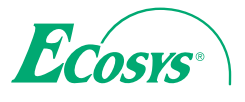

> PRINT > COPY > SCAN > FAX

ECOSYS M5526cdn ECOSYS M5526cdw

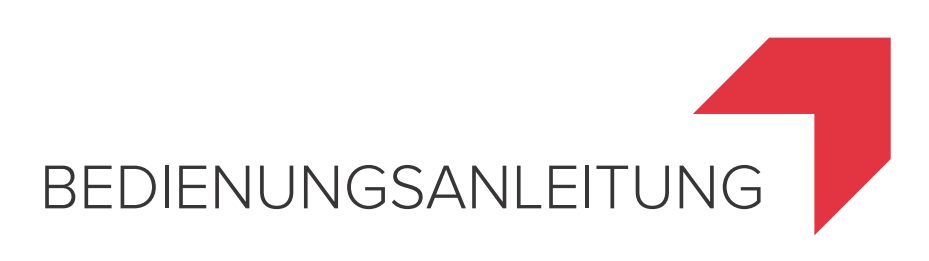

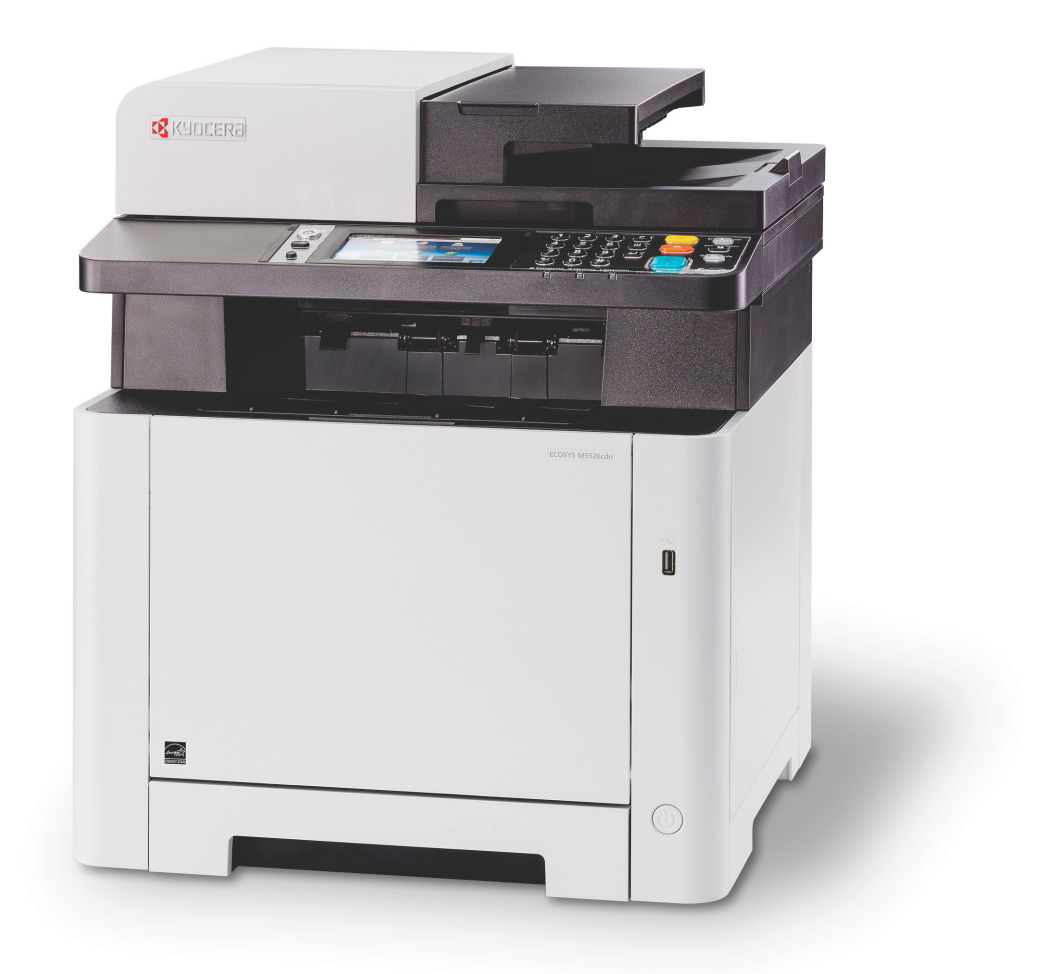

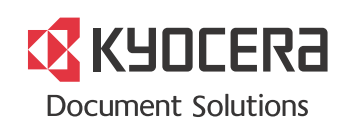

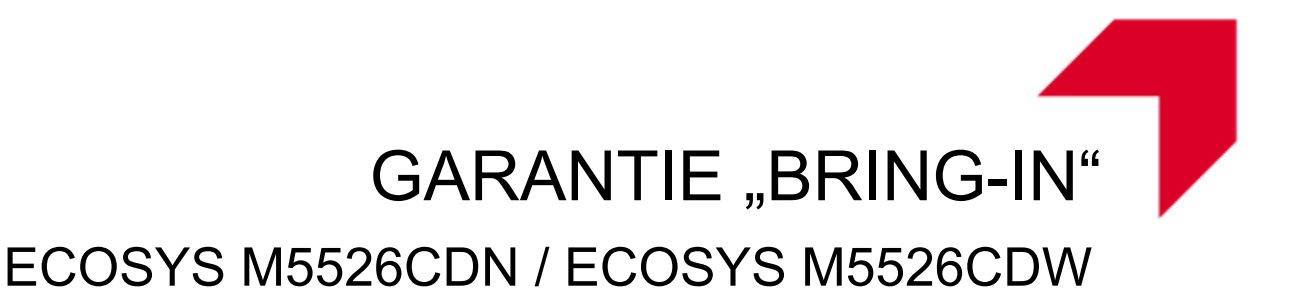

#### **SEHR GEEHRTER KUNDE,**

wir beglückwünschen Sie zum Kauf Ihres neuen Multifunktionssystems von KYOCERA Document Solutions. Unsere Systeme werden nach strengen Qualitätsmaßstäben entwickelt und gefertigt. Die Produktion erfolgt gemäß der Qualitätsnorm ISO 9001 und der Umweltrichtlinie ISO 14001.

#### KYOCERA Document Solutions Deutschland GmbH gewährt zwei Jahre Garantie "Bring In" **ab Verkaufsdatum.**

Sollte sich der Garantieumfang zwischenzeitlich erweitert haben, finden Sie die aktuellen Bedingungen unter: http://www.kyoceradocumentsolutions.de/index/serviceworld/garantie/garantiebedingungen.html

#### **August 2016, KYOCERA Document Solutions Deutschland GmbH**

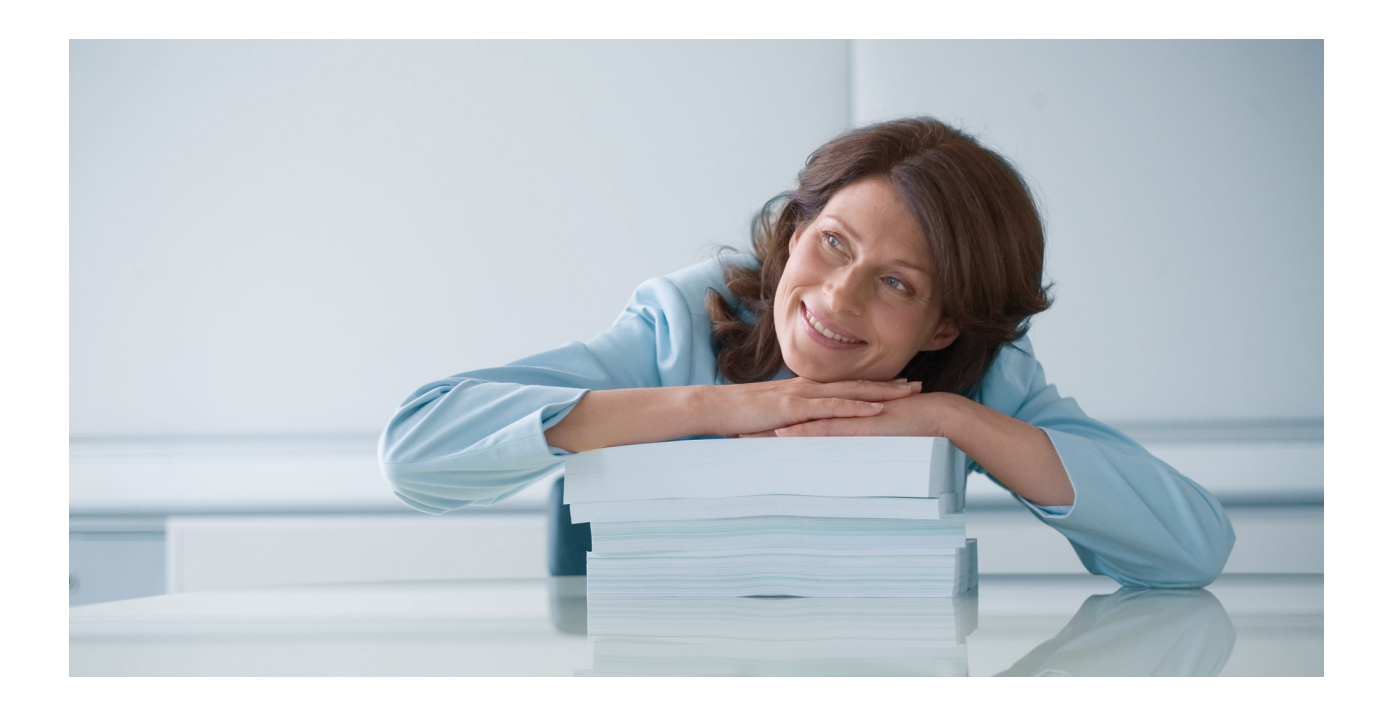

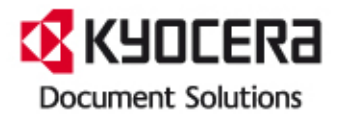

#### **ALLGEMEINE HERSTELLER-GARANTIEBEDINGUNGEN "BRING IN"**

#### **1. Garantieumfang**

KYOCERA Document Solutions gewährt eine Herstellergarantie ab Verkaufsdatum auf ihre Geräte und Optionen. Eine detaillierte Übersicht findet sich in der Bedienungsanleitung oder dem Produkt beiliegenden Garantiedokumenten in der Geräteverpackung. Diese Garantie kann je nach Produkt kostenpflichtig (KYOlife) erweitert werden. Die KYOCERA Herstellergarantie besteht unabhängig von den Ansprüchen des Kunden gegen seinen Verkäufer; insbesondere bleiben Gewährleistungsansprüche gegen den Verkäufer unberührt. Die Garantie bezieht sich auf das in den Garantiedokumenten bezeichnete Gerät und dessen Optionen. Die Geräte sind zum Zeitpunkt der Auslieferung von der Betriebssystem Software auf dem "Stand der Technik". Nicht eingeschlossen in die Garantie sind daher Störungen am Gerät oder fehlerhafte Ausdrucke, die durch Anwendungs-Software verursacht wurden, insbesondere wenn diese nach dem Zeitpunkt der Auslieferung entwickelt wurde. Ausgeschlossen von der Garantie sind Verbrauchsmaterialien und Verschleißteile wie z.B. Toner und Papiereinzugsrollen. Inhalt der Garantie ist nur die Reparatur oder der Austausch solcher Teile des KYOCERA Systems oder seiner Optionen, die infolge von Materialoder Herstellungsfehlern defekt sind. Die Reparatur oder der Austausch bewirken keine Verlängerung der Garantiezeit. Ausgetauschte Teile verbleiben nach der Reparatur direkt bei KYOCERA oder beim autorisierten Service-Partner und gehen in das Eigentum von KYOCERA Document Solutions über. Sofern ein maximal zulässiges Druckvolumen festgelegt ist, endet die Garantie bereits vor Ablauf der Garantiefrist, sobald dieses Druckvolumen erreicht ist.

#### **2. Ort der Garantieerfüllung, Kosten**

Die Garantie umfasst die kostenlose Instandsetzung des Gerätes bei KYOCERA direkt oder bei einem autorisierten KYOCERA Service-Partner. Die Instandsetzung beginnt nach Paketeingang oder Abgabe des Gerätes und beträgt üblicher Weise zwei Werktage, gerechnet ohne Wege- und Transportzeiten. Für die Instandsetzung im Garantiefall entstehen keine Material- oder Arbeitskosten, ausgenommen der Transportkosten zur Einsendung des Gerätes an KYOCERA oder an einen autorisierten KYOCERA Service-Partner.

Hinweis: Garantieangebot, -Umfang, Reaktions- und Servicezeiten, sowie Transportbedingungen und Transportkosten von KYOCERA oder ihrer Service-Partner können z.B. auf Grund nationalen Rechts in einigen europäischen Ländern abweichend sein.

#### **3. Ordnungsmäßiger Betrieb der Geräte**

a) Die Geräte müssen innerhalb der von KYOCERA vorgegebenen Produktspezifikationen betrieben werden. Dies betrifft speziell die maximale Druckauslastung, mit einer gleichmäßigen Verteilung des monatlichen Druckvolumens, wie in der Bedienungsanleitung oder dem Produkt beiliegenden Garantiedokumenten bezeichnet.

b) Es dürfen nur geeignete Druckmaterialien verwendet werden.

c) Die von KYOCERA in der Bedienungsanleitung angegebenen Wartungs- und Pflegehinweise sind unbedingt zu beachten.

d) Bei Erreichen des Wartungsintervalls muss der Kunde ein kostenpflichtiges Maintenance-Kit bzw. Service-Kit von KYOCERA oder einem autorisierten KYOCERA Service-Partner mit allen darin enthaltenen Teilen einbauen lassen. Den Nachweis über den fristgerechten Einbau hat der Kunde zu führen.

#### **4. Verhalten im Störungsfall**

Im Störungsfall wendet sich der Kunde zuerst an das KYOCERA Call Center (Hotline). Der Kunde ist bereit, mit Hilfe von telefonischer Beratung, die Fehlerursache selbst zu beheben. Verweigert der Kunde dies, ist KYOCERA Document Solutions von der Garantieleistung befreit. Ist eine Fehlerbehebung durch den Kunden selbst nicht möglich, wird er über die für sein Produkt angebotenen Möglichkeiten der Instandsetzung informiert. Stellt sich bei der Reparatur heraus, dass es sich bei der beanstandeten Störung nicht um einen Garantiefall handelt, erhält der Kunde einen entsprechenden Kostenvoranschlag. Wünscht der Kunde gleichwohl eine Reparatur durch KYOCERA oder einen Service-Partner, hat er mit diesem eine gesonderte Vereinbarung zu treffen.

#### **5. Spezielle Ausnahmen von der Garantieleistung**

Von der Garantieleistung sind insbesondere ausgenommen:

a) Schäden, die durch Nichtbeachtung der Bedienungsanleitung entstanden sind; dies sind z.B. Schäden durch Verschmutzung innerhalb des Gerätes infolge unterlassener regelmäßiger Reinigung, Schäden durch Anschluss an falsche Netzspannung sowie Schäden, die durch lokale Verhältnisse wie übermäßige Staubentwicklung, Luftfeuchtigkeit, Gase und Dämpfe etc. eingetreten sind;

b) Schäden, die durch Fremdeingriffe verursacht wurden; speziell mechanische Beschädigungen an der Oberfläche der Trommel;

c) Geräte, die nicht ordnungsgemäß betrieben wurden sowie unsachgemäß angewendet oder unberechtigt verändert wurden;

d) Geräte, die über den zulässigen Nutzungsgrad hinaus betrieben wurden welcher in der Bedienungsanleitung oder dem Produkt beiliegenden Garantiedokumenten genannt wurde.

e) Geräte, die über den zulässigen monatlichen Nutzungsgrad bei ungleichmäßiger Verteilung über den Monat betrieben werden;

f) Geräte, bei denen nicht in den vorgeschriebenen Intervallen Service- und Maintenance-Kits installiert wurden;

g) Geräte, die nicht unter den jeweils vorgeschriebenen Umgebungsbedingungen betrieben wurden;

h) Geräte, bei denen das Typenschild mit Seriennummer fehlt oder manipuliert wurde; i) Geräte, die mit ungeeigneten Druckmedien (z.B. Spezialpapiere, Etiketten, Folien, etc.) betrieben wurden;

j) Schäden, die auf sonstigen Verschulden des Kunden oder Dritter beruhen; k) Schäden aufgrund von höherer Gewalt, Naturkatastrophen, etc.

l) Schäden, die zurückzuführen sind auf ungeeignete, nicht fehlerfrei arbeitende Komponenten, sowie Schäden, die zurückzuführen sind auf ungeeignete Komponenten von Drittherstellern, wie Speichermodule, Netzwerkkarten etc.

Besonderer Hinweis: Sollte ein Schaden aufgrund der Verwendung von nicht Original KYOCERA Toner oder nicht Original KYOCERA Ersatz- und Verschleißteilen entstanden sein, so ist dieser Schaden grundsätzlich von der Garantie ausgeschlossen.

#### **6. Kostenpflichtige optionale Garantieerweiterung (KYOlife)**

Die KYOlife Garantieerweiterung, sofern für das jeweilige Produkt angeboten, kann innerhalb eines Jahres nach Kauf des Geräts erworben und registriert werden. KYOlife erweitert die Standard Herstellergarantie je nach Produkt auf 3, 4 oder 5 Jahre inklusive eines Vor-Ort Service/Austausch Programms. Zur Geltendmachung von Garantieansprüchen im Rahmen der erweiterten Garantie (KYOlife) ist die KYOlife Registrierung Voraussetzung. Sollte im Falle einer Störungsmeldung seitens des Kunden die Registrierung einer gültigen KYOlife Garantieerweiterung nicht festgestellt werden, so hat der Kunde den Nachweis über das Vorliegen der KYOCE-RA KYOlife Garantie zu führen. Dies kann nur durch die Vorlage des Kaufnachweises für das Gerät in Verbindung mit dem Kaufnachweis von KYOlife erfolgen.

#### **7. Manipulation**

Garantiedokumente der KYOCERA Document Solutions sind Urkunden im Sinne des jeweiligen Landesrechtes. Eigenmächtige Änderung oder Manipulation sind unzulässig und führen zum Erlöschen der Garantieansprüche.

#### **8. Haftung auf Schadensersatz**

a) Bei vorsätzlichen oder grob fahrlässigen Pflichtverletzungen sowie im Falle der schuldhaften Verletzung des Lebens, des Körpers oder der Gesundheit haftet KYOCERA Document Solutions für alle darauf zurückzuführenden Schäden uneingeschränkt, soweit gesetzlich nichts anderes bestimmt ist.

b) Bei grober Fahrlässigkeit nicht leitender Angestellter ist die Haftung von KYOCERA Document Solutions für Sach- und Vermögensschäden auf den vertragstypischen vorhersehbaren Schaden begrenzt.

c) Bei leichter Fahrlässigkeit haftet KYOCERA Document Solutions für Sach- und Vermögensschäden nur bei Verletzung wesentlicher Vertragspflichten. Auch dabei ist die Haftung auf den vertragstypischen vorhersehbaren Schaden begrenzt. d) Bei Verlust von Daten haftet KYOCERA Document Solutions nur für denjenigen Aufwand, der für die Wiederherstellung der Daten bei ordnungsgemäßer Datensicherung durch den Vertragspartner erforderlich ist. Bei leichter Fahrlässigkeit von KYOCERA Document Solutions tritt diese Haftung nur ein, wenn der Vertragspartner unmittelbar vor der zum Datenverlust führenden Maßnahme eine ordnungsgemäße Datensicherung durchgeführt hat.

e) Eine Haftung nach den Vorschriften des deutschen Produkthaftungsgesetzes bleibt hiervon unberührt.

#### **9. Sonstiges**

a) Die Beziehungen zwischen KYOCERA Document Solutions und dem Kunden unterliegen ausschließlich dem Recht der Bundesrepublik Deutschland; die Anwendung des Übereinkommens der Vereinten Nationen über Verträge über den internationalen Warenkauf (UN-Kaufrecht) ist ausgeschlossen.

b) Gerichtsstand für alle etwaigen Streitigkeiten aus oder im Zusammenhang mit der Garantie ist Düsseldorf. Dies gilt nicht im Verhältnis zu einem Verbraucher nach § 13 **BGB** 

c) Überschriften in diesen Garantiebedingungen dienen lediglich der besseren Orientierung. Sie sind für deren Auslegung ohne Bedeutung.

d) Sind oder waren einzelne Bestimmungen dieser Garantie ganz oder teilweise unwirksam, so wird dadurch die Wirksamkeit der übrigen Bestimmungen nicht berührt. Anstelle der unwirksam gewordenen Bestimmung gilt diejenige rechtlich wirksame Regelung, die dem mit der unwirksamen Bestimmung verfolgten Zweck am nächsten kommt.

#### **April 2012, KYOCERA Document Solutions Deutschland GmbH**

# <span id="page-3-0"></span>**Einleitung**

Vielen Dank für den Kauf dieses Geräts.

In dieser Bedienungsanleitung lernen Sie, wie Sie das Gerät korrekt bedienen, die Routinewartung durchführen und erforderlichenfalls einfache Maßnahmen zur Behebung von Störungen vornehmen, damit das Gerät immer in gutem Betriebszustand bleibt.

Lesen Sie diese Bedienungsanleitung, bevor Sie mit der Arbeit an dem Gerät beginnen.

### **Wir empfehlen die Verwendung von Original-Verbrauchsmaterial.**

Bitte benutzen Sie unseren Originaltoner, da dieser aufwendige Tests zur Qualitätssicherung bestanden hat.

Wenn kein Originaltoner verwendet wird, kann dies zu Störungen führen.

Bei Beschädigungen durch die Verwendung von Verbrauchsmaterial anderer Anbieter übernehmen wir keine Haftung.

Ein spezieller Aufkleber stellt sicher, dass es sich um Original-Verbrauchsmaterial handelt.

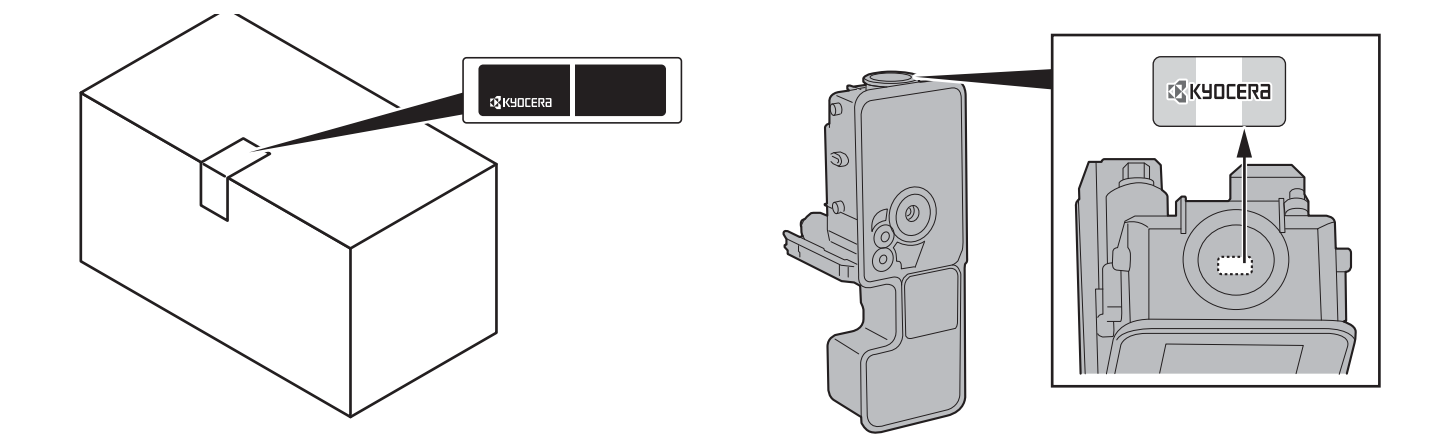

### **Überprüfen der Geräteseriennummer**

Die Seriennummer des Geräts ist, wie auf der Abbildung zu sehen, an folgender Stelle zu finden.

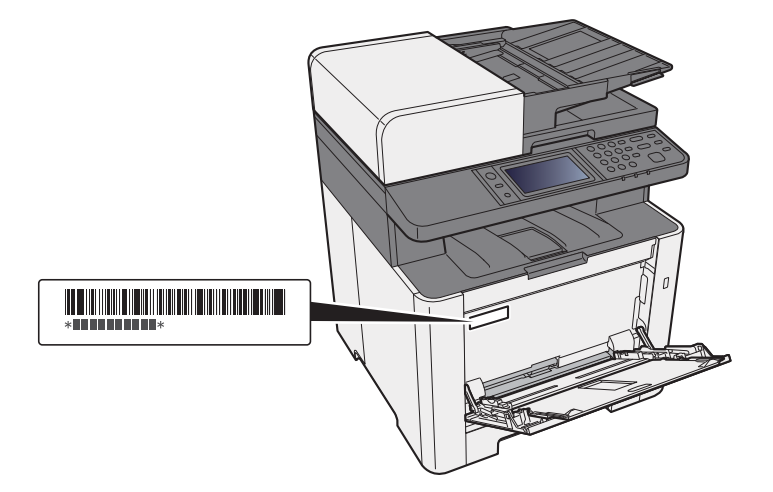

Sie sollten die Seriennummer kennen, wenn Sie mit dem Kundendienst Kontakt aufnehmen. Daher überprüfen Sie diese vorher.

# <span id="page-4-0"></span>**Inhalt**

 $\mathbf{1}$ 

 $\overline{\mathbf{2}}$ 

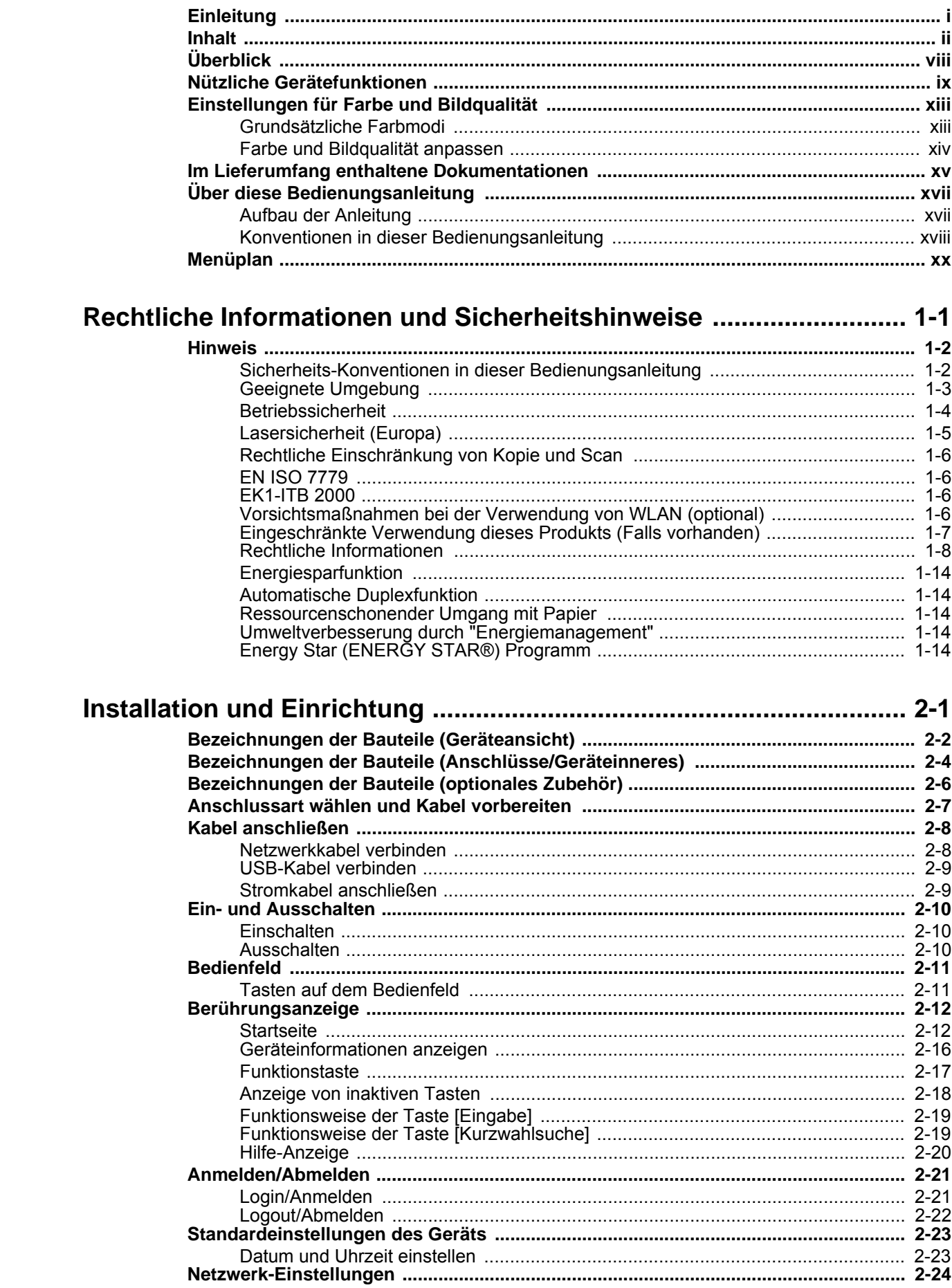

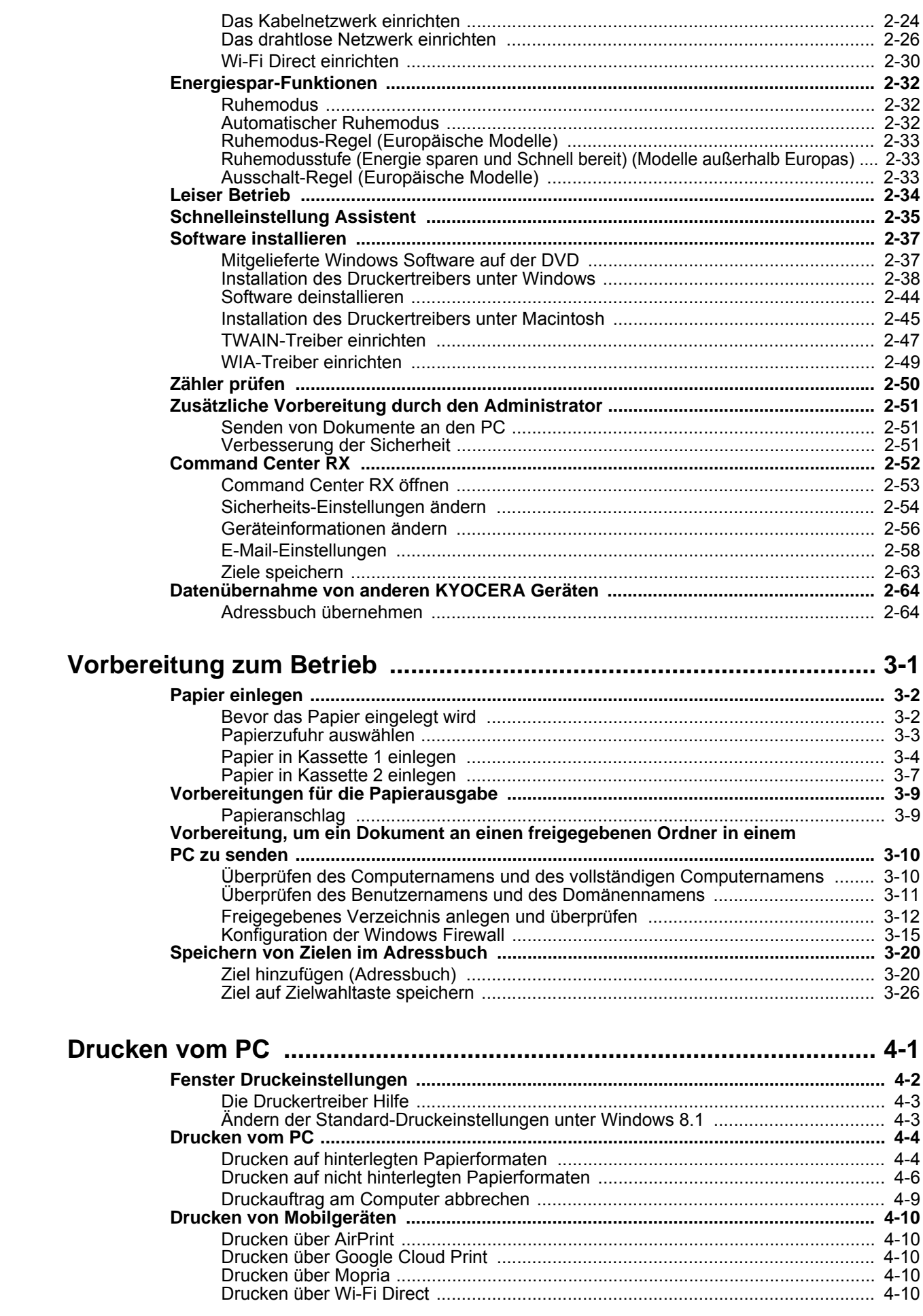

 $\overline{\mathbf{3}}$ 

 $\overline{\mathbf{4}}$ 

 $\overline{\text{iii}}$ 

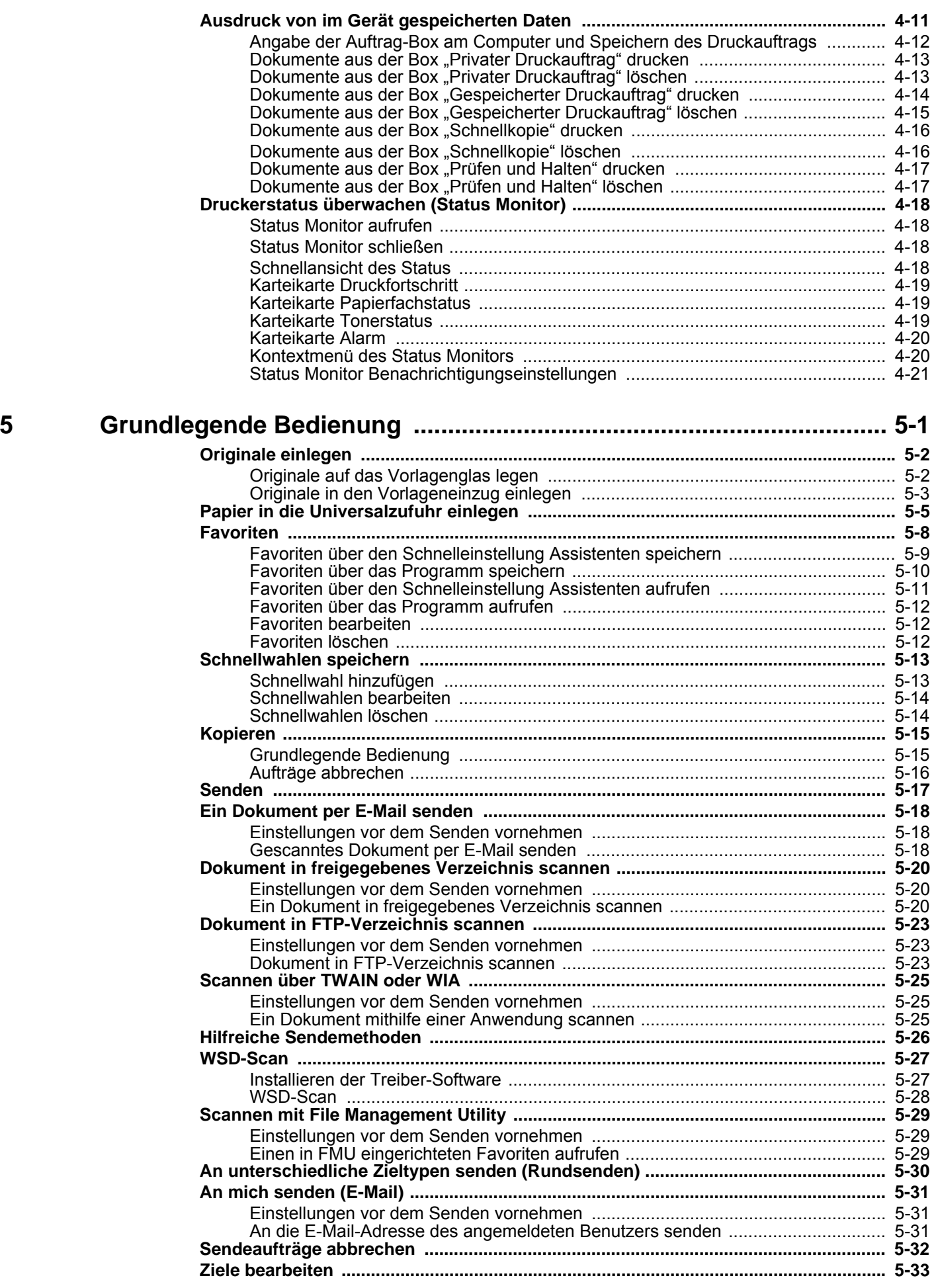

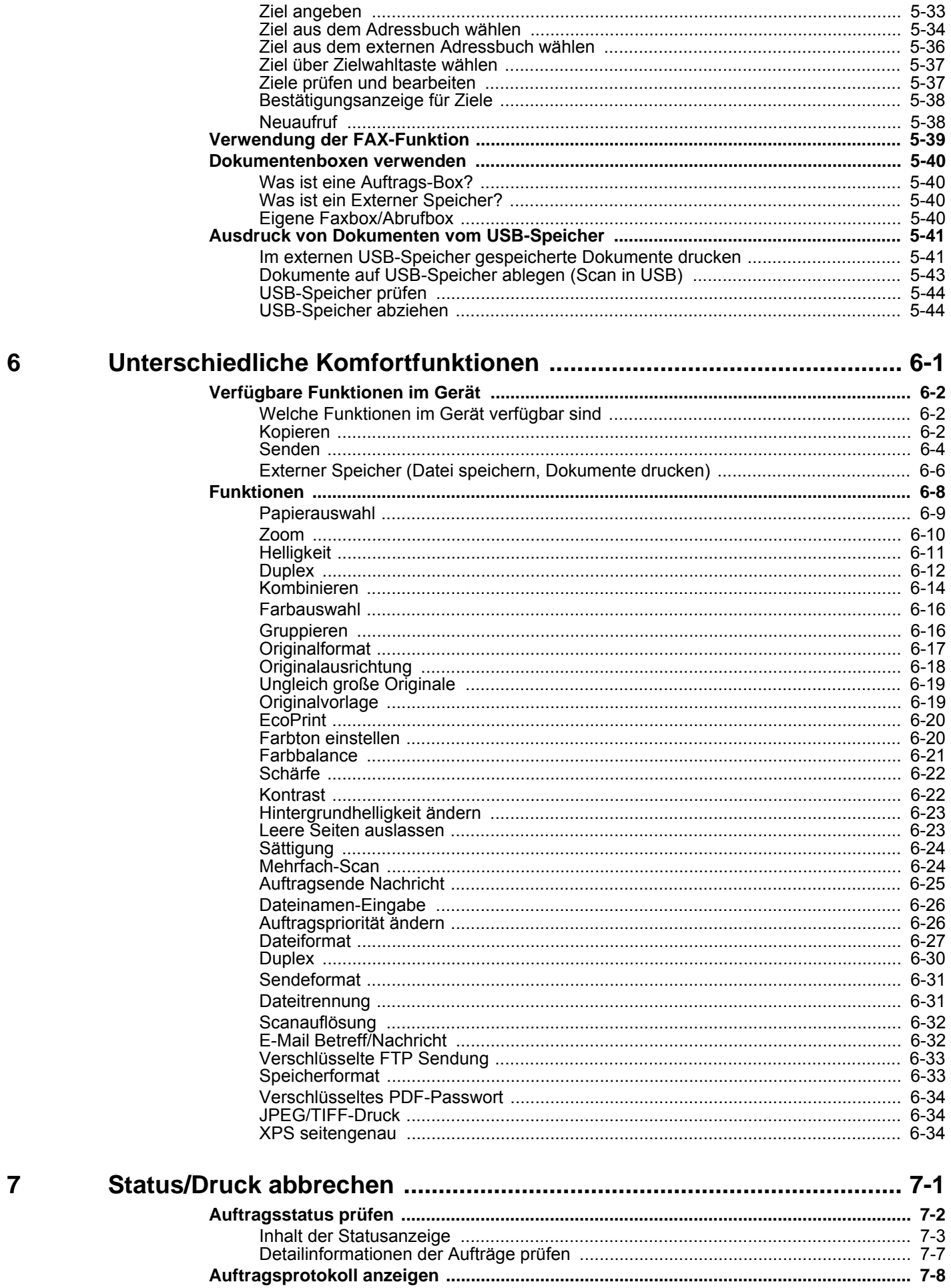

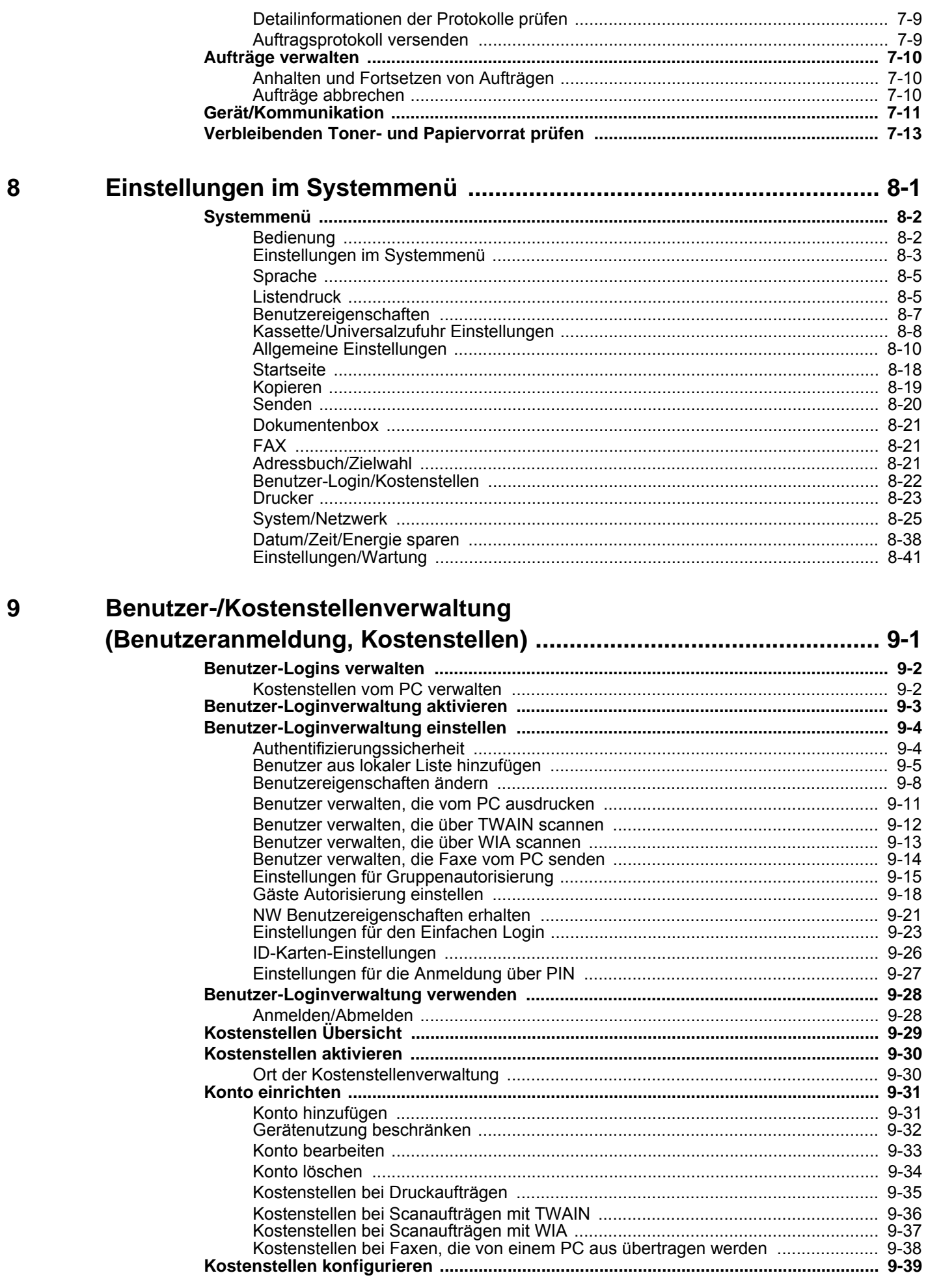

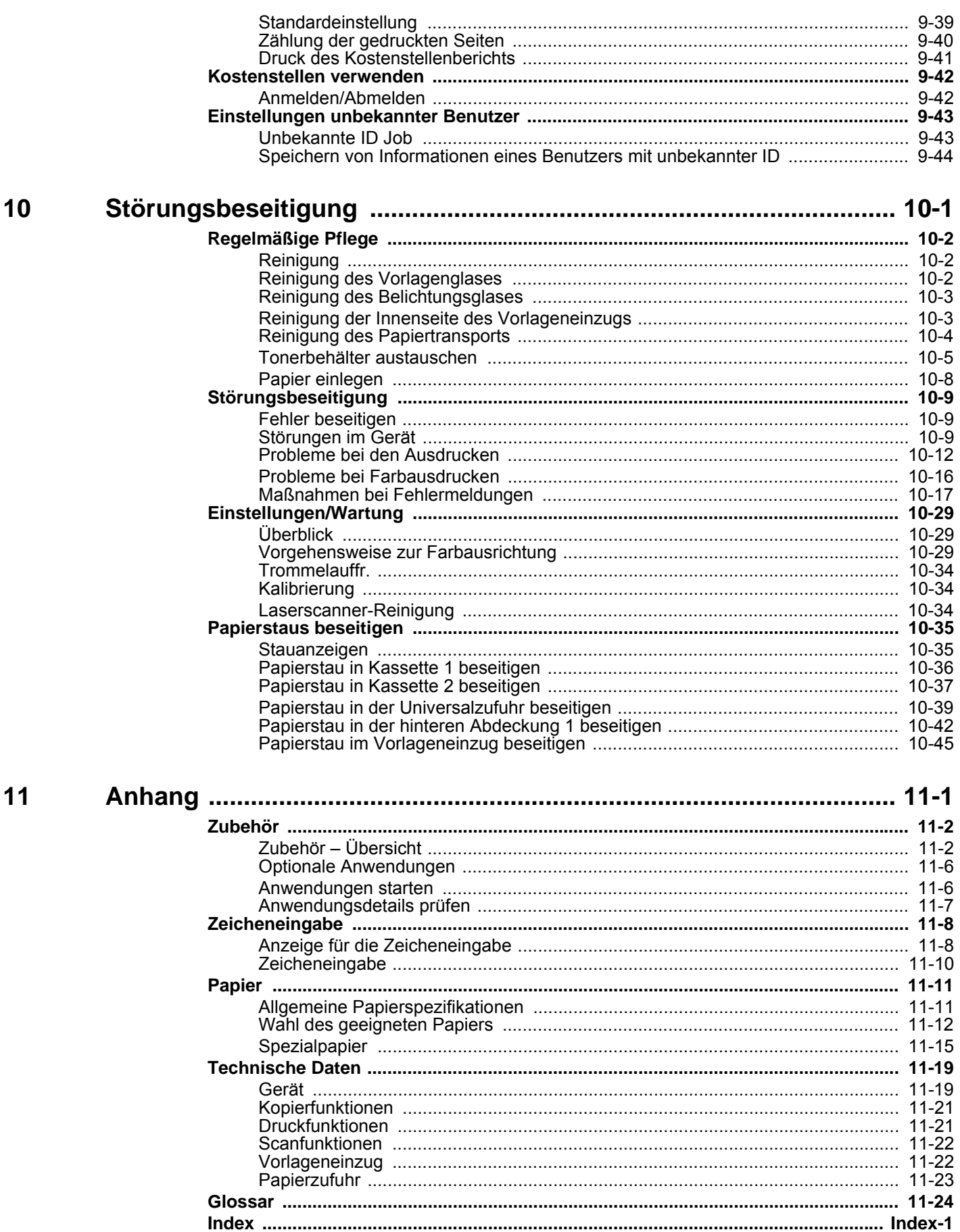

# <span id="page-10-0"></span>Überblick

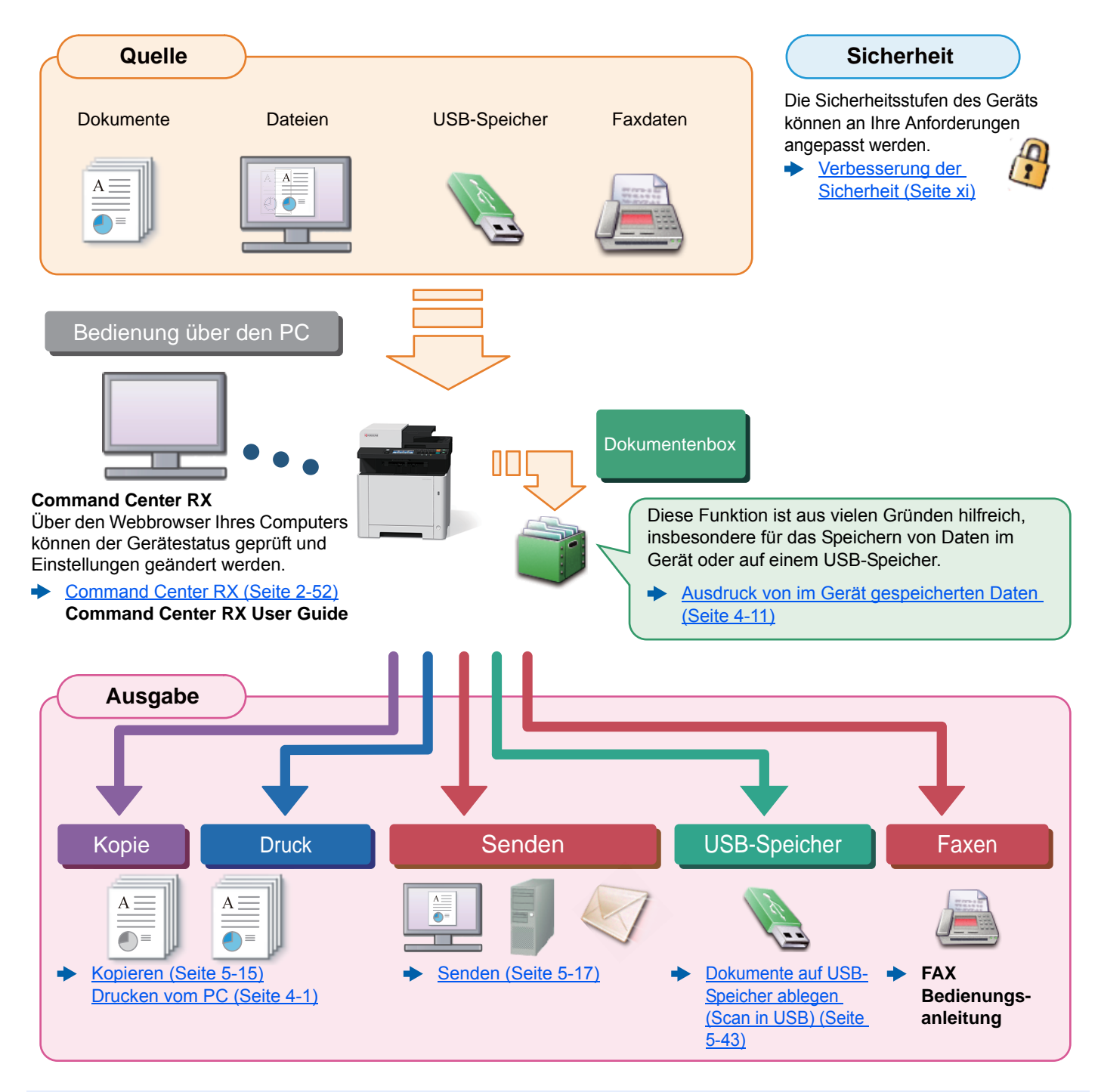

#### $\widehat{\mathbb{C}}$ **Hinweis**

• Bevor Sie das Gerät nutzen, stellen Sie sicher, dass Sie die folgenden Abschnitte gelesen haben:

- [Rechtliche Informationen und Sicherheitshinweise \(Seite 1-1\)](#page-34-1)
- Für weitere Informationen zur Vorbereitung des Geräts für den Betrieb, inklusive Einrichtung, Kabelverbindungen und Installation der Software siehe auch

[Installation und Einrichtung \(Seite 2-1\)](#page-48-1)

- Für weitere Informationen zum Einlegen von Papier, zum Einrichten von freigegebenen Ordnern und zum Speichern von Kontakten im Adressbuch siehe auch:
- [Vorbereitung zum Betrieb \(Seite 3-1\)](#page-117-1)

# <span id="page-11-0"></span>Nützliche Gerätefunktionen

Das Gerät verfügt über viele nützliche Funktionen.

[Unterschiedliche Komfortfunktionen \(Seite 6-1\)](#page-210-1)

Auf den folgenden Seiten erhalten Sie einen kurzen Überblick.

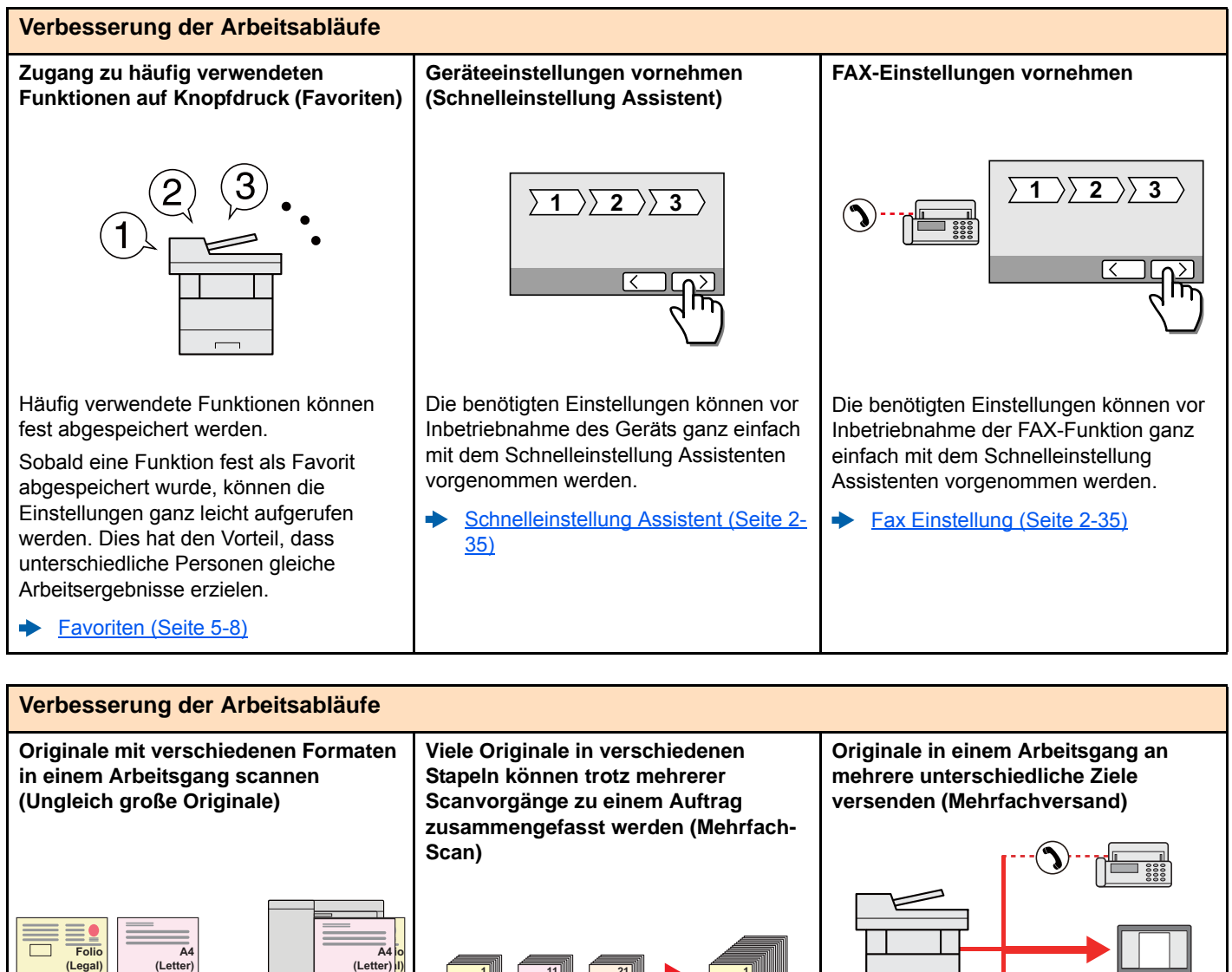

Dies ist hilfreich, wenn z. B. Konferenzunterlagen erstellt werden müssen.

Sie können die unterschiedlichen Formate in einem Vorgang einstellen, so dass Sie nicht für jedes Original neue Einstellungen vornehmen müssen.

**►** [Ungleich große Originale \(Seite 6-19\)](#page-228-2)

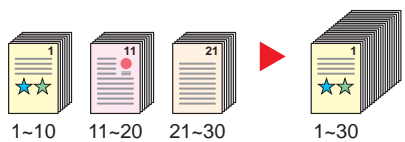

Dies ist hilfreich, wenn viele Seiten zu einem Handout zusammengefasst werden müssen.

Wenn viele Originale nicht auf einmal in den Vorlageneinzug eingelegt werden können, werden sie in getrennten Stapeln eingescannt und dann als ein Auftrag verarbeitet.

[Mehrfach-Scan \(Seite 6-24\)](#page-233-2) ab.

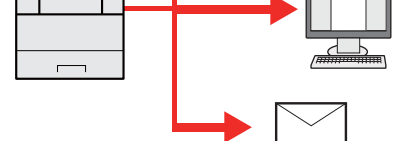

Ein Dokument kann auf unterschiedliche Art und Weise an mehrere Ziele versendet werden.

Als Versandart kann E-Mail, Fax oder SMB ausgewählt werden.

Dies bedeutet eine erhebliche Verbesserung des Arbeitsablaufs.

[An unterschiedliche Zieltypen senden](#page-195-1)  ٠ [\(Rundsenden\) \(Seite 5-30\)](#page-195-1)

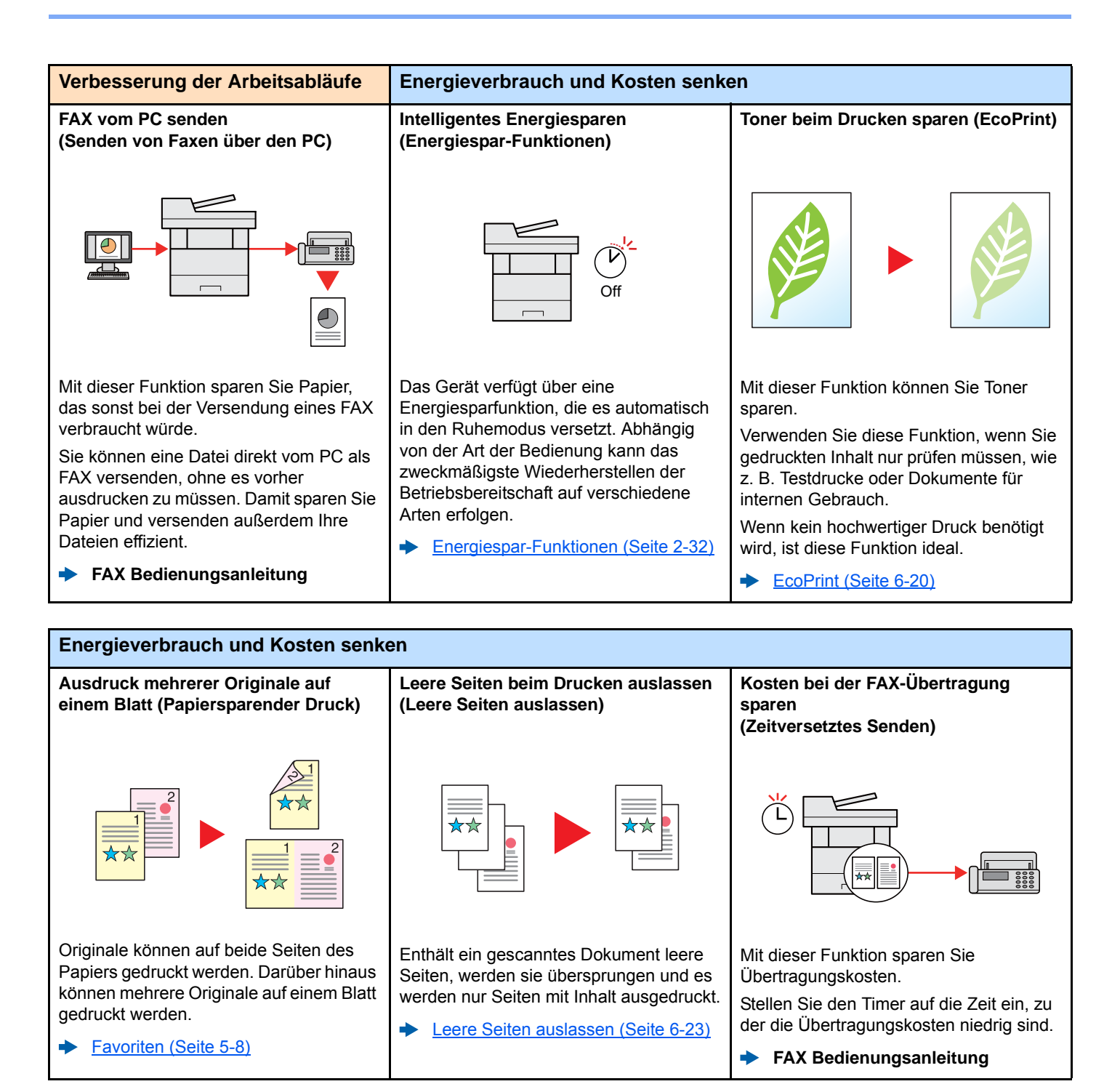

<span id="page-13-0"></span>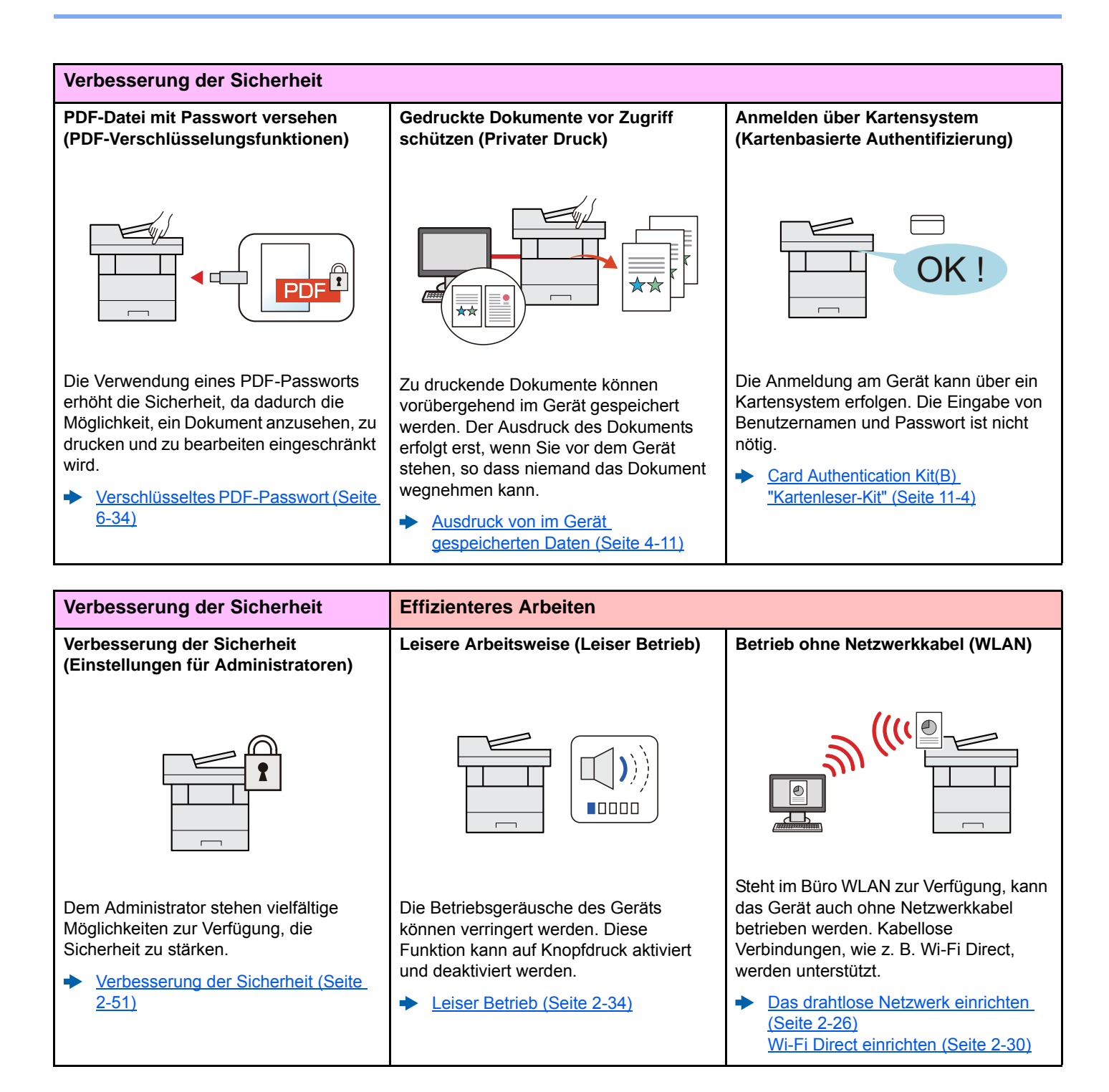

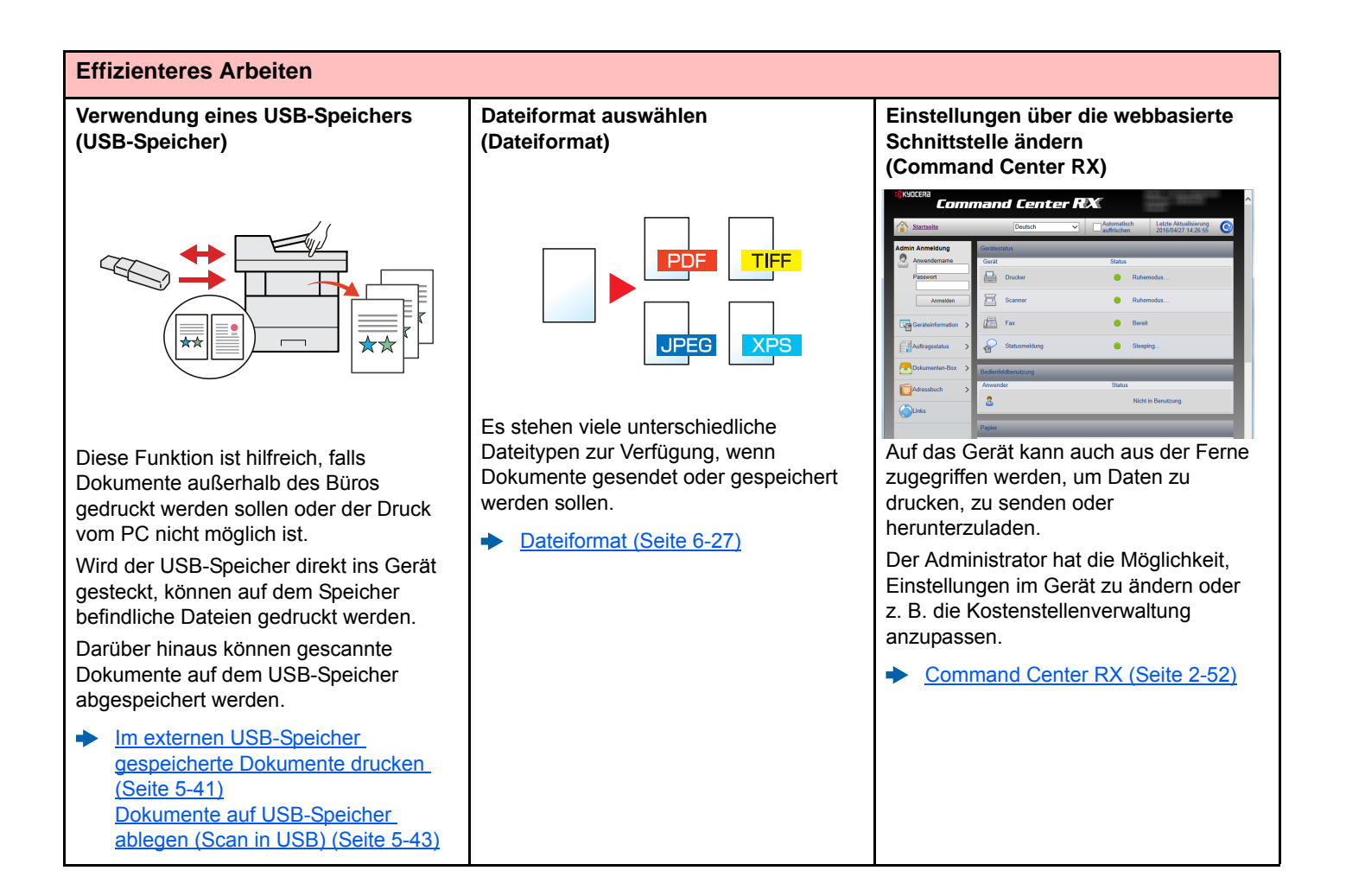

## <span id="page-15-0"></span>Einstellungen für Farbe und Bildqualität

Das Gerät verfügt über vielfältige Funktionen zur Einstellung der Farbe und Bildqualität. Das zu scannende Bild kann individuell angepasst werden.

## <span id="page-15-1"></span>Grundsätzliche Farbmodi

Folgende Farbmodi stehen zur Verfügung:

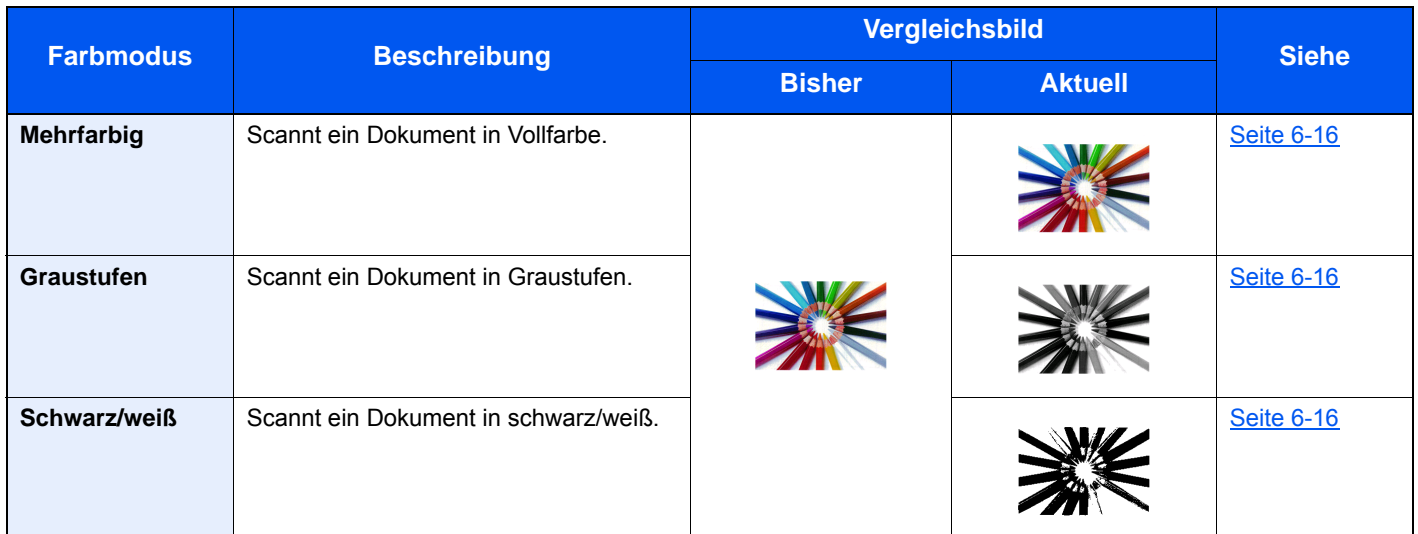

Für weitere Informationen siehe auch

[Farbauswahl \(Seite 6-16\)](#page-225-5) ÷

## <span id="page-16-0"></span>Farbe und Bildqualität anpassen

Um die Bildqualität oder Farbe eines Bilds anzupassen, benutzen Sie eine der folgenden Funktionen.

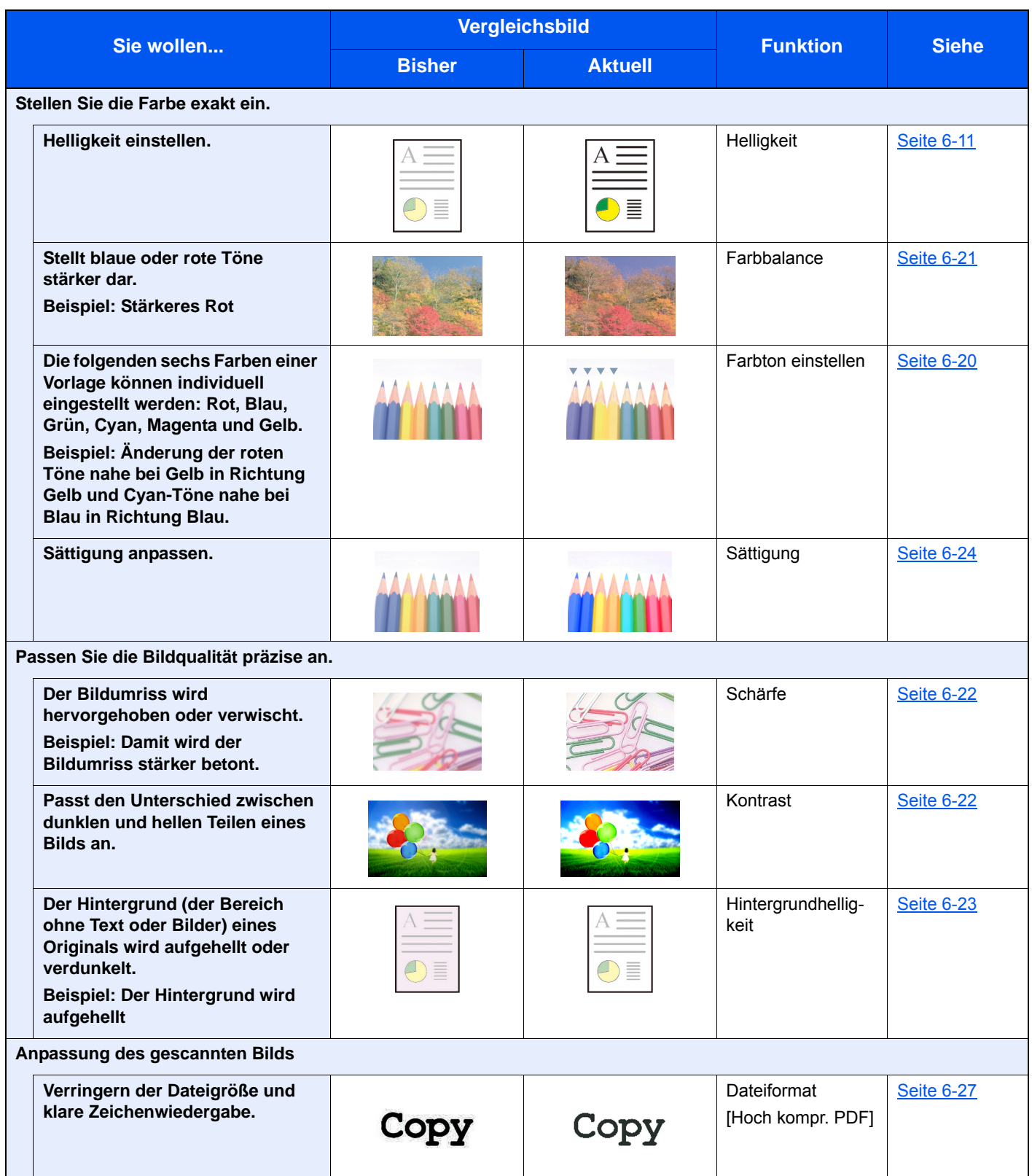

## <span id="page-17-0"></span>Im Lieferumfang enthaltene Dokumentationen

Dieses Gerät wird mit den nachfolgend aufgeführten Dokumentationen ausgeliefert. Sie können diesen Bedienungsanleitungen bei Bedarf weitere Informationen entnehmen.

Der Inhalt der Bedienungsanleitungen kann ohne Vorankündigung im Zuge von Produktverbesserungen geändert werden.

### **Gedruckte Unterlagen**

**Schnelle Verwendung des Geräts**

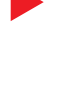

**Quick Guide**

Beschreibt die Grundfunktionen des Geräts, zusätzliche Funktionen, die die Arbeit erleichtern, wie eine Routinewartung durchgeführt wird und erforderlichenfalls einfache Maßnahmen zur Behebung von Störungen, damit das Gerät immer in gutem Betriebszustand bleibt.

#### **Sicherheitsleitfaden**

**Sicheres Arbeiten mit dem Gerät**

Listet alle Sicherheits- und Vorsichtsmaßnahmen zur Installationsumgebung und zur Benutzung des Geräts auf. Stellen Sie sicher, dass Sie diese Dokumentation vor der Benutzung gelesen haben.

#### **Sicherheitsleitfaden (ECOSYS M5526cdn/ECOSYS M5526cdw)**

Beschreibt die benötigte Fläche am Installationsstandort des Geräts, erklärt die Sicherheitsaufkleber und andere Sicherheitsinformationen. Stellen Sie sicher, dass Sie diese Dokumentation vor der Benutzung gelesen haben.

### **Bedienungsanleitung als PDF auf der DVD (Product Library)**

**Umsichtige Bedienung des Geräts**

**Benutzen der FAX-Funktion**

**Benutzen von Kartenlesern**

**Geräteinformation speichern und Einstellungen bearbeiten**

**Ausdruck über den Computer**

**Direkter Druck einer PDF-Datei**

**Überwachen des Geräts oder der Drucker über das Netzwerk**

**Vorlagen einscannen und mit Informationen speichern**

**Druck ohne Druckertreiber**

**Anpassen der Druckoder Scan-Position**

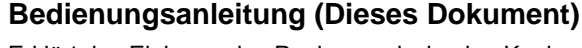

Erklärt das Einlegen des Papiers und wie eine Kopie, ein Druck oder ein Scanvorgang durchgeführt wird. Beschreibt Einstellungen und andere nützliche Funktionen.

### **FAX Bedienungsanleitung**

Erklärt die Verwendung der FAX-Funktion.

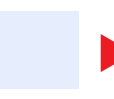

## **Command Center RX User Guide**

**Card Authentication Kit (B) Operation Guide**

Erklärt, wie man sich über einen Kartenleser am Gerät anmeldet.

Beschreibt den Zugang zum Gerät von einem Computer über einen Webbrowser, um Einstellungen zu prüfen und zu ändern.

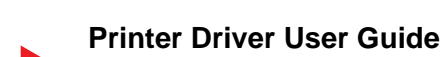

Beschreibt die Installation des Druckertreibers und die Anwendung der Druckfunktion.

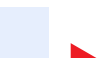

#### **KYOCERA Net Direct Print Operation Guide**

Beschreibt den Druck von PDF-Dateien ohne Verwendung von Adobe Acrobat oder Reader.

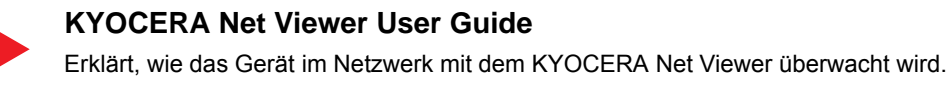

#### **File Management Utility User Guide**

Erklärt die Verwendung des File Management Utility mit seinen Einstellungen und wie gescannte Vorlagen gesendet und gesichert werden.

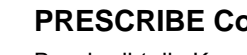

### **PRESCRIBE Commands Command Reference**

Beschreibt die Kyocera-Druckersprache mit PRESCRIBE Kommandos.

#### **PRESCRIBE Commands Technical Reference**

Beschreibt die Verwendung der PRESCRIBE Kommandos und die Funktionsweise für jede Emulation.

#### **Maintenance Menu User Guide**

Im Wartungsmenü finden Sie die Anleitung, wie Sie die Einstellungen für den Druck, den Scan und weitere Funktionen vornehmen.

Installieren Sie die folgenden Adobe Reader-Versionen, um die Bedienungsanleitungen von der DVD zu betrachten: Version 8.0 oder neuer

# <span id="page-19-0"></span>Über diese Bedienungsanleitung

## <span id="page-19-1"></span>Aufbau der Anleitung

Die vorliegende Bedienungsanleitung ist in folgende Kapitel unterteilt.

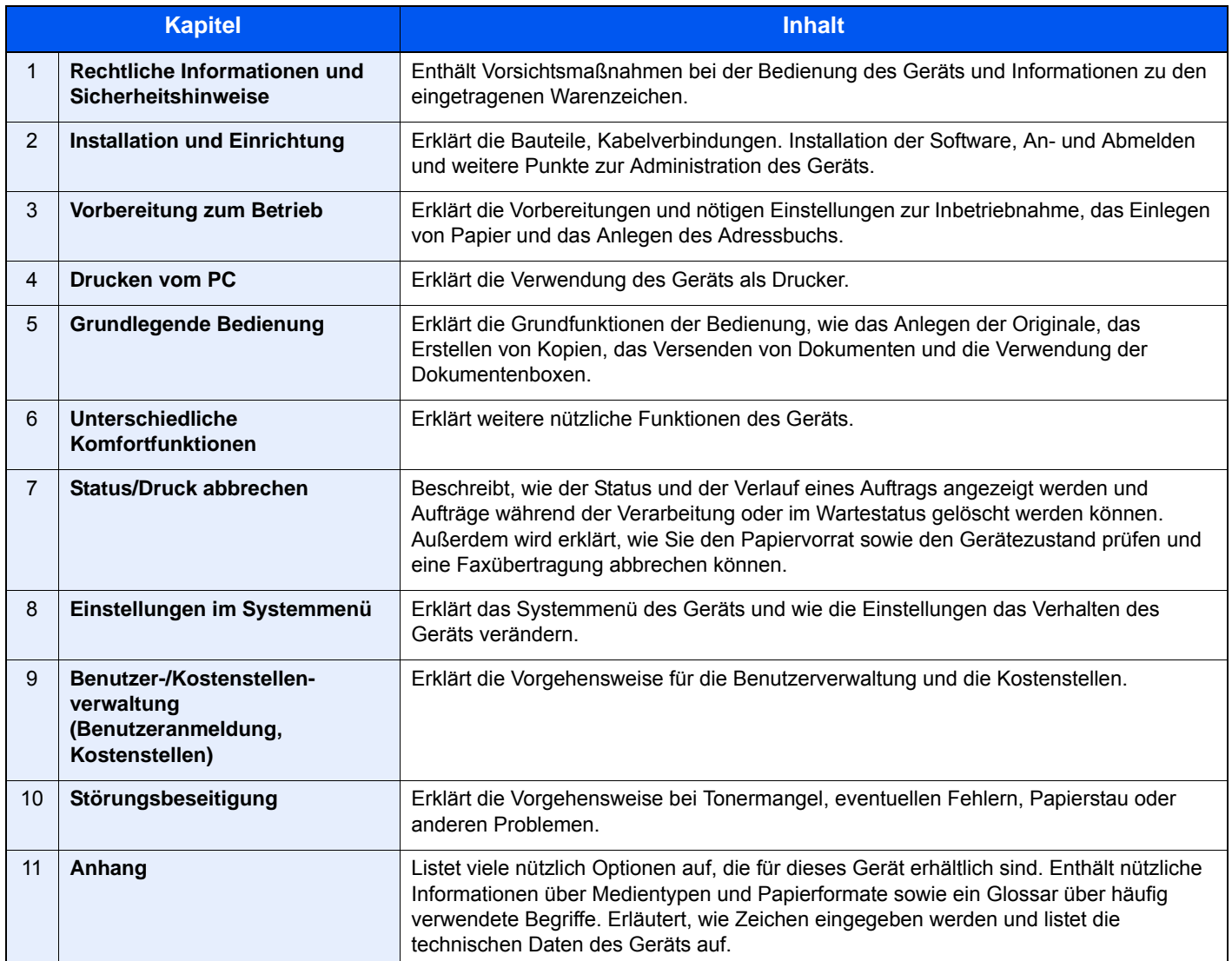

## <span id="page-20-0"></span>Konventionen in dieser Bedienungsanleitung

Für die weiteren Erklärungen wird Acrobat Reader XI vorausgesetzt.

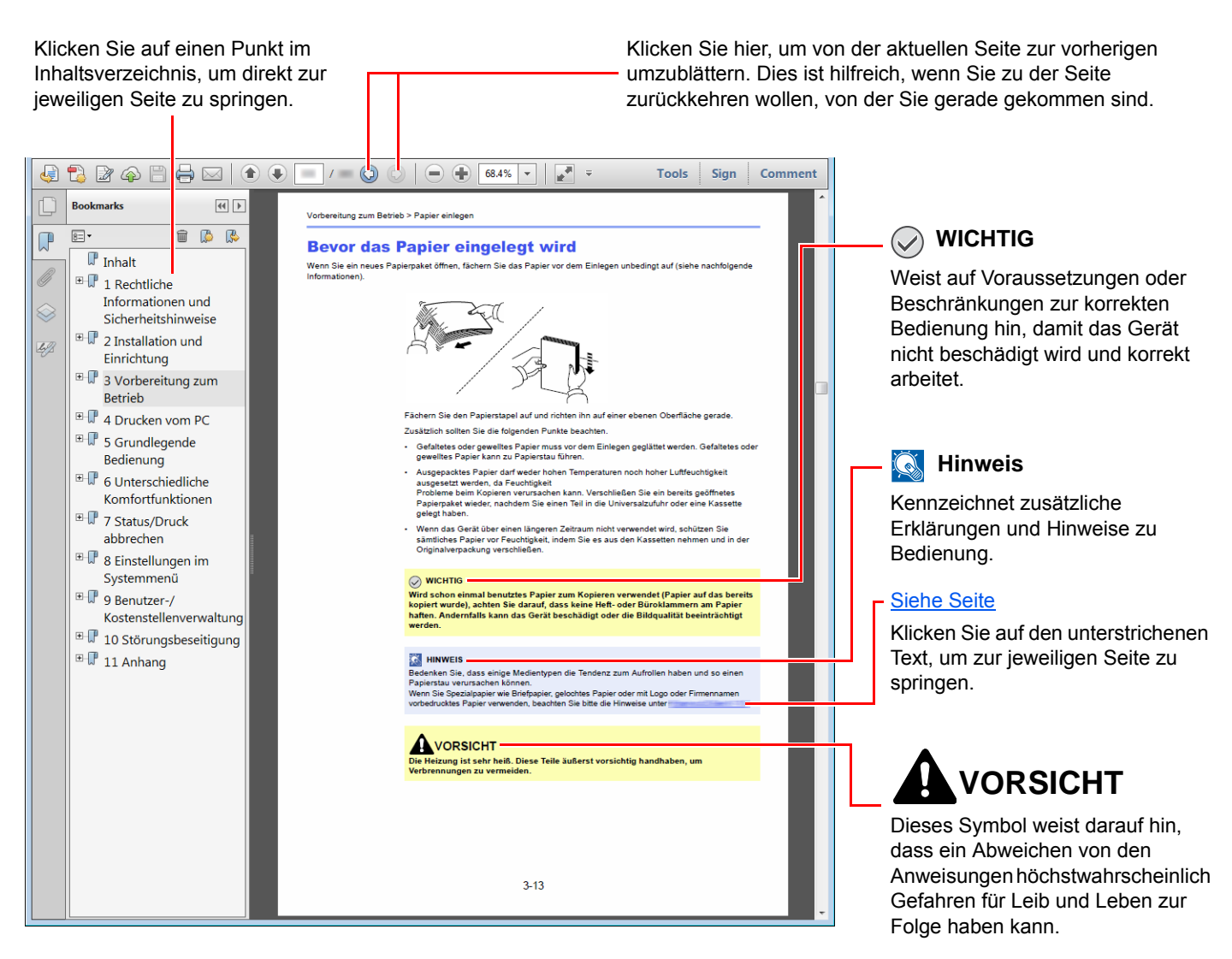

### **Hinweis**

Die sichtbaren Menüpunkte des Acrobat Reader hängen von den jeweiligen Einstellungen ab. Falls die Lesezeichen oder die Werkzeugleiste nicht erscheint, schlagen Sie in der Acrobat Hilfe nach.

Viele Punkte in dieser Anleitung beziehen sich auf die folgenden Konventionen.

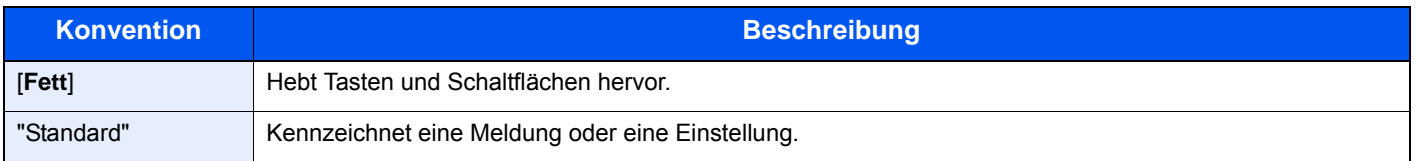

### **Konventionen bei der Bedienung des Geräts**

In dieser Bedienungsanleitung wird die durchgängige Verwendung von Tasten auf der Berührungsanzeige wie folgt angezeigt:

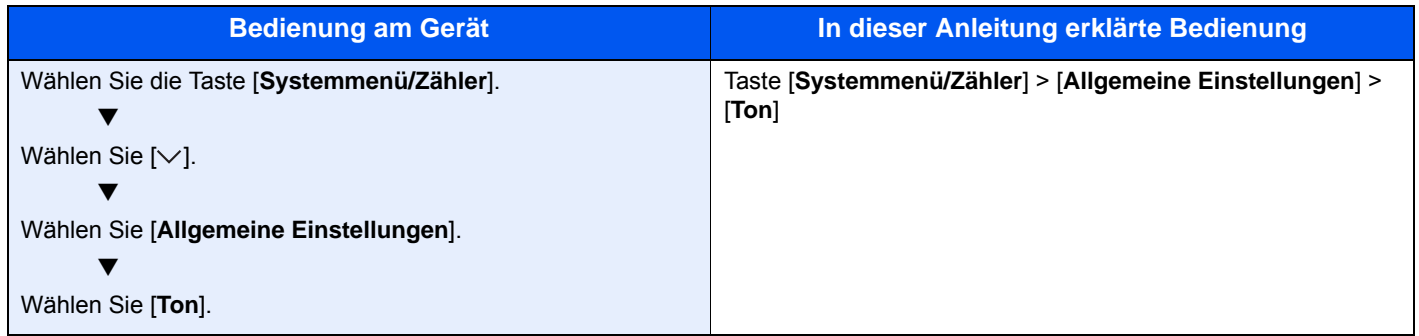

### **Papierformate und Ausrichtung**

Papierformate wie z. B. A5 und Statement können sowohl horizontal als auch vertikal ausgerichtet sein. Um die Ausrichtung der verwendeten Papierformate zu unterscheiden, wird die vertikale Ausrichtung durch ein zusätzliches "R" gekennzeichnet. Zusätzlich werden auf der Berührungsanzeige die folgenden Symbole zur Ausrichtung des Kopierpapiers verwendet.

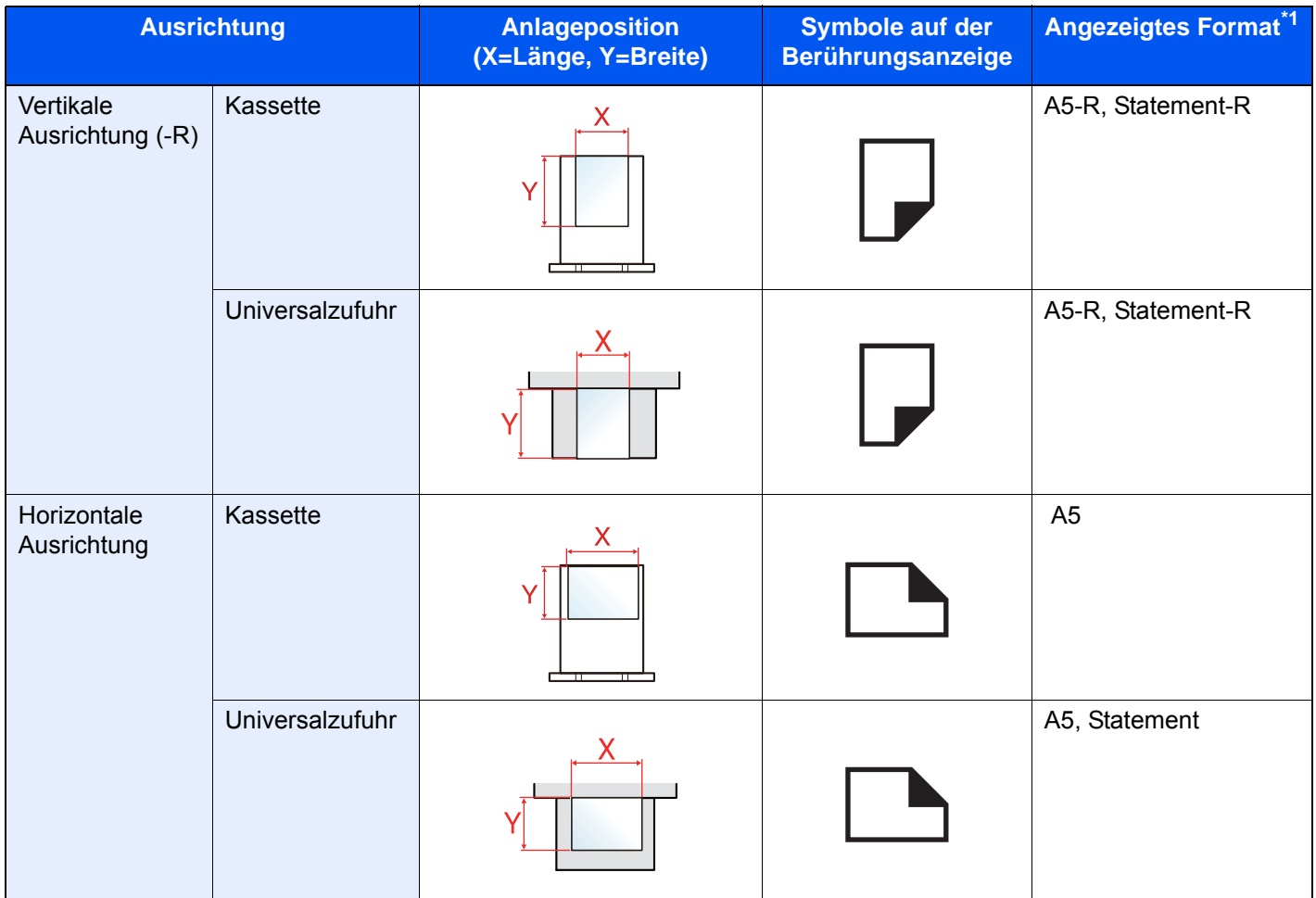

\*1 Die Papierformate, die verwendet werden können, hängen von der Funktion und der Papierquelle ab. Für weitere Informationen siehe auch

◆ [Technische Daten \(Seite 11-19\)](#page-407-2)

## <span id="page-22-0"></span>Menüplan

Diese Liste zeigt die Anzeigen auf der Berührungsanzeige. Abhängig von den Einstellungen werden unter Umständen einige Menüs nicht angezeigt. Die Bezeichnungen für einige Menüs können von ihren Referenztiteln abweichen.

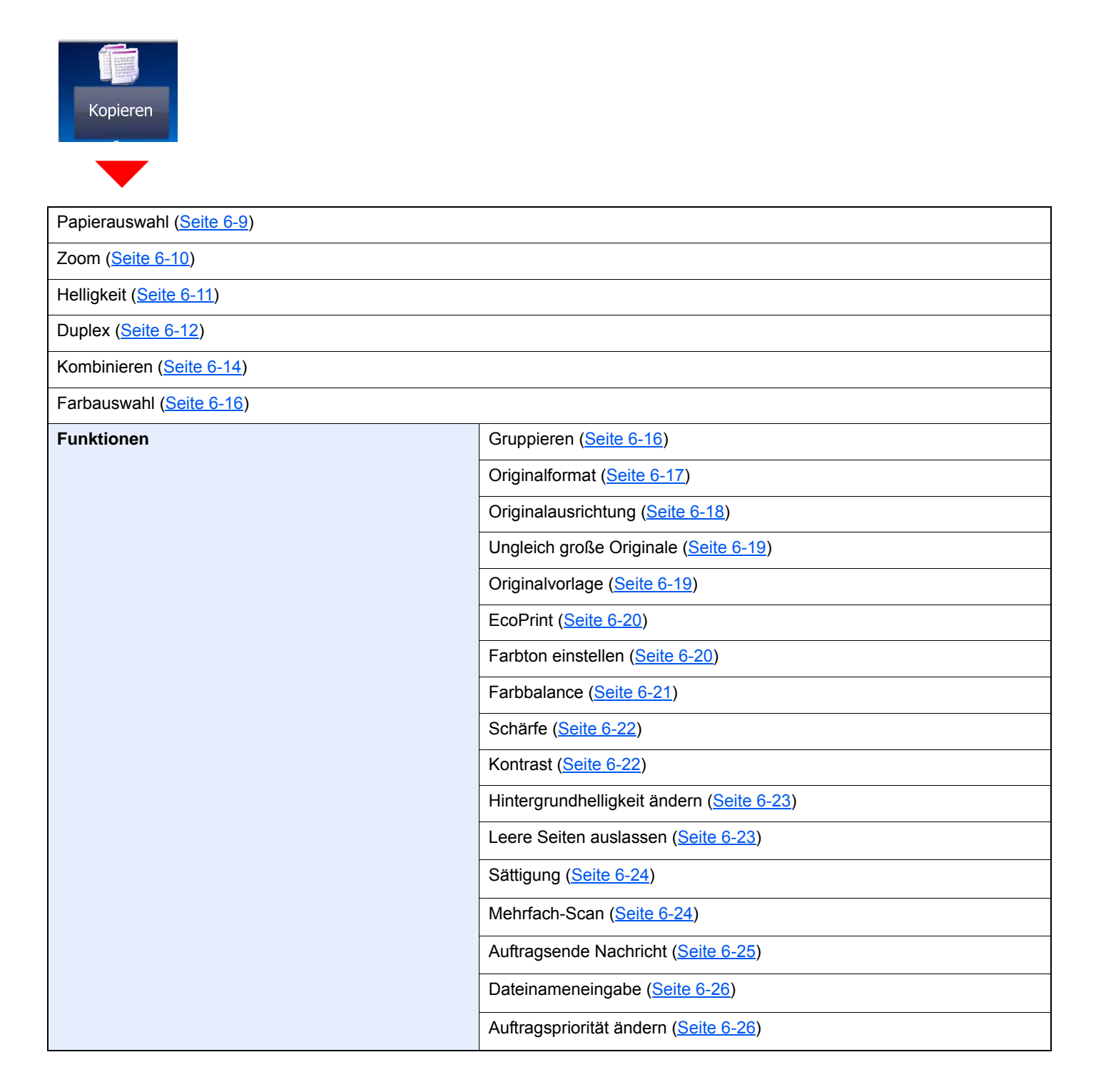

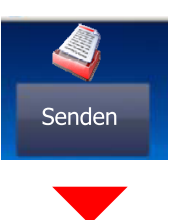

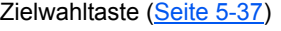

Adressbuch ([Seite 5-34\)](#page-199-1)

#### Ext. Adressbuch (siehe **Command Center RX User Guide**.)

E-Mail ([Seite 5-18\)](#page-183-3)

Ordner [\(Seite 5-20](#page-185-3)) ([Seite 5-23\)](#page-188-3)

#### FAX (siehe **FAX Bedienungsanleitung**)

WSD-Scan ([Seite 5-28\)](#page-193-1)

#### **Funktionen**

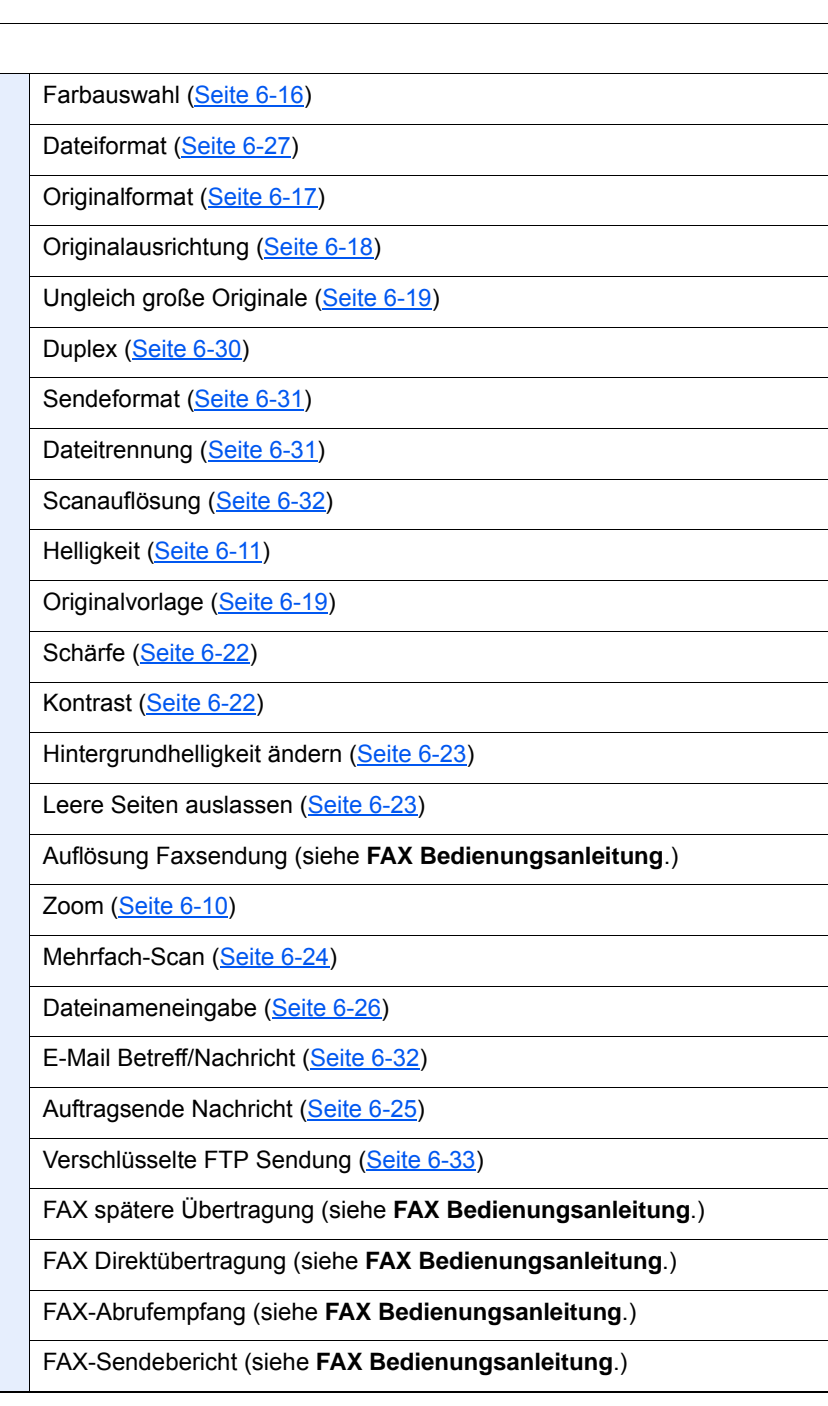

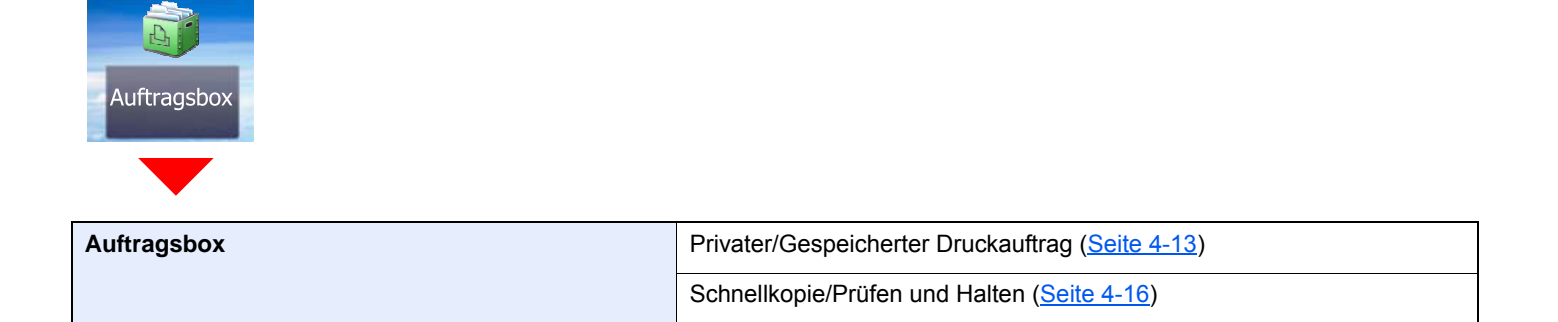

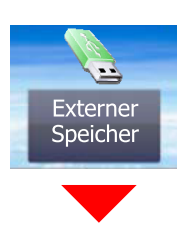

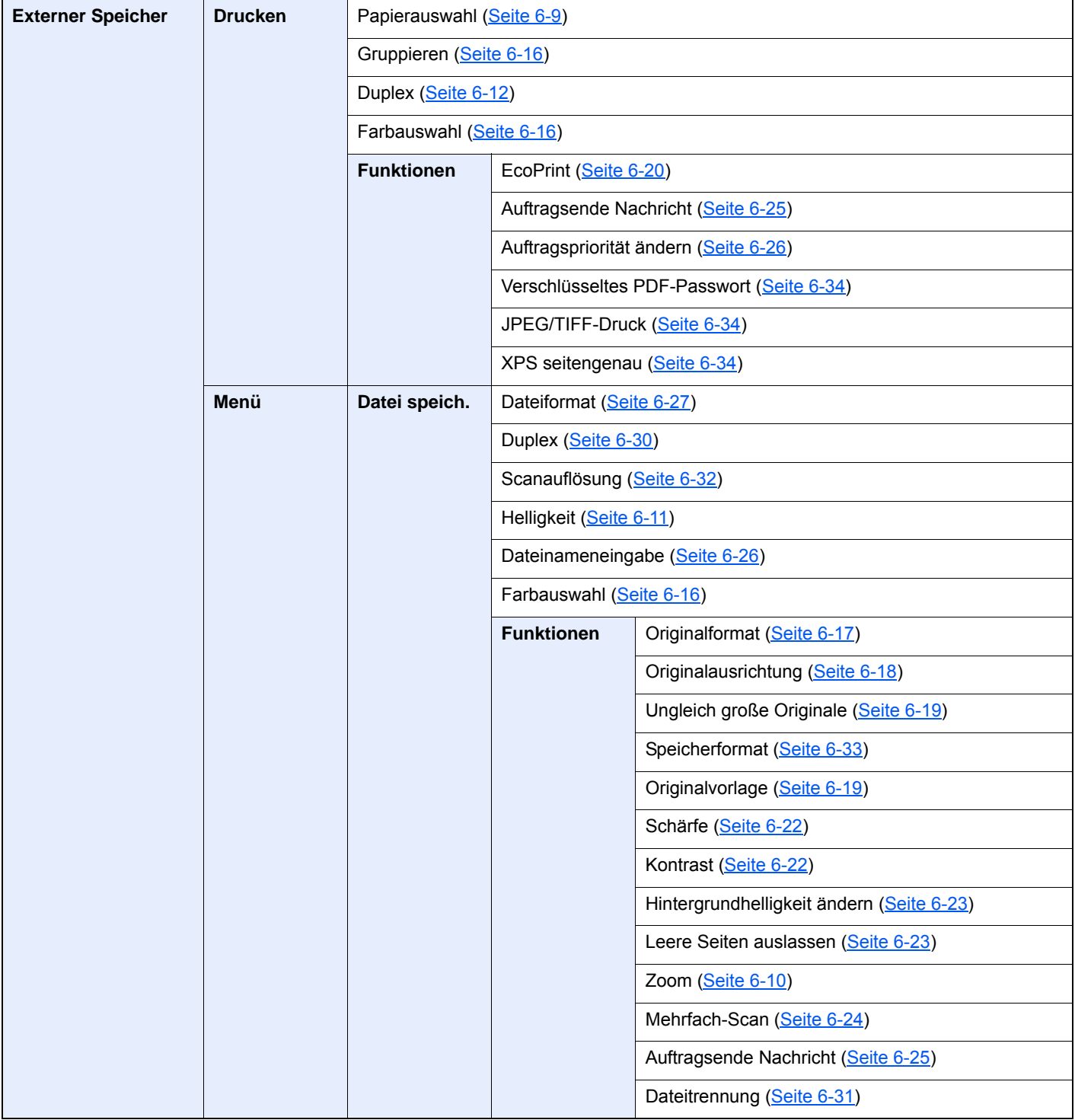

#### > Menüplan

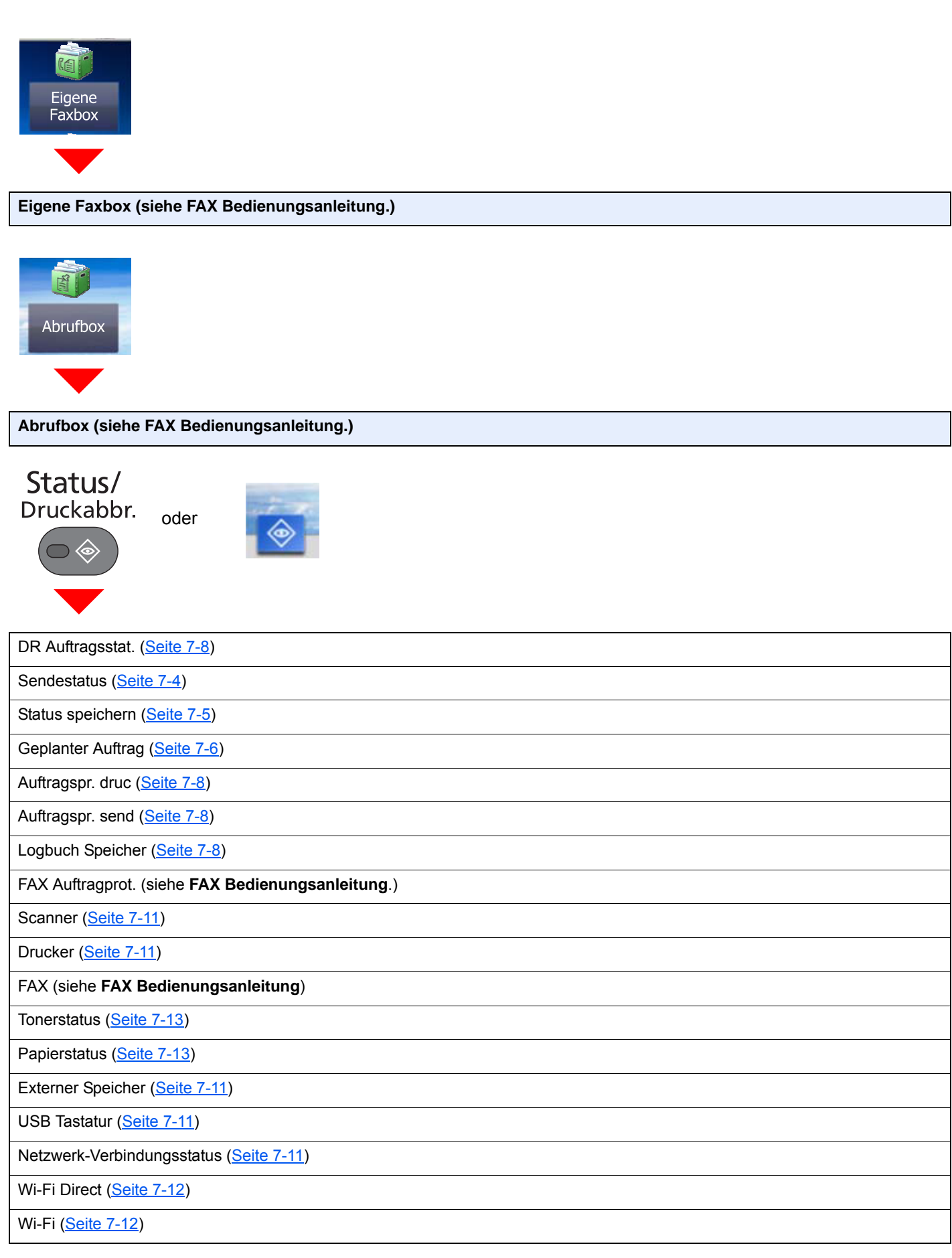

Systemmenü/<br>Zähler

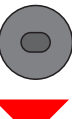

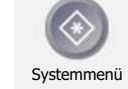

oder

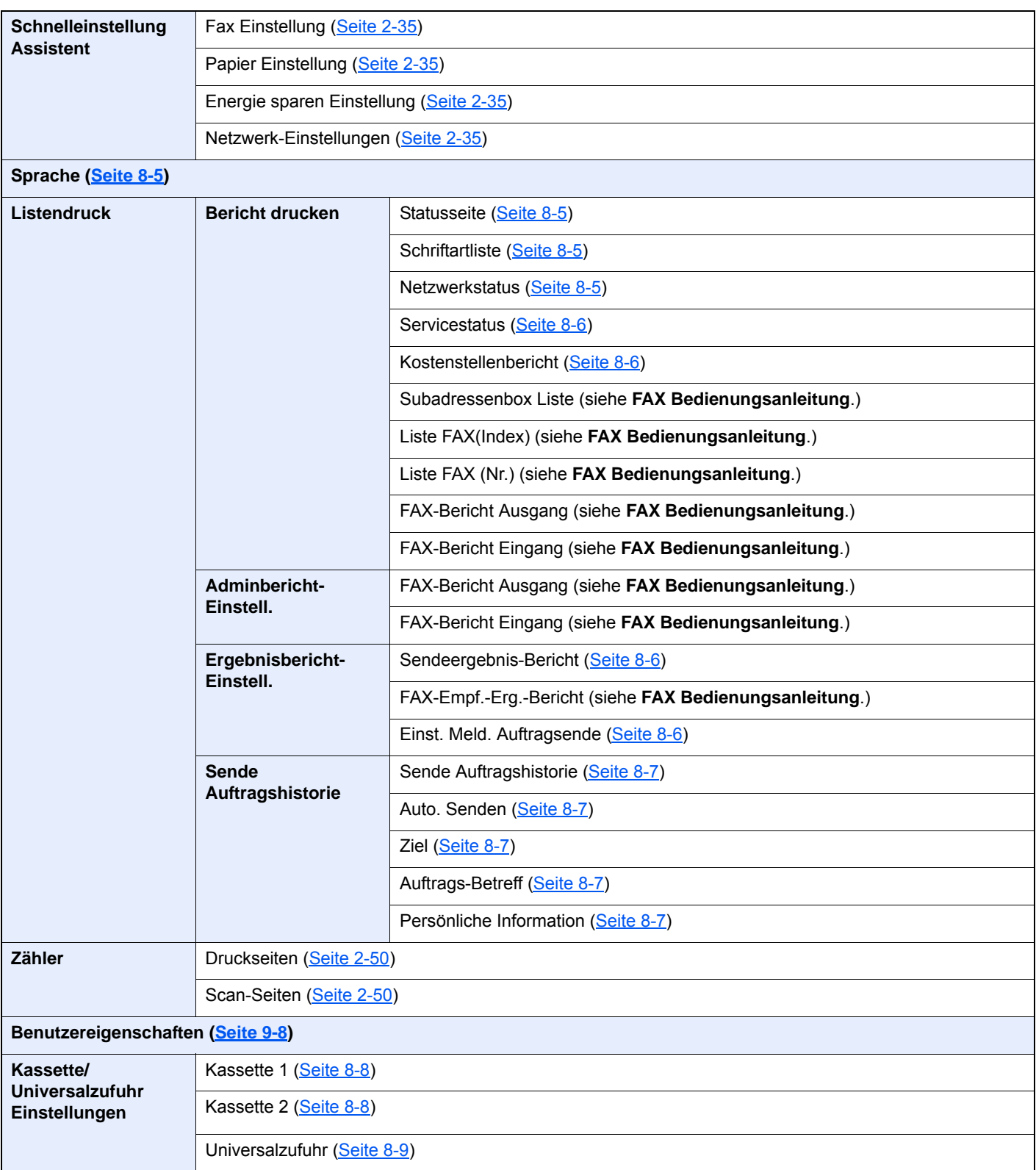

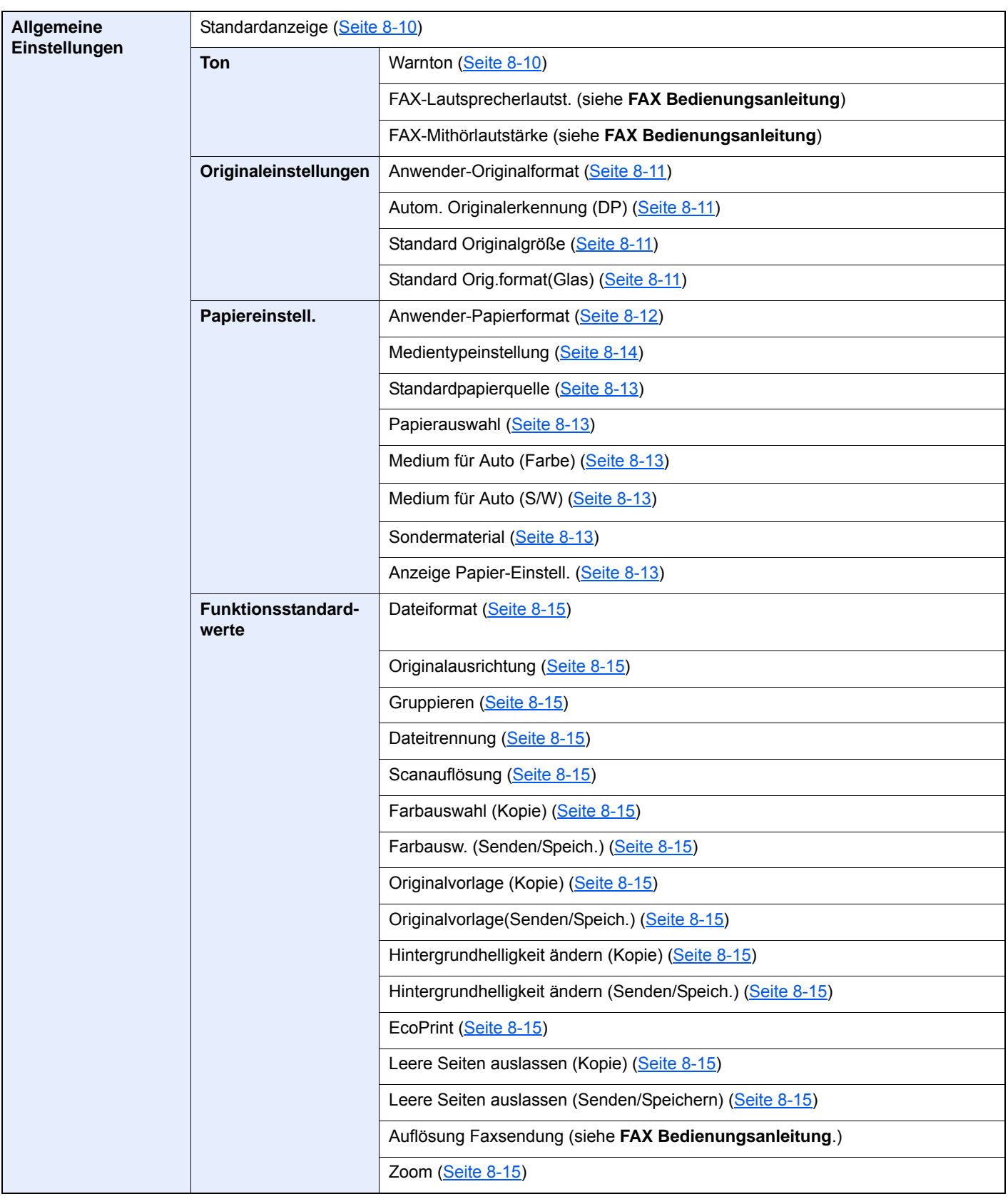

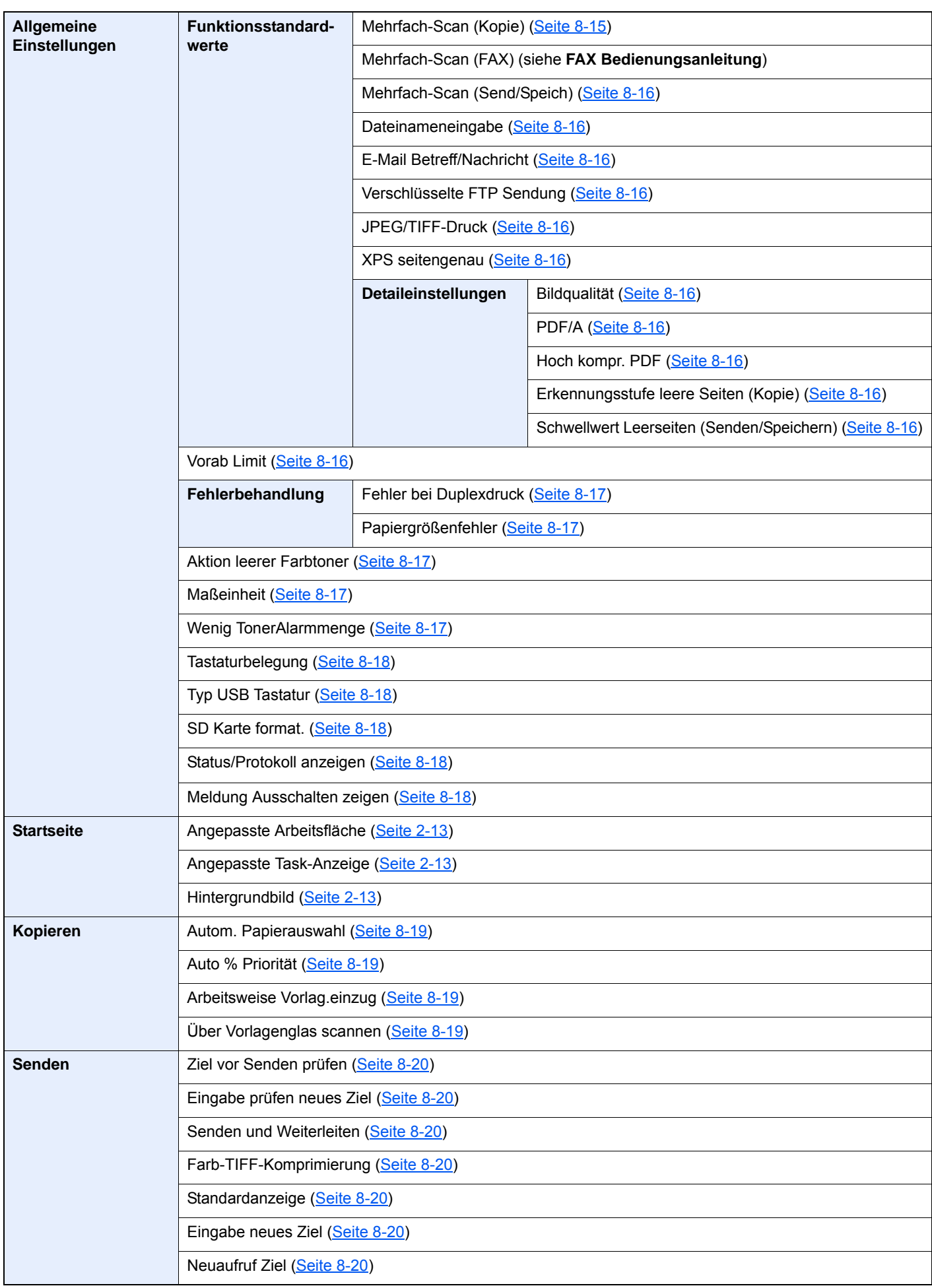

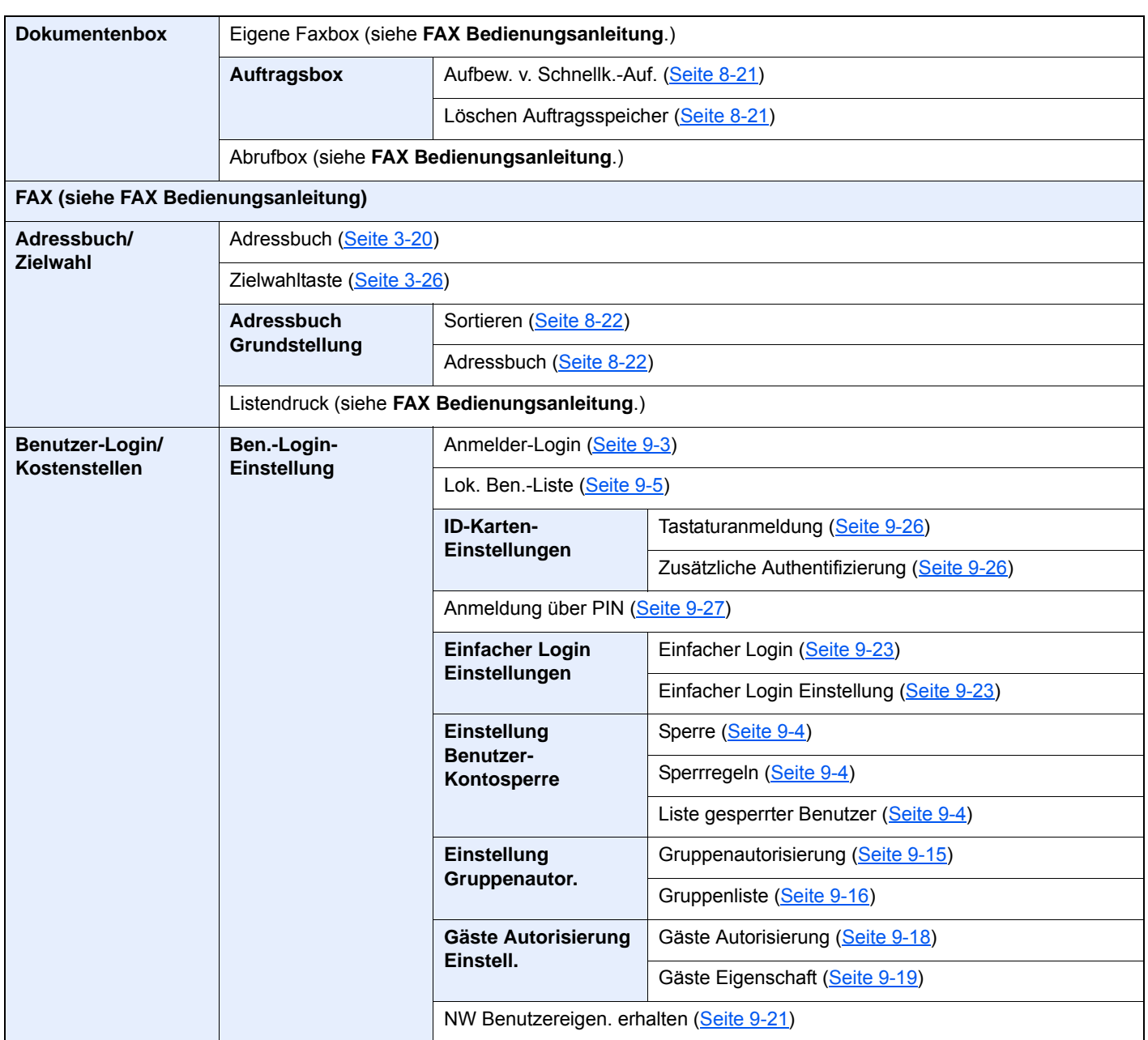

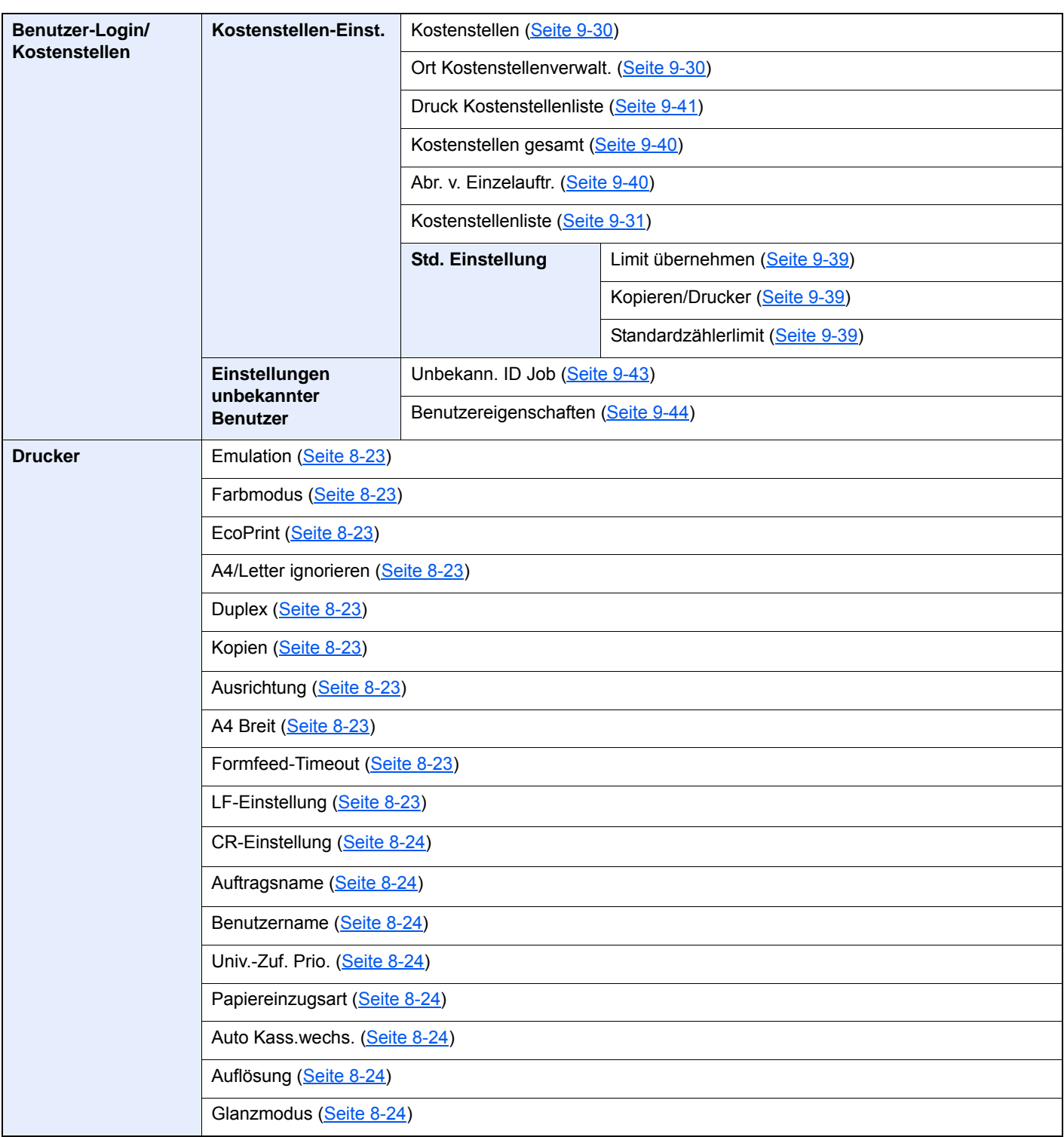

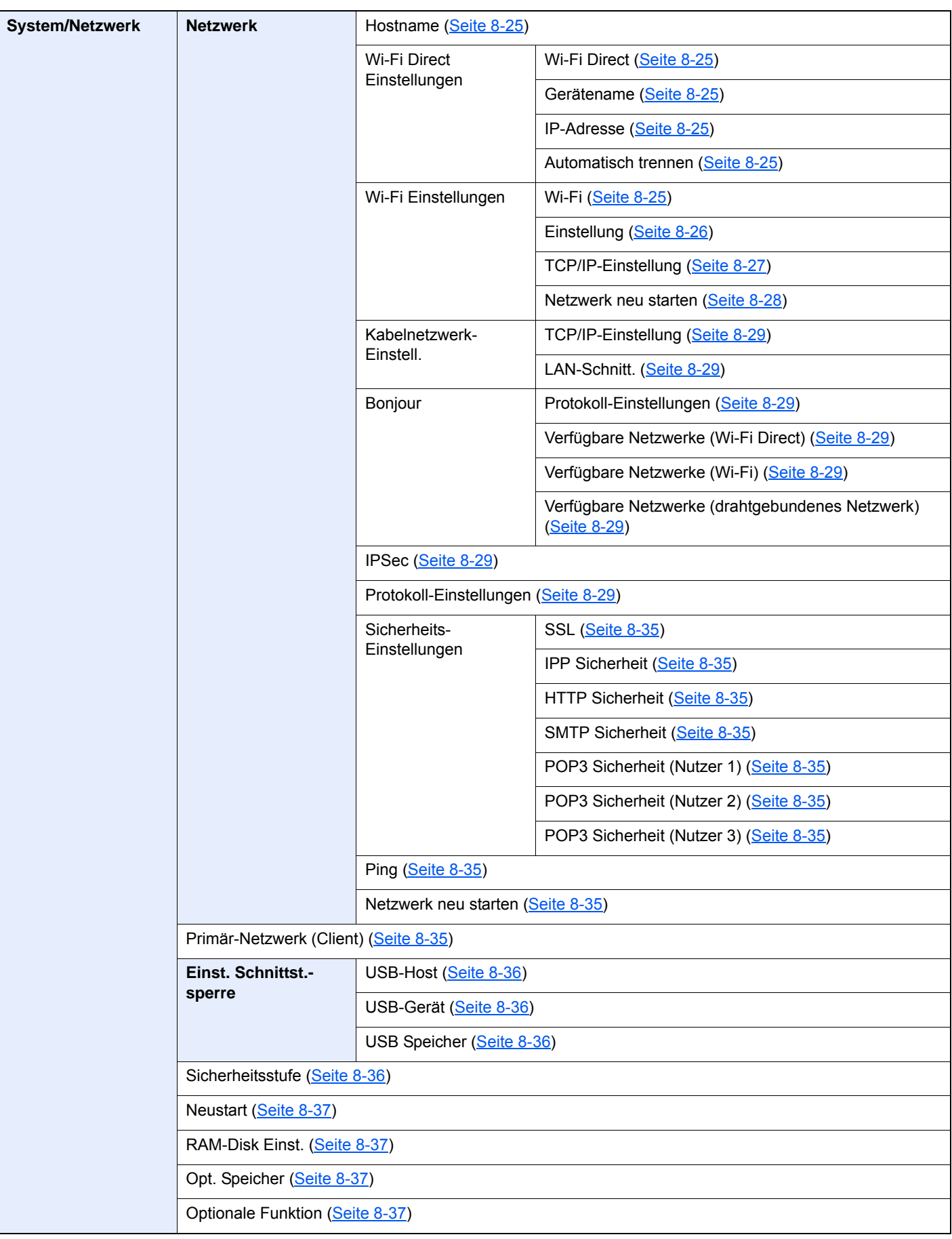

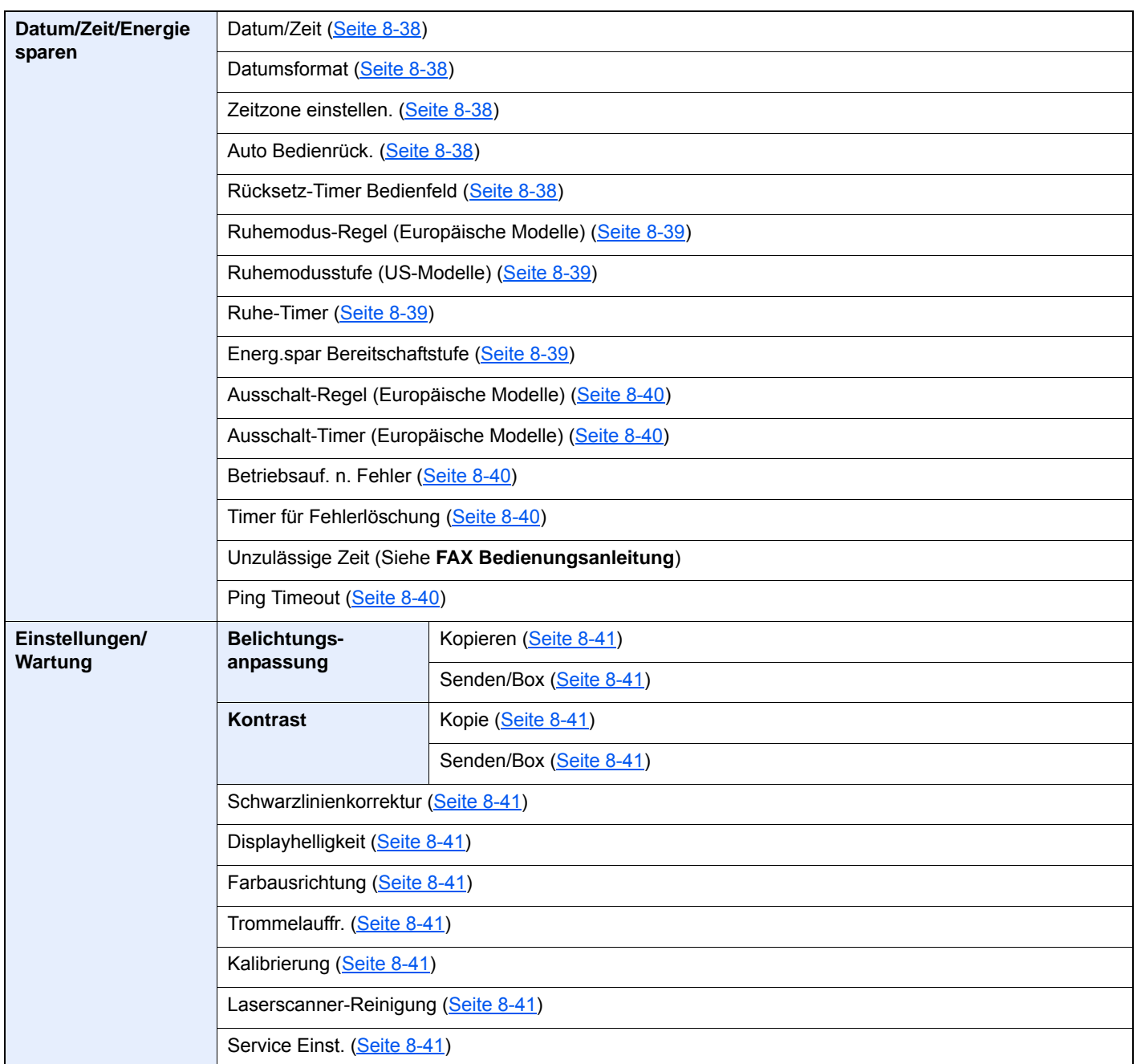

# <span id="page-34-1"></span><span id="page-34-0"></span>**Rechtliche**  $\blacksquare$ **Informationen und** Sicherheitshinweise

Bitte lesen Sie diese Informationen, bevor Sie das Gerät benutzen. Dieses Kapitel enthält Informationen zu folgenden Themen.

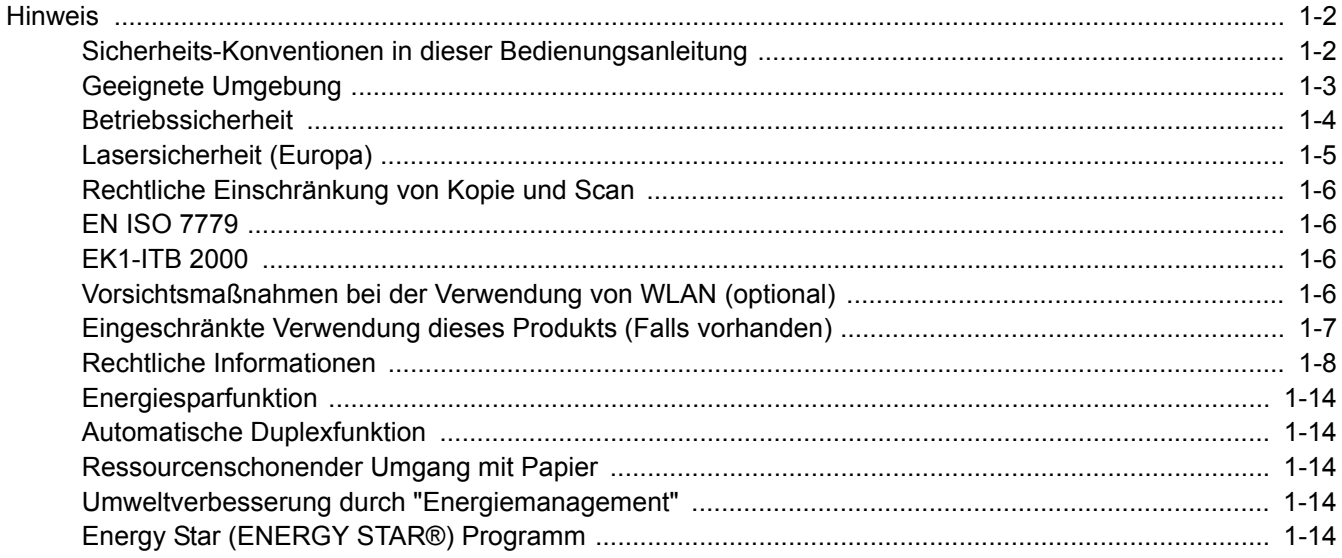

## <span id="page-35-0"></span>**Hinweis**

## <span id="page-35-1"></span>Sicherheits-Konventionen in dieser Bedienungsanleitung

In dieser Bedienungsanleitung sowie am Gerät befinden sich Warnungen und Symbole, die auf Gefahren hinweisen und zur Gewährleistung des sicheren Gerätebetriebs beachtet werden müssen. Die Bedeutung der einzelnen Symbole wird im Folgenden erläutert.

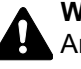

**WARNUNG**: Dieses Symbol weist darauf hin, dass ein Abweichen von den Anweisungen höchstwahrscheinlich Gefahren für Leib und Leben oder sogar den Tod zur Folge haben kann.

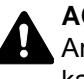

**ACHTUNG**: Dieses Symbol weist darauf hin, dass ein Abweichen von den Anweisungen höchstwahrscheinlich Gefahren für Leib und Leben zur Folge haben kann.

## **Symbole**

Das  $\triangle$  Symbol weist auf eine Sicherheitswarnung hin. Die verwendeten Gefahrensymbole haben folgende Bedeutung:

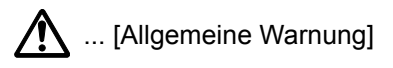

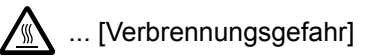

Das  $\heartsuit$  Symbol weist auf eine Warnung vor nicht erlaubten Handlungen hin. Die verwendeten Verbotssymbole haben folgende Bedeutung:

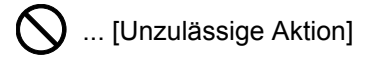

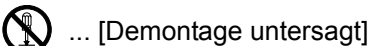

Mit dem Symbol  $\bullet$  gekennzeichnete Abschnitte enthalten Informationen zu Maßnahmen, die unbedingt durchgeführt werden müssen. Die verwendeten Symbole haben folgende Bedeutung:

... [Erforderliche Maßnahme]

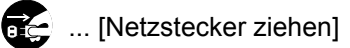

... [Gerät grundsätzlich an eine ordnungsgemäß geerdete Steckdose anschließen]

Wenden Sie sich unverzüglich an den Kundendienst, um eine neue Anleitung zu bestellen, wenn die Sicherheitshinweise in dieser Anleitung nicht lesbar sind oder Sie die Anleitung nicht im Internet herunterladen können (Die Bestellung einer neuen Anleitung ist kostenpflichtig).

### **A** Hinweis

Das Kopieren von Banknoten ist untersagt. Das System ist mit einem Schutzmechanismus gegen das Kopieren von Banknoten ausgestattet.
## Geeignete Umgebung

Das Gerät ist in einem Raum aufzustellen, in dem eine gleichmäßige Temperatur und Luftfeuchtigkeit herrschen. Beachten Sie diese Bedingungen:

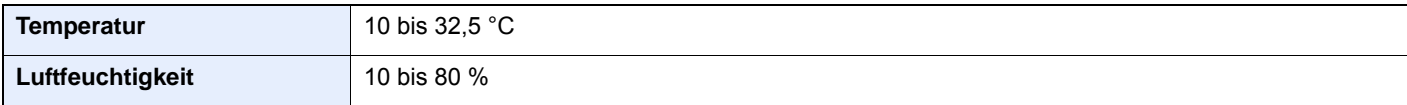

Vermeiden Sie folgende Umgebungsbedingungen:

- Gerät nicht in der Nähe eines Fensters oder an einem anderen Ort mit direkter Sonneneinstrahlung aufstellen.
- Gerät nicht an einem Ort aufstellen, der Vibrationen ausgesetzt ist.
- Gerät nicht an einem Ort mit starken Temperaturschwankungen aufstellen.
- Gerät nicht direkter Heiß- oder Kaltzugluft aussetzen.
- Gerät nur an einem ausreichend belüfteten Ort aufstellen.

Ist der Boden empfindlich gegen Rollen, stellen Sie sicher, dass die Bodenoberfläche bei späterem Verschieben des Geräts nicht beschädigt wird.

Während des Kopierens können kleine Mengen Ozon freigesetzt werden. Diese Mengen stellen jedoch kein Gesundheitsrisiko dar. Wird das Gerät jedoch in einem schlecht gelüfteten Raum über längere Zeit ununterbrochen verwendet, kann es zur Entwicklung unangenehmen Geruchs kommen. Es empfiehlt sich, den Raum, in dem das Gerät steht, immer gut zu lüften. Dieses Gerät darf nicht unter Leuchtstofflampen aufgestellt werden. Das Originalformat wird möglicherweise falsch ermittelt.

## Betriebssicherheit

### **Vorsichtsmaßnahmen beim Umgang mit Verbrauchsmaterial**

## **A** ACHTUNG:

Versuchen Sie nicht Teile zu verbrennen, die Toner enthalten. Durch Funkenflug können Verbrennungen entstehen.

Bewahren Sie alle Teile, die Toner enthalten, außerhalb der Reichweite von Kindern auf.

Tritt Toner aus Teilen aus, die Toner enthalten, vermeiden Sie Kontakt mit Haut und Augen und verschlucken oder atmen Sie keinen Toner ein.

- Wird versehentlich Toner eingeatmet, in einem gut gelüfteten Raum mit einer großen Wassermenge gurgeln. Bei Husten einen Arzt aufsuchen.
- Wird versehentlich Toner verschluckt, Mund spülen und ein bis zwei Gläser Wasser trinken. Notfalls einen Arzt aufsuchen.
- Gelangt Toner in die Augen, gründlich mit Wasser spülen. Bei bleibenden Problemen einen Arzt aufsuchen.
- Toner, der mit der Haut in Berührung gekommen ist, mit Wasser und Seife abwaschen.

Versuchen Sie nicht Teile, die Toner enthalten, gewaltsam zu öffnen oder zu zerstören.

### **Sonstige Vorsichtsmaßnahmen**

Entsorgen Sie den leeren Tonerbehälter bei Ihrem Händler oder Kundendienst. Die leeren Tonerbehälter können recycelt bzw. gemäß den geltenden Vorschriften entsorgt werden.

Das Gerät sollte nicht direktem Sonnenlicht ausgesetzt sein.

Stellen Sie das Gerät in einem Raum auf, in dem die Temperatur konstant unter 40 °C bleibt. Weiterhin sollte der Raum keinen Temperaturschwankungen oder Feuchtigkeit ausgesetzt sein.

Wird der Kopierer über einen längeren Zeitraum nicht benutzt, sämtliche Papierstapel aus den Kassetten und der Universalzufuhr entfernen und in der Originalverpackung vor Feuchtigkeit geschützt lagern.

## Lasersicherheit (Europa)

Laserstrahlung ist für den Menschen gefährlich. Der Laserstrahl des Geräts ist daher jederzeit hermetisch abgeriegelt. Beim normalen Betrieb kann keine Laserstrahlung aus dem Gerät austreten.

Das Gerät ist ein Class 1 Laserprodukt (IEC/EN 60825-1:2014).

Bezüglich der CLASS 1 Lasergeräte ist die Klassifikation auf dem entsprechenden Schild angegeben.

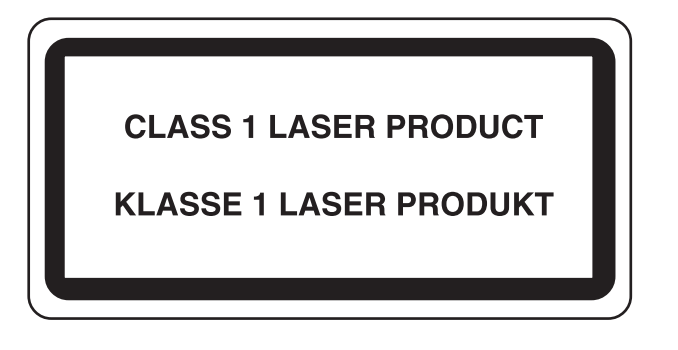

### Rechtliche Einschränkung von Kopie und Scan

Es ist verboten, Material zu kopieren oder zu scannen, ohne dass der Urheber sein Einverständnis gegeben hat.

Das Kopieren oder Scannen von folgenden Vorlagen ist verboten und wird strafrechtlich verfolgt. Hier nicht aufgeführte Vorlagen können möglicherweise ebenfalls verboten sein. Schon der Versuch des Kopierens oder Scannens kann strafbar sein.

- **Geldscheine**
- Banknoten
- **Sicherheitspapiere**
- **Stempel**
- Pässe
- **Zertifikate**

Lokale Gesetze können weitere Einschränkungen für Kopie und Scan beinhalten.

### EN ISO 7779

Maschinenlärminformations-Verordnung 3. GPSGV, 06.01.2004: Der höchste Schalldruckpegel beträgt 70 dB (A) oder weniger gemäß EN ISO 7779.

## EK1-ITB 2000

Das Gerät ist nicht für die Benutzung im unmittelbaren Gesichtsfeld am Bildschirmarbeitsplatz vorgesehen. Um störende Reflexionen am Bildschirmarbeitsplatz zu vermeiden, darf dieses Produkt nicht im unmittelbaren Gesichtsfeld platziert werden.

### Vorsichtsmaßnahmen bei der Verwendung von WLAN (optional)

Die Verwendung von WLAN ermöglicht den Austausch von Informationen zwischen Zugangspunkten ohne eine Kabelverbindung. Dies hat gegenüber der herkömmlichen Kabelverbindung den Vorteil, dass der Standort im Bereich der Funkwellen frei gewählt werden kann.

Allerdings können die folgenden Probleme auftreten, wenn keine Sicherheitsmerkmale konfiguriert worden sind. Radiowellen durchdringen Hindernisse, auch Wände, und können innerhalb der Reichweite jeden Punkt erreichen.

### **Sicherheitshinweise beim Austausch von Daten**

Dritte Personen mit krimineller Absicht können Radiowellen abfangen und auswerten und so unerlaubten Zugang zu Übertragungen erhalten.

- Dies gilt für personenbezogene Daten einschließlich Ausweisen, Passwörter und Kreditkarten-Daten
- Inhalt von E-Mails

### **Illegales Eindringen**

Dritte mit krimineller Absicht können sich unerlaubten Zugang zu persönlichen oder Firmen-Netzwerken verschaffen und die folgenden strafbaren Handlungen durchführen.

- Sie können persönliche und vertrauliche Informationen entnehmen (Sicherheitsleck).
- Sie können vortäuschen, eine bestimmte Person zu sein, um eine Verbindung herzustellen und unerlaubte Informationen zu verteilen (Spoofing).
- Sie können die abgefangenen Informationen verändern und dann erneut übertragen (Fälschung).
- Sie können Computerviren übertragen sowie Daten und Systeme zerstören (Zerstörung).

Aufgrund dieser Probleme sind WLAN-Karten und WLAN-Zugangspunkte mit integrierten Sicherheitsmechanismen ausgestattet. Sie verringern die Möglichkeit, dass diese Probleme auftreten, indem Sie die Sicherheitseinstellungen der WLAN-Produkte vor ihrer Verwendung einrichten.

Wir empfehlen den Kunden, sich ihrer Verantwortung bewusst zu sein und die Sicherheitseinstellungen nach eigenem Ermessen einzurichten. Sie sollten sich über die Probleme im Klaren sein, die auftreten können, wenn das Produkt ohne Sicherheitseinstellungen verwendet wird.

### Eingeschränkte Verwendung dieses Produkts (Falls vorhanden)

- Die von diesem Produkt ausgehenden Radiowellen können medizinische Geräte beeinflussen. Wenn dieses Produkt in einer medizinischen Einrichtung oder in der Nähe medizinischer Instrumente eingesetzt werden soll, verwenden Sie es bitte gemäß den Anweisungen und Vorkehrungen, die entweder der Administrator der Einrichtung vorschreibt, oder die auf den medizinischen Geräten selbst angegeben sind.
- Die von diesem Produkt ausgehenden Radiowellen können automatische Steuerungen wie z. B. automatische Türen und Feuermelder beeinflussen. Wenn dieses Produkt in der Nähe von automatischen Steuerungen eingesetzt werden soll, verwenden Sie es bitte gemäß den Anweisungen und Vorkehrungen, die auf den automatischen Steuerungen angegeben sind.
- In den folgenden Fällen verwenden Sie dieses Produkt bitte erst, nachdem Sie die Sicherheit des gesamten Systems berücksichtigt und ein ausfallsicheres und redundantes System für die Zuverlässigkeit und Sicherheit des gesamten Systems eingeführt haben:

wenn dieses Produkt im Umfeld von Flugzeugen, Zügen, Schiffen und Autos eingesetzt wird;

wenn dieses Produkt in Anwendungen eingesetzt werden soll, die eine hohe Zuverlässigkeit und Sicherheit für ihre korrekte Funktion benötigen;

wenn dieses Produkt im Zusammenhang mit Geräten eingesetzt werden soll, die sehr genau arbeiten müssen, wie z. B. Geräte für den Katastrophenschutz, die Verbrechensverhütung oder sonstige sicherheitsrelevanten Geräte. Dieses Produkt sollte nicht in Anwendungen eingesetzt werden, die eine hohe Zuverlässigkeit und Sicherheit für ihre korrekte Funktion benötigen, einschließlich Luftfahrtinstrumenten, Geräten für die Kommunikation über Amtsleitungen, Steuerungsgeräten in Atomkraftanlagen sowie medizinischen Geräten. Deshalb wägen Sie den Einsatz dieses Produkts in solchen Umgebungen sorgfältig ab.

## Rechtliche Informationen

Kopieren oder andere Reproduktion aller Teile dieser Anleitung ohne vorherige schriftliche Erlaubnis der KYOCERA Document Solutions Inc. ist verboten.

### **Zu den Markennamen**

- PRESCRIBE und ECOSYS sind Markennamen der Kyocera Corporation.
- KPDL ist eine Marke der Kyocera Corporation.
- Microsoft, Windows, Windows XP, Windows Server 2003, Windows Vista, Windows Server 2008, Windows 7, Windows Server 2012, Windows 8, Windows 8.1, Windows 10 und Internet Explorer sind eingetragene Warenzeichen von Microsoft Corporation in den USA und/oder anderen Ländern.
- PCL ist ein Warenzeichen von Hewlett-Packard Company.
- Adobe Acrobat, Adobe Reader und PostScript sind Warenzeichen von Adobe Systems, Incorporated.
- Ethernet ist ein eingetragenes Warenzeichen der Xerox Corporation.
- IBM und IBM PC/AT sind Warenzeichen von International Business Machines Corporation.
- AppleTalk, Bonjour, Macintosh und Mac OS sind eingetragene Warenzeichen von Apple Computer, Inc. in den USA und anderen Ländern.
- Alle in diesem Gerät installierten Fonts für europäische Sprachen unterliegen Lizenzabkommen mit Monotype Imaging Inc.
- Helvetica, Palatino und Times sind eingetragene Warenzeichen von Linotype GmbH.
- ITC Avant Garde Gothic, ITC Bookman, ITC Zapf Chancery und ITC Zapf Dingbats sind eingetragene Warenzeichen von International Typeface Corporation.
- ThinPrint ist ein eingetragenes Warenzeichen der Cortado AG in Deutschland und anderen Ländern.
- In diesem Gerät sind UFST™ MicroType® Fonts von Monotype Imaging Inc. installiert.
- Dieses Gerät enthält Software mit Modulen, die von Independent JPEG Group entwickelt sind.
- iPad, iPhone und iPod Touch sind eingetragene Warenzeichen von Apple Inc. in den USA und anderen Ländern.
- AirPrint und das AirPrint Logo sind Warenzeichen von Apple Inc.
- iOS ist ein eingetragenes Warenzeichen von Cisco in den USA und anderen Ländern und wird in Lizenz von Apple Inc. verwendet.
- Google und Google Cloud Print™ sind Warenzeichen und/oder eingetragene Warenzeichen von Google Inc.
- Mopria™ ist ein eingetragenes Warenzeichen der Mopria™ Alliance.
- Wi-Fi und Wi-Fi Direct sind Warenzeichen und/oder eingetragene Warenzeichen der Wi-Fi Alliance.

Alle anderen Marken-/Produktnamen werden hiermit anerkannt. Die Symbole ™ und ® werden in diesem Handbuch nicht verwendet.

#### **GPL/LGPL**

Die Firmware dieses Geräts nutzt teilweise Codes der GPL-Software (http://www.gnu.org/licenses/gpl.html) und/oder LGPL (http://www.gnu.org/licenses/lgpl.html). Der Quellcode ist verfügbar, es besteht jedoch die Verpflichtung, die Kopie, Verteilung und Änderung nach den Bedingungen von GPL/LGPL vorzunehmen. Weitere Informationen zur Verfügbarkeit des Quellcodes siehe unter http://www.kyoceradocumentsolutions.com/gpl/.

#### **OpenSSL License**

Copyright (c) 1998-2006 The OpenSSL Project. All rights reserved.

Redistribution and use in source and binary forms, with or without modification, are permitted provided that the following conditions are met:

- 1. Redistributions of source code must retain the above copyright notice, this list of conditions and the following disclaimer.
- 2. Redistributions in binary form must reproduce the above copyright notice, this list of conditions and the following disclaimer in the documentation and/or other materials provided with the distribution.
- 3. All advertising materials mentioning features or use of this software must display the following acknowledgment: "This product includes software developed by the OpenSSL Project for use in the OpenSSL Toolkit. (http://www.openssl.org/)"
- 4. The names "OpenSSL Toolkit" and "OpenSSL Project" must not be used to endorse or promote products derived from this software without prior written permission. For written permission, please contact openssl-core@openssl.org.
- 5. Products derived from this software may not be called "OpenSSL" nor may "OpenSSL" appear in their names without prior written permission of the OpenSSL Project.
- 6. Redistributions of any form whatsoever must retain the following acknowledgment: "This product includes software developed by the OpenSSL Project for use in the OpenSSL Toolkit (http://www.openssl.org/)"

THIS SOFTWARE IS PROVIDED BY THE OpenSSL PROJECT "AS IS" AND ANY EXPRESSED OR IMPLIED WARRANTIES, INCLUDING, BUT NOT LIMITED TO, THE IMPLIED WARRANTIES OF MERCHANTABILITY AND FITNESS FOR A PARTICULAR PURPOSE ARE DISCLAIMED. IN NO EVENT SHALL THE OpenSSL PROJECT OR ITS CONTRIBUTORS BE LIABLE FOR ANY DIRECT, INDIRECT, INCIDENTAL, SPECIAL, EXEMPLARY, OR CONSEQUENTIAL DAMAGES (INCLUDING, BUT NOT LIMITED TO, PROCUREMENT OF SUBSTITUTE GOODS OR SERVICES; LOSS OF USE, DATA, OR PROFITS; OR BUSINESS INTERRUPTION) HOWEVER CAUSED AND ON ANY THEORY OF LIABILITY, WHETHER IN CONTRACT, STRICT LIABILITY, OR TORT (INCLUDING NEGLIGENCE OR OTHERWISE) ARISING IN ANY WAY OUT OF THE USE OF THIS SOFTWARE, EVEN IF ADVISED OF THE POSSIBILITY OF SUCH DAMAGE.

#### **Original SSLeay License**

Copyright (C) 1995-1998 Eric Young (eay@cryptsoft.com) All rights reserved.

This package is an SSL implementation written by Eric Young (eay@cryptsoft.com). The implementation was written so as to conform with Netscapes SSL.

This library is free for commercial and non-commercial use as long as the following conditions are adhered to. The following conditions apply to all code found in this distribution, be it the RC4, RSA, lhash, DES, etc., code; not just the SSL code. The SSL documentation included with this distribution is covered by the same copyright terms except that the holder is Tim Hudson (tjh@cryptsoft.com).

Copyright remains Eric Young's, and as such any Copyright notices in the code are not to be removed.

If this package is used in a product, Eric Young should be given attribution as the author of the parts of the library used.

This can be in the form of a textual message at program startup or in documentation (online or textual) provided with the package.

Redistribution and use in source and binary forms, with or without modification, are permitted provided that the following conditions are met:

- 1. Redistributions of source code must retain the copyright notice, this list of conditions and the following disclaimer.
- 2. Redistributions in binary form must reproduce the above copyright notice, this list of conditions and the following disclaimer in the documentation and/or other materials provided with the distribution.
- 3. All advertising materials mentioning features or use of this software must display the following acknowledgement: "This product includes cryptographic software written by Eric Young (eay@cryptsoft.com)" The word 'cryptographic' can be left out if the routines from the library being used are not cryptographic related :-).
- 4. If you include any Windows specific code (or a derivative thereof) from the apps directory (application code) you must include an acknowledgement: "This product includes software written by Tim Hudson (tjh@cryptsoft.com)"

THIS SOFTWARE IS PROVIDED BY ERIC YOUNG "AS IS" AND ANY EXPRESS OR IMPLIED WARRANTIES, INCLUDING, BUT NOT LIMITED TO, THE IMPLIED WARRANTIES OF MERCHANTABILITY AND FITNESS FOR A PARTICULAR PURPOSE ARE DISCLAIMED. IN NO EVENT SHALL THE AUTHOR OR CONTRIBUTORS BE LIABLE FOR ANY DIRECT, INDIRECT, INCIDENTAL, SPECIAL, EXEMPLARY, OR CONSEQUENTIAL DAMAGES (INCLUDING, BUT NOT LIMITED TO, PROCUREMENT OF SUBSTITUTE GOODS OR SERVICES; LOSS OF USE, DATA, OR PROFITS; OR BUSINESS INTERRUPTION) HOWEVER CAUSED AND ON ANY THEORY OF LIABILITY, WHETHER IN CONTRACT, STRICT LIABILITY, OR TORT (INCLUDING NEGLIGENCE OR OTHERWISE) ARISING IN ANY WAY OUT OF THE USE OF THIS SOFTWARE, EVEN IF ADVISED OF THE POSSIBILITY OF SUCH DAMAGE.

The licence and distribution terms for any publically available version or derivative of this code cannot be changed. i.e. this code cannot simply be copied and put under another distribution licence [including the GNU Public Licence.]

#### **Monotype Imaging License Agreement**

- 1 *Software* shall mean the digitally encoded, machine readable, scalable outline data as encoded in a special format as well as the UFST Software.
- 2 You agree to accept a non-exclusive license to use the Software to reproduce and display weights, styles and versions of letters, numerals, characters and symbols (*Typefaces*) solely for your own customary business or personal purposes at the address stated on the registration card you return to Monotype Imaging. Under the terms of this License Agreement, you have the right to use the Fonts on up to three printers. If you need to have access to the fonts on more than three printers, you need to acquire a multiuser license agreement which can be obtained from Monotype Imaging. Monotype Imaging retains all rights, title and interest to the Software and Typefaces and no rights are granted to you other than a License to use the Software on the terms expressly set forth in this Agreement.
- 3 To protect proprietary rights of Monotype Imaging, you agree to maintain the Software and other proprietary information concerning the Typefaces in strict confidence and to establish reasonable procedures regulating access to and use of the Software and Typefaces.
- 4 You agree not to duplicate or copy the Software or Typefaces, except that you may make one backup copy. You agree that any such copy shall contain the same proprietary notices as those appearing on the original.
- 5 This License shall continue until the last use of the Software and Typefaces, unless sooner terminated. This License may be terminated by Monotype Imaging if you fail to comply with the terms of this License and such failure is not remedied within thirty (30) days after notice from Monotype Imaging. When this License expires or is terminated, you shall either return to Monotype Imaging or destroy all copies of the Software and Typefaces and documentation as requested.
- 6 You agree that you will not modify, alter, disassemble, decrypt, reverse engineer or decompile the Software.
- 7 Monotype Imaging warrants that for ninety (90) days after delivery, the Software will perform in accordance with Monotype Imaging-published specifications, and the diskette will be free from defects in material and workmanship. Monotype Imaging does not warrant that the Software is free from all bugs, errors and omissions.

The parties agree that all other warranties, expressed or implied, including warranties of fitness for a particular purpose and merchantability, are excluded.

8 Your exclusive remedy and the sole liability of Monotype Imaging in connection with the Software and Typefaces is repair or replacement of defective parts, upon their return to Monotype Imaging.

In no event will Monotype Imaging be liable for lost profits, lost data, or any other incidental or consequential damages, or any damages caused by abuse or misapplication of the Software and Typefaces.

9 Massachusetts U.S.A. law governs this Agreement.

- 10 You shall not sublicense, sell, lease, or otherwise transfer the Software and/or Typefaces without the prior written consent of Monotype Imaging.
- 11 Use, duplication or disclosure by the Government is subject to restrictions as set forth in the Rights in Technical Data and Computer Software clause at FAR 252-227-7013, subdivision (b)(3)(ii) or subparagraph (c)(1)(ii), as appropriate. Further use, duplication or disclosure is subject to restrictions applicable to restricted rights software as set forth in FAR 52.227-19 (c)(2).
- 12 You acknowledge that you have read this Agreement, understand it, and agree to be bound by its terms and conditions. Neither party shall be bound by any statement or representation not contained in this Agreement. No change in this Agreement is effective unless written and signed by properly authorized representatives of each party. By opening this diskette package, you agree to accept the terms and conditions of this Agreement.

#### **Knopflerfish License**

This product includes software developed by the Knopflerfish Project. http://www.knopflerfish.org

Copyright 2003-2010 The Knopflerfish Project. All rights reserved.

Redistribution and use in source and binary forms, with or without modification, are permitted provided that the following conditions are met:

- Redistributions of source code must retain the above copyright notice, this list of conditions and the following disclaimer.
- Redistributions in binary form must reproduce the above copyright notice, this list of conditions and the following disclaimer in the documentation and/or other materials provided with the distribution.
- Neither the name of the KNOPFLERFISH project nor the names of its contributors may be used to endorse or promote products derived from this software without specific prior written permission.

THIS SOFTWARE IS PROVIDED BY THE COPYRIGHT HOLDERS AND CONTRIBUTORS "AS IS" AND ANY EXPRESS OR IMPLIED WARRANTIES, INCLUDING, BUT NOT LIMITED TO, THE IMPLIED WARRANTIES OF MERCHANTABILITY AND FITNESS FOR A PARTICULAR PURPOSE ARE DISCLAIMED. IN NO EVENT SHALL THE COPYRIGHT OWNER OR CONTRIBUTORS BE LIABLE FOR ANY DIRECT, INDIRECT, INCIDENTAL, SPECIAL, EXEMPLARY, OR CONSEQUENTIAL DAMAGES (INCLUDING, BUT NOT LIMITED TO, PROCUREMENT OF SUBSTITUTE GOODS OR SERVICES; LOSS OF USE, DATA, OR PROFITS; OR BUSINESS INTERRUPTION) HOWEVER CAUSED AND ON ANY THEORY OF LIABILITY, WHETHER IN CONTRACT, STRICT LIABILITY, OR TORT (INCLUDING NEGLIGENCE OR OTHERWISE) ARISING IN ANY WAY OUT OF THE USE OF THIS SOFTWARE, EVEN IF ADVISED OF THE POSSIBILITY OF SUCH DAMAGE.

#### **Apache License (Version 2.0)**

Apache License Version 2.0, January 2004 http://www.apache.org/licenses/

TERMS AND CONDITIONS FOR USE, REPRODUCTION, AND DISTRIBUTION

1. Definitions.

"License" shall mean the terms and conditions for use, reproduction, and distribution as defined by Sections 1 through 9 of this document.

"Licensor" shall mean the copyright owner or entity authorized by the copyright owner that is granting the License.

"Legal Entity" shall mean the union of the acting entity and all other entities that control, are controlled by, or are under common control with that entity. For the purposes of this definition, "control" means (i) the power, direct or indirect, to cause the direction or management of such entity, whether by contract or otherwise, or (ii) ownership of fifty percent (50%) or more of the outstanding shares, or (iii) beneficial ownership of such entity.

"You" (or "Your") shall mean an individual or Legal Entity exercising permissions granted by this License.

"Source" form shall mean the preferred form for making modifications, including but not limited to software source code, documentation source, and configuration files.

"Object" form shall mean any form resulting from mechanical transformation or translation of a Source form, including but not limited to compiled object code, generated documentation, and conversions to other media types.

"Work" shall mean the work of authorship, whether in Source or Object form, made available under the License, as indicated by a copyright notice that is included in or attached to the work (an example is provided in the Appendix below).

"Derivative Works" shall mean any work, whether in Source or Object form, that is based on (or derived from) the Work and for which the editorial revisions, annotations, elaborations, or other modifications represent, as a whole, an original work of authorship. For the purposes of this License, Derivative Works shall not include works that remain separable from, or merely link (or bind by name) to the interfaces of, the Work and Derivative Works thereof.

"Contribution" shall mean any work of authorship, including the original version of the Work and any modifications or additions to that Work or Derivative Works thereof, that is intentionally submitted to Licensor for inclusion in the Work by the copyright owner or by an individual or Legal Entity authorized to submit on behalf of the copyright owner. For the purposes of this definition, "submitted" means any form of electronic, verbal, or written communication sent to the Licensor or its representatives, including but not limited to communication on electronic mailing lists, source code control systems, and issue tracking systems that are managed by, or on behalf of, the Licensor for the purpose of discussing and improving the Work, but excluding communication that is conspicuously marked or otherwise designated in writing by the copyright owner as "Not a Contribution."

"Contributor" shall mean Licensor and any individual or Legal Entity on behalf of whom a Contribution has been received by Licensor and subsequently incorporated within the Work.

- 2. Grant of Copyright License. Subject to the terms and conditions of this License, each Contributor hereby grants to You a perpetual, worldwide, non-exclusive, no-charge, royalty-free, irrevocable copyright license to reproduce, prepare Derivative Works of, publicly display, publicly perform, sublicense, and distribute the Work and such Derivative Works in Source or Object form.
- 3. Grant of Patent License. Subject to the terms and conditions of this License, each Contributor hereby grants to You a perpetual, worldwide, non-exclusive, no-charge, royalty-free, irrevocable (except as stated in this section) patent license to make, have made, use, offer to sell, sell, import, and otherwise transfer the Work, where such license applies only to those patent claims licensable by such Contributor that are necessarily infringed by their Contribution(s) alone or by combination of their Contribution(s) with the Work to which such Contribution(s) was submitted. If You institute patent litigation against any entity (including a cross-claim or counterclaim in a lawsuit) alleging that the Work or a Contribution incorporated within the Work constitutes direct or contributory patent infringement, then any patent licenses granted to You under this License for that Work shall terminate as of the date such litigation is filed.
- 4. Redistribution. You may reproduce and distribute copies of the Work or Derivative Works thereof in any medium, with or without modifications, and in Source or Object form, provided that You meet the following conditions:
	- (a)You must give any other recipients of the Work or Derivative Works a copy of this License; and
	- (b)You must cause any modified files to carry prominent notices stating that You changed the files; and
	- (c)You must retain, in the Source form of any Derivative Works that You distribute, all copyright, patent, trademark, and attribution notices from the Source form of the Work, excluding those notices that do not pertain to any part of the Derivative Works; and
	- (d)If the Work includes a "NOTICE" text file as part of its distribution, then any Derivative Works that You distribute must include a readable copy of the attribution notices contained within such NOTICE file, excluding those notices that do not pertain to any part of the Derivative Works, in at least one of the following places: within a NOTICE text file distributed as part of the Derivative Works; within the Source form or documentation, if provided along with the Derivative Works; or, within a display generated by the Derivative Works, if and wherever such third-party notices normally appear. The contents of the NOTICE file are for informational purposes only and do not modify the License. You may add Your own attribution notices within Derivative Works that You distribute, alongside or as an addendum to the NOTICE text from the Work, provided that such additional attribution notices cannot be construed as modifying the License.

You may add Your own copyright statement to Your modifications and may provide additional or different license terms and conditions for use, reproduction, or distribution of Your modifications, or for any such Derivative Works as a whole, provided Your use, reproduction, and distribution of the Work otherwise complies with the conditions stated in this License.

- 5. Submission of Contributions. Unless You explicitly state otherwise, any Contribution intentionally submitted for inclusion in the Work by You to the Licensor shall be under the terms and conditions of this License, without any additional terms or conditions. Notwithstanding the above, nothing herein shall supersede or modify the terms of any separate license agreement you may have executed with Licensor regarding such Contributions.
- 6. Trademarks. This License does not grant permission to use the trade names, trademarks, service marks, or product names of the Licensor, except as required for reasonable and customary use in describing the origin of the Work and reproducing the content of the NOTICE file.
- 7. Disclaimer of Warranty. Unless required by applicable law or agreed to in writing, Licensor provides the Work (and each Contributor provides its Contributions) on an "AS IS" BASIS, WITHOUT WARRANTIES OR CONDITIONS OF ANY KIND, either express or implied, including, without limitation, any warranties or conditions of TITLE, NON-INFRINGEMENT, MERCHANTABILITY, or FITNESS FOR A PARTICULAR PURPOSE. You are solely responsible for determining the appropriateness of using or redistributing the Work and assume any risks associated with Your exercise of permissions under this License.
- 8. Limitation of Liability. In no event and under no legal theory, whether in tort (including negligence), contract, or otherwise, unless required by applicable law (such as deliberate and grossly negligent acts) or agreed to in writing, shall any Contributor be liable to You for damages, including any direct, indirect, special, incidental, or consequential damages of any character arising as a result of this License or out of the use or inability to use the Work (including but not limited to damages for loss of goodwill, work stoppage, computer failure or malfunction, or any and all other commercial damages or losses), even if such Contributor has been advised of the possibility of such damages.
- 9. Accepting Warranty or Additional Liability. While redistributing the Work or Derivative Works thereof, You may choose to offer, and charge a fee for, acceptance of support, warranty, indemnity, or other liability obligations and/or rights consistent with this License. However, in accepting such obligations, You may act only on Your own behalf and on Your sole responsibility, not on behalf of any other Contributor, and only if You agree to indemnify, defend, and hold each Contributor harmless for any liability incurred by, or claims asserted against, such Contributor by reason of your accepting any such warranty or additional liability.

### END OF TERMS AND CONDITIONS

APPENDIX: How to apply the Apache License to your work.

To apply the Apache License to your work, attach the following boilerplate notice, with the fields enclosed by brackets "[]" replaced with your own identifying information. (Don't include the brackets!) The text should be enclosed in the appropriate comment syntax for the file format. We also recommend that a file or class name and description of purpose be included on the same "printed page" as the copyright notice for easier identification within third-party archives.

### Copyright [yyyy] [name of copyright owner]

Licensed under the Apache License, Version 2.0 (the "License"); you may not use this file except in compliance with the License. You may obtain a copy of the License at

#### http://www.apache.org/licenses/LICENSE-2.0

Unless required by applicable law or agreed to in writing, software distributed under the License is distributed on an "AS IS" BASIS, WITHOUT WARRANTIES OR CONDITIONS OF ANY KIND, either express or implied. See the License for the specific language governing permissions and limitations under the License.

## Energiesparfunktion

Das Gerät ist mit einem Ruhemodus ausgestattet. Dabei bleiben die Drucker- und FAX-Funktionen aktiv, der Stromverbrauch wird aber auf ein Minimum reduziert. Der Ruhemodus tritt nach einer vorher bestimmten Zeitspanne ein, nachdem das Gerät zuletzt benutzt wurde. Wird das Gerät im Ruhemodus nicht verwendet, schaltet es sich automatisch aus.

#### [Ruhemodus \(Seite 2-32\)](#page-79-0) a. [Ausschalt-Regel \(Europäische Modelle\) \(Seite 2-33\)](#page-80-0)

## Automatische Duplexfunktion

Der Drucker verfügt standardmäßig über eine Duplexfunktion. Es ist z. B. möglich, durch das Kopieren von zwei einseitigen Vorlagen auf ein einzelnes Blatt als zweiseitige Kopie den Papierverbrauch zu reduzieren.

[Duplex \(Seite 6-12\)](#page-221-0)

Der Duplexdruck reduziert den Papierverbrauch und trägt zum Naturschutz und zur Walderhaltung bei. Gleichzeitig wird die Menge des erforderlichen Papiers reduziert und schont so den Geldbeutel. Es wird daher empfohlen, den Duplexmodus standardmäßig einzuschalten.

## Ressourcenschonender Umgang mit Papier

Zur Erhaltung und zum nachhaltigen Umgang mit den Waldbeständen wird empfohlen, dass sowohl Recyclingpapier als auch Normalpapier verwendet wird, welches nach den Vorgaben zur Verbesserung des Umweltschutzes produziert worden ist. Diese können am Ecolabel EN 12281:2002<sup>\*</sup> oder einem ähnlichen Standard erkannt werden. Das Gerät unterstützt den Druck auf 64 g/m<sup>2</sup> Papier. Dieses Papier enthält weniger Rohstoffe und trägt so zur Walderhaltung bei.

\* : EN12281:2002 "Druck- und Büropapier - Anforderungen an Kopierpapier für Vervielfältigungen mit Trockentoner"

Welche Recyclingpapiere für das Gerät geeignet sind, ist beim Vertriebs- oder Kundendienstrepräsentanten zu erfahren.

### Umweltverbesserung durch "Energiemanagement"

Um den Stromverbrauch während Wartezeiten zu reduzieren, ist das Gerät mit einem Energiemanagement ausgestattet, das den Stromverbrauch automatisch reduziert, sobald das Gerät nach einer bestimmten Zeitspanne nicht benutzt wird.

Auch wenn die Zeit zum Aufheizen zur Druckbereitschaft dadurch verlängert wird, ist eine erhebliche Energieeinsparung möglich. Es wird empfohlen, den Energiesparmodus standardmäßig zu aktivieren und die Werkseinstellungen zu benutzen.

## Energy Star (ENERGY STAR®) Programm

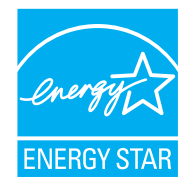

Als am Energy Star teilnehmende Firma erklären wir, dass das Gerät den Auflagen des International Energy Star Programms entspricht. Der ENERGY STAR® ist ein freiwilliges Programm zur Reduzierung des Stromverbrauchs mit dem Ziel, die globale Erderwärmung zu reduzieren. Durch den Erwerb nach ENERGY STAR® qualifizierter Geräte kann der Kunde einen Beitrag zur Reduzierung von Treibhausgasen leisten und Energiekosten senken.

# 2 Installation und Einrichtung

Dieses Kapitel enthält Informationen für den Administrator des Geräts wie beispielsweise Teilebezeichnungen, Kabelverbindungen und die Installation der Software.

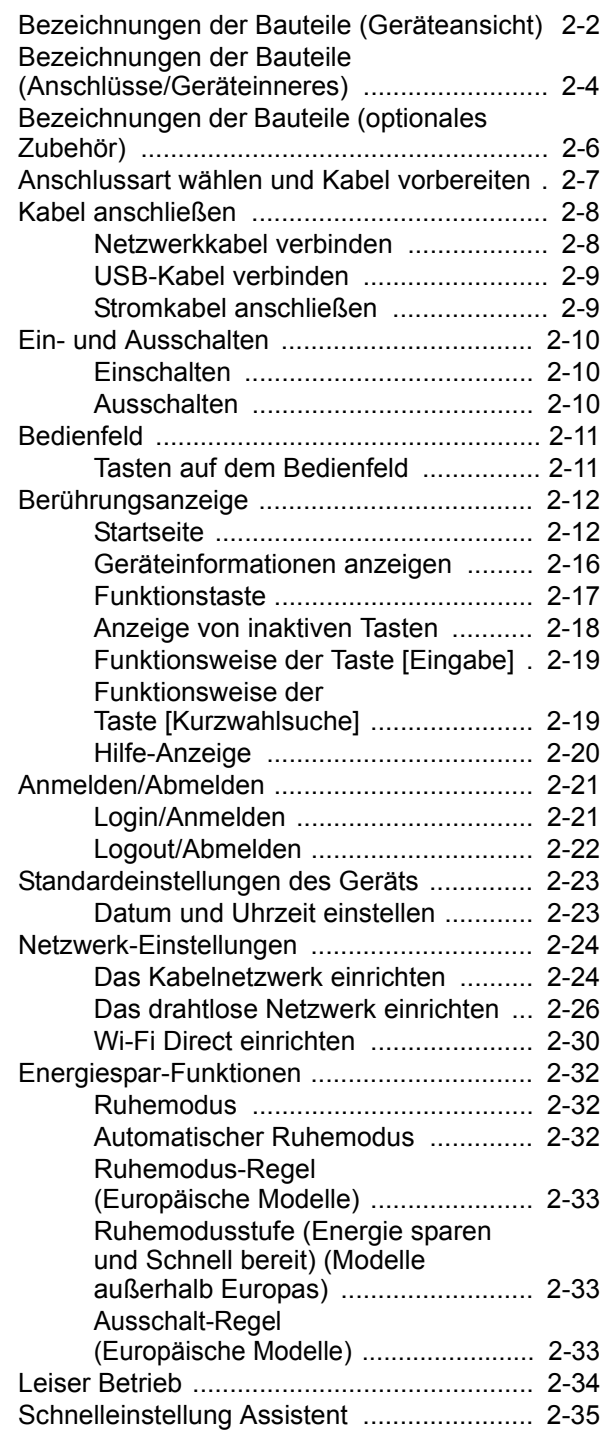

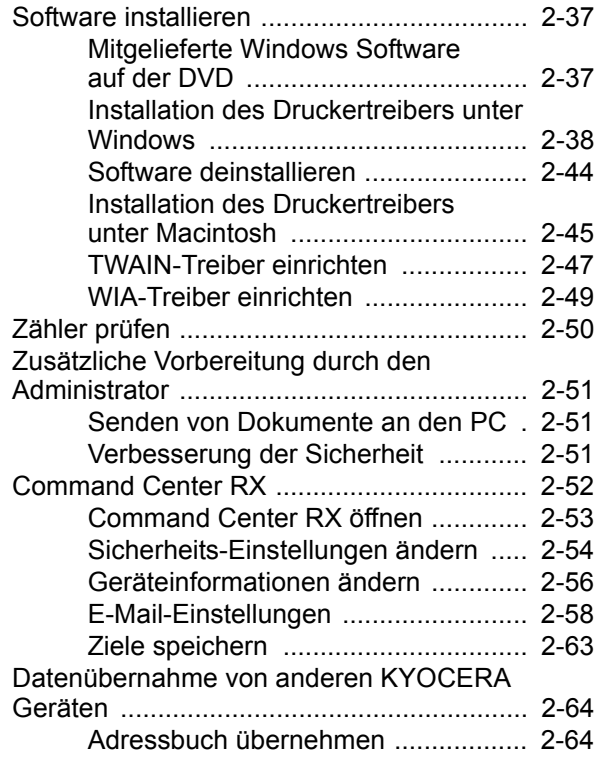

## <span id="page-49-0"></span>Bezeichnungen der Bauteile (Geräteansicht)

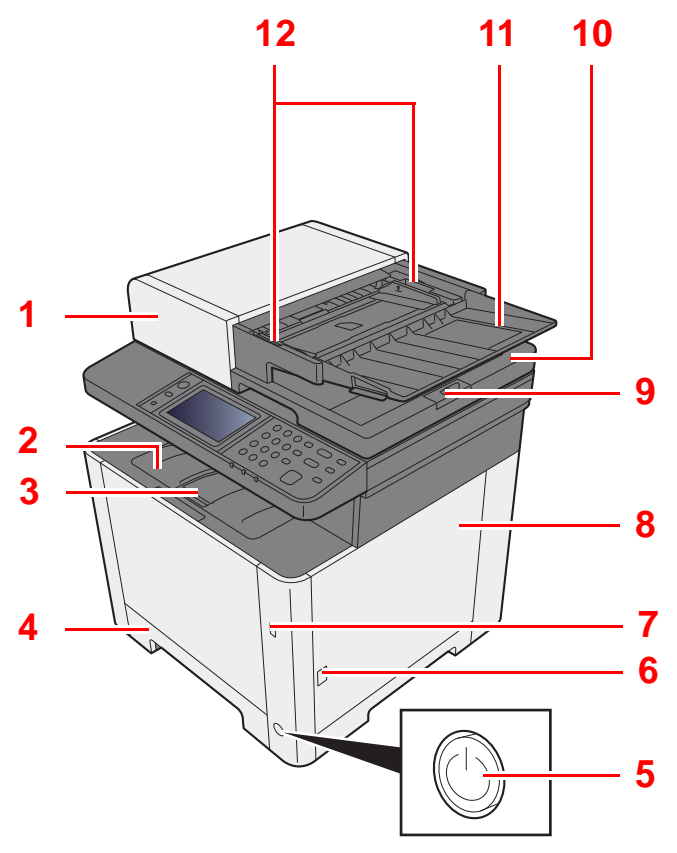

- 1 Vorlageneinzug
- 2 Inneres Fach
- 3 Papieranschlag
- 4 Kassette 1
- 5 Netzschalter
- 6 Knopf (Rechte Abdeckung öffnen)
- 7 USB-Speicher-Steckplatz
- 8 Rechte Abdeckung
- 9 Original Stopper

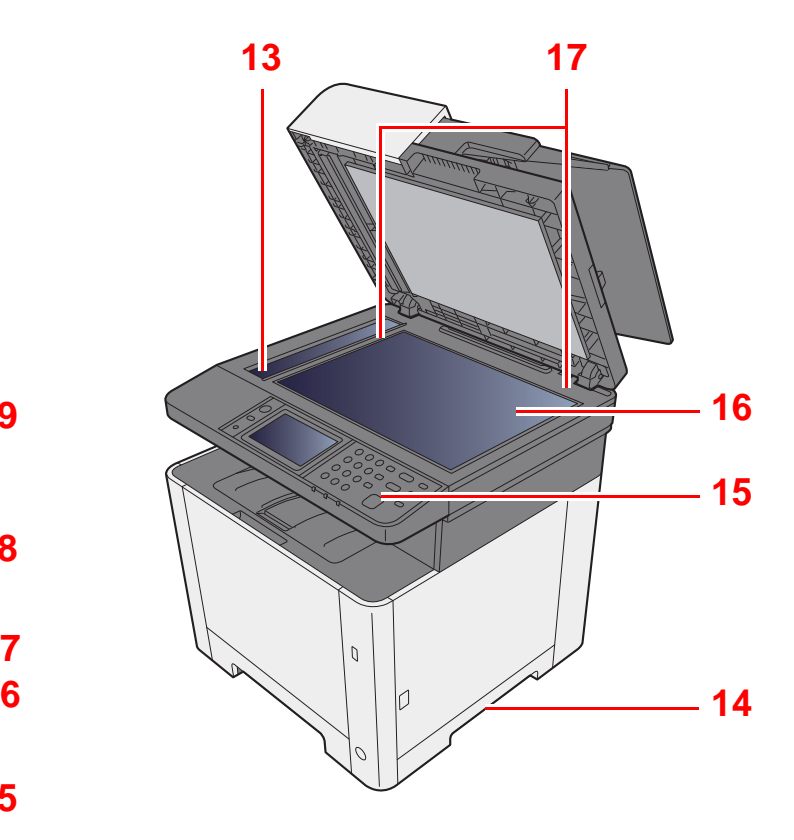

- 10 Auswurfablage für Originale
- 11 Originalablage
- 12 Breitenführungen für Originale
- 13 Belichtungsglas
- 14 Griffe
- 15 Bedienfeld
- 16 Vorlagenglas
- 17 Originalformat-Markierungen

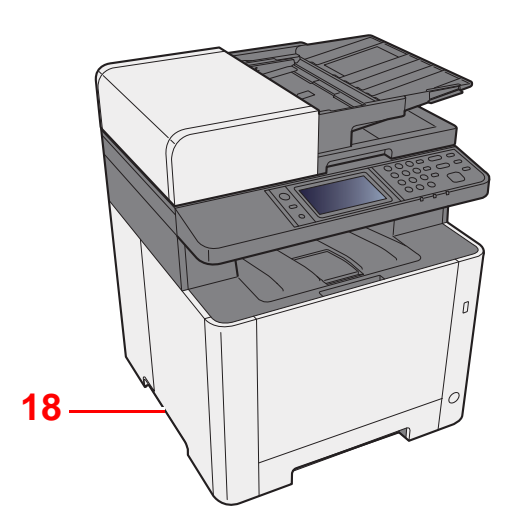

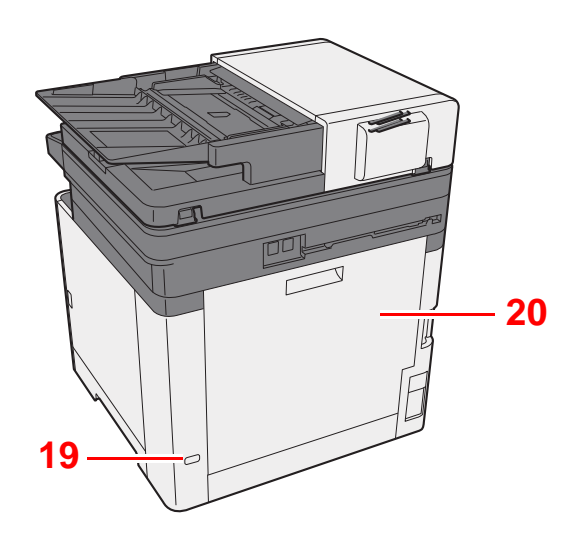

18 Griffe

19 Steckplatz für Diebstahlsicherung

20 Hintere Abdeckung 1

## <span id="page-51-0"></span>Bezeichnungen der Bauteile (Anschlüsse/Geräteinneres)

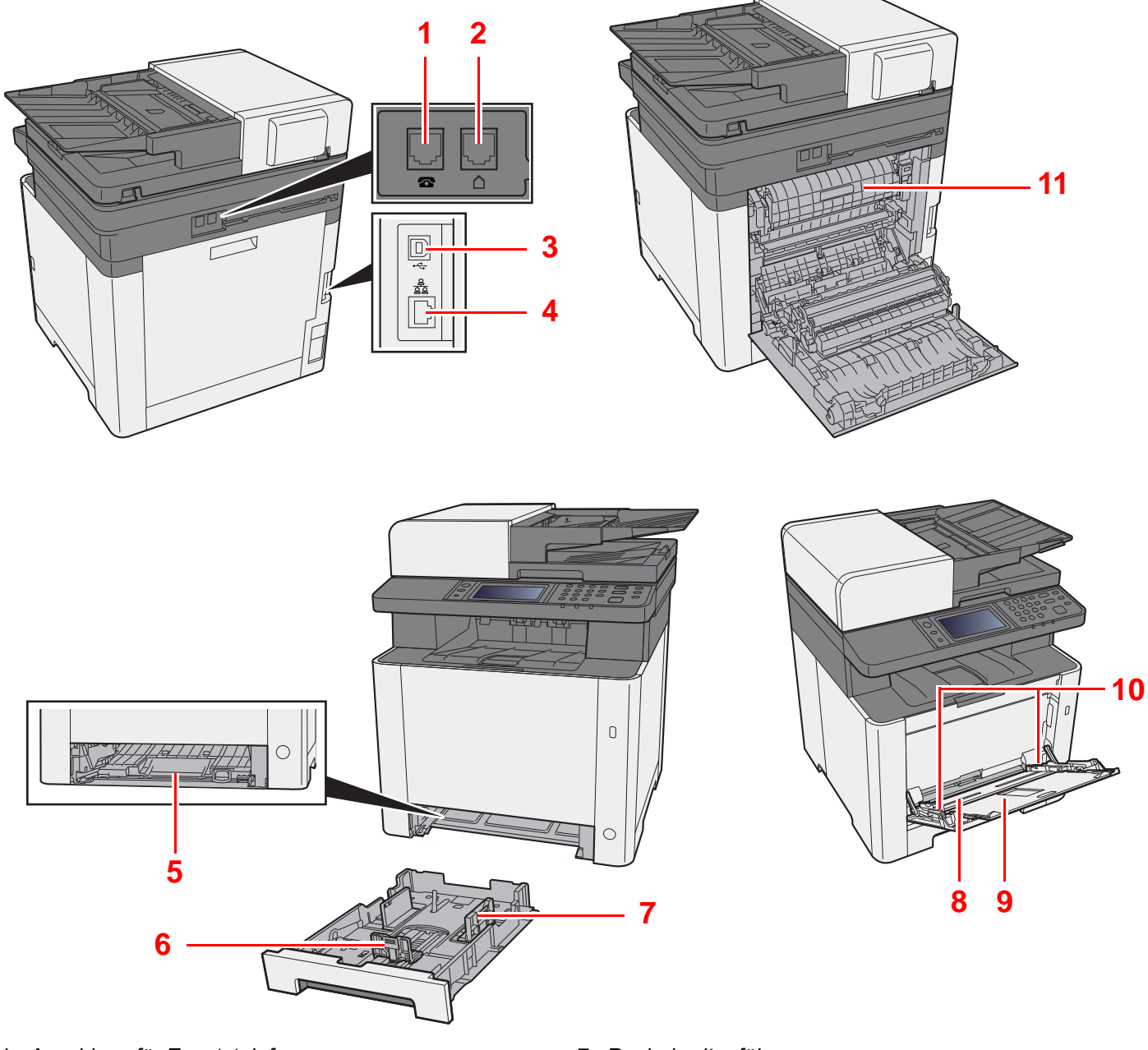

- 1 Anschluss für Zusatztelefon
- 2 Anschluss für Telefonleitung
- 3 USB-Anschluss
- 4 Netzwerkschnittstelle
- 5 Abdeckung des Einzugs
- 6 Papierlängenführung
- 7 Papierbreitenführungen
- 8 Universalzufuhr
- 9 Ablageverlängerung
- 10 Papierbreitenführungen
- 11 Heizungsabdeckung

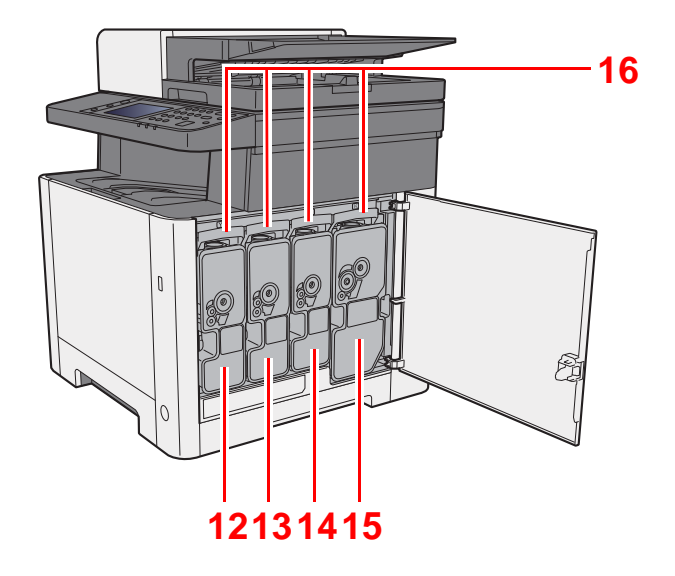

- 12 Tonerbehälter (Yellow)
- 13 Tonerbehälter (Cyan)

14 Tonerbehälter (Magenta)

15 Tonerbehälter (Black)

16 Tonerbehälter Verriegelungshebel

## <span id="page-53-0"></span>Bezeichnungen der Bauteile (optionales Zubehör)

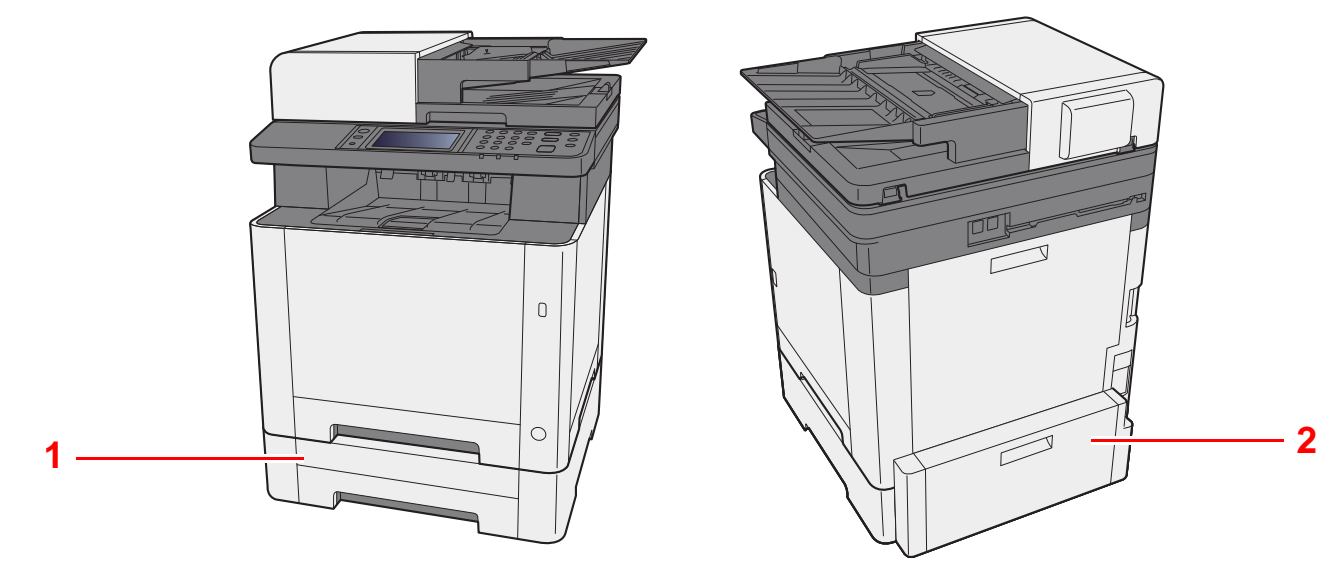

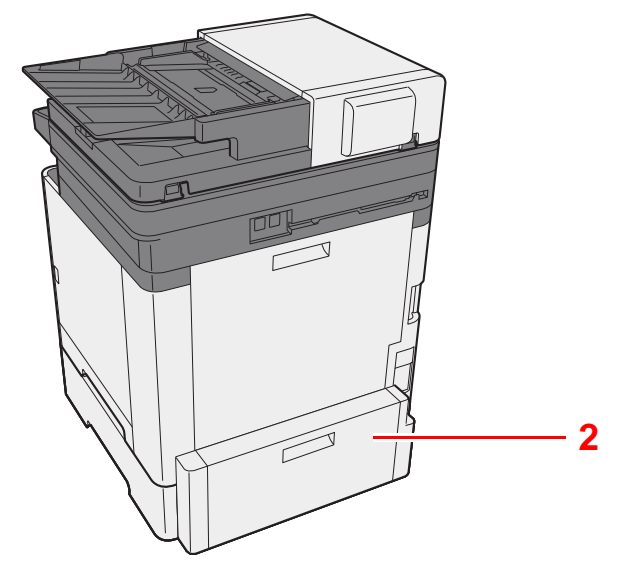

- 1 Kassette 2
- 2 Hintere Abdeckung 2
- [Zubehör \(Seite 11-2\)](#page-390-0)

## <span id="page-54-0"></span>Anschlussart wählen und Kabel vorbereiten

Wählen Sie die Anschlussart des Geräts und legen Sie die erforderlichen Kabel bereit.

#### **Bei Anschluss des Geräts an einen PC über USB**

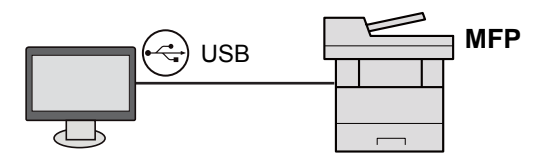

**Anschluss des Geräts an einen PC im Netzwerk**

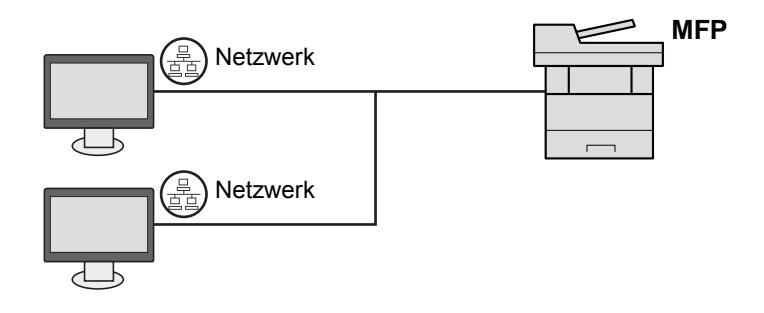

### **A** Hinweis

Falls Sie das Gerät mit einem WLAN-Kit betreiben, muss kein Netzwerkkabel angeschlossen werden. Um WLAN benutzen zu können, müssen die Standardeinstellungen für das Gerät im Systemmenü geändert werden.

**► [Wi-Fi Einstellungen \(Seite 8-25\)](#page-281-0)** 

#### **Benötigte Kabel vorbereiten**

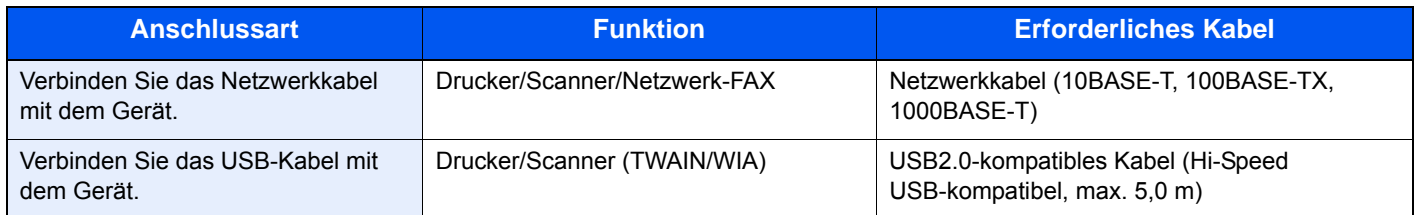

## <span id="page-55-0"></span>Kabel anschließen

## <span id="page-55-1"></span>Netzwerkkabel verbinden

**WICHTIG**

**Falls das Gerät eingeschaltet ist, schalten Sie es aus.**

[Ausschalten \(Seite 2-10\)](#page-57-2)

### 1 Kabel mit dem Gerät verbinden.

1 Stecken Sie das Netzwerkkabel in die Netzwerkbuchse ein.

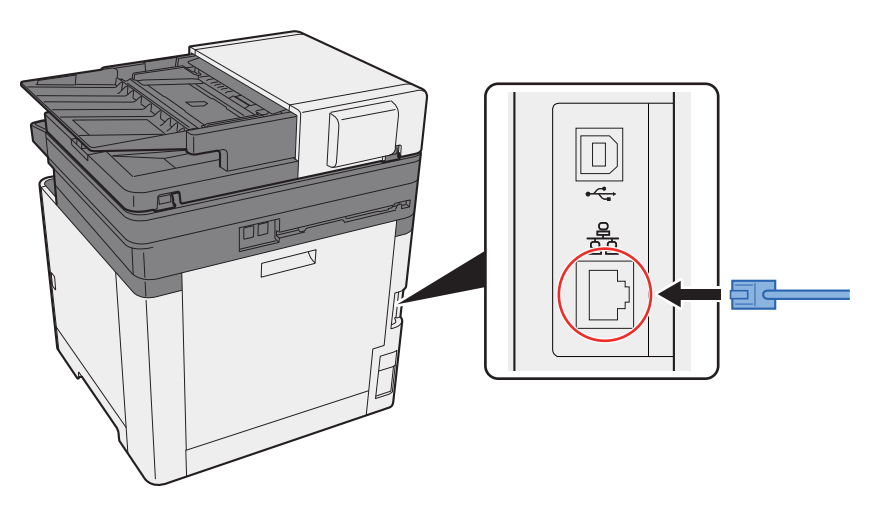

2 Schließen Sie das andere Ende des Kabels an einem Netzwerk-Hub oder den PC an.

2 Gerät einschalten und alle Netzwerk-Einstellungen vornehmen.

[Netzwerk-Einstellungen \(Seite 2-24\)](#page-71-0)

## <span id="page-56-0"></span>USB-Kabel verbinden

### **WICHTIG**

**Falls das Gerät eingeschaltet ist, schalten Sie es aus.**

[Ausschalten \(Seite 2-10\)](#page-57-2)

### 1 Kabel mit dem Gerät verbinden.

1 Schließen Sie das USB-Kabel an den USB-Schnittstellenanschluss an.

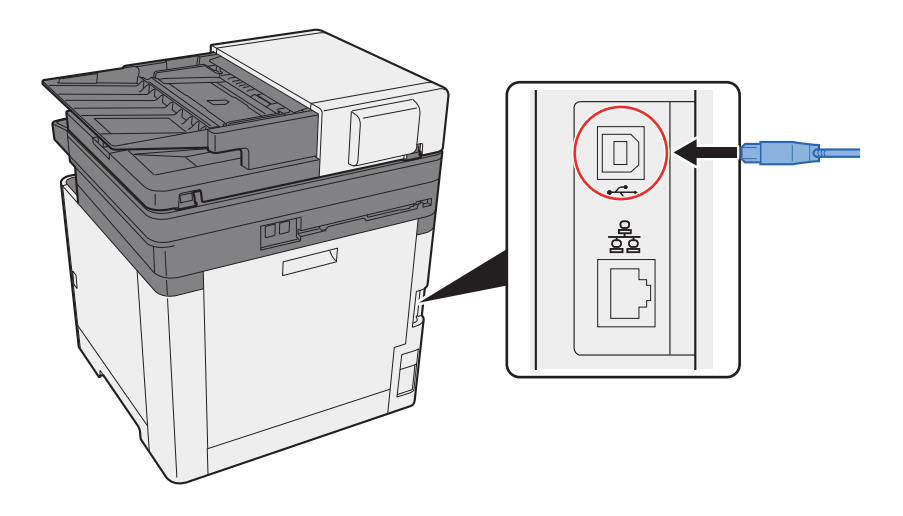

2 Schließen Sie das andere Ende des Kabels an einem Netzwerk-Hub an.

### **2** Das Gerät einschalten.

### <span id="page-56-1"></span>Stromkabel anschließen

### 1 Kabel mit dem Gerät verbinden.

Schließen Sie ein Ende des mitgelieferten Stromkabels am Gerät und das andere Ende an einer Wandsteckdose an.

### **WICHTIG**

**Verwenden Sie nur das Stromkabel, das mit dem Gerät ausgeliefert wird.** 

## <span id="page-57-0"></span>Ein- und Ausschalten

## <span id="page-57-1"></span>Einschalten

Gerät einschalten.

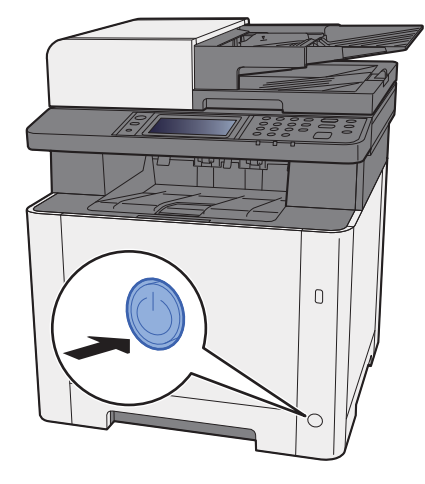

## <span id="page-57-2"></span>Ausschalten

Gerät ausschalten.

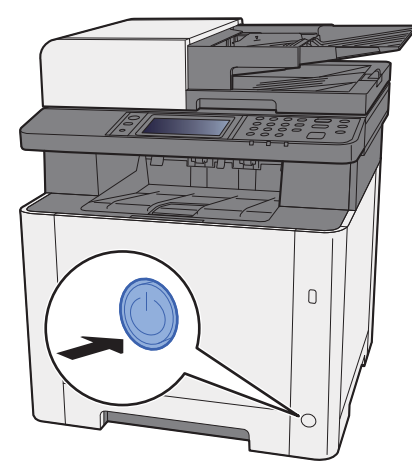

Wenn [**Anzeige Ausschalten**] auf [**Ein**] gesetzt wurde, wird die entsprechende Bestätigungsmeldung angezeigt.

[Anzeige Ausschalten \(Seite 8-18\)](#page-274-0)

Bis zum Ausschalten des Geräts dauert es ca. 3 Minuten.

## **VORSICHT**

**Wird das System über einen gewissen Zeitraum nicht benutzt (z. B. über Nacht oder am Wochenende), schalten Sie es über den Netzschalter aus. Wird das System längere Zeit nicht benutzt (z. B. im Urlaub), ziehen Sie den Netzstecker aus der Dose.** 

### **WICHTIG**

**• Bitte beachten Sie, dass bei ausgeschaltetem Gerät keine Faxe gesendet oder empfangen werden können.**

**• Entnehmen Sie das Papier aus der Kassette und verstauen Sie es in der Originalverpackung.**

## <span id="page-58-0"></span>Bedienfeld

## <span id="page-58-1"></span>Tasten auf dem Bedienfeld

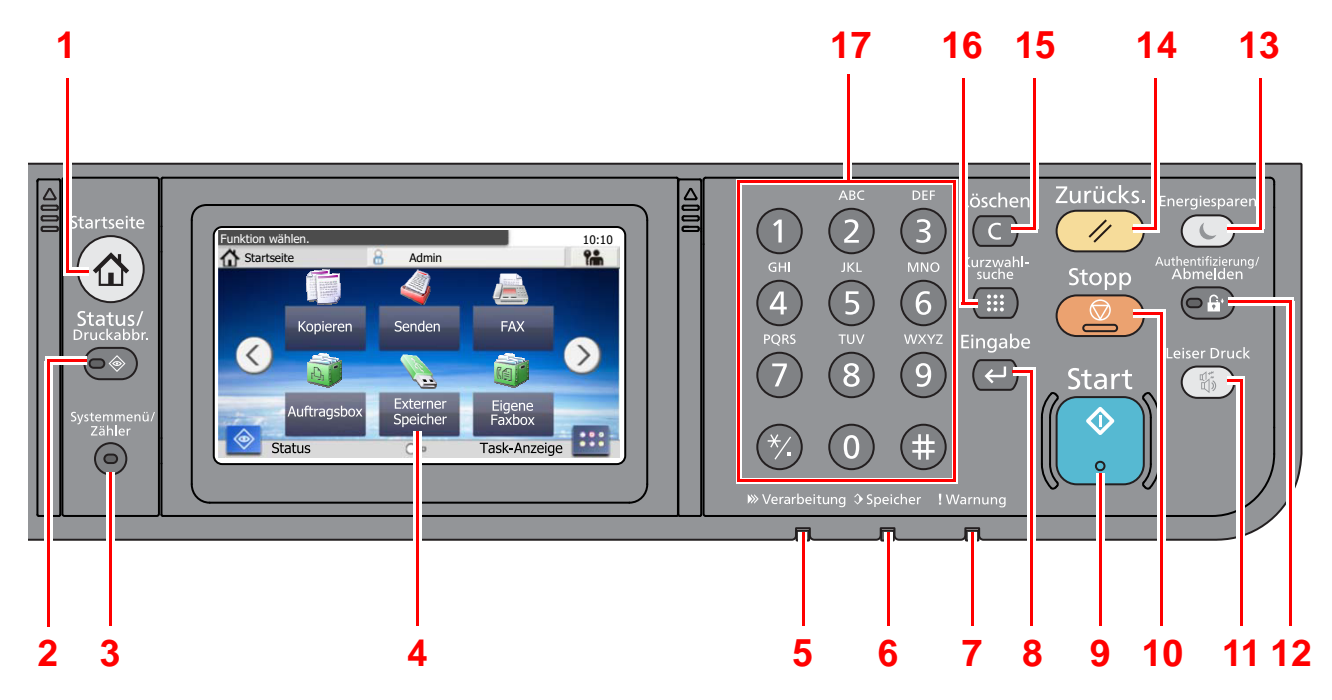

- 1 Taste [**Startseite**]: Zeigt den Startbildschirm an.
- 2 Taste [**Status/Druckabbr.**]: Zeigt den Status oder das Menü zum Druckabbruch.
- 3 Taste [**Systemmenü/Zähler**]: Zeigt den Bildschirm Systemmenü/Zähler.
- 4 Berührungsanzeige: Zeigt die Symbole für das Auswählen von Einstellungen an.
- 5 Anzeige [**Verarbeitung**]: Blinkt während eines Druck- oder Sende-/Empfangsvorgangs.
- 6 Anzeige [**Speicher**]: Blinkt bei Zugriff auf den FAX- oder den Gerätespeicher.
- 7 Anzeige [**Warnung**]: Leuchtet oder blinkt, wenn ein Fehler auftritt oder ein Auftrag unterbrochen wird.
- 8 Taste [**Eingabe**]: Bestätigt Zahleneingaben und schließt Funktionseinstellungen ab. Gleiche Funktion wie die Taste [**OK**] auf der Berührungsanzeige.
- 9 Taste [**Start**]: Startet Kopie- und Scanvorgänge und verarbeitet Einstellungen.
- 10 Taste [**Stopp**]: Löscht oder hält laufende Aufträge an.
- 11 Taste [**Leiser Druck**]: Niedrigere Druck- und Scangeschwindigkeit für leisere Verarbeitung.
- 12 Taste [**Authentifizierung/Abmelden**]: Ruft die Benutzeranmeldung auf oder meldet einen Benutzer vom System ab.
- 13 Taste [**Energiesparen**]: Versetzt das System in den Ruhemodus. Aktiviert das System aus dem Ruhemodus.
- 14 Taste [**Zurücks.**]: Stellt die Grundeinstellungen wieder her.
- 15 Taste [**Löschen**]: Löscht eingegebene Zahlen und Buchstaben.
- 16 Taste [**Kurzwahlsuche**]: Ruft gespeicherte Informationen wie Adressnummern oder Benutzer-ID anhand der Nummer auf.
- 17 Zifferntasten: Dienen zur Eingabe von Ziffern und Symbolen.

## <span id="page-59-0"></span>Berührungsanzeige

## <span id="page-59-1"></span>**Startseite**

Zur Anzeige des Startbildschirms wählen Sie die Taste [**Startseite**] auf dem Bedienfeld. Durch Auswahl eines Symbols wird der entsprechende Bildschirm angezeigt.

Sie können die auf der Startseite angezeigten Symbole sowie den Hintergrund verändern.

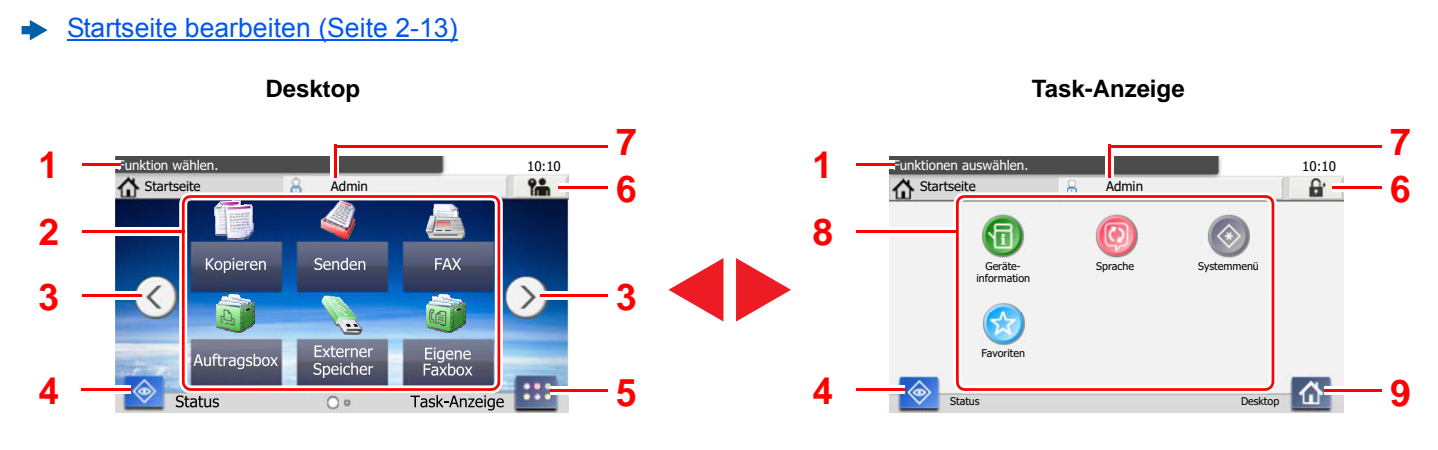

Das tatsächliche Aussehen kann von Ihrer Anzeige abweichen und hängt von Ihrer Konfiguration und Ihren Einstellungen ab.

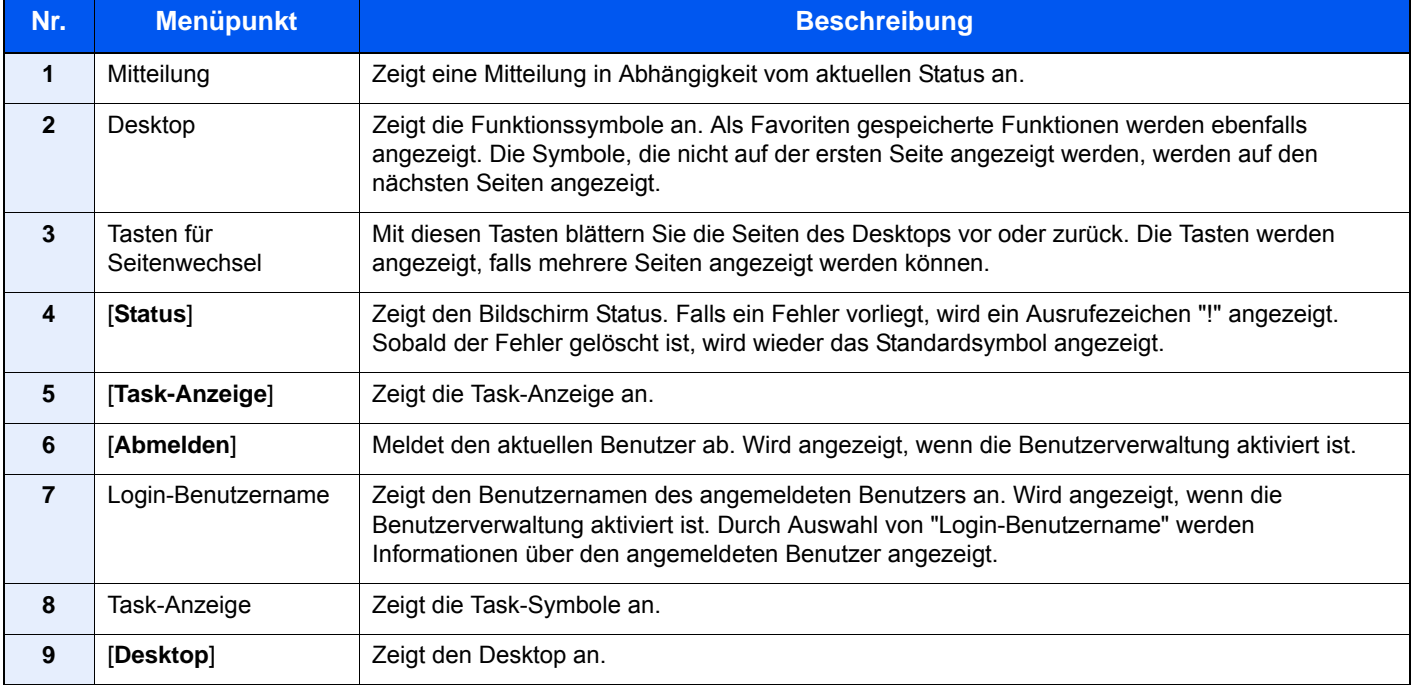

### <span id="page-60-0"></span>**Startseite bearbeiten**

Es können sowohl der Bildschirmhintergrund als auch die angezeigten Symbole verändert werden.

### 1 Anzeige aufrufen.

1 Taste [**Systemmenü/Zähler**] > [**Startseite**]

#### **<b>A**</u> Hinweis

Ist die Benutzerverwaltung aktiviert, sind Änderungen der Einstellungen nur mit Administratorrechten möglich.

Die Werkseinstellungen für Benutzernamen und Passwort lauten:

**Login-Benutzername: 2600**

**Login-Passwort: 2600**

### 2 Einstellungen konfigurieren.

Die verfügbaren Einstellungen werden nachstehend angezeigt.

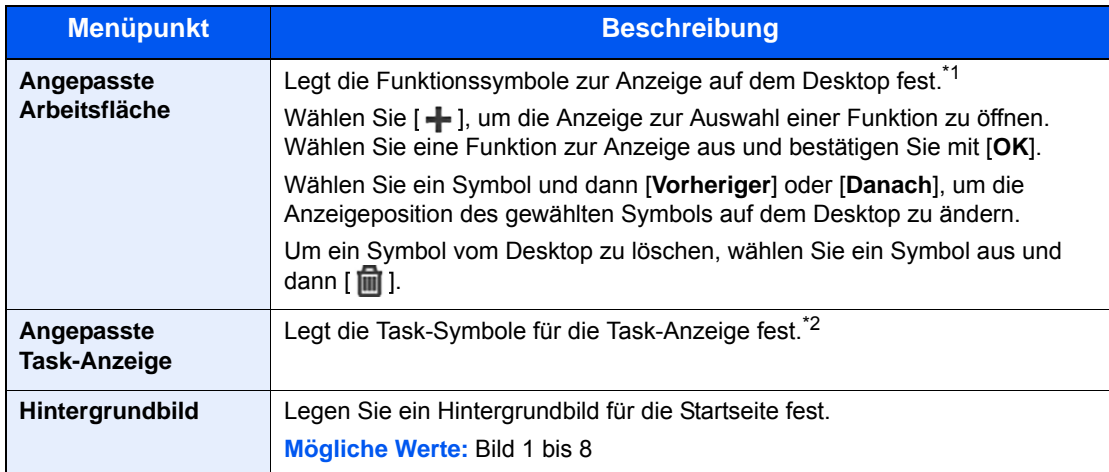

\*1 Zeigt bis zu 43 Symbole an.

\*2 Es können fünf Task-Symbole angezeigt werden.

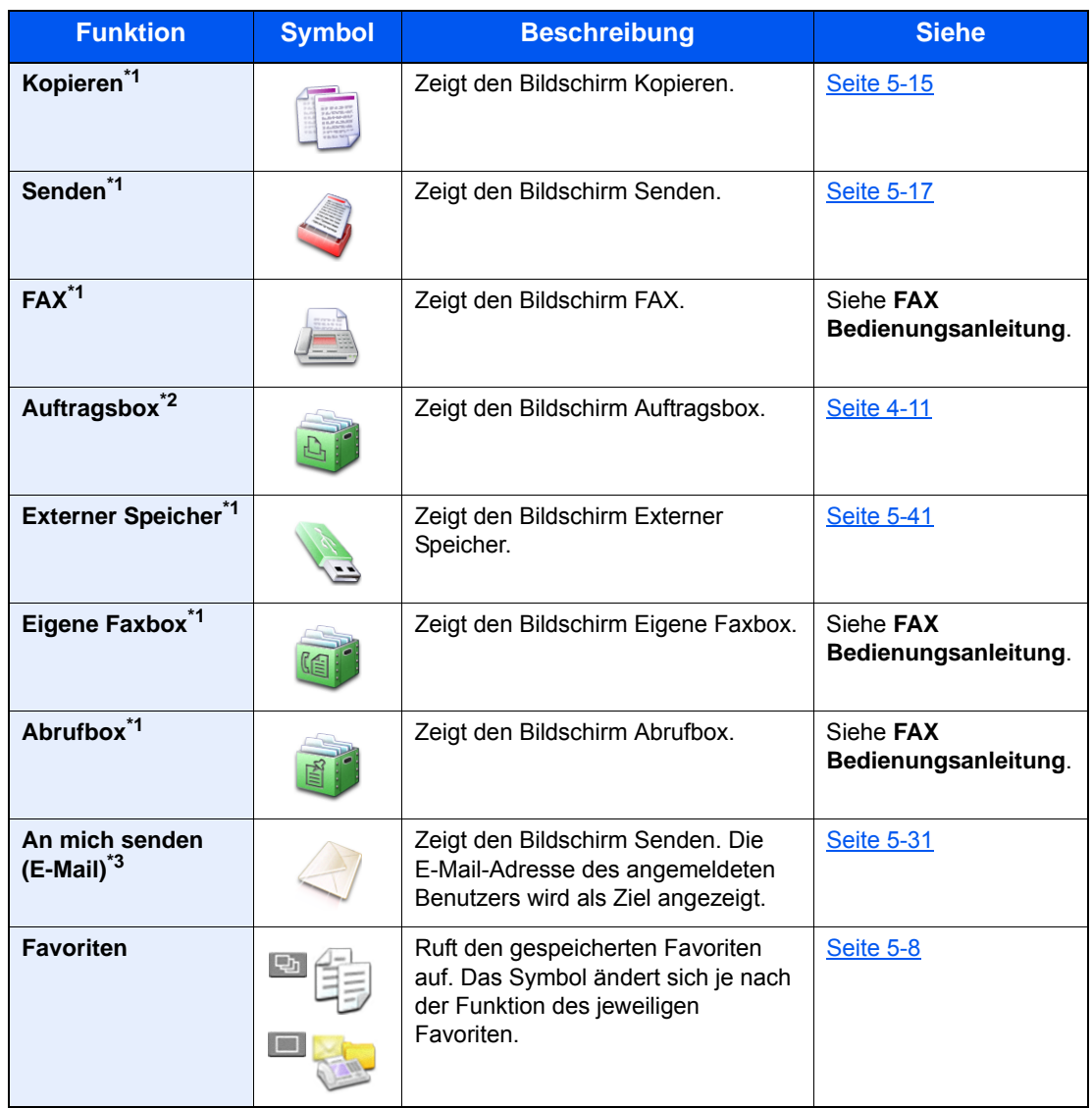

### **Mögliche Funktionen zur Anzeige auf dem Desktop**

<span id="page-61-0"></span>\*1 Die Auswahl kann von den Werkseinstellungen bei der Produktion abhängen.

\*2 Wird angezeigt, wenn eine Speichererweiterung oder eine SD-/SDHC-Speicherkarte installiert ist.

\*3 Wird angezeigt, falls die Benutzerverwaltung aktiviert ist.

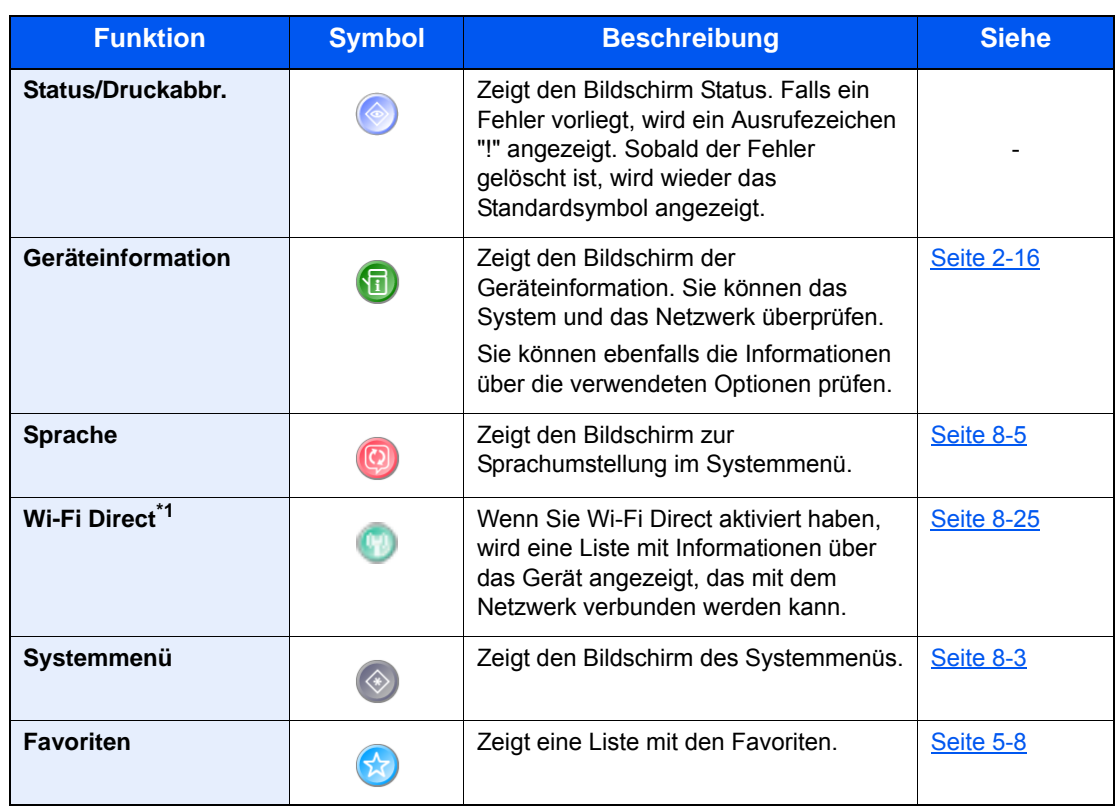

### **Mögliche Funktionen zur Anzeige auf der Task-Anzeige**

\*1 Wird nur angezeigt, wenn WLAN auf dem Gerät zur Verfügung steht.

### <span id="page-63-0"></span>Geräteinformationen anzeigen

Diese Funktion ermöglicht die Überprüfung der System- und Netzwerkinformationen sowie der verwendeten Optionen.

- 1 Taste [**Startseite**] > [**Task-Anzeige**] > [**Geräteinformation**]
- 2 Prüfen Sie die Geräteinformation.

Geräteinformation

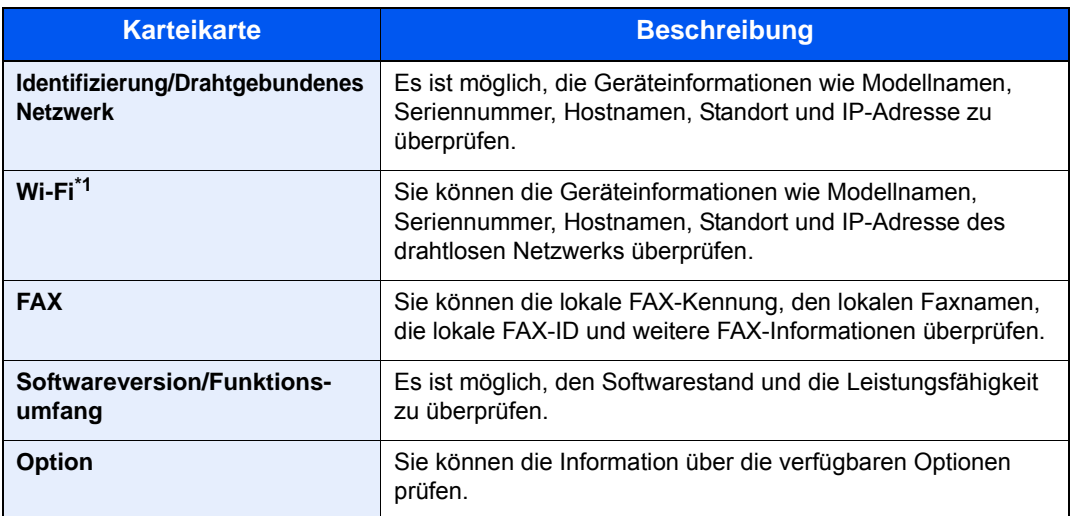

\*1 Wird nur angezeigt, wenn WLAN auf dem Gerät zur Verfügung steht.

## <span id="page-64-0"></span>Funktionstaste

Sobald das Symbol Funktionen ausgewählt wird, erscheint der folgende Bildschirm.

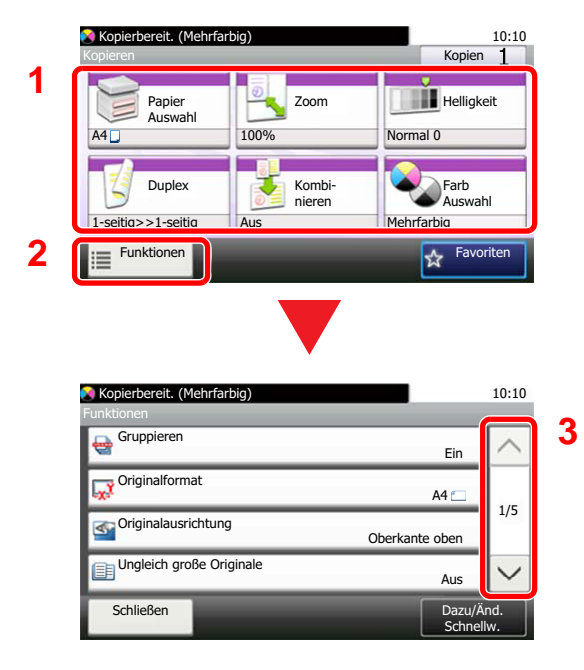

- 1 Funktionsanzeige einblenden.
- 2 Wählen Sie [**Funktionen**], um weitere Funktionen zu sehen.
- 3 Über die Tasten  $[\wedge]$  oder  $[\vee]$  bewegen Sie die Anzeige aufwärts oder abwärts.

## <span id="page-65-0"></span>Anzeige von inaktiven Tasten

Tasten werden als inaktiv angezeigt, wenn eine Kombination von Funktionen nicht erlaubt oder die benötigte Option nicht installiert ist.

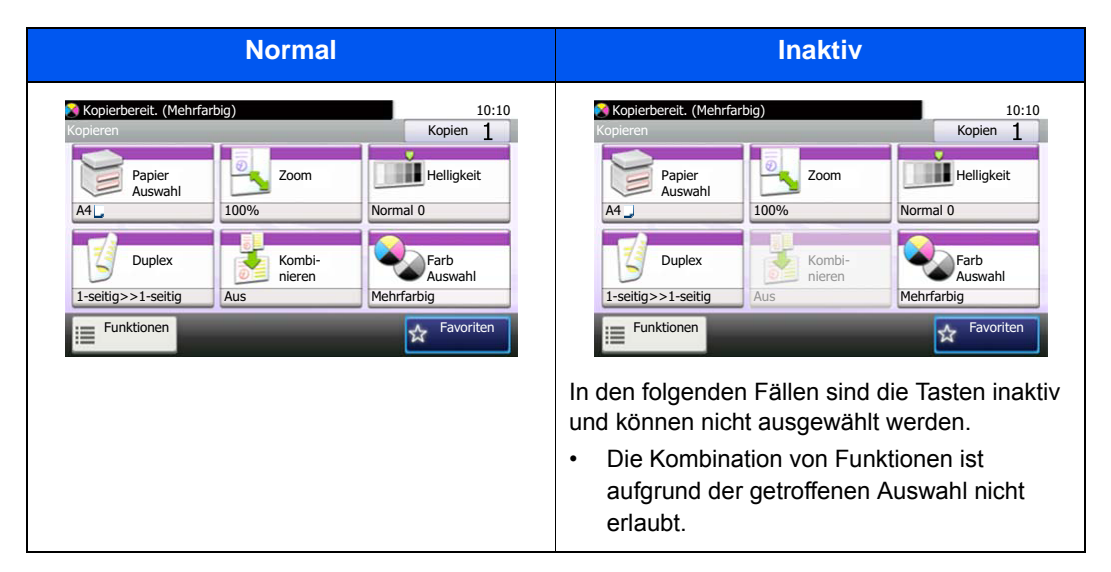

#### **<b>A**</u> Hinweis

Falls eine gewünschte Taste inaktiv ist, kann die Auswahl eines vorherigen Benutzers noch aktiviert sein. Wählen Sie in diesem Fall die Taste [**Zurücks.**] und versuchen es erneut.

## <span id="page-66-0"></span>Funktionsweise der Taste [Eingabe]

Die Taste [Eingabe] arbeitet wie die Tasten mit dem Eingabe-Zeichen (←), wie z. B. die Taste [OK ←] und die Taste [Schließen <sup>←</sup>].

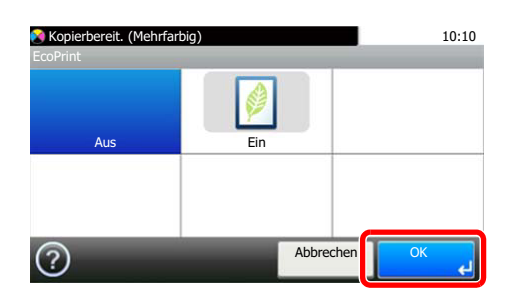

## <span id="page-66-1"></span>Funktionsweise der Taste [Kurzwahlsuche]

Die Taste [**Kurzwahlsuche**] wird verwendet, wenn eine Nummer direkt über die Zifferntasten eingegeben wird, z. B. wenn ein Übertragungsziel über Schnellwahltasten eingegeben wird.

Weitere Informationen zum Arbeiten mit Kurzwahlen finden Sie unter:

[Ziel angeben \(Seite 5-33\)](#page-198-0) ÷

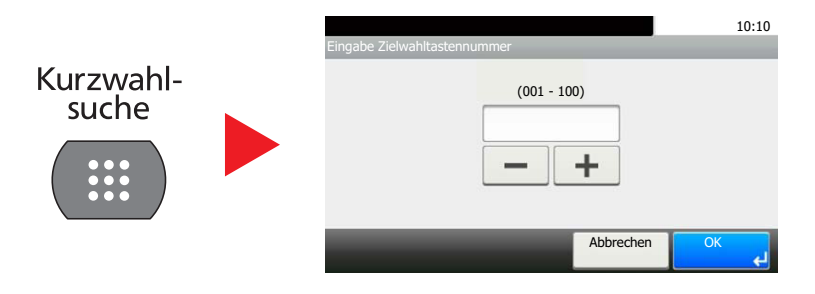

## <span id="page-67-0"></span>Hilfe-Anzeige

Für weitere Hinweise zur Bedienung steht eine Hilfe-Funktion zur Verfügung, die Informationen in der Berührungsanzeige einblendet.

Wird das Symbol [?] (Hilfe) auf der Berührungsanzeige angezeigt, können Sie darüber die Hilfefunktion aufrufen. Die Hilfefunktion zeigt Erklärungen zu den möglichen Funktionen.

Beispiel: Hilfe-Anzeige der Papierauswahl.

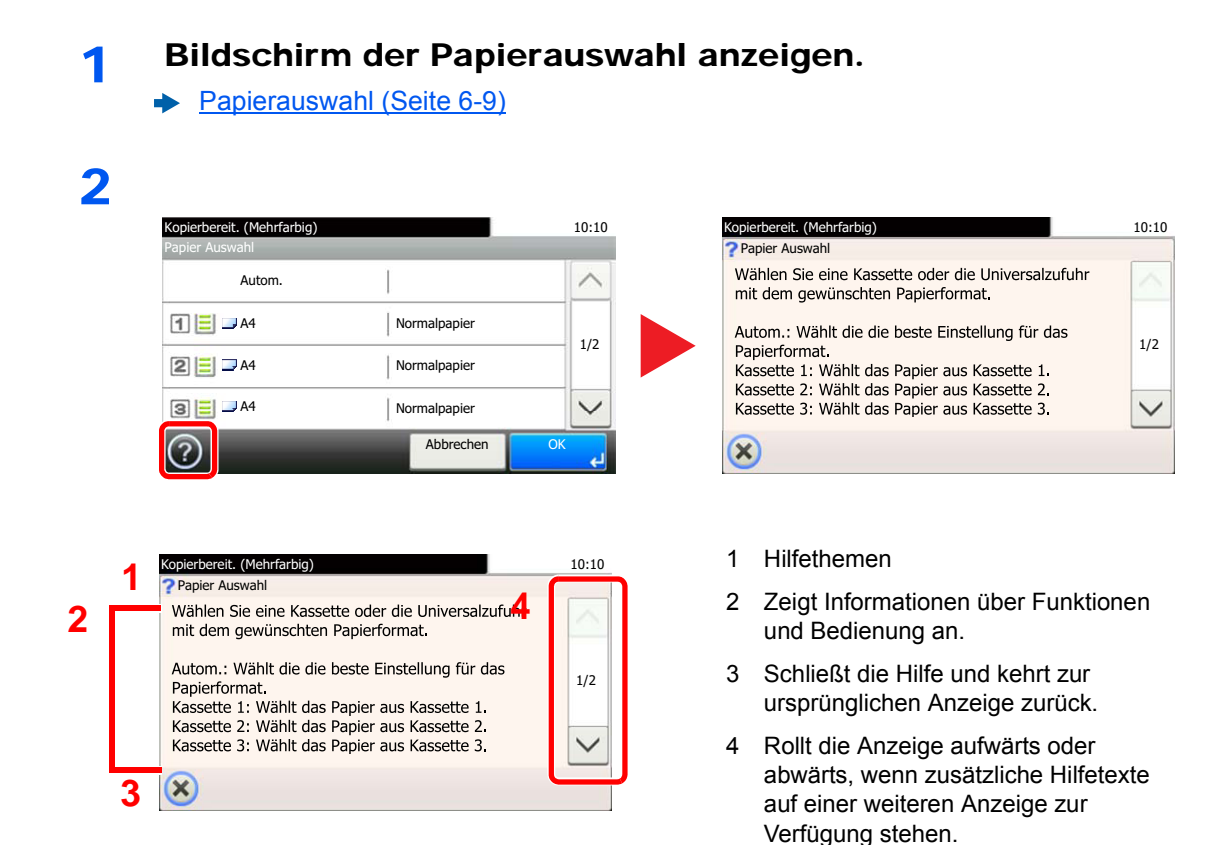

## <span id="page-68-0"></span>Anmelden/Abmelden

Wenn die Benutzerverwaltung aktiviert ist oder Gerätefunktionen genutzt werden sollen, die Administratorrechte voraussetzen, müssen Sie Ihren Benutzernamen und Ihr Passwort eingeben.

### **A** Hinweis

Die Werkseinstellungen für Benutzernamen und Passwort lauten wie folgt:

**Login-Benutzername: 2600**

**Login-Passwort: 2600**

Ohne den Benutzernamen oder das Passwort können Sie sich nicht einloggen. Melden Sie sich in diesem Fall mit Administratorrechten an und ändern Sie den Benutzernamen oder das Passwort.

## <span id="page-68-1"></span>Login/Anmelden

### **Normales Anmelden**

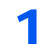

### **1** Login-Benutzernamen und Login-Passwort eingeben.

1 Erscheint diese Anzeige während der Bedienung, wählen Sie [**Tastatur**], um den Login-Benutzernamen einzugeben.

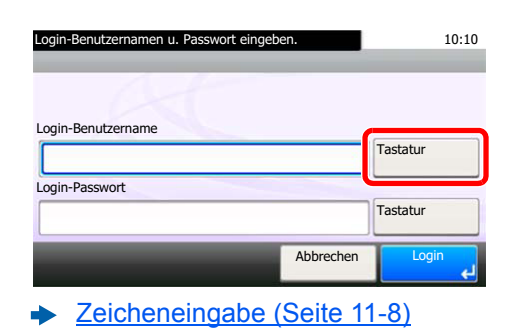

2 [**Passwort**] > Passwort eingeben > [**OK**]

### **A** Hinweis

Falls [**Netzwerkauthentifizierung**] als Authentifikationsmethode gewählt ist, werden die möglichen Anmeldeziele angezeigt. Es kann entweder [**Lokal**] oder [**Netzwerk**] als Authentifizierungsziel ausgewählt werden.

### 2 [Login] auswählen.

### **Einfacher Login**

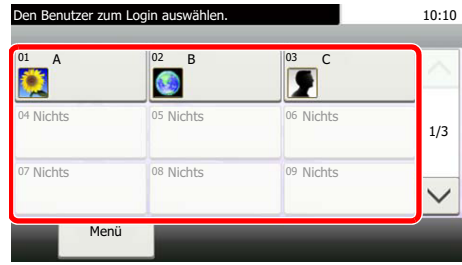

Erscheint diese Anzeige während der Bedienung, wählen Sie einen Benutzer zur Anmeldung aus.

### **<b>A**</u> Hinweis

Falls ein Passwort benötigt wird, erscheint ein Fenster zur Eingabe.

[Einstellungen für den Einfachen Login \(Seite 9-23\)](#page-320-0)

### <span id="page-69-0"></span>Logout/Abmelden

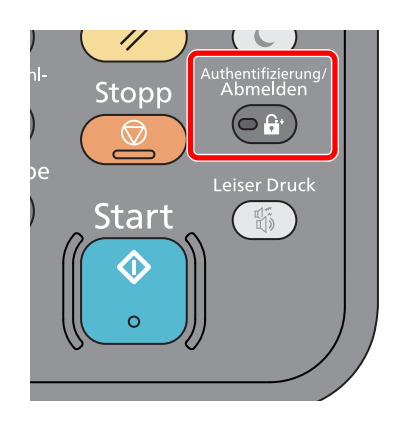

Wenn Sie sich vom Gerät abmelden möchten, wählen Sie die Taste [**Authentifizierung/Abmelden**]. Die Anzeige zur Eingabe des Login-Benutzernamens und des Passworts wird wieder eingeblendet.

Benutzer werden unter folgenden Umständen automatisch abgemeldet:

- Wenn das Gerät in den Ruhemodus wechselt.
- Sobald die automatische Rückstellung des Bedienfelds aktiviert wird.

## <span id="page-70-0"></span>Standardeinstellungen des Geräts

Bevor Sie das Gerät verwenden, nehmen Sie Einstellungen zu Datum/Uhrzeit, Netzwerk oder Energiesparen vor. Der Assistent zur Schnelleinstellung (Wizard) wird angezeigt, sobald das Gerät erstmalig eingeschaltet wird. Nehmen Sie, falls gewünscht, weitere Einstellungen vor.

### **A** Hinweis

Die Grundeinstellungen des Geräts können im Systemmenü geändert werden. Für weitere Informationen zu Einstellungen im Systemmenü siehe auch

[Einstellungen im Systemmenü \(Seite 8-1\)](#page-257-0)

### <span id="page-70-1"></span>Datum und Uhrzeit einstellen

Gehen Sie wie nachstehend beschrieben vor, um das lokale Datum und die lokale Uhrzeit einzustellen.

Wenn Sie eine E-Mail-Nachricht versenden, werden die hier eingestellten Werte für Datum und Uhrzeit im Kopf der E-Mail-Nachricht hinzugefügt. Stellen Sie das Datum, die Uhrzeit und die Abweichung von der GMT-Zeit der Region ein, in der das Gerät benutzt wird.

### **A** Hinweis

- Für weitere Informationen zur Änderung der Werte der Werkseinstellung siehe auch
- **→** [Datum/Zeit/Energie sparen \(Seite 8-38\)](#page-294-0)
- Die genaue Zeit kann in regelmäßigen Abständen über den Netzwerk-Zeitserver eingestellt werden.
- **Command Center RX User Guide**

### 1 Anzeige aufrufen.

Taste [**Systemmenü/Zähler**] > [**Datum/Zeit/Energie sparen**]

### **2 Einstellungen konfigurieren.**

[**Zeitzone einstellen.**] > [**Datum/Zeit**] > [**Datumsformat**]

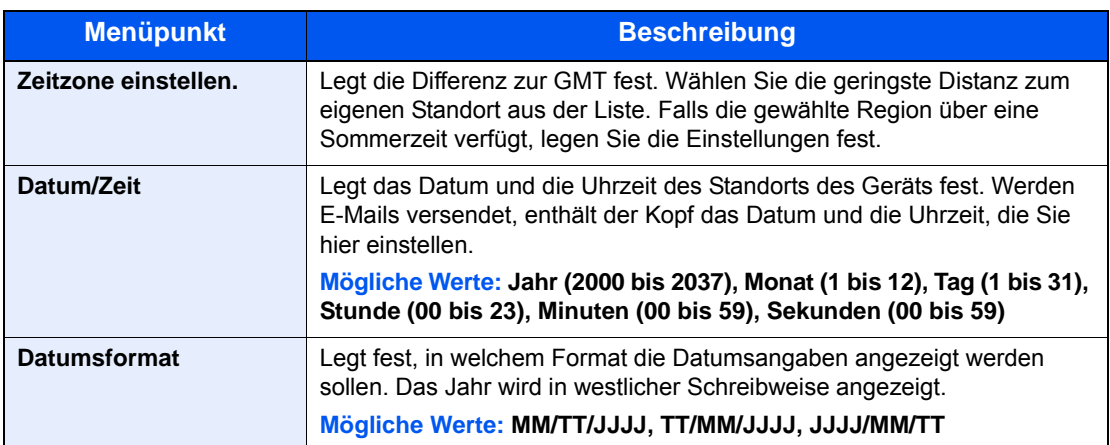

## <span id="page-71-0"></span>Netzwerk-Einstellungen

## <span id="page-71-1"></span>Das Kabelnetzwerk einrichten

Das System verfügt über eine Netzwerkschnittstelle, die die Protokolle TCP/IP (IPv4), TCP/IP (IPv6), NetBEUI und IPSec unterstützt. Dies ermöglicht den Druck unter Windows, Macintosh, UNIX und anderen Plattformen.

Gehen Sie folgendermaßen vor, um sich über TCP/IP (IPv4) mit einem Windows-Netzwerk zu verbinden.

Stellen Sie sicher, dass das Netzwerkkabel verbunden ist, bevor Sie die Einstellungen vornehmen.

**►** [Netzwerkkabel verbinden \(Seite 2-8\)](#page-55-1)

Für weitere Netzwerkeinstellungen siehe auch

[Netzwerk \(Seite 8-25\)](#page-281-2)

#### $\widehat{\mathbb{Q}}$ **Hinweis**

Ist die Benutzerverwaltung aktiviert, sind Änderungen der Einstellungen nur mit Administratorrechten möglich. Wenn die Benutzerverwaltung abgeschaltet ist, wird die Benutzerauthentifizierungsanzeige aufgerufen. Geben Sie den Login-Benutzernamen und das Passwort ein und wählen Sie [**Login**].

Die Werkseinstellungen für Login-Benutzernamen und Passwort lauten wie folgt:

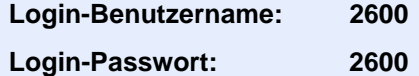

### **IPv4-Einstellungen**

### Anzeige aufrufen.

Taste [**Systemmenü/Zähler**] > [**System/Netzwerk**] > [**Netzwerk**] > [**Kabelnetzwerk-Einstellungen**] > [**TCP/IP-Einstell.**] > [**IPv4**]

### **2** Einstellungen konfigurieren.

**Bei Verwendung eines DHCP-Servers**

[**DHCP**]: auf [**Ein**].

**Bei Verwendung einer festen IP-Adresse**

[**DHCP**]: auf [**Aus**].

[**IP-Adresse**]: Adresse eingeben.

[**Subnetzmaske**]: Subnetzmaske in dezimaler Form (0 bis 255) eingeben.

[**Standard Gateway**]: Adresse eingeben.

[**Auto-IP**]: auf [**Aus**].

Wenn Auto-IP verwendet wird, muss unter [**IP-Adresse**] "0.0.0.0" eingegeben werden.

### **WICHTIG**

**Nachdem Sie alle Eingaben vorgenommen haben, starten Sie den Netzwerkteil des Geräts über das Systemmenü neu oder schalten Sie das Gerät einmal AUS und wieder AN.**

[Netzwerk neu starten \(Seite 8-35\)](#page-291-0)
#### **A** Hinweis

Fragen Sie Ihren Administrator vorab nach der IP-Adresse, damit diese bei der Einstellung zur Verfügung steht.

In den folgenden Fällen stellen Sie die IP-Adresse des DNS-Servers im Command Center RX ein.

- Wenn der Hostname verwendet wird und "DHCP" auf "Aus" steht.
- Wenn der DNS-Server mit einer IP-Adresse verwendet wird, die nicht über DHCP automatisch zugewiesen ist.

Weitere Informationen zur Einstellung der IP-Adresse des DNS-Servers siehe auch

**Command Center RX User Guide**

# Das drahtlose Netzwerk einrichten

Falls die WLAN-Schnittstelle auf dem Gerät installiert ist und die Verbindungseinstellungen konfiguriert sind, können Sie auch in einer drahtlosen Netzwerkumgebung (WLAN) senden und drucken. Es stehen die folgenden Konfigurationmethoden zur Verfügung:

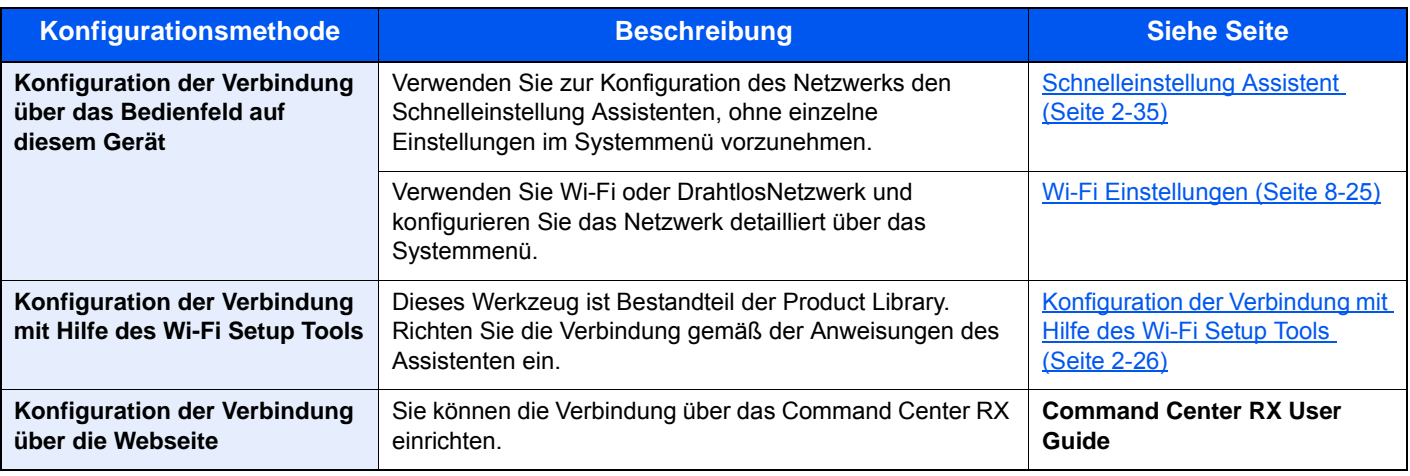

#### **A** Hinweis

Bei Modellen, die die Wi-Fi-Funktion unterstützten, müssen Sie die Einstellungen in "Primär-Netzwerk (Client)" entsprechend ändern, wenn Sie eine andere Netzwerkschnittstelle als die verkabelte verwenden möchten.

[Einst. Schnittst.-sperre \(Seite 8-36\)](#page-292-0)

#### <span id="page-73-0"></span>**Konfiguration der Verbindung mit Hilfe des Wi-Fi Setup Tools**

Um die mit dem Wi-Fi Setup Tool konfigurierten Wi-Fi-Einstellungen an das Gerät senden zu können, müssen Sie den Computer oder das Mobilgerät vor Ort mit dem Gerät verbinden. Dafür steht Ihnen entweder eine Verbindung über Netzwerkkabel oder eine WLAN-Verbindung (Wi-Fi Direct) zur Verfügung.

#### **Hinweis**

- Bevor Sie das Wi-Fi Setup Tool verwenden können, müssen Sie Ihren Computer lokal über ein Netzwerkkabel oder über Wi-Fi Direct mit diesem Gerät verbinden.
- Falls Sie Wi-Fi Direct verwenden möchten, stellen Sie sicher, dass Wi-Fi Direct aktiviert ist (Wi-Fi Direct ist auf [**EIN**] gesetzt). Starten Sie das Netzwerk erneut über das Bedienfeld, damit Ihr Computer über Wi-Fi Direct mit diesem Gerät verbunden ist.
- Damit das direkt mit diesem Gerät verbundene Netzwerkkabel verwendet werden kann, wird dem Gerät und dem Computer die Auto-IP (Link-local)-Adresse zugewiesen. Auf diesem Gerät ist Auto-IP als Standard eingestellt.
- Sie können die Einstellungen über das Bedienfeld vornehmen, falls Ihr Computer WPS unterstützt.
	- [Wi-Fi Einstellungen \(Seite 8-25\)](#page-281-0)

#### **Verbindung über Netzwerkkabel**

#### 1 Gerät mit einem Computer verbinden

- 1 Starten Sie das Gerät und verbinden Sie es über ein Netzwerkkabel mit dem Computer.
- 2 Schalten Sie den Computer ein.

Die IP-Adresse (link local address) des Geräts und des Computers werden automatisch erzeugt.

### 2 DVD einlegen.

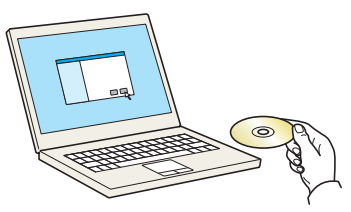

#### **<b>A**</u> Hinweis

- Die Installation unter Windows muss mit Administratorrechten erfolgen.
- Falls das Fenster "Neue Hardware gefunden" von Windows erscheint, klicken Sie auf [**Abbrechen**].
- Erscheint ein Fenster zum automatischen Ausführen eines Programms, bestätigen Sie mit [**Setup.exe ausführen**].
- Falls die Benutzerkontenverwaltung erscheint, klicken Sie auf [**Ja**] ([**Zulassen**]).

#### **3** Anzeige aufrufen.

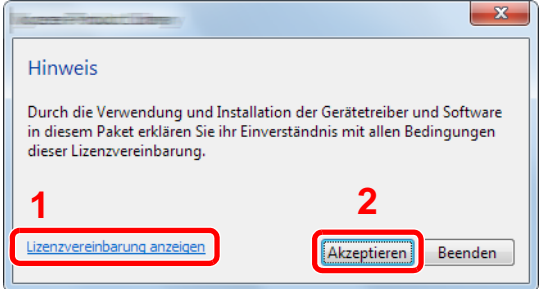

- 1 Klicken Sie auf [**Lizenzvereinbarung anzeigen**]. Lesen Sie die Lizenzvereinbarung.
- 2 Klicken Sie auf [**Akzeptieren**].

### **4** [Wartung] wählen.

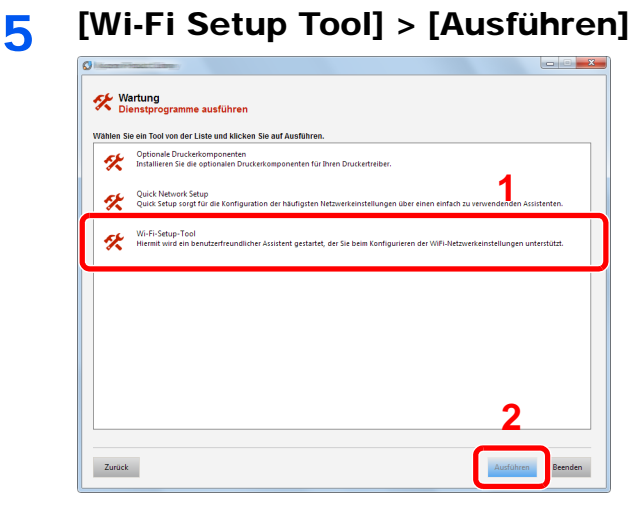

#### 6 Einstellungen konfigurieren.

- 1 [**WPS darf nicht verwendet werden**] > [**Weiter**] > [**Weiter**]
- 2 [**LAN-Kabel verwenden**] > [**Weiter**] > [**Weiter**]

#### 3 [**Einfaches Setup**] > [**Weiter**]

Das Gerät wird erkannt.

#### **A** Hinweis

- Mit dem Wi-Fi Setup Tool kann nur nach einem Gerät gesucht werden. Der Suchvorgang kann einige Zeit in Anspruch nehmen.
- Falls das Gerät nicht erkannt wird, wählen Sie [**Erweiterte Einstellung**] > [**Weiter**]. Wählen Sie entweder [**Express**] oder [**Anwender**] als Suchmethode aus und geben Sie die IP-Adresse oder den Hostnamen des Geräts ein.
- 4 Wählen Sie das Gerät aus > [**Weiter**]
- 5 Wählen Sie [**Geräteeinstellungen verwenden.**] unter [**Authentifizierungsart**] und geben Sie den Login-Benutzernamen und das Passwort ein. Der Login-Benutzername und das Passwort lauten beide Admin.
- 6 Richten Sie die Kommunikationseinstellungen ein > [**Weiter**]
- 7 Ändern Sie bei Bedarf die Einstellungen des Zugangspunkts > [**Weiter**] Das Netzwerk ist jetzt eingerichtet.

#### **WLAN-Verbindung mit Wi-Fi Direct**

#### 1 Anzeige aufrufen.

Taste [**Systemmenü/Zähler**] > [**System/Netzwerk**] > [**Netzwerk**] > [**Wi-Fi Direct Einstellungen**] > [**Wi-Fi Direct**]

#### **2** Einstellungen konfigurieren.

[**Ein**] > [**OK**]

#### 2 Den Netzwerkteil des Geräts neu starten.

Taste [**Systemmenü/Zähler**] > [**System/Netzwerk**] > [**Netzwerk**] > [**Netzwerk neu starten**] > [**Ja**]

#### **1 Einen Computer oder ein Mobilgerät mit dem Gerät verbinden.**

[Wi-Fi Direct einrichten \(Seite 2-30\)](#page-77-0)

#### 5 DVD einlegen.

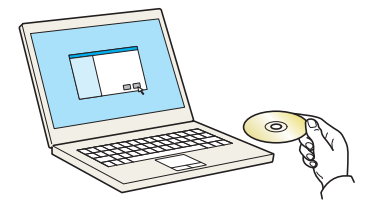

#### **<b>A**</u> Hinweis

- Die Installation unter Windows muss mit Administratorrechten erfolgen.
- Falls das Fenster "Neue Hardware gefunden" von Windows erscheint, klicken Sie auf [**Abbrechen**].
- Erscheint ein Fenster zum automatischen Ausführen eines Programms, bestätigen Sie mit [**Setup.exe ausführen**].
- Falls die Benutzerkontenverwaltung erscheint, klicken Sie auf [**Ja**] ([**Zulassen**]).

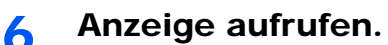

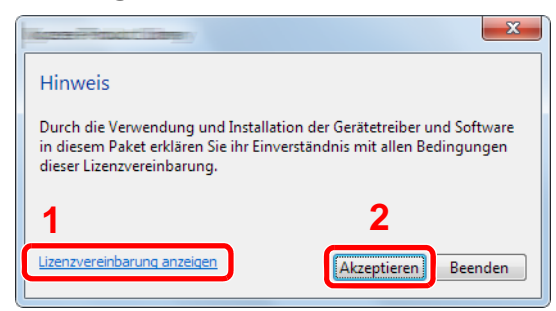

- 1 Klicken Sie auf [**Lizenzvereinbarung anzeigen**]. Lesen Sie die Lizenzvereinbarung.
- 2 Klicken Sie auf [**Akzeptieren**].

#### 7 [Wartung] wählen.

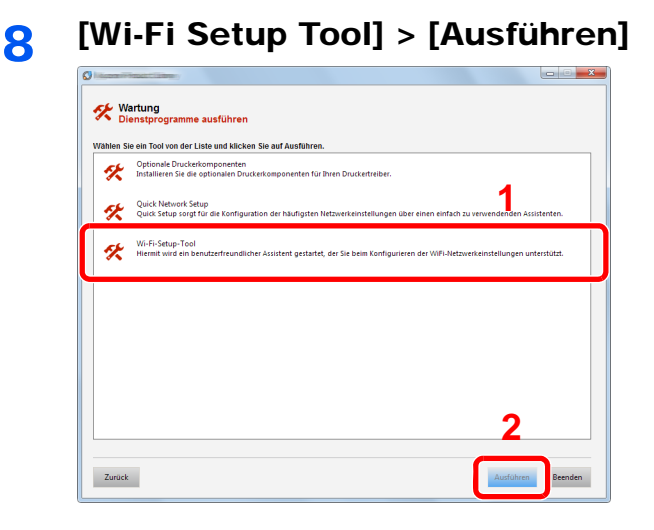

#### 9 Einstellungen konfigurieren.

- 1 [**WPS darf nicht verwendet werden**] > [**Weiter**] > [**Weiter**]
- 2 [**Wi-Fi Direct**] > [**Weiter**] > [**Weiter**]
- 3 [**Erweitertes Setup**] > [**Weiter**]

Wählen Sie entweder [**Express**] oder [**Anwender**] als Suchmethode aus und geben Sie die IP-Adresse oder den Hostnamen des Geräts ein.

- 4 Wählen Sie das Gerät aus > [**Weiter**]
- 5 Wählen Sie [**Geräteeinstellungen verwenden.**] unter [**Authentifizierungsart**] und geben Sie den Login-Benutzernamen und das Passwort ein. Der Login-Benutzername und das Passwort lauten beide Admin.
- 6 Richten Sie die Kommunikationseinstellungen ein > [**Weiter**]
- 7 Ändern Sie bei Bedarf die Einstellungen des Zugangspunkts > [**Weiter**] Das Netzwerk ist jetzt eingerichtet.

# <span id="page-77-0"></span>Wi-Fi Direct einrichten

Falls die WLAN-Schnittstelle auf dem Gerät installiert ist, können Sie mit Wi-Fi Direct aus einer Wi-Fi Direct-Umgebung drucken. Es stehen die folgenden Konfigurationsmethoden zur Verfügung:

#### **Konfiguration der Verbindung über das Bedienfeld auf diesem Gerät**

#### **Verbindung mit Computern oder Mobilgeräten, die Wi-Fi Direct unterstützen**

#### 1 Anzeige aufrufen.

Taste [**Systemmenü/Zähler**] > [**System/Netzwerk**] > [**Netzwerk**] > [**Wi-Fi Direct Einstellungen**] > [**Wi-Fi Direct**]

#### **2** Einstellungen konfigurieren.

[**Ein**] > [**OK**]

2 Den Netzwerkteil des Geräts neu starten.

Taste [**Systemmenü/Zähler**] > [**System/Netzwerk**] > [**Netzwerk**] > [**Netzwerk neu starten**] > [**Ja**]

#### **1** Den Gerätenamen auf dem Computer oder Mobilgerät angeben.

Falls eine Bestätigungsmeldung auf dem Bedienfeld angezeigt wird, bestätigen Sie mit [**Ja**]. Die Netzwerkverbindung zwischen diesem Gerät und dem Mobilgerät ist eingerichtet.

#### **Verbindung mit Computern oder Mobilgeräten, die Wi-Fi Direct nicht unterstützen**

Hier wird die Verbindung zu iOS-Mobilgeräten erklärt.

1 Anzeige aufrufen.

```
Taste [Systemmenü/Zähler] > [System/Netzwerk] > [Netzwerk] > [Wi-Fi Direct 
Einstellungen] > [Wi-Fi Direct]
```
**2** Einstellungen konfigurieren.

[**Ein**] > [**OK**]

2 Den Netzwerkteil des Geräts neu starten.

Taste [**Systemmenü/Zähler**] > [**System/Netzwerk**] > [**Netzwerk**] > [**Netzwerk neu starten**] > [**Ja**]

- 4 Taste [Startseite] > [Task-Anzeige] > [Wi-Fi Direct]
- 5 Den Netzwerknamen (SSID), die IP-Adresse und das Passwort notieren.
- 6 Das Mobilgerät einrichten.
	- 1 [**Einstellungen**] > [**Wi-Fi**]
	- 2 Wählen Sie den Netzwerknamen (SSID) von Schritt 5 aus der Liste aus.

3 Geben Sie das Passwort aus Schritt 5 ein > [**Verbind.**]

Die Netzwerkverbindung zwischen diesem Gerät und dem Mobilgerät ist eingerichtet.

#### **Einrichten der Verbindung per Knopfdruck**

Falls Ihr Computer oder Mobilgerät zwar nicht Wi-Fi Direct, aber WPS unterstützt, können Sie die Netzwerkverbindung per Knopfdruck einrichten.

#### 1 Anzeige aufrufen.

Taste [**Systemmenü/Zähler**] > [**System/Netzwerk**] > [**Netzwerk**] > [**Wi-Fi Direct Einstellungen**] > [**Wi-Fi Direct**]

#### **2** Einstellungen konfigurieren.

[**Ein**] > [**OK**]

#### 2 Den Netzwerkteil des Geräts neu starten.

Taste [**Systemmenü/Zähler**] > [**System/Netzwerk**] > [**Netzwerk**] > [**Netzwerk neu starten**] > [**Ja**]

4 Taste [Startseite] > [Task-Anzeige] > [Wi-Fi Direct]

#### 5 Den Knopf auf dem Computer oder Mobilgerät drücken und gleichzeitig [Knopfdruck] auf dem Bedienfeld wählen.

Die Netzwerkverbindung zwischen diesem Gerät und dem Computer oder Mobilgerät ist eingerichtet.

#### **WICHTIG**

**Sie können mit Wi-Fi Direct bis zu drei Mobilgeräte gleichzeitig verbinden. Wenn Geräte, die Wi-Fi Direct unterstützen, bereits verbunden sind und Sie ein weiteres Gerät anschließen möchten, müssen Sie die bereits angeschlossenen Geräte vom Netzwerk trennen. Es stehen die folgenden Methoden zur Verfügung, um die Geräte zu trennen:**

- **Trennung des Netzwerks vom Computer oder Mobilgerät**
- **Trennung aller Geräte vom Netzwerk über das Bedienfeld**

**Wählen Sie [Startseite] > [Task-Anzeige] > [Wi-Fi Direct] > [Liste der verbundenen Geräte] > [Alle trennen]**

- **Einrichtung der automatischen Trennzeit im Systemmenü**
- [Wi-Fi Direct Einstellungen \(Seite 8-25\)](#page-281-1)
- **Einrichtung der automatischen Trennzeit im Command Center RX**
	- **Command Center RX User Guide**

# Energiespar-Funktionen

Bleibt das Gerät für eine längere Zeit unbenutzt, geht es automatisch in den Ruhemodus, um den Stromverbrauch zu senken. Wird das Gerät im Ruhemodus nicht verwendet, wird das Gerät automatisch ausgestellt.

#### **A** Hinweis

Ist die Benutzerverwaltung aktiviert, sind Änderungen der Einstellungen nur mit Administratorrechten möglich. Wenn die Benutzerverwaltung abgeschaltet ist, wird die Benutzerauthentifizierungsanzeige aufgerufen. Geben Sie den Login-Benutzernamen und das Passwort ein und wählen Sie [**Login**].

Die Werkseinstellungen für Login-Benutzernamen und Passwort lauten wie folgt:

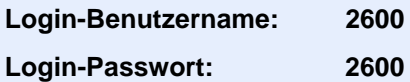

# Ruhemodus

Um den Ruhemodus zu aktivieren, wählen Sie die Taste [**Energiesparen**]. Die Anzeige und alle Leuchten auf dem Bedienfeld erlöschen mit Ausnahme der LED-Anzeige Energiesparen, um maximalen Strom zu sparen. Dieser Status wird als Ruhemodus bezeichnet.

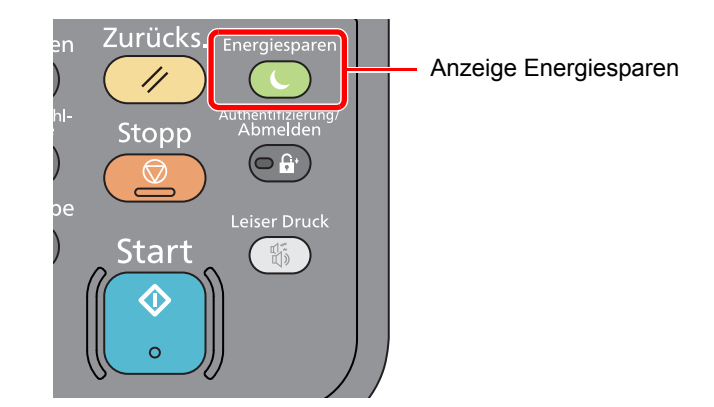

Sollten während des Ruhemodus Druckdaten empfangen werden, startet das Gerät automatisch und druckt.

Sollten während des Ruhemodus Faxe empfangen werden, startet das Gerät automatisch und druckt die Faxe aus.

Um das Gerät wieder zu starten, führen Sie die folgenden Aktionen aus.

• Wählen Sie die Taste [**Energiesparen**].

Das Gerät ist dann innerhalb von 13 Sekunden betriebsbereit.

Je nach Umgebungsbedingungen, wie z. B. Zugluft, kann das System verzögert reagieren.

## Automatischer Ruhemodus

Der automatische Ruhemodus schaltet das Gerät automatisch in den Ruhemodus, wenn es über eine vorher eingestellte Zeitspanne inaktiv ist.

Die Zeit bis zum Eintritt in den Ruhemodus beträgt:

• 1 Minute (Standard).

Um diese voreingestellte Zeitspanne zu ändern, siehe auch

[Schnelleinstellung Assistent \(Seite 2-35\)](#page-82-0)

# Ruhemodus-Regel (Europäische Modelle)

Es kann festgelegt werden, ob der Ruhemodus für jede Funktion aktiv sein soll. Wenn das Gerät in den Ruhemodus wechselt, arbeitet der Kartenleser nicht.

Für mehr Informationen zu den Ruhemodus Regeln siehe auch

[Ruhemodus-Regeln \(Europäische Modelle\) \(Seite 8-39\)](#page-295-0)

# Ruhemodusstufe (Energie sparen und Schnell bereit) (Modelle außerhalb Europas)

Bei der Ruhemodusstufe gibt es zwei Betriebsarten: Energie sparen und Schnell bereit. Die Standardeinstellung ist Energie sparen.

Dieser Modus spart mehr Energie als der Modus Schnell bereit. Mit diesem Modus kann der Ruhemodus für jede Funktion einzeln aktiviert werden. Auch der Kartenleser kann dann nicht arbeiten.

Um das Gerät wieder zu starten, wählen Sie die Taste [**Energiesparen**] auf dem Bedienfeld. Sollten während des Ruhemodus Druckdaten empfangen werden, startet das Gerät automatisch und druckt.

Für mehr Informationen zu den Ruhemodus-Einstellungen siehe auch

[Schnelleinstellung Assistent \(Seite 2-35\)](#page-82-0)

# Ausschalt-Regel (Europäische Modelle)

Über die Ausschalt-Regel wird verhindert, dass sich das Gerät automatisch abstellt.

Die voreingestellte Zeit beträgt 3 Tage.

Für mehr Informationen zur Ausschalt-Regel siehe auch

[Ausschalt-Regel \(Europäische Modelle\) \(Seite 8-40\)](#page-296-0)

# Leiser Betrieb

Niedrigere Druckgeschwindigkeit für leisere Verarbeitung. Wählen Sie diesen Modus, wenn das Betriebsgeräusch störend ist.

Sobald die Taste [**Leiser Druck**] gewählt wird, beginnt die Taste [**Leiser Druck**] zu blinken und der Modus Leiser Betrieb ist aktiviert.

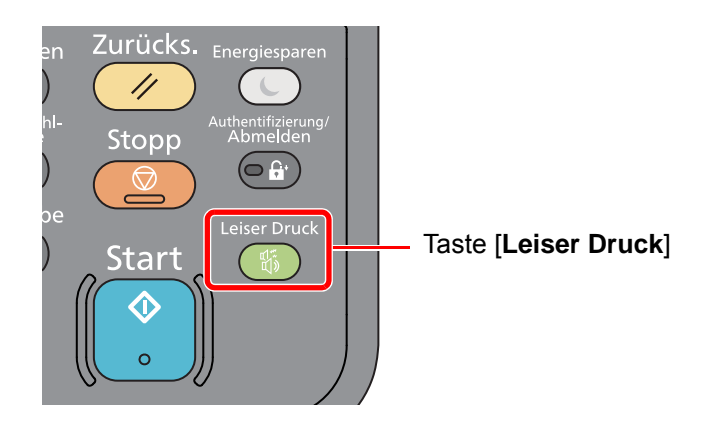

#### **<b>A**</u> Hinweis

Im Modus Leiser Betrieb ist die Verarbeitungsgeschwindigkeit niedriger als im normalen Modus.

# <span id="page-82-0"></span>Schnelleinstellung Assistent

Die Einstellungen für FAX-Funktion, Papier, Energie sparen und Netzwerk können über den Schnelleinstellung Assistenten vorgenommen werden.

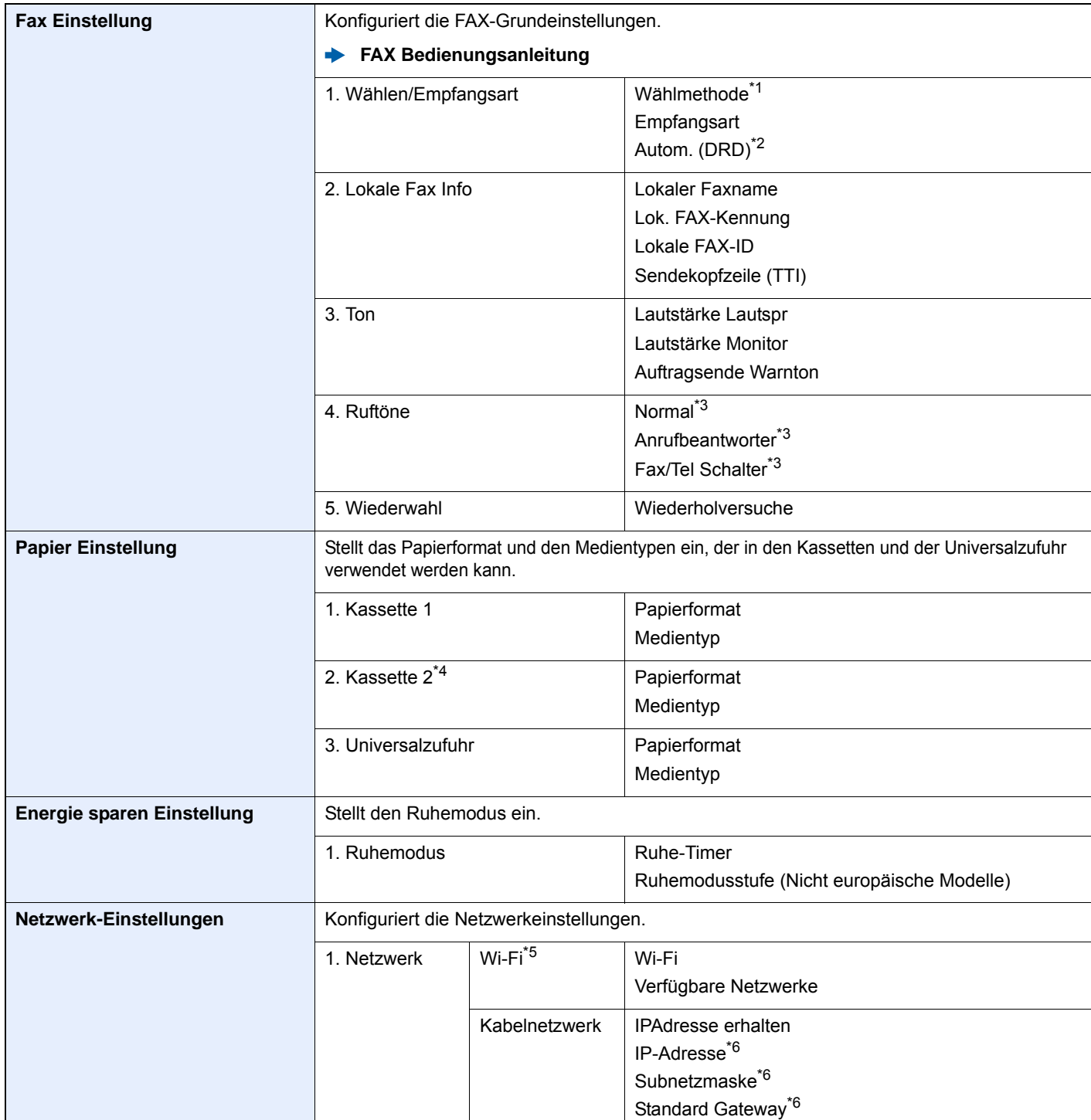

\*1 Nur bei US-Modellen.

\*2 Die Empfangsart DRD steht in einigen Ländern zur Verfügung.

<span id="page-82-1"></span>\*3 Diese Einstellung steht in einigen Ländern nicht zur Verfügung.

\*4 Wird nur angezeigt, wenn die optionale Papierzufuhr installiert ist.

\*5 Wird nur angezeigt, wenn die WLAN-Schnittstelle auf dem Gerät zur Verfügung steht.

<span id="page-82-2"></span>\*6 Wird nicht angezeigt, wenn "IPAdresse erhalten" auf [**Automatisch(DHCP)**] eingestellt ist.

#### **<b>A**</u> Hinweis

Falls die Anzeige zur Anmeldung erscheint, geben Sie Ihren Login-Benutzernamen und Ihr Passwort ein und wählen Sie [**Login**]. Hierfür müssen Sie sich mit Administratorrechten anmelden. Die Werkseinstellungen für Login-Benutzernamen und Passwort lauten wie folgt:

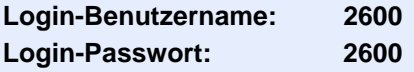

#### 1 Anzeige aufrufen.

Taste [**Systemmenü/Zähler**] > [**Schnelleinstellung Assistent**]

#### **2** Funktion wählen.

#### 3 Einstellungen konfigurieren.

Der Assistent wird gestartet. Befolgen Sie die Anweisungen, um die Einstellungen vorzunehmen.

#### **A** Hinweis

Für weitere Hinweise zu den Einstellungen siehe auch

← [Hilfe-Anzeige \(Seite 2-20\)](#page-67-0)

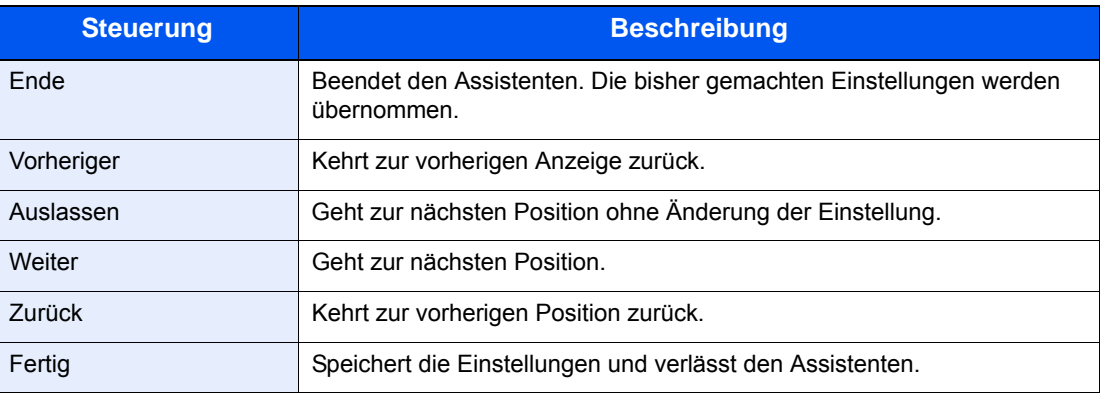

# Software installieren

Sie müssen die entsprechende Software auf Ihrem PC von der mitgelieferten DVD (Product Library) installieren, wenn Sie die Druckfunktionen des Geräts verwenden oder TWAIN-/WIA-Übertragungen und Netzwerkfax-Übertragungen von Ihrem PC aus durchführen wollen.

# Mitgelieferte Windows Software auf der DVD

Sie können zwei unterschiedliche Installationsmethoden auswählen, die [**Schnellinstallation**] oder die [**Benutzerdefinierte Installation**]. Im Normalfall wählen Sie die [**Schnellinstallation**]. Die Installation einzelner Komponenten kann über die [**Schnellinstallation**] nicht erfolgen. Wählen Sie in diesem Fall die [**Benutzerdefinierte Installation**].

Hinweise zur benutzerdefinierten Installation finden Sie unter:

[Benutzerdefinierte Installation \(Seite 2-40\)](#page-87-0)

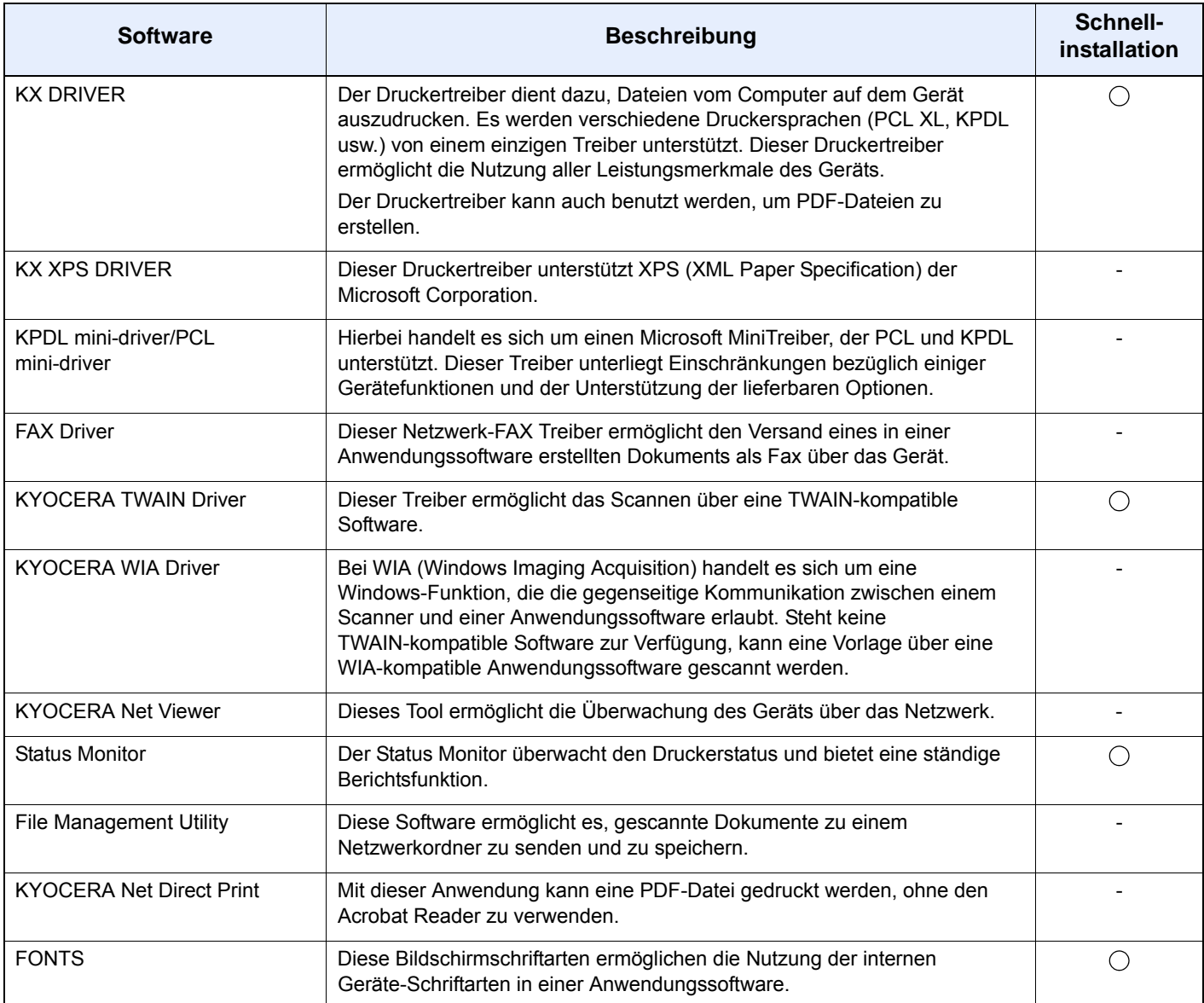

#### $|\widehat{\mathbb{Q}}|$ **Hinweis**

- Die Installation unter Windows muss mit Administratorrechten erfolgen.
- Unter Windows XP können der WIA-Treiber und der KX XPS DRIVER nicht installiert werden.

# Installation des Druckertreibers unter Windows

#### **Schnellinstallation**

Der folgende Ablauf erklärt die Installation der Software unter Windows 8.1, nachdem [**Schnellinstallation**] ausgewählt wurde.

Hinweise zur benutzerdefinierten Installation finden Sie unter:

[Benutzerdefinierte Installation \(Seite 2-40\)](#page-87-0)

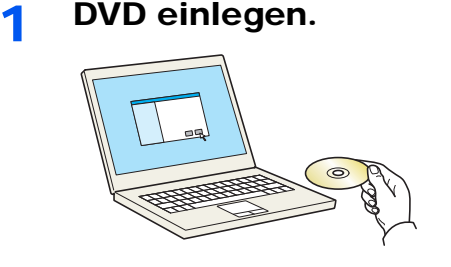

#### **A** Hinweis

- Die Installation unter Windows muss mit Administratorrechten erfolgen.
- Falls das Fenster "Neue Hardware gefunden" von Windows erscheint, klicken Sie auf [**Abbrechen**].
- Erscheint ein Fenster zum automatischen Ausführen eines Programms, bestätigen Sie mit [**Setup.exe ausführen**].
- Falls die Benutzerkontenverwaltung erscheint, klicken Sie auf [**Ja**] ([**Zulassen**]).

#### 2 Anzeige aufrufen.

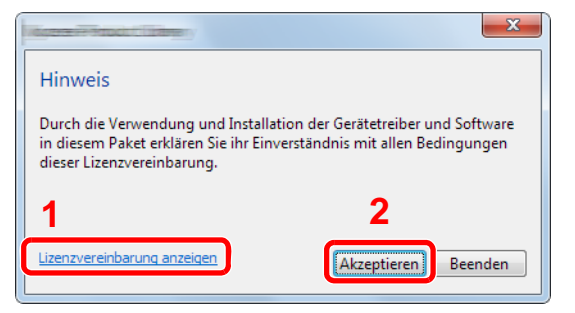

- 1 Klicken Sie auf [**Lizenzvereinbarung anzeigen**]. Lesen Sie die Lizenzvereinbarung.
- 2 Klicken Sie auf [**Akzeptieren**].
- 3 [Schnellinstallation] auswählen.

#### **A** Software installieren.

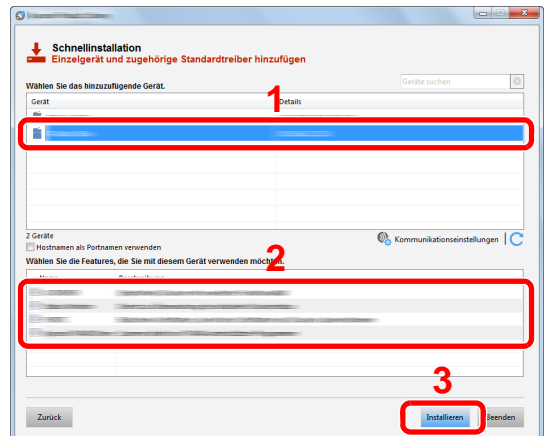

Sie können auch die Einstellung [**Hostnamen als Portnamen verwenden**] auswählen, um den Hostnamen für die Bezeichnung des Standard TCP/IP-Anschlusses zu verwenden. (Eine USB-Verbindung kann nicht verwendet werden.)

#### **WICHTIG**

**Falls Wi-Fi oder Wi-Fi Direct aktiviert ist, müssen Sie die IP-Adresse für den Anschlussnamen angeben.**

**Die Installation kann unter Umständen fehlschlagen, falls der Hostname angegeben wird.**

#### **<b>A**</u> Hinweis

- Falls das Gerät nicht erkannt wird, auch wenn es betriebsbereit ist, prüfen Sie Folgendes. Wird kein Drucker gefunden, prüfen Sie, ob die Kabelverbindungen zwischen USB oder Netzwerk und Drucker korrekt sind und ob der Drucker eingeschaltet ist. Dann klicken Sie auf (Aktualisieren).
- Falls ein Warnfenster mit Windows-Sicherheitshinweisen erscheint, klicken Sie auf [**Diese Treibersoftware trotzdem installieren**].
- Um den Status Monitor bei Windows-Versionen zu installieren, die älter als Windows 8 sind, müssen Sie vorher Microsoft .NET Framework 4.0 installieren.

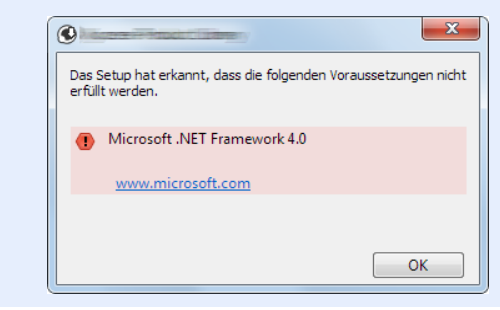

#### 5 Installation beenden.

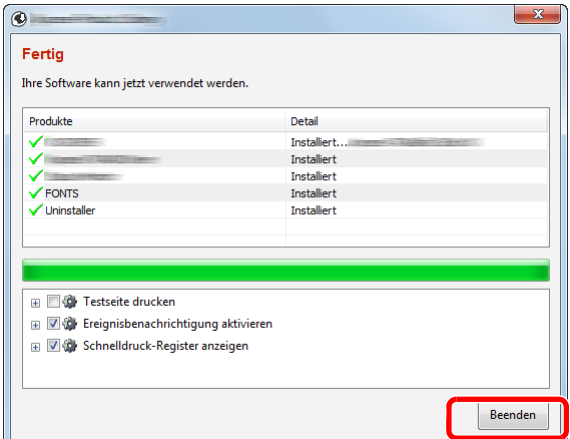

Sobald "**Ihre Software kann jetzt verwendet werden**" erscheint, können Sie die Software verwenden. Um eine Testseite zu drucken, aktivieren Sie das Kontrollkästchen "**Testseite drucken**" und wählen ein Gerät aus.

Klicken Sie auf [**Beenden**], um den Installationsassistenten zu verlassen.

#### **<b>A**</u> Hinweis

Falls Sie unter Windows XP [**Geräteeinstellungen**] gewählt haben, erscheint das Dialogfenster für die Geräteeinstellungen, nachdem Sie auf [**Fertig stellen**] geklickt haben. Legen Sie die Einstellungen für die am Gerät installierten Optionen fest. Die Geräteeinstellungen können auch nach der Installation konfiguriert werden.

#### **Printer Driver User Guide**

Falls eine Aufforderung zum Neustart erscheint, starten Sie den Computer neu und folgen Sie den Anweisungen auf dem Bildschirm. Die Installation des Druckertreibers ist nun beendet.

Falls Sie den TWAIN-Treiber installieren, fahren Sie mit der Konfiguration fort.

[TWAIN-Treiber einrichten \(Seite 2-47\)](#page-94-0)

#### <span id="page-87-0"></span>**Benutzerdefinierte Installation**

Der folgende Ablauf erklärt die Installation der Software unter Windows 8.1, nachdem [**Benutzerdefinierte Installation**] ausgewählt wurde.

DVD einlegen.

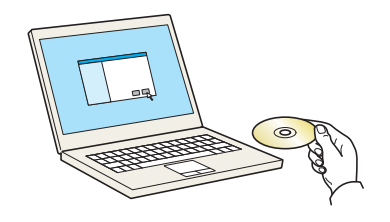

#### **<b>A**</u> Hinweis

- Die Installation unter Windows muss mit Administratorrechten erfolgen.
- Falls das Fenster "Neue Hardware gefunden" von Windows erscheint, klicken Sie auf [**Abbrechen**].
- Erscheint ein Fenster zum automatischen Ausführen eines Programms, bestätigen Sie mit [**Setup.exe ausführen**].
- Falls die Benutzerkontenverwaltung erscheint, klicken Sie auf [**Ja**] ([**Zulassen**]).

#### 2 Anzeige aufrufen.

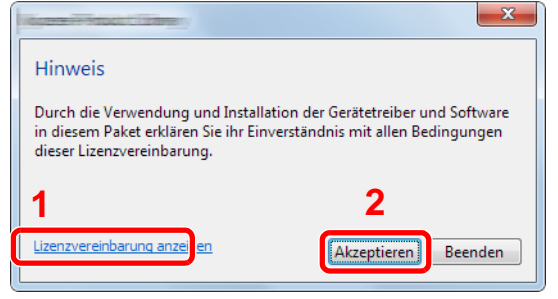

- 1 Klicken Sie auf [**Lizenzvereinbarung anzeigen**]. Lesen Sie die Lizenzvereinbarung.
- 2 Klicken Sie auf [**Akzeptieren**].

#### 3 [Benutzerdefinierte Installation] auswählen.

#### **4** Software installieren.

1 Wählen Sie den zu installierenden Drucker.

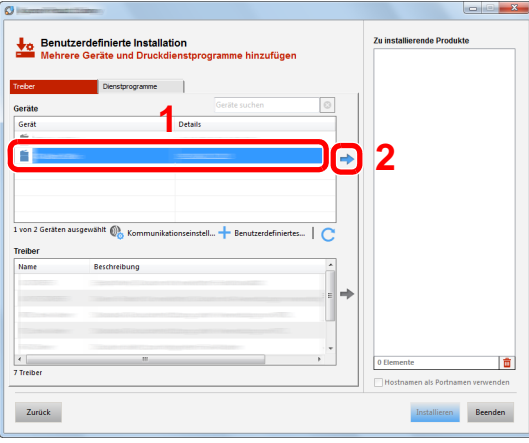

#### **WICHTIG**

**Falls Wi-Fi oder Wi-Fi Direct aktiviert ist, müssen Sie die IP-Adresse für den Anschlussnamen angeben.**

**Die Installation kann unter Umständen fehlschlagen, falls der Hostname angegeben wird.**

#### *<b>K* Hinweis

- Falls das Gerät nicht erkannt wird, auch wenn es betriebsbereit ist, prüfen Sie Folgendes. Wird kein Drucker gefunden, prüfen Sie, ob die Kabelverbindungen zwischen USB oder Netzwerk und Drucker korrekt sind und ob der Drucker eingeschaltet ist. Dann klicken Sie auf C (Aktualisieren).
- Falls das gewünschte Gerät nicht angezeigt wird, klicken Sie [**Benutzerdefiniertes Gerät hinzufügen**], um das Gerät direkt auszuwählen.
- 2 Wählen Sie den zu installierenden Treiber aus.

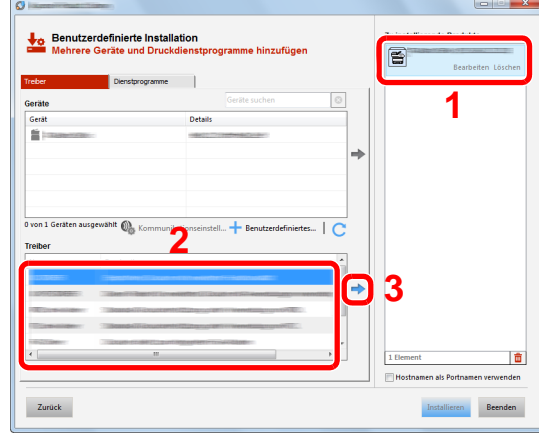

3 Öffnen Sie die Karteikarte [**Dienstprogramme**] und wählen Sie das zu installierende Dienstprogramm aus.

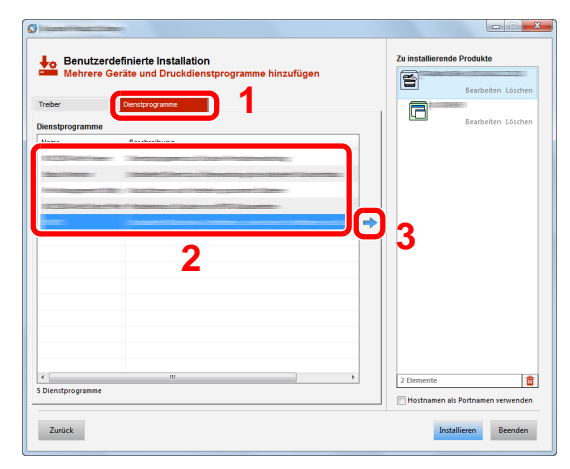

4 Klicken Sie auf [**Installieren**].

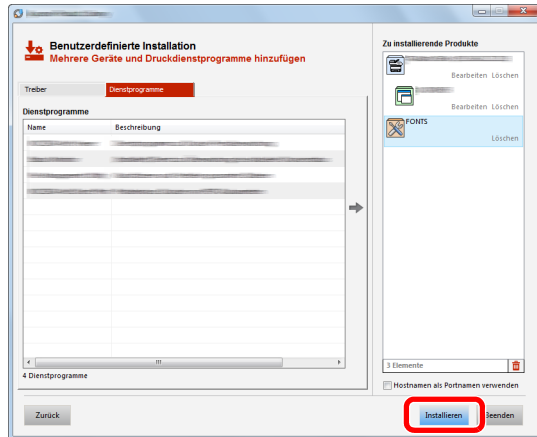

#### **A** Hinweis

Um den Status Monitor bei Windows-Versionen zu installieren, die älter als Windows 8 sind, müssen Sie vorher Microsoft .NET Framework 4.0 installieren.

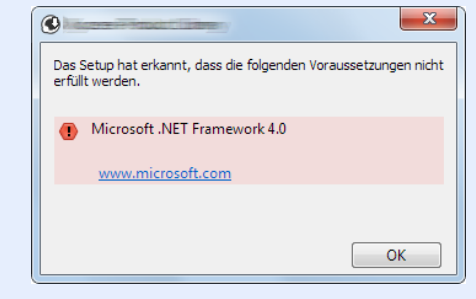

#### 5 Installation beenden.

#### $\overline{\mathbf{x}}$  $\overline{\odot}$ Fertig Ihre Software kann jetzt verwendet werden. Produkte Detail Installier FONTS Installiert Uninstaller Installert Testseite drucken 田 図 di Ereignisbenachrichtigung aktivieren **ED C** Schnelldruck-Register anzeigen Beenden

Sobald "**Ihre Software kann jetzt verwendet werden**" erscheint, können Sie die Software verwenden. Um eine Testseite zu drucken, aktivieren Sie das Kontrollkästchen "**Testseite drucken**" und wählen ein Gerät aus.

Klicken Sie auf [**Beenden**], um den Installationsassistenten zu verlassen.

#### **<b>A**</u> Hinweis

Falls Sie unter Windows XP [**Geräteeinstellungen**] gewählt haben, erscheint das Dialogfenster für die Geräteeinstellungen, nachdem Sie auf [**Fertig stellen**] geklickt haben. Legen Sie die Einstellungen für die am Gerät installierten Optionen fest. Die Geräteeinstellungen können auch nach der Installation konfiguriert werden.

#### **Printer Driver User Guide**

Falls eine Aufforderung zum Neustart erscheint, starten Sie den Computer neu und folgen Sie den Anweisungen auf dem Bildschirm. Die Installation des Druckertreibers ist nun beendet.

Falls Sie den TWAIN-Treiber installieren, fahren Sie mit der Konfiguration fort.

[TWAIN-Treiber einrichten \(Seite 2-47\)](#page-94-0)

## Software deinstallieren

Gehen Sie wie folgt vor, um die Software von Ihrem Computer zu entfernen.

#### **<b>K**</u> Hinweis

Die Deinstallation unter Windows muss mit Administratorrechten erfolgen.

#### 1 Anzeige aufrufen.

Klicken Sie in der Charms-Leiste auf [**Suchen**] und geben Sie im Suchfeld "Kyocera Product Library deinstallieren" ein. Wählen Sie [**Kyocera Product Library deinstallieren**] aus der Ergebnisliste aus.

#### **<b>A**</u> Hinweis

In Windows 7 klicken Sie auf [**Start**] auf der Windows-Oberfläche. Wählen Sie [**Alle Programme**], [**Kyocera**] und [**Kyocera Product Library deinstallieren**]. Der Assistent zum Entfernen wird geöffnet.

#### **2** Software deinstallieren

Aktivieren Sie das Kontrollkästchen der Software, die entfernt werden soll.

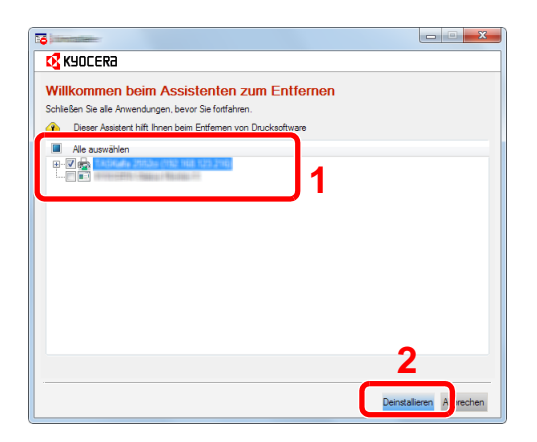

3 Deinstallation beenden. Falls eine Aufforderung zum Neustart erscheint, starten Sie den Computer neu und folgen Sie

#### **A** Hinweis

- Die Software kann ebenfalls von der Product Library deinstalliert werden.
- Im Dialogfenster der Product Library wählen Sie [**Deinstallieren**] und folgen den Anweisungen auf dem Bildschirm.

den Anweisungen auf dem Bildschirm. Die Deinstallation der Software ist nun beendet.

# Installation des Druckertreibers unter Macintosh

Die Druckfunktion des Geräts kann auch mit einem Macintosh Computer genutzt werden.

#### **<b>A**</u> Hinweis

- Die Installation unter Mac OS muss mit Administratorrechten erfolgen.
- Wollen Sie mit einem Macintosh Computer drucken, setzen Sie die Druckeremulation auf [**KPDL**] oder [**KPDL (automatisch)**].
- [Drucker \(Seite 8-23\)](#page-279-0)
- Soll das Gerät über Bonjour verbunden werden, aktivieren Sie Bonjour in den Netzwerkeinstellungen.
- [Bonjour \(Seite 8-29\)](#page-285-0)
- Erscheint das Dialogfeld "Benutzeranmeldung", geben Sie Namen und Kennwort zum Einloggen ein.
- Wenn Sie über AirPrint drucken, müssen Sie die Software nicht installieren.

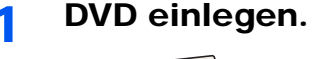

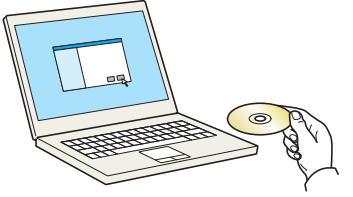

Doppelklicken Sie auf das Symbol [**Kyocera**].

#### **2** Anzeige aufrufen.

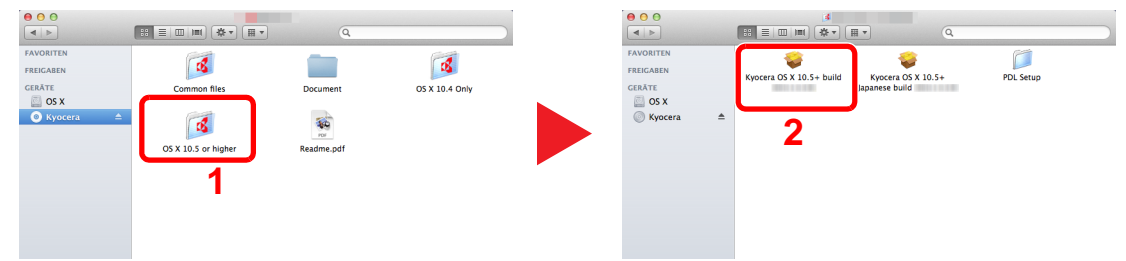

Doppelklicken Sie auf [**KYOCERA OS X x.x**], je nachdem mit welcher Mac OS-Version Sie arbeiten.

#### **3** Druckertreiber installieren.

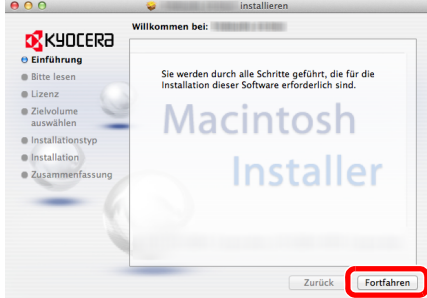

Installieren Sie den Druckertreiber, indem Sie den Anweisungen auf dem Bildschirm folgen.

Die Installation des Druckertreibers ist nun beendet.

Bei Benutzung einer USB-Verbindung wird der Drucker automatisch erkannt und verbunden. Wird ein IP-Anschluss verwendet, sind die folgenden Einstellungen nötig.

#### **4** Drucker konfigurieren.

1 Öffnen Sie die Systemeinstellungen und fügen den Drucker hinzu.

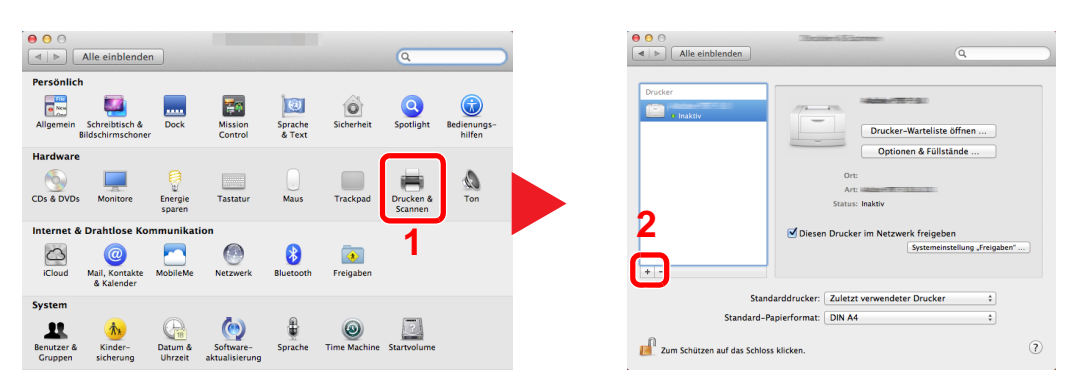

2 Wählen Sie [**Standard**]. Klicken Sie dann auf den Punkt, der unter "Name" eingetragen ist.

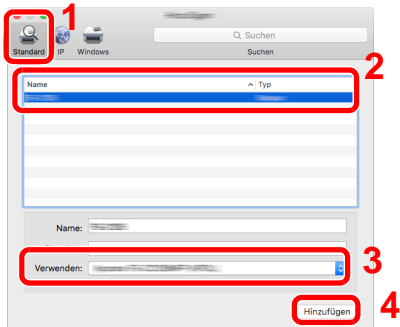

3 Wählen Sie den Treiber, der unter "Drucken mit" eingetragen ist.

#### **A** Hinweis

Falls Sie eine IP-Verbindung verwenden, klicken Sie auf das IP-Symbol für einen IP-Anschluss. Geben Sie die IP-Adresse oder den Druckernamen ein. Die unter "Adresse" eingegebene Nummer erscheint automatisch im Feld "Name". Ändern Sie diese bei Bedarf.

3 Wählen Sie die verfügbaren Druckeroptionen aus.

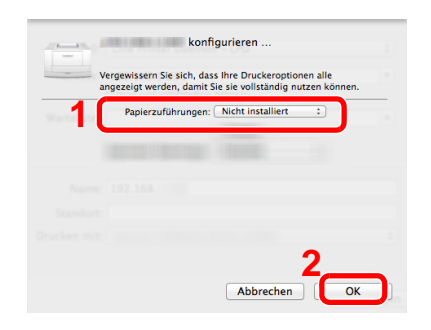

4 Der gewählte Drucker wird hinzugefügt.

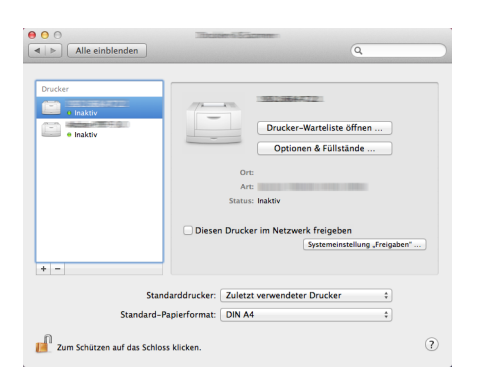

# <span id="page-94-0"></span>TWAIN-Treiber einrichten

Melden Sie das Gerät am TWAIN-Treiber an. Als Beispiel dient die Vorgehensweise unter Windows 8.1.

#### 1 Anzeige aufrufen.

1 Klicken Sie in der Charms-Leiste auf [**Suchen**]. Geben Sie "TWAIN Driver Setting" in das Suchfeld ein. Wählen Sie [**TWAIN Driver Setting**] aus der Ergebnisliste aus. Die Anzeige des TWAIN-Treibers erscheint.

#### **A** Hinweis

Bei Windows 7 klicken Sie auf [**Start**] auf der Windows-Oberfläche, [**Alle Programme**], [**Kyocera**] und danach [**TWAIN Driver Setting**].

2 Klicken Sie auf [**Hinzufügen**].

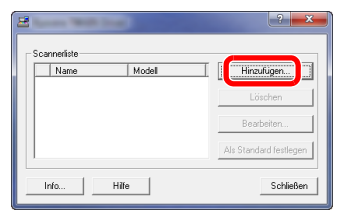

#### **2** TWAIN-Treiber konfigurieren

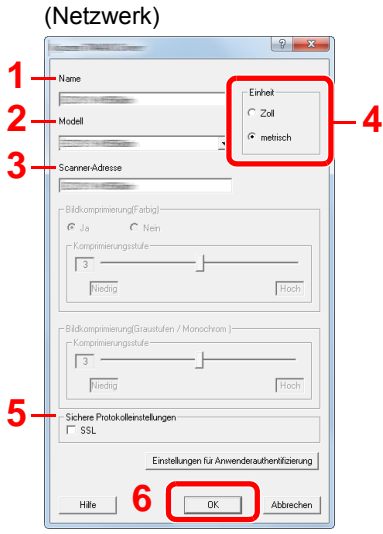

- 1 Geben Sie den Gerätenamen ein.
- 2 Wählen Sie das Gerät aus der Liste.
- 3 Geben Sie die IP-Adresse oder den Hostnamen des Geräts ein.
- 4 Wählen Sie die Maßeinheit.
- 5 Bei Verwendung von SSL aktivieren Sie das Kontrollkästchen SSL.
- 6 Klicken Sie auf [**OK**].

#### **<b>A**</u> Hinweis

Wenn die Geräteadresse oder der Hostname nicht bekannt ist, verständigen Sie den Systemadministrator.

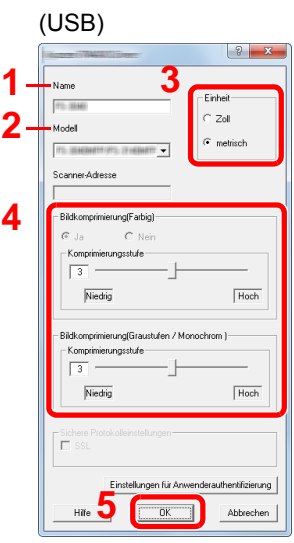

- 1 Geben Sie den Gerätenamen ein.
- 2 Wählen Sie das Gerät aus der Liste.
- 3 Wählen Sie die Maßeinheit.
- 4 Geben Sie die Komprimierungsstufe an.
- 5 Klicken Sie auf [**OK**].

### 3 Einstellungen abschließen.

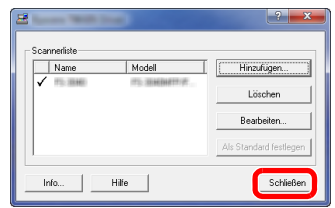

### **Hinweis**

Klicken Sie auf die Schaltfläche [**Löschen**], um das hinzugefügte Gerät zu entfernen. Klicken Sie auf die Schaltfläche [**Bearbeiten**], um Namen zu ändern.

# WIA-Treiber einrichten

Melden Sie das Gerät am WIA-Treiber an. Als Beispiel dient die Vorgehensweise unter Windows 8.1.

#### Anzeige aufrufen.

1 Klicken Sie in der Charms-Leiste auf [**Suchen**]. Geben Sie "Scanner und Kameras anzeigen" in das Suchfeld ein. Wählen Sie aus der Ergebnisliste [**Scanner und Kameras anzeigen**]. Die Anzeige Scanner und Kameras erscheint.

#### **A** Hinweis

Unter Windows 7 klicken Sie auf [**Start**] auf der Windows-Oberfläche und geben Sie [**Scanner**] im Feld [**Programme/Dateien durchsuchen**] ein. Klicken Sie in der Ergebnisliste auf [**Scanner und Kameras anzeigen**]. Die Anzeige Scanner und Kameras erscheint.

2 Markieren Sie den Gerätenamen des WIA-Treibers und klicken Sie auf [**Eigenschaften**].

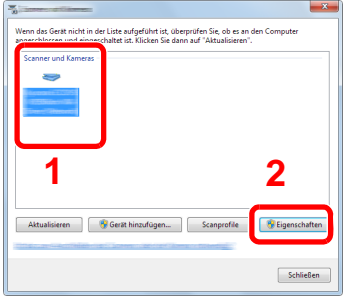

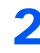

#### **2** WIA-Treiber konfigurieren.

(Netzwerk)

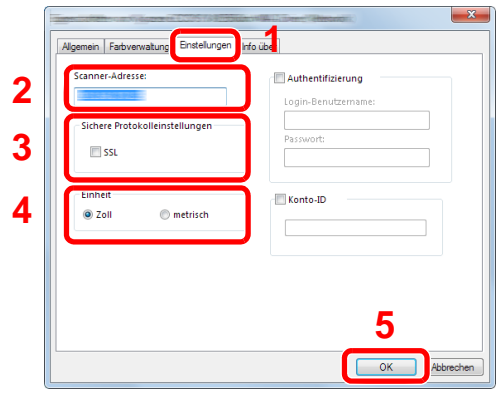

- 1 Wählen Sie die Karteikarte [**Einstellungen**].
- 2 Geben Sie die IP-Adresse oder den Hostnamen des Geräts ein.
- 3 Bei Verwendung von SSL aktivieren Sie das Kontrollkästchen SSL.
- 4 Wählen Sie die Maßeinheit.
- 5 Klicken Sie auf [**OK**].

(USB)

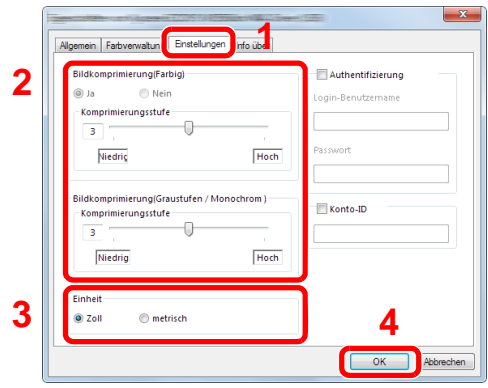

- 1 Wählen Sie die Karteikarte [**Einstellungen**].
- 2 Geben Sie die Komprimierungsstufe an.
- 3 Wählen Sie die Maßeinheit.
- 4 Klicken Sie auf [**OK**].

# Zähler prüfen

Überprüfen Sie die Anzahl der gedruckten und gescannten Seiten.

#### 1 Anzeige aufrufen.

Taste [**Systemmenü/Zähler**] > [**Zähler**]

### 2 Zähler prüfen

# Zusätzliche Vorbereitung durch den Administrator

Zusätzlich zu den in diesem Kapitel behandelten Themen sollte der Administrator die folgenden Punkte überprüfen und nötigenfalls Einstellungen vornehmen.

# Senden von Dokumente an den PC

#### **An ein freigegebenes Verzeichnis senden (An Ordner senden (SMB))**

Um ein eingelegtes Dokument an den PC zu senden, muss ein freigegebenes Verzeichnis auf dem Ziel-PC angelegt werden.

[Vorbereitung, um ein Dokument an einen freigegebenen Ordner in einem PC zu senden \(Seite 3-10\)](#page-126-0)

#### **Gescannte Dokumente mailen (Als E-Mail senden)**

Sie können ein eingescanntes Original als Anhang mit einer E-Mail versenden.

[E-Mail-Einstellungen \(Seite 2-58\)](#page-105-0)

# Verbesserung der Sicherheit

Im Gerät sind werksseitig zwei Standardbenutzer gespeichert, ein Benutzer mit Rechten als Geräte-Administrator und ein zweiter mit Administratorrechten. Das Anmelden als einer dieser Benutzer erlaubt die Änderung aller Einstellungen, daher ändern Sie bitte Login-Benutzernamen und Passwort.

Zusätzlich verfügt das Gerät über eine Benutzer-Authentifizierung, die den Zugang zum Gerät in der Form beschränken kann, dass nur Benutzer mit gültigem Login-Benutzernamen und Passwort Zugang erhalten.

#### [Benutzer-/Kostenstellen-verwaltung \(Benutzeranmeldung, Kostenstellen\) \(Seite 9-1\)](#page-298-0)

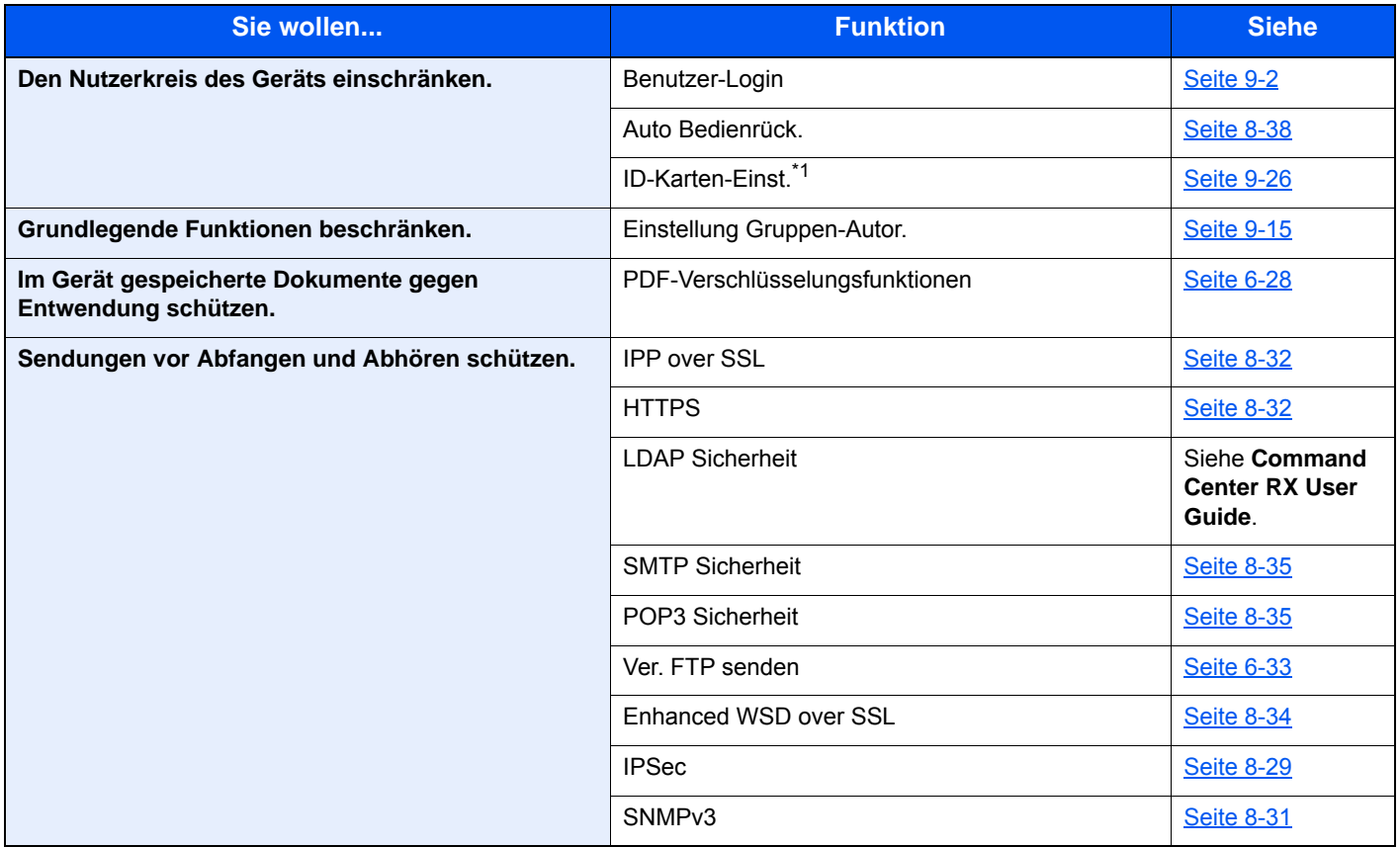

\*1 Hierfür wird das optionale Card Authentication Kit benötigt.

# Command Center RX

Falls das Gerät über das Netzwerk betrieben wird, können über das Command Center RX die erforderlichen Einstellungen vorgenommen werden.

Der folgende Abschnitt erklärt, wie man das Command Center RX öffnet und wie die Sicherheitseinstellungen und der Hostname geändert werden können.

#### **Command Center RX User Guide**

#### **A** Hinweis

Um vollen Zugriff auf alle Funktionen der Command Center RX-Seiten zu erhalten, geben Sie den Login-Benutzernamen und das Passwort ein und klicken auf [**Anmelden**]. Die Eingabe des Administrator-Passworts erlaubt den Benutzer den vollen Zugriff auf alle Seiten wie Dokumentenbox, Adressbuch oder Einstellungen im Navigationsmenü. Der werksseitig standardmäßig hinterlegte Benutzer mit Administratorrechten lautet wie folgt. (Achten Sie bei der Eingabe darauf, dass zwischen Groß- und Kleinschreibung unterschieden wird.)

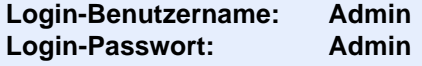

Folgende Einstellungen können vom Administrator und vom allgemeinen Benutzer im Command Center RX vorgenommen werden.

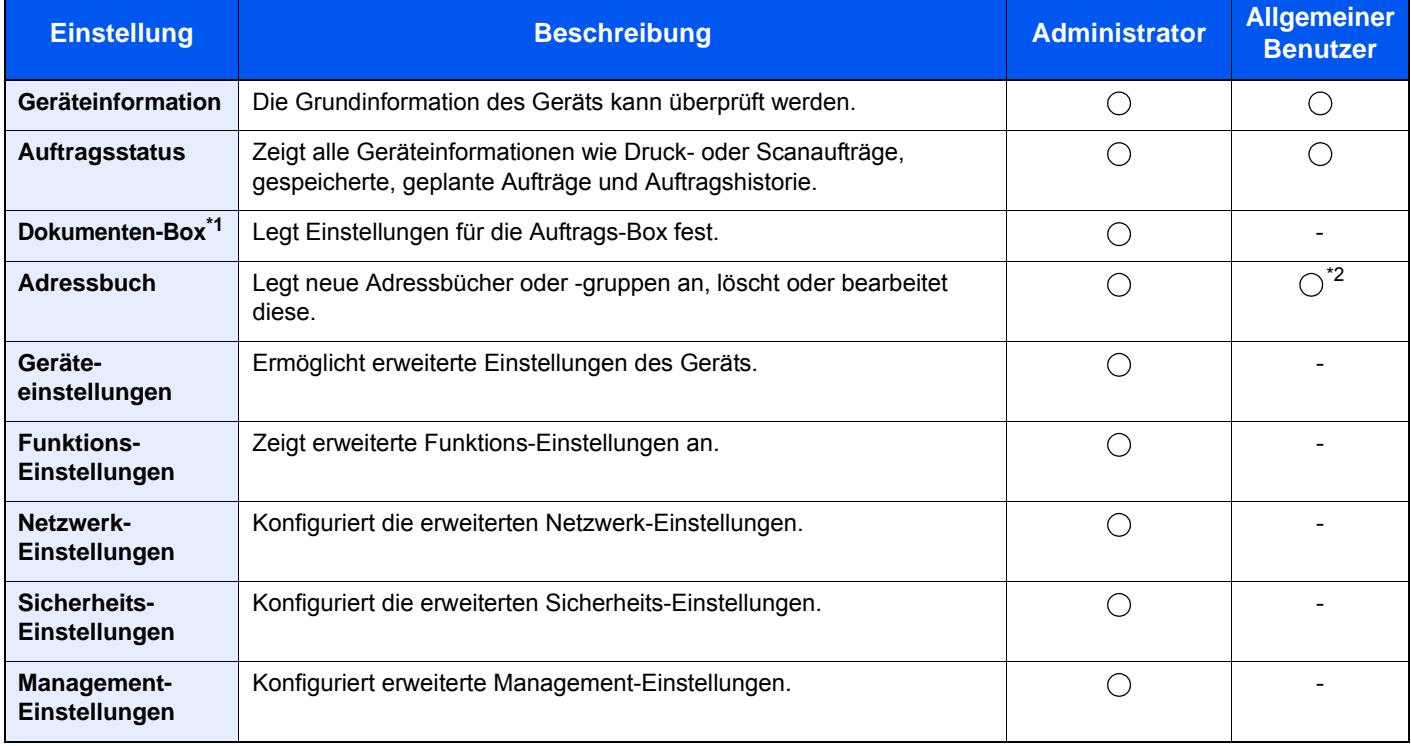

\*1 Eine Speichererweiterung oder eine SD-/SDHC-Speicherkarte wird benötigt.

\*2 In Abhängigkeit von der Zugangsberechtigung des Benutzers können gegebenenfalls einige Einstellungen nicht vorgenommen werden.

#### **A** Hinweis

Hier werden Informationen über die FAX-Einstellungen weggelassen.

#### **FAX Bedienungsanleitung**

# Command Center RX öffnen

#### Anzeige aufrufen.

- 1 Starten Sie Ihren Webbrowser.
- 2 In der Adresszeile geben Sie die IP-Adresse oder den Hostnamen des Geräts wie eine Internetadresse (URL) ein.

Falls Sie die IP-Adresse des Geräts und den Hostnamen prüfen möchten, tippen Sie auf dem Bedienfeld in der angegebenen Reihenfolge auf

[**Geräteinformation**] auf der Startseite > [**Identifikation/Drahtgebundenes Netzwerk**]

Beispiele: https://192.168.48.21/ (für die IP-Adresse) https://MFP001 (falls der Host Name "MFP001" lautet)

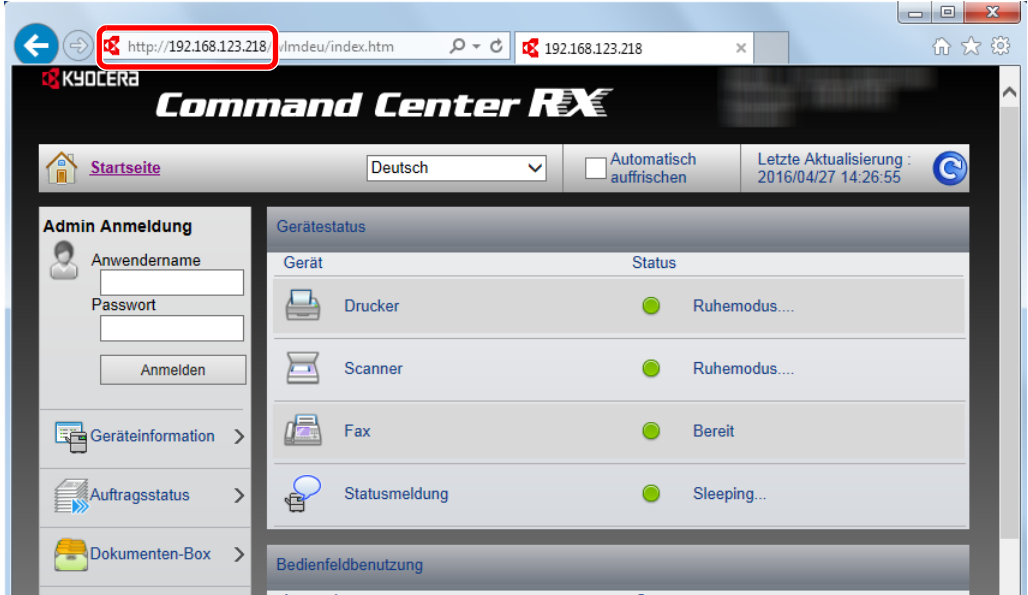

Die nun angezeigte Seite enthält Basisinformationen über das Gerät und das Command Center RX sowie die Angabe des aktuellen Status.

#### **A** Hinweis

Falls die Anzeige "Es gibt ein Problem mit dem Sicherheitszertifikat der Webseite." erscheint, konfigurieren Sie das Zertifikat.

**Command Center RX User Guide**

Sie können auch fortfahren, ohne die Zertifikate zu konfigurieren.

#### 2 Einstellungen vornehmen.

Wählen Sie eine Kategorie aus der Navigationsleiste im linken Fensterbereich aus.

#### **<b>A**</u> Hinweis

Um vollen Zugriff auf alle Funktionen der Command Center RX-Seiten zu erhalten, geben Sie den Login-Benutzernamen und das Passwort ein und klicken auf [**Anmelden**]. Die Eingabe des Administrator-Passworts erlaubt den Benutzer den vollen Zugriff auf alle Seiten wie Dokumentenbox, Adressbuch oder Einstellungen im Navigationsmenü. Der werksseitig standardmäßig hinterlegte Benutzer mit Administratorrechten lautet wie folgt. (Achten Sie bei der Eingabe darauf, dass zwischen Groß- und Kleinschreibung unterschieden wird.)

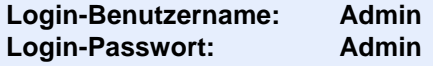

# Sicherheits-Einstellungen ändern

### 1 Anzeige aufrufen.

- 1 Starten Sie Ihren Webbrowser.
- 2 In der Adresszeile geben Sie die IP-Adresse oder den Hostnamen des Geräts wie eine Internetadresse (URL) ein.

Falls Sie die IP-Adresse des Geräts und den Hostnamen prüfen möchten, tippen Sie auf dem Bedienfeld in der angegebenen Reihenfolge auf

[**Geräteinformation**] auf der Startseite > [**Identifikation/Drahtgebundenes Netzwerk**]

3 Melden Sie sich mit Administratorrechten an.

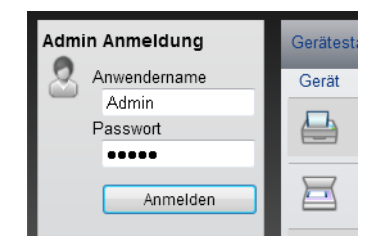

Der werksseitig standardmäßig hinterlegte Benutzer mit Administratorrechten lautet wie folgt. (Achten Sie bei der Eingabe darauf, dass zwischen Groß- und Kleinschreibung unterschieden wird.)

Login-Benutzername: Admin Login-Passwort: Admin

4 Klicken Sie auf [**Sicherheits-Einstellungen**].

## 2 Sicherheits-Einstellungen konfigurieren.

Im Menü [**Sicherheits-Einstellungen**] wählen Sie die Einstellung, die geändert werden soll.

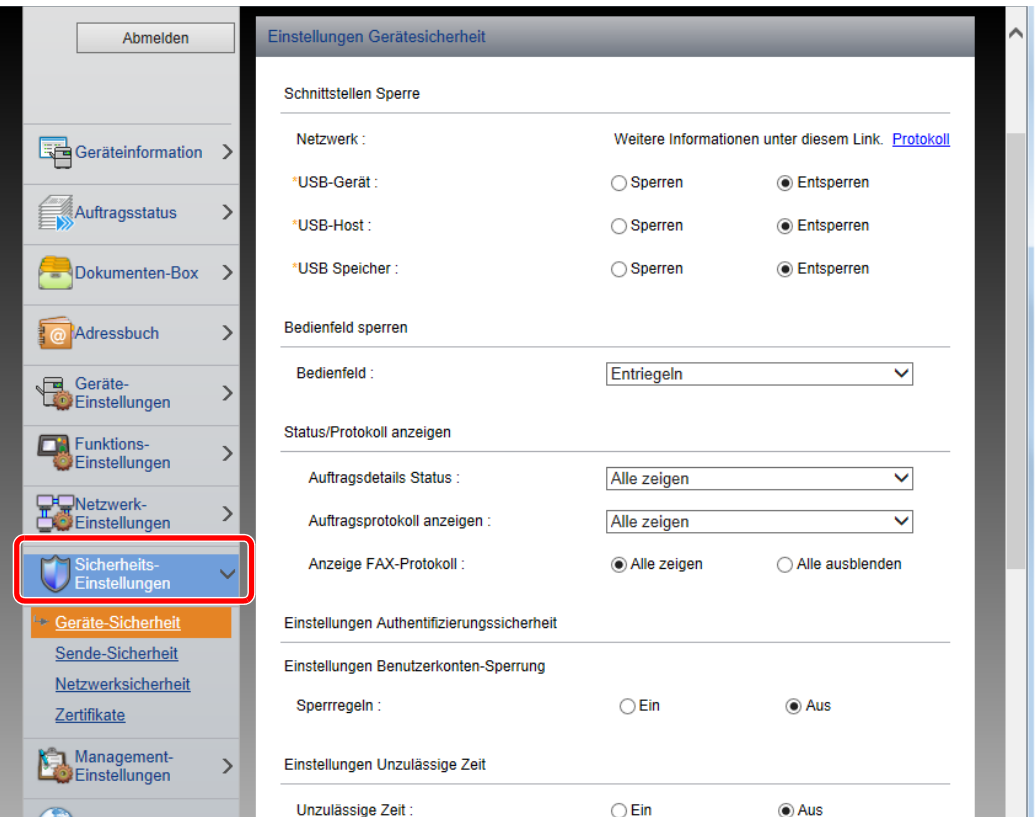

#### **A** Hinweis

Weitere Informationen zu Zertifikaten erhalten Sie im

**Command Center RX User Guide**

# Geräteinformationen ändern

#### 1 Anzeige aufrufen.

- 1 Starten Sie Ihren Webbrowser.
- 2 In der Adresszeile geben Sie die IP-Adresse oder den Hostnamen des Geräts wie eine Internetadresse (URL) ein.

Falls Sie die IP-Adresse des Geräts und den Hostnamen prüfen möchten, tippen Sie auf dem Bedienfeld in der angegebenen Reihenfolge auf

[**Geräteinformation**] auf der Startseite > [**Identifikation/Drahtgebundenes Netzwerk**]

3 Melden Sie sich mit Administratorrechten an.

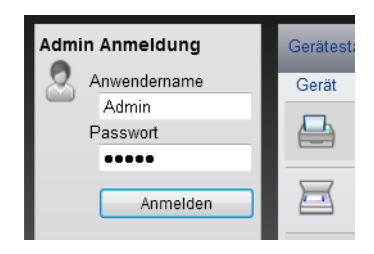

Der werksseitig standardmäßig hinterlegte Benutzer mit Administratorrechten lautet wie folgt. (Achten Sie bei der Eingabe darauf, dass zwischen Groß- und Kleinschreibung unterschieden wird.)

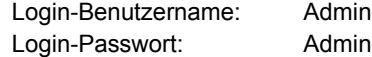

4 Im Menü [**Geräte-Einstellungen**] klicken Sie auf [**System**].

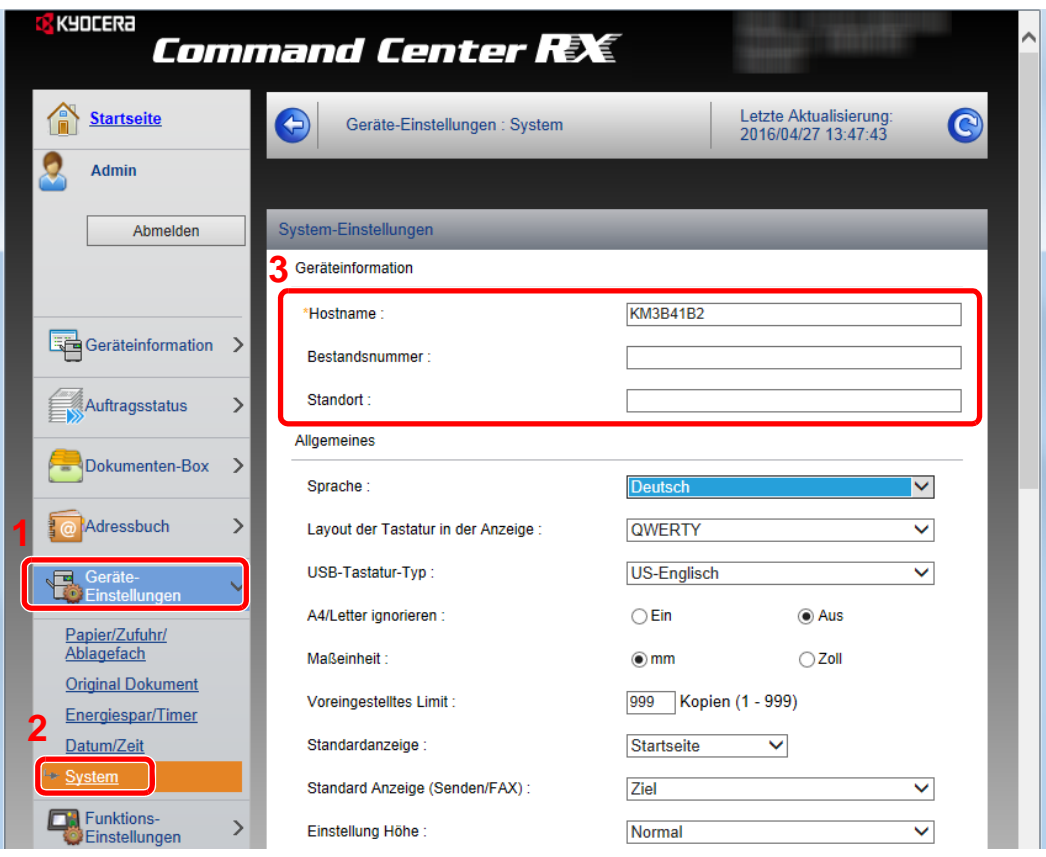

### 2 Hostnamen eingeben.

Geben Sie die Geräteinformation ein und klicken Sie auf [**Senden**].

#### **WICHTIG**

**Nachdem Sie alle Eingaben vorgenommen haben, starten Sie den Netzwerkteil des Geräts neu oder schalten Sie das Gerät einmal AUS und wieder AN.**

**Um den Netzwerkteil des Geräts neu zu starten, klicken Sie in [Management-Einstellungen] auf [Zurücksetzen]. Klicken Sie dann unter "Neustart" auf [Netzwerk neu starten].**

# <span id="page-105-0"></span>E-Mail-Einstellungen

Sobald die SMTP-Einstellungen vorgenommen worden sind, können eingelesene Dokumente als E-Mail-Anhänge gesendet werden. Es ist auch möglich, Benachrichtigungen per E-Mail zu senden, sobald Aufträge ausgeführt worden sind.

Um diese Funktion nutzen zu können, muss das Gerät mit einem Mailserver verbunden sein, der das SMTP-Protokoll verwendet.

Zusätzlich muss Folgendes eingerichtet sein.

- SMTP-Einstellungen Punkt: "SMTP-Protokoll" und "SMTP-Servername" unter "SMTP"
- Die Absenderadresse zum Versenden von E-Mails Punkt: "Absenderadresse" unter "E-Mail Sende-Einstellungen"
- Die Begrenzung der Größe von E-Mails Punkt: "E-Mail-Größenlimit" unter "E-Mail Sende-Einstellungen"

Die Vorgehensweise zur Angabe der SMTP-Einstellungen wird nachstehend erklärt.

#### 1 Anzeige aufrufen.

Anzeige des SMTP-Protokolls.

- 1 Starten Sie Ihren Webbrowser.
- 2 In der Adresszeile geben Sie die IP-Adresse oder den Hostnamen des Geräts wie eine Internetadresse (URL) ein.

Falls Sie die IP-Adresse des Geräts und den Hostnamen prüfen möchten, tippen Sie auf dem Bedienfeld in der angegebenen Reihenfolge auf

[**Geräteinformation**] auf der Startseite > [**Identifikation/Drahtgebundenes Netzwerk**]

3 Melden Sie sich mit Administratorrechten an.

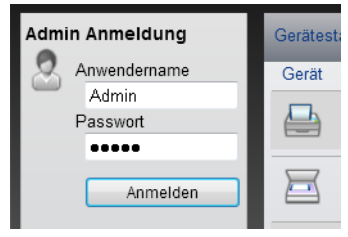

Der werksseitig standardmäßig hinterlegte Benutzer mit Administratorrechten lautet wie folgt. (Achten Sie bei der Eingabe darauf, dass zwischen Groß- und Kleinschreibung unterschieden wird.)

Login-Benutzername: Admin Login-Passwort: Admin 4 Im Menü [**Netzwerk-Einstellungen**] klicken Sie auf [**Protokoll**].

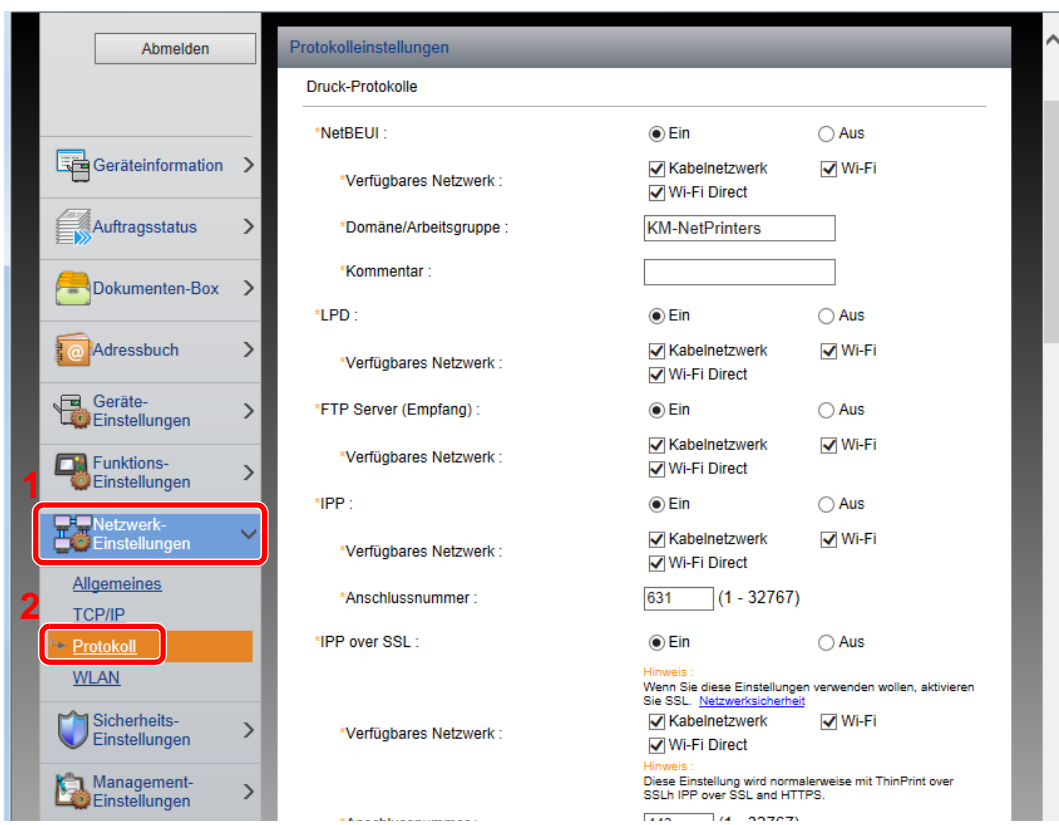

### 2 Einstellungen konfigurieren.

Unter "Sende-Protokolle" stellen Sie "SMTP (E-Mail-Übertr.)" auf [**Ein**].

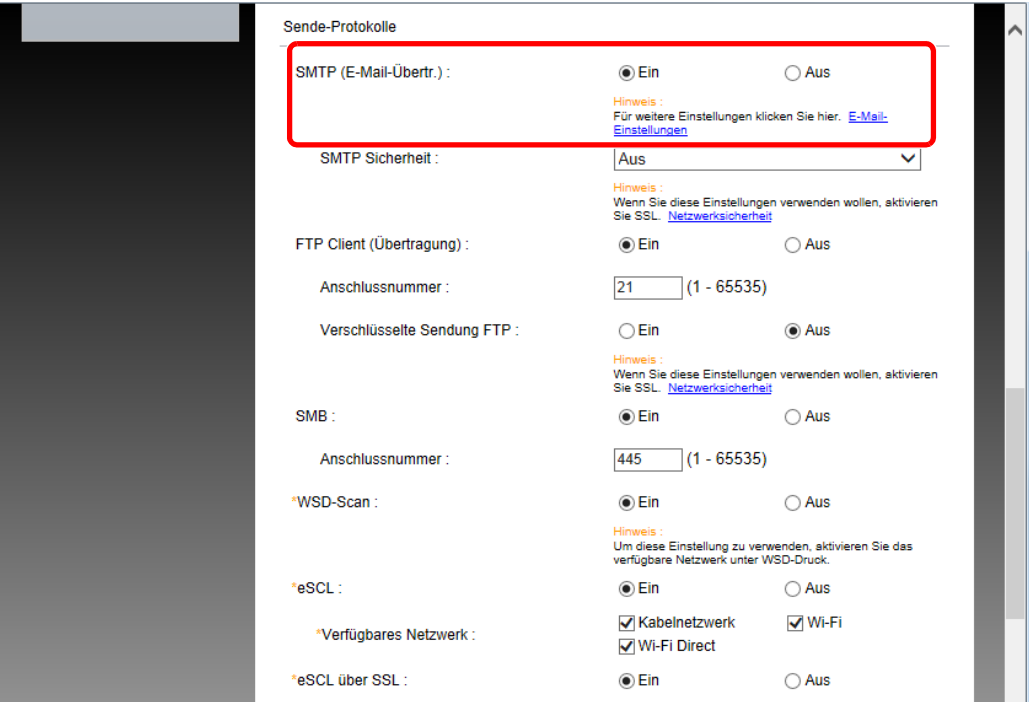

### 3 Anzeige aufrufen.

Rufen Sie die Anzeige der E-Mail-Einstellungen auf.

Im Menü [**Funktions-Einstellungen**] klicken Sie auf [**E-Mail**].

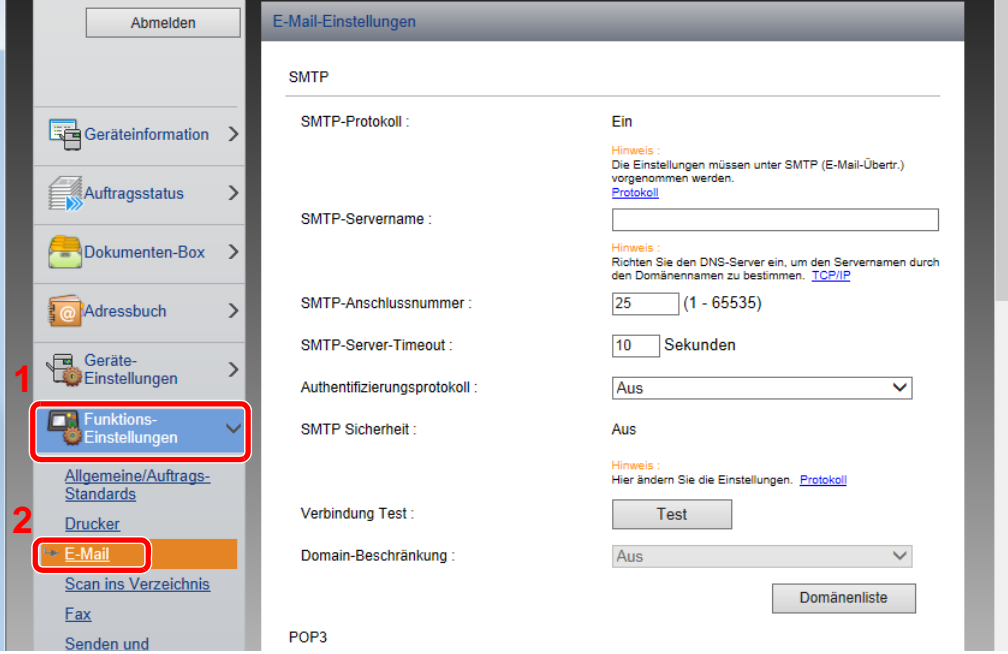
# 4 Einstellungen konfigurieren.

Nehmen Sie Eingaben für "SMTP" und "E-Mail Sende-Einstellungen" vor.

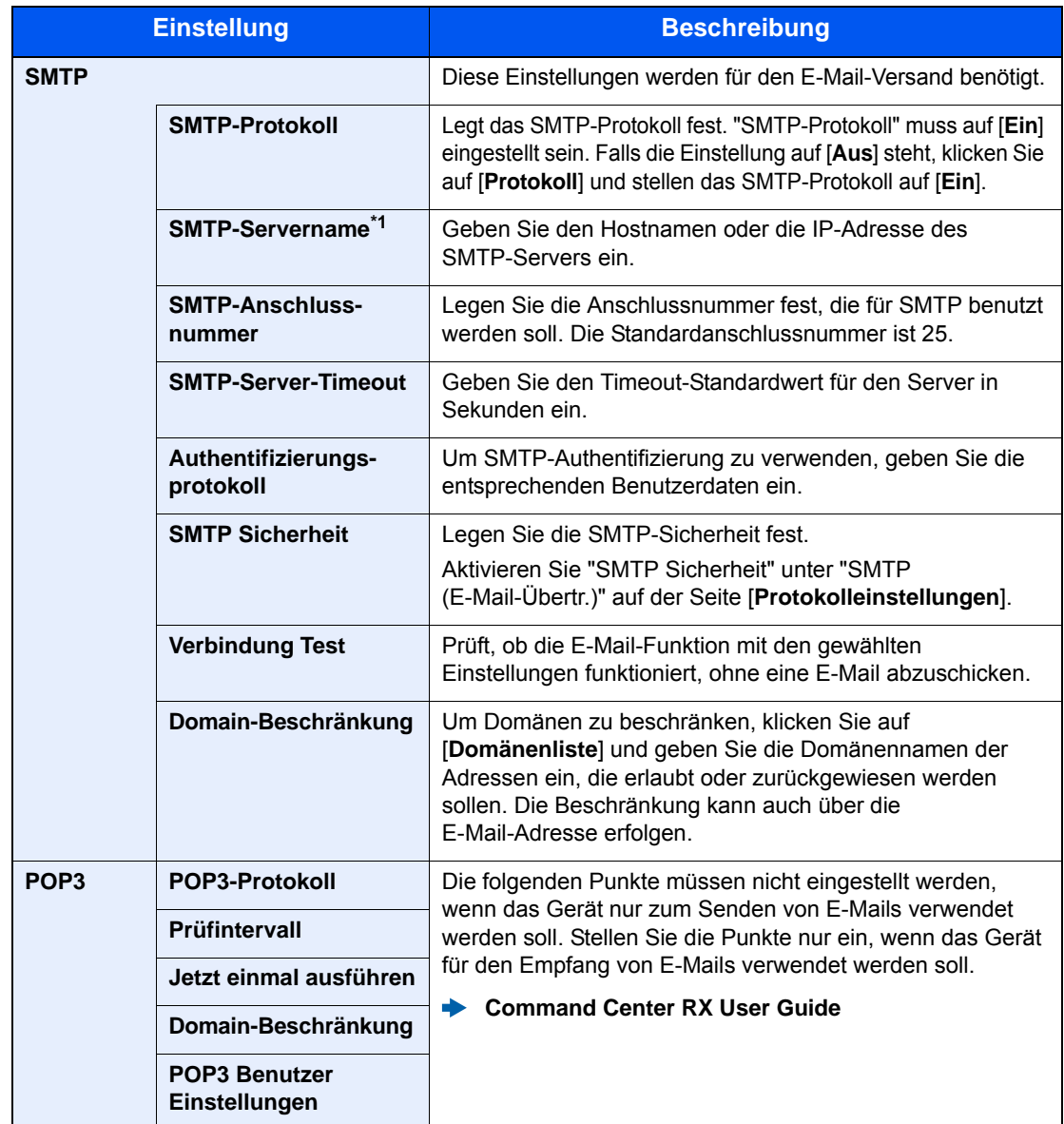

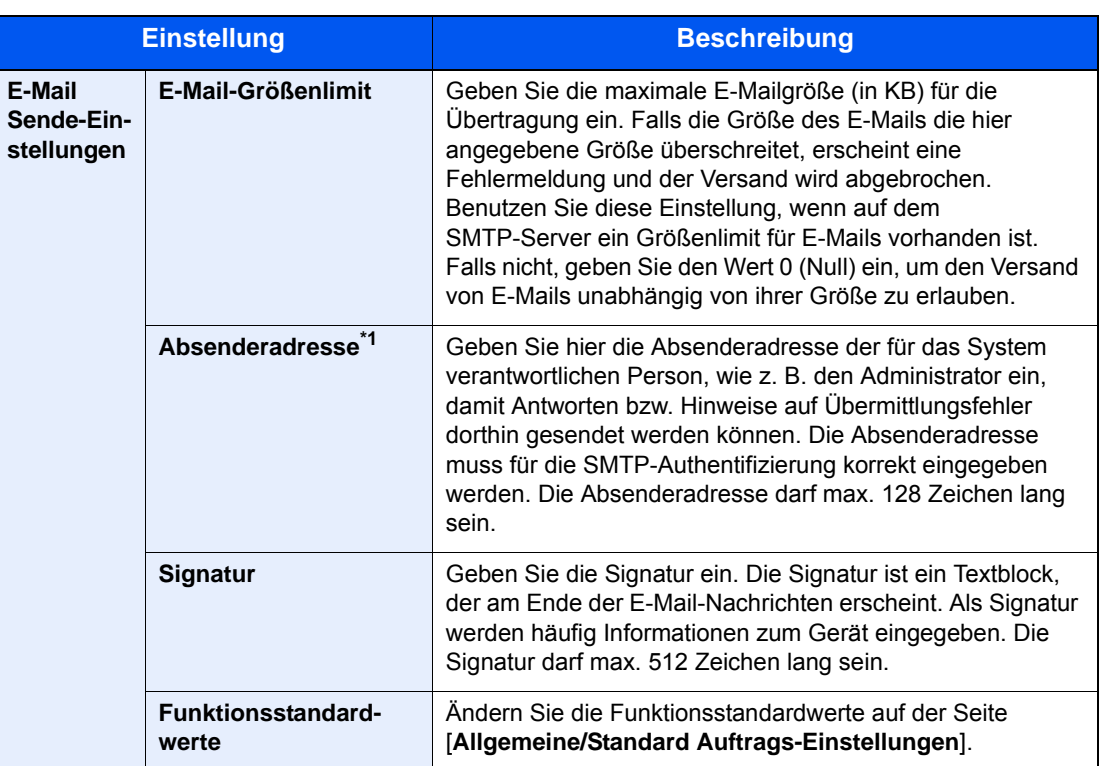

<span id="page-109-0"></span>\*1 Diese Eingaben müssen vorgenommen werden.

5 Auf [Senden] klicken.

# <span id="page-110-0"></span>Ziele speichern

## Anzeige aufrufen.

- 1 Starten Sie Ihren Webbrowser.
- 2 In der Adresszeile geben Sie die IP-Adresse oder den Hostnamen des Geräts wie eine Internetadresse (URL) ein.

Falls Sie die IP-Adresse des Geräts und den Hostnamen prüfen möchten, tippen Sie auf dem Bedienfeld in der angegebenen Reihenfolge auf

[**Geräteinformation**] auf der Startseite > [**Identifikation/Drahtgebundenes Netzwerk**]

3 Melden Sie sich mit Administratorrechten an.

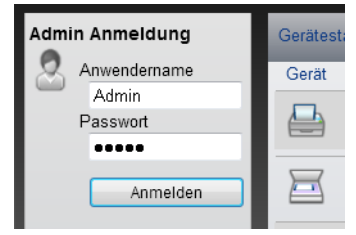

Der werksseitig standardmäßig hinterlegte Benutzer mit Administratorrechten lautet wie folgt. (Achten Sie bei der Eingabe darauf, dass zwischen Groß- und Kleinschreibung unterschieden wird.)

Login-Benutzername: Admin Login-Passwort: Admin

4 Im Menü [**Adressbuch**] klicken Sie auf [**Lokales Adressbuch**].

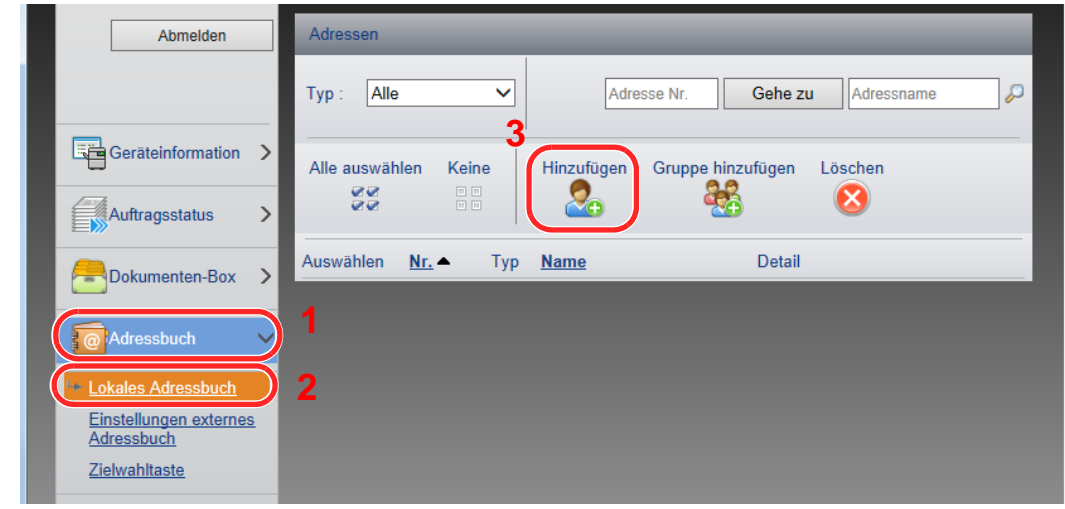

5 Klicken Sie auf [**Hinzufügen**].

# **2** Daten eingeben.

1 Geben Sie die Zielinformationen ein.

Geben Sie Informationen über das Ziel ein, das Sie speichern möchten. Es müssen die gleichen Daten eingegeben werden, als ob Sie die Eingabe über das Bedienfeld des Geräts vornehmen.

- [Speichern von Zielen im Adressbuch \(Seite 3-20\)](#page-136-0)
- 2 Klicken Sie auf [**Senden**].

# Datenübernahme von anderen KYOCERA Geräten

Durch die Nutzung eines KYOCERA Werkzeugs können bei Gerätetausch die Adressbücher einfach übernommen werden.

Der folgende Abschnitt erklärt die Datenübertragung zwischen unseren Produkten.

# Adressbuch übernehmen

Der auf der DVD enthaltene KYOCERA Net Viewer ermöglicht die Sicherung oder Datenübernahme des Adressbuchs des Geräts.

Für weitere Hinweise zur Nutzung des KYOCERA Net Viewer siehe

**KYOCERA Net Viewer User Guide**

# **Adressbuch auf dem PC sichern**

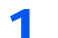

# Den KYOCERA Net Viewer starten.

# **2** Verzeichnis anlegen.

1 Rechtsklicken Sie auf den Namen des Modells, von dem Sie das Adressbuch sichern möchten. Klicken Sie auf [**Erweitert**] - [**Mehrere Geräte einstellen**].

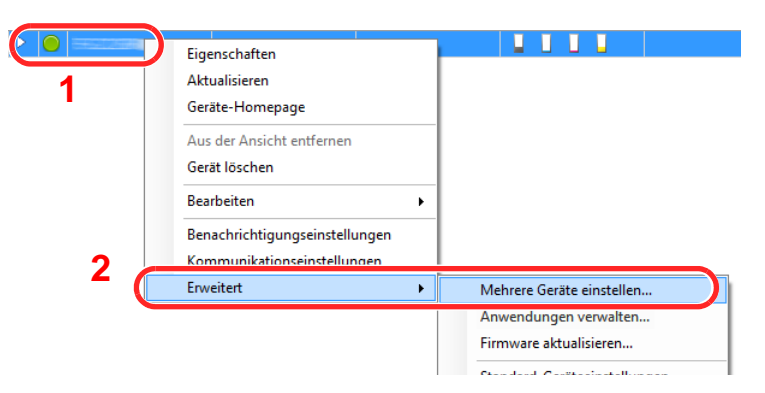

2 Wählen Sie [**Benutzerdefinierter Modus**] und klicken Sie auf [**Weiter**].

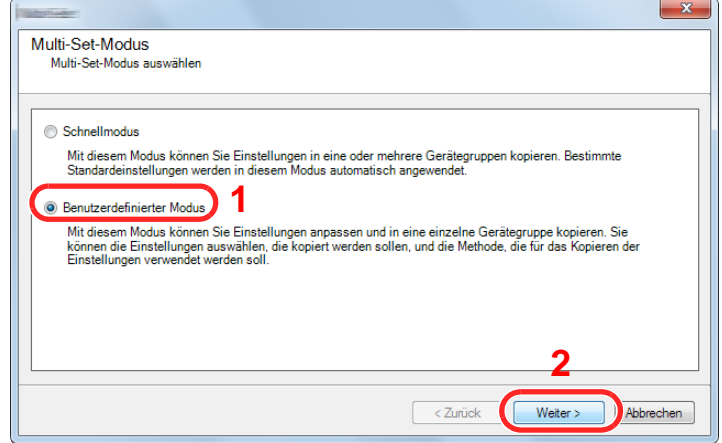

Wählen Sie die Gerätegruppe des Ziels und klicken Sie auf [**Weiter**].

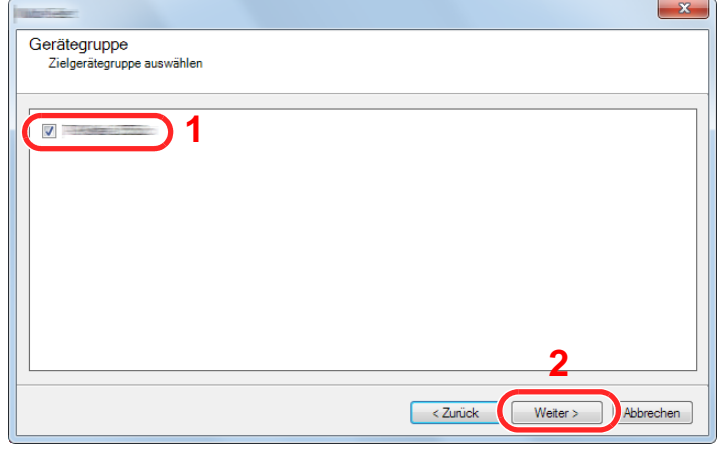

Wählen Sie [**Geräte-Adressbuch**] und klicken Sie auf [**Weiter**].

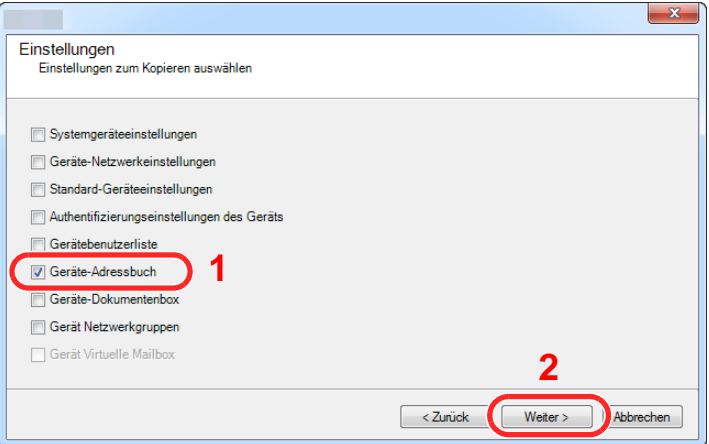

 Wählen Sie [**Vom Gerät erstellen**]. Deaktivieren Sie das Kontrollkästchen [**Einstellungen auf Zielgerät überschreiben**] und klicken Sie auf [**Weiter**].

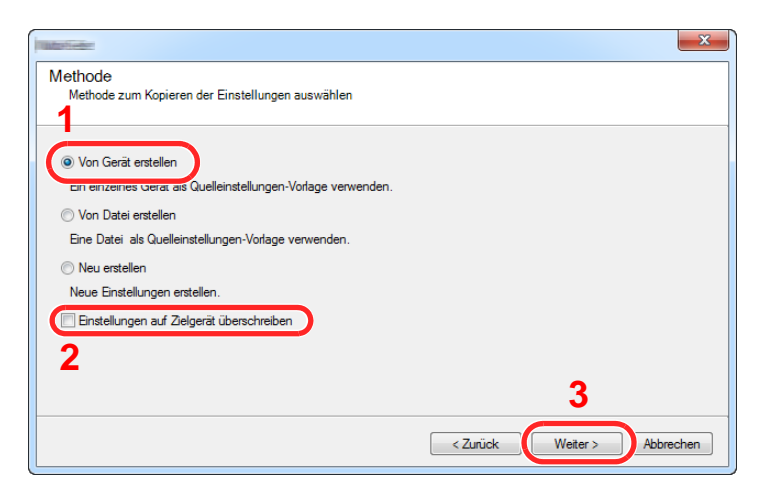

6 Wählen Sie das Modell aus der Liste aus, das gesichert werden soll, und klicken Sie auf [**Weiter**].

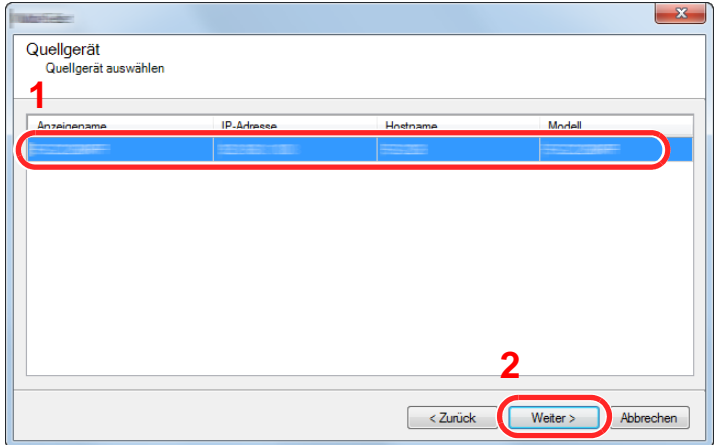

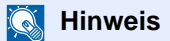

Falls das Dialogfenster "Admin Anmeldung" erscheint, geben Sie den Login-Benutzernamen und das Passwort ein. Bestätigen Sie mit [**OK**]. Die Standardeingaben lauten wie angegeben. (Achten Sie bei der Eingabe darauf, dass zwischen Groß- und Kleinschreibung unterschieden wird.)

**Login-Benutzername:Admin Login-Passwort:** 

7 Klicken Sie auf [**Speichern in Datei**].

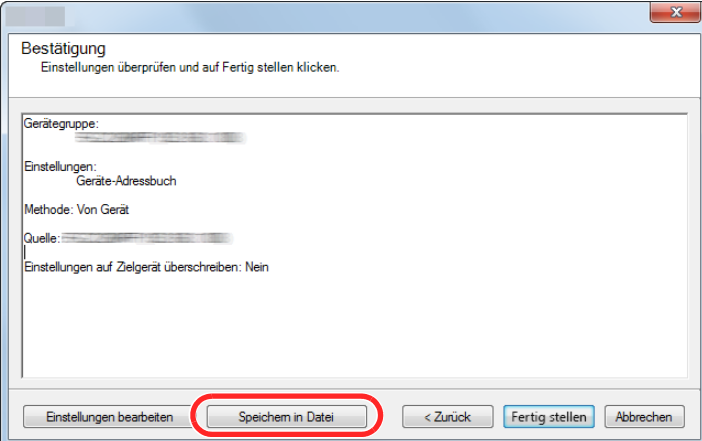

8 Wählen Sie den Speicherort für die Datei, geben Sie einen Dateinamen an und klicken Sie auf [**Speichern**].

Stellen Sie sicher, dass als "Dateityp" "XML-Datei" gewählt wurde.

9 Nachdem die Datei gesichert wurde, klicken Sie auf [**Abbrechen**], um das Fenster zu schließen.

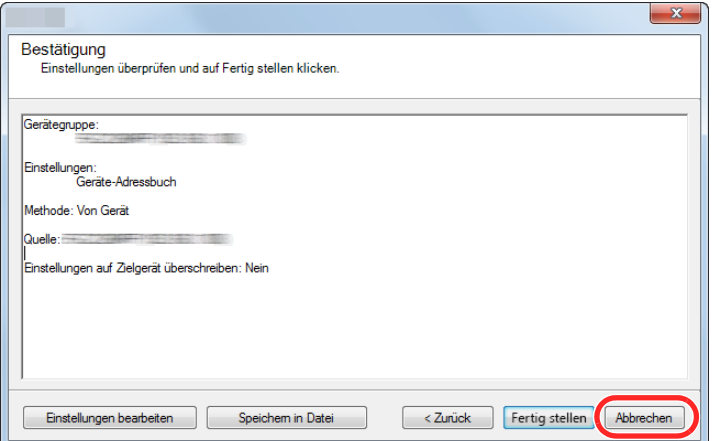

Bitte beachten Sie, dass die Daten in das Adressbuch des Geräts geschrieben werden, falls Sie auf [**Fertig stellen**] klicken.

### **Daten ins Adressbuch schreiben**

# 1 Den KYOCERA Net Viewer starten.

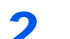

# 2 Adressbuch Daten laden.

1 Rechtsklicken Sie auf den Namen des Modells, auf das Sie das Adressbuch übertragen möchten. Wählen Sie [**Erweitert**] - [**Mehrere Geräte einstellen**].

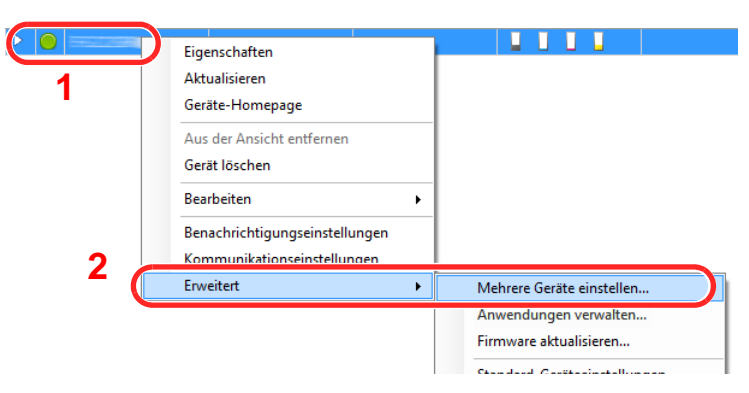

2 Wählen Sie [**Benutzerdefinierter Modus**] und klicken Sie auf [**Weiter**].

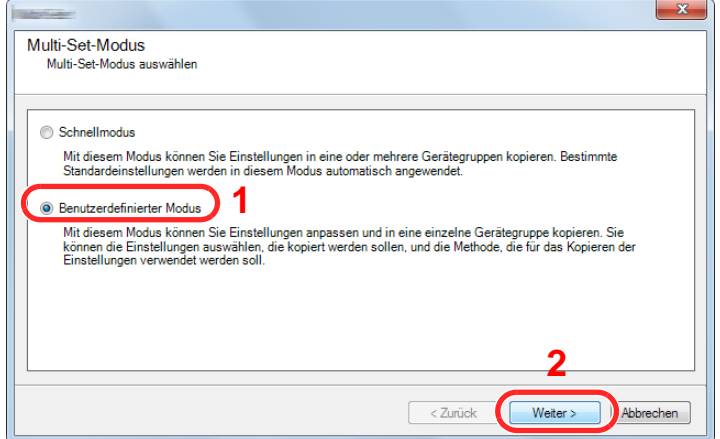

Wählen Sie die Gerätegruppe des Ziels und klicken Sie auf [**Weiter**].

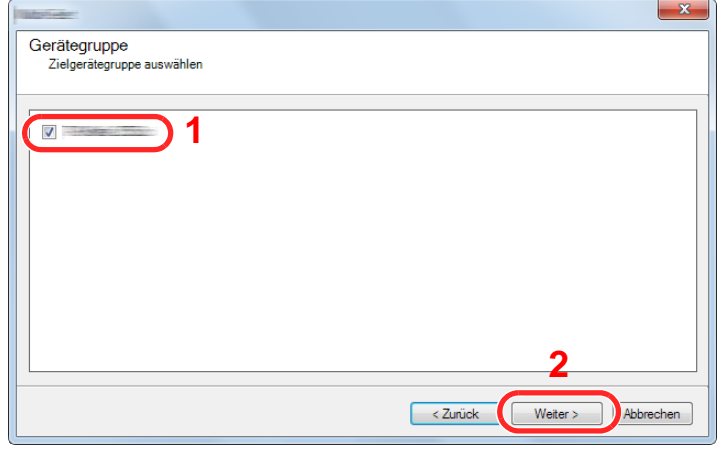

Wählen Sie [**Geräte-Adressbuch**] und klicken Sie auf [**Weiter**].

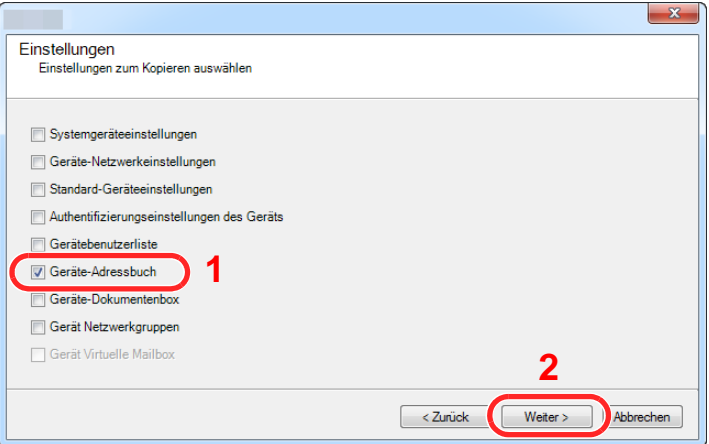

 Wählen Sie [**Von Datei erstellen**]. Deaktivieren Sie das Kontrollkästchen [**Einstellungen auf Zielgerät überschreiben**] und klicken Sie auf [**Weiter**].

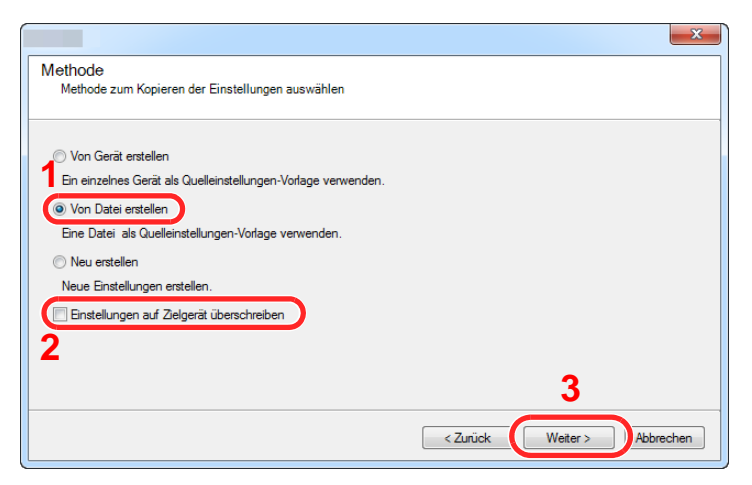

Bleibt das Kontrollkästchen [**Einstellungen auf Zielgerät überschreiben**] aktiviert, wird das Adressbuch des Zielgeräts von Speicherplatz 1 an überschrieben.

6 Klicken Sie auf [**Durchsuchen**]. Wählen Sie die gewünschte Sicherungsdatei des Adressbuchs aus und klicken Sie auf [**Weiter**].

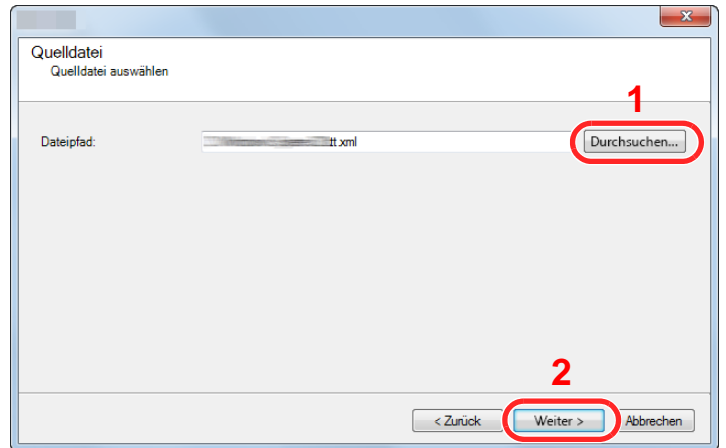

7 Klicken Sie auf [**Fertig stellen**].

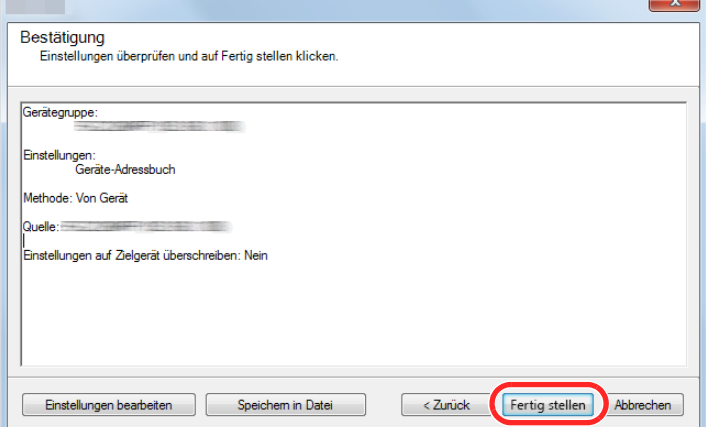

Der Schreibvorgang der Adressbuchdaten beginnt.

8 Sobald der Vorgang abgeschlossen ist, klicken Sie auf [**Schließen**].

# Vorbereitung zum  $\overline{\mathbf{3}}$ **Betrieb**

In diesem Kapitel werden folgende Themen behandelt:

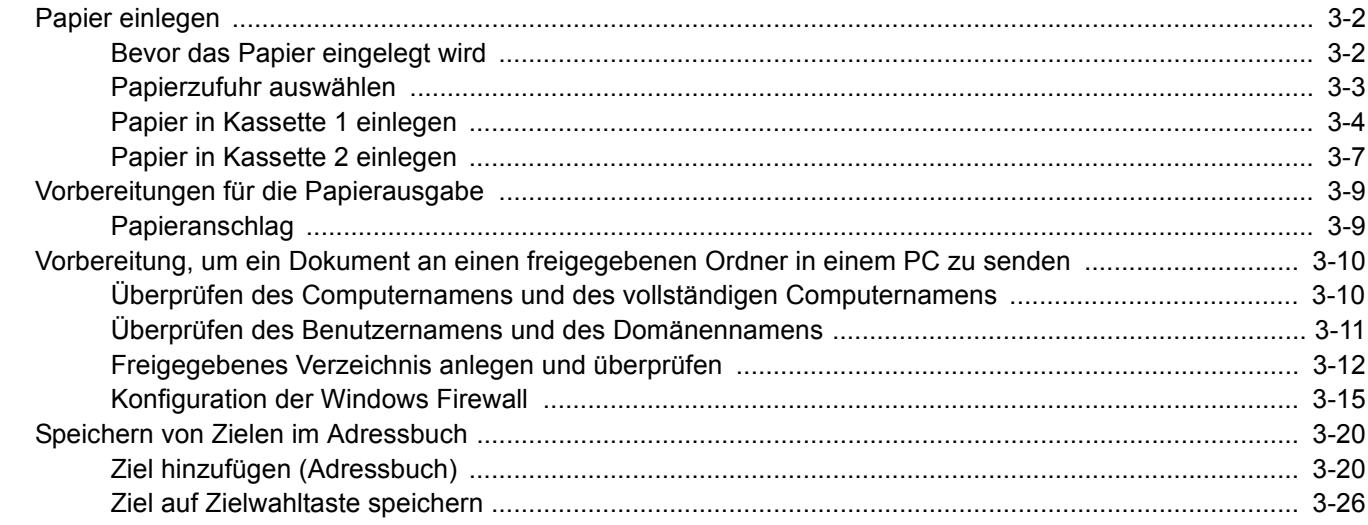

# <span id="page-118-0"></span>Papier einlegen

# <span id="page-118-1"></span>Bevor das Papier eingelegt wird

Wenn Sie ein neues Papierpaket öffnen, fächern Sie das Papier vor dem Einlegen unbedingt auf (siehe nachfolgende Informationen).

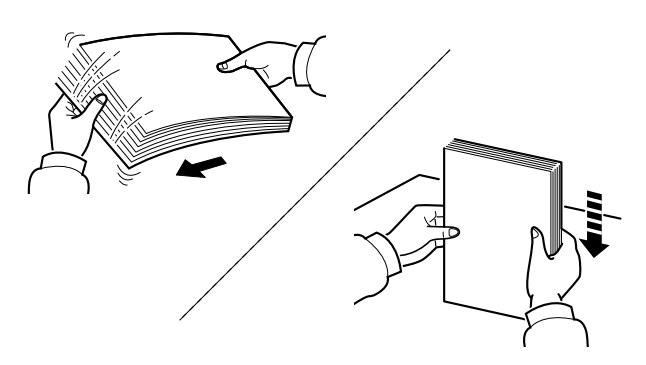

Fächern Sie den Papierstapel auf und richten ihn auf einer ebenen Oberfläche gerade.

Zusätzlich sollten Sie die folgenden Punkte beachten.

- Gefaltetes oder gewelltes Papier muss vor dem Einlegen geglättet werden. Gefaltetes oder gewelltes Papier kann zu Papierstau führen.
- Ausgepacktes Papier darf weder hohen Temperaturen noch hoher Luftfeuchtigkeit ausgesetzt werden, da Feuchtigkeit Probleme beim Kopieren verursachen kann. Verschließen Sie ein bereits geöffnetes Papierpaket wieder, nachdem Sie einen Teil in die Universalzufuhr oder in eine Kassette gelegt haben.
- Wenn das Gerät über einen längeren Zeitraum nicht verwendet wird, schützen Sie sämtliches Papier vor Feuchtigkeit, indem Sie es aus den Kassetten nehmen und in der Originalverpackung verschließen.

### **WICHTIG**

**Wird schon einmal benutztes Papier zum Kopieren verwendet (Papier auf das bereits kopiert wurde), achten Sie darauf, dass keine Heft- oder Büroklammern am Papier haften. Andernfalls kann das Gerät beschädigt oder die Druckqualität beeinträchtigt werden.**

### **<b>A**</u> Hinweis

Gehen Sie besonders sorgfältig vor, wenn Sie Spezialpapier wie Briefpapier, gelochtes Papier oder Vordrucke mit Logos oder Firmennamen verwenden. Näheres finden Sie unter

[Papier \(Seite 11-11\)](#page-399-0)

# <span id="page-119-0"></span>Papierzufuhr auswählen

Wählen Sie die Papierzufuhr, die das gewünschte Papierformat und den gewünschten Medientyp enthält.

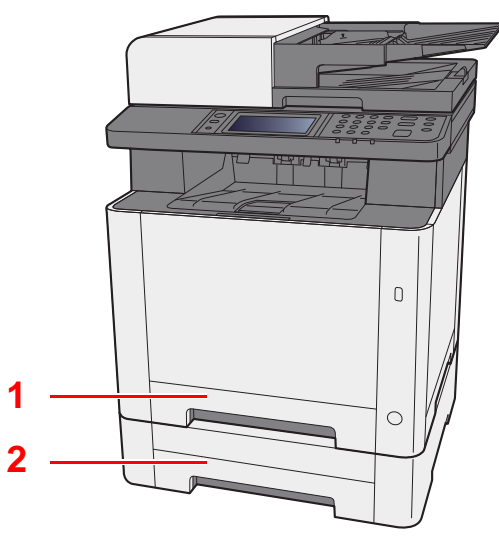

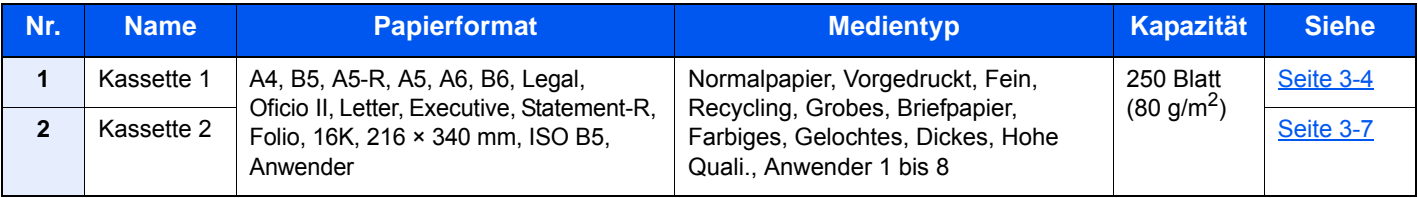

# **<b>A**</u> Hinweis

- Die Anzahl der Blätter hängt von den jeweiligen Umgebungsbedingungen und dem Medientyp ab.
- Benutzen Sie kein Papier für Tintenstrahldrucker oder Papier mit einer Oberflächenbehandlung. (Papierstau oder andere Störungen könnten die Folge sein.)
- Für hochwertige Farbausdrucke sollten Sie spezielles Papier für Farbausdrucke verwenden.

# <span id="page-120-0"></span>Papier in Kassette 1 einlegen

1 Die Papierkassette 1 vollständig aus dem Drucker ziehen.

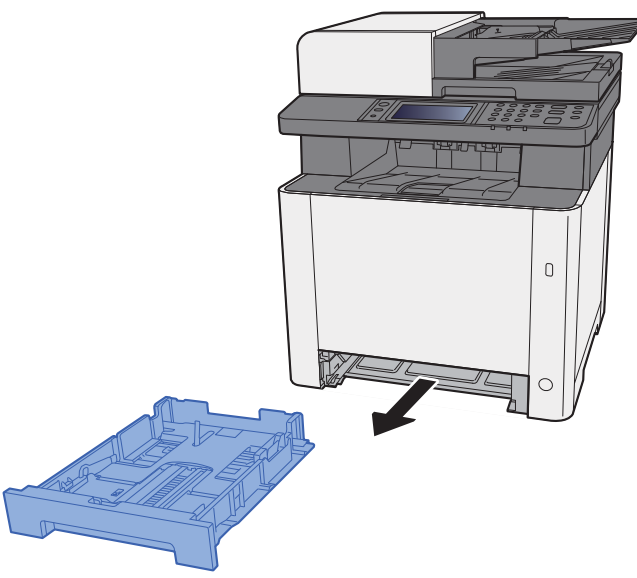

2 Die Papierlängenführung auf das gewünschte Papierformat einstellen.

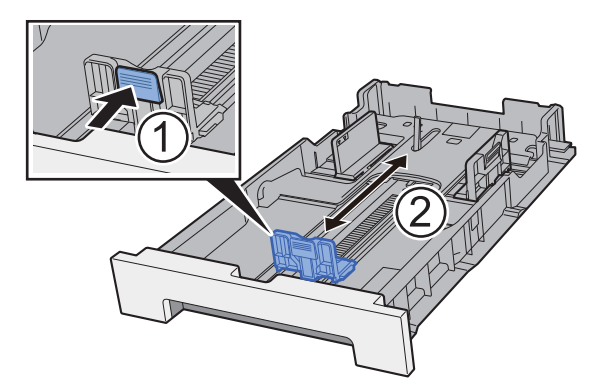

**Bei Verwendung von Folio, Oficio II oder Legal**

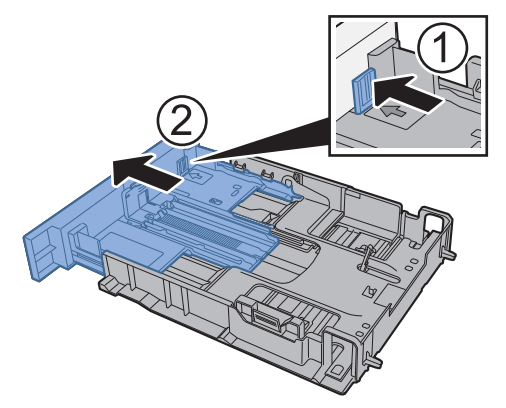

# **A** Hinweis

In einigen Ländern werden die Kassetten mit einer Abdeckung geliefert. Falls die von Ihnen verwendete Kassette eine Abdeckung hat, müssen Sie diese öffnen, damit Sie die Führungen einstellen können.

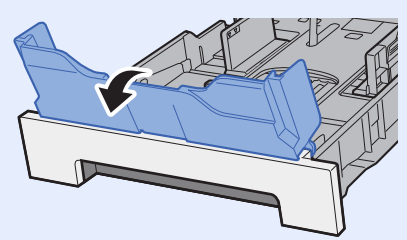

3 Die Papierbreitenführungen der Kassette 1 links und rechts auf das gewünschte Papierformat einstellen.

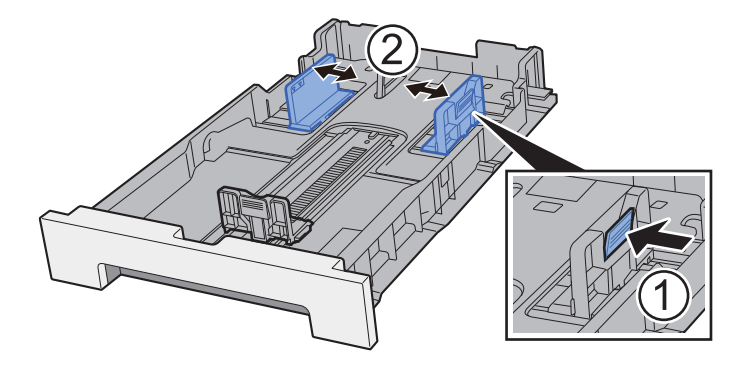

**4** Papier einlegen.

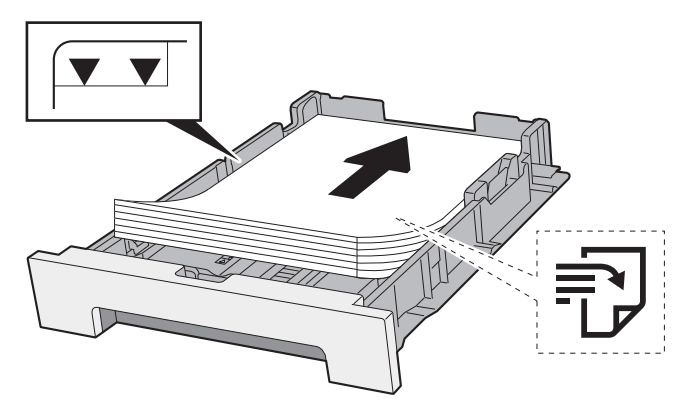

# **<b>A**</u> Hinweis

Falls die von Ihnen verwendete Kassette eine Abdeckung hat, schließen Sie diese.

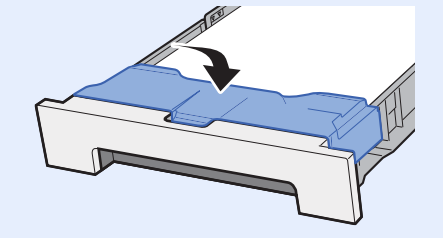

#### **WICHTIG**

- **Legen Sie das Papier mit der zu bedruckenden Seite nach oben ein.**
- **Nachdem Sie das Papier aus der Verpackung entnommen haben, fächern Sie das Papier sorgfältig auf, bevor Sie es in die Universalzufuhr einlegen.**
- [Bevor das Papier eingelegt wird \(Seite 3-2\)](#page-118-1)
- **Vor dem Einlegen des Papiers muss sichergestellt werden, dass das Papier nicht gewellt oder gefaltet ist. Gefaltetes oder gewelltes Papier kann zu Papierstaus führen.**
- **Das eingelegte Papier darf die Grenzmarkierung nicht überschreiten (siehe obenstehende Abbildung).**
- **Falls die Papierlängenführung und die Papierbreitenführungen nicht korrekt eingestellt sind, kann das Papier schief gezogen werden oder es kann zum Papierstau kommen.**

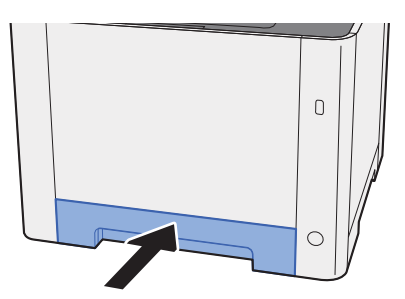

### 5 Kassette 1 behutsam in das Gerät zurückschieben.

# **<b>A**</u> Hinweis

Wird Papier der Formate Folio, Oficio II oder Legal verwendet, schließt die Kassette nicht ganz und ragt etwas heraus.

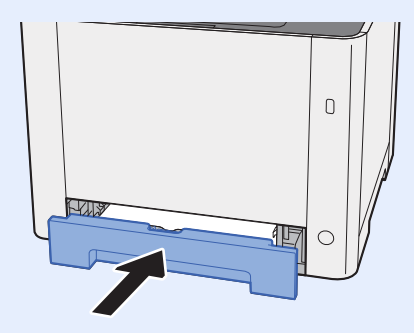

# 6 Anzeige aufrufen.

Taste [**Systemmenü/Zähler**] > [**Kassette/Universalzufuhr Einstellungen**]

### Einstellungen vornehmen.

Wählen Sie das Papierformat und den Medientyp.

 $\blacktriangleright$  [Kassette 1 \(2\) \(Seite 8-8\)](#page-264-0)

# <span id="page-123-0"></span>Papier in Kassette 2 einlegen

Die Papierkassette 2 vollständig aus dem Drucker ziehen.

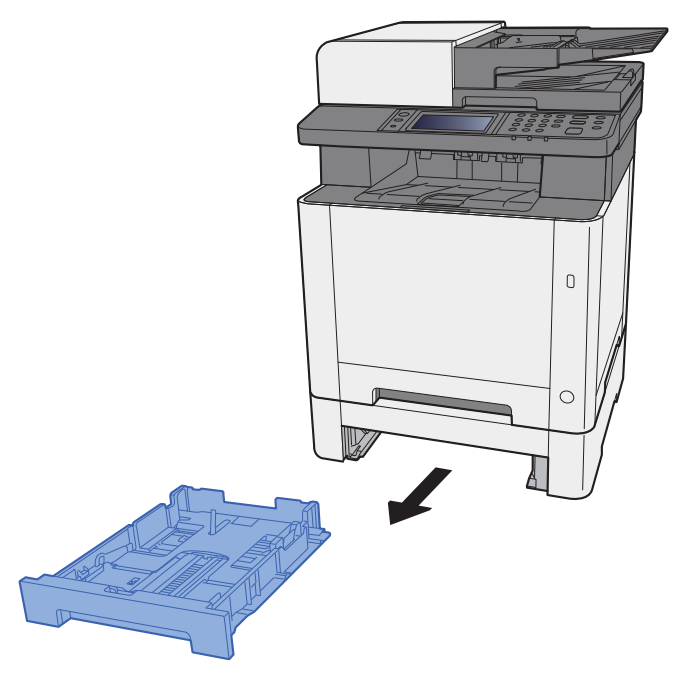

2 Die Papierlängenführung auf das gewünschte Papierformat einstellen.

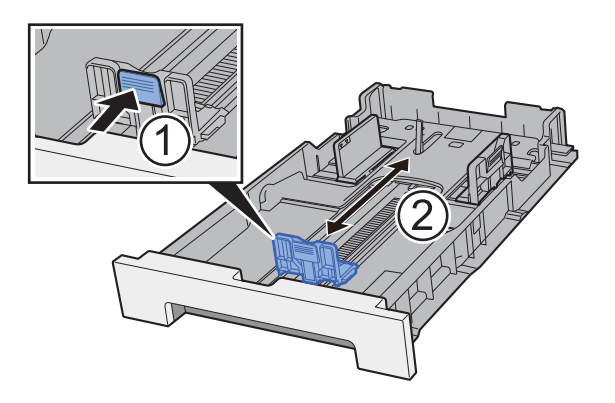

3 Die Papierbreitenführungen der Kassette 2 links und rechts auf das gewünschte Papierformat einstellen.

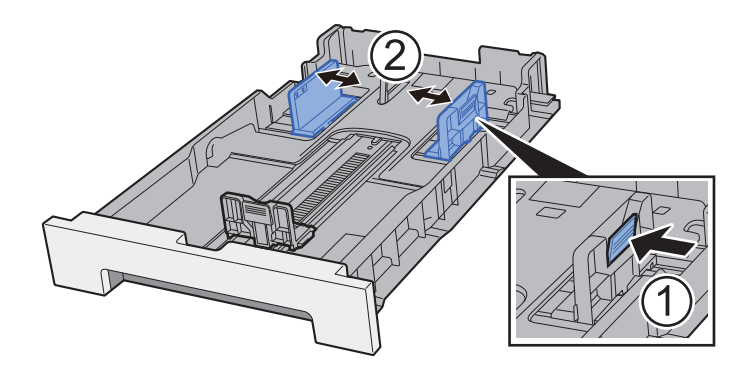

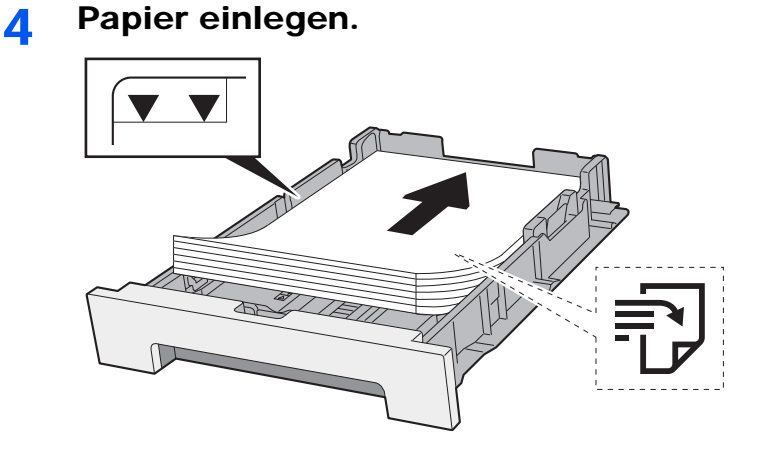

# **WICHTIG**

- **Legen Sie das Papier mit der zu bedruckenden Seite nach oben ein.**
- **Nachdem Sie das Papier aus der Verpackung entnommen haben, fächern Sie das Papier sorgfältig auf, bevor Sie es in die Universalzufuhr einlegen.**
- [Bevor das Papier eingelegt wird \(Seite 3-2\)](#page-118-1)
- **Vor dem Einlegen des Papiers muss sichergestellt werden, dass das Papier nicht gewellt oder gefaltet ist. Gefaltetes oder gewelltes Papier kann zu Papierstaus führen.**
- **Das eingelegte Papier darf die Grenzmarkierung nicht überschreiten (siehe obenstehende Abbildung).**
- **Falls die Papierlängenführung und die Papierbreitenführungen nicht korrekt eingestellt sind, kann das Papier schief gezogen werden oder es kann zum Papierstau kommen.**

5 Kassette 2 behutsam in das Gerät zurückschieben.

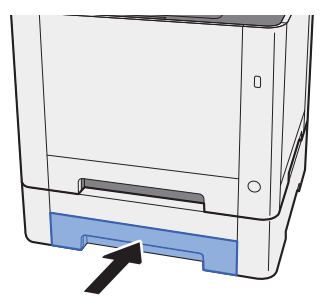

# 6 Anzeige aufrufen.

Taste [**Systemmenü/Zähler**] > [**Kassette/Universalzufuhr Einstellungen**]

# Einstellungen vornehmen.

Wählen Sie das Papierformat und den Medientyp.

 $\blacktriangleright$  [Kassette 1 \(2\) \(Seite 8-8\)](#page-264-0)

# <span id="page-125-0"></span>Vorbereitungen für die Papierausgabe

# <span id="page-125-1"></span>Papieranschlag

Falls Sie Papier vom Format B5/Letter oder größer verwenden, öffnen Sie den Papieranschlag wie in der Illustration gezeigt.

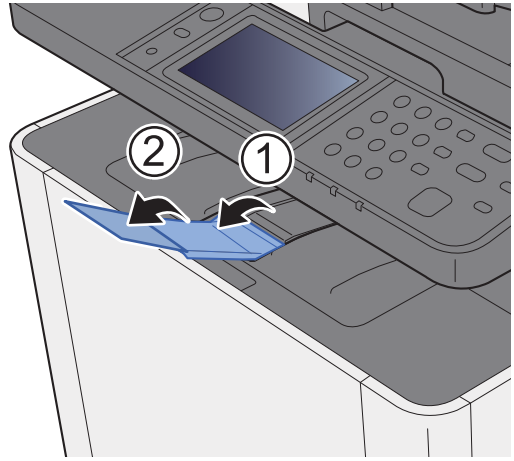

# <span id="page-126-0"></span>Vorbereitung, um ein Dokument an einen freigegebenen Ordner in einem PC zu senden

Prüfen Sie die notwendigen Informationen, die auf dem Gerät eingestellt werden müssen, und erstellen Sie ein Verzeichnis zum Empfang von Dokumenten auf Ihrem Computer. Das folgende Beispiel bezieht sich auf Windows 8.1. Einige Details können sich bei anderen Windows-Versionen unterscheiden.

# **A** Hinweis

Melden Sie sich unter Windows mit Administratorrechten an.

# <span id="page-126-1"></span>Überprüfen des Computernamens und des vollständigen Computernamens

Überprüfen Sie den Computernamen und den vollständigen Computernamen.

# 1 Anzeige aufrufen.

Unter Windows 8.1 rechtsklicken Sie auf in der Startanzeige auf [**PC**] und wählen [**Eigenschaften**]. Alternativ können Sie einen Rechtsklick auf das Windows-Symbol ausführen und [**System**] wählen.

Unter Windows 8 wählen Sie in der Startanzeige den Desktop aus. Führen Sie einen Rechtsklick auf [**Computer**] und [**Bibliotheken**] aus. Wählen Sie dann [**Eigenschaften**].

### **<b>A**</u> Hinweis

Unter Windows XP rechtsklicken Sie auf [**Arbeitsplatz**] und wählen [**Eigenschaften**]. Das Dialogfenster [**Systemeigenschaften**] wird aufgerufen. In dem neuen Fenster klicken Sie auf die Karteikarte [**Computername**].

Unter Windows 7 klicken Sie [**Start**] auf der Windows-Oberfläche. Wählen Sie [**Computer**] und dann [**Systemeigenschaften**].

Unter Windows 10 rechtsklicken Sie [**Start**] auf der Windows-Oberfläche und wählen [**System**].

# **2** Computernamen prüfen.

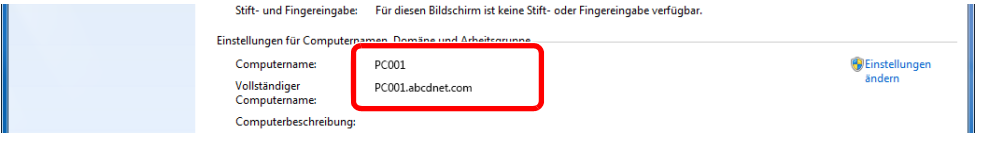

Überprüfen Sie den Computernamen und den vollständigen Computernamen.

Beispielbildschirm:

Computername: PC001 Vollständiger Computername: PC001.abcdnet.com

#### **Windows XP:**

Fehlt beim vollständigen Computernamen ein Punkt (.), so sind der vollständige Computername und der Computername identisch. Enthält der vollständige Computername einen Punkt (.), so ist die Zeichenfolge vor dem Punkt

(.) der Computername.

Beispiel: PC001.abcdnet.com Der Computername lautet PC001.

Der vollständige Computername lautet PC001.abcdnet.com.

Nachdem Sie den Computernamen geprüft haben, klicken Sie auf die Taste [**Schließen**], um die "**Systemeigenschaften**" zu schließen.

Unter Windows XP klicken Sie auf [**Abbrechen**], um die "**Systemeigenschaften**" zu schließen, nachdem Sie den Computernamen geprüft haben.

# <span id="page-127-0"></span>Überprüfen des Benutzernamens und des Domänennamens

Zum späteren Scannen müssen der Domänenname und der Benutzername zum Einloggen in Windows bekannt sein.

# 1 Anzeige aufrufen.

Klicken Sie in der Charms-Leiste auf [**Suchen**] und geben Sie im Suchfeld "Eingabeaufforderung" ein. Wählen Sie [**Eingabeaufforderung**] aus der Ergebnisliste aus.

Unter Windows 7 klicken Sie [**Start**] auf der Windows-Oberfläche. Wählen Sie [**Alle Programme**] (oder [**Programme**]), [**Zubehör**] und dann [**Eingabeaufforderung**].

Unter Windows 10 rechtsklicken Sie [**Start**] auf der Windows-Oberfläche und wählen [**Eingabeaufforderung**].

Das Fenster der Eingabeaufforderung erscheint.

# 2 Domänennamen und Benutzernamen prüfen.

Im Fenster der Eingabeaufforderung geben Sie "net config workstation" ein und wählen [**Eingabe**].

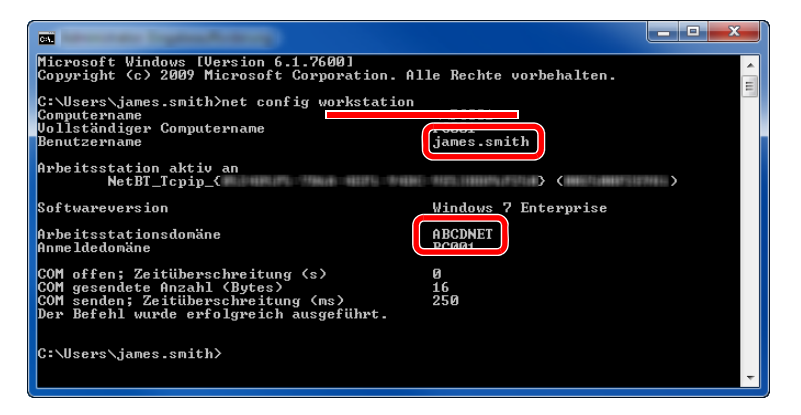

Überprüfen Sie den Domänennamen und den Benutzernamen.

Beispielbildschirm:

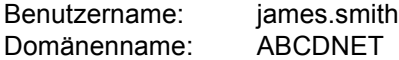

# <span id="page-128-0"></span>Freigegebenes Verzeichnis anlegen und überprüfen

Legen Sie auf dem Ziel-PC ein freigegebenes Verzeichnis an, in das später gescannt werden kann.

#### $\mathbb{Q}$ **Hinweis**

Handelt es sich laut den Systemeigenschaften um eine Arbeitsgruppe, folgen Sie den nächsten Anweisungen, um den Zugang zum Verzeichnis bestimmten Benutzern oder Gruppen zu erlauben.

> 1 Wählen Sie [**Einstellungen**] in der Charms-Leiste des Desktop. Wählen Sie [**Systemsteuerung**], [**Darstellung und Anpassung**] und dann [**Ordneroptionen**].

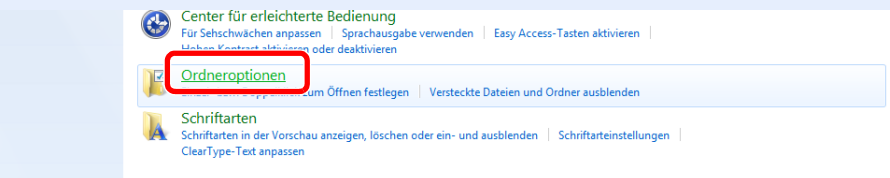

Unter Windows XP klicken Sie auf [**Arbeitsplatz**] und wählen [**Ordneroptionen**] in [**Extras**].

Unter Windows 7 klicken Sie [**Start**] auf der Windows-Oberfläche. Wählen Sie [**Systemsteuerung**], [**Darstellung und Anpassung**] und dann [**Ordneroptionen**].

Unter Windows 10 öffnen Sie ein Fenster im Dateiexplorer. Wählen Sie [**Ansicht**], [**Optionen**] und dann [**Ordneroptionen**].

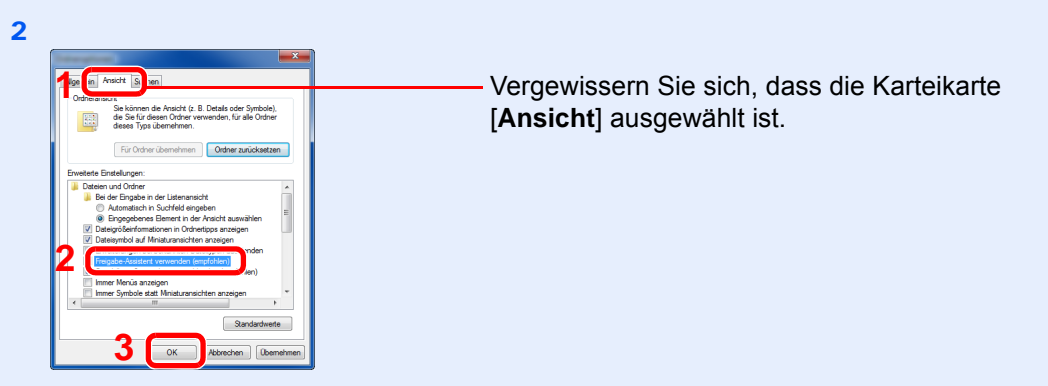

Deaktivieren Sie in den "Erweiterten Einstellungen" das Kontrollkästchen von [**Freigabe-Assistent verwenden (Empfohlen)**].

Unter Windows XP klicken Sie auf die Karteikarte [**Ansicht**] und deaktivieren das Kontrollkästchen von [**Einfache Dateifreigabe verwenden (Empfohlen)**] in den "Erweiterten Einstellungen".

# 1 Verzeichnis anlegen.

1 Legen Sie ein Verzeichnis auf Ihrem Computer an.

Im folgenden Beispiel wurde ein Verzeichnis mit dem Namen **"scannerdata"** auf dem Desktop angelegt.

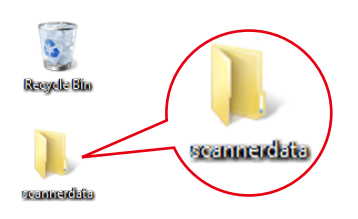

2 Rechtsklicken Sie auf das Verzeichnis **"scannerdata"**. Wählen Sie [**Eigenschaft**],[**Freigabe**] und dann auf [**Erweiterte Freigabe**].

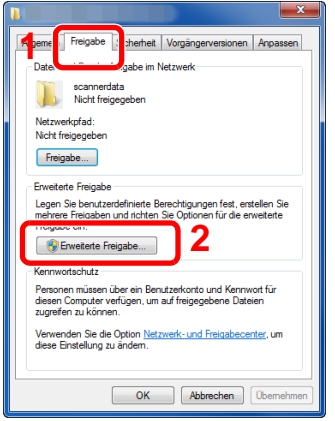

Unter Windows XP führen Sie einen Rechtsklick auf das Verzeichnis "scannerdata" aus. Wählen Sie [**Freigabe und Sicherheit...**] (oder [**Freigabe**]).

# 2 Berechtigungen konfigurieren.

1 Aktivieren Sie das Kontrollkästchen [**Diesen Ordner freigeben**] und klicken Sie dann auf [**Berechtigungen**].

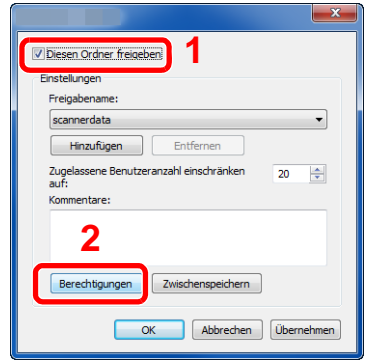

Unter Windows XP wählen Sie [**Diesen Ordner freigeben**] und klicken dann auf [**Berechtigungen**].

- 2 Notieren Sie sich den [**Freigabenamen**].
- 3 Klicken Sie auf die Taste [**Hinzufügen**].

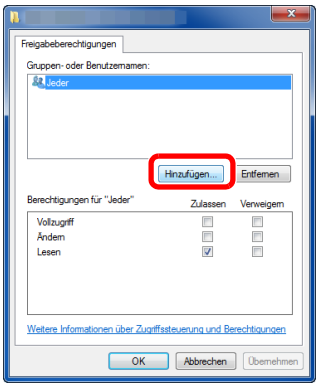

4 Geben Sie den Pfad an.

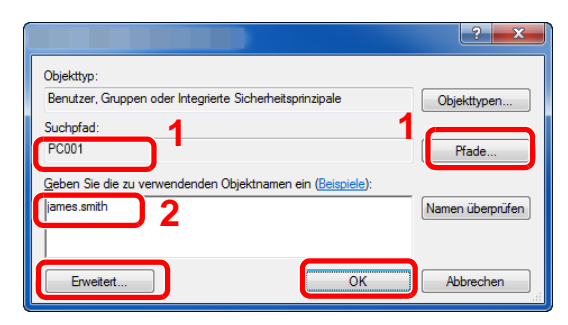

1 Falls der Computername, den Sie auf Seite [Seite 3-10](#page-126-1) überprüft haben, mit dem Domänennamen übereinstimmt:

Wird der Computername unter "Suchpfad" nicht gezeigt, klicken Sie auf [**Pfade**]. Wählen Sie den Computernamen und bestätigen Sie mit [**OK**]. Beispiel: PC001

Falls der Computername, den Sie auf Seite [Seite 3-10](#page-126-1) überprüft haben, nicht mit dem Domänennamen übereinstimmt:

Falls die Zeichenfolge nach dem ersten Punkt (.) im vollständigen Computernamen, den Sie überprüft haben, nicht in "Suchpfad" erscheint, klicken Sie auf die Taste [**Pfade**]. Wählen den Text nach dem Punkt (.) aus und bestätigen Sie dann mit [**OK**]. Beispiel: abcdnet.com

[Überprüfen des Benutzernamens und des Domänennamens \(Seite 3-11\)](#page-127-0)

- 2 Geben Sie den Benutzernamen, den Sie auf Seite [Seite 3-11](#page-127-0) überprüft haben, in die Textbox ein und bestätigen Sie mit [**OK**]. Sie können einen Benutzernamen auch auswählen, indem Sie die Taste [**Erweitert...**] klicken und einen Benutzer auswählen.
- 5 Geben Sie die Zugangsberechtigungen für den ausgewählten Benutzer ein.

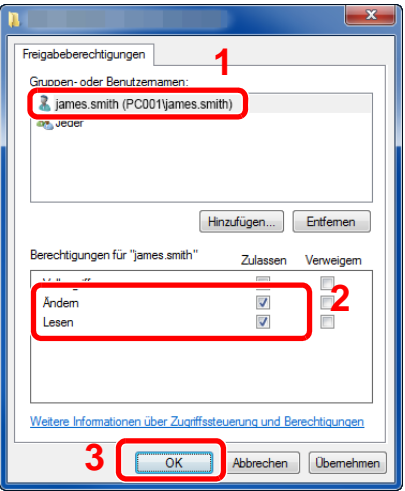

1 Wählen Sie den Benutzer aus, den Sie eingegeben haben.

- 2 Aktivieren Sie das Kontrollkästchen [**Zulassen**] in den Berechtigungen für "**Ändern**" und "**Lesen**".
- 3 Bestätigen Sie mit [**OK**].

Unter Windows XP gehen Sie zu Schritt 7.

### **A** Hinweis

Bei Auswahl der Benutzergruppe "**Jeder**" erhalten alle Netzwerkbenutzer Zugriff. Aus Sicherheitsgründen wird empfohlen, bei Auswahl der Gruppe "**Jeder**" das Kontrollkästchen "**Lesen**" unter [**Zulassen**] zu deaktivieren.

6 Klicken Sie im Fenster "**Erweiterte Freigabe**" auf [**OK**], um das Fenster zu schließen.

7 Prüfen Sie die Eingaben auf der Karteikarte [**Sicherheit**].

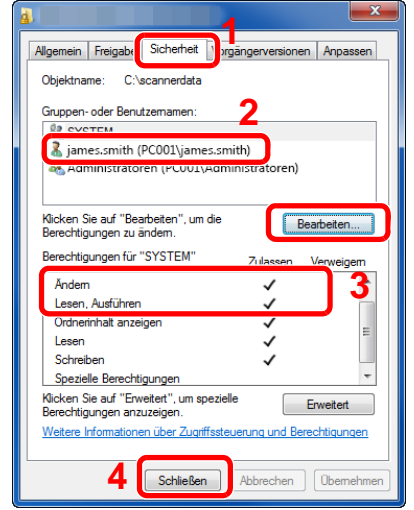

- 1 Wählen Sie die Karteikarte [**Sicherheit**].
- 2 Wählen Sie den Benutzer aus, den Sie eingegeben haben. Falls der Benutzer nicht unter "Gruppenoder Benutzernamen" angezeigt wird, klicken Sie auf die Schaltfläche [**Bearbeiten**], um einen Benutzer wie unter "Berechtigungen konfigurieren" beschrieben einzugeben.
- 3 Prüfen Sie, dass die Kontrollkästchen unter [**Zulassen**] für "**Ändern**" und "**Lesen, Ausführen**" aktiviert sind.
- 4 Klicken Sie auf die Schaltfläche [**Schließen**].

Unter Windows XP überprüfen Sie, dass die Kontrollkästchen unter [**Zulassen**] für "**Ändern**" und "**Lesen, Ausführen**" aktiviert sind und bestätigen Sie mit [**OK**].

# <span id="page-131-0"></span>Konfiguration der Windows Firewall

Zum Scannen muss der Zugriff auf Verzeichnisse und Drucker erlaubt und ein Port für SMB Übertragung freigeschaltet werden.

# **<b>K** Hinweis

Melden Sie sich unter Windows mit Administratorrechten an.

# 1 Verzeichnis- und Druckerfreigaben überprüfen.

1 In der Charms-Leiste des Desktops klicken Sie [**Einstellungen**], [**Systemsteuerung**], [**System und Sicherheit**] und dann [**Windows Firewall**].

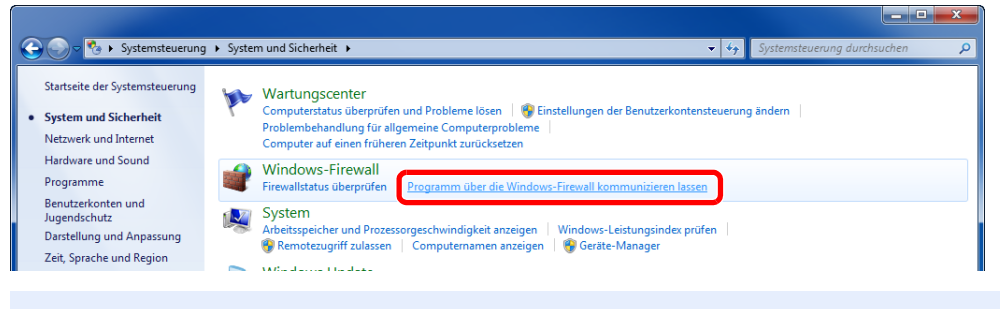

# **<b>A**</u> Hinweis

Falls die Benutzerkontensteuerung von Windows erscheint, klicken Sie auf [**Fortsetzen**].

Aktivieren Sie das Kontrollkästchen von [**Datei- und Druckerfreigabe**].

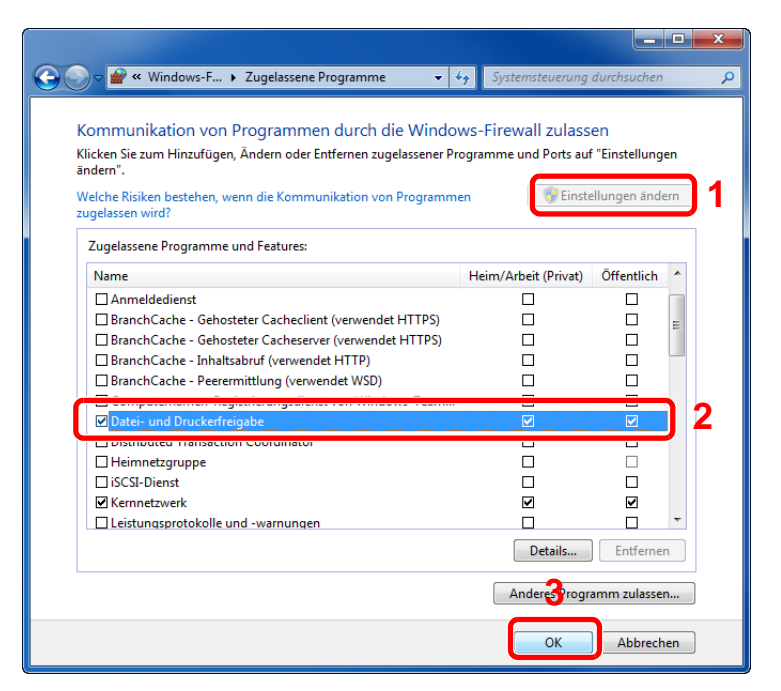

# Einen Port hinzufügen.

 In der Charms-Leiste des Desktops klicken Sie [**Einstellungen**], [**Systemsteuerung**], [**System und Sicherheit**] und dann [**Firewallstatus überprüfen**].

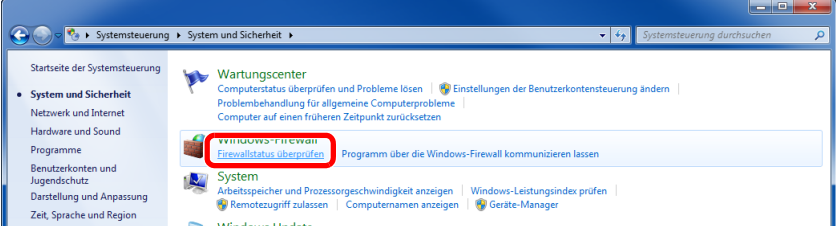

Klicken Sie auf [**Erweiterte Einstellungen**].

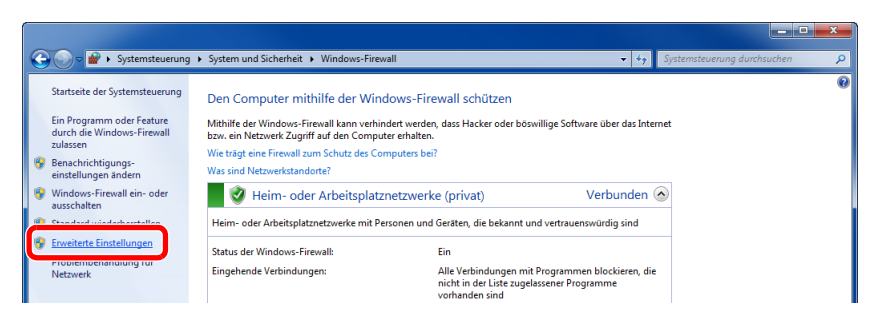

Klicken Sie auf [**Eingehende Regeln**].

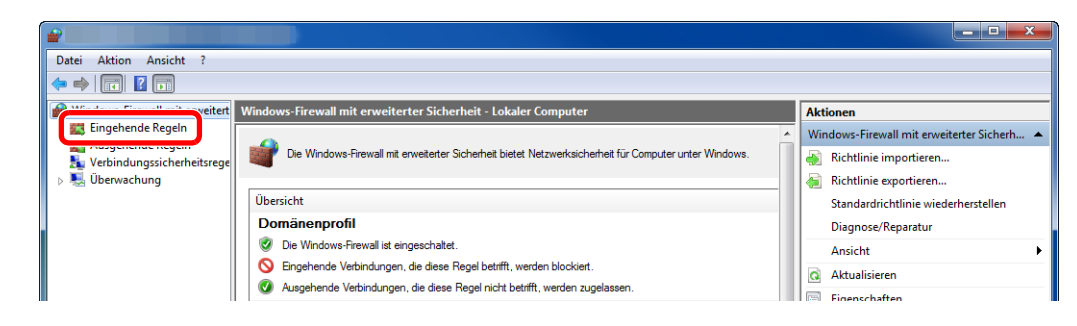

Klicken Sie auf [**Neue Regel**].

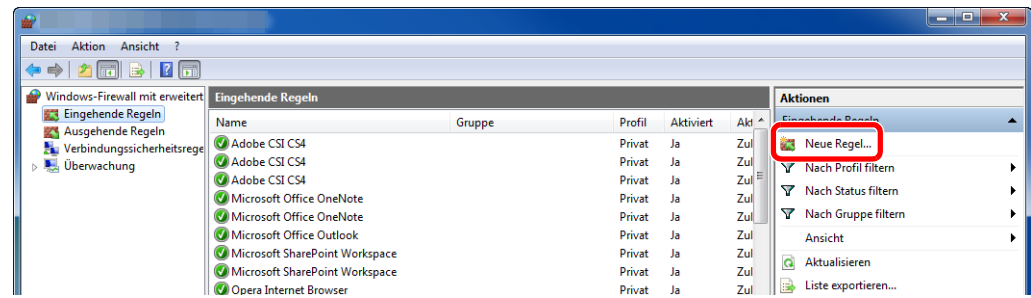

Klicken Sie auf [**Port**].

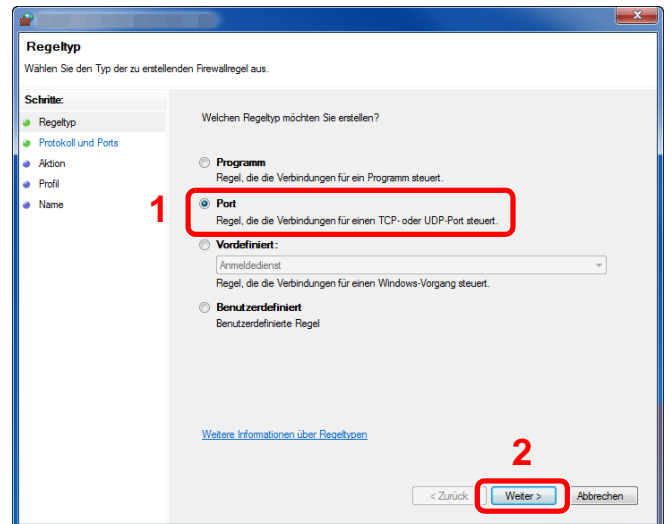

 Wählen Sie [**TCP**] als den Port, für den die Regel gelten soll. Wählen Sie dann [**Bestimmte lokale Ports**] und geben "445" ein. Klicken Sie dann auf [**Weiter >**].

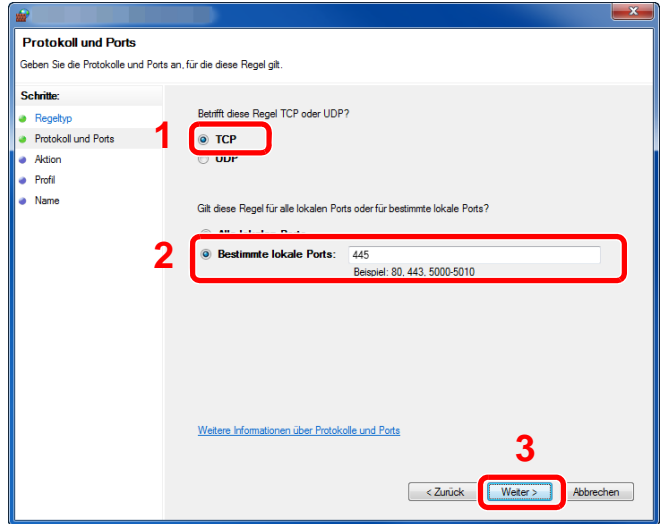

Wählen Sie [**Verbindung zulassen**] und klicken Sie auf [**Weiter >**].

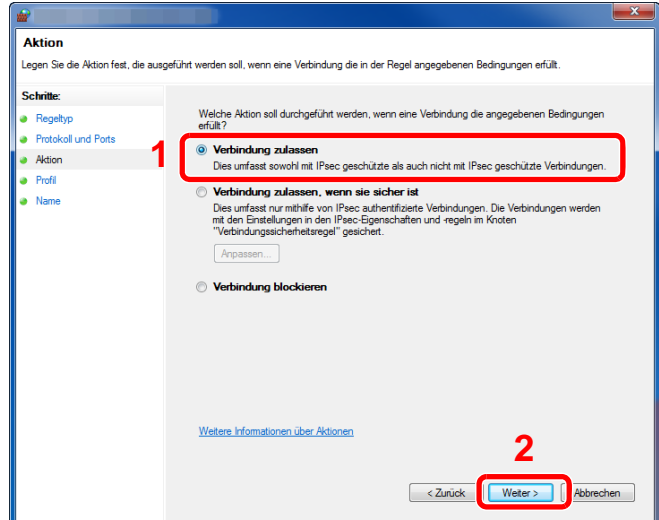

Prüfen Sie, ob alle Kontrollkästchen aktiviert sind und klicken Sie dann auf [**Weiter >**].

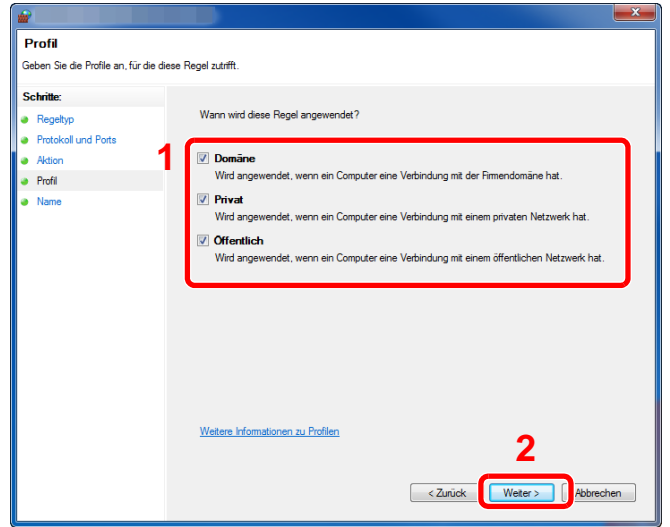

Geben Sie **"Scan to SMB"** im Feld "**Name**" ein und klicken Sie auf [**Fertig stellen**].

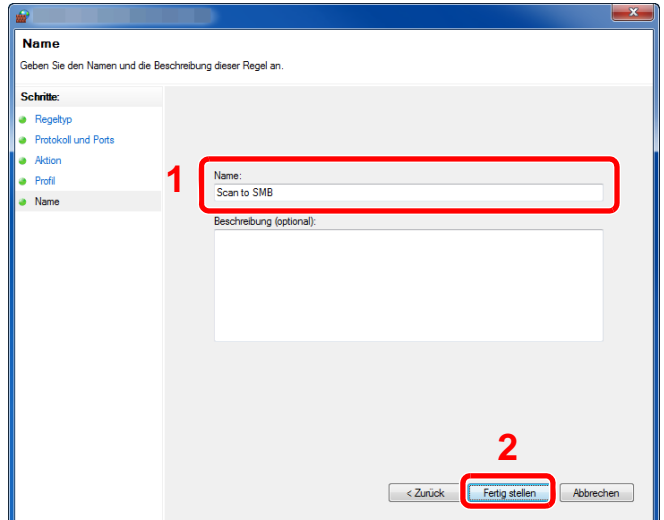

# **Unter Windows 7**

- 1 Klicken Sie [**Start**] auf der Windows-Oberfläche. Wählen Sie [**Systemsteuerung**], [**System und Sicherheit**] und dann [**Programm über die Windows-Firewall kommunizieren lassen**]. Falls die Benutzerkontensteuerung von Windows erscheint, klicken Sie auf [**Fortsetzen**].
- 2 Einstellungen konfigurieren.
	- [Konfiguration der Windows Firewall \(Seite 3-15\)](#page-131-0)

### **Unter Windows XP oder Windows Vista**

1 Unter Windows XP wählen Sie [**Start**] auf der Windows-Oberfläche. Wählen Sie dann [**Systemsteuerung**] und [**Windows Firewall**].

Unter Windows Vista wählen Sie [**Start**] auf der Windows-Oberfläche, dann [**Systemsteuerung**], [**Sicherheit**] und dann [**Windows Firewall ein- oder ausschalten**]. Falls die Benutzerkontensteuerung von Windows erscheint, klicken Sie auf [**Fortsetzen**].

- 2 Klicken Sie auf die Karteikarte [**Ausnahmen**] und dann auf [**Port hinzufügen...**].
- 3 Geben Sie Daten unter Port hinzufügen ein. Geben Sie einen Namen unter "**Name**" ein. (z. B.: Scan to SMB). Dies ist dann der Name des neuen Ports. Geben Sie unter "**Portnummer**" den Wert "445" ein. Wählen Sie [**TCP**] als "**Protokoll**".
- 4 Bestätigen Sie mit [**OK**].

### **Unter Windows 10**

1 Rechtsklicken Sie [**Start**] auf der Windows-Oberfläche. Wählen Sie [**Systemsteuerung**], [**System und Sicherheit**] und dann [**Apps über die Windows-Firewall kommunizieren lassen**].

Falls die Benutzerkontensteuerung von Windows erscheint, klicken Sie auf [**Fortsetzen**].

- 2 Einstellungen konfigurieren.
	- [Konfiguration der Windows Firewall \(Seite 3-15\)](#page-131-0)

# <span id="page-136-1"></span><span id="page-136-0"></span>Speichern von Zielen im Adressbuch

Sie können häufig verwendete Ziele im Adressbuch eingeben oder auf eine Zielwahltaste legen. Die gespeicherten Ziele können geändert werden. Die Ziele sind verfügbar für "Als E-Mail senden", "In Ordner senden" und "FAX-Übertragung".

# **A** Hinweis

Das Adressbuch kann auch über das Command Center RX gespeichert oder geändert werden.

[Ziele speichern \(Seite 2-63\)](#page-110-0)

# <span id="page-136-2"></span>Ziel hinzufügen (Adressbuch)

Sie können ein neues Ziel im Adressbuch speichern. Zwei Arten stehen zur Verfügung: Kontakte und Gruppen. Wenn Sie eine Gruppe hinzufügen, geben Sie den Gruppennamen ein und wählen Gruppenmitglieder aus dem Adressbuch.

# **A** Hinweis

Wenn die Benutzerverwaltung aktiviert ist, können Sie Ziele im Adressbuch nur ändern, nachdem Sie sich als Administrator angemeldet haben.

### <span id="page-136-3"></span>**Eine Kontaktadresse speichern**

bis zu 100 Kontaktadressen können gespeichert werden. Jede Adresse kann mehrere Informationen enthalten: Zielname, E-Mail-Adresse, FTP-Server-Ordnerpfad, Computer-Ordnerpfad und Faxnummer.

# 1 Anzeige aufrufen.

Taste [**Systemmenü/Zähler**] > [**Adressbuch/Zielwahl**] > [**Adressbuch**] > [ ] > [**Kontakt**]

# 2 Namen eingeben.

Geben Sie den Zielnamen für die Anzeige im Adressbuch ein > [**Weiter**]

### **<b>A**</u> Hinweis

Bis zu 32 Zeichen können eingeben werden. Für weitere Hinweise zur Eingabe von Zeichen siehe auch

**Exercicheneingabe (Seite 11-8)** 

# **3** Adresse eingeben.

### **E-Mail-Adresse**

[**E-Mail-Adresse**] > Geben Sie die E-Mail-Adresse ein > [**OK**]

### **Hinweis**

Bis zu 128 Zeichen können eingegeben werden. Für weitere Hinweise zur Eingabe von Zeichen siehe auch

**Exercical Exercice** 2 [Zeicheneingabe \(Seite 11-8\)](#page-396-0)

### **SMB-Ordner Adresse**

[**SMB**] > **[Hostname**], [**Pfad**], [**Anschluss**], [**Login-Benutzername**] und [**Login-Passwort**] > [**OK**]

## **A** Hinweis

Die Eingaben für den Computernamen, Freigabenamen, Domänennamen und Benutzernamen entnehmen Sie Ihren Notizen, die Sie gemacht haben, als Sie einen freigegebenen Ordner angelegt haben. Für weitere Details zum Anlegen von freigegebenen Ordnern siehe auch

[Vorbereitung, um ein Dokument an einen freigegebenen Ordner in einem PC zu](#page-126-0)  [senden \(Seite 3-10\)](#page-126-0)

Die nachstehende Tabelle enthält die Daten, die eingegeben werden müssen.

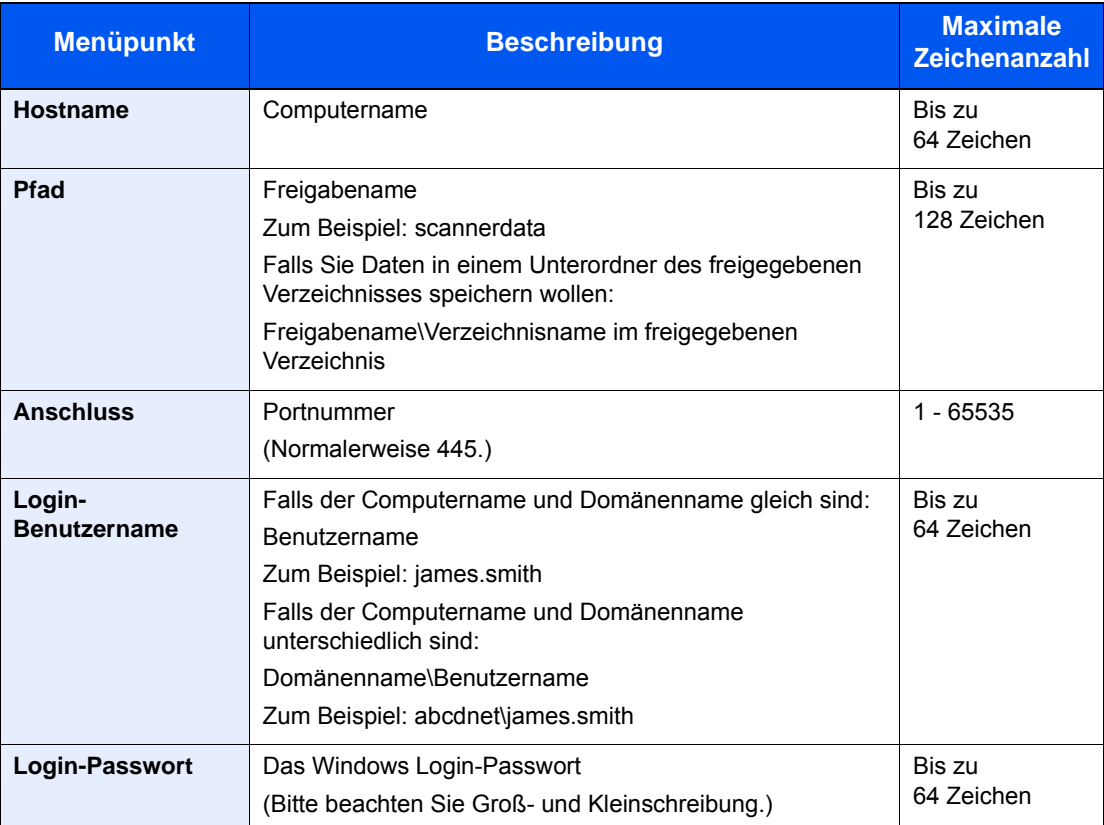

Um ein Verzeichnis auf einem PC im Netzwerk zu suchen, wählen Sie Folgendes in der angegebenen Reihenfolge aus.

#### [**Menü**] > [**Verzeichnissuche im Netzwerk**] oder [**Verzeichnissuche per Hostname**]

Falls Sie [**Verzeichnissuche im Netzwerk**] gewählt haben, können alle PCs im Netzwerk als Ziel gesucht werden.

Falls Sie [**Verzeichnissuche per Hostname**] gewählt haben, geben Sie die "Domain/ Arbeitsgruppen Name" und den "Hostnamen" ein, um PCs im Netzwerk als Ziel zu suchen.

Bis zu 500 Adressen können angezeigt werden. Die Anzeige zur Eingabe des Login-Benutzernamens und des Passworts erscheint.

Wählen Sie einen der angezeigten Hostnamen (PC-Namen) aus > [**Weiter**].

### **<b>A**</u> Hinweis

- Für weitere Hinweise zur Eingabe von Zeichen siehe auch
- **Exercice 2** [Zeicheneingabe \(Seite 11-8\)](#page-396-0)
- Wählen Sie [**Menü**] > [**VerbindungTest**], um die Verbindung mit dem gewünschten Server zu prüfen. Wenn die Verbindung fehlschlägt, überprüfen Sie Ihre Eingaben.

### **FTP-Ordner Adresse**

### [**FTP**] > [**Hostname**], [**Pfad**], [**Anschluss**], [**Login-Benutzername**] und [**Login-Passwort**] > [**OK**]

Die nachstehende Tabelle enthält die Daten, die eingegeben werden müssen.

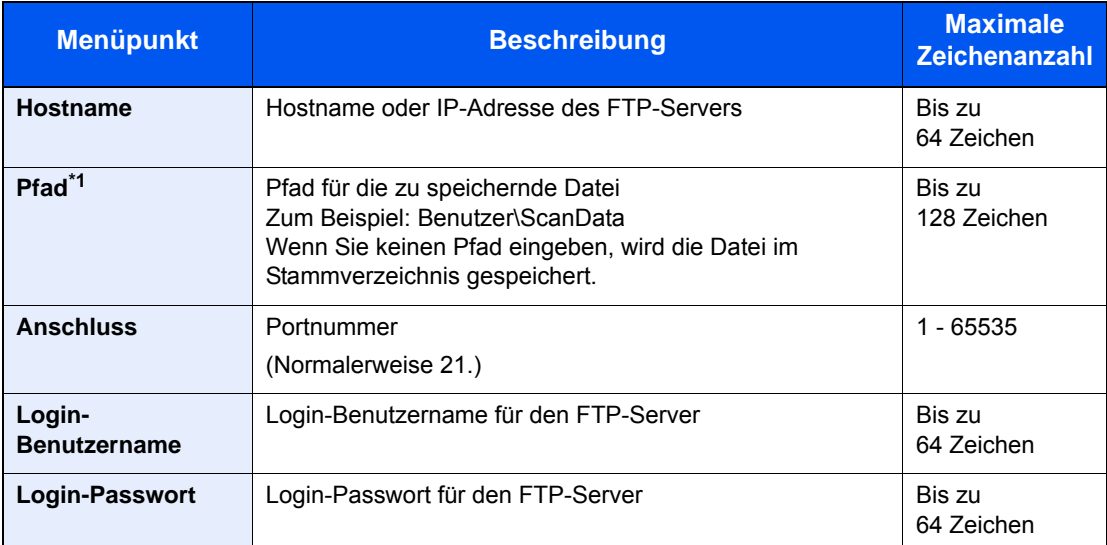

\*1 Falls der FTP-Server auf Linux/UNIX basiert, wird der Pfad einschließlich des Unterverzeichnisses durch Schrägstrich "/" verbunden und nicht durch den umgekehrten Schrägstrich.

### **<b>A**</u> Hinweis

- Für weitere Hinweise zur Eingabe von Zeichen siehe auch
- **Exercical Exercice** (Seite 11-8)
- Wählen Sie [**Menü**] > [**VerbindungTest**], um die Verbindung mit dem gewünschten FTP-Server zu prüfen. Wenn die Verbindung fehlschlägt, überprüfen Sie Ihre Eingaben.
- Falls [**SSL**] unter [**Sicherheits-Einstellungen**] aktiviert ist, können Sie [**Menü**] > [**VerbindungTest (Verschlüsselte Sendung)**] auswählen und die Verbindung für die verschlüsselte FTP-Übertragung prüfen. Wenn die Verbindung fehlschlägt, überprüfen Sie Ihre Eingaben.
- 1 Um die Adressnummer einzugeben, wählen Sie [**Adressnummer**].
- 2 Wählen Sie [**+**] / [**-**] oder benutzen Sie die Zifferntasten, um eine Adressnummer einzugeben (001 bis 120).

Wenn die Nummer automatisch zugewiesen werden soll, geben Sie "000" ein.

### **A** Hinweis

- Die Adressnummer ist eine Kennung für ein Ziel. Sie können eine freie Nummer auswählen.
- Falls Sie eine Adressnummer angeben, die bereits verwendet wird, wird eine Fehlermeldung angezeigt.
- 3 Bestätigen Sie mit [**OK**].

### 4 Eingaben auf Richtigkeit prüfen > [Speichern]

Das Ziel wird dem Adressbuch hinzugefügt.

### <span id="page-139-0"></span>**Gruppe hinzufügen**

Sie können Kontakte in Gruppen zusammenfassen. Die in einer Gruppe zusammengefassten Ziele können auf einmal hinzugefügt werden. Sie können maximal 20 Gruppen in das Adressbuch einfügen.

### **A** Hinweis

Um eine Gruppe anzulegen, müssen die Ziele einzeln hinzugefügt werden. Daher speichern Sie zuerst ein Ziel ab. Sie können bis zu 100 einzelne Ziele und insgesamt bis zu 5 SMB- und FTP-Zielordner in einer einzigen Gruppe speichern.

### 1 Anzeige aufrufen.

Taste [**Systemmenü/Zähler**] > [**Adressbuch/Zielwahl**] > [**Adressbuch**] > [ ] > [**Gruppe**]

### 2 Namen eingeben.

Geben Sie den Gruppennamen für die Anzeige im Adressbuch ein > [**Weiter**]

### **<b>A**</u> Hinweis

Bis zu 32 Zeichen können eingeben werden. Für weitere Hinweise zur Eingabe von Zeichen siehe auch

 $\rightarrow$  [Zeicheneingabe \(Seite 11-8\)](#page-396-0)

### 3 Gruppenmitglieder auswählen.

- 1 Wählen Sie [**Mitglied**].
- 2 Wählen Sie  $[\frac{1}{2}]$ .
- 3 Wählen Sie die Kontakte, die einer Gruppe hinzugefügt werden sollen. Die ausgewählten Ziele werden durch ein markiertes Kontrollkästchen gekennzeichnet.

#### **A** Hinweis

Die Ziele können nach Zielnamen oder Adressnummer durchsucht oder sortiert werden.

- $\rightarrow$  [Ziel angeben \(Seite 5-33\)](#page-198-0)
- 4 Bestätigen Sie mit [**OK**].

Wenn weitere Ziele hinzugefügt werden sollen, wiederholen Sie die Schritte 2 bis 4.

- 5 Wählen Sie [**Ende**].
- 6 Um die Adressnummer einzugeben, wählen Sie [**Adressnummer**].
- 7 Wählen Sie [**+**] / [**-**] oder benutzen Sie die Zifferntasten, um eine Adressnummer einzugeben (001 bis 120).

Wenn die Nummer automatisch zugewiesen werden soll, geben Sie "000" ein.

#### **A** Hinweis

- Die Adressnummer ist eine Kennung für ein Ziel. Sie können eine freie Nummer auswählen.
- Falls Sie eine Adressnummer angeben, die bereits verwendet wird, wird eine Fehlermeldung angezeigt.
- 8 Bestätigen Sie mit [**OK**].

## **4** Prüfen, ob das ausgewählte Ziel der Gruppe hinzugefügt wurde > [Speichern]

Die Gruppe wird dem Adressbuch hinzugefügt.

## **Adressbucheinträge bearbeiten**

Sie können die Ziele (Kontakte), die Sie in das Adressbuch eingefügt haben, bearbeiten.

## 1 Anzeige aufrufen.

Taste [**Systemmenü/Zähler**] > [**Adressbuch/Zielwahl**] > [**Adressbuch**]

# 2 Ziel bearbeiten.

### **<b>A**</u> Hinweis

Die Ziele können nach Zielnamen oder Adressnummer durchsucht oder sortiert werden.

**Eiel aus dem Adressbuch wählen (Seite 5-34)** 

### **Kontakt bearbeiten**

- 1 Wählen Sie [ ], um das Ziel (Kontakte) auszuwählen, das Sie bearbeiten möchten.
- 2 Ändern Sie "Name", "Adressnummer" sowie den Typ des Ziels und die Adresse. [Eine Kontaktadresse speichern \(Seite 3-20\)](#page-136-3)
- 3 Nachdem Sie alle Änderungen vorgenommen haben, wählen Sie [**Speichern**] > [**Ja**] Speichern Sie das geänderte Ziel.

#### **Gruppe bearbeiten**

- 1 Wählen Sie [ ], um die Gruppe auszuwählen, die Sie bearbeiten möchten.
- 2 Ändern Sie "Name" und "Adressnummer".
	- [Gruppe hinzufügen \(Seite 3-23\)](#page-139-0)
- 3 Wählen Sie [**Mitglied**].
- 4 Um ein Ziel wieder aus der Gruppe zu entfernen, wählen Sie das Ziel > [mm] > [Ja] Um das Ziel hinzuzufügen, wählen Sie  $[+]$ .
- 5 Nachdem Sie alle Änderungen vorgenommen haben, wählen Sie [**Speichern**] > [**Ja**] Speichern Sie die geänderte Gruppe.

# **Adressbucheinträge löschen**

Sie können die Ziele (Kontakte), die Sie in das Adressbuch eingefügt haben, löschen.

### 1 Anzeige aufrufen.

- 1 Taste [**Systemmenü/Zähler**] > [**Adressbuch/Zielwahl**] > [**Adressbuch**]
- 2 Wählen Sie ein Ziel oder eine Gruppe zum Löschen.

### **<b>A**</u> Hinweis

Die Ziele können nach Zielnamen oder Adressnummer durchsucht oder sortiert werden.

 $\rightarrow$  [Ziel aus dem Adressbuch wählen \(Seite 5-34\)](#page-199-0)

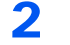

# 2 [ 個 ] > [Ja]

Der Kontakt oder die Gruppe ist gelöscht.

# <span id="page-142-0"></span>Ziel auf Zielwahltaste speichern

Bestimmen Sie ein neues Ziel (Kontakt oder Gruppe) für eine Zielwahltaste. Bis zu 100 Ziele können gespeichert werden.

### **Hinweis**

- Für weitere Informationen zum Gebrauch der Zielwahltasten siehe auch
- $\rightarrow$  [Ziel angeben \(Seite 5-33\)](#page-198-0)
- Sie können Zielwahltasten auch über das Command Center RX anlegen oder ändern.
- $\rightarrow$  [Ziele speichern \(Seite 2-63\)](#page-110-0)

### 1 Anzeige aufrufen.

Taste [**Systemmenü/Zähler**] > [**Adressbuch/Zielwahl**] > [**Zielwahltaste**]

# 2 Zielwahl hinzufügen.

1 Wählen Sie eine Zielwahltaste (001 bis 100) als Ziel aus >  $[\frac{1}{2}]$ . Durch Auswahl der Taste [**Kurzwahlsuche**] können Sie die Zielwahltastennummer direkt eingeben.

Wählen Sie eine leere Zielwahltaste.

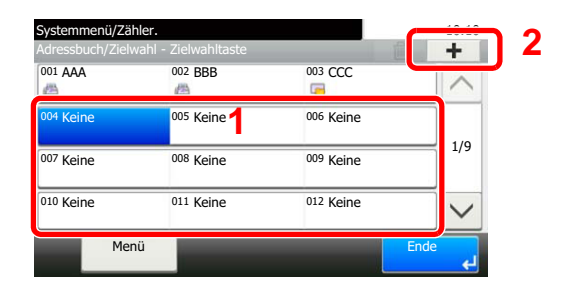

2 Wählen Sie ein Ziel (Kontakt oder Gruppe), um es der Zielwahltaste hinzuzufügen > [**Weiter**]. Wählen Sie [...], um die Detaildaten des ausgewählten Ziels anzuzeigen.

### **A** Hinweis

Die Ziele können nach Zielnamen oder Adressnummer durchsucht oder sortiert werden.

- **EXA** [Ziel aus dem Adressbuch wählen \(Seite 5-34\)](#page-199-0)
- 3 Geben Sie den Zielwahltastennamen in der Sendeanzeige ein > [**Weiter**].

### **A** Hinweis

Bis zu 24 Zeichen können eingeben werden. Für weitere Hinweise zur Eingabe von Zeichen siehe auch

[Zeicheneingabe \(Seite 11-8\)](#page-396-0)

4 Wählen Sie [**Speichern**].

Das Ziel wird für die Zielwahltaste gespeichert.

### **Zielwahltasten bearbeiten**

### 1 Anzeige aufrufen.

- 1 Taste [**Systemmenü/Zähler**] > [**Adressbuch/Zielwahl**] > [**Zielwahltaste**]
- 2 Wählen Sie eine Zielwahltaste (001 bis 100) aus. Durch Auswahl der Taste [**Kurzwahlsuche**] können Sie die Zielwahltastennummer direkt eingeben.

Die Eingaben können je nach gewähltem Menüpunkt abweichen.

# **2** Gespeicherte Informationen bearbeiten.

- 1 [**Menü**] > [**Bearbeiten**] > [**Ziel**]
- 2 Wählen Sie ein neues Ziel (Kontakt oder Gruppe) aus. Wählen Sie [.], um die Detaildaten des ausgewählten Ziels anzuzeigen.

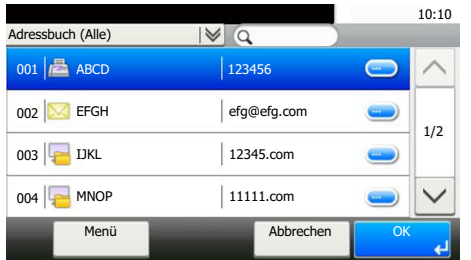

# **<b>A**</u> Hinweis

Die Ziele können nach Zielnamen oder Adressnummer durchsucht oder sortiert werden.

**→** [Ziel angeben \(Seite 5-33\)](#page-198-0)

### 3 [**OK**] > [**Speichern**] > [**Ja**]

Fügen Sie das Ziel der Zielwahltaste hinzu.
#### **Zielwahltasten löschen**

#### 1 Anzeige aufrufen.

- 1 Taste [**Systemmenü/Zähler**] > [**Adressbuch/Zielwahl**] > [**Zielwahltaste**]
- 2 Wählen Sie eine Zielwahltaste (001 bis 100) aus. Durch Auswahl der Taste [**Kurzwahlsuche**] können Sie die Zielwahltastennummer direkt eingeben.

Die Eingaben können je nach gewähltem Menüpunkt abweichen.

#### **2 Gespeicherte Informationen löschen.**

Wählen Sie [ **m** ] > [**Ja**]

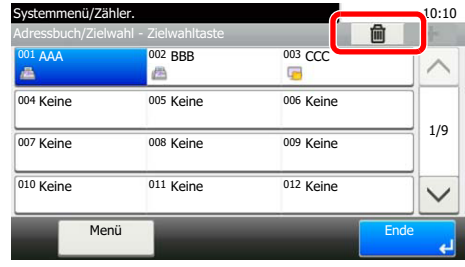

Die auf der Zielwahltaste gespeicherten Daten werden gelöscht.

## **Drucken vom PC**  $\overline{\mathbf{4}}$

#### In diesem Kapitel werden folgende Themen behandelt:

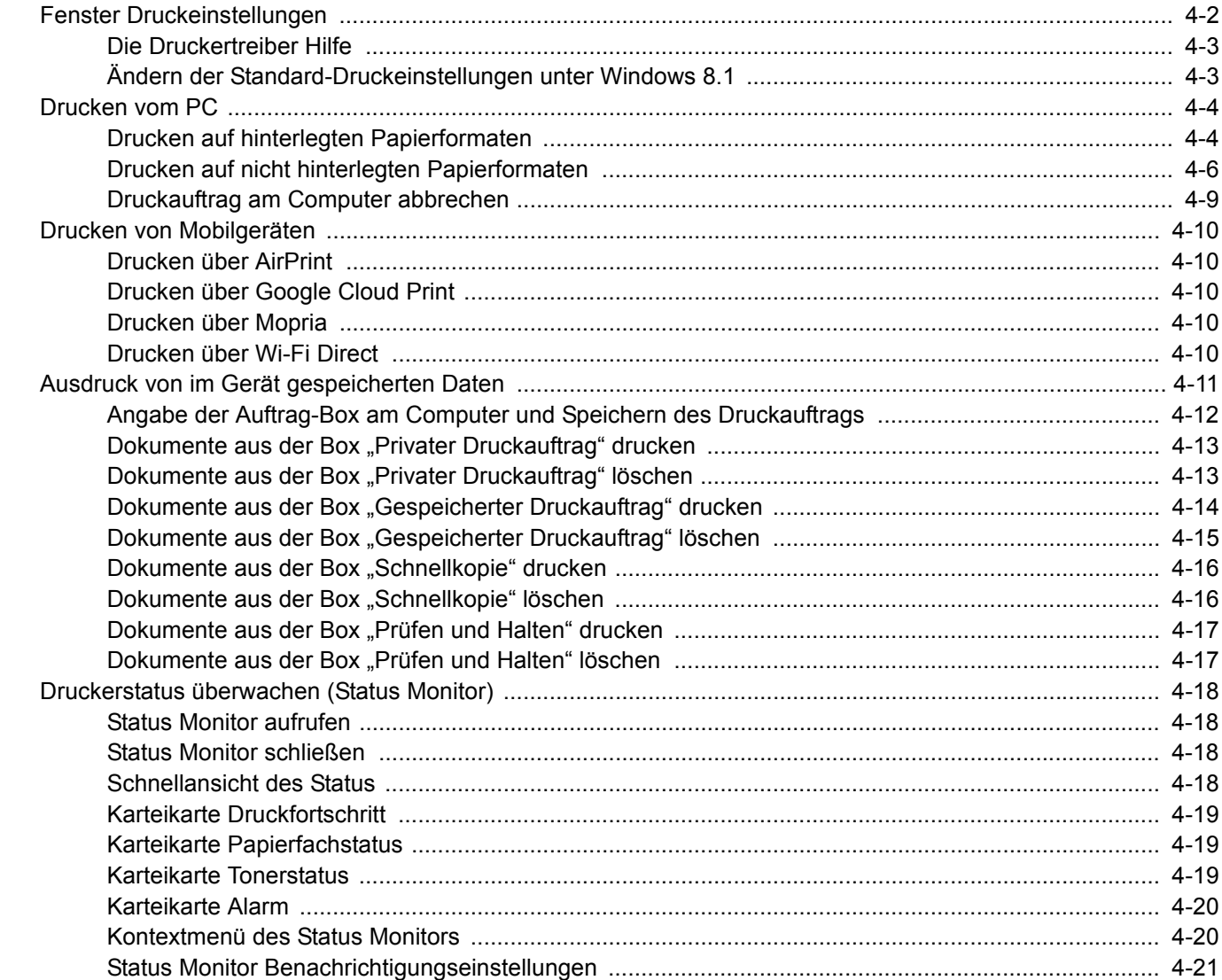

# <span id="page-146-0"></span>Fenster Druckeinstellungen

Das Druckertreiber-Fenster erlaubt eine Vielzahl von Einstellungen des Druckertreibers.

#### **Printer Driver User Guide**

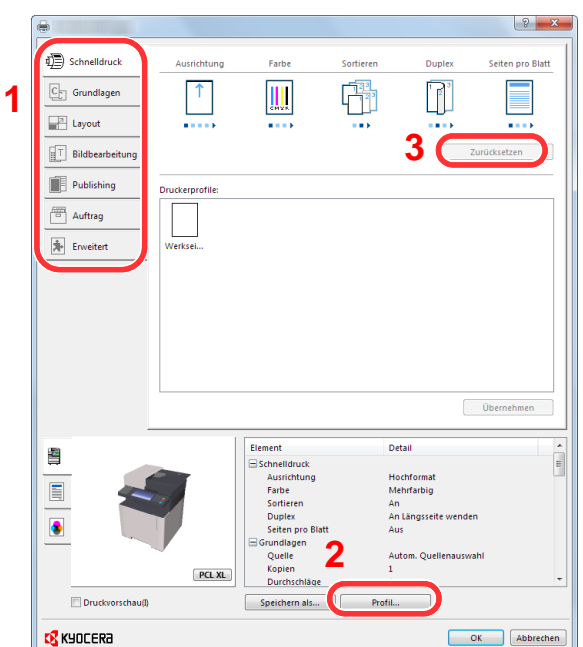

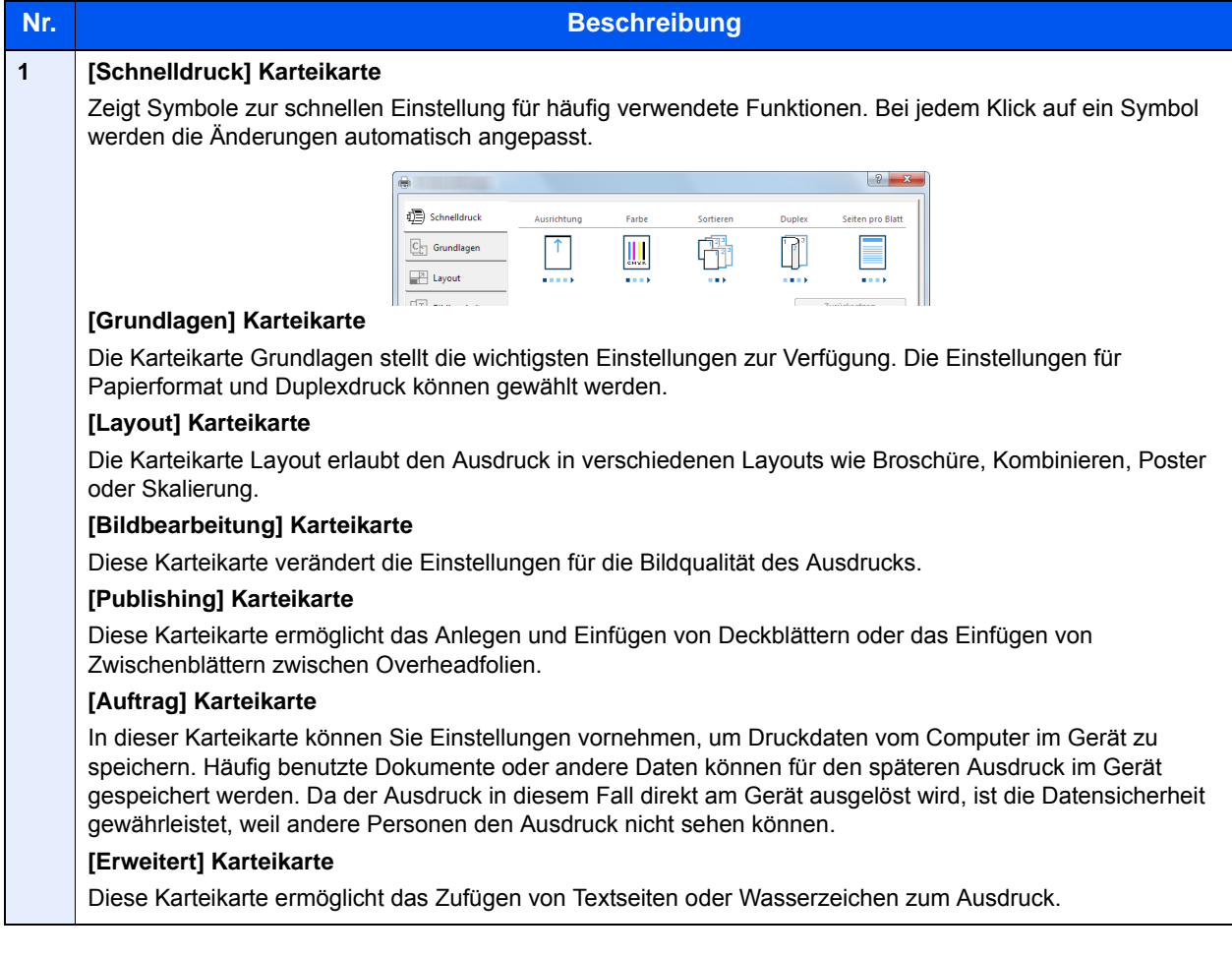

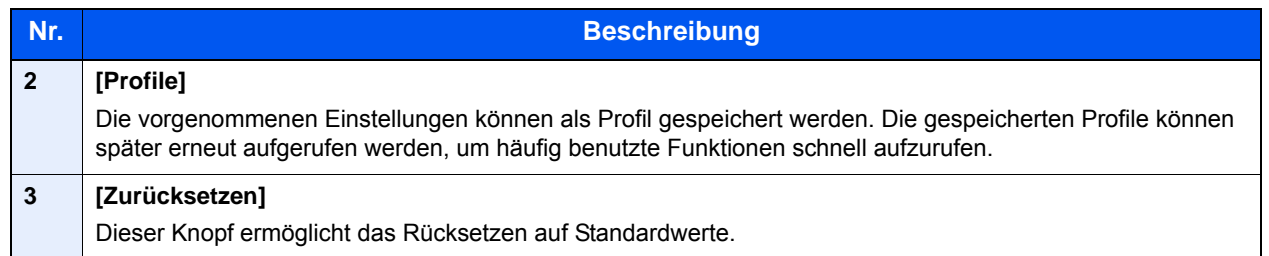

## <span id="page-147-0"></span>Die Druckertreiber Hilfe

Im Druckertreiber ist eine Hilfefunktion integriert. Um mehr über die Druckeinstellungen zu erfahren, öffnen Sie den Druckertreiber und rufen Sie die Hilfefunktion wie beschrieben auf.

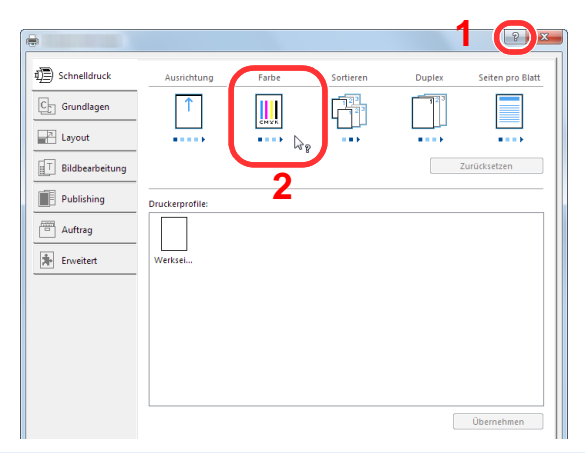

- 1 Klicken Sie auf das Symbol [**?**] in der oberen rechten Ecke des Fensters.
- 2 Klicken Sie auf den Punkt, über den Sie mehr erfahren wollen.

#### **A** Hinweis

Sie können die Druckertreiber-Hilfe auch aufrufen, indem Sie auf den gewünschten Punkt klicken und die Taste [**F1**] auf Ihrer Tastatur drücken.

## <span id="page-147-1"></span>Ändern der Standard-Druckeinstellungen unter Windows 8.1

Die Standarddruckeinstellungen können bei Bedarf verändert werden. Durch die Auswahl von häufig benutzen Einstellungen können Schritte zum Ausdruck übersprungen werden. Weitere Hinweise zu den Einstellungen finden Sie unter

#### **Printer Driver User Guide**

- 1 In der Charms-Leiste des Desktop klicken Sie auf [Einstellungen], [Systemsteuerung] und [Geräte und Drucker].
- 2 Rechtsklicken Sie auf das Druckersymbol des Geräts und dann auf das Menü [Druckereigenschaften] des Druckertreibers.
- 3 Klicken Sie auf [Grundlagen] in der Karteikarte [Allgemein].
- **4** Wählen Sie die Standardeinstellungen aus und bestätigen Sie mit [OK].

# <span id="page-148-0"></span>Drucken vom PC

Dieser Abschnitt beschreibt die Vorgehensweise mit dem KX DRIVER.

#### **Hinweis**

- Zum Drucken muss zuerst der Druckertreiber installiert werden. Dieser befindet sich auf der mitgelieferten DVD (Product Library).
- Je nach verwendetem Betriebssystem werden die aktuellen Einstellungen im unteren Bereich des Druckertreibers angezeigt.

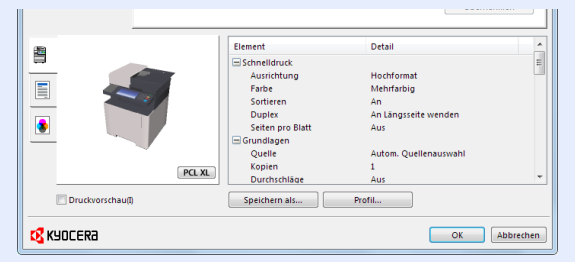

- Wollen Sie auf Karteikarten oder Briefumschlägen drucken, legen Sie diese in die Universalzufuhr, bevor Sie mit den folgenden Schritten fortfahren.
- [Papier in die Universalzufuhr einlegen \(Seite 5-5\)](#page-170-0)

## <span id="page-148-1"></span>Drucken auf hinterlegten Papierformaten

Bei Verwendung von Papierformaten, welche den hinterlegten Standardformaten entsprechen, wählen Sie das Papierformat in der Karteikarte [**Grundlagen**] des Druckertreibers aus.

#### **A** Hinweis

Geben Sie das Papierformat und den Medientypen für den Ausdruck auf dem Bedienfeld ein.

[Kassette/Universalzufuhr Einstellungen \(Seite 8-8\)](#page-264-0)

#### 1 Anzeige aufrufen.

In der Anwendung klicken Sie auf [**Datei**] und wählen [**Drucken**].

#### **2** Einstellungen konfigurieren.

1 Wählen Sie das Gerät aus dem Feld "Drucker" und klicken Sie auf [**Eigenschaften**].

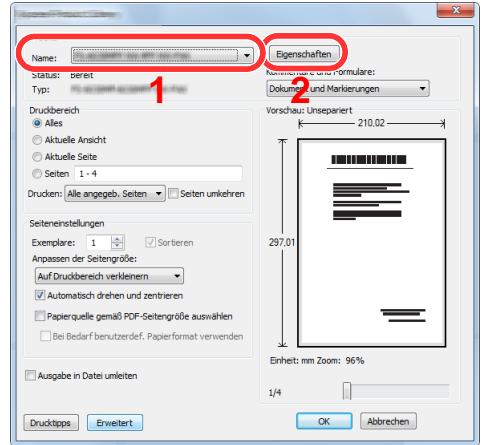

- 2 Wählen Sie die Karteikarte [**Grundlagen**].
- 3 Klicken Sie auf "Druckformat", um das Papierformat für den Ausdruck zu wählen.

Bei Verwendung von Papierformaten, deren Druckformate nicht im Gerät hinterlegt sind, z. B. Karteikarten oder Briefumschläge, muss das Papierformat eingestellt werden.

[Drucken auf nicht hinterlegten Papierformaten \(Seite 4-6\)](#page-150-0)

Wenn Sie auf Spezialpapier wie dickem Papier oder Folien drucken, klicken Sie auf "Medientyp" und wählen den Medientyp aus.

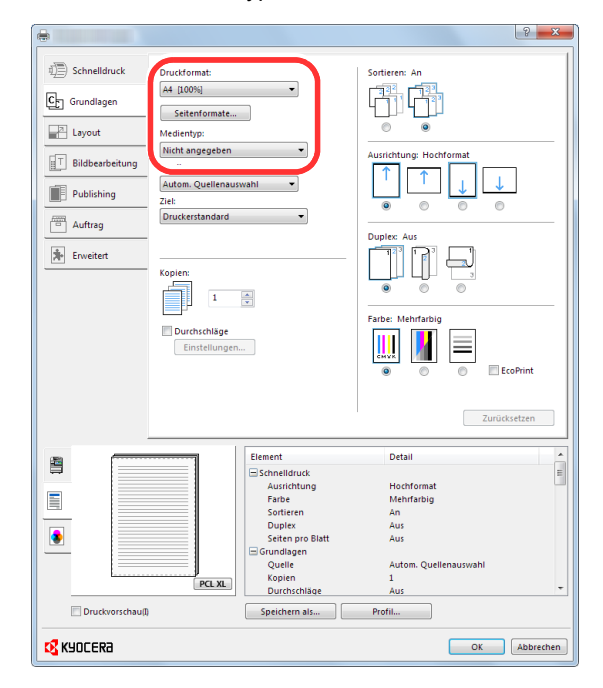

4 Klicken Sie auf [**OK**], um zum Dialogfenster Drucken zurückzukehren.

#### 3 Druck starten.

Bestätigen Sie mit [**OK**].

## <span id="page-150-0"></span>Drucken auf nicht hinterlegten Papierformaten

Bei Verwendung von Papierformaten, welche nicht den hinterlegten Standardformaten entsprechen, muss das Papierformat in der Karteikarte [**Grundlagen**] des Druckertreibers eingestellt werden.

Die Einstellung des Papierformats erfolgt über das Menü "Druckformat".

#### Q **Hinweis**

Für weitere Informationen über den Ausdruck, das Papierformat und den Medientyp siehe auch

[Papiereinstell. \(Seite 8-12\)](#page-268-0)

#### 1 Anzeige aufrufen.

1 In der Charms-Leiste des Desktop klicken Sie auf [**Einstellungen**], [**Systemsteuerung**] und [**Geräte und Drucker**].

#### **A** Hinweis

Unter Windows 7 klicken Sie [**Start**] auf der Windows-Oberfläche und wählen dann [**Geräte und Drucker**].

- 2 Rechtsklicken Sie auf das Druckersymbol des Geräts. Klicken Sie dann auf das Menü [**Druckereigenschaften**] des Druckertreibers.
- 3 Klicken Sie auf [**Grundlagen**] in der Karteikarte [**Allgemein**].

#### **2** Papierformat speichern.

1 Wählen Sie die Karteikarte [**Grundlagen**].

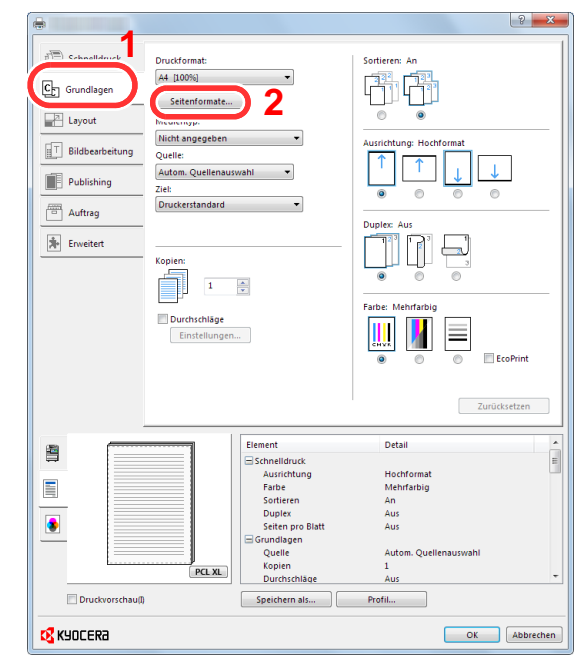

2 Klicken Sie auf die Schaltfläche [**Seitenformate...**].

Klicken Sie auf [**Neu**].

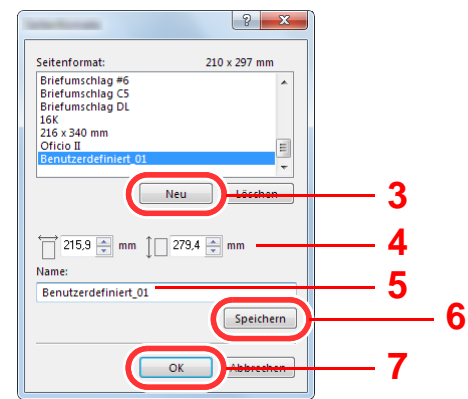

- Geben Sie das Papierformat ein.
- Geben Sie die gewünschte Papierbezeichnung ein.
- Klicken Sie auf die Schaltfläche [**Speichern**].
- Bestätigen Sie mit [**OK**].
- Bestätigen Sie mit [**OK**].

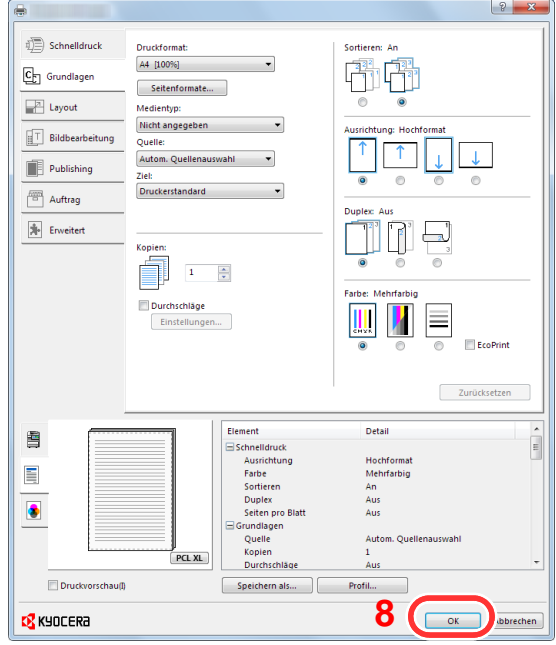

## Druckeinstellungen aufrufen.

In der Anwendung klicken Sie auf [**Datei**] und wählen [**Drucken**].

#### **4** Das Papierformat und den nicht hinterlegten Medientyp angeben.

1 Wählen Sie das Gerät aus dem Feld "Drucker" und klicken Sie auf [**Eigenschaften**].

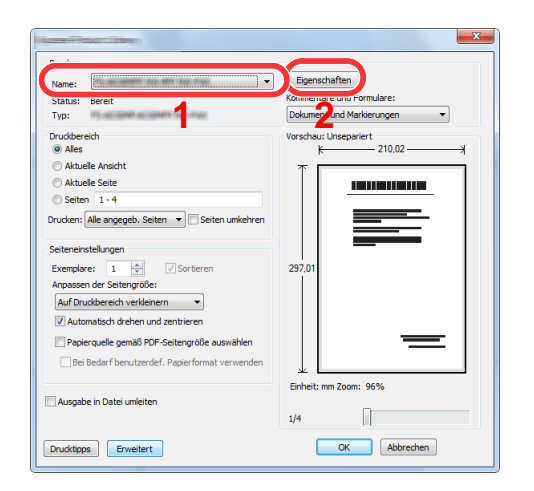

- 2 Wählen Sie die Karteikarte [**Grundlagen**].
- 3 Wählen Sie "Druckformat" und wählen Sie das in Schritt 2 gespeicherte Papierformat aus.

Wenn Sie auf Spezialpapier wie dickem Papier oder Folien drucken, klicken Sie auf "Medientyp" und wählen dann den Medientyp aus.

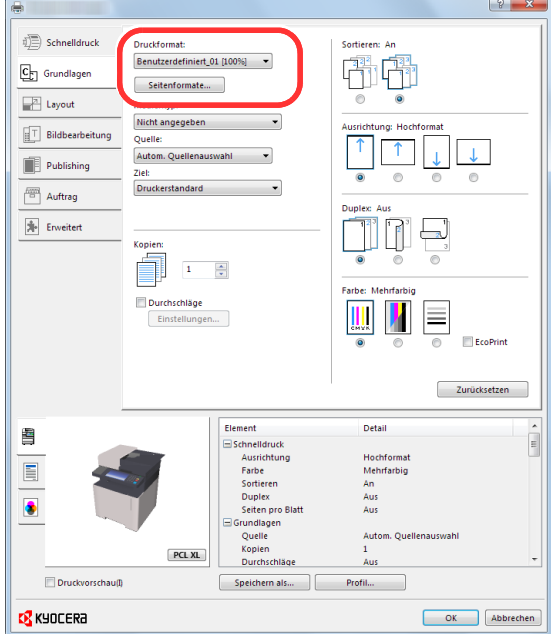

#### **<b>A**</u> Hinweis

Falls Sie auf Postkarten oder Briefumschlägen drucken möchten, wählen Sie [**Karteikarte**] oder [**Briefumschlag**] im Menü "Medientyp" aus.

- 4 Wählen Sie unter "Quelle" die Papierzufuhr aus.
- 5 Bestätigen Sie mit [**OK**], um zum Dialogfenster Drucken zurückzukehren.

#### 5 Druck starten.

Bestätigen Sie mit [**OK**].

## <span id="page-153-0"></span>Druckauftrag am Computer abbrechen

Um einen Druckauftrag vom Computer abzubrechen, bevor der Drucker den Ausdruck begonnen hat, gehen Sie wie folgt vor:

**<b>A**</u> Hinweis

Soll der Druck am Gerät abgebrochen werden, siehe

[Aufträge abbrechen \(Seite 5-16\)](#page-181-0)

- 1 Auf das Symbol ( **...**) doppelklicken, das in der Windows-Taskleiste unten rechts angezeigt wird. Das Dialogfenster des Druckers öffnet sich.
- 2 Auf die Datei klicken, deren Ausdruck abgebrochen werden soll. [Abbrechen] aus dem Menü "Dokument" wählen.

# <span id="page-154-0"></span>Drucken von Mobilgeräten

Dieses Gerät unterstützt AirPrint, Google Cloud Print, Mopria und Wi-Fi Direct.

Abhängig vom unterstützten Betriebssystem und den unterstützten Anwendungen können Sie einen Druckauftrag von jedem Mobilgerät oder Computer ohne die Installation eines Druckertreibers ausdrucken.

## <span id="page-154-1"></span>Drucken über AirPrint

Die Airprint Funktion ist als Standard im iOS 4.2 oder später und im Mac OS X 10.7 oder später vorhanden.

Wenn Sie AirPrint verwenden möchten, müssen die AirPrint-Einstellungen im Command Center RX aktiviert sein.

**Command Center RX User Guide**

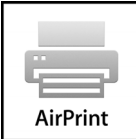

## <span id="page-154-2"></span>Drucken über Google Cloud Print

Google Cloud Print ist ein Druckdienst, der von Google bereitgestellt wird. Mit diesem Dienst kann ein Benutzer, der einen Google-Account besitzt, auf einem Gerät ausdrucken, das mit dem Internet verbunden ist.

Die Einstellungen können auch über das Command Center RX vorgenommen werden.

#### **Command Center RX User Guide**

#### **A** Hinweis

Um Google Cloud Print nutzen zu können, ist ein Google-Account notwendig. Falls Sie noch keinen Google-Account besitzen, müssen Sie sich dort anmelden.

Sie müssen das Gerät auch vorher bei Google Cloud Print registrieren. Das Gerät kann von einem PC, der mit dem gleichen Netzwerk verbunden ist, registriert werden.

## <span id="page-154-3"></span>Drucken über Mopria

Bei Mopria handelt es sich um eine Standarddruckfunktion bei Geräten mit Android 4.4 oder höher. Der Mopria Print Service muss vorher installiert und aktiviert worden sein.

Für weitere Informationen zur Verwendung siehe auch die Webseite von Mopria Alliance.

## <span id="page-154-4"></span>Drucken über Wi-Fi Direct

Bei Wi-Fi Direct handelt es sich um einen WLAN-Standard der Wi-Fi Alliance. Mit WLAN können Mobilgeräte und MFPs direkt ohne einen WLAN-Zugangspunkt oder einen WLAN-Router auf einer Peer-zu-Peer-Basis kommunizieren.

Der Druckvorgang verläuft bei Wi-Fi Direct genauso wie bei anderen Mobilgeräten.

Wenn Sie einen Drucker- oder Bonjour-Namen bei den Anschlusseinstellungen der Druckereigenschaften eingegeben haben, können Sie drucken, indem Sie den Namen bei der Wi-Fi-Direct-Verbindung eingeben.

Wenn Sie für den Anschluss eine IP-Adresse verwenden, müssen Sie die IP-Adresse dieses Geräts angeben.

# <span id="page-155-0"></span>Ausdruck von im Gerät gespeicherten Daten

Sie können einen Druckauftrag in der Auftrags-Box auf diesem Gerät speichern und dann bei Bedarf ausdrucken.

Um die Box für gespeicherte Druckaufträge und die Box für Schnellkopie benutzen zu können, muss eine SD/SDHC-Speicherkarte installiert sein.

Um die Box für private Druckaufträge und die Box für Prüfen und Halten benutzen zu können, muss ein externer Speicher oder eine SD-/SDHC-Speicherkarte installiert sein.

#### **WICHTIG**

**Die Daten werden unverschlüsselt auf der SD-/SDHC-Speicherkarte gespeichert. Seien Sie vorsichtig, wenn Sie vertrauliche Dokumente speichern.**

#### **A** Hinweis

- Um eine Speichererweiterung verwenden zu können, muss [**RAM Disk Einst.**] auf [**Ein**] gesetzt werden.
- [RAM Disk Einstellung \(Seite 8-37\)](#page-293-0)
- Falls Sie eine SD-/SDHC-Speicherkarte verwenden, um eine Auftrags-Box benutzen zu können, setzen Sie [**RAM Disk Einst.**] auf [**Aus**].

Falls Sie Einstellungen auf der Karteikarte [**Auftrag**] des Druckertreibers vornehmen und dann ausdrucken möchten, wird der Druckauftrag in der Auftrags-Box (einem Speicher) auf dem PC gespeichert. Der Druck erfolgt dann vom Gerät.

Folgen Sie den Anweisungen, falls Sie eine Auftrags-Box verwenden.

Angabe der Auftrags-Box am Computer und Senden des Druckauftrags. ([Seite 4-12](#page-156-0))

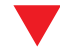

Verwendung des Bedienfelds, um ein Dokument in einer Box anzugeben und es zu drucken.

Sie können Dokumente aus den folgenden Boxen drucken.

- [Dokumente aus der Box "Privater Druckauftrag" drucken \(Seite 4-13\)](#page-157-0)
- [Dokumente aus der Box "Gespeicherter Druckauftrag" drucken \(Seite 4-14\)](#page-158-0)
- [Dokumente aus der Box "Schnellkopie" drucken \(Seite 4-16\)](#page-160-0)
- [Dokumente aus der Box "Prüfen und Halten" drucken \(Seite 4-17\)](#page-161-0)

## <span id="page-156-0"></span>Angabe der Auftrag-Box am Computer und Speichern des Druckauftrags

1 In der Anwendung auf [Datei] klicken und [Drucken] wählen.

Das Dialogfeld Drucken wird aufgerufen.

- **2 Gerät aus dem Feld "Name" auswählen.**
- 3 Auf die Schaltfläche [Eigenschaften] klicken.

Das Dialogfeld Eigenschaften wird aufgerufen.

**4 Um die Funktion einzustellen, auf die Karteikarte [Auftrag]** klicken und das Kontrollkästchen [Auftragsspeicher (e-MPS)] aktivieren.

#### **<b>A**</u> Hinweis

Für weitere Informationen zum Benutzen der Druckertreiber-Software siehe auch

**Printer Driver User Guide** 

## <span id="page-157-0"></span>Dokumente aus der Box "Privater Druckauftrag" drucken

Beim privaten Druck kann festgelegt werden, dass das Dokument erst bei Freigabe am Gerät ausgedruckt wird. Wird der Auftrag aus einer Anwendungssoftware gesendet, geben Sie den 4-stelligen Zugangscode (PIN) über den Druckertreiber ein. Der private Druckauftrag gewährleistet die Vertraulichkeit der Druckdaten, denn die PIN muss über das Bedienfeld eingegeben werden. Die Daten werden entweder nach dem Ausdruck oder durch Ausschalten gelöscht.

#### 1 Anzeige aufrufen.

- 1 Taste [**Startseite**] > [**Auftrags-Box**]
- 2 Wählen Sie [**Privater/Gespeicherter Druckauftrag**].
- 3 Wählen Sie den Ersteller des Dokuments.

#### **2** Dokument ausdrucken.

- 1 Wählen Sie das zu druckende Dokument > [**Drucken**].
- 2 Geben Sie den Zugangscode ein.
- 3 Geben Sie die Anzahl der auszudruckenden Exemplare ein.
- 4 Bestätigen Sie mit [**OK**].

Der Druck beginnt. Nach Abschluss des Druckvorgangs wird der private Druckauftrag automatisch gelöscht.

## <span id="page-157-1"></span>Dokumente aus der Box "Privater Druckauftrag" löschen

#### Anzeige aufrufen.

- 1 Taste [**Startseite**] > [**Auftrags-Box**]
- 2 Wählen Sie [**Privater/Gespeicherter Druckauftrag**].
- 3 Wählen Sie den Ersteller des Dokuments.

#### **2** Dokument löschen.

Wählen Sie das zu löschende Dokument aus > [m] > Geben Sie den Zugangscode ein.

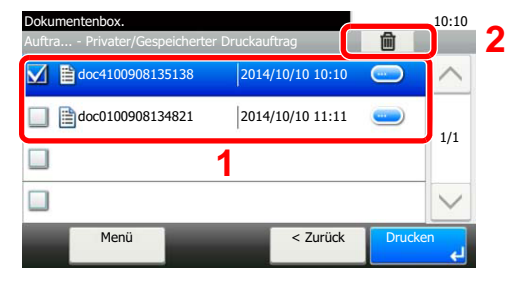

Das Dokument ist gelöscht.

## <span id="page-158-0"></span>Dokumente aus der Box "Gespeicherter Druckauftrag" drucken

Mit der Funktion Gespeicherter Druckauftrag werden die Druckdaten aus der Anwendung im Gerät gespeichert. Es kann optional ein Zugangscode vergeben werden. In diesem Fall muss der Zugangscode zum Ausdrucken eingegeben werden. Die Druckdaten werden nach dem Ausdruck in der Box für Gespeicherter Druckauftrag gespeichert. Daher kann der Auftrag mehrmals ausgedruckt werden.

#### 1 Anzeige aufrufen.

- 1 Taste [**Startseite**] > [**Auftrags-Box**]
- 2 Wählen Sie [**Privater/Gespeicherter Druckauftrag**].
- 3 Wählen Sie den Ersteller des Dokuments.

## 2 Dokument ausdrucken.

1 Wählen Sie das zu druckende Dokument > [**Drucken**].

#### **K** Hinweis

Ist das Dokument mit einem Passwort geschützt, erscheint automatisch das Eingabefenster für das Passwort. Geben Sie das Passwort mit den Zifferntasten ein.

- 2 Geben Sie die Anzahl der auszudruckenden Exemplare ein.
- 3 Bestätigen Sie mit [**OK**].

Der Druck beginnt.

## <span id="page-159-0"></span>Dokumente aus der Box "Gespeicherter Druckauftrag" löschen

## 1 Anzeige aufrufen.

- 1 Taste [**Startseite**] > [**Auftrags-Box**]
- 2 Wählen Sie [**Privater/Gespeicherter Druckauftrag**].
- 3 Wählen Sie den Ersteller des Dokuments.

### 2 Dokument löschen.

**1** Wählen Sie das zu löschende Dokument aus  $>$  [ $\blacksquare$ ]

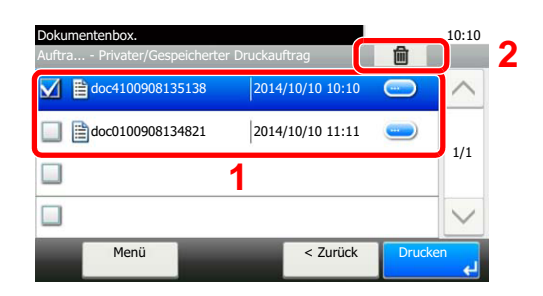

2 Bestätigen Sie mit [**Ja**].

Das Dokument ist gelöscht.

#### **<b>A**</u> Hinweis

Ist das Dokument mit einem Passwort geschützt, erscheint automatisch das Eingabefenster für das Passwort. Geben Sie das Passwort mit den Zifferntasten ein.

## <span id="page-160-0"></span>Dokumente aus der Box "Schnellkopie" drucken

Über die Funktion Schnellkopie können weitere Ausdrucke eines schon gedruckten Dokuments erstellt werden. Durch das Aktivieren der Schnellkopie und den Ausdruck des Dokuments über den Druckertreiber werden die Druckdaten in der Schnellkopie Auftrags-Box gespeichert. Werden weitere Ausdrucke benötigt, kann die gewünschte Anzahl über das Bedienfeld ausgelöst werden. Als Standard können 32 Dokumente gespeichert werden. Beim Ausschalten werden alle gespeicherten Aufträge gelöscht.

#### **A** Hinweis

- Wenn die Höchstzahl erreicht wird, wird der älteste Auftrag durch den neuen Auftrag überschrieben.
- Um Speicherplatz in der Box frei zu halten, können Sie eine maximale Anzahl der gespeicherten Aufträge festlegen.
- [Aufbew. v. Schnellk.-Auf. \(Seite 8-21\)](#page-277-0)

#### **1** Anzeige aufrufen.

- 1 Taste [**Startseite**] > [**Auftrags-Box**]
- 2 Wählen Sie [**Schnellkopie/Prüfen und Halten**].
- 3 Wählen Sie den Ersteller des Dokuments.

#### **2** Dokument ausdrucken.

- 1 Wählen Sie das zu druckende Dokument > [**Drucken**].
- 2 Geben Sie die Anzahl der auszudruckenden Exemplare ein.
- 3 Bestätigen Sie mit [**OK**]. Der Druck beginnt.

## <span id="page-160-1"></span>Dokumente aus der Box "Schnellkopie" löschen

#### 1 Anzeige aufrufen.

- 1 Taste [**Startseite**] > [**Auftrags-Box**]
- 2 Wählen Sie [**Schnellkopie/Prüfen und Halten**].
- 3 Wählen Sie den Ersteller des Dokuments.

#### 2 Dokument löschen.

**1** Wählen Sie das zu löschende Dokument aus >  $\lceil \frac{m}{m} \rceil$ 

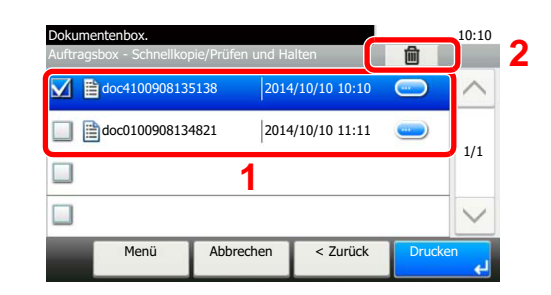

2 Bestätigen Sie mit [**Ja**].

Das Dokument ist gelöscht.

## <span id="page-161-0"></span>Dokumente aus der Box "Prüfen und Halten" drucken

Die Funktion Prüfen und Halten druckt nur einen Satz des Dokuments aus und speichert die verbleibende Anzahl Sätze. Der Druckauftrag kann zunächst überprüft werden, bevor alle Sätze ausgedruckt werden. Der Ausdruck der verbleibenden Sätze wird über das Bedienfeld vorgenommen. Die Anzahl der Sätze kann verändert werden.

## 1 Anzeige aufrufen.

- 1 Taste [**Startseite**] > [**Auftrags-Box**]
- 2 Wählen Sie [**Schnellkopie/Prüfen und Halten**].
- 3 Wählen Sie den Ersteller des Dokuments.

#### **2** Dokument ausdrucken.

- 1 Wählen Sie das zu druckende Dokument > [**Drucken**].
- 2 Geben Sie die Anzahl der auszudruckenden Exemplare ein.
- 3 Bestätigen Sie mit [**OK**].

Der Druck beginnt.

## <span id="page-161-1"></span>Dokumente aus der Box "Prüfen und Halten" löschen

## 1 Anzeige aufrufen.

- 1 Taste [**Startseite**] > [**Auftrags-Box**]
- 2 Wählen Sie [**Schnellkopie/Prüfen und Halten**].
- 3 Wählen Sie den Ersteller des Dokuments.

## **2** Dokument löschen.

1 Wählen Sie das zu löschende Dokument aus >  $\left[\frac{1}{m}\right]$ 

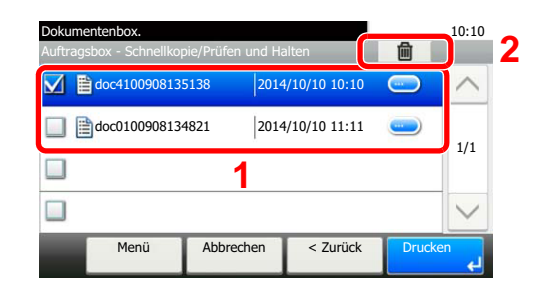

2 Bestätigen Sie mit [**Ja**].

Das Dokument ist gelöscht.

## <span id="page-162-0"></span>Druckerstatus überwachen (Status Monitor)

Der Status Monitor zeigt den aktuellen Status des Druckers an und meldet jede Veränderung.

#### **A** Hinweis

Wird der Status Monitor aktiviert, überprüfen Sie Folgendes.

- Wurde der KX DRIVER installiert.
- Entweder [**Enhanced WSD**] oder [**Enhanced WSD over SSL**] muss aktiviert sein.
- **► [Netzwerk \(Seite 8-25\)](#page-281-0)**

## <span id="page-162-1"></span>Status Monitor aufrufen

Der Status Monitor startet, sobald ein Ausdruck beginnt.

## <span id="page-162-2"></span>Status Monitor schließen

Der Status Monitor kann auf unterschiedliche Arten geschlossen werden.

- Manuell schließen: Klicken Sie auf das Symbol Einstellungen und wählen Sie Beenden aus dem Menü, um den Status Monitor zu verlassen.
- Automatisch schließen: Der Status Monitor schließt sich automatisch, wenn er länger als 7 Minuten nicht benutzt wurde.

## <span id="page-162-3"></span>Schnellansicht des Status

Der Druckerstatus wird mit Hilfe von Symbolen angezeigt. Sobald Sie die Schaltfläche Erweitern wählen, werden detaillierte Informationen angezeigt.

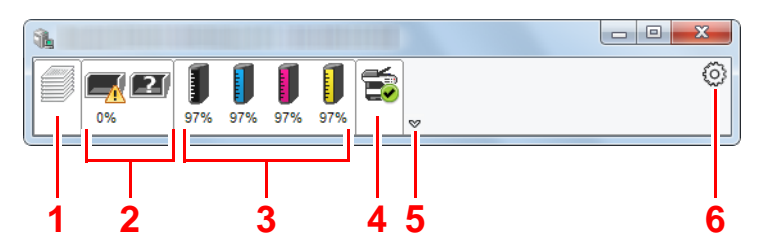

- 1 Karteikarte Druckfortschritt
- 2 Karteikarte Papierfachstatus
- 3 Karteikarte Tonerstatus
- 4 Karteikarte Alarm
- 5 Schaltfläche Erweitern
- 6 Einstellungs-Symbol

Sobald Sie auf eines der Symbole klicken, werden Ihnen detaillierte Informationen dazu angezeigt.

## <span id="page-163-0"></span>Karteikarte Druckfortschritt

Der Status des Druckauftrags wird angezeigt.

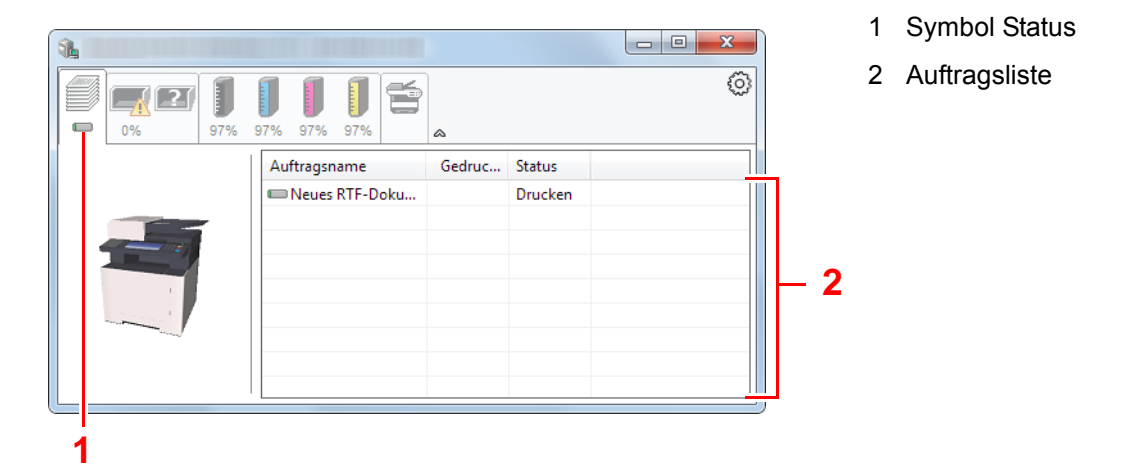

Wählen Sie einen Druckauftrag aus der Liste aus. Sie können ihn abbrechen, indem Sie mit der rechten Maustaste auf das angezeigte Menü klicken.

## <span id="page-163-1"></span>Karteikarte Papierfachstatus

Es werden Informationen zum Papier im Drucker und zur Menge des verbleibenden Papiers angezeigt.

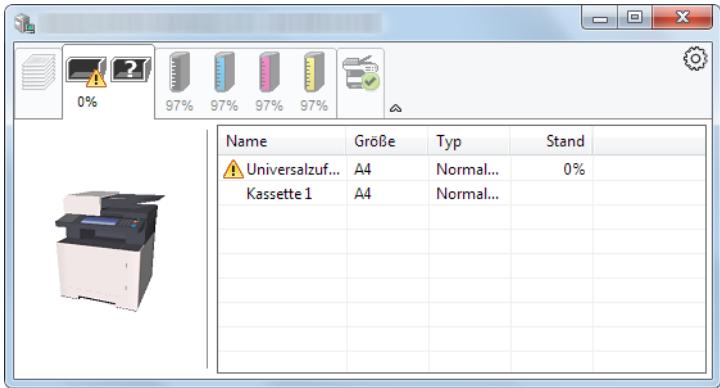

## <span id="page-163-2"></span>Karteikarte Tonerstatus

Es wird die Menge des verbleibenden Toners angezeigt.

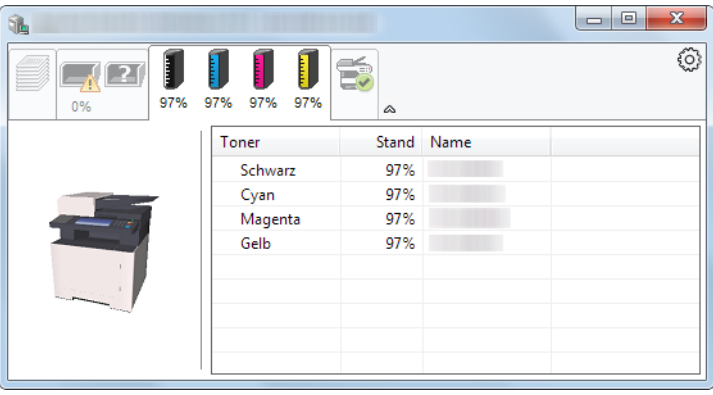

## <span id="page-164-0"></span>Karteikarte Alarm

Sobald ein Fehler auftritt, wird eine Meldung mit einem 3D-Bild angezeigt.

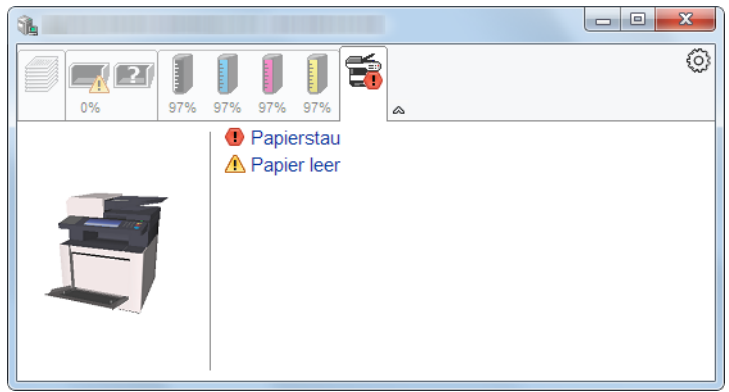

## <span id="page-164-1"></span>Kontextmenü des Status Monitors

Sobald Sie das Einstellungs-Symbol anklicken, wird das folgende Menü geöffnet.

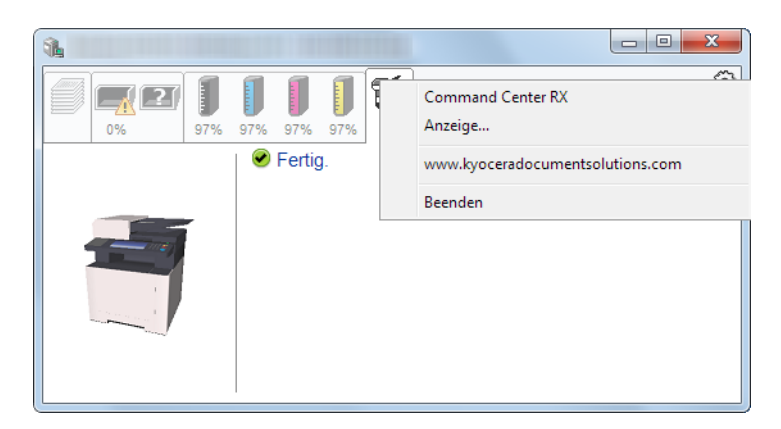

#### **• Command Center RX**

Ist der Drucker über ein TCP/IP-Netzwerk angeschlossen und besitzt er eine eigene IP-Adresse, können mit dem Webbrowser Einstellungen des Command Center RX verändert oder bestätigt werden.

#### **► Command Center RX User Guide**

#### **• Anzeige...**

Stellt die Anzeige des Status Monitors ein.

[Status Monitor Benachrichtigungseinstellungen \(Seite 4-21\)](#page-165-0)

- **www.kyoceradocumentsolutions.com** Öffnet unsere Webseite.
- **Beenden** Beendet den Status Monitor.

## <span id="page-165-0"></span>Status Monitor Benachrichtigungseinstellungen

Es werden die Einstellungen des Status Monitors und Details der Vorgangsliste angezeigt.

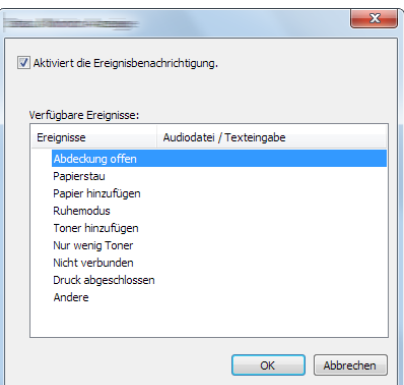

Sie können auswählen, ob eine Benachrichtigung ausgegeben werden soll, wenn ein Fehler in der Vorgangsliste auftritt.

#### 1 Ereignisbenachrichtigung aktivieren auswählen.

Falls diese Einstellung auf Aus steht, wird der Status Monitor nicht gestartet, auch wenn ausgedruckt wird.

#### **2** Einen Vorgang auswählen, der mit der Funktion Text in Sprache unter Verfügbare Ereignisse verwendet werden soll.

#### 3 Auf die Spalte Audiodatei / Texteingabe klicken.

Wählen Sie Durchsuchen (...), um das Ereignis mit einer Tondatei zu verknüpfen.

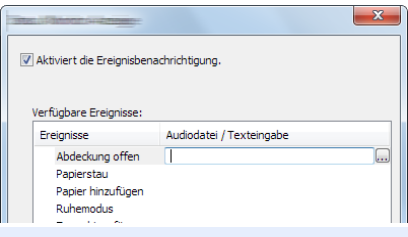

#### **<b>A**</u> Hinweis

Es können \*.WAV-Dateien.verarbeitet werden.

Wenn Sie Benachrichtigungstexte anpassen, so dass sie laut am Bildschirm vorgelesen werden können, geben Sie den Text im Textfeld ein.

# 5 Grundlegende Bedienung

In diesem Kapitel werden folgende Themen behandelt:

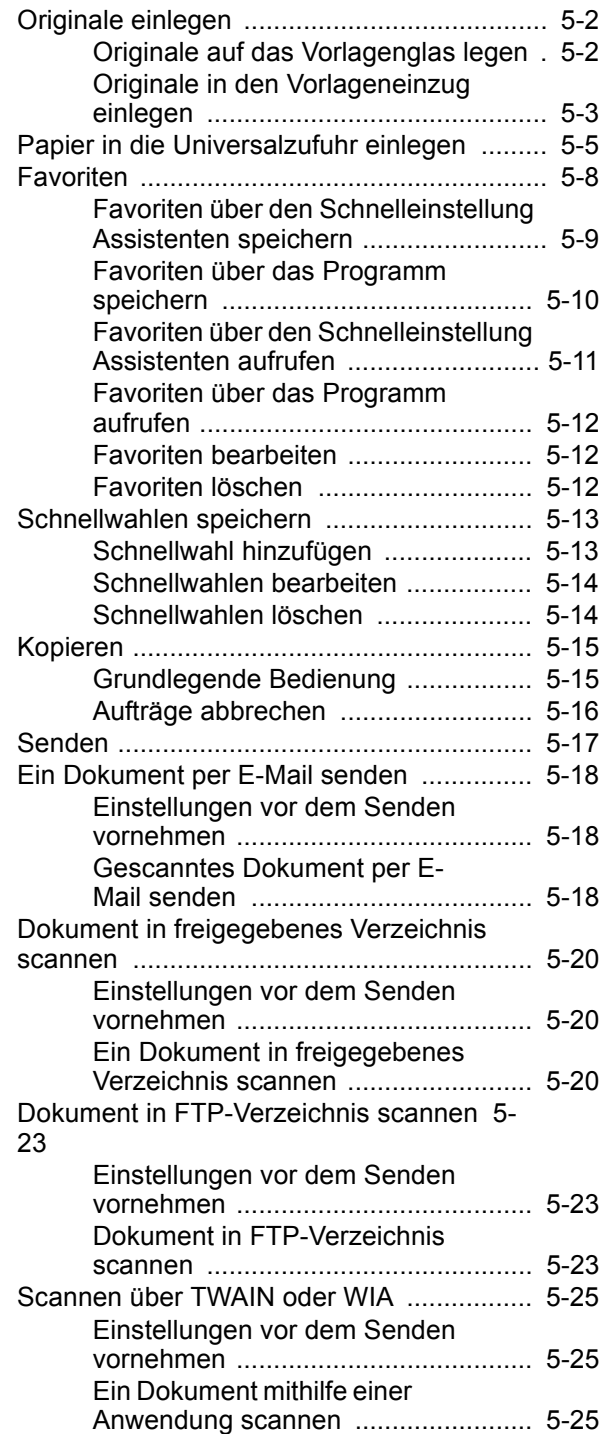

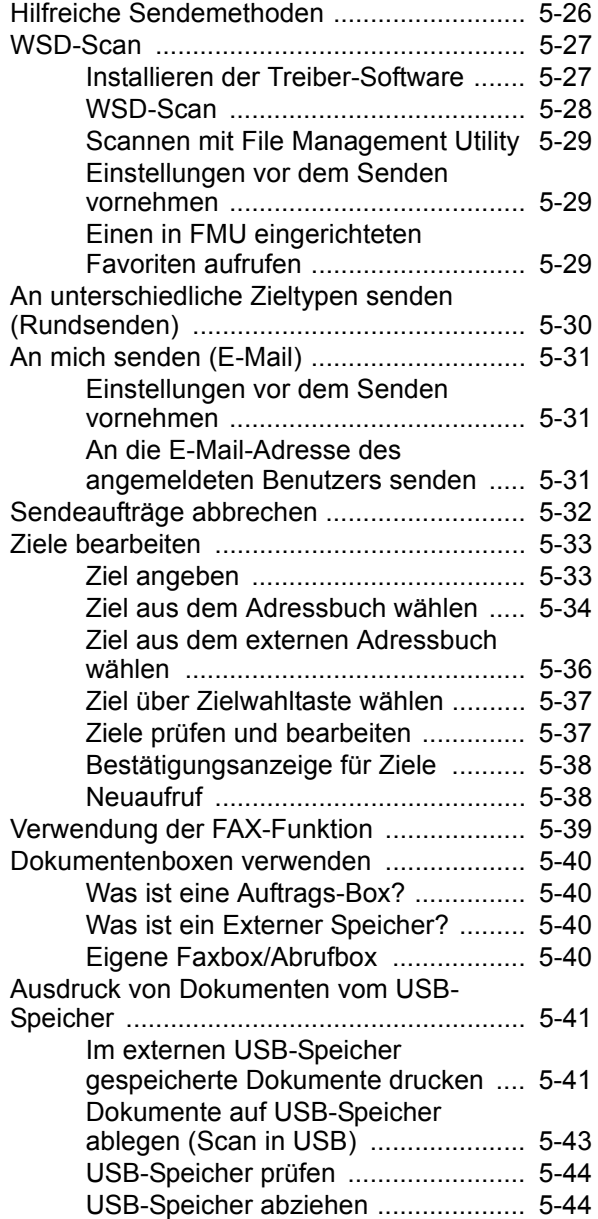

# <span id="page-167-0"></span>Originale einlegen

Legen Sie die Originale auf das Vorlagenglas oder in den Vorlageneinzug, je nach dem verwendeten Originalformat, Typ, Volumen und der Funktion.

- Vorlagenglas: Für Blätter, Postkarten und Umschläge.
- Vorlageneinzug: Für mehrseitige Originale. Sie können auch doppelseitige Originale einlegen.

## <span id="page-167-1"></span>Originale auf das Vorlagenglas legen

Sie können außer normalem Papier auch Bücher und Broschüren auf das Vorlagenglas legen.

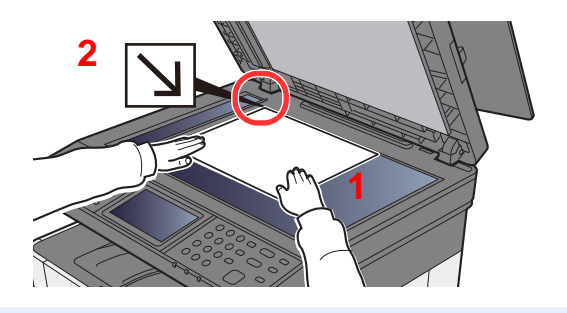

- 1 Legen Sie die einzulesende Seite mit der Vorderseite nach unten.
- 2 Legen Sie das Original anhand der Originalformat-Markierungen an und benutzen Sie die hintere linke Ecke als Bezugspunkt.

#### **Hinweis**  $\Omega$

Für weitere Hinweise zur Originalausrichtung siehe auch

[Originalausrichtung \(Seite 6-18\)](#page-227-0)

#### **So werden Briefumschläge oder Karteikarten auf das Vorlagenglas gelegt**

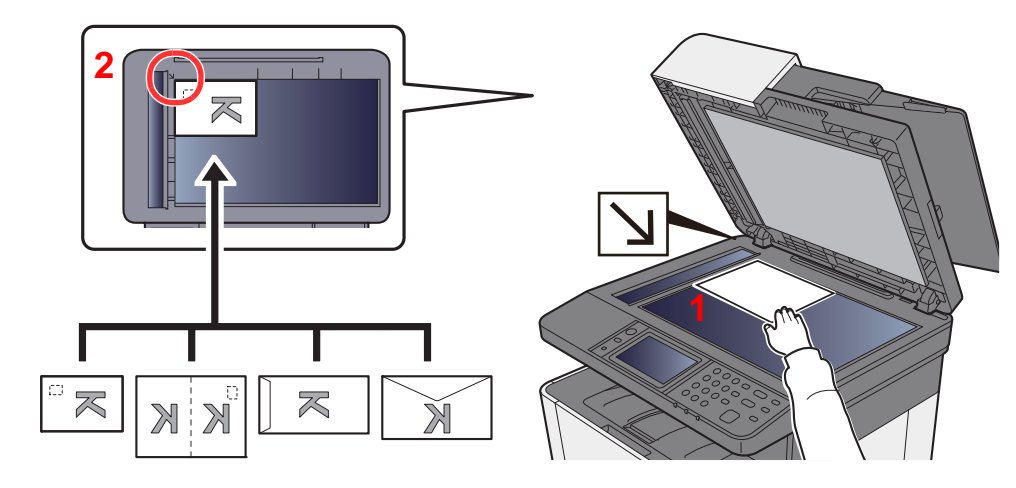

- <span id="page-167-3"></span>1 Legen Sie die einzulesende Seite nach unten.
- <span id="page-167-2"></span>2 Legen Sie das Original anhand der der Originalformat-Markierungen an und benutzen Sie die hintere linke Ecke als Bezugspunkt.

#### **Hinweis** Q

Für weitere Hinweise, wie Umschläge oder Karteikarten eingezogen werden, siehe auch

[Einlegen von Briefumschlägen oder Karteikarten in die Universalzufuhr \(Seite 5-7\)](#page-172-0)

# **VORSICHT**

**Lassen Sie den Vorlageneinzug nicht geöffnet, da dabei Verletzungsgefahr besteht.**

#### **WICHTIG**  $\odot$

- **Drücken Sie nicht mit Kraft auf den Vorlageneinzug, um ihn zu schließen. Durch übermäßigen Druck kann die Glasplatte splittern.**
- **Um Bücher oder Zeitschriften auf das Vorlagenglas zu legen, öffnen Sie den Vorlageneinzug.**

## <span id="page-168-0"></span>Originale in den Vorlageneinzug einlegen

Der Vorlageneinzug liest automatisch einzeln die Blätter von mehrseitigen Originalen ein. Beide Seiten von doppelseitigen Originalen werden gescannt.

Der Vorlageneinzug unterstützt folgende Originalarten.

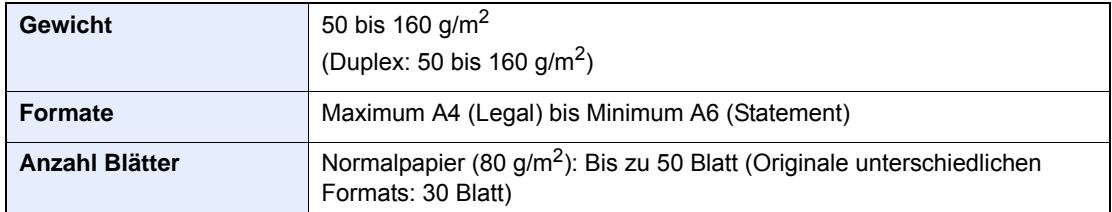

Folgende Originalarten dürfen nicht im Vorlageneinzug verwendet werden. Sonst könnten sie einen Papierstau verursachen oder den Vorlageneinzug verschmutzen.

- Originale mit Heftklammern oder Büroklammern (Entfernen Sie die Büroklammern oder Heftklammern und glätten Sie Wellen, Falten oder Knicke vor dem Einlegen. Andernfalls kann ein Stau bei den Originalen auftreten.)
- Originale mit Klebeband oder Klebstoff
- Originale mit ausgeschnittenen Bereichen
- Gewellte Originale
- Originale mit Falten (Vor dem Einlegen glätten. Andernfalls kann ein Stau bei den Originalen auftreten.)
- **Kohlepapier**
- Verknittertes Papier

#### **WICHTIG**

- **Vor dem Einlegen der Originale müssen Sie sich vergewissern, dass keine Originale in der Auswurfablage für Originale liegen. Originale, die nicht aus der Auswurfablage entfernt werden, können einen Stau der neuen Originale verursachen.**
- **Legen Sie keine Originale auf die obere Abdeckung des Vorlageneinzugs. Dies kann zu Störungen des Vorlageneinzugs führen.**

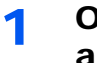

1 Originalablage öffnen und die Breitenführungen für Originale anpassen.

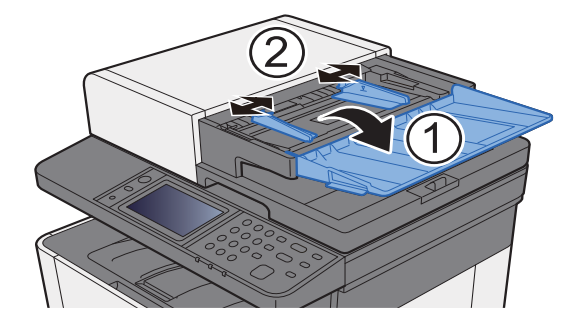

## 2 Originale einlegen.

1 Legen Sie die einzulesende Seite (oder die erste Seite bei zweiseitigen Originalen) mit der beschrifteten Seite nach oben ein. Schieben Sie die Vorderkante so weit wie möglich in den Vorlageneinzug.

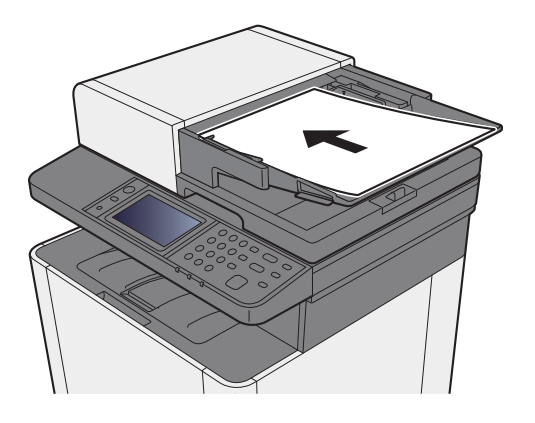

#### **A** Hinweis

Für weitere Hinweise zur Originalausrichtung siehe auch

[Originalausrichtung \(Seite 6-18\)](#page-227-0)

#### **WICHTIG**

**Stellen Sie sicher, dass die Originalbreitenführungen an den Originalen liegen. Wenn ein Spalt vorhanden ist, müssen die Originalbreitenführungen neu eingestellt werden. Eine Lücke kann einen Originalstau bewirken.**

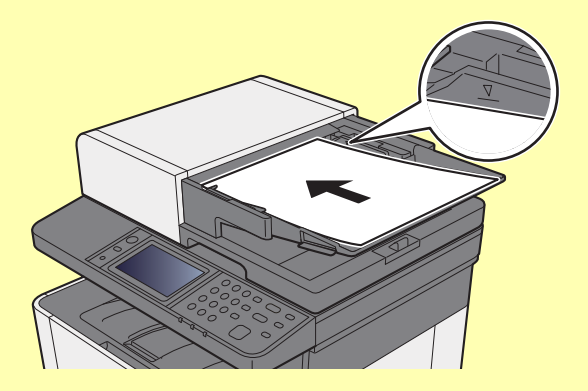

**Die eingelegten Originale dürfen die angegebene Grenze nicht überschreiten. Wenn die maximale Stapelhöhe überschritten wird, kann ein Stau bei den Originalen auftreten.**

**Originale mit Lochungen oder perforierten Linien sollten so eingelegt werden, dass die Löcher oder Perforierungen zuletzt (und nicht zuerst) gescannt werden.**

2 Öffnen Sie den Original-Stopper, bis er zur Größe des gewählten Formats passt (Originalformat: Legal).

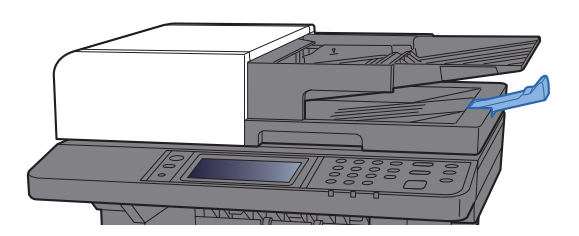

# <span id="page-170-1"></span><span id="page-170-0"></span>Papier in die Universalzufuhr einlegen

Für weitere Hinweise zu den unterstützten Papierformaten siehe auch

[Wahl des geeigneten Papiers \(Seite 11-12\)](#page-400-0)

Für weitere Hinweise zu den Medientypen siehe auch

[Medientypeinstellung \(Seite 8-14\)](#page-270-0)

Bei Verwendung von speziellem Papier benutzen Sie auf jeden Fall die Universalzufuhr.

#### $\bigcirc$ **WICHTIG**

- **Bei Verwendung von Papier mit einem Gewicht von 106 g/m2 oder mehr stellen Sie den Medientyp auf Dick und geben Sie das Papiergewicht an.**
- **Entfernen Sie jede Folie aus dem inneren Fach, sobald sie gedruckt ist. Bleiben die Folien im inneren Fach, kann das zu einem Papierstau führen.**

Die Kapazität der Universalzufuhr beträgt:

- Normalpapier (80 g/m<sup>2</sup>), oder Recyclingpapier: 50 Blatt
- Dickes Papier (209 g/m<sup>2</sup>): 15 Blatt
- Dickes Papier (157 g/m<sup>2</sup>): 30 Blatt
- Dickes Papier (104,7  $q/m^2$ ): 50 Blatt
- Hagaki (Karteikarte): 15 Blatt
- Umschlag DL, Umschlag C5, Umschlag #10, Umschlag #9, Umschlag #6 3/4, Kuvert Monarch, Youkei 4, Youkei 2: 5 Blatt
- Overheadfolie: 1 Blatt
- Beschichtet: 30 Blatt

#### Q **Hinweis**

- Wenn Sie spezielle Papierformate einlegen, geben Sie das Papierformat wie beschrieben ein:
- [Papiereinstell. \(Seite 8-12\)](#page-268-0)
- Wenn Sie Spezialpapier wie z. B. dickes Papier oder Folien verwenden, wählen Sie den Medientyp wie beschrieben aus:
- [Universalzufuhr \(Seite 8-9\)](#page-265-0)

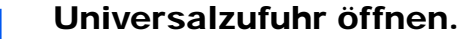

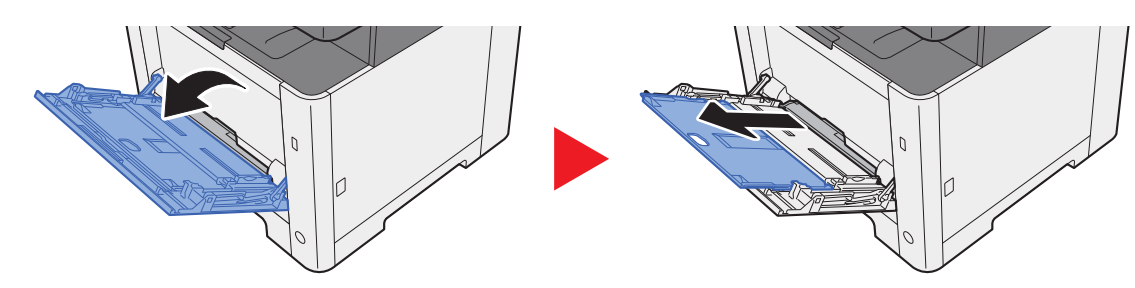

#### **2** Format Universalzufuhr einstellen.

Die Papierformate sind markiert.

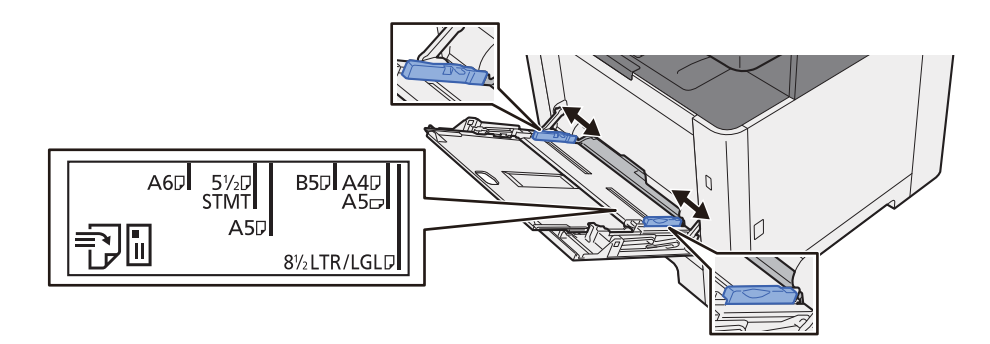

#### Papier einlegen.

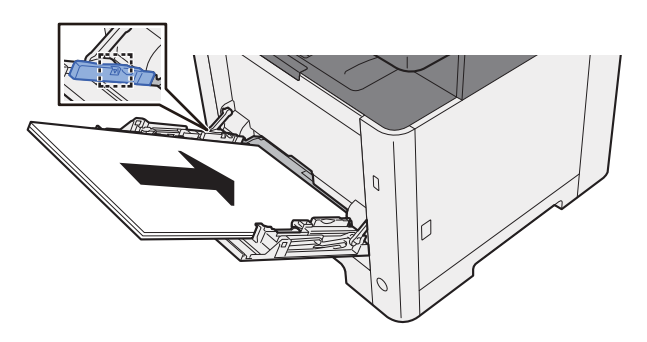

Schieben Sie das Papier entlang der Breitenführung in die Kassette ein, bis es sich nicht mehr weiterschieben lässt.

Nachdem Sie das Papier aus der Verpackung entnommen haben, fächern Sie das Papier sorgfältig auf, bevor Sie es in die Universalzufuhr einlegen.

[Bevor das Papier eingelegt wird \(Seite 3-2\)](#page-118-0)

#### **WICHTIG**

- **Achten Sie beim Einlegen darauf, dass die zu bedruckende Seite nach oben zeigt.**
- **Gewelltes Papier muss vor dem Einlegen geglättet werden.**
- **Beim Befüllen der Universalzufuhr stellen Sie sicher, dass sich kein anderes Papier im Einzug befindet. Geht der Papiervorrat in der Universalzufuhr zur Neige und Sie wollen Papier nachfüllen, entnehmen Sie das restliche Papier aus der Zufuhr und legen Sie es zusammen mit dem neuen Papier in die Universalzufuhr.**
- **Falls zwischen dem Papier und den Papierbreitenführungen ein Spalt zu sehen ist, justieren Sie die Führungen neu, um Schiefeinzüge und Papierstaus zu vermeiden.**
- **Das eingelegte Papier darf die Füllgrenze nicht überschreiten.**

**A** Eingelegten Medientyp über das Bedienfeld angeben.

**→** [Universalzufuhr \(Seite 8-9\)](#page-265-0)

#### <span id="page-172-0"></span>**Einlegen von Briefumschlägen oder Karteikarten in die Universalzufuhr**

Legen Sie das Papier mit der zu bedruckenden Seite nach oben ein. Für weitere Informationen zum Drucken siehe auch

#### **Printer Driver User Guide**

Beispiel: Wenn Sie z. B. die Adresse drucken wollen:

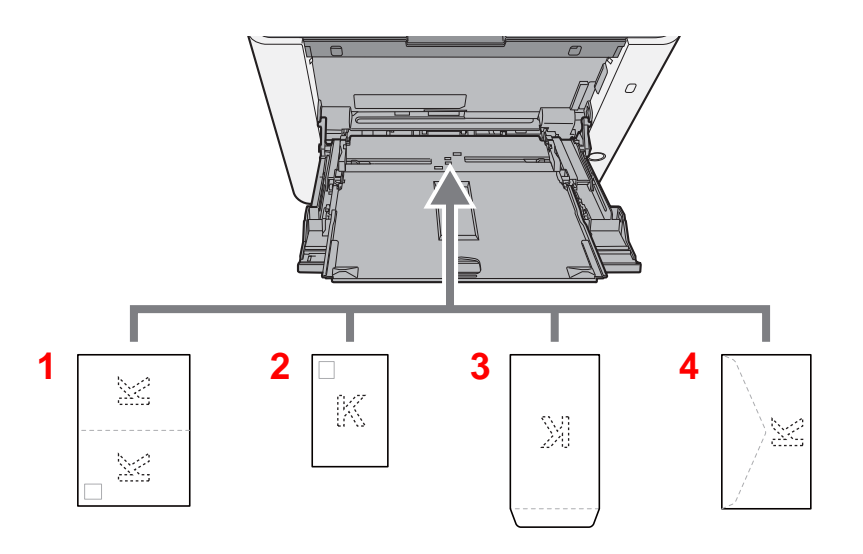

- 1 Oufukuhagaki (Rückantwortkarte)
- 2 Hagaki (Karteikarte)
- 3 Umschläge in Hochformat
- 4 Umschläge in Querformat

#### **WICHTIG**  $\bigcirc$

- **Verwenden Sie ungefaltete Oufukuhagaki (Rückantwortkarte).**
- **Wie Sie die Briefumschläge einführen (Ausrichtung und bedruckbare Seite), hängt vom Typ des Briefumschlags ab. Achten Sie darauf, dass Sie die Briefumschläge richtig einlegen, da sonst der Druck in der falschen Richtung oder auf der falschen Seite erfolgt.**

#### **Hinweis**  $\mathbb{Q}$

Wenn Sie Briefumschläge in die Universalzufuhr einlegen, wählen Sie den Typ des Briefumschlags wie beschrieben aus:

[Kassette/Universalzufuhr Einstellungen \(Seite 8-8\)](#page-264-0) ◆

# <span id="page-173-0"></span>Favoriten

Häufig benutzte Funktionen können als Favoriten zum leichteren Wiederaufruf abgespeichert werden.

Die folgenden Funktionen sind bereits im Gerät gespeichert. Diese Funktionen können gelöscht oder mit neuen Funktionen überschrieben werden.

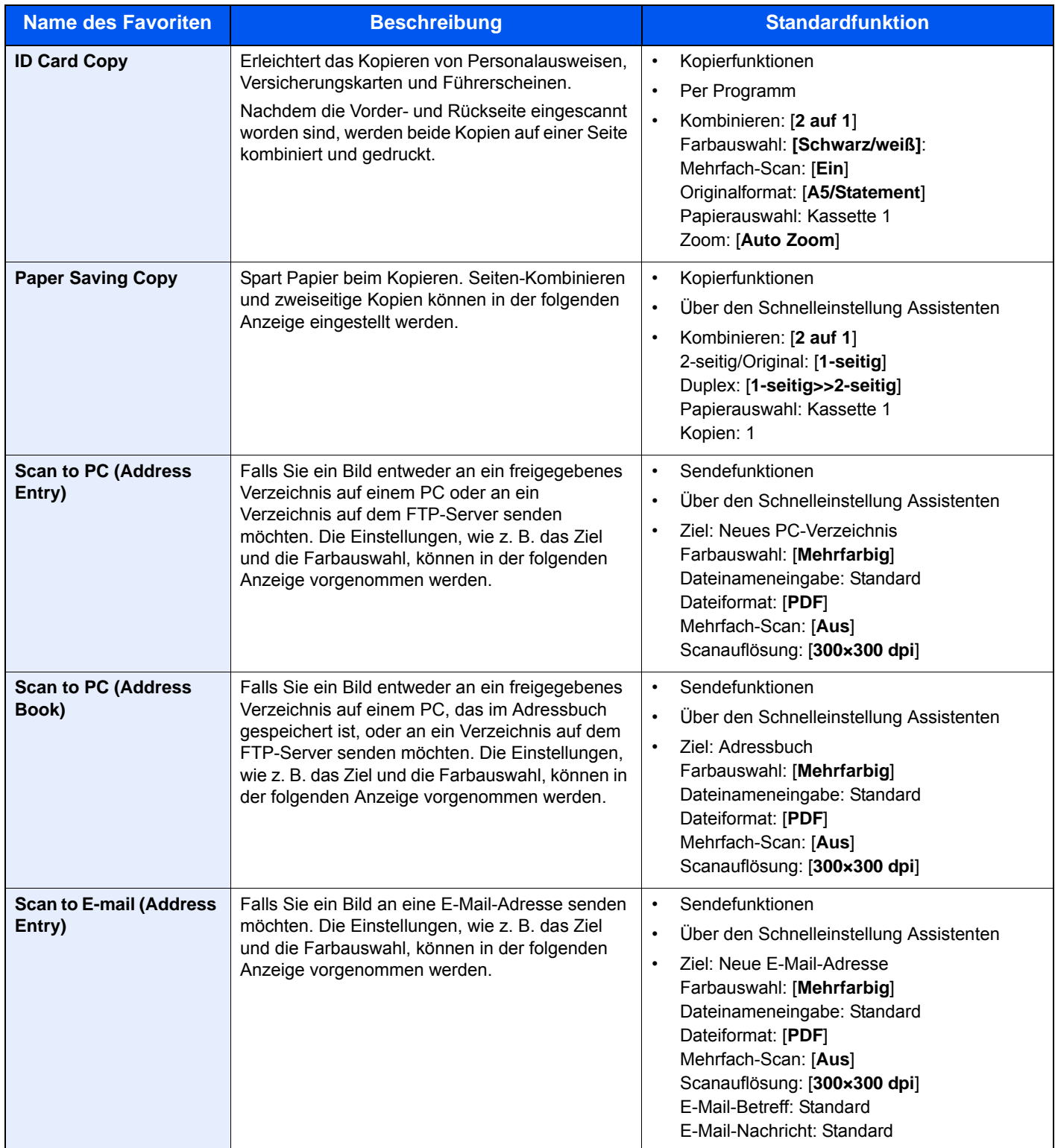

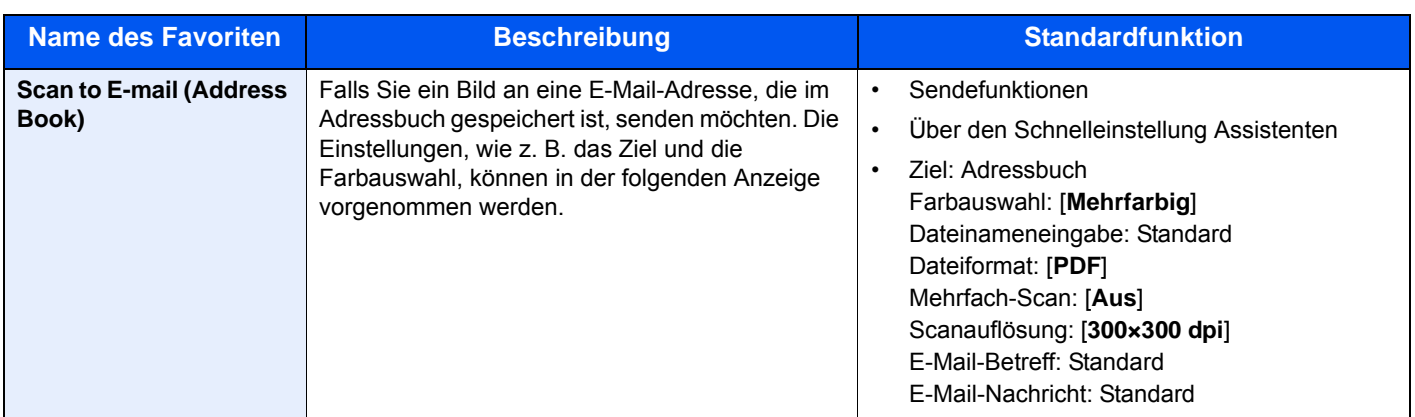

#### **A** Hinweis

Bis zu 20 Einstellungen können als Favoriten gespeichert werden.

<span id="page-174-1"></span>Soll ein Favorit gespeichert werden, stehen zwei Methoden des Aufrufs zur Verfügung:

- Über den Schnelleinstellung Assistenten: Eine Auswahl von gespeicherten Funktionen wird aufgerufen, die geprüft oder verändert werden können.
- Über das Programm: Gespeicherte Funktionen werden zur Ausführung direkt aufgerufen, indem die jeweilige Taste ausgewählt wird.

## <span id="page-174-0"></span>Favoriten über den Schnelleinstellung Assistenten speichern

#### 1 Anzeige aufrufen.

Taste [**Startseite**] > [**Task-Anzeige**] > [**Favoriten**]

## **2** Favoriten speichern.

- 1 [**Menü**] > [**Hinzufüg**]
- 2 Wählen Sie die Auftragsart.
- 3 Wählen Sie [**Assistent**].
- 4 Wählen Sie die Neuaufruf-Funktion > [**Weiter >**].

#### **A** Hinweis

Handelt es sich um einen Auftrag des Typs "Kopie", wird der Bildschirm der Ziel Neuaufruf Methode nicht angezeigt.

- 5 Geben Sie den neuen Favoritennamen ein > [**Weiter >**].
	- $\rightarrow$  [Zeicheneingabe \(Seite 11-8\)](#page-396-0)

6 Überprüfen Sie die Einstellungen und ändern Sie die Informationen oder fügen Sie Informationen wie gewünscht hinzu.

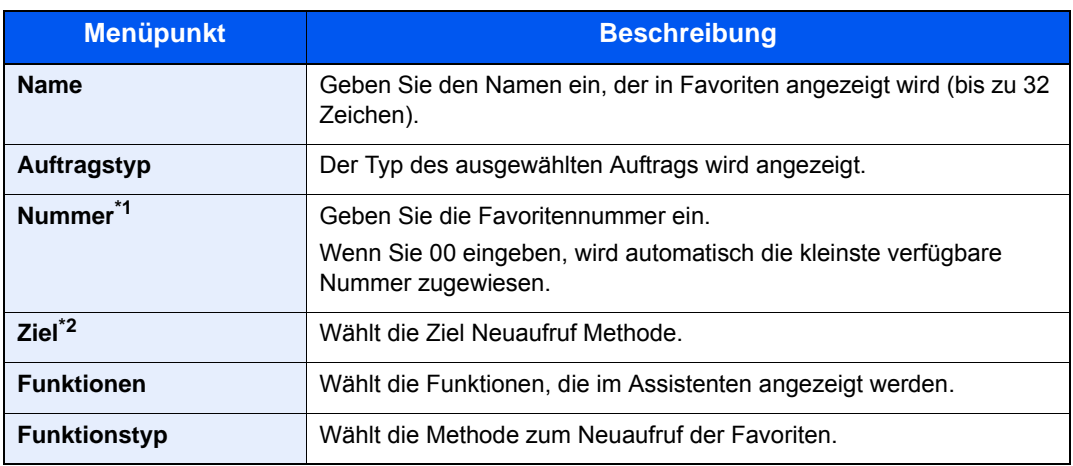

\*1 Ist die Benutzerverwaltung aktiviert, sind Änderungen der Einstellungen nur mit Administratorrechten möglich.

- \*2 Wird angezeigt, wenn es sich beim Auftragstyp um [**Senden**] oder [**FAX**] handelt.
- 7 Wählen Sie [**Speichern**].

Der Favorit ist gespeichert.

8 Die Frage "Wollen Sie eine neue Funktion zum Startbildschirm hinzufügen?" wird angezeigt. Um einen gespeicherten Favoriten in der Startseite anzuzeigen, wählen Sie [**Ja**]. Geben Sie die Position an, an der das Symbol für den gespeicherten Favoriten angezeigt werden soll, und wählen Sie [**Speichern**].

## <span id="page-175-0"></span>Favoriten über das Programm speichern

Bei der Speicherung von Favoriten im Programmmodus können Kopier-, Sende- und FAX-Funktionen, Ziele oder andere Einstellungen angegeben werden.

Im folgenden Beispiel wird die Versendung erklärt.

- 1 Anzeige aufrufen.
	- 1 Taste [**Startseite**] > [**Senden**]
	- 2 Wählen Sie die Sendefunktionen und Ziele, die Sie im Programm speichern möchten.
	- 3 Wählen Sie [**Favoriten**].

#### **2** Favoriten speichern.

- 1 [**Menü**] > [**Hinzufüg**]
- 2 Wählen Sie die Auftragsart.
- 3 Wählen Sie [**Programm**].
- 4 Geben Sie den neuen Favoritennamen ein > [**Weiter >**].
	- **Exercice 2** [Zeicheneingabe \(Seite 11-8\)](#page-396-0)

5 Überprüfen Sie die Einstellungen und ändern Sie die Informationen oder fügen Sie Informationen wie gewünscht hinzu.

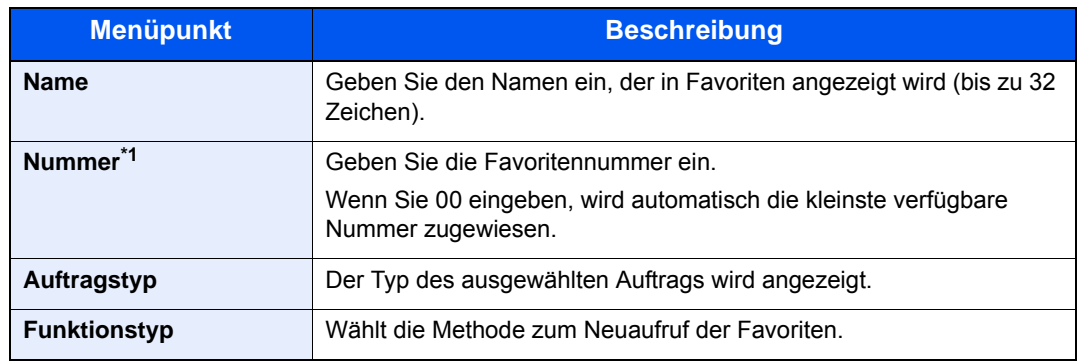

\*1 Ist die Benutzerverwaltung aktiviert, sind Änderungen der Einstellungen nur mit Administratorrechten möglich.

#### 6 Wählen Sie [**Speichern**].

Der Favorit ist gespeichert.

7 Die Frage "Wollen Sie eine neue Funktion zum Startbildschirm hinzufügen?" wird angezeigt. Um einen gespeicherten Favoriten in der Startseite anzuzeigen, wählen Sie [**Ja**]. Geben Sie die Position an, an der das Symbol für den gespeicherten Favoriten angezeigt werden soll, und wählen Sie [**Speichern**].

## <span id="page-176-0"></span>Favoriten über den Schnelleinstellung Assistenten aufrufen

#### 1 Anzeige aufrufen.

In der Startseite wählen Sie [**Favoriten**] oder wählen Sie das Symbol, das in [**Task-Anzeige**] angezeigt wird > [**Favoriten**].

#### **2** Favoriten ausführen.

1 Die gespeicherten Anzeigen werden sortiert angezeigt. Nehmen Sie die gewünschten Einstellungen vor und wählen Sie [**Weiter >**].

Wenn alle Einstellungen abgeschlossen sind, wird die Bestätigungsanzeige geöffnet.

#### **A** Hinweis

Zum Bearbeiten der Einstellungen wählen Sie [**< Zurück**] und ändern die gewünschten Einstellungen.

2 Originale anlegen > Taste [**Start**]

## <span id="page-177-0"></span>Favoriten über das Programm aufrufen

#### 1 Anzeige aufrufen.

In der Startseite wählen Sie [**Favoriten**] oder wählen Sie das Symbol, das in [**Task-Anzeige**] angezeigt wird > [**Favoriten**].

#### **2** Favoriten ausführen.

Originale anlegen > Taste [**Start**]

## <span id="page-177-1"></span>Favoriten bearbeiten

Sie können Favoritennummern und den Favoritennamen ändern.

#### 1 Anzeige aufrufen.

Taste [**Startseite**] > [**Task-Anzeige**] > [**Favoriten**]

#### **2** Favoriten bearbeiten.

- 1 [**Menü**] > [**Bearbeiten**]
- 2 Wählen Sie, welchen Favoriten Sie bearbeiten möchten.
- 3 Ändern Sie die Favoritennummer und den Favoritennamen.
	- [Soll ein Favorit gespeichert werden, stehen zwei Methoden des Aufrufs zur Verfügung:](#page-174-1)  [\(Seite 5-9\)](#page-174-1)
- 4 [**Speichern**] > [**Ja**]

## <span id="page-177-2"></span>Favoriten löschen

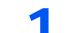

#### 1 Anzeige aufrufen.

Taste [**Startseite**] > [**Task-Anzeige**] > [**Favoriten**]

#### **2** Favoriten löschen.

- 1 [**Menü**] > [**Löschen**]
- 2 Wählen Sie, welchen Favoriten Sie löschen möchten.
- 3 Wählen Sie [**Ja**].

# <span id="page-178-0"></span>Schnellwahlen speichern

Sie können Schnellwahlfunktionen definieren, um auf häufig benutzte Funktionen rascher zugreifen zu können. Die Einstellungen für die gewählte Funktion können ebenfalls gespeichert werden. Der mit der gespeicherten Schnellwahl verknüpfte Funktionsname kann erforderlichenfalls geändert werden.

## <span id="page-178-1"></span>Schnellwahl hinzufügen

Das Hinzufügen einer Schnellwahl erfolgt in der Anzeige "Funktionen" der jeweiligen Funktion.

#### Anzeige aufrufen.

Wählen Sie aus den Anzeigen für Kopieren, Senden, Dokumentenbox oder FAX Folgendes aus.

[**Funktionen**] > [**Dazu/Änd. Schnellw.**]

#### **<b>A**</u> Hinweis

Wenn die Benutzerverwaltung auf lokale Authentifizierung eingestellt ist und sich der Benutzer mit Benutzerrechten anmeldet, wird die Option [**Dazu/Änd. Schnellw.**] nicht angezeigt.

#### **2** Schnellwahl speichern.

- 1 Wählen Sie [**Hinzufüg**].
- 2 Wählen Sie eine Taste, die mit einer freigegebenen Schnellwahl belegt werden soll.

#### **Hinweis**

Wenn Sie eine bereits gespeicherte Schnellwahlnummer wählen, werden die unter dieser Schnellwahl gespeicherten Funktionen durch die neuen Funktionen überschrieben.

- 3 Wählen Sie die Anzeige, die mit der Schnellwahl angezeigt werden soll.
- 4 Geben Sie den Schnellwahlnamen ein > [**Weiter**]

#### **A** Hinweis

Bis zu 24 Zeichen können eingeben werden.

**→** [Zeicheneingabe \(Seite 11-8\)](#page-396-0)

#### 5 Wählen Sie [**Speichern**].

Die Schnellwahl ist gespeichert.

## <span id="page-179-0"></span>Schnellwahlen bearbeiten

1 In der jeweiligen Anzeige für jede Funktion [Dazu/Änd. Schnellw.] im unteren Teil der Anzeige wählen.

## **2** Schnellwahl bearbeiten.

- 1 Wählen Sie [**Bearbeiten**].
- 2 Wählen Sie Art und Nummer der zu bearbeitenden Schnellwahl.
- 3 Wählen Sie [**Nummer**] oder [**Name**].
- 4 Ändern Sie die Einstellungen > [**OK**]
- 5 [**Speichern**] > [**Ja**]

## <span id="page-179-1"></span>Schnellwahlen löschen

1 In der jeweiligen Anzeige für jede Funktion [Dazu/Änd. Schnellw.] im unteren Teil der Anzeige wählen.

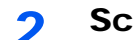

#### 2 Schnellwahl löschen.

- 1 Wählen Sie [**Löschen**].
- 2 Wählen Sie, welche Schnellwahl Sie löschen möchten.
- 3 Wählen Sie [**Ja**].
# Kopieren

Die folgenden Schritte zeigen die grundlegende Bedienung der Kopierfunktion und wie ein Kopiervorgang abgebrochen wird.

## Grundlegende Bedienung

### 1 Taste [Startseite] > [Kopieren]

### 2 Originale einlegen.

Originale einlegen.

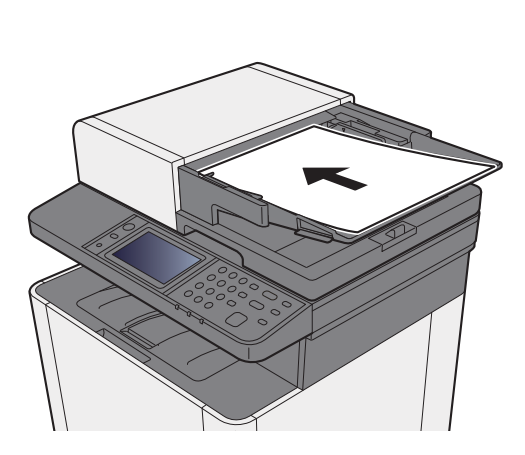

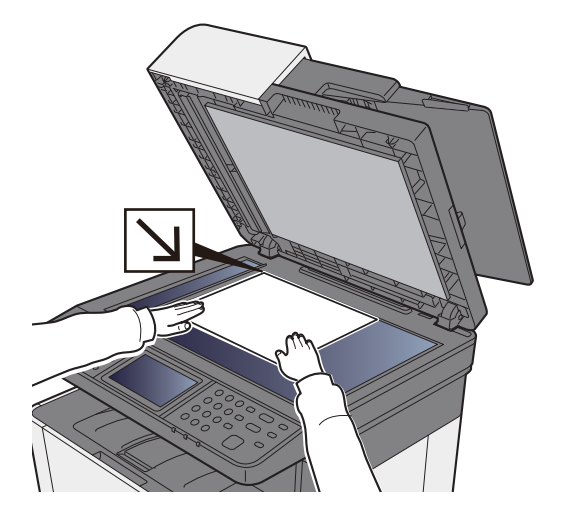

[Originale einlegen \(Seite 5-2\)](#page-167-0)

### 3 Funktionen wählen.

Um die jeweilige Funktion einzustellen, wählen Sie die Funktionstaste. Über die Taste [**Funktionen**] werden weitere verfügbare Funktionen in einer Liste angezeigt.

[Welche Funktionen im Gerät verfügbar sind \(Seite 6-2\)](#page-211-0)

#### 4 Kopienanzahl über die Zifferntasten eingeben.

Geben Sie eine Zahl von 1 bis 999 ein.

### 5 Taste [Start] wählen.

Der Kopiervorgang beginnt.

### Aufträge abbrechen

- 1 Taste [Stopp] wählen, wenn die Kopieanzeige erscheint.
- 2 Auftrag abbrechen.

**Falls gerade eingescannt wird**

Der Kopierauftrag wird abgebrochen.

#### **Falls gedruckt wird oder in Bereitschaft**

Die Anzeige zum Abbruch des Auftrags erscheint. Der laufende Auftrag wird unterbrochen. Wählen Sie den Auftrag, den Sie abbrechen möchten > [**Löschen**] > [**Ja**]

# Senden

Eingescannte Dokumente können mithilfe dieses Geräts als E-Mail-Anhang an einen anderen PC im Netzwerk versendet werden. Dazu müssen die Adressen von Absender und Empfänger gespeichert sein.

Des Weiteren muss das Netzwerk so eingerichtet sein, dass das Gerät Zugriff auf einen Mailserver erhält. Zur Verbesserung von Übertragungsgeschwindigkeit und -sicherheit empfiehlt sich der Einsatz eines lokalen Netzwerks (LAN).

Zum Senden führen Sie die nachstehend beschriebenen Schritte aus. Folgende vier Optionen stehen zur Verfügung:

- E-Mail über Adresseingabe versenden: Versendet ein eingescanntes Original als Anhang einer E-Mail.
- [Ein Dokument per E-Mail senden \(Seite 5-18\)](#page-183-0)

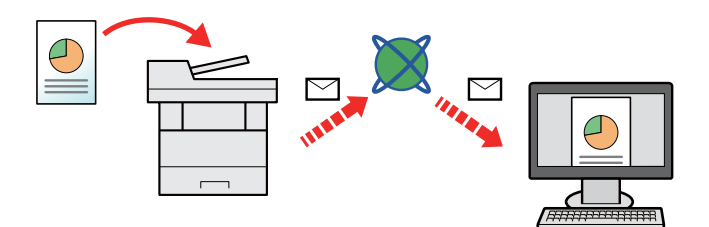

- Senden an Ordner (SMB): Ein eingescanntes Original wird als Datei in einem freigegebenen Ordner auf einem beliebigen PC gespeichert.
- [Dokument in freigegebenes Verzeichnis scannen \(Seite 5-20\)](#page-185-0)
- Senden an Ordner (FTP): Ein eingescanntes Original wird als Datei in einem Ordner auf einem FTP-Server gespeichert.
- [Dokument in FTP-Verzeichnis scannen \(Seite 5-23\)](#page-188-0)

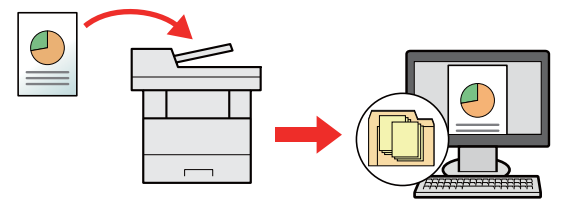

- Scannen von Bilddateien mit TWAIN / WIA: Ein eingescanntes Original wird über ein TWAIN-/WIA-kompatibles Programm eingescannt.
- [Scannen über TWAIN oder WIA \(Seite 5-25\)](#page-190-0)

#### **Hinweis**  $\widehat{\mathbb{Q}}$

- Sie können verschiedene Sendeoptionen kombinieren.
- [An unterschiedliche Zieltypen senden \(Rundsenden\) \(Seite 5-30\)](#page-195-0)
- Nur bei Modellen mit installierter FAX-Funktion möglich.
- **FAX Bedienungsanleitung**

# <span id="page-183-0"></span>Ein Dokument per E-Mail senden

Falls Sie Dokumente über WLAN senden, müssen Sie die der Sendefunktion zugewiesene Schnittstelle vorher auswählen.

[Primär-Netzwerk \(Client\) \(Seite 8-35\)](#page-291-0)

### Einstellungen vor dem Senden vornehmen

Bevor Sie eine E-Mail versenden, müssen Sie die SMTP- und E-Mail-Einstellungen im Command Center RX vornehmen.

[E-Mail-Einstellungen \(Seite 2-58\)](#page-105-0)

### Gescanntes Dokument per E-Mail senden

- 1 Taste [Startseite] > [Senden]
- Originale einlegen.

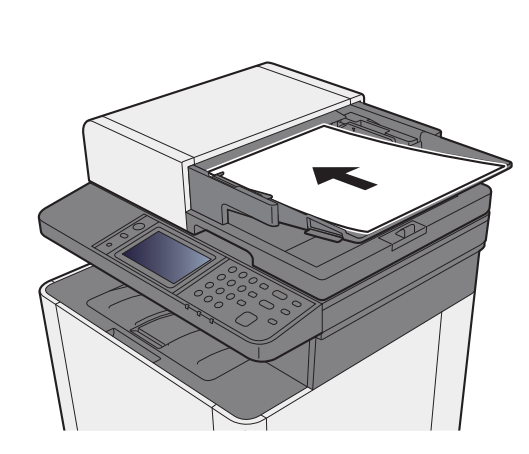

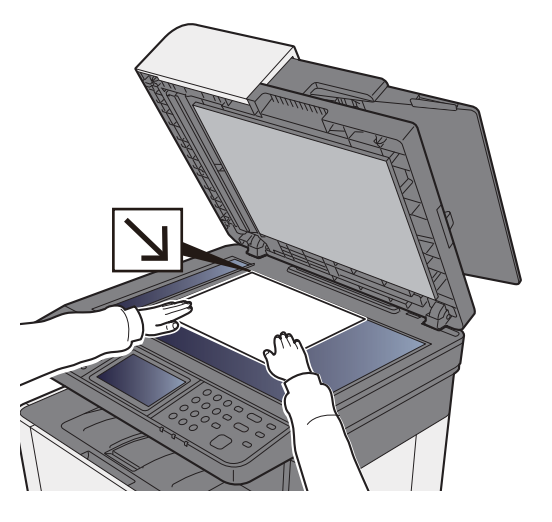

- [Originale einlegen \(Seite 5-2\)](#page-167-0)
- 2 In der Sendeanzeige [E-Mail] wählen.

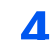

#### 4 Gewünschte E-Mail-Adresse eingeben > [OK].

Bis zu 128 Zeichen können eingeben werden.

#### **Exercice 2** [Zeicheneingabe \(Seite 11-8\)](#page-396-0)

Wollen Sie mehrere Ziele eingeben, wählen Sie [**Nächstes Ziel**] und geben ein weiteres Ziel ein. Bis zu 100 E-Mail-Adressen können angegeben werden.

Eine eingegebene E-Mail-Adresse kann ins Adressbuch übernommen werden. Wählen Sie dafür [**Menü**] > [**In Adressbuch hinein**]. Auf diese Weise kann auch ein schon eingegebenes Ziel ersetzt werden.

Das Ziel kann später geändert werden.

[Bestätigungsanzeige für Ziele \(Seite 5-38\)](#page-203-0)

- 5 Einstellung für das Scannen von Farben wählen.
	- ← [Farbauswahl \(Seite 6-16\)](#page-225-0)

### 6 Funktionen wählen.

Wählen Sie [**Funktionen**], um andere Funktionen zu sehen.

[Senden \(Seite 6-4\)](#page-213-0)

### 7 Taste [Start] wählen.

Die Sendung beginnt.

# <span id="page-185-0"></span>Dokument in freigegebenes Verzeichnis scannen

### Einstellungen vor dem Senden vornehmen

Nehmen Sie die folgenden Einstellungen vor, bevor Sie ein Dokument versenden.

- Notieren Sie sich den Computernamen und den vollständigen Computernamen
	- [Überprüfen des Computernamens und des vollständigen Computernamens \(Seite 3-10\)](#page-126-0)
- Notieren Sie sich den Benutzernamen und den Domänennamen
	- [Überprüfen des Benutzernamens und des Domänennamens \(Seite 3-11\)](#page-127-0)
- Legen Sie ein freigegebenes Verzeichnis an und notieren Sie sich das freigegebene Verzeichnis
	- [Freigegebenes Verzeichnis anlegen und überprüfen \(Seite 3-12\)](#page-128-0)
- Konfigurieren Sie die Windows Firewall
	- [Konfiguration der Windows Firewall \(Seite 3-15\)](#page-131-0)

### Ein Dokument in freigegebenes Verzeichnis scannen

- 1 Taste [Startseite] > [Senden]
- **2** Originale einlegen.

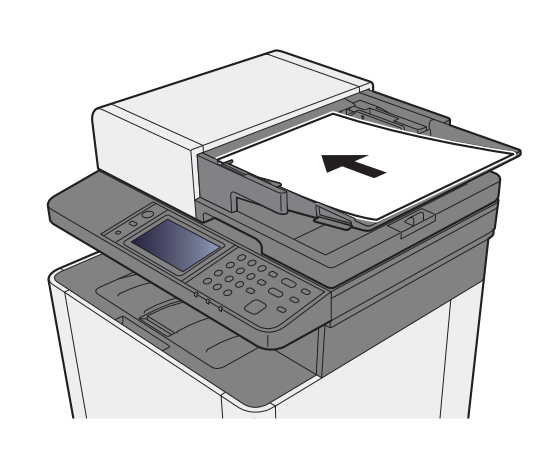

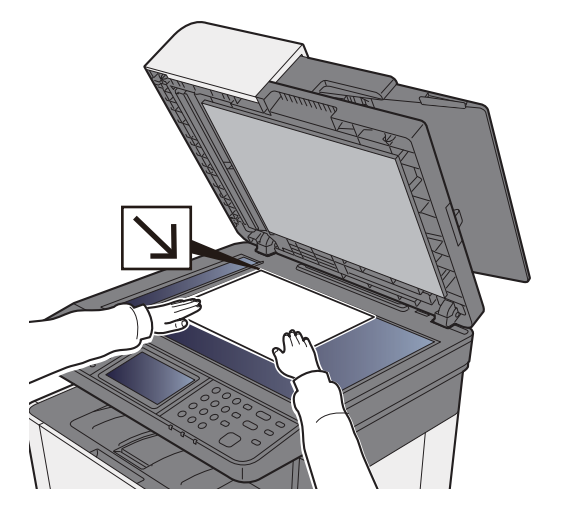

- [Originale einlegen \(Seite 5-2\)](#page-167-0)
- 3 In der Sendeanzeige [Ordner] wählen.
- **4** Aus den Verzeichnisarten [SMB] wählen.

#### 5 Art der Verzeichnisangabe festlegen.

Um ein Verzeichnis auf einem PC im Netzwerk zu suchen, wählen Sie [**Verzeichnissuche im Netzwerk**] oder [**Verzeichnissuche per Hostname**].

Falls Sie [**Verzeichnissuche im Netzwerk**] gewählt haben, können alle PCs im Netzwerk als Ziel gesucht werden.

Falls Sie [**Verzeichnissuche per Hostname**] gewählt haben, geben Sie die "Domäne/ Arbeitsgruppe" und den "Hostnamen" ein, um PCs im Netzwerk als Ziel zu suchen.

Bis zu 500 Adressen können angezeigt werden. Wählen Sie einen der angezeigten Host-/PC-Namen aus und wählen Sie [**Weiter**]. Die Anzeige zur Eingabe von Login-Benutzername und Passwort erscheint.

Nachdem Sie den Login-Benutzernamen und das Passwort des Ziel-PCs eingegeben haben, erscheinen die freigegebenen Verzeichnisse. Wählen Sie das Verzeichnis und wählen Sie [**Weiter**]. Die Adresse des gewählten freigegebenen Verzeichnisses ist hinterlegt.

Wählen Sie ein Verzeichnis aus der Suchergebnisliste aus.

#### 6 Zielinformationen eingeben.

Geben Sie die nächste Information ein. Sobald Sie die Eingabe zu einem Punkt abgeschlossen haben, wählen Sie [**Weiter**], um zum nächsten Punkt zu gelangen.

 $\rightarrow$  [Zeicheneingabe \(Seite 11-8\)](#page-396-0)

Die Tabelle erklärt die möglichen Einstellungen.

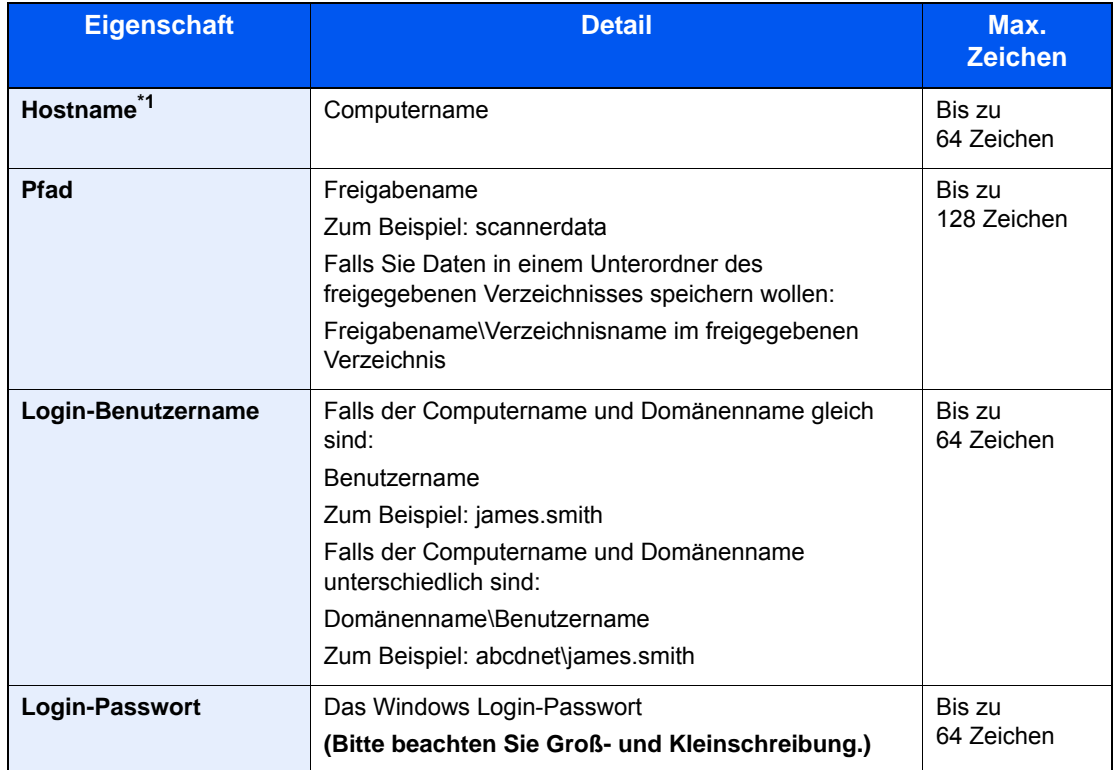

\*1 Sie können auch die Anschlussnummer angeben. Geben Sie sie im folgenden Format, getrennt durch einen Doppelpunkt, ein.

"Hostname: Anschlussnummer" oder "IP-Adresse: Anschlussnummer" Zur Eingabe einer IPv6-Adresse, fügen Sie diese in Klammern [ ] an. (Beispiel: [2001:db8:a0b:12f0::10]:445)

Wird keine Anschlussnummer angegeben, lautet die Standard-Anschlussnummer 445.

#### 7 Status prüfen.

1 Überprüfen Sie die Eingaben.

Bei Bedarf ändern Sie die Zeitspanne.

2 Prüfen Sie die Verbindung.

#### [**Menü**] > [**VerbindungTest**]

"Verbunden." erscheint, wenn die Verbindung zum Ziel korrekt eingerichtet wurde. Wenn "Verbindung nicht möglich." erscheint, korrigieren Sie den Eintrag.

Wollen Sie mehrere Ziele eingeben, wählen Sie [**Nächstes Ziel**] und geben ein weiteres Ziel ein.

Eine eingegebene E-Mail-Adresse kann ins Adressbuch übernommen werden. Wählen Sie dafür [**In Adressbuch hinein**].

### 8 Mit [OK] bestätigen.

Das Ziel kann später geändert werden.

[Bestätigungsanzeige für Ziele \(Seite 5-38\)](#page-203-0)

#### 9 Funktionen wählen.

Wählen Sie [**Funktionen**], um andere Funktionen zu sehen.

[Senden \(Seite 6-4\)](#page-213-0)

#### 10 Taste [Start] wählen.

Die Sendung beginnt.

# <span id="page-188-0"></span>Dokument in FTP-Verzeichnis scannen

### Einstellungen vor dem Senden vornehmen

Richten Sie den FTP-Client (Übertragung) ein, bevor Sie ein Dokument versenden.

[Protokoll-Einstellungen \(Seite 8-29\)](#page-285-0)

## Dokument in FTP-Verzeichnis scannen

- 1 Taste [Startseite] > [Senden]
- 2 Originale einlegen.

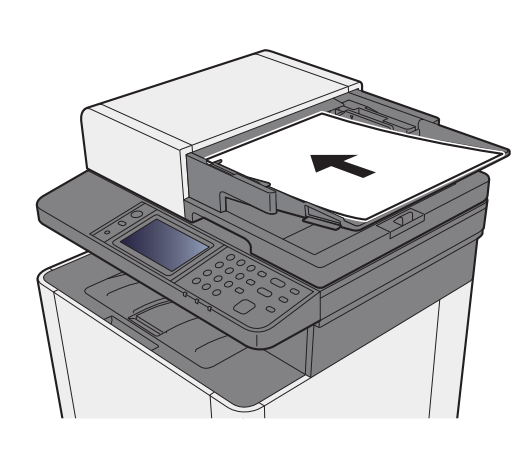

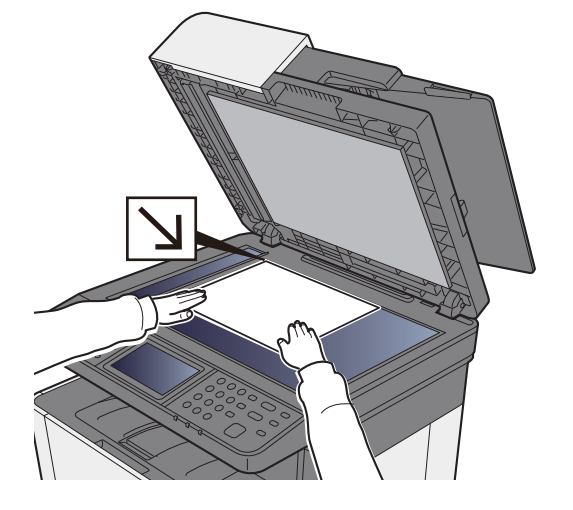

- [Originale einlegen \(Seite 5-2\)](#page-167-0)
- 3 In der Sendeanzeige [Ordner] wählen.
- 4 Aus den Verzeichnisarten [FTP] wählen.

#### 5 Zielinformationen eingeben.

Geben Sie die nächste Information ein. Sobald Sie die Eingabe zu einem Punkt abgeschlossen haben, wählen Sie [**Weiter**], um zum nächsten Punkt zu gelangen.

#### **→** [Zeicheneingabe \(Seite 11-8\)](#page-396-0)

Die Tabelle erklärt die möglichen Einstellungen.

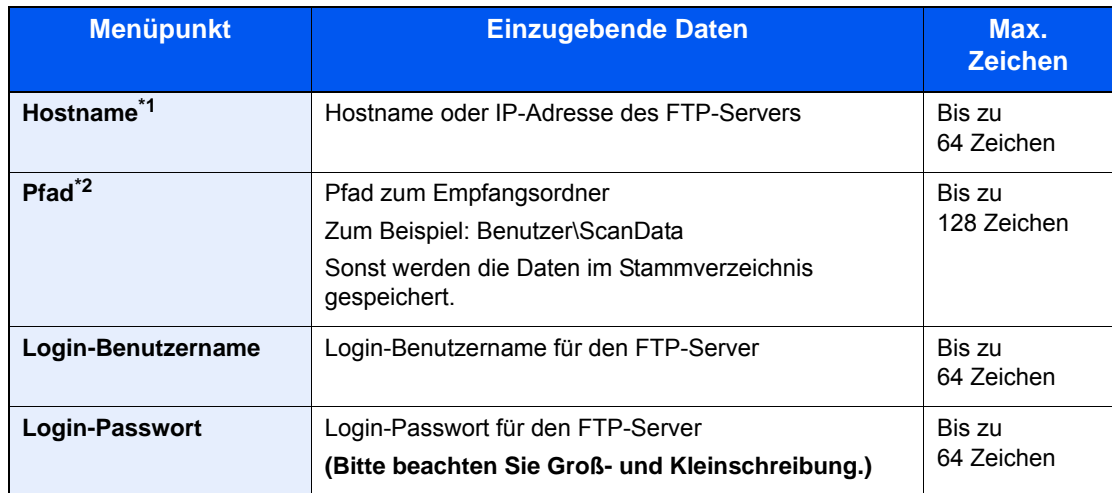

\*1 Sie können auch die Anschlussnummer angeben. Geben Sie sie im folgenden Format, getrennt durch einen Doppelpunkt, ein.

"Hostname: Anschlussnummer" oder "IP-Adresse: Anschlussnummer" Zur Eingabe einer IPv6-Adresse, fügen Sie diese in Klammern [ ] an. (Beispiel: [2001:db8:a0b:12f0::10]:21)

Wird unter [Hostname] keine Anschlussnummer angegeben, lautet die Standard-Anschlussnummer 21.

\*2 Falls der FTP-Server auf Linux/UNIX basiert, wird der Pfad einschließlich des Unterverzeichnisses durch Schrägstrich "/" verbunden und nicht durch den umgekehrten Schrägstrich.

#### 6 Status prüfen.

1 Überprüfen Sie die Eingaben.

Bei Bedarf ändern Sie die Zeitspanne.

2 Prüfen Sie die Verbindung.

#### [**Menü**] > [**VerbindungTest**]

"Verbunden." erscheint, wenn die Verbindung zum Ziel korrekt eingerichtet wurde. Wenn "Verbindung nicht möglich." erscheint, korrigieren Sie den Eintrag.

Wollen Sie mehrere Ziele eingeben, wählen Sie [**Nächstes Ziel**] und geben ein weiteres Ziel ein.

Eine eingegebene E-Mail-Adresse kann ins Adressbuch übernommen werden. Wählen Sie dafür [**In Adressbuch hinein**].

### Mit [OK] bestätigen.

Das Ziel kann später geändert werden.

[Bestätigungsanzeige für Ziele \(Seite 5-38\)](#page-203-0)

#### 8 Funktionen wählen.

Wählen Sie [**Funktionen**], um andere Funktionen zu sehen.

 $\rightarrow$  [Senden \(Seite 6-4\)](#page-213-0)

#### **Q** Taste [Start] wählen.

Die Sendung beginnt.

# <span id="page-190-0"></span>Scannen über TWAIN oder WIA

### Einstellungen vor dem Senden vornehmen

Vergewissern Sie sich, dass der TWAIN-/WIA-Treiber auf dem PC installiert und eingerichtet wurde, bevor Sie ein Dokument versenden.

- [TWAIN-Treiber einrichten \(Seite 2-47\)](#page-94-0)
- [WIA-Treiber einrichten \(Seite 2-49\)](#page-96-0)

### Ein Dokument mithilfe einer Anwendung scannen

Dieser Abschnitt erklärt, wie aus einer Anwendung über TWAIN gescannt werden kann. Der WIA-Treiber wird in der gleichen Art verwendet.

#### 1 Anzeige aufrufen.

- 1 Aktivieren Sie die TWAIN-kompatible Anwendung.
- 2 Wählen Sie das Gerät in der Anwendung aus und rufen Sie das Dialogfenster auf.

#### **A** Hinweis

Wie Sie das Gerät auswählen, entnehmen Sie der Bedienungsanleitung oder der Online-Hilfe der Anwendungssoftware.

#### **2 Scan-Einstellungen wählen.**

Wählen Sie die Scan-Einstellungen im Fenster, das sich geöffnet hat.

#### **<b>A**</u> Hinweis

Weitere Hinweise zu den Einstellungen finden Sie im Dialogfenster.

#### 3 Originale einlegen.

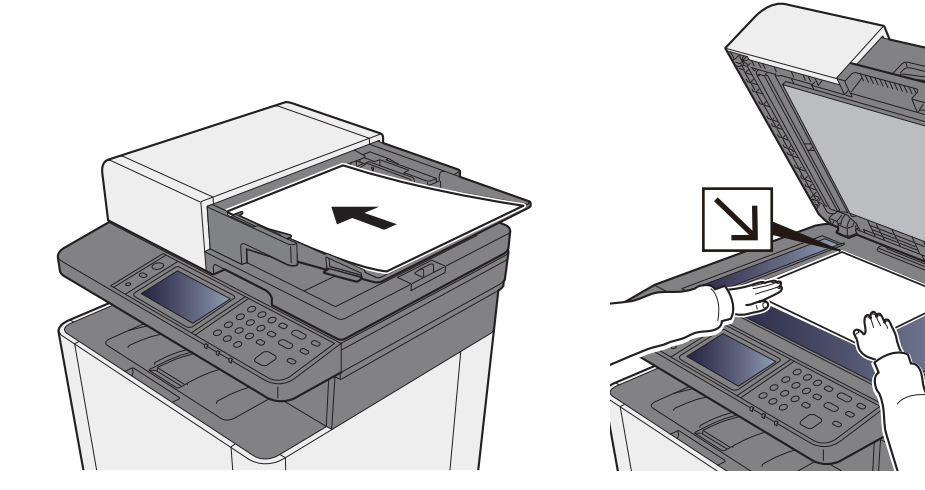

[Originale einlegen \(Seite 5-2\)](#page-167-0)

#### **4** Originale scannen.

Klicken Sie auf die Schaltfläche [**Scan**]. Das Dokument wird eingelesen.

# Hilfreiche Sendemethoden

Sie können die folgenden hilfreichen Scan- (Sende-) Methoden auswählen.

- WSD-Scan: Speichert Dateien gescannter Originale auf einem WSD-kompatiblen Computer.
- **→ [WSD-Scan \(Seite 5-27\)](#page-192-0)**
- Scannen mit File Management Utility: Scannt ein Dokument mit den Einstellungen des File Management Utility und speichert es in ein angegebenes Verzeichnis im Netzwerk oder auf dem PC.
- [Scannen mit File Management Utility \(Seite 5-29\)](#page-194-0)  $\blacklozenge$
- An unterschiedliche Zieltypen senden (Rundsenden): Sendet in einem Arbeitsgang an unterschiedliche Ziele wie E-Mail-Adressen oder Verzeichnisse usw.
- [An unterschiedliche Zieltypen senden \(Rundsenden\) \(Seite 5-30\)](#page-195-0)
- An mich senden (E-Mail): Wenn die Benutzeranmeldung aktiviert ist, wird das Dokument an die E-Mail-Adresse des angemeldeten Benutzers gesendet.
- [An mich senden \(E-Mail\) \(Seite 5-31\)](#page-196-0)

# <span id="page-192-0"></span>WSD-Scan

WSD-Scan speichert Dateien gescannter Originale auf einem WSD-kompatiblen Computer.

#### **A** Hinweis

- Um WSD-Scan zu nutzen, stellen Sie sicher, dass der als Scanziel genutzte Computer und das System an das Netzwerk angeschlossen sind und dass "WSD Scan" in den Netzwerkeinstellungen auf [**Ein**] steht.
- **→ [WSD-Scan \(Seite 8-30\)](#page-286-0)**
- Für Informationen zur Einstellung des Computers siehe in der Hilfe-Funktion des Computers oder in der Bedienungsanleitung der Software.

### Installieren der Treiber-Software

#### **Unter Windows 8, Windows 8.1 und Microsoft Windows Server 2012**

#### 1 In der Charms-Leiste auf [Suchen], [Systemsteuerung] klicken und dann auf [Geräte und Drucker anzeigen].

#### **2** Treiber installieren.

Klicken Sie auf [**Gerät hinzufügen**]. Wählen Sie das Gerätesymbol und klicken Sie dann auf [**Weiter**].

Erscheint unter "**Drucker**" in der Anzeige [**Geräte und Drucker**] das Gerätesymbol, ist die Installation abgeschlossen.

#### **Unter Windows 7**

#### [Netzwerk] im Start-Menü anzeigen.

Klicken Sie [**Start**] auf der Windows-Oberfläche und wählen Sie [**Netzwerk**].

#### **Hinweis**

Gehen Sie wie folgt vor, falls [**Netzwerk**] nicht im Startmenü erscheint.

- 1 Rechtsklicken Sie auf [**Start**] und klicken Sie im Menü auf [**Eigenschaften**].
- 2 In der Karteikarte [**Startmenü**] im Fenster "**Eigenschaften von Taskleiste und Startmenü**" klicken Sie auf [**Anpassen**].
- 3 Im Fenster "**Startmenü anpassen**" aktivieren Sie das Kontrollkästchen "**Netzwerk**" und bestätigen mit [**OK**].

#### **2** Treiber installieren.

Rechtsklicken Sie auf das Gerätesymbol und klicken Sie dann auf [**Installieren**].

#### **Hinweis**

Falls die "**Benutzerkontensteuerung**" von Windows erscheint, klicken Sie auf [**Fortsetzen**].

Falls das Fenster "**Neue Hardware gefunden**" von Windows erscheint, klicken Sie auf [**Abbrechen**].

Während der Installation können Sie auf das Symbol in der Taskleiste doppelklicken, um das Fenster "**Treibersoftwareinstallation**" aufzurufen. Sobald die Anzeige "**Die Geräte können jetzt verwendet werden**" im Fenster [**Treibersoftwareinstallation**] erscheint, ist die Installation abgeschlossen.

#### **Unter Windows 10**

#### 1 Rechtsklicken Sie auf [Start] auf der Windows-Oberfläche. Klicken Sie auf [Systemsteuerung] und dann auf [Geräte und Drucker anzeigen].

#### **2** Treiber installieren.

Klicken Sie auf [**Gerät hinzufügen**]. Wählen Sie das Gerätesymbol und klicken Sie dann auf [**Weiter**].

Erscheint unter "**Drucker**" in der Anzeige [**Geräte und Drucker**] das Gerätesymbol, ist die Installation abgeschlossen.

### WSD-Scan

- 1 Taste [Startseite] > [Senden]
- **2** Originale einlegen.

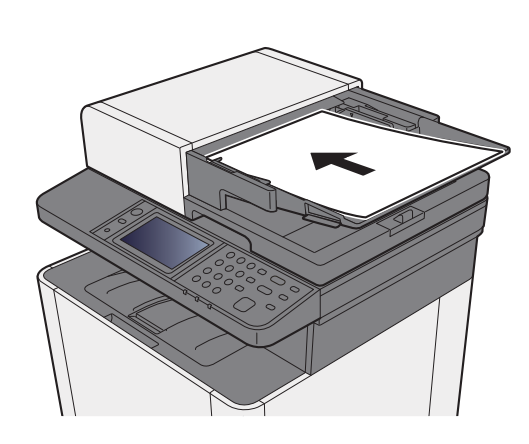

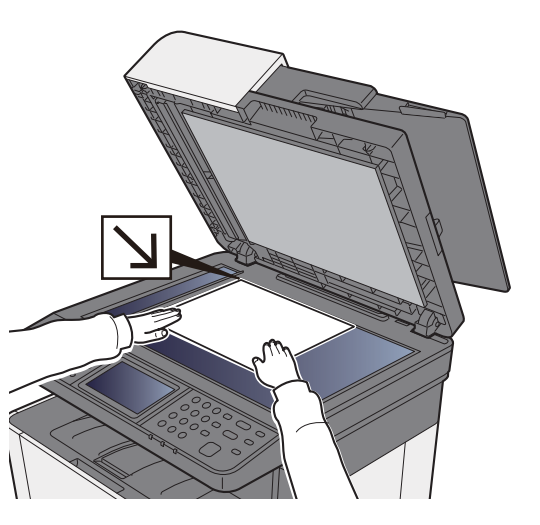

- [Originale einlegen \(Seite 5-2\)](#page-167-0)
- 3 Anzeige aufrufen.

Wählen Sie [**WSD-Scan**].

#### **4** Originale scannen.

#### **Scannen über das Gerät**

- 1 Wählen Sie [**ÜberBedienfeld**].
- 2 Wählen Sie den Zielcomputer > [**OK**]

Wählen Sie [**Neu laden**], um die Zielcomputerliste neu anzuzeigen. Sie können die Informationen über den Zielcomputer anzeigen, indem Sie [ ] wählen.

3 Wählen Sie die Taste [**Start**]. Die Sendung beginnt und die auf dem Computer installierte Software wird aktiviert.

#### **Vorgehensweise am Computer**

- 1 [**Über Computer**] > [**OK**]
- 2 Benutzen Sie die auf dem Computer installierte Software, um die gescannten Seiten zu senden.

# <span id="page-194-0"></span>Scannen mit File Management Utility

Das File Management Utility ist eine Anwendung, mit der ein gescanntes Dokument an einen angegebenen Netzwerkordner oder einen PC gesendet werden kann. Mit FMU können Sie einen Workflow zur Verarbeitung gescannter Dokumente erzeugen und diesen als Favoriten im Gerät speichern.

### Einstellungen vor dem Senden vornehmen

Um die FMU-Verbindung zu nutzen, muss das File Management Utility auf einem Computer installiert sein. Die Einstellungen des benutzen MFP, die Scan-Einstellungen und der Speicherort müssen vorab festgelegt werden. Für weitere Informationen zur Installation des File Management Utility siehe auch

[Software installieren \(Seite 2-37\)](#page-84-0)

#### **A** Hinweis

Für weitere Informationen zur Verwendung des File Management Utility siehe auch

**File Management Utility User Guide**

### Einen in FMU eingerichteten Favoriten aufrufen

- 1 Sicherstellen, dass das File Management Utility auf dem Computer (oder Server), auf dem es installiert ist, läuft.
- **2** Originale einlegen.

#### **2** Favoriten aufrufen.

In der Startseite wählen Sie [**Favoriten**] oder wählen Sie das Symbol, das in [**Task-Anzeige**] angezeigt wird > [**Favoriten**].

**4** Anweisungen auf Bildschirm folgen, Eingaben vornehmen und [Weiter] wählen.

#### 5 Die gewünschten Scaneinstellungen vornehmen.

Die Einstellungen hängen vom File Management Utility ab.

#### 6 Taste [Start] wählen.

Die Sendung beginnt.

# <span id="page-195-0"></span>An unterschiedliche Zieltypen senden (Rundsenden)

Es können Ziele aus E-Mail-Adressen, Verzeichnissen (SMB und FTP) und Faxnummern zusammengestellt werden Dies wird als Rundsenden bezeichnet. Dies ist hilfreich, wenn man an unterschiedliche Ziele, wie E-Mail-Adressen oder Verzeichnisse, in einem Arbeitsgang senden will.

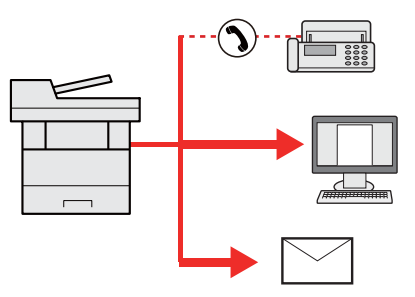

Anzahl der Teilnehmer für eine Rundsendung: Bis zu 100

Für die folgenden Sendeoptionen ist die Teilnehmerzahl jedoch eingeschränkt.

Verzeichnisse (SMP, FTP): Insgesamt 5 aus SMB und FTP

Die Vorgehensweise ist dieselbe wie bei der Angabe der einzelnen Zieltypen. Geben Sie die E-Mail-Adresse oder den Verzeichnispfad ein, damit sie in der Zielliste erscheinen. Wählen Sie die Taste [**Start**], um die Übertragung an alle Ziele gleichzeitig zu starten.

#### **<b>K** Hinweis

Ist unter den Zielen eine Faxnummer, werden an alle Ziele die Dokumente in schwarz/weiß gesendet.

# <span id="page-196-0"></span>An mich senden (E-Mail)

Sobald die Benutzeranmeldung aktiviert ist, wird das gescannte Dokument an die E-Mail-Adresse des angemeldeten Benutzers geschickt.

#### **A** Hinweis

- Um diese Funktion nutzen zu können, muss die Benutzerverwaltung auf Netzwerkauthentifizierung gesetzt und die E-Mail-Adresse des Benutzers im Netzwerk-Authentifizierungs-Server gespeichert sein.
- Wie Sie eine E-Mail-Adresse speichern, erfahren Sie vom Administrator des Netzwerk-Authentifizierungs-Servers.

### Einstellungen vor dem Senden vornehmen

- Um diese Funktion verwenden zu können, muss das Funktionssymbol in der Startseite eingeblendet werden.
- [Startseite bearbeiten \(Seite 2-13\)](#page-60-0)

### An die E-Mail-Adresse des angemeldeten Benutzers senden

1 Taste [Startseite] wählen.

2 [An mich snd. (EMail)] wählen.

#### **A** Hinweis

Falls die E-Mail-Adresse nicht im Netzwerk-Authentifizierungs-Server gespeichert ist, kann keine E-Mail gesendet werden.

# Sendeaufträge abbrechen

1 Taste [Stopp] wählen, wenn die Sendeanzeige erscheint.

### 2 Auftrag abbrechen.

#### **Falls gerade eingescannt wird**

Die Anzeige Auftrag abbrechen erscheint.

#### **Falls gesendet wird oder in Bereitschaft**

Die Anzeige zum Abbruch des Auftrags erscheint. Wählen Sie den Auftrag, den Sie abbrechen möchten > [**Löschen**] > [**Ja**]

#### **<b>A**</u> Hinweis

Die Auswahl der Taste [**Stopp**] bricht keinen Auftrag ab, der schon gesendet wird.

# Ziele bearbeiten

Um ein Ziel auszuwählen und zu bestätigen, gehen Sie wie folgt vor.

### <span id="page-198-0"></span>Ziel angeben

Ein Ziel kann auf folgende Arten ausgewählt werden (mit Ausnahme der direkten Zieleingabe):

- Ziel aus dem Adressbuch wählen
	- **EXA** [Ziel aus dem Adressbuch wählen \(Seite 5-34\)](#page-199-0)
- Ziel aus dem externen Adressbuch wählen

Für Details zum externen Adressbuch siehe auch

- **► Command Center RX User Guide**
- Ziel über Zielwahltaste wählen.
	- [Ziel über Zielwahltaste wählen \(Seite 5-37\)](#page-202-0)
- Ziel aus FAX auswählen
	- **FAX Bedienungsanleitung**

#### **A** Hinweis

- In den Grundeinstellungen kann auch festgelegt werden, dass zuerst das Adressbuch erscheint, wenn Sie [**Senden**] wählen.
- [Standardanzeige \(Seite 8-20\)](#page-276-0)
- Sie können ein FAX-Ziel angeben. Geben Sie die Nummer der Gegenstelle über die Zifferntasten ein.

### <span id="page-199-0"></span>Ziel aus dem Adressbuch wählen

Für weitere Informationen zur Speicherung eines Ziels im Adressbuch siehe auch

[Speichern von Zielen im Adressbuch \(Seite 3-20\)](#page-136-0)

#### 1 In der Sendeanzeige [Adressbuch] wählen.

#### **<b>A**</u> Hinweis

Für Details zum externen Adressbuch siehe auch

**Command Center RX User Guide**

#### 2 Ziel wählen.

Markieren Sie das Kontrollkästchen, um das gewünschte Ziel aus der Liste zu wählen. Die ausgewählten Ziele werden durch ein markiertes Kontrollkästchen gekennzeichnet.

Eine detailliertere Suche ist über [**Menü**] möglich.

#### **<b>A**</u> Hinweis

Um die getroffene Auswahl abzuwählen, wählen Sie erneut das Kontrollkästchen. Die Markierung wird entfernt.

#### **Zielsuche**

Sie können die im Adressbuch gespeicherten Ziele suchen.

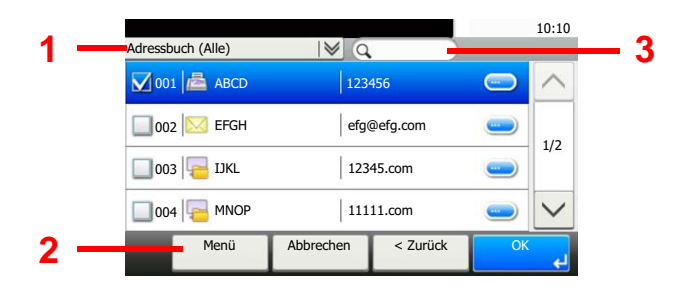

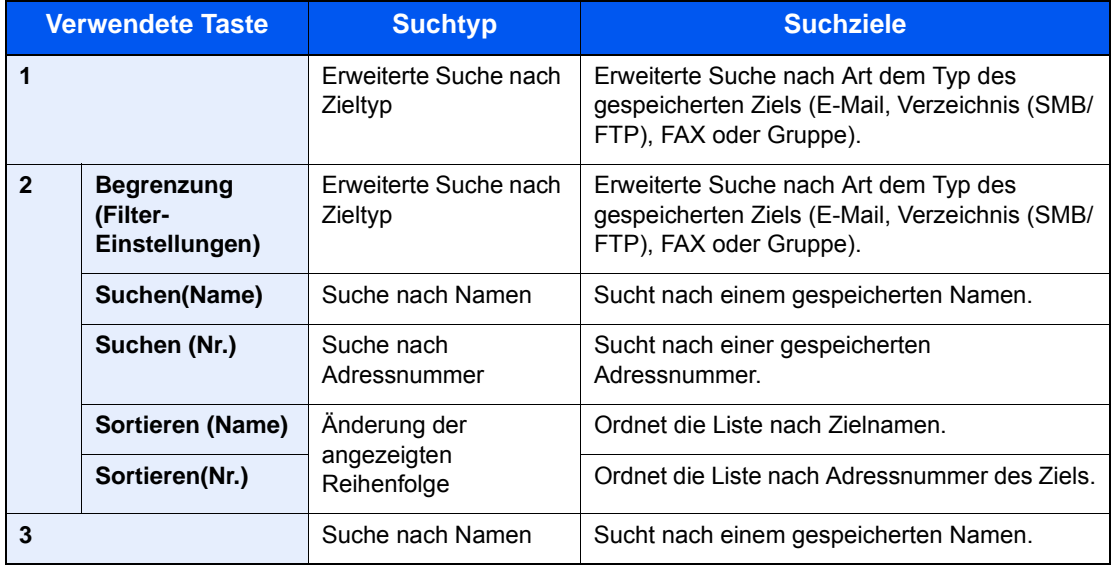

#### **<b>A**</u> Hinweis

Die Ziele können auch durch die Taste [**Kurzwahlsuche**] angegeben werden.

### 3 Ziel bestätigen > [OK]

Das Ziel kann später geändert werden.

[Bestätigungsanzeige für Ziele \(Seite 5-38\)](#page-203-0)

#### **<b>A**</u> Hinweis

Das Standard "Sortierkriterium" kann festgelegt werden.

**→ [Sortieren \(Seite 8-22\)](#page-278-0)** 

### Ziel aus dem externen Adressbuch wählen

#### **<b>A**</u> Hinweis

Für Details zum externen Adressbuch siehe auch

#### **Command Center RX User Guide**

#### 1 In der Sendeanzeige [Ext. Adressbuch] wählen.

#### 2 Ziel wählen.

Markieren Sie das Kontrollkästchen, um das gewünschte Ziel aus der Liste zu wählen. Die ausgewählten Ziele werden durch ein markiertes Kontrollkästchen gekennzeichnet.

Eine detailliertere Suche ist über [**Menü**] möglich.

#### **<b>A**</u> Hinweis

Um die getroffene Auswahl abzuwählen, wählen Sie erneut das Kontrollkästchen. Die Markierung wird entfernt.

### 3 Ziel bestätigen > [OK]

Das Ziel kann später geändert werden.

[Bestätigungsanzeige für Ziele \(Seite 5-38\)](#page-203-0)

#### **<b>A**</u> Hinweis

Das Standard "Sortierkriterium" kann festgelegt werden.

[Sortieren \(Seite 8-22\)](#page-278-0)

## <span id="page-202-0"></span>Ziel über Zielwahltaste wählen

#### **A** Hinweis

Bei dieser Vorgehensweise wird vorausgesetzt, dass bereits Zielwahltasten gespeichert wurden. Für weitere Informationen zum Speichern von Zielwahltasten siehe auch

[Ziel auf Zielwahltaste speichern \(Seite 3-26\)](#page-142-0)

#### 1 [Zielwahltaste] in der Sendeanzeige wählen.

#### 2 Zielwahltaste mit dem gewünschten Ziel wählen.

Wenn die Zielwahltaste für das gewünschte Ziel in der Berührungsanzeige nicht sichtbar ist, wählen Sie  $[\vee]$  oder  $[\wedge]$ , scrollen Sie den Bildschirm, um die nächste oder vorherige Zielwahltaste anzuzeigen.

#### **Hinweis**

Die Zielwahltasten können auch durch die Taste [**Kurzwahlsuche**] ausgewählt werden.

### 3 Mit [OK] bestätigen.

Das Ziel kann später geändert werden.

[Bestätigungsanzeige für Ziele \(Seite 5-38\)](#page-203-0)

### Ziele prüfen und bearbeiten

#### Anzeige aufrufen.

- 1 Geben Sie das Ziel an.
	- **→** [Ziel angeben \(Seite 5-33\)](#page-198-0)
- 2 Wählen Sie [**Prüfen**].

### 2 Ziel prüfen und bearbeiten

Um ein neues Ziel hinzuzufügen, wählen Sie  $[$  +  $]$ .

Um Detailinformationen zu den Zielen anzuzeigen, wählen Sie [ ]. Neue E-Mail-Adressen und PC-Verzeichnisse können bearbeitet werden, sobald diese angelegt worden sind.

Um das ausgewählte Ziel zu löschen, wählen Sie  $\left| \frac{m}{m} \right|$ .

#### **A** Hinweis

- Wurde [**Ein**] für "Eingabe prüfen neues Ziel" gewählt, erscheint eine Bestätigungsanzeige. Geben Sie den gleichen Hostnamen und Pfad erneut ein und bestätigen Sie dann mit [**OK**].
- **[Eingabe prüfen neues Ziel \(Seite 8-20\)](#page-276-1)**
- Wurde [**Ein**] für "Ziel vor Senden prüfen" gewählt, erscheint eine Bestätigungsanzeige, sobald Sie die Taste [**Start**] gewählt haben.
- [Ziel vor Senden prüfen \(Seite 8-20\)](#page-276-2) [Bestätigungsanzeige für Ziele \(Seite 5-38\)](#page-203-0)

### <span id="page-203-0"></span>Bestätigungsanzeige für Ziele

Wurde [**Ein**] für "Ziel vor Senden prüfen" gewählt, erscheint eine Bestätigungsanzeige, sobald Sie die Taste [**Start**] gewählt haben.

[Ziel vor Senden prüfen \(Seite 8-20\)](#page-276-2)

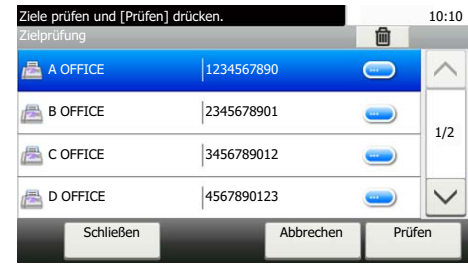

#### **1** [ $\vee$ ] oder [ $\wedge$ ] wählen, um alle Ziele zu bestätigen.

Wählen Sie [...], um die Detaildaten des ausgewählten Ziels anzuzeigen.

Um ein Ziel zu löschen, wählen Sie das betreffende Ziel aus > [ma] > [Ja]

Um ein Ziel hinzuzufügen, wählen Sie [**Abbrechen**] und kehren damit zur Bestätigungsanzeige zurück.

#### 2 [Prüfen] wählen.

#### **A** Hinweis

Stellen Sie sicher, dass Sie jedes Ziel, das auf der Berührungsanzeige eingeblendet wird, bestätigen. Die Auswahl [**Prüfen**] ist nur möglich, wenn Sie alle Ziele bestätigt haben.

### Neuaufruf

Bei einem Neuaufruf wird nochmals an das zuletzt gewählte Ziel gesendet. Wenn Sie ein Bild an dasselbe Ziel senden möchten, wählen Sie [**Neuaufruf**], um die Gegenstelle anzurufen, die Sie zum letzten Mal aus der Zielliste angerufen haben.

#### [Neuaufruf] wählen.

Das Ziel, zu dem Sie zuletzt gesendet haben, wird in der Zielliste angezeigt.

#### **<b>A**</u> Hinweis

Wenn die letzte Übertragung als Ziele Fax, Verzeichnisse und E-Mails enthielt, werden diese ebenfalls angezeigt. Wenn nötig, ergänzen oder löschen Sie ein Ziel.

### 2 Taste [Start] wählen.

Die Sendung beginnt.

#### **A** Hinweis

- Wurde [**Ein**] in "Ziel vor Senden prüfen" gewählt, erscheint eine Anzeige zur nochmaligen Bestätigung nach Auswahl der Taste [**Start**].
- [Bestätigungsanzeige für Ziele \(Seite 5-38\)](#page-203-0)
- Der Neuaufruf wird unter folgenden Bedingungen gelöscht.
	- Wenn Sie das Gerät ausschalten
	- Wenn Sie den nächsten Sendevorgang durchführen (wird durch neue Informationen überschrieben)
	- Wenn Sie sich am System abmelden

# Verwendung der FAX-Funktion

Die FAX-Funktion steht im Gerät zur Verfügung.

**FAX Bedienungsanleitung**

# Dokumentenboxen verwenden

Die folgenden Dokumentenboxen stehen zur Verfügung: Auftrags-Box, Externer Speicher, Eigene Faxbox und Abrufbox.

### Was ist eine Auftrags-Box?

Die Auftrags-Box beinhaltet mehrere Ablagevarianten für Dokumente mit den Namen "Privater/Gespeicherter Druckauftrag Box", "Schnellkopie/Prüfen und Halten Box". Die Auftrags-Box kann nicht vom Benutzer angelegt oder gelöscht werden.

#### **A** Hinweis

- Um die Box für gespeicherte Druckaufträge und die Box für Schnellkopie benutzen zu können, muss eine SD-/ SDHC-Speicherkarte installiert sein.
- Um die Box für private Druckaufträge und die Box für Prüfen und Halten benutzen zu können, muss ein externer Speicher oder eine SD-/SDHC-Speicherkarte installiert sein.
- Jedoch kann eingestellt werden, dass temporäre Dokumente automatisch gelöscht werden.
- **E** [Löschen Auftragsspeicher \(Seite 8-21\)](#page-277-0)
- Für weitere Hinweise zur Benutzung der Auftrags-Box siehe auch
- [Ausdruck von im Gerät gespeicherten Daten \(Seite 4-11\)](#page-155-0)

#### **WICHTIG**

**Die Daten werden unverschlüsselt auf der SD-/SDHC-Speicherkarte gespeichert. Seien Sie vorsichtig, wenn Sie vertrauliche Dokumente speichern.**

## Was ist ein Externer Speicher?

Ein USB-Speicher kann in den USB-Schnittstellenanschluss des Geräts gesteckt werden, um eine gespeicherte Datei auszudrucken. Es kann direkt ohne PC vom USB-Speicher gedruckt werden. Gescannte Dokumente können ebenfalls auf dem USB-Speicher abgelegt werden. Mögliche Dateiformate sind PDF, TIFF, JPEG, XPS, OpenXPS oder hoch komprimiertes PDF (Scan an USB).

### Eigene Faxbox/Abrufbox

FAX-Daten werden in der eigenen Faxbox/Abrufbox gespeichert.

**FAX Bedienungsanleitung**

# Ausdruck von Dokumenten vom USB-Speicher

Das Einstecken des USB-Speichers in das Gerät erlaubt das schnelle und einfache Drucken von Dokumenten ohne PC. Folgende Dateitypen können gedruckt werden:

- PDF-Dateien (Version 1.7 oder älter)
- TIFF-Dateien (TIFF V6/TTN2 Format)
- JPEG-Dateien
- XPS-Dateien
- OpenXPS-Dateien
- Verschlüsselte PDF-Dateien

Außerdem können Sie gescannte Dokumente auf dem USB-Speicher ablegen.

Folgende Dateitypen können gespeichert werden:

- PDF-Dateiformat
- TIFF-Dateiformat
- JPEG-Dateiformat
- XPS-Dateiformat
- OpenXPS-Dateiformat
- Hochkomprimiertes PDF-Dateiformat

### Im externen USB-Speicher gespeicherte Dokumente drucken

#### <u>tal</u> **Hinweis**

- Die auszudruckende PDF-Datei muss die Dateierweiterung "pdf" haben.
- Dateien, die gedruckt werden sollen, dürfen nicht tiefer als drei Verzeichnisebenen, inklusive Hauptverzeichnis, gespeichert werden.
- Benutzen Sie einen USB-Speicher, der von dem Gerät formatiert wurde.
- Stecken Sie den USB-Speicher direkt in den USB-Steckplatz.

#### **1 USB-Speicher einsetzen.**

1 Stecken Sie den USB-Speicher direkt in den USB-Steckplatz.

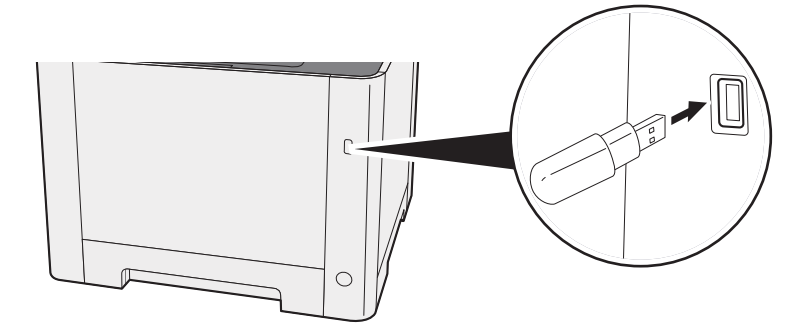

2 Das System erkennt den USB-Speicher und zeigt "Externer Speicher wurde erkannt. Dateien werden angezeigt." an. Eventuell erscheint auch "Sind Sie sicher?". Wählen Sie [**Ja**].

Zeigt den Bildschirm Externer Speicher an.

#### **<b>A**</u> Hinweis

Falls die Meldung nicht erscheint, wählen Sie [**Externer Speicher**] in der Startseite.

#### **2** Dokument ausdrucken.

1 Wählen Sie das Verzeichnis, das die zu druckende Datei enthält.

Das System zeigt die Dokumente der oberen drei Verzeichnisse, inklusive des Hauptverzeichnisses, an.

#### **<b>K**</u> Hinweis

- 1.000 Dokumente können angezeigt werden.
- Um eine Ebene höher zu kommen, wählen Sie [**< Zurück**].
- 2 Wählen Sie die zu druckende Datei > [**Drucken**].
- 3 Geben Sie die Anzahl der auszudruckenden Exemplare, Duplexdruck etc. ein. Für weitere Hinweise zu wählbaren Menüpunkten siehe auch
	- [Externer Speicher \(Datei speichern, Dokumente drucken\) \(Seite 6-6\)](#page-215-0)
- 4 Wählen Sie die Taste [**Start**].

Der Druckvorgang beginnt nach wenigen Augenblicken.

## Dokumente auf USB-Speicher ablegen (Scan in USB)

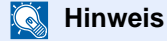

Es können maximal 1.000 Dateien gespeichert werden.

Originale einlegen.

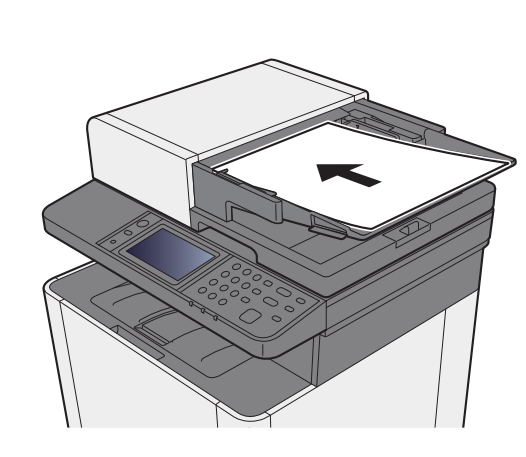

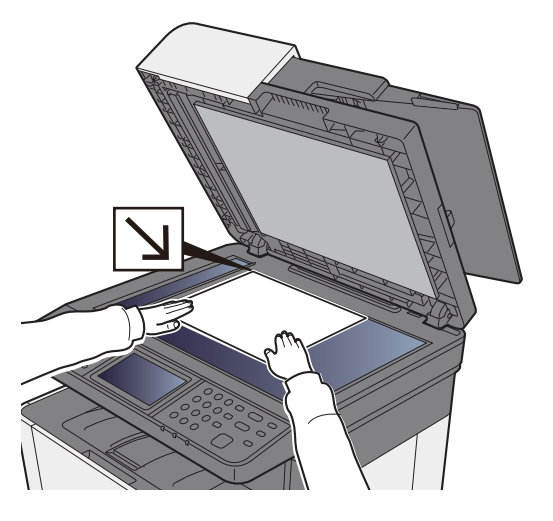

[Originale einlegen \(Seite 5-2\)](#page-167-0)

#### 2 USB-Speicher einsetzen.

1 Stecken Sie den USB-Speicher direkt in den USB-Steckplatz.

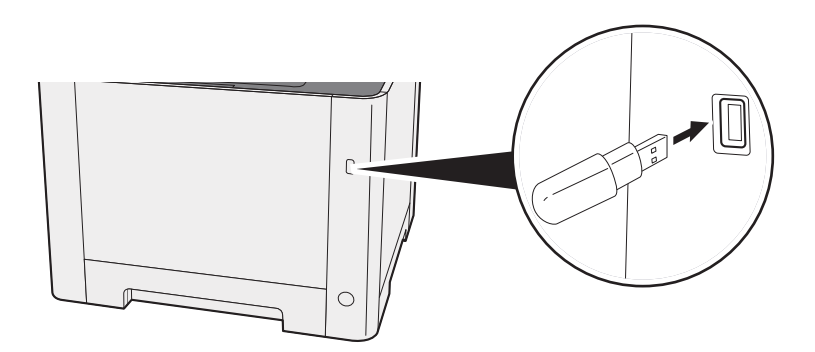

2 Das System erkennt den USB-Speicher und zeigt "Externer Speicher wurde erkannt. Dateien werden angezeigt." an. Eventuell erscheint auch "Sind Sie sicher?". Wählen Sie [**Ja**], um den Bildschirm des externen Speichers anzuzeigen.

#### $\Omega$ **Hinweis**

Falls die Meldung nicht erscheint, wählen Sie [**Externer Speicher**] in der Startseite.

#### 3 Dokument speichern.

1 Wählen Sie ein Verzeichnis, in das die Datei gespeichert werden soll.

Das System zeigt die ersten drei Verzeichnisebenen inklusive des Hauptverzeichnisses an.

2 Wählen Sie  $[\frac{1}{2}]$ .

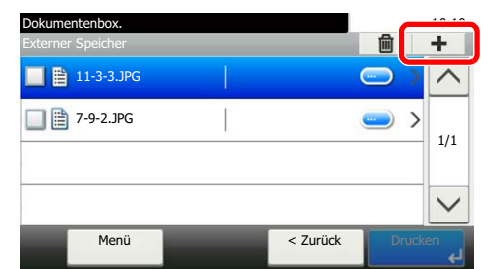

3 Wählen Sie den Farbmodus, die Art der Originale, das Dateiformat usw. aus.

Für weitere Hinweise zu einstellbaren Menüpunkten siehe auch

- [Externer Speicher \(Datei speichern, Dokumente drucken\) \(Seite 6-6\)](#page-215-0)
- 4 Wählen Sie die Taste [**Start**].

Die Originale werden gescannt und auf dem USB-Speicher gespeichert.

## USB-Speicher prüfen

- 1 In der Anzeige des externen Speichers wählen Sie [Menü] > [Speicherinformationen].
- 2 Nach der Prüfung der Informationen [Ende] wählen.

### USB-Speicher abziehen

#### **WICHTIG**

**Gehen Sie dabei wie vorgeschrieben vor, um Datenverlust oder Beschädigung des USB-Speichers zu vermeiden.**

#### 1 Anzeige aufrufen.

Wählen Sie in der Startseite [**Externer Speicher**].

#### 2 [Menü] > [Speich. abziehen]

Bestätigen Sie mit [**OK**] und entfernen Sie den USB-Speicher, sobald "Externer Speicher sicher entfernbar." angezeigt wird.

#### **<b>A**</u> Hinweis

Der USB-Speicher kann auch entfernt werden, nachdem der Status des Geräts geprüft wurde.

[Gerät/Kommunikation \(Seite 7-11\)](#page-254-0)

# **Unterschiedliche** 6 Komfortfunktionen

In diesem Kapitel werden folgende Themen behandelt:

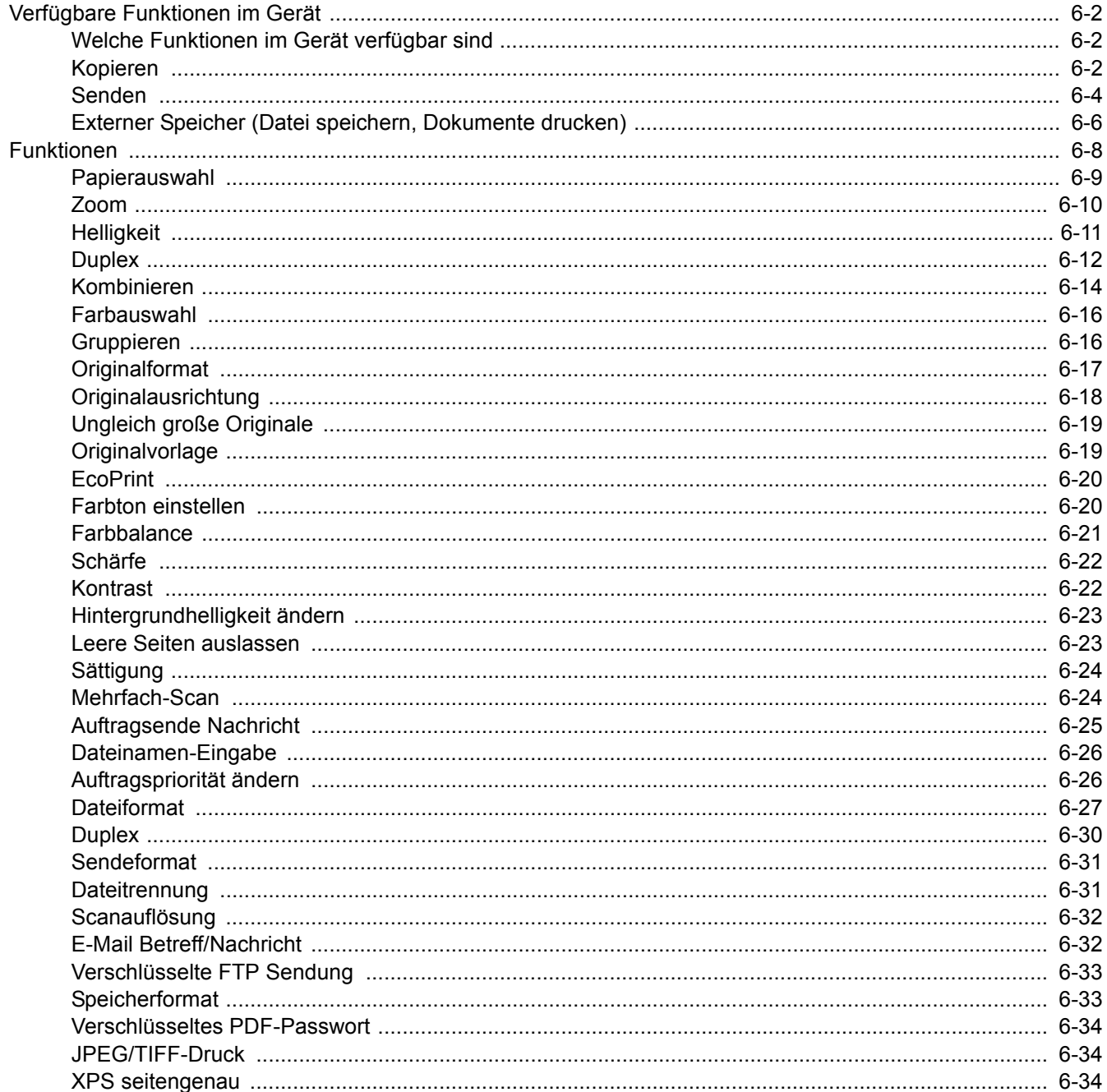

# <span id="page-211-1"></span>Verfügbare Funktionen im Gerät

## <span id="page-211-2"></span><span id="page-211-0"></span>Welche Funktionen im Gerät verfügbar sind

Dieses Gerät bietet viele unterschiedliche Komfortfunktionen.

## <span id="page-211-3"></span>Kopieren

Um die jeweilige Funktion einzustellen, wählen Sie die Funktionstaste. Über die Taste [**Funktionen**] werden weitere verfügbare Funktionen in einer Liste angezeigt.

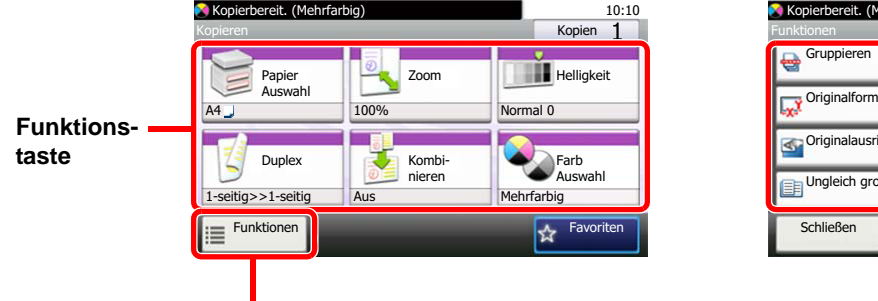

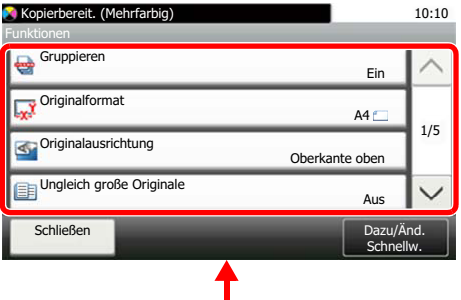

Die Details der jeweiligen Funktion werden in der folgenden Tabelle erläutert.

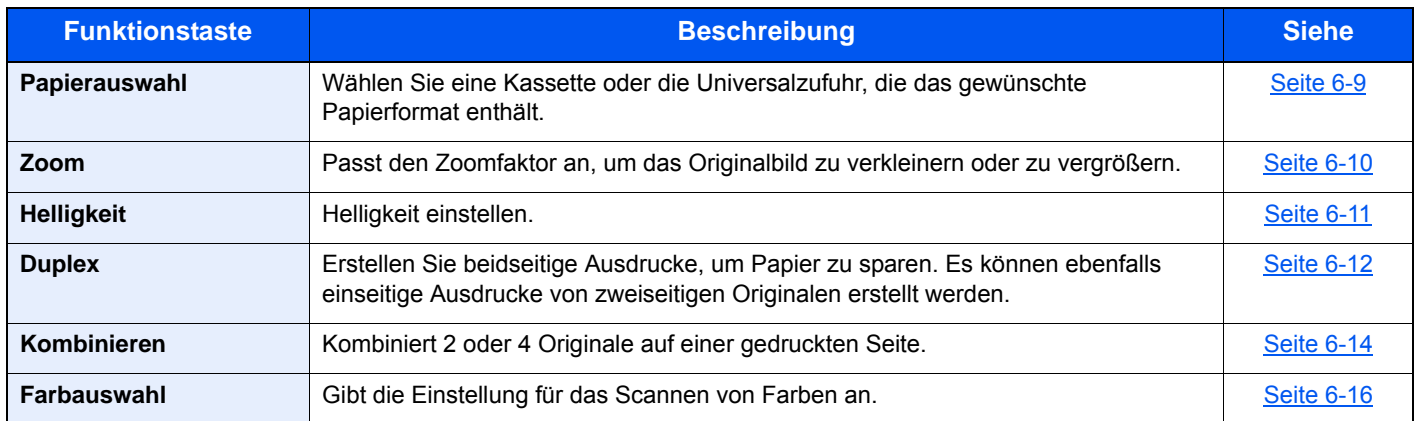

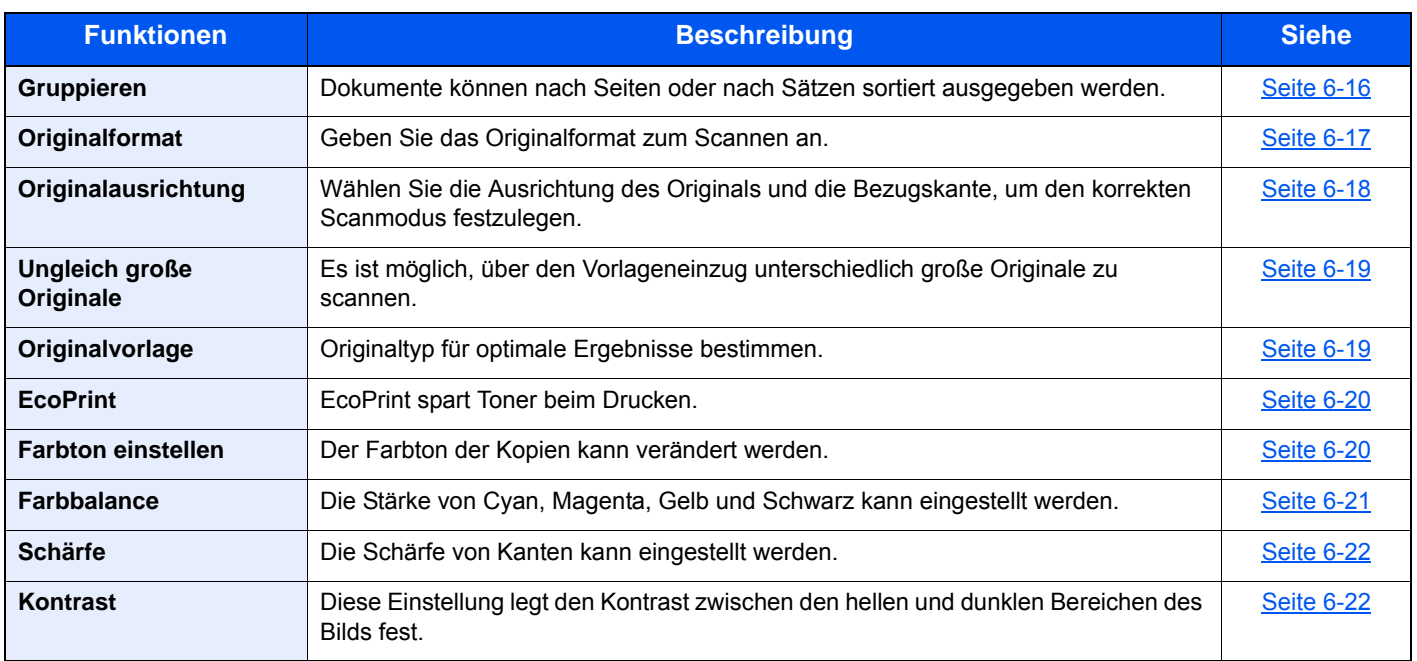

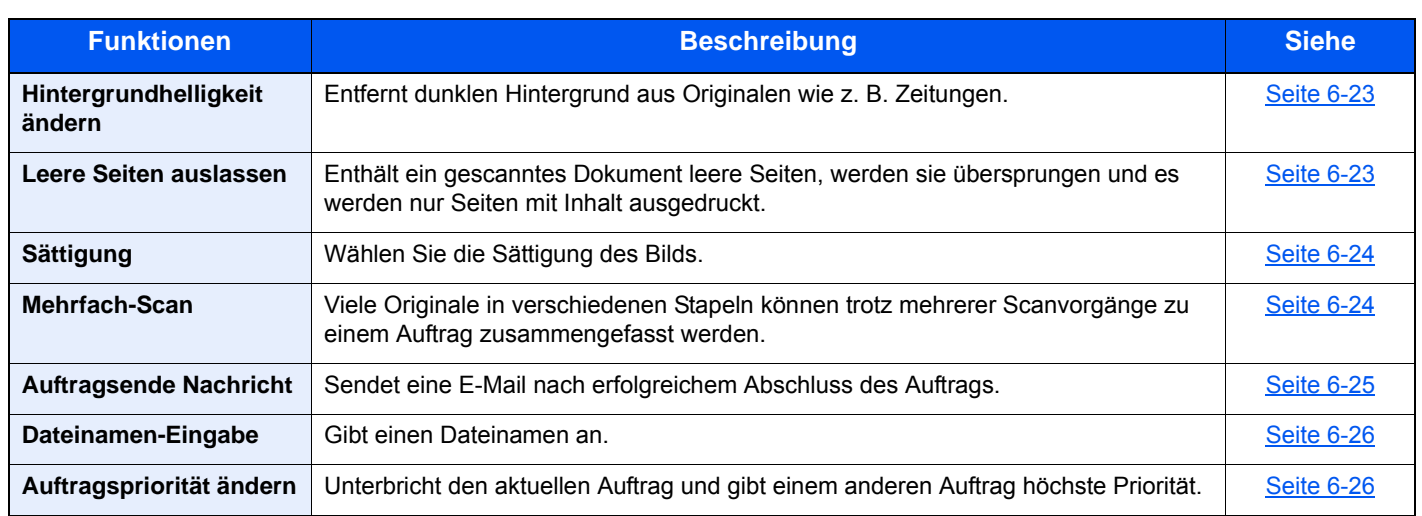

### <span id="page-213-1"></span><span id="page-213-0"></span>Senden

Um die jeweilige Funktion einzustellen, wählen Sie die Funktionstaste. Über die Taste [**Funktionen**] werden weitere verfügbare Funktionen in einer Liste angezeigt.

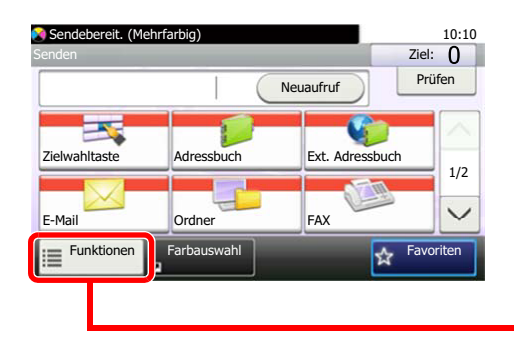

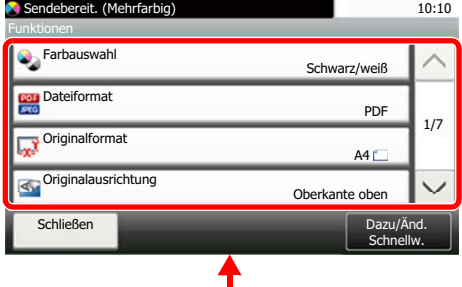

Die Details der jeweiligen Funktion werden in der folgenden Tabelle erläutert.

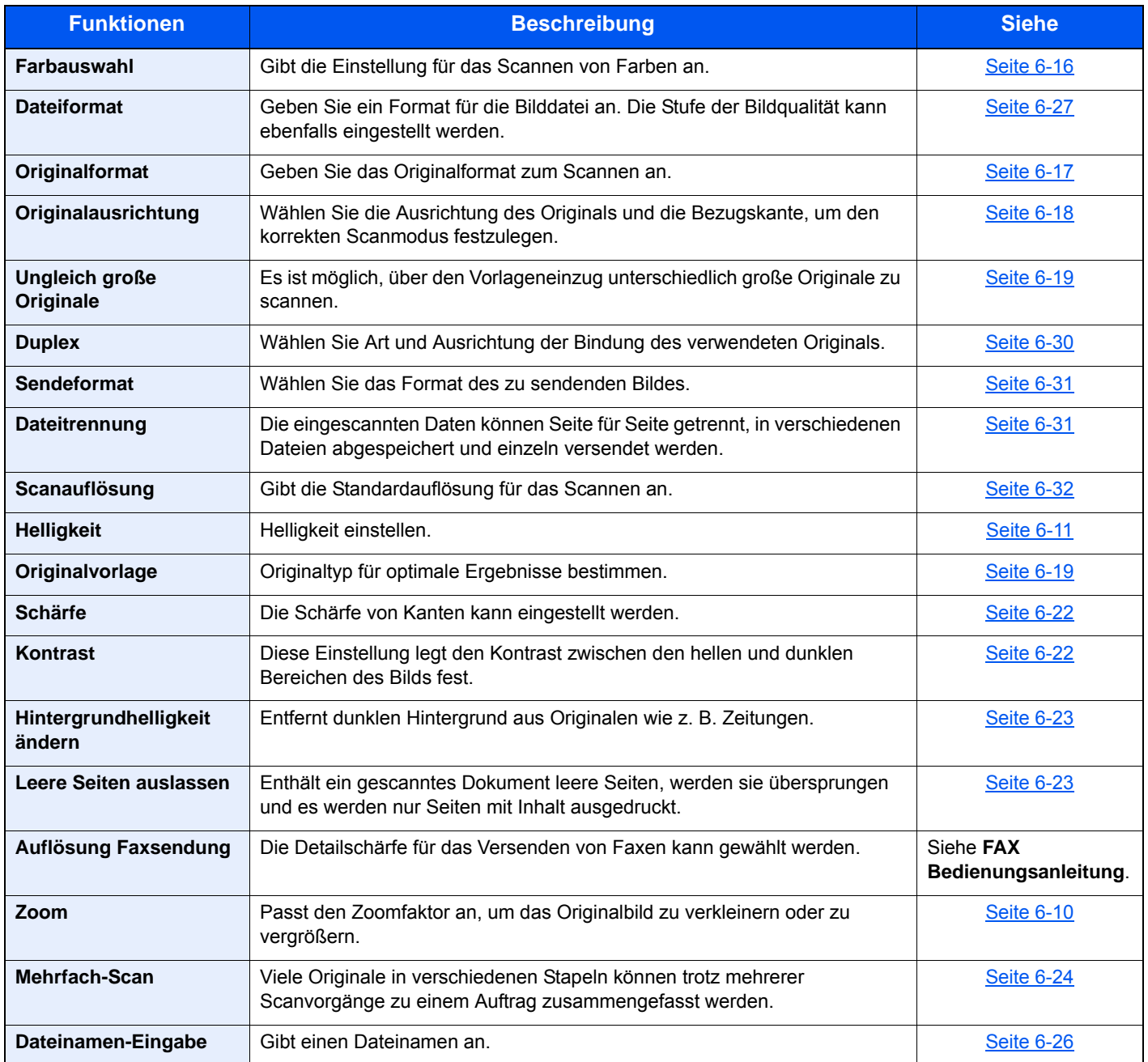

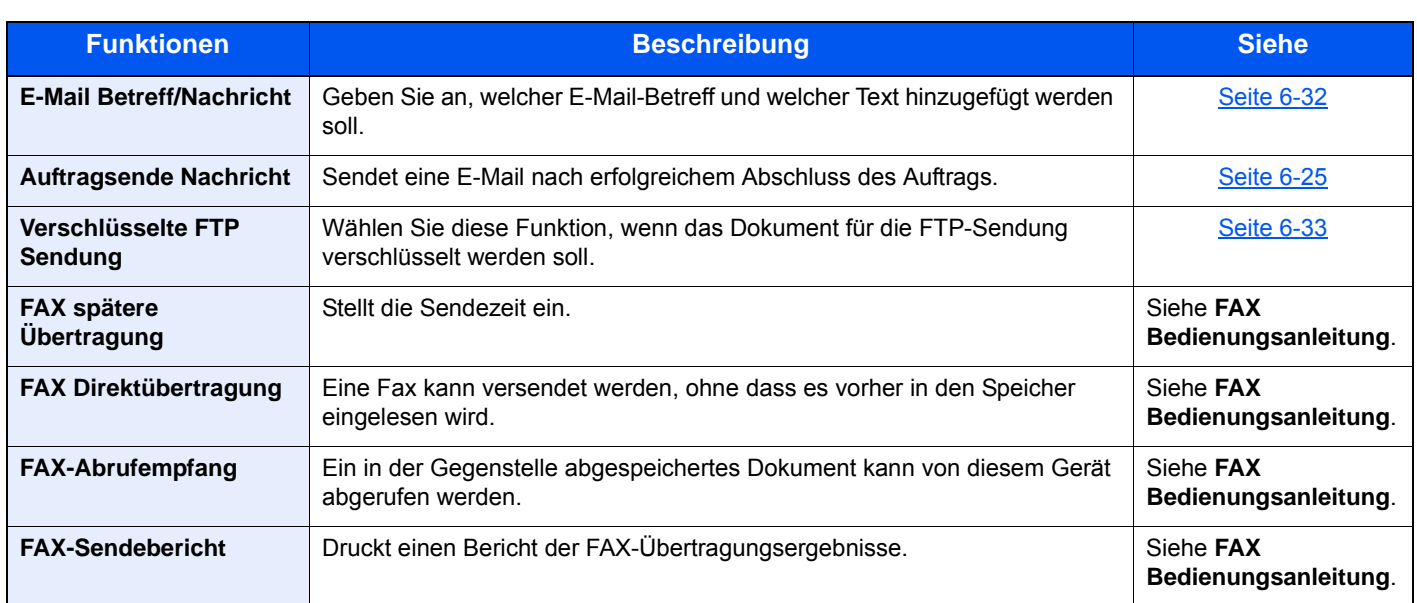

### <span id="page-215-1"></span><span id="page-215-0"></span>Externer Speicher (Datei speichern, Dokumente drucken)

Um die jeweilige Funktion einzustellen, wählen Sie die Funktionstaste. Über die Taste [**Funktionen**] werden weitere verfügbare Funktionen in einer Liste angezeigt.

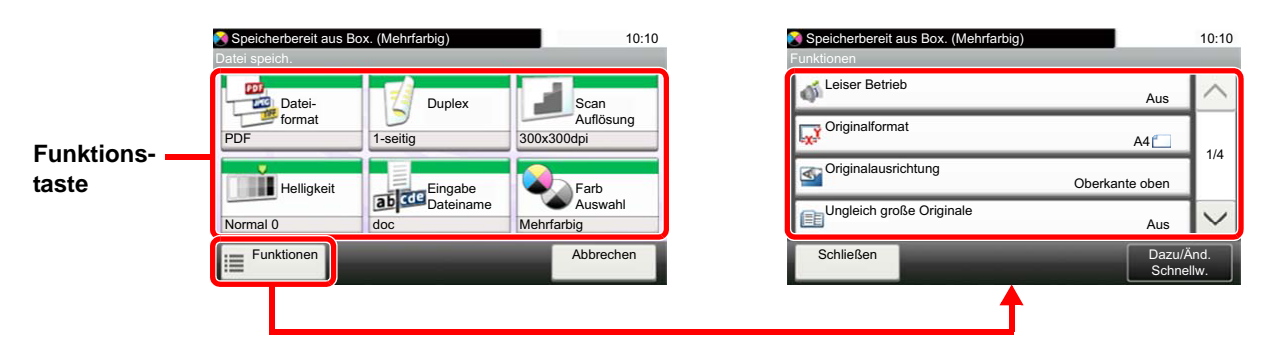

Die Details der jeweiligen Funktion werden in der folgenden Tabelle erläutert.

#### **Datei speichern**

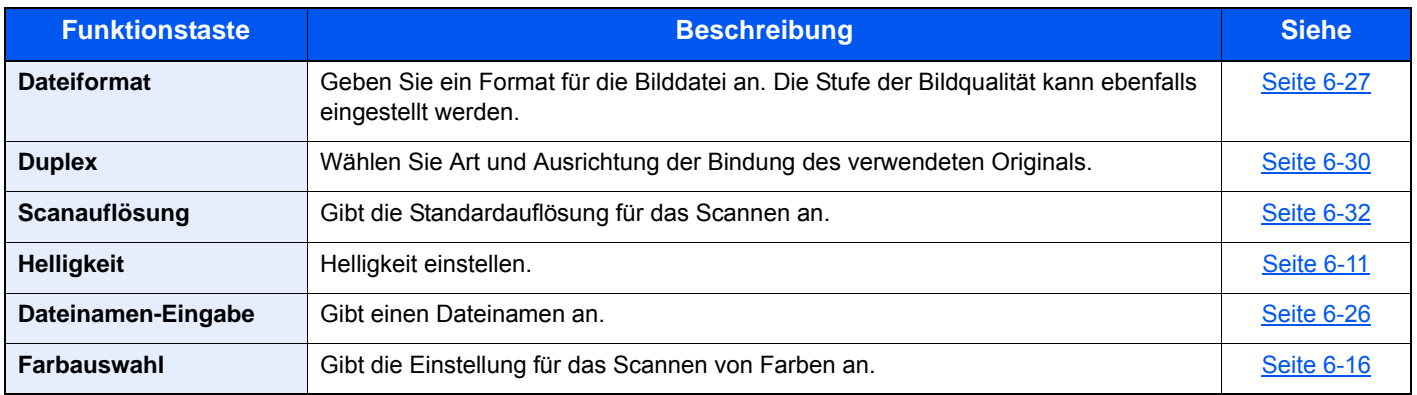

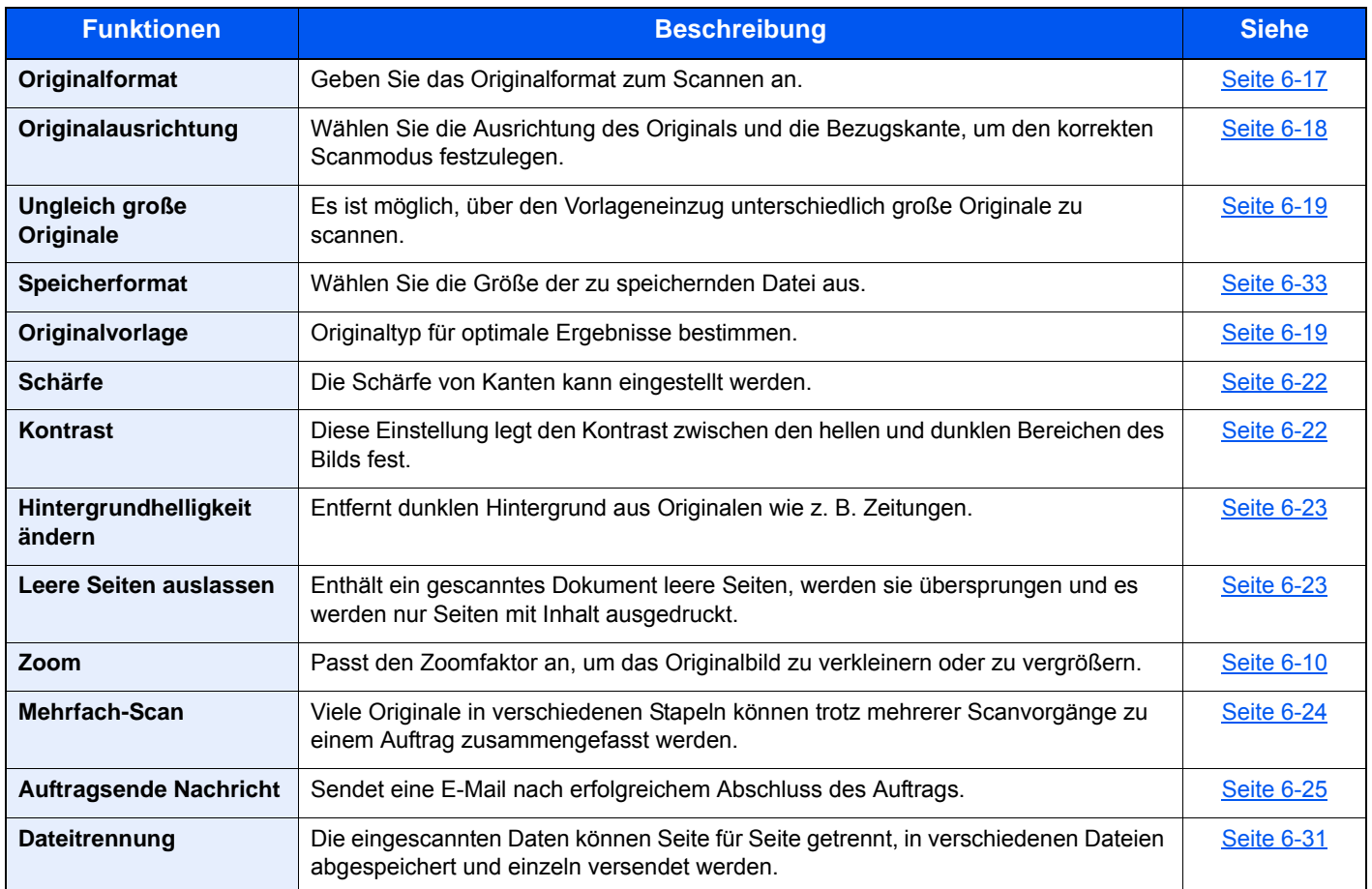
### **Dokumente drucken**

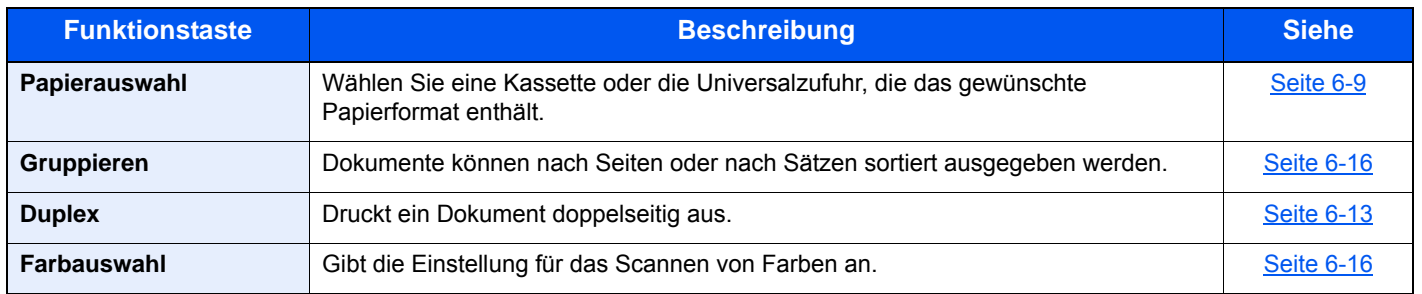

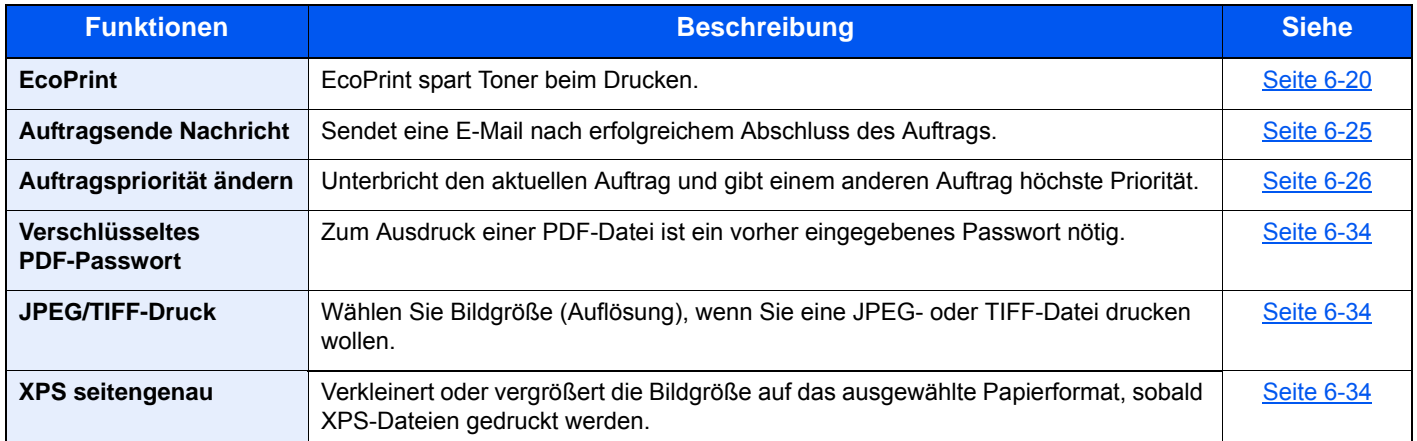

# Funktionen

Wird auf der Seite eine nützliche Funktion erklärt, zeigen die Symbole an, in welcher Betriebsart die Funktion genutzt werden kann.

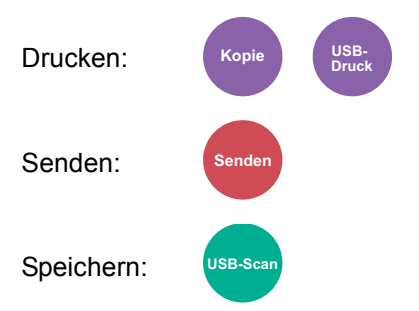

### <span id="page-218-0"></span>Papierauswahl

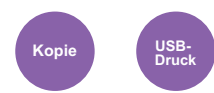

<span id="page-218-1"></span>Wählen Sie eine Kassette oder die Universalzufuhr, die das gewünschte Papierformat enthält.

Wird [**Automatisch**] ausgewählt, wird das zum Originalformat passende Papier automatisch ausgewählt.

#### **A** Hinweis

- Legen Sie vorher das Format und den Typ des Papiers fest, das in der Kassette eingelegt ist.
- [Kassette/Universalzufuhr Einstellungen \(Seite 8-8\)](#page-264-0)
- Die Kassette 2 wird nur angezeigt, wenn die optionale Papierzufuhr installiert ist.

Um [**Univ.-zufuhr**] auszuwählen, wählen Sie [**Papierformat**] und [**Medientyp**] und geben das Papierformat und den Medientyp an. Die verfügbaren Papierformate und Medientypen werden in der nachstehenden Tabelle gezeigt.

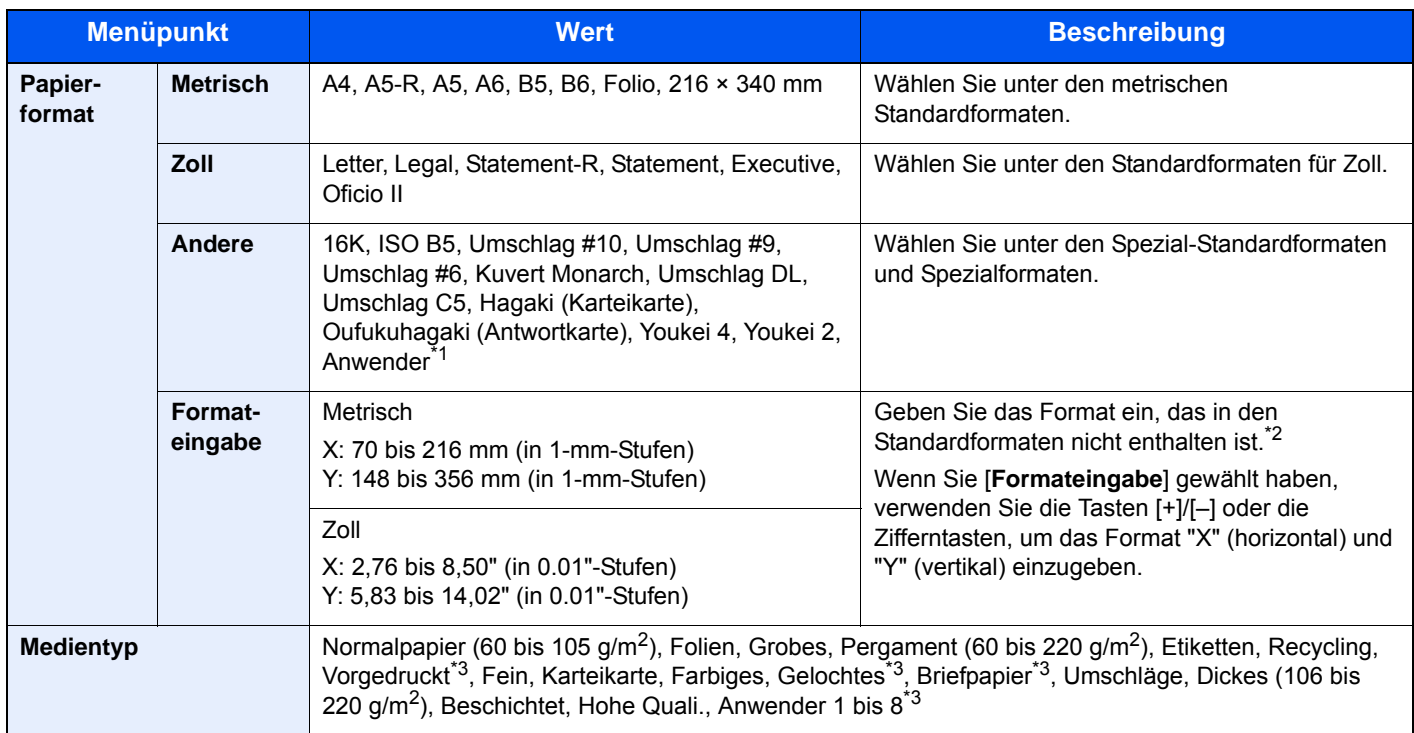

- \*1 Für weitere Hinweise zum Festlegen von anwenderdefinierten Papierformaten siehe auch [Anwender-Papierformat \(Seite 8-12\)](#page-268-0)
- \*2 Die Maßeinheit kann im Systemmenü eingestellt werden. Für weitere Informationen siehe auch [Maßeinheit \(Seite 8-17\)](#page-273-0)
- \*3 Für weitere Hinweise zum Festlegen von anwenderdefinierten Medientypen 1 bis 8 siehe auch [Medientypeinstellung \(Seite 8-14\)](#page-270-0)
	- Für weitere Hinweise zum Bedrucken von vorgedrucktem, gelochtem oder Briefpapier siehe auch
		- [Sondermaterial \(Seite 8-13\)](#page-269-0)

#### **A** Hinweis

- Sie können das Format und den Typ eines Papiers, das häufig verwendet wird, vorher auswählen und als Standard festlegen.
- **→** [Universalzufuhr \(Seite 8-9\)](#page-265-0)
- Ist das gewählte Papierformat nicht in der Kassette oder Universalzufuhr vorhanden, erscheint eine Bestätigungsanzeige. Legen Sie das erforderliche Papier in die Universalzufuhr ein und wählen Sie [**Weiter**], um den Kopiervorgang zu beginnen.

### <span id="page-219-0"></span>Zoom

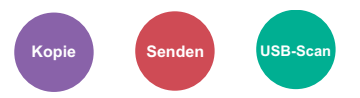

Passt den Zoomfaktor an, um das Originalbild zu verkleinern oder zu vergrößern.

### **Kopierbetrieb**

Folgende Zoomoptionen stehen zur Auswahl.

#### **Autom.**

Das Originalbild wird dem Papierformat angepasst.

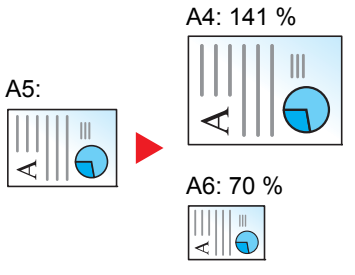

#### **Standardzoom**

Das Bild wird mit voreingestellten Vergrößerungsfaktoren verkleinert oder vergrößert.

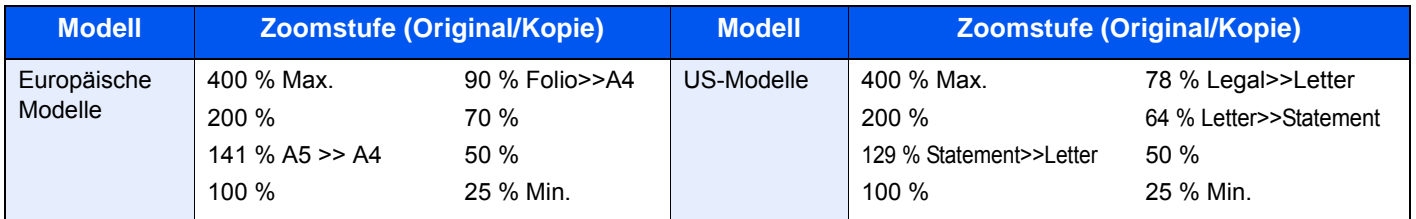

#### **Andere**

Das Bild wird mit anderen als den voreingestellten Vergrößerungsfaktoren verkleinert oder vergrößert.

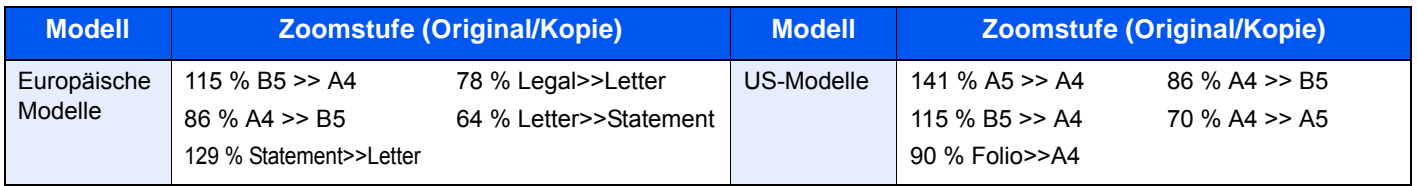

#### **Zoomwert eingeben**

Damit wird das Originalbild in 1 %-Schritten zwischen 25 % und 400 % manuell verkleinert oder vergrößert. Verwenden Sie die Zifferntasten oder wählen Sie [+] oder [-], um die Vergrößerungsstufe einzugeben.

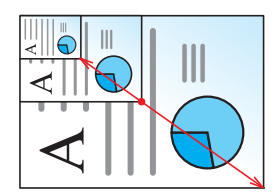

### **Senden/Speichern**

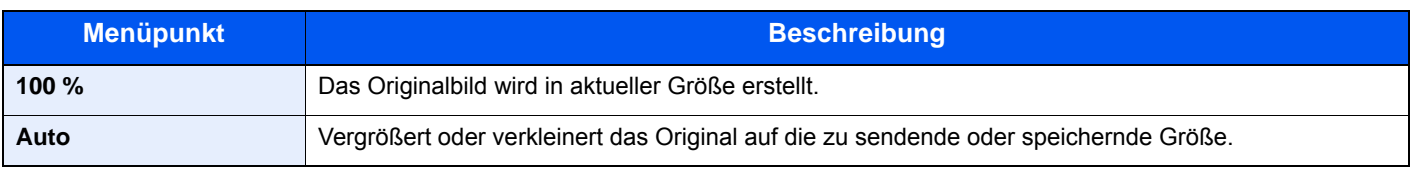

### **<b>K** Hinweis

Um das Bild zu vergrößern oder zu verkleinern, wählen Sie Papierformat, Sendeformat oder Speicherformat aus.

← [Papierauswahl \(Seite 6-9\)](#page-218-0) [Sendeformat \(Seite 6-31\)](#page-240-0) [Speicherformat \(Seite 6-33\)](#page-242-0)

### **Helligkeit**

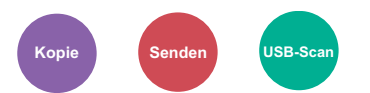

Helligkeit einstellen.

(**Mögliche Werte:** [**-4**] bis [**+4**] (Heller zu Dunkler)).

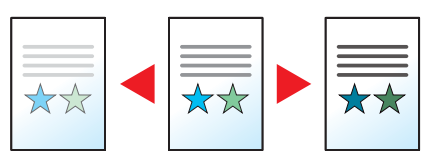

### <span id="page-221-0"></span>**Duplex**

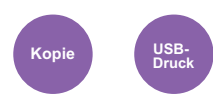

Erstellen Sie beidseitige Ausdrucke, um Papier zu sparen. Es können ebenfalls einseitige Ausdrucke von zweiseitigen Originalen erstellt werden.

Folgende Kombinationen sind möglich:

### **Einseitig auf zweiseitig**

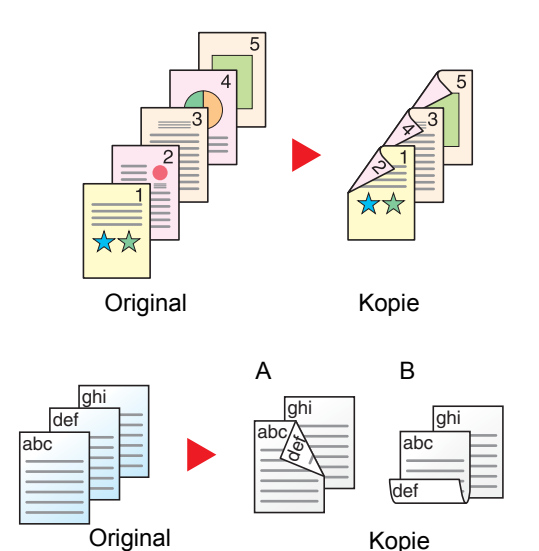

### **Zweiseitig auf einseitig**

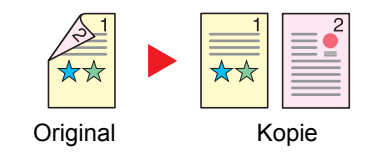

Erstellt zweiseitige Kopien aus einseitigen Originalen. Bei einer ungeraden Anzahl von Originalen bleibt die Rückseite der letzten Kopie leer.

Folgende Wendeoptionen stehen zur Verfügung:

- A Bindung Links/Rechts: Bilder auf den zweiten Seiten werden nicht gedreht.
- B Bindung Oben: Bilder auf den zweiten Seiten werden um 180° gedreht. Die Kopien können an der Oberkante gebunden werden, wobei die Seiten beim Umblättern stellungsrichtig liegen.

Kopiert jede Seite eines zweiseitigen Originals auf zwei einzelne Blätter.

Folgende Wendeoptionen stehen zur Verfügung:

- Bindung links/rechts: Bilder auf den zweiten Seiten werden nicht gedreht.
- Bindung oben: Bilder auf den zweiten Seiten werden um 180° gedreht.

#### **Zweiseitig auf zweiseitig**

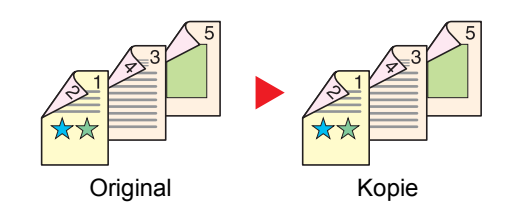

Erstellt zweiseitige Kopien aus zweiseitigen Originalen.

#### **A** Hinweis

Im Modus zweiseitig auf zweiseitig werden die folgenden Papierformate unterstützt: A4, B5, A5-R, A5, Folio, Legal, Letter, Statement, Oficio II, Executive, 216 × 340 mm, ISO B5, Umschlag C5, 16K

### **Kopierbetrieb**

Druckt 1-seitige Originale auf 2 Seiten oder 2-seitige Originale auf 1 Seite. Wählen Sie die Binderichtung für das Original und die gedruckten Seiten.

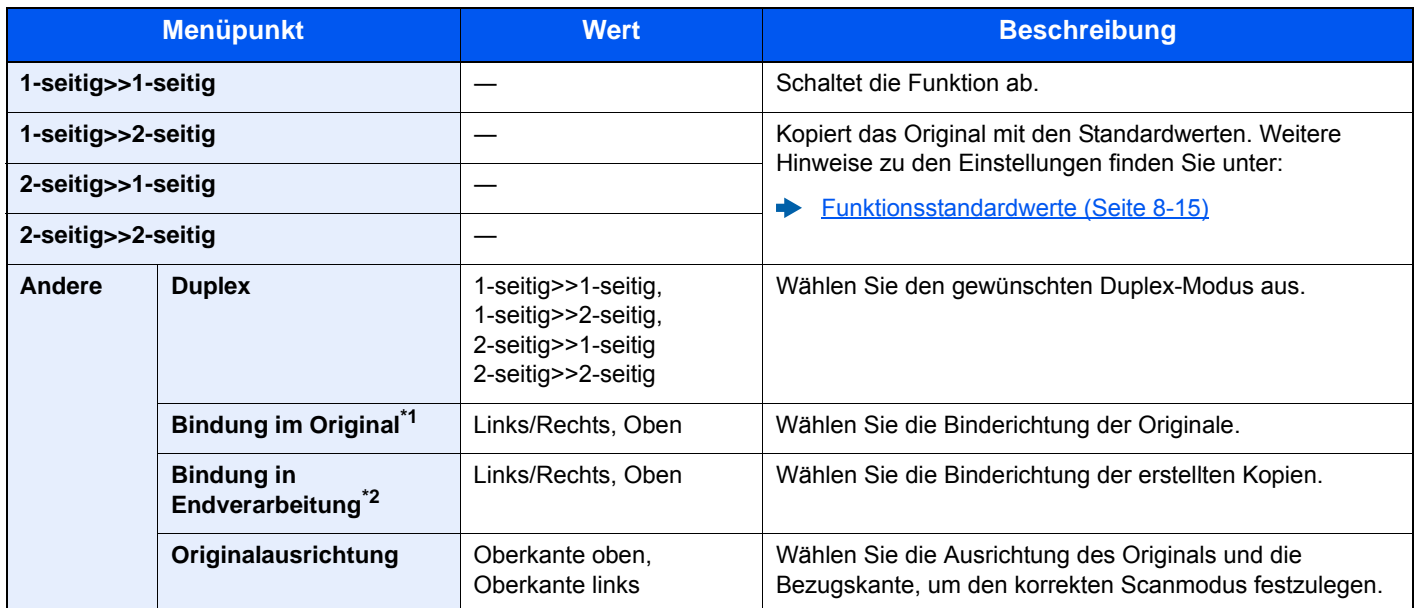

\*1 Wird angezeigt, wenn [**2-seitig>>1-seitig**] oder [**2-seitig>>2-seitig**] für "Duplex" ausgewählt ist.

\*2 Wird angezeigt, wenn [**1-seitig>>2-seitig**] oder [**2-seitig>>2-seitig**] für "Duplex" ausgewählt ist.

Wenn die Originale über das Vorlagenglas eingescannt werden, legen Sie nacheinander neue Originale auf und wählen Sie die Taste [**Start**].

Nachdem alle Originale eingelesen wurden, wählen Sie [**Scannen beenden**], um die Kopien auszugeben.

#### <span id="page-222-1"></span>**Drucken**

<span id="page-222-0"></span>Druckt ein Dokument doppelseitig aus.

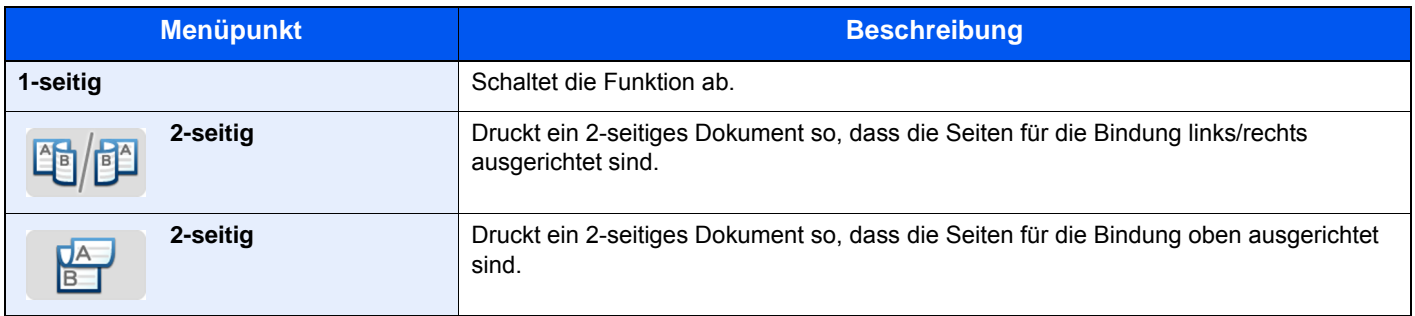

### Kombinieren

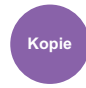

Kombiniert 2 oder 4 Originale auf einer gedruckten Seite.

Sie können das Seitenlayout oder die Art der Seitenbegrenzungslinien auswählen.

Die folgenden Arten von Seitenbegrenzungslinien sind verfügbar.

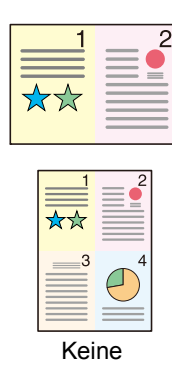

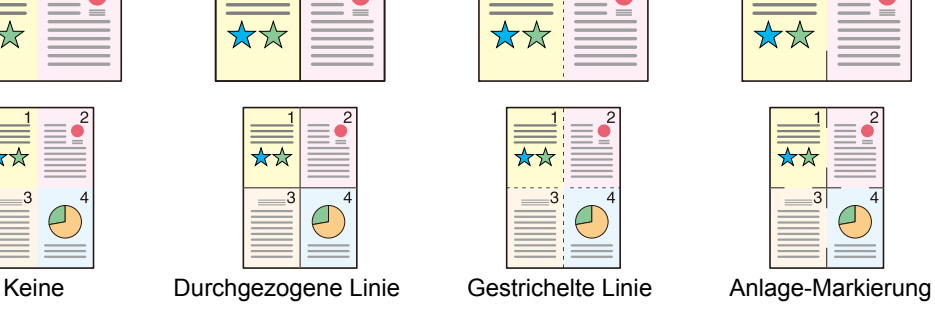

2

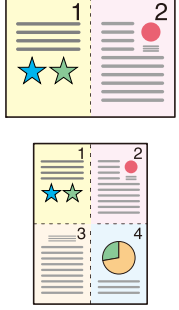

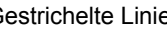

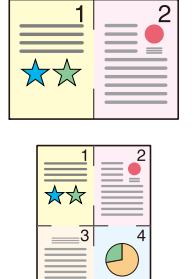

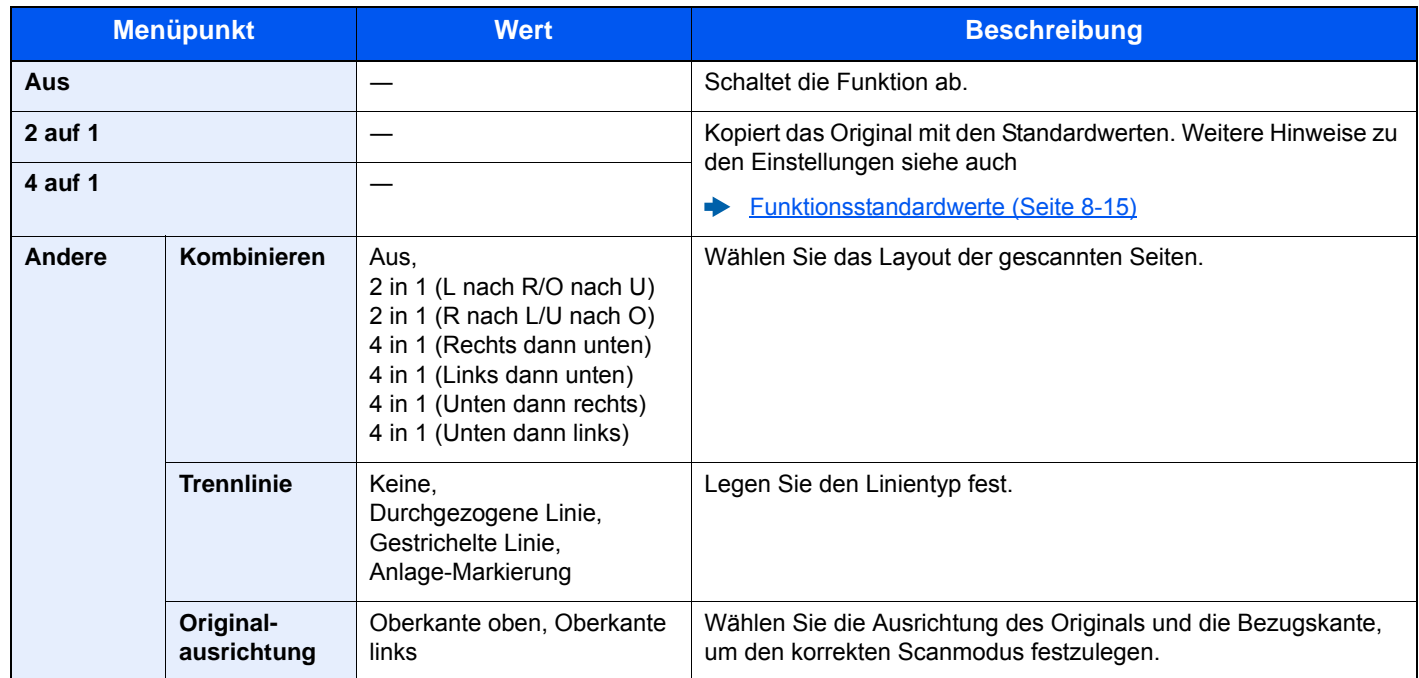

### **Anordnung der Bilder**

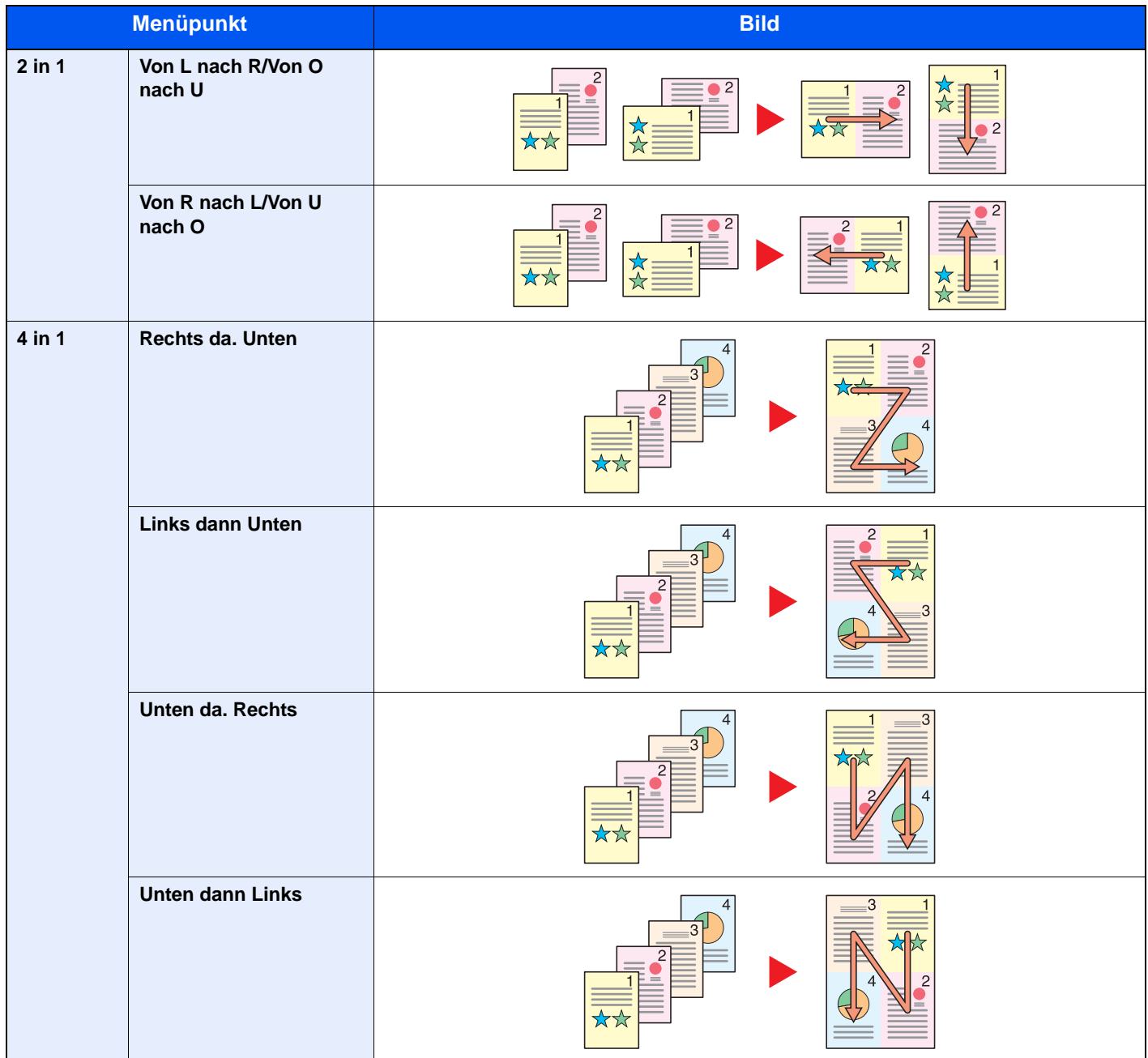

### **<b>A**</u> Hinweis

- Für die Option Kombinieren werden die folgenden Papierformate unterstützt: A4, A5-R, A5, B5, Folio, 216 × 340 mm, Letter, Legal, Statement, Oficio II, 16K
- Wenn Sie das Original auf das Vorlagenglas legen, achten Sie darauf, die Originale in der Reihenfolge der Originalseiten zu kopieren.

### <span id="page-225-2"></span>Farbauswahl

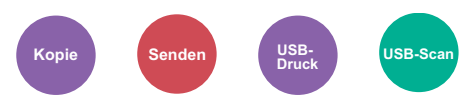

<span id="page-225-3"></span>Gibt die Einstellung für das Scannen von Farben an.

### **Kopieren/Drucken**

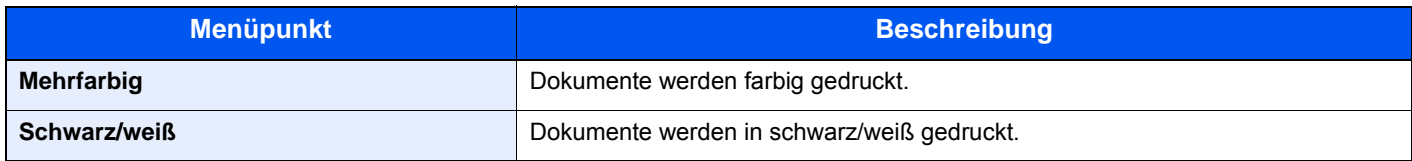

### **Senden/Speichern**

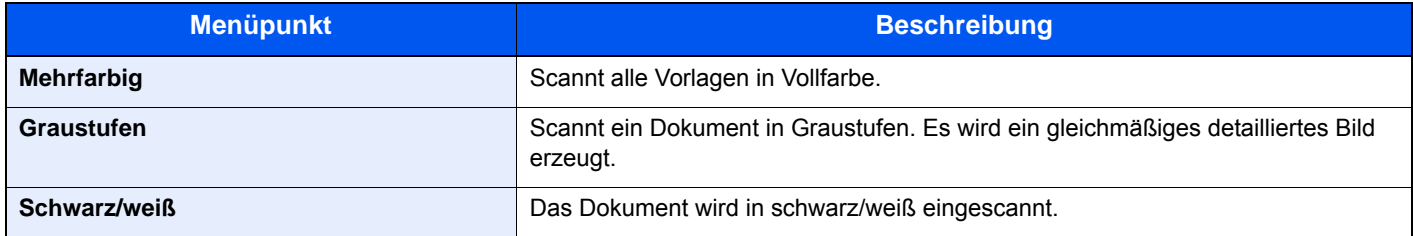

### <span id="page-225-1"></span>Gruppieren

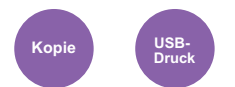

<span id="page-225-0"></span>Dokumente können nach Seiten oder nach Sätzen sortiert ausgegeben werden.

(**Mögliche Werte:** [**Aus**] / [**Ein**])

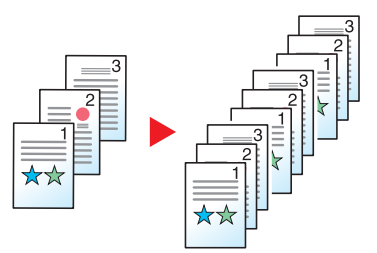

### <span id="page-226-0"></span>**Originalformat**

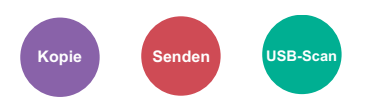

Geben Sie das Originalformat zum Scannen an.

Wählen Sie [**Auto (Vorl.einzug)**], [**Metrisch**], [**Zoll**] oder [**Andere**] zur Auswahl des Originalformats.

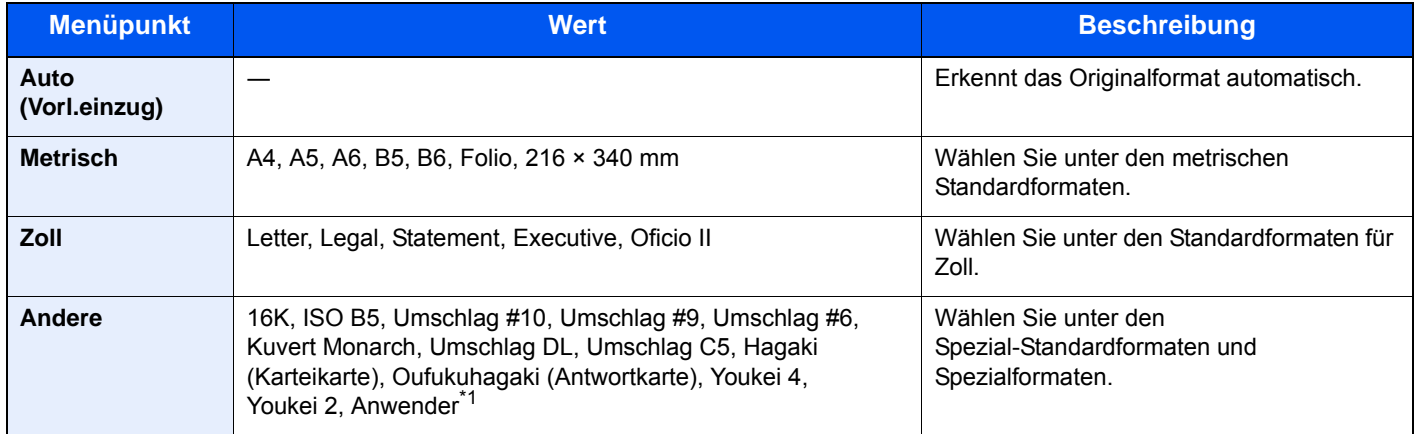

\*1 Für weitere Hinweise zum Festlegen von anwenderdefinierten Originalformaten siehe auch [Anwender-Originalformat \(Seite 8-11\)](#page-267-0)

### **Hinweis**

Sie können festlegen, ob Originale im Vorlageneinzug automatisch erkannt werden sollen.

[Automatische Originalerkennung \(DP\) \(Seite 8-11\)](#page-267-1)  $\blacktriangleright$ 

Bei benutzerdefinierten Originalen achten Sie besonders auf die richtige Auswahl des Originalformats.

### Originalausrichtung

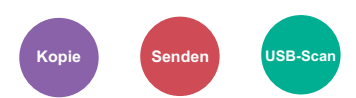

Wählen Sie die Ausrichtung des Originals und die Bezugskante, um den korrekten Scanmodus festzulegen.

Bei Verwendung einer der folgenden Funktionen muss die Ausrichtung angegeben werden.

- Duplex
- Kombinieren
- Duplex (2-seitiges Original)

Wählen Sie die Originalausrichtung als [**Oberkante oben**] oder [**Oberkante links**].

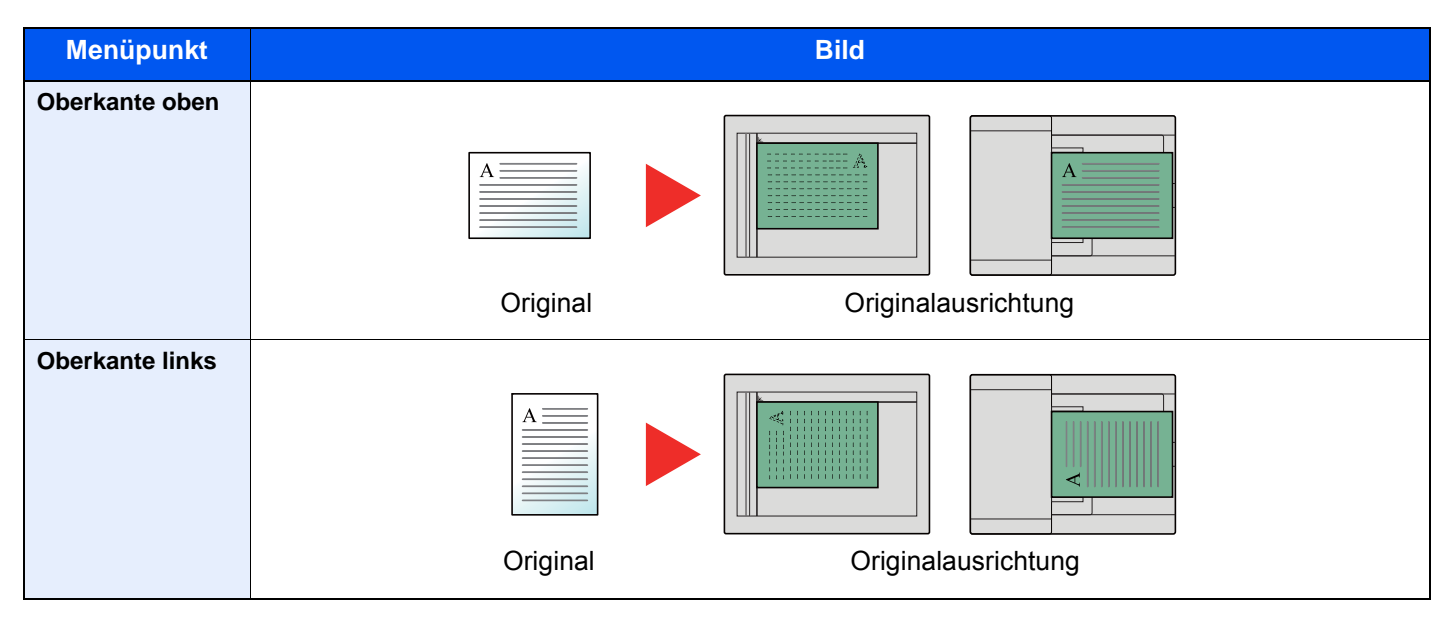

#### **Hinweis** Q

Die Standardausrichtung für die Originale kann geändert werden.

[Originalausrichtung \(Seite 8-15\)](#page-271-1)  $\blacktriangleright$ 

### Ungleich große Originale

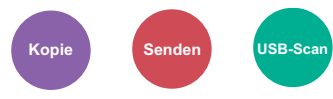

Es ist möglich, über den Vorlageneinzug unterschiedlich große Originale zu scannen.

(**Mögliche Werte:** [**Aus**] / [**Ein**])

### **Mögliche Kombinationen von Originalen**

Folio und A4 (Legal und Letter)

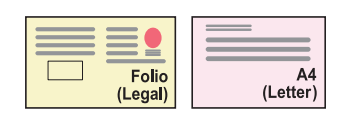

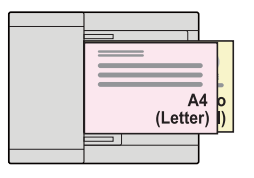

### **Originalvorlage**

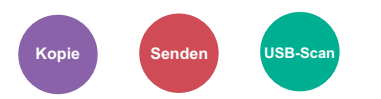

Originaltyp für optimale Ergebnisse bestimmen.

#### **Kopieren/Drucken**

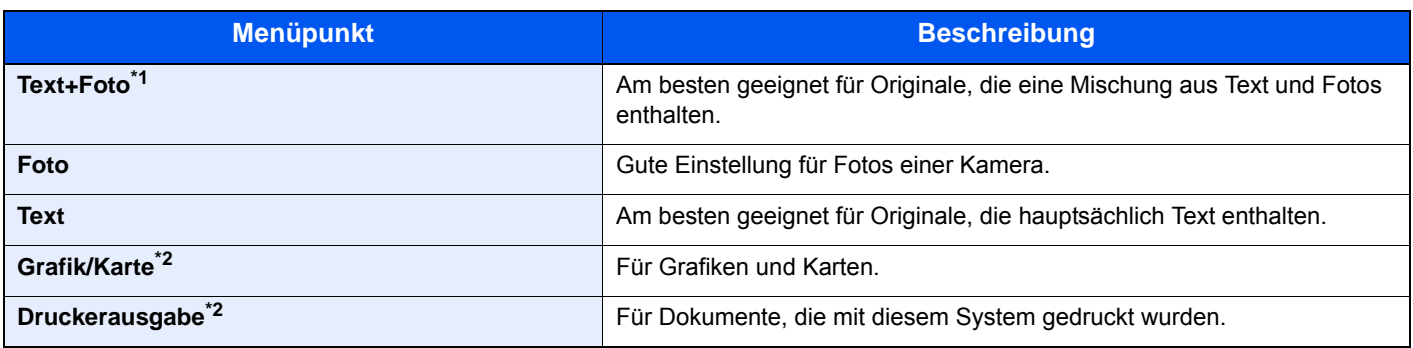

\*1 Wird grauer Text nicht zufriedenstellend mit der Einstellung [**Text+Foto**] wiedergegeben, kann durch die Auswahl von [**Text**] eventuell eine Verbesserung erzielt werden.

<span id="page-228-0"></span>\*2 Diese Funktion wird in der Betriebsart Kopieren angezeigt.

#### **Senden/Speichern**

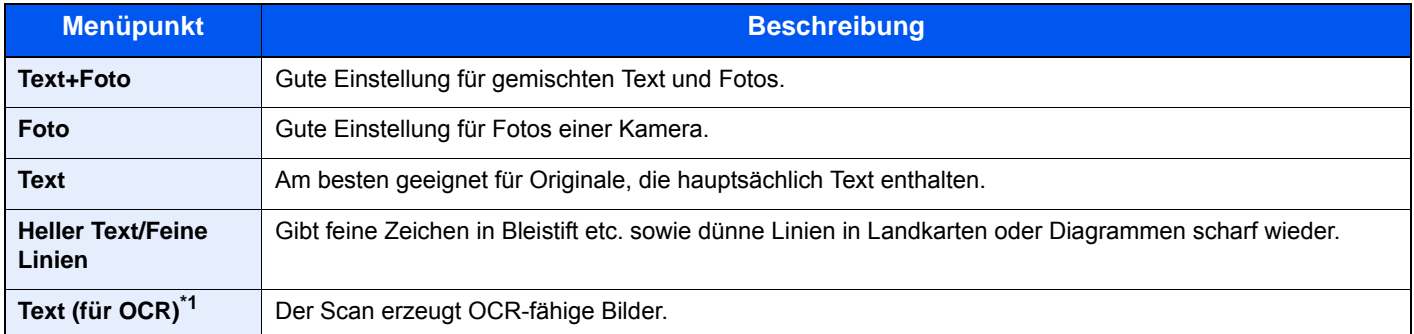

\*1 Diese Funktion steht nur zur Verfügung, wenn als "Farbauswahl" [**Schwarz/weiß**] gewählt wird. Für weitere Informationen siehe auch

[Farbauswahl \(Seite 6-16\)](#page-225-2)

### <span id="page-229-0"></span>**EcoPrint**

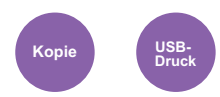

<span id="page-229-1"></span>EcoPrint spart Toner beim Drucken.

Wählen Sie diese Funktion für Testkopien und andere Anwendungen ohne hohe Qualitätsanforderungen. (**Mögliche Werte**: [**Aus**] / [**Ein**])

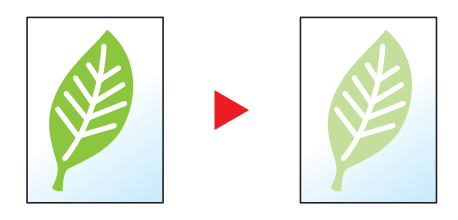

### Farbton einstellen

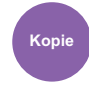

Der Farbton der Kopien kann verändert werden.

So kann zum Beispiel Rot zu starkem Gelb-Rot oder Gelb zu starkem Grün-Gelb verändert werden, um farbintensivere Kopien zu erstellen.

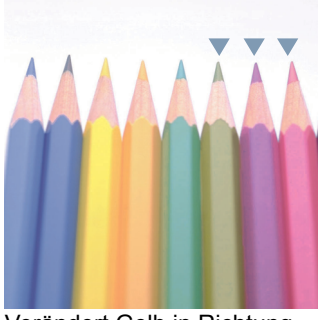

Verändert Gelb in Richtung Grün, Blau in Richtung Magenta (mit  $\blacktriangledown$  markiert)

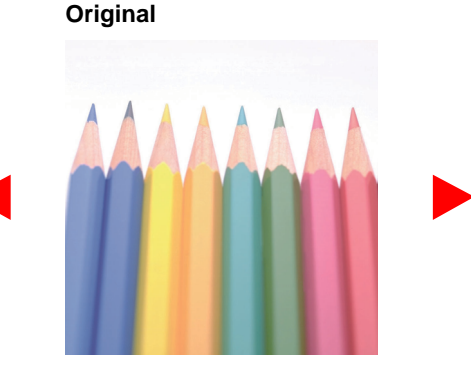

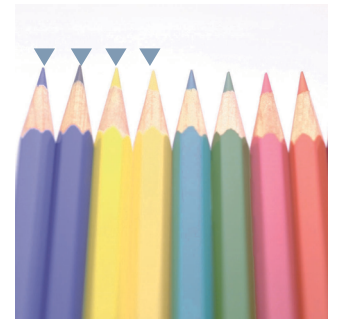

Verändert gelbliches Rot in Richtung Gelb, bläuliches Cyan in Richtung Blau (mit markiert)

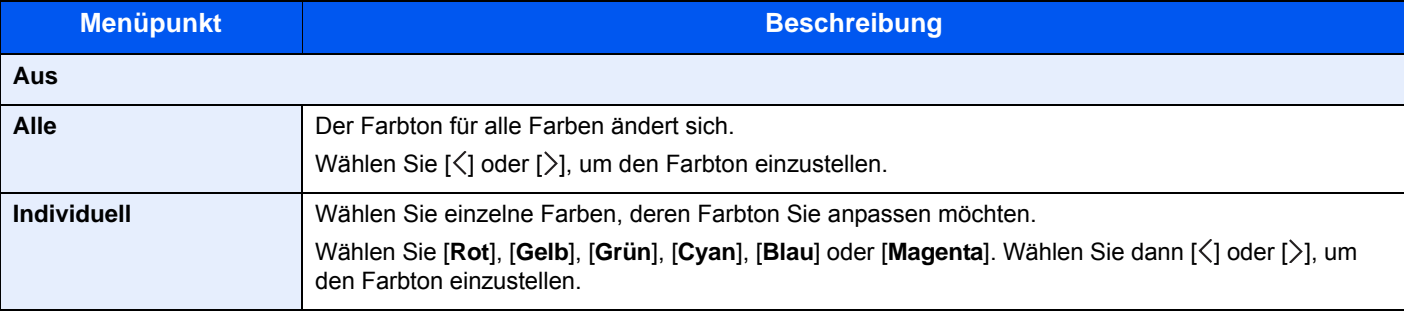

#### **<b>A**</u> Hinweis

Die Funktion setzt die Einstellung Mehrfarbig oder Auto Farbe voraus.

Diese Einstellungen sind nur bei besonders farbigen Vorlagen sinnvoll.

### **Farbbalance**

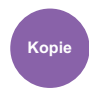

Die Stärke von Cyan, Magenta, Gelb und Schwarz kann eingestellt werden.

#### **Beispiel:**

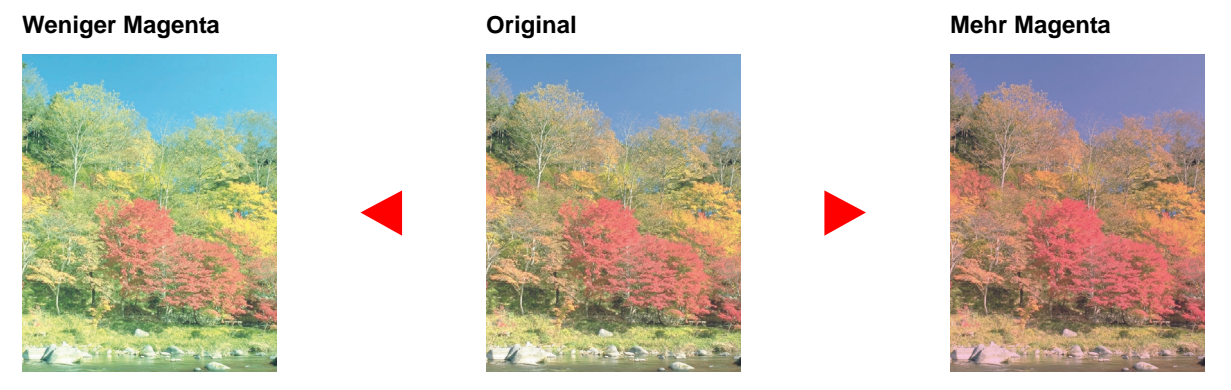

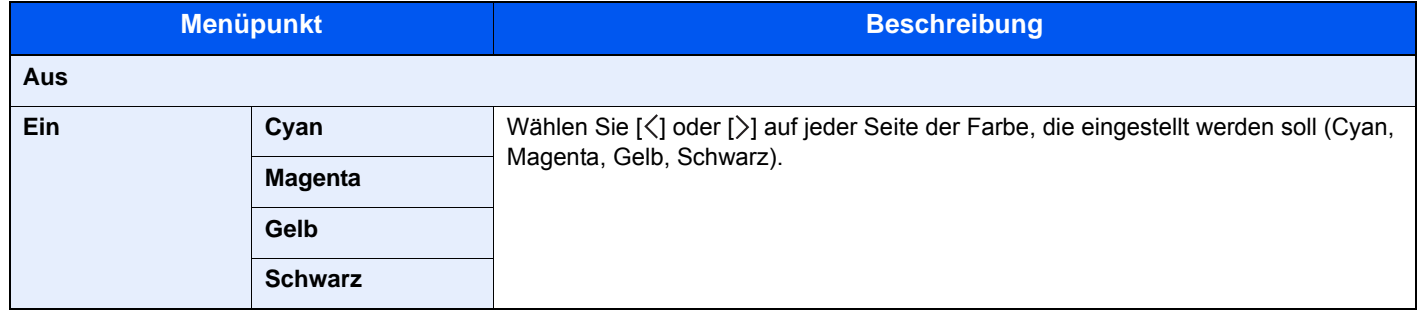

### **Hinweis**

Die Funktion setzt die Einstellung Mehrfarbig oder Auto Farbe voraus.

### **Schärfe**

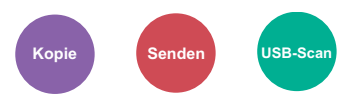

Die Schärfe von Kanten kann eingestellt werden.

Wenn mit Bleistift geschriebene Originale oder Originale mit unterbrochenen Linien aufgelegt werden, kann die Qualität verbessert werden, wenn "Schärfer" verwendet wird. Wenn Vorlagen mit gepunktetem Muster, wie zum Beispiel Fotos aus Magazinen, kopiert werden, in denen Moiré\*1-Effekte vorkommen, können Kanten weicher gezeichnet und der Effekt verringert werden, wenn "Unscharf" gewählt wird.

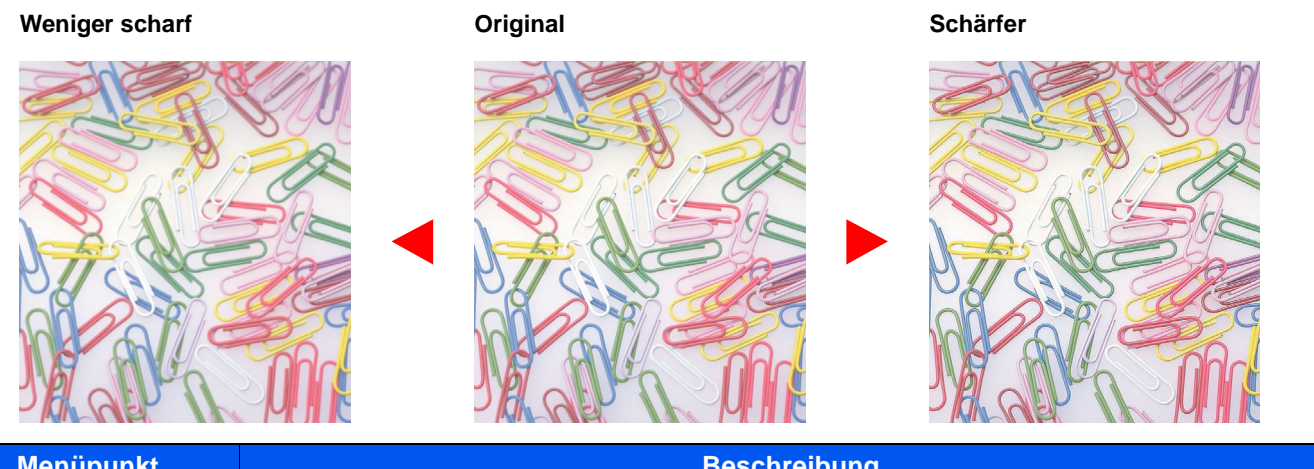

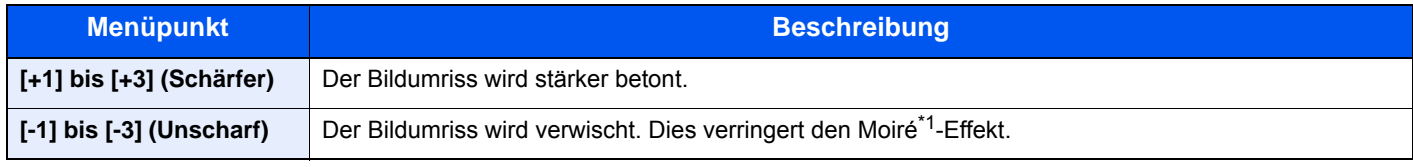

\*1 Muster, die durch ungleiche Verteilung von Punkten entstehen.

### Kontrast

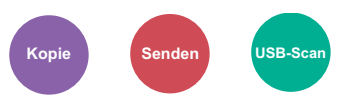

Diese Einstellung legt den Kontrast zwischen den hellen und dunklen Bereichen des Bilds fest.

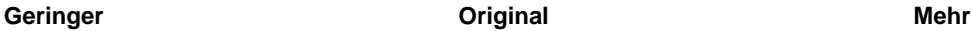

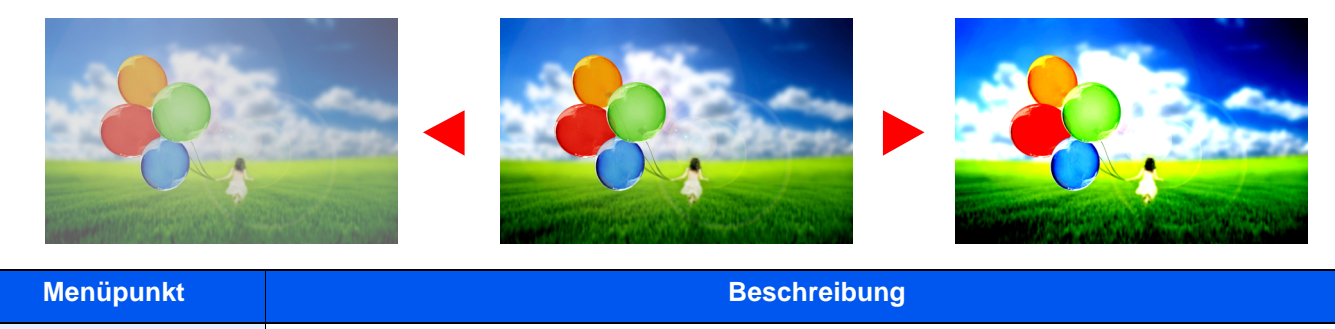

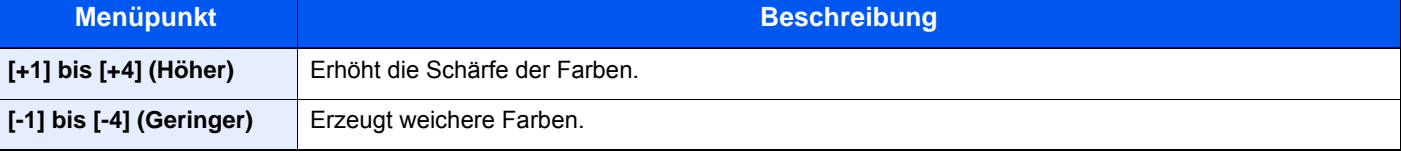

# Hintergrundhelligkeit ändern

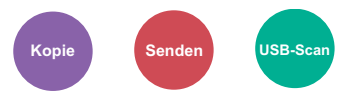

Entfernt dunklen Hintergrund aus Originalen wie z. B. Zeitungen.

Die Funktion setzt die Einstellung Mehrfarbig voraus.

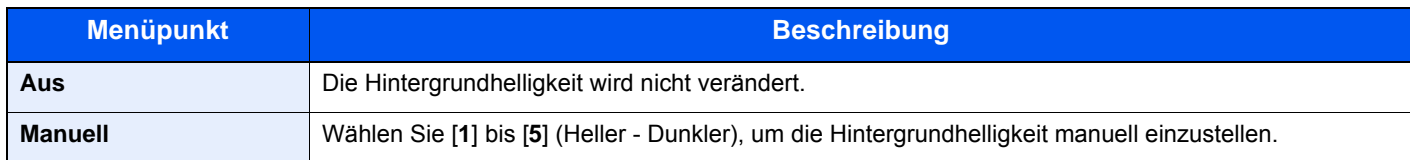

### Leere Seiten auslassen

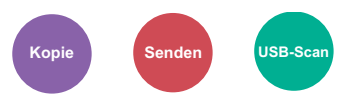

Enthält ein gescanntes Dokument leere Seiten, werden sie übersprungen und es werden nur Seiten mit Inhalt ausgedruckt.

Wenn diese Option auf [**Hoch**] eingestellt ist, ist die Stufe, ab der leere Seiten erkannt werden, höher.

Die Erkennung leerer Seiten durch das Gerät bietet den Vorteil, dass die Dokumente nicht vorab auf leere Seiten geprüft werden müssen.

Wählen Sie [**Niedrig**], [**Mittel**] oder [**Hoch**], wenn die Einstellung [**Ein**] gewählt wurde.

### **<b>A**</u> Hinweis

Bei gelochten Originalen oder auf farbigem Papier gedruckten Originalen werden leere Seiten eventuell nicht erkannt.

## Sättigung

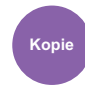

Wählen Sie die Sättigung des Bilds.

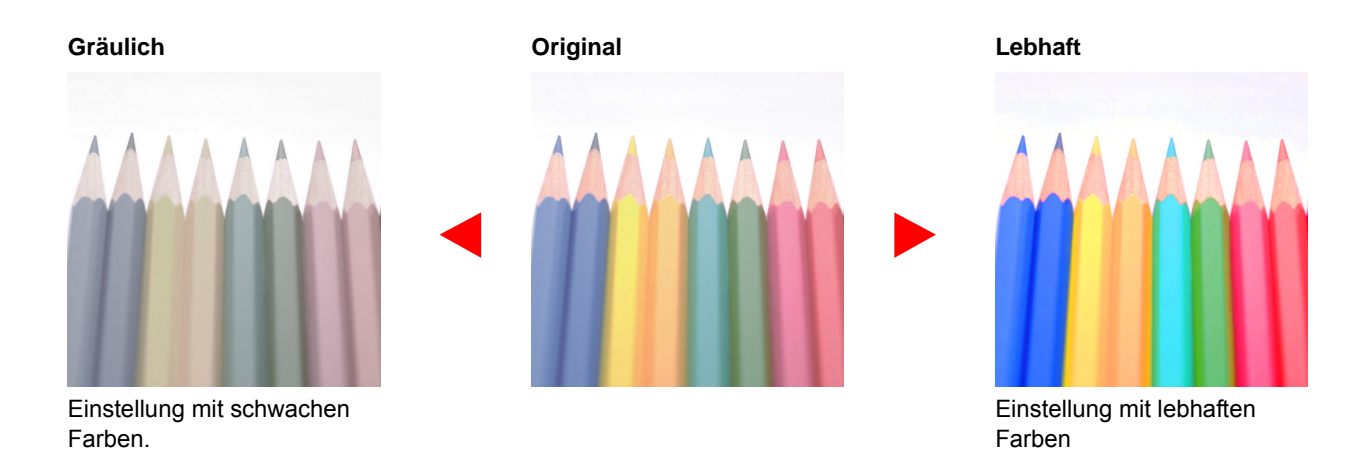

### **A** Hinweis

Die Funktion setzt die Einstellung Mehrfarbig voraus.

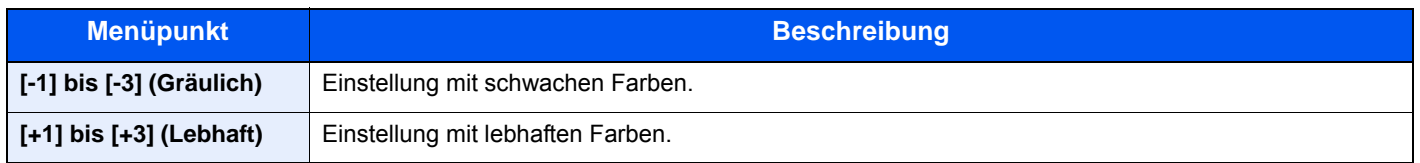

### Mehrfach-Scan

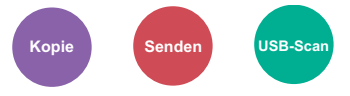

Viele Originale in verschiedenen Stapeln können trotz mehrerer Scanvorgänge zu einem Auftrag zusammengefasst werden.

Die Originale werden solange gescannt, bis Sie [**Scannen beenden**] auswählen.

(**Mögliche Werte:** [**Aus**] / [**Ein**])

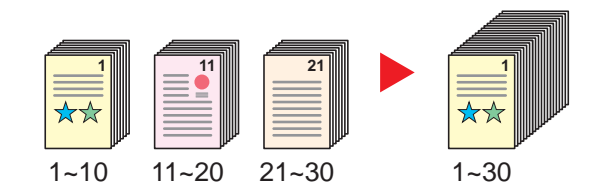

### <span id="page-234-0"></span>Auftragsende Nachricht

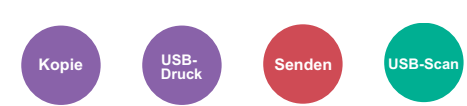

<span id="page-234-1"></span>Sendet eine E-Mail nach erfolgreichem Abschluss des Auftrags.

Der Benutzer kann verständigt werden, dass ein Auftrag abgeschlossen ist, während er entfernt vom Kopierer an seinem Schreibtisch arbeitet.

#### **Hinweis**

Der PC muss vorher konfiguriert werden, damit E-Mails versendet werden können.

#### **← [Command Center RX \(Seite 2-52\)](#page-99-0)**

Eine E-Mail kann nur an ein einzelnes Ziel versendet werden.

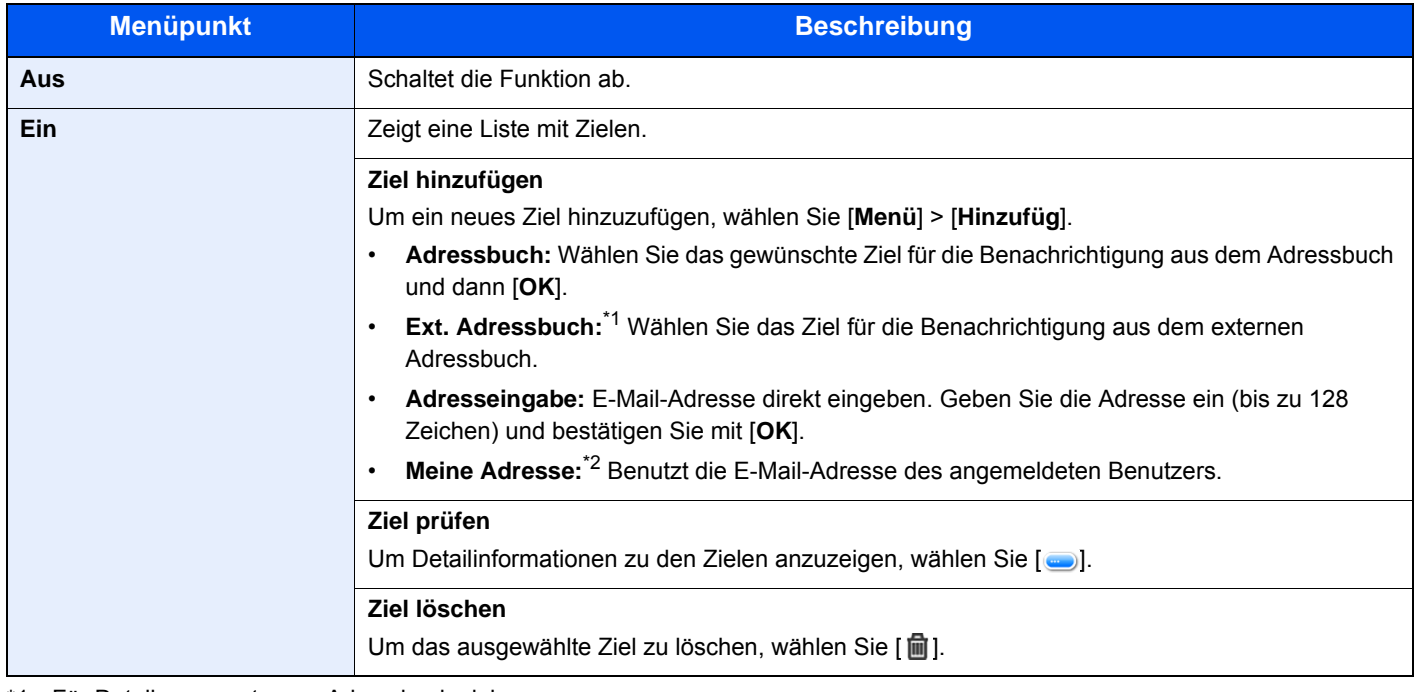

\*1 Für Details zum externen Adressbuch siehe **Command Center RX User Guide**

\*2 Wird angezeigt, falls die Benutzerverwaltung aktiviert ist.

### Dateinamen-Eingabe

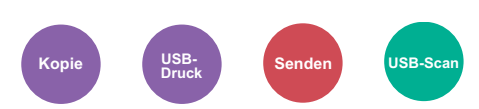

Gibt einen Dateinamen an.

Zusätzliche Informationen wie Datum und Uhrzeit oder Auftragsnummer können ebenfalls festgelegt werden. Den Auftragsverlauf oder den Auftragsstatus können Sie über Dateiname, Datum und Zeit oder Auftragsnummer abrufen.

Geben Sie den Dateinamen (bis zu 32 Zeichen) ein und wählen Sie [**Weiter**].

Um Datum und Zeit hinzuzufügen, wählen Sie [**Datum/Zeit**]. Um eine Auftragsnummer hinzuzufügen, wählen Sie [**Job-Nr.**]. Um beides einzugeben, wählen Sie [**Job-Nr. & Datum/Zeit**] oder [**Datum/Zeit & Job-Nr.**].

### <span id="page-235-0"></span>Auftragspriorität ändern

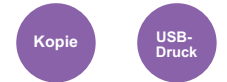

<span id="page-235-1"></span>Unterbricht den aktuellen Auftrag und gibt einem anderen Auftrag höchste Priorität.

Der unterbrochene Auftrag wird fortgesetzt, sobald der andere Auftrag beendet ist.

(**Mögliche Werte:**: [**Aus**] / [**Ein**])

#### $|\mathbb{Q}|$ **Hinweis**

- Die Priorität kann nur einmal geändert werden.
- Die Veränderung der Priorität ist je nach Status des Druckauftrags oder verfügbarem Speicher nicht möglich.

### **Dateiformat**

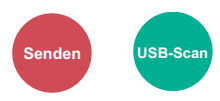

Geben Sie ein Format für die Bilddatei an. Die Stufe der Bildqualität kann ebenfalls eingestellt werden.

Wählen Sie das Dateiformat aus [**PDF**], [**TIFF**], [**JPEG**], [**XPS**], [**OpenXPS**] und [**Hoch kompr. PDF]**.

Wenn der Farbmodus beim Scannen für Graustufen oder Vollfarbe gewählt wurde, legen Sie die Bildqualität fest.

Wenn Sie [**PDF**] oder [**Hoch kompr. PDF**] gewählt haben, können Verschlüsselung oder PDF/A-Einstellungen vorgenommen werden.

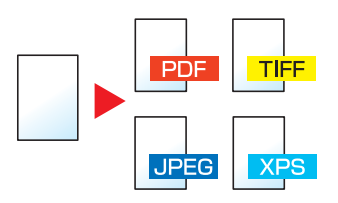

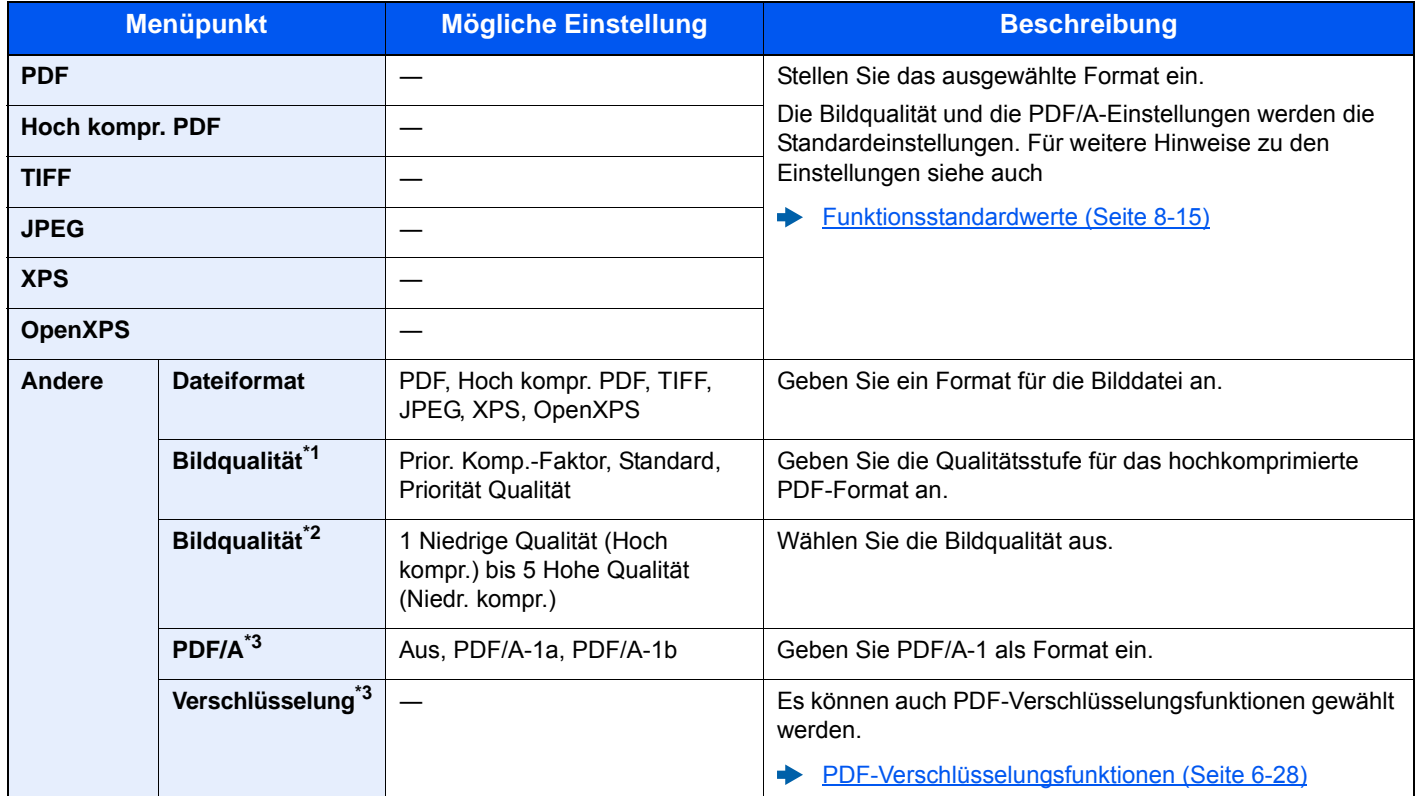

\*1 Wird angezeigt, wenn [**Hoch kompr. PDF**] für "Dateiformat" ausgewählt wurde.

\*2 Wird angezeigt, wenn ein anderer Wert als [**Hoch kompr. PDF**] für "Dateiformat" ausgewählt wurde.

<span id="page-236-0"></span>\*3 Wird angezeigt, wenn [**PDF**] oder [**Hoch kompr. PDF**] für "Dateiformat" ausgewählt wurde.

### *K* Hinweis

Ist die Verschlüsselung aktiviert, können keine PDF/A-Einstellungen vorgenommen werden.

### <span id="page-237-0"></span>**PDF-Verschlüsselungsfunktionen**

Wenn Sie PDF oder hoch kompr. PDF als Dateiformat gewählt haben, können Sie den Zugriff für die Anzeige, den Druck und das Bearbeiten der PDF-Datei durch Zuweisung eines Passworts einschränken.

Wählen Sie die Option [**Andere**], [**PDF**] oder [**Hoch kompr. PDF**] in [**Dateiformat**]. Wählen Sie dann [**Verschlüsseln**].

Die möglichen Einstellungen hängen von der Auswahl unter dem Punkt [**Kompatibilität**] ab.

#### **Falls Acrobat 3.0 und höher, Verschlüsselung: Mittel(40 Bit) gewählt wurde**

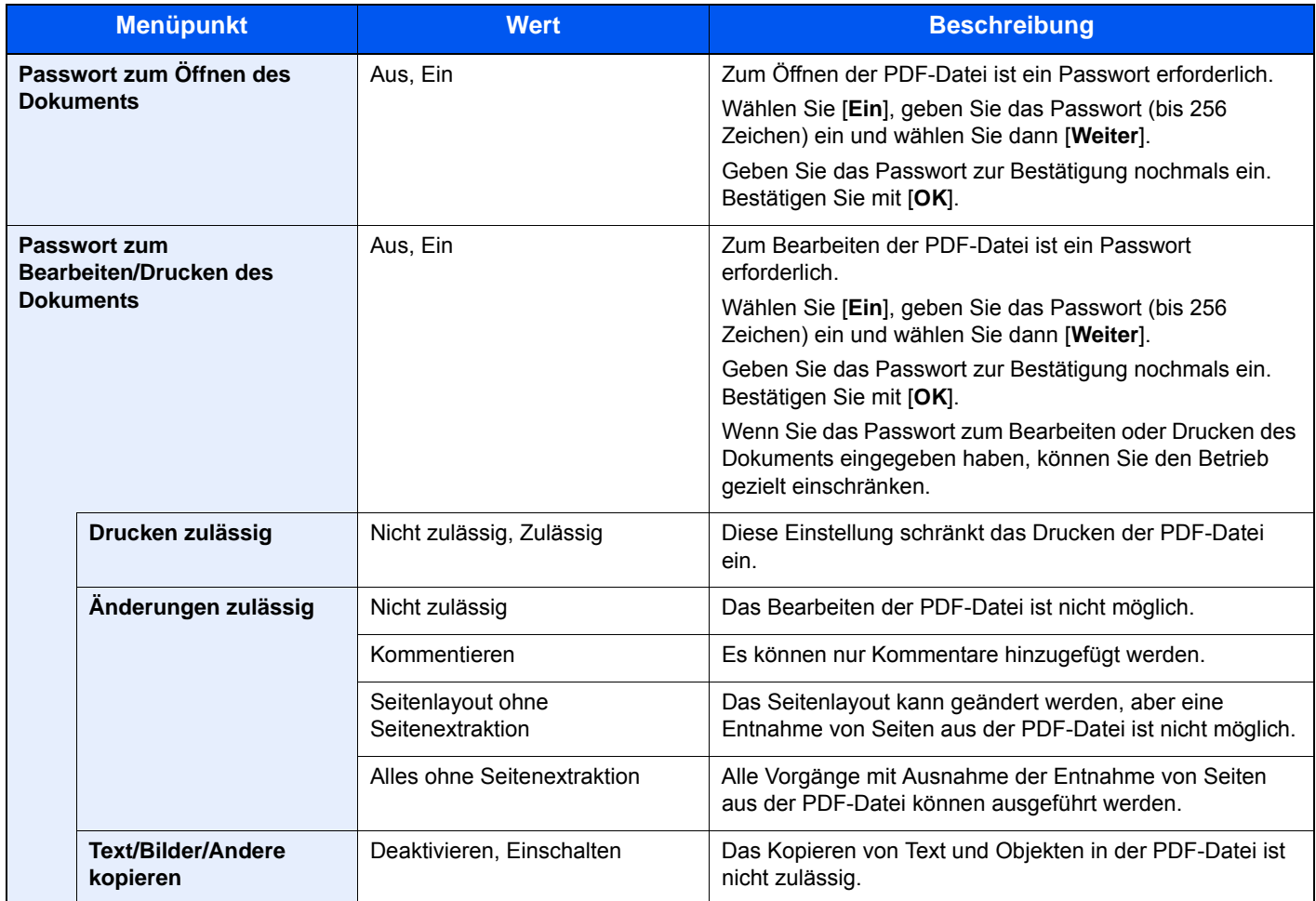

#### **Falls Acrobat 5.0 und höher, Verschlüsselung: Hoch(128 Bit) gewählt wurde**

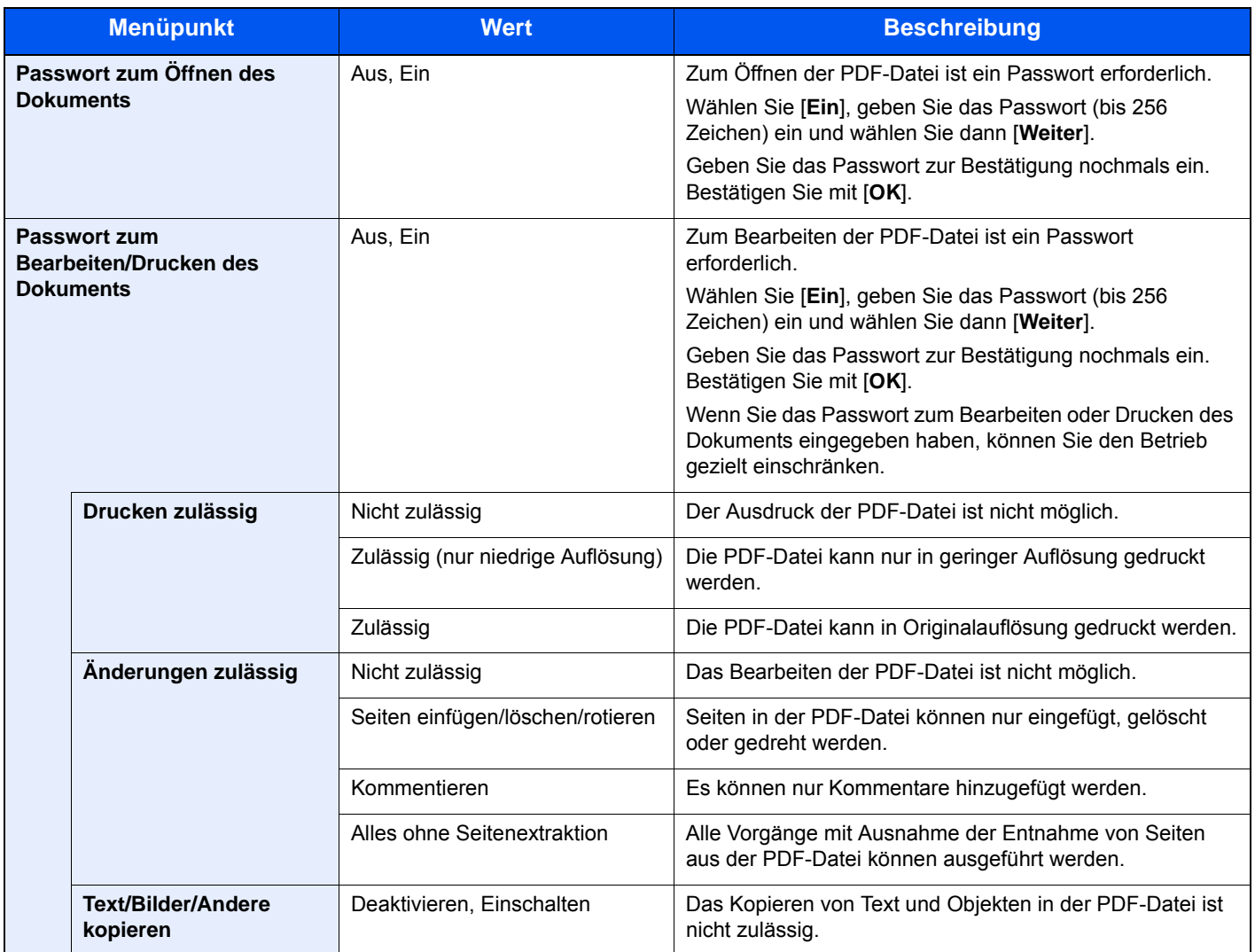

### **Duplex**

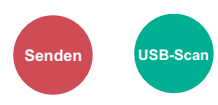

Wählen Sie Art und Ausrichtung der Bindung des verwendeten Originals.

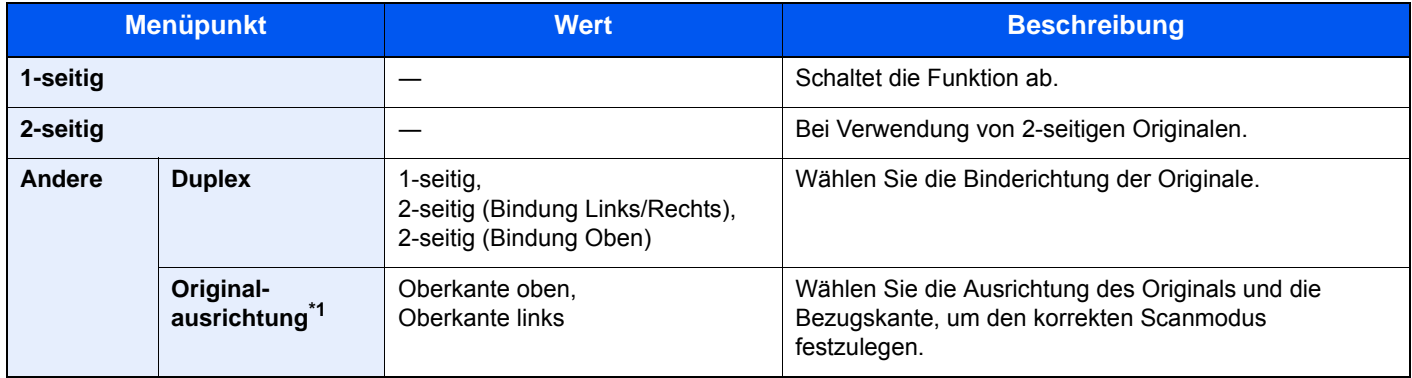

\*1 Diese Funktion wird angezeigt, wenn unter "Duplex" [**2-seitig (Bindung Links/Rechts)**] oder [**2-seitig (Bindung Oben)**] gewählt wurde.

### **Vergleichsbild**

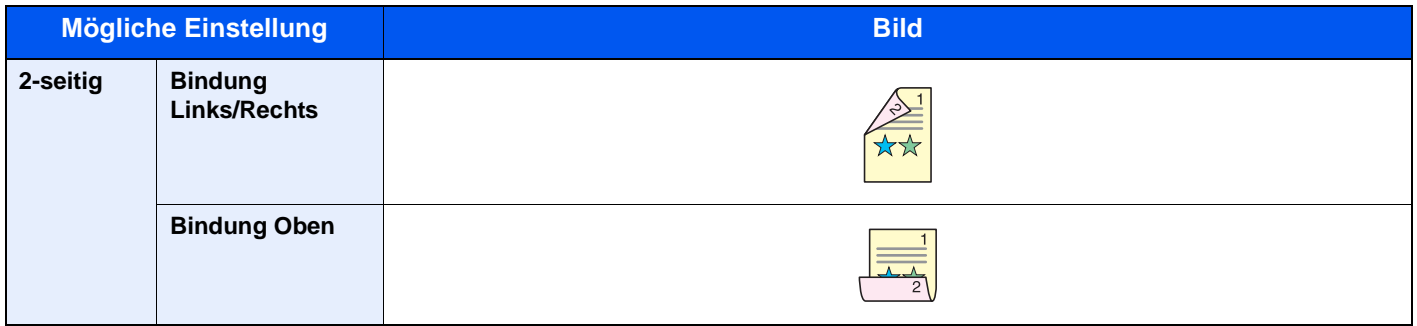

### <span id="page-240-0"></span>**Sendeformat**

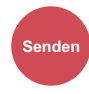

Wählen Sie das Format des zu sendenden Bildes.

Wählen Sie [**Wie Originalformat**], [**Metrisch**], [**Zoll**] oder [**Andere**], um das Sendeformat einzustellen.

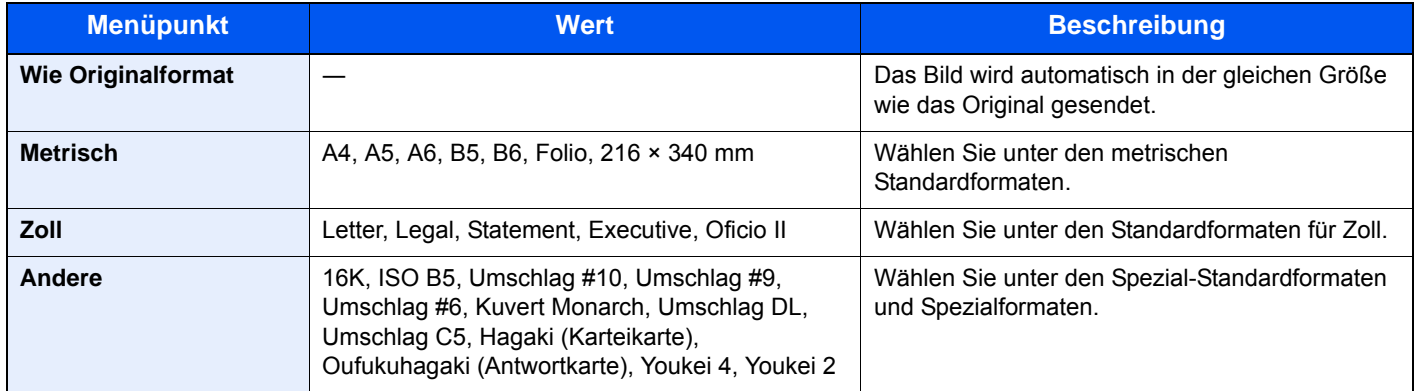

#### **Verhältnis zwischen Originalformat, Sendeformat und Zoom**

Originalformat , Sendeformat und Zoom stehen untereinander in einem bestimmten Verhältnis. Die Details werden in der folgenden Tabelle erläutert.

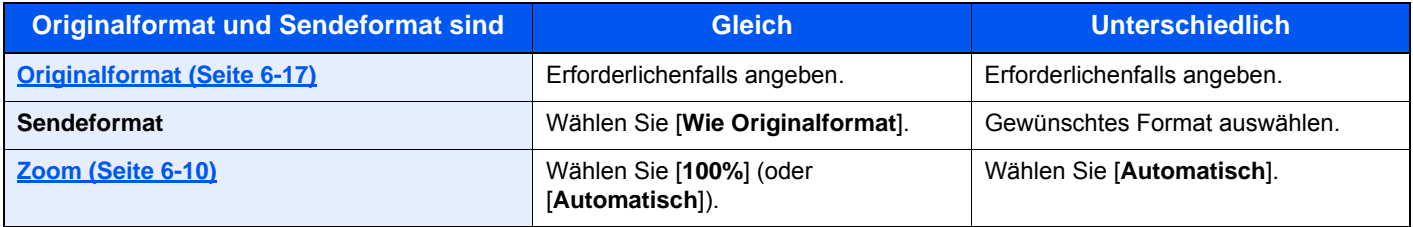

#### **<b>A**</u> Hinweis

Wenn Sie ein Sendeformat wählen, das nicht dem Originalformat entspricht, und dann Zoom [**100%**] auswählen, können Sie das Originalformat in seiner tatsächlichen Größe (Kein Zoom) versenden.

### **Dateitrennung**

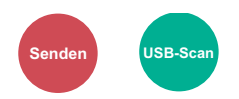

Die eingescannten Daten können Seite für Seite getrennt, in verschiedenen Dateien abgespeichert und einzeln versendet werden.

(**Mögliche Werte:** [**Aus**] / [**Jede Seite**])

Wählen Sie [**Jede Seite**], um die Dateitrennung zu aktivieren.

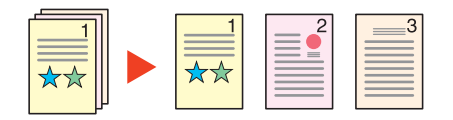

#### **A** Hinweis

Eine dreistellige laufende Nummer wie "abc\_001.pdf, abc\_002.pdf..." wird an den Dateinamen angehängt.

### **Scanauflösung**

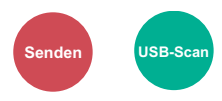

Gibt die Standardauflösung für das Scannen an.

(**Mögliche Werte:** [**600×600dpi**] / [**400×400dpi Ultra**] / [**300×300dpi**] / [**200×400dpi Super**] / [**200×200dpi Fein**] / [**200×100dpi Normal**])

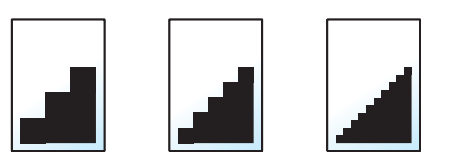

#### **A** Hinweis

Je höher der Wert, desto besser ist die Auflösung. Bei einer höheren Auflösung erhöht sich die Dateigröße. Dadurch verlängert sich aber auch die Sendedauer.

Falls Sie ein zweiseitiges Original in Vollfarbe oder in Graustufen scannen, können Sie die Optionen [**600×600dpi**], [**400×400dpi Ultra**] und [**200×400dpi Super**] nicht auswählen.

### E-Mail Betreff/Nachricht

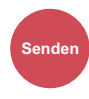

Geben Sie an, welcher E-Mail-Betreff und welcher Text hinzugefügt werden soll.

Wählen Sie [**Betreff**] / [**Nachricht**], um die Daten einzugeben.

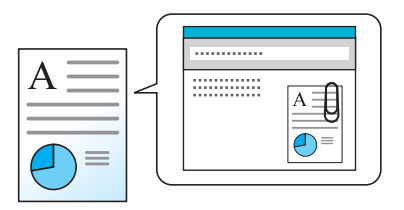

#### **A** Hinweis

Der Betreff kann aus max. 60 Zeichen und der Text aus max. 500 Zeichen bestehen.

### Verschlüsselte FTP Sendung

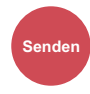

Wählen Sie diese Funktion, wenn das Dokument für die FTP-Sendung verschlüsselt werden soll.

Dies erhöht die Sicherheit.

(**Mögliche Werte:**: [**Aus**] / [**Ein**])

#### **A** Hinweis

Klicken Sie im Command Center RX auf [**Sicherheits-Einstellungen**] und dann auf [**Netzwerksicherheit**]. Stellen Sie sicher, dass "SSL" in Sicherheitsprotokolle auf "Ein" steht und dass eine oder mehrere Verschlüsselungsmethoden in den clientenseitigen Einstellungen ausgewählt sind.

**Command Center RX User Guide** 

### <span id="page-242-0"></span>Speicherformat

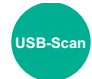

Wählen Sie die Größe der zu speichernden Datei aus.

Wählen Sie [**Wie Originalformat**], [**Metrisch**], [**Zoll**] oder [**Andere**], um das Speicherformat einzustellen.

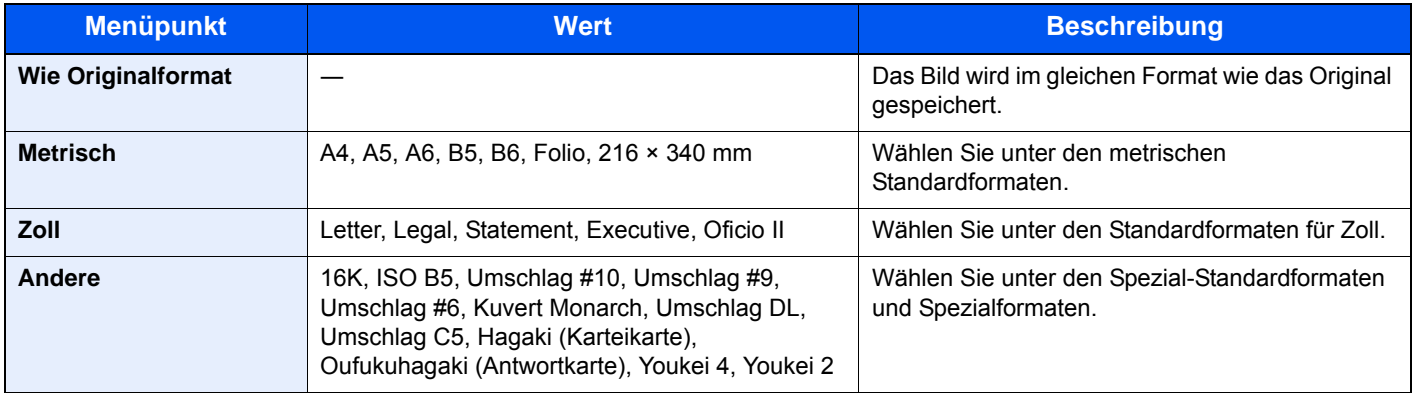

#### **Verhältnis zwischen Originalformat, Speicherformat und Zoom**

Originalformat, Speicherformat und Zoom stehen in einem bestimmten Verhältnis zueinander. Die Details werden in der folgenden Tabelle erläutert.

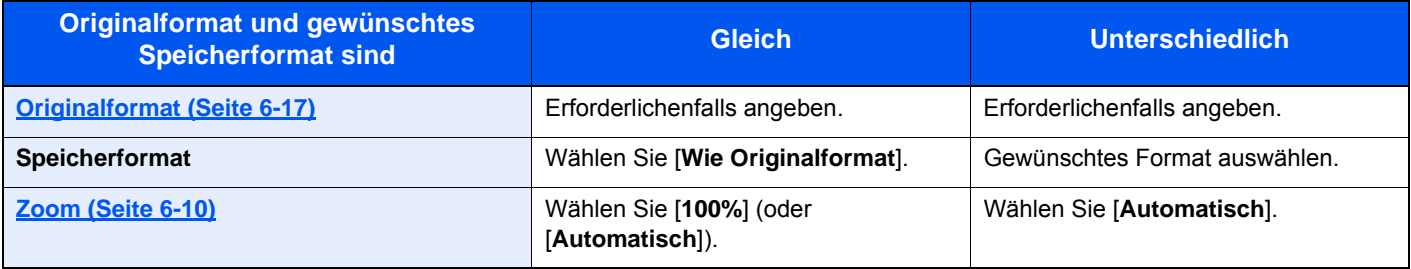

#### *<u></u>* Hinweis

Wenn Sie ein Speicherformat wählen, das nicht dem Originalformat entspricht, und dann Zoom [**100%**] auswählen, können Sie das Originalformat in seiner tatsächlichen Größe (Kein Zoom) speichern.

### <span id="page-243-0"></span>Verschlüsseltes PDF-Passwort

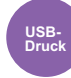

<span id="page-243-1"></span>Zum Ausdruck einer PDF-Datei ist ein vorher eingegebenes Passwort nötig. Geben Sie das Passwort ein und bestätigen Sie mit [**OK**].

**A** Hinweis

Für weitere Hinweise zur Eingabe des Passworts siehe auch

**Exercic**heneingabe (Seite 11-8)

### <span id="page-243-2"></span>JPEG/TIFF-Druck

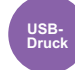

<span id="page-243-3"></span>Wählen Sie Bildgröße (Auflösung), wenn Sie eine JPEG- oder TIFF-Datei drucken wollen.

(**Mögliche Werte:** [**Papierformat**] / [**Bildauflösung**] / [**Druckauflösung**])

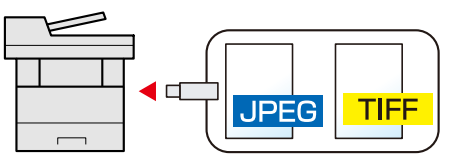

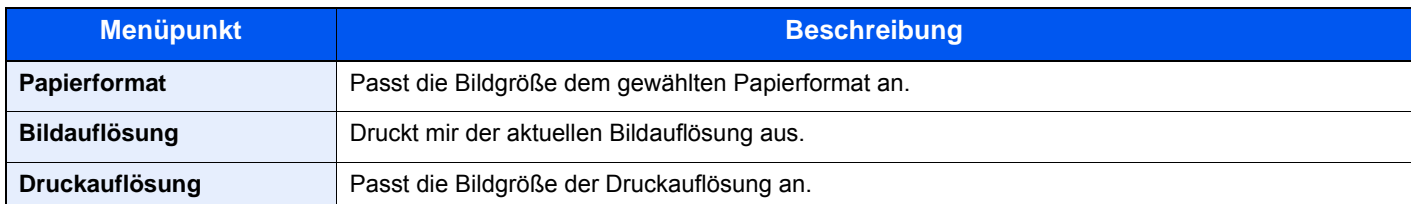

### <span id="page-243-4"></span>XPS seitengenau

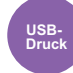

<span id="page-243-5"></span>Verkleinert oder vergrößert die Bildgröße auf das ausgewählte Papierformat, sobald XPS-Dateien gedruckt werden. (**Mögliche Werte:** [**Aus**] / [**Ein**])

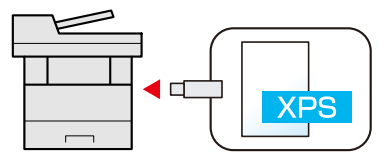

# **Status/Druck**  $\overline{\phantom{a}}$ abbrechen

In diesem Kapitel werden folgende Themen behandelt:

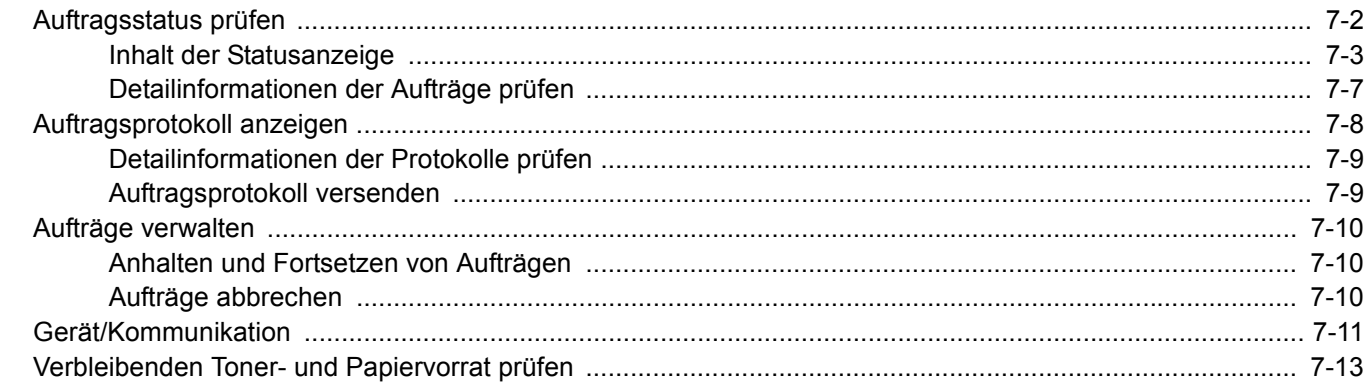

# <span id="page-245-0"></span>Auftragsstatus prüfen

Sie können den Status von Aufträgen während der Verarbeitung oder im Wartestatus prüfen.

#### **Verfügbare Statusanzeigen**

Der Verarbeitungs- oder Wartestatus eines Auftrags wird in Form einer Liste auf der Berührungsanzeige in vier verschiedenen Anzeigen angezeigt - Druckaufträge, Sendeaufträge, Speicheraufträge und Geplante Aufträge.

Folgende Statusanzeigen sind verfügbar:

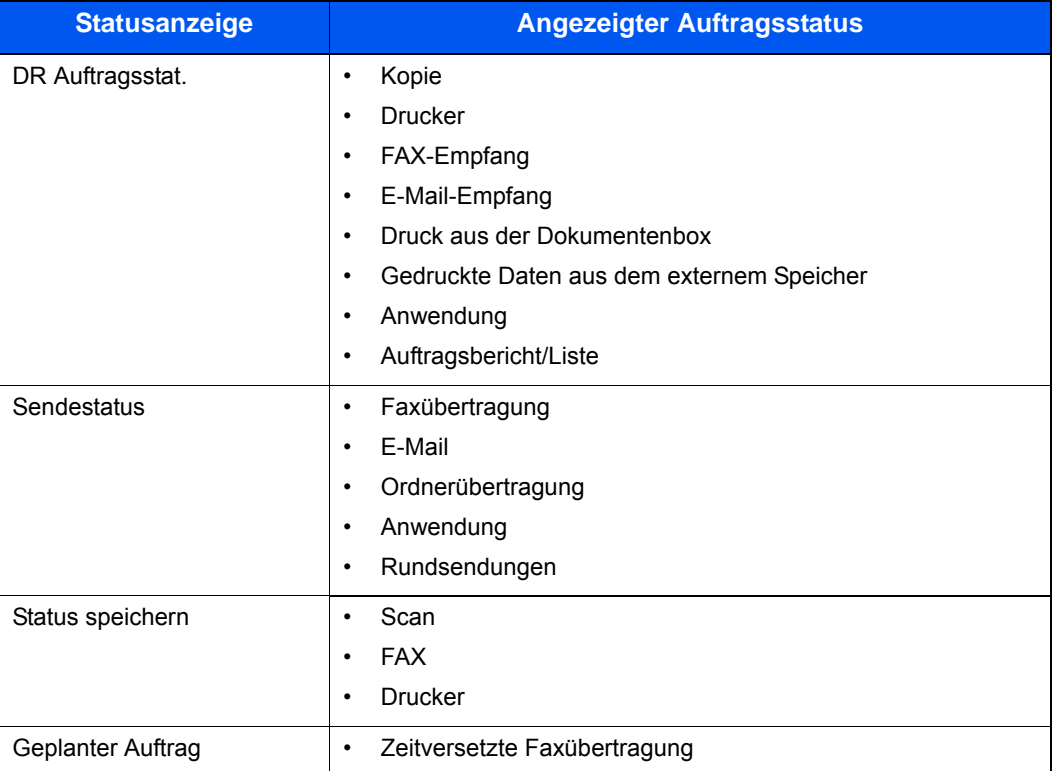

#### **Statusanzeigen aufrufen**

#### 1 Anzeige aufrufen.

Wählen Sie die Taste [**Status/Druckabbr.**].

### 2 Den zu prüfenden Auftrag wählen.

Wählen Sie entweder [**DR Auftragsstat.**], [**Sendestatus**], [**Status speichern**] oder [**Geplanter Auftrag**], um den Status zu prüfen.

[Statusanzeige für Druckaufträge \(Seite 7-3\)](#page-246-1) [Statusanzeige für Sendeaufträge \(Seite 7-4\)](#page-247-0) [Statusanzeige für gespeicherte Aufträge \(Seite 7-5\)](#page-248-0) [Statusanzeige für geplante Aufträge \(Seite 7-6\)](#page-249-0)

### <span id="page-246-0"></span>Inhalt der Statusanzeige

#### **<b>K** Hinweis

- Sie können den Status von Aufträgen aller Anwender oder nur von Ihren eigenen Aufträgen anzeigen.
- [Status/Protokoll anzeigen \(Seite 8-18\)](#page-274-0)
- Diese Einstellung kann über das Command Center RX geändert werden.
- **Command Center RX User Guide**

### <span id="page-246-1"></span>**Statusanzeige für Druckaufträge**

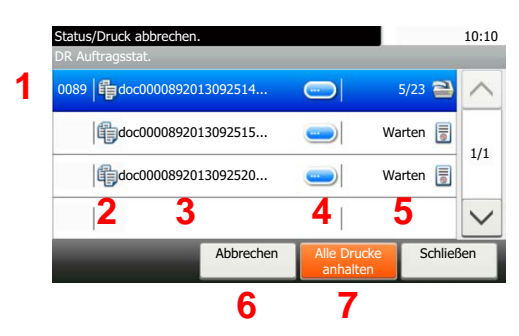

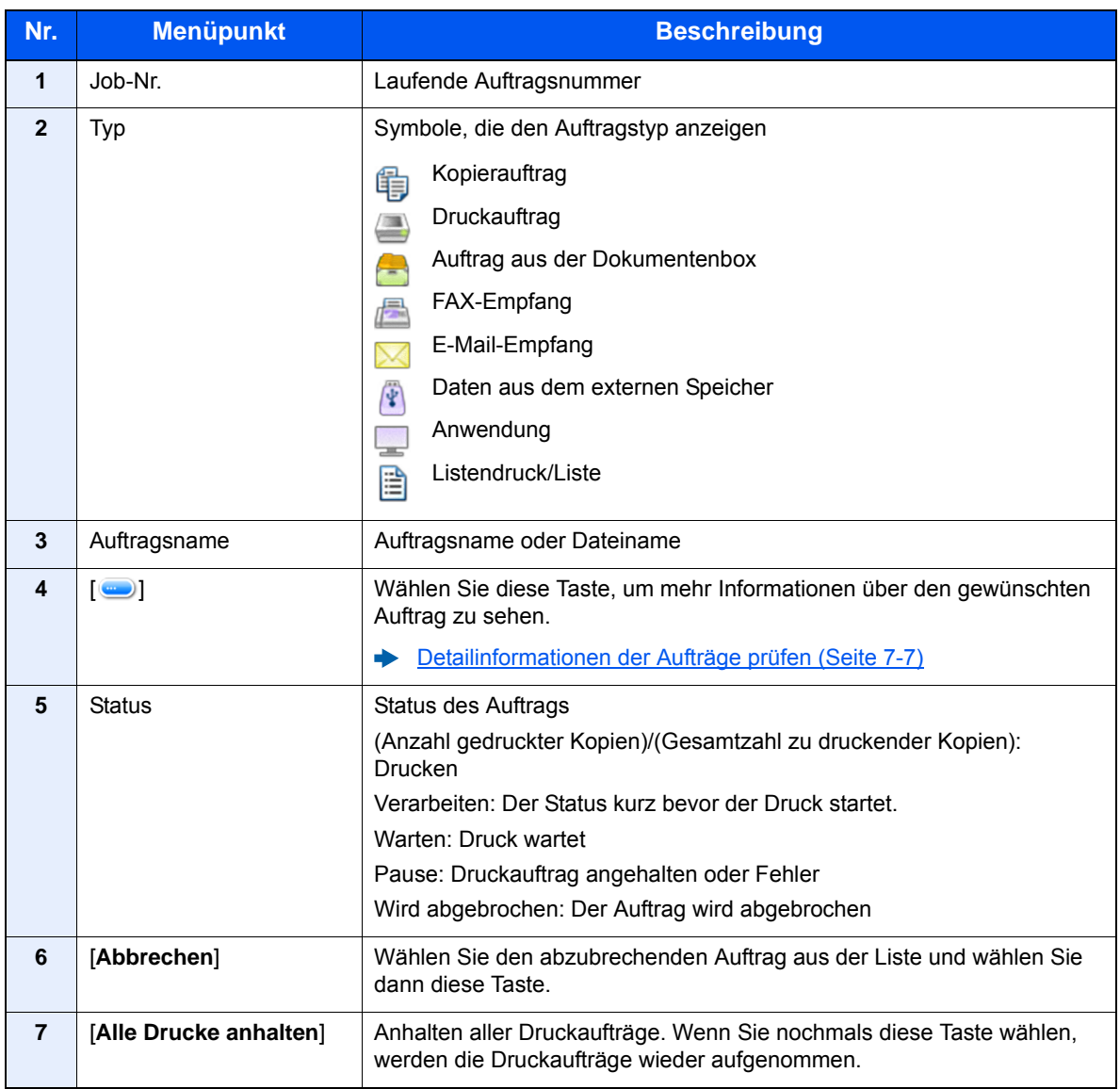

### <span id="page-247-0"></span>**Statusanzeige für Sendeaufträge**

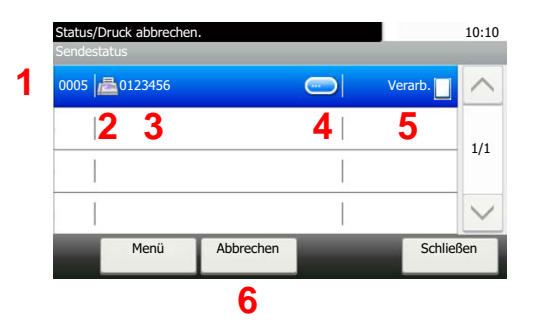

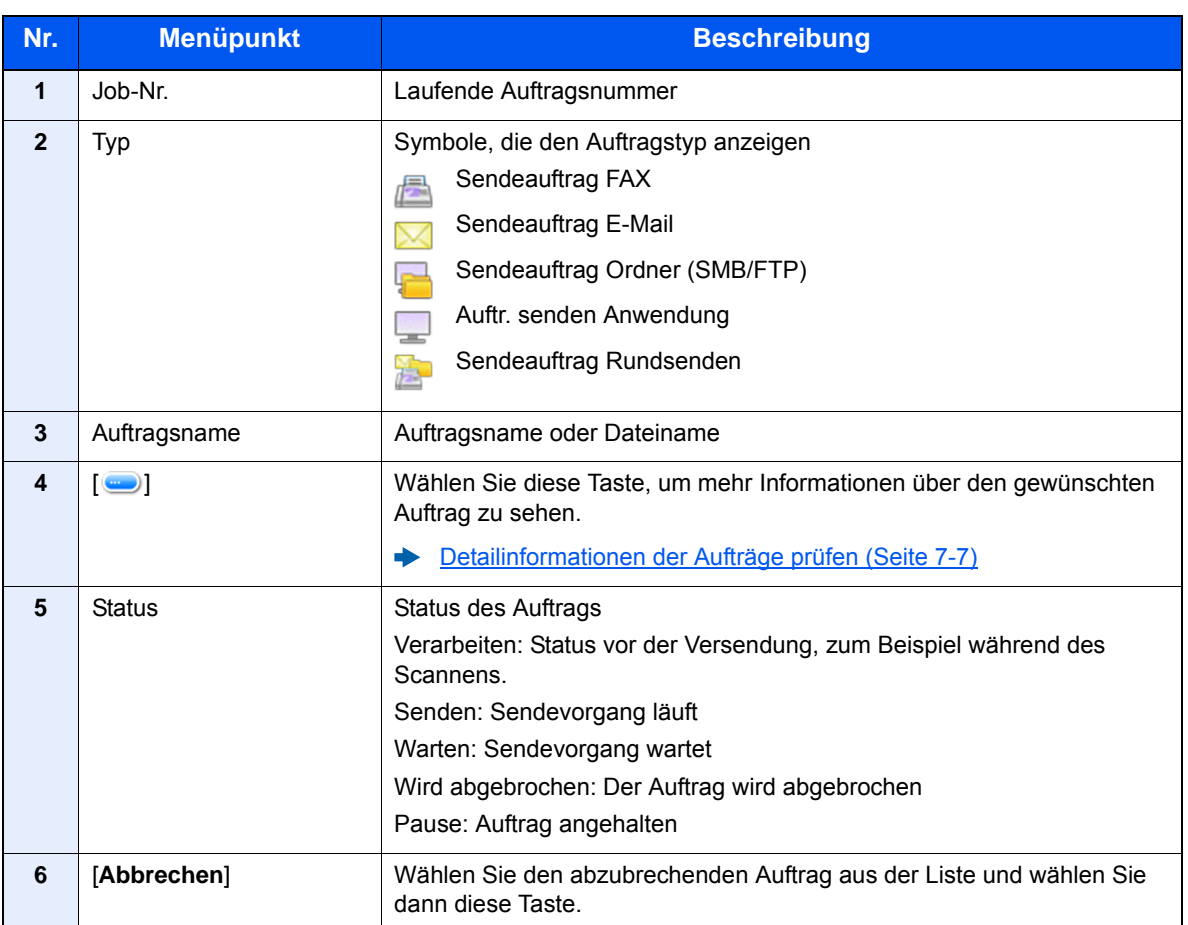

### <span id="page-248-0"></span>**Statusanzeige für gespeicherte Aufträge**

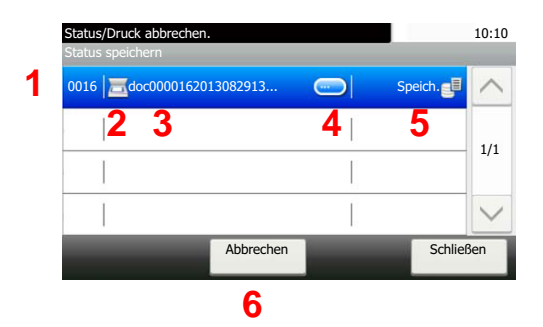

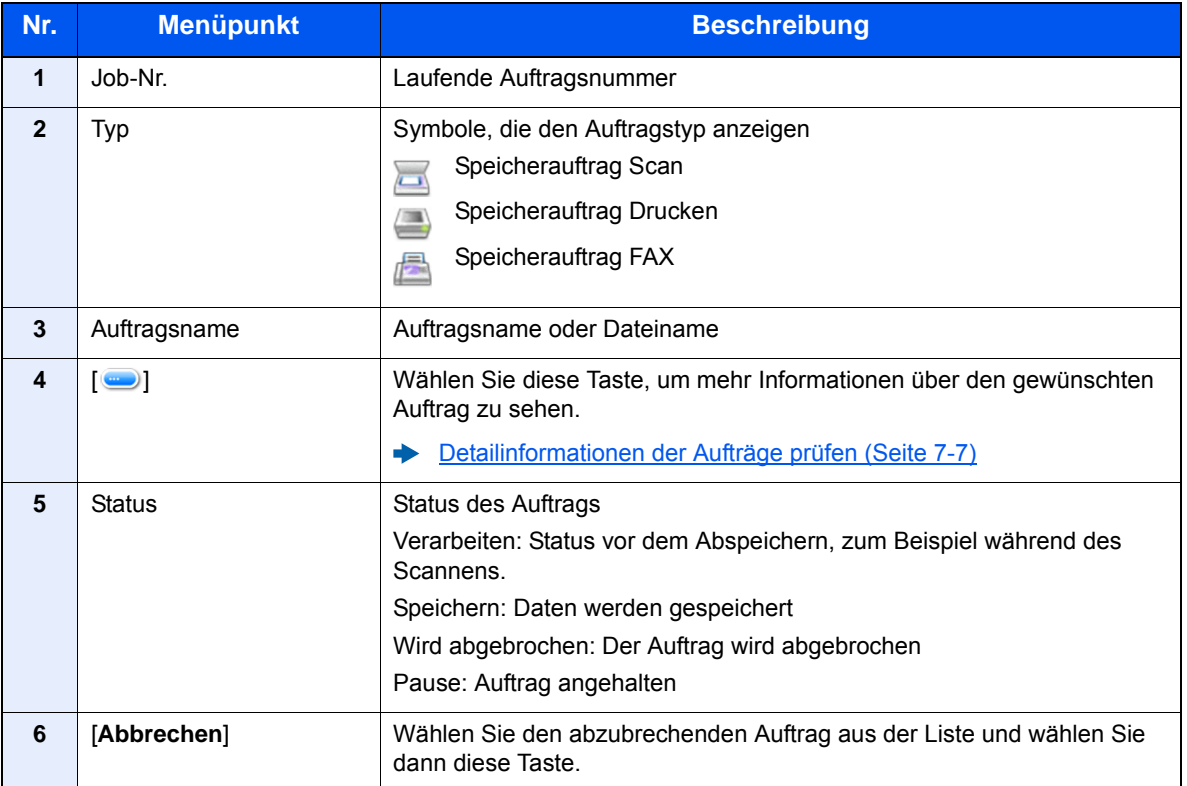

### <span id="page-249-0"></span>**Statusanzeige für geplante Aufträge**

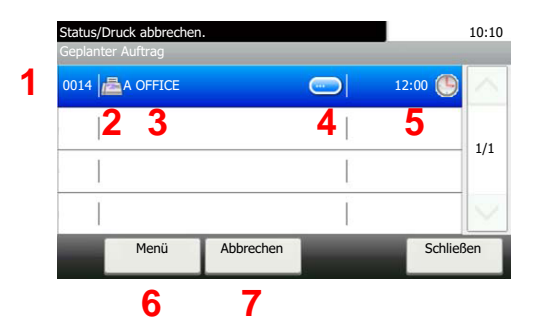

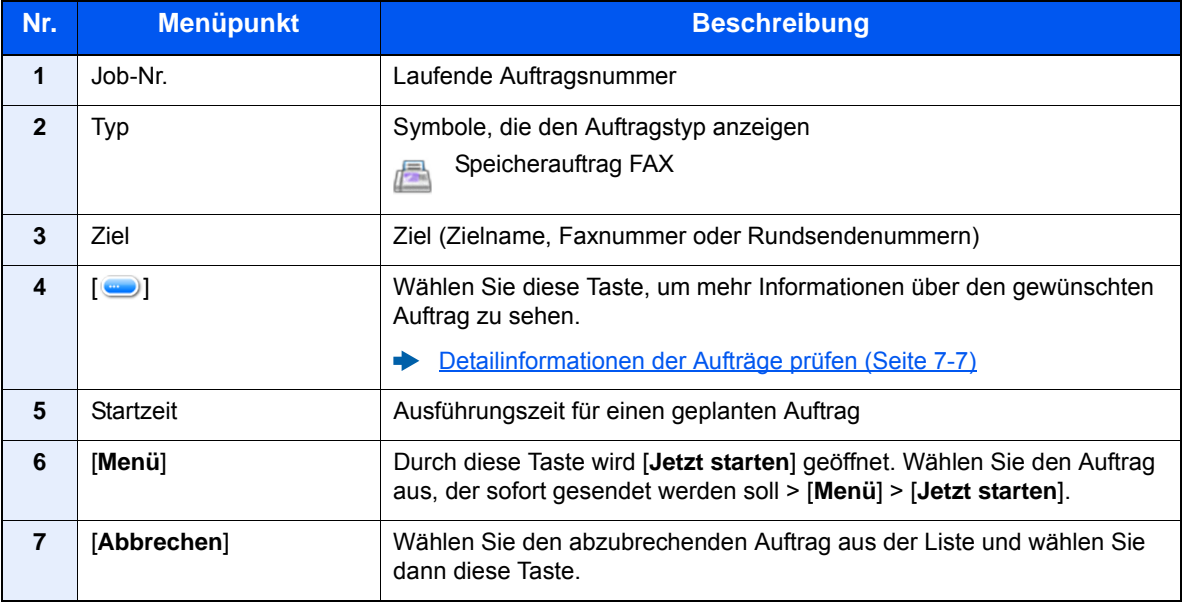

### <span id="page-250-0"></span>Detailinformationen der Aufträge prüfen

#### **<b>A**</u> Hinweis

Falls Sie sich als Benutzer angemeldet haben, können Sie nur Ihre eigenen Aufträge prüfen. Sobald Sie sich als Administrator angemeldet haben, können Sie alle Aufträge bearbeiten.

### 1 Anzeige aufrufen.

[Inhalt der Statusanzeige \(Seite 7-3\)](#page-246-0)

### **2** Information überprüfen.

1 Wählen Sie [•], um mehr Informationen über den gewünschten Auftrag zu sehen.

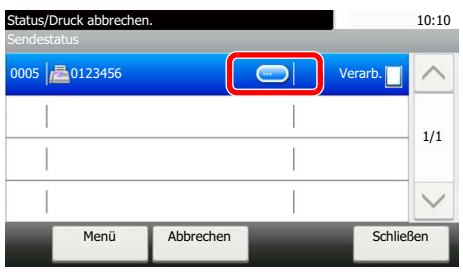

Die Detailinformationen über den ausgewählten Auftrag werden angezeigt.

Wählen Sie [ $\vee$ ] oder [ $\wedge$ ], um die vorherige oder nächste Seite anzuzeigen. Sie können noch mehr Details prüfen, wenn Sie einen weißen Punkt auswählen.

Unter den Sendeaufträgen können Sie das Ziel prüfen, indem Sie [**Status/Ziel**] auswählen.

2 Wenn Sie die Detailinformationen wieder verlassen möchten, wählen Sie [**Ende**].

# <span id="page-251-0"></span>Auftragsprotokoll anzeigen

#### **A** Hinweis

- Das Protokoll ist auch über das Command Center RX oder den KYOCERA Net Viewer vom PC aus aufrufbar.
- **Command Center RX User Guide**
- **KYOCERA Net Viewer User Guide**
- Sie können das Auftragsprotokoll aller Anwender oder nur Ihr eigenes Auftragsprotokoll anzeigen.
- [Status/Protokoll anzeigen \(Seite 8-18\)](#page-274-0)  $\blacktriangleright$
- Diese Einstellung kann auch über das Command Center RX geändert werden.
- **Command Center RX User Guide**

### **Verfügbare Auftragsprotokolle**

Die Auftragsprotokolle werden getrennt in vier Karten angezeigt - Druckaufträge, Sendeaufträge, Speicheraufträge und FAX-Aufträge. Folgende Auftragsprotokolle sind verfügbar:

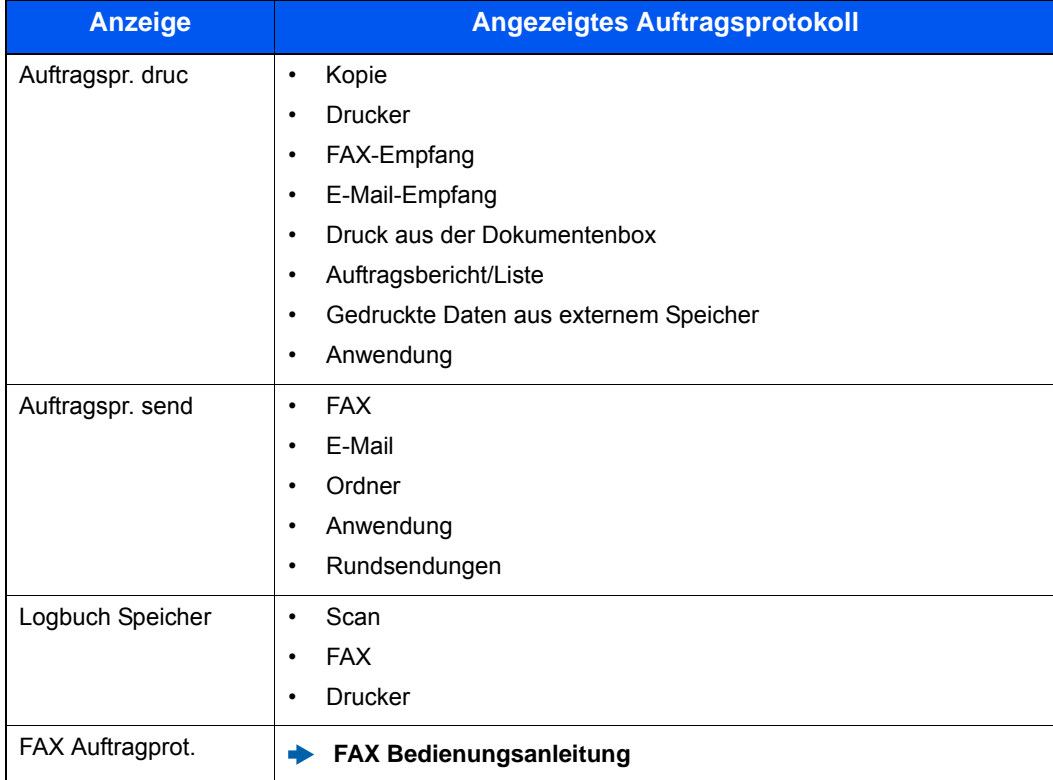

#### **Anzeige der Auftragsprotokolle**

1 Anzeige aufrufen.

Wählen Sie die Taste [**Status/Druckabbr.**].

#### **2** Den zu prüfenden Auftrag wählen.
### Detailinformationen der Protokolle prüfen

#### 1 Anzeige aufrufen.

[Anzeige der Auftragsprotokolle \(Seite 7-8\)](#page-251-0)

#### **2** Information überprüfen.

1 Wählen Sie [ ], um den gewünschten Auftrag zu sehen, den Sie prüfen möchten.

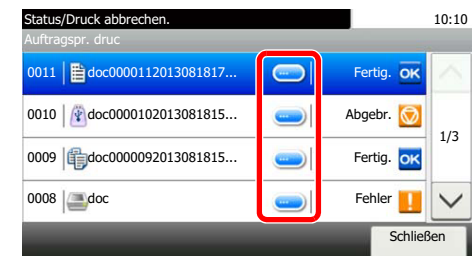

Die Detailinformationen über den ausgewählten Auftrag werden angezeigt.

#### **<b>A**</u> Hinweis

Um die Informationen auf der nächsten/vorherigen Seite anzuzeigen, wählen Sie [ $\vee$ ] oder  $[\wedge]$ .

2 Wenn Sie die Detailinformationen wieder verlassen möchten, wählen Sie [**Schließen**].

### Auftragsprotokoll versenden

Protokolle können per E-Mail versendet werden. Diese können entweder manuell oder nach einer bestimmten Auftragszahl automatisch versendet werden.

[Sende Auftragshistorie \(Seite 8-7\)](#page-263-0)

### Aufträge verwalten

### Anhalten und Fortsetzen von Aufträgen

Sie können alle Druckaufträge im Druck- bzw. Wartestatus anhalten bzw. fortsetzen.

#### 1 Anzeige aufrufen.

Wählen Sie die Taste [**Status/Druckabbr.**].

2 Im Druckauftragsstatus [Alle Drucke anhalten] wählen.

Der Druck wird angehalten.

Wenn Sie das Drucken eines angehaltenen Auftrags wieder aufnehmen möchten, wählen Sie [**Alle Druckaufträge starten**].

### Aufträge abbrechen

Ein Auftrag mit dem Status Drucken/Warten kann abgebrochen werden.

#### 1 Anzeige aufrufen.

Wählen Sie die Taste [**Status/Druckabbr.**].

**2** Auftrag aus Liste wählen und [Abbrechen] wählen.

2 Anzeige mit [Ja] bestätigen.

### Gerät/Kommunikation

Sie können den Status des Geräts oder der Verbindungen prüfen bzw. konfigurieren.

#### 1 Anzeige aufrufen.

- 1 Wählen Sie die Taste [**Status/Druckabbr.**].
- 2 Wählen Sie das Gerät, das Sie prüfen möchten.

Die Anzeige für den Status oder die Konfiguration der Geräte wird aufgerufen.

#### **2** Status prüfen.

Folgende Punkte können geprüft werden.

#### **"Scanner"**

Der Status eines Scanvorgangs oder Fehlerinformationen (Papierstau, Abdeckung geöffnet etc.) werden angezeigt.

#### **"Drucker"**

Fehlerinformationen wie Papierstau, Tonermangel und Papiermangel sowie der Warte- und Druckstatus werden angezeigt.

#### **"FAX"**

- Informationen über Sende- und Empfangsvorgänge sowie das Anwählen von Verbindungen werden angezeigt.
- Wählen Sie [**Leitung aus**], um eine FAX-Sendung oder einen FAX-Empfang zu unterbrechen.

#### **FAX Bedienungsanleitung**

#### **"Externer Speicher (USB-Speicher)"**

- Nutzung, Kapazität und freier Speicherplatz der an diesem Gerät angeschlossenen externen Speichermedien werden angezeigt.
- Wählen Sie [**Menü**] > [**Format**], um den externen Speicher zu formatieren.

#### **WICHTIG**

**Mit der Funktion [Format] werden alle Daten auf dem Speichermedium gelöscht.**

• Wählen Sie [**Entfernen**], um die externen Speichermedien sicher zu entfernen.

#### **"USB Tastatur"**

Der Status der optionalen USB-Tastatur wird angezeigt.

#### **"Netzwerk - Verbindungsstatus"**

Der Netzwerk-Verbindungsstatus wird angezeigt.

#### **"Wi-Fi Direct"**

- Wird nur angezeigt, wenn die WLAN-Schnittstelle auf dem Gerät zur Verfügung steht.
- Informationen zu dem über Wi-Fi Direct verbundenen Gerät werden angezeigt.
- Wählen Sie [**Liste der verbundenen Geräte**]. Eine Liste mit den verbundenen Geräten wird angezeigt. Um die Liste zu aktualisieren, wählen Sie in der angezeigten Liste der verbundenen Geräte die Option [**Neu laden**]. Um alle Geräte zu trennen, wählen Sie [**Alle trennen**].
- Wählen Sie [**Knopfdruck Einstellung**] und betätigen Sie den Knopf an dem Gerät, das Sie mit dem Drucker verbinden möchten.

#### **"Wi-Fi"**

- Wird nur angezeigt, wenn die WLAN-Schnittstelle auf dem Gerät zur Verfügung steht.
- Der Wi-Fi-Verbindungsstatus und der Netzwerkname (SSID) des Geräts werden angezeigt.

### Verbleibenden Toner- und Papiervorrat prüfen

Sie können den vorhandenen Toner- und Papiervorrat in der Berührungsanzeige prüfen.

#### 1 Anzeige aufrufen.

- 1 Wählen Sie die Taste [**Status/Druckabbr.**].
- 2 Wählen Sie das Gerät, das Sie prüfen möchten.

#### 2 Status prüfen.

Folgende Punkte können geprüft werden.

#### **"Tonerstatus"**

Es wird die Menge des verbliebenen Toners angezeigt.

#### **"Papierstatus"**

Es wird die Menge des verbliebenen Papiers angezeigt.

8

# Einstellungen im Systemmenü

In diesem Kapitel werden folgende Themen behandelt:

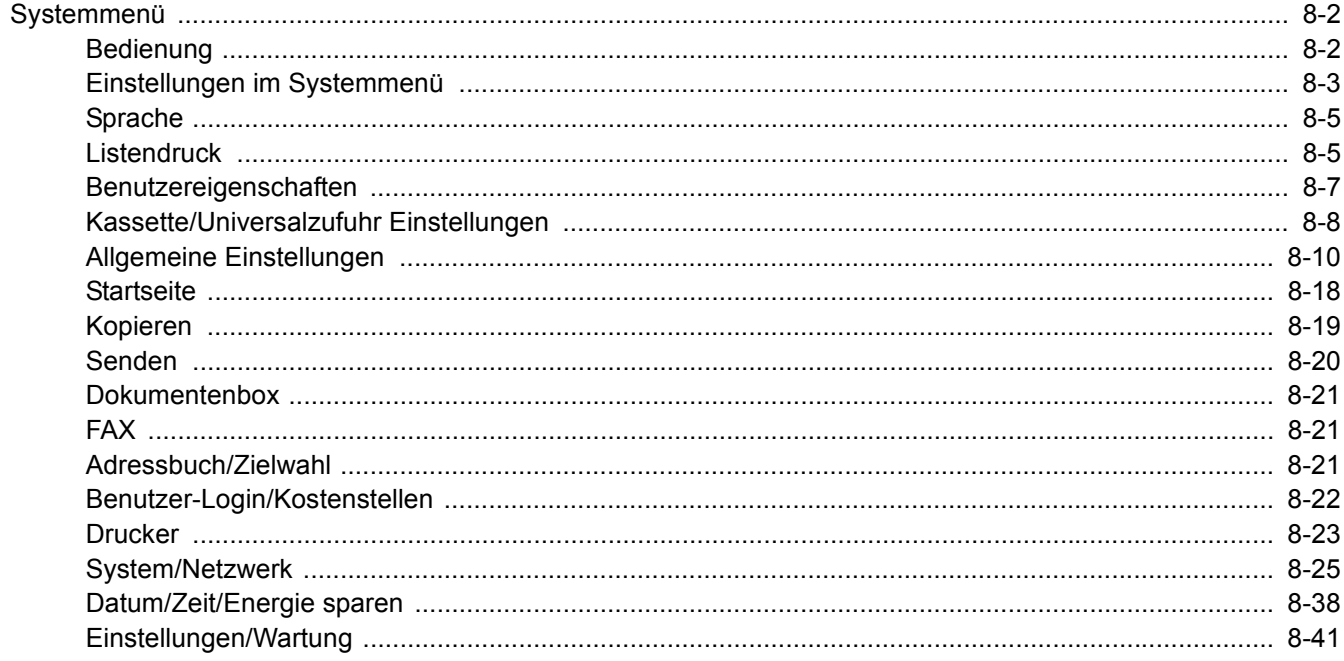

## <span id="page-258-0"></span>Systemmenü

Das Systemmenü verändert grundsätzliche Einstellungen des Geräts.

### <span id="page-258-1"></span>Bedienung

#### Anzeige aufrufen.

Wählen Sie die Taste [**Systemmenü/Zähler**].

### 2 Funktion wählen.

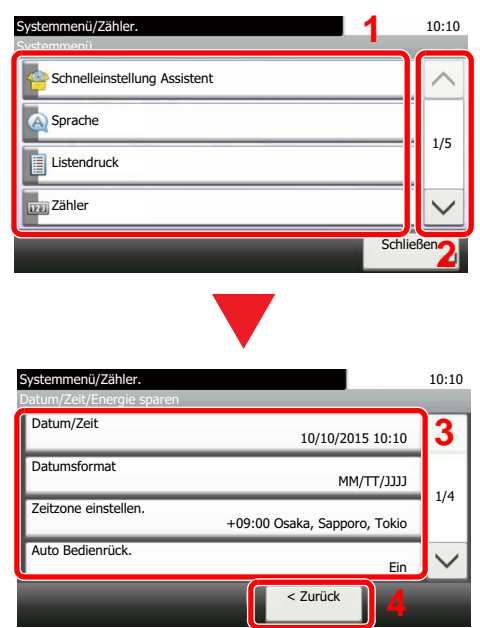

#### **2 Einstellungen konfigurieren.**

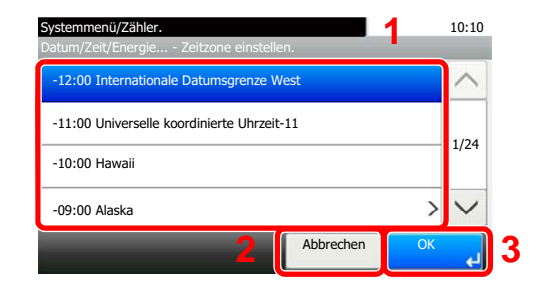

- <span id="page-258-2"></span>1 Zeigt die Menüpunkte im Systemmenü an.
- <span id="page-258-3"></span>2 Rollt die Anzeige aufwärts oder abwärts, wenn zusätzliche Menüpunkte auf einer weiteren Anzeige zur Verfügung stehen.
- <span id="page-258-5"></span>3 Zeigt die Menüpunkte für Einstellungen an.

Wählen Sie die gewünschte Taste, um das Eingabefenster der jeweiligen Einstellung zu öffnen.

<span id="page-258-4"></span>4 Kehrt zur vorherigen Anzeige zurück.

- <span id="page-258-6"></span>1 Auswahl eines Menüpunkts zur Übernahme der Einstellung.
- <span id="page-258-7"></span>2 Kehrt zur Grundanzeige des Menüs zurück, ohne Änderungen vorzunehmen.
- <span id="page-258-8"></span>3 Bestätigt die Einstellungen und verlässt die Anzeige.

#### **A** Hinweis

Änderungen der Einstellungen sind nur möglich, wenn Sie sich mit Administratorrechten angemeldet haben. Die Werkseinstellungen für Benutzernamen und Passwort lauten:

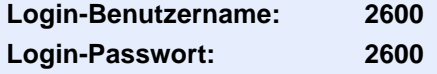

Falls die Standardeinstellungen einer Funktion geändert wurden, wählen Sie in der jeweiligen Funktionsanzeige die Taste [**Zurücks.**], um die Änderungen sofort wirksam werden zu lassen.

Siehe unter Einstellungen im Systemmenü auf den folgenden Seiten zur Änderung der Einstellungen.

### <span id="page-259-0"></span>Einstellungen im Systemmenü

Dieser Abschnitt beschreibt die Einstellungen, die im Systemmenü vorgenommen werden können. Um Einstellungen zu ändern, wählen Sie den entsprechenden Menüpunkt in der Anzeige aus. Die Details der jeweiligen Funktion werden in den folgenden Tabellen erläutert.

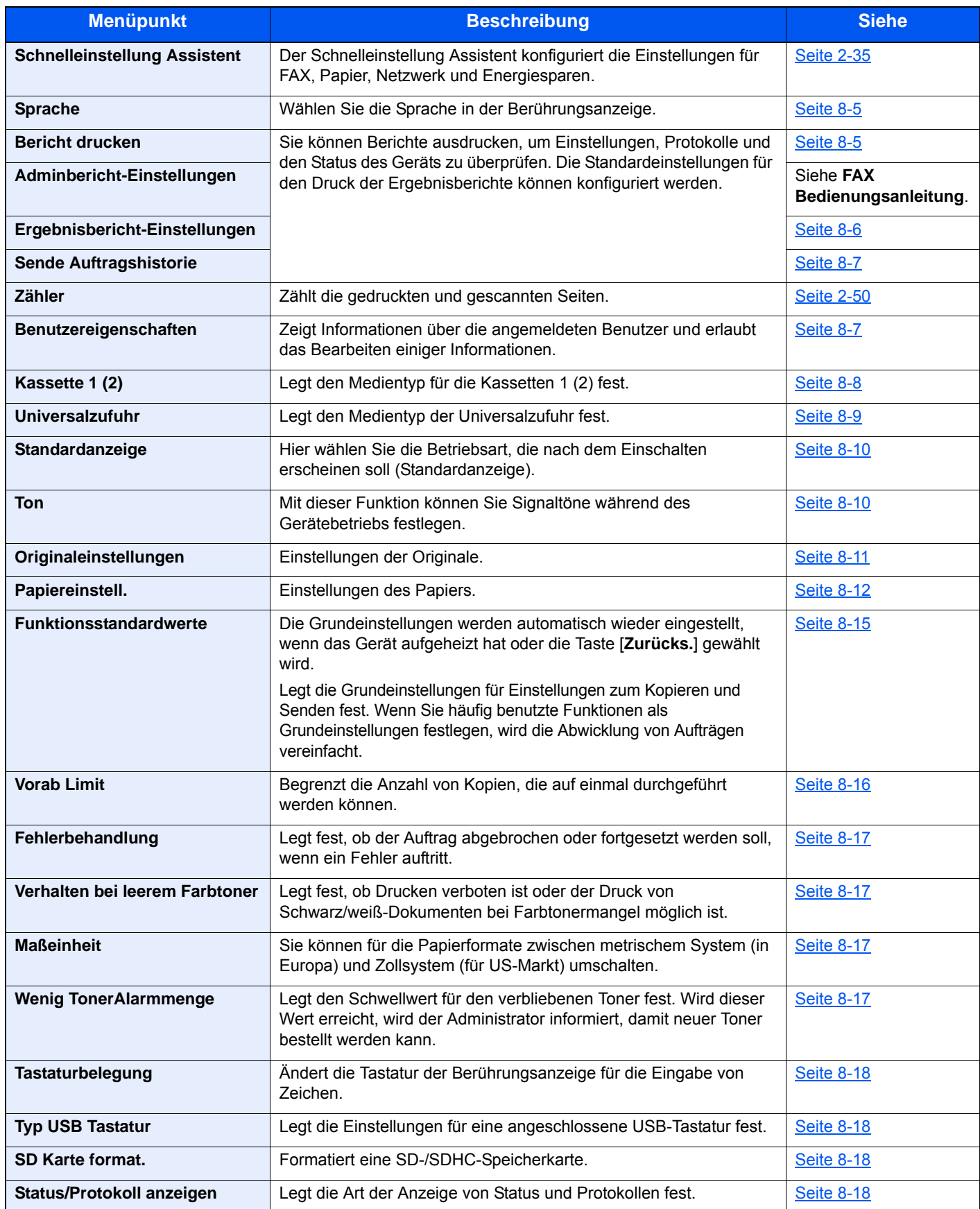

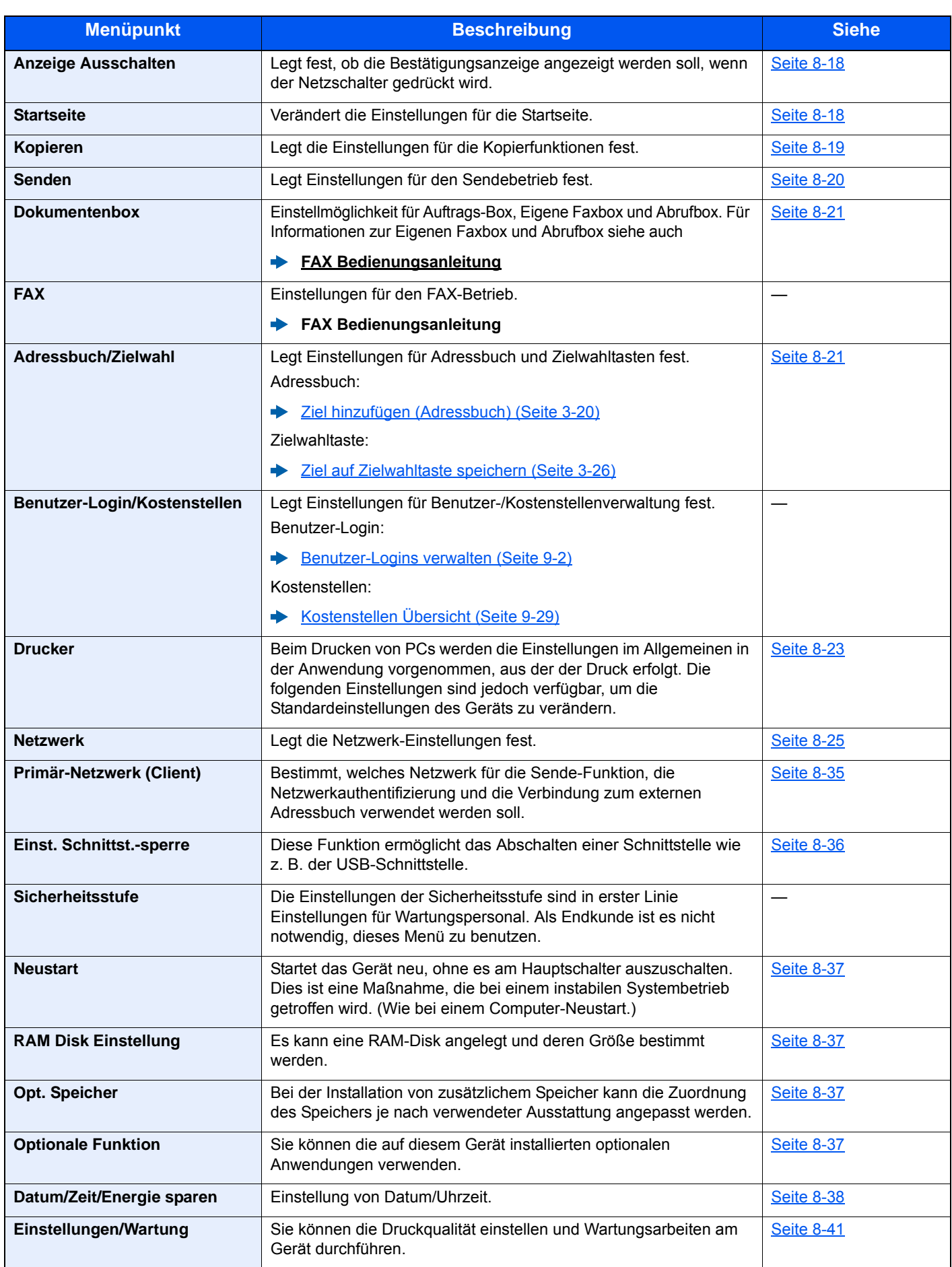

### <span id="page-261-0"></span>Sprache

Taste [**Systemmenü/Zähler**] > [**Sprache**]

<span id="page-261-2"></span>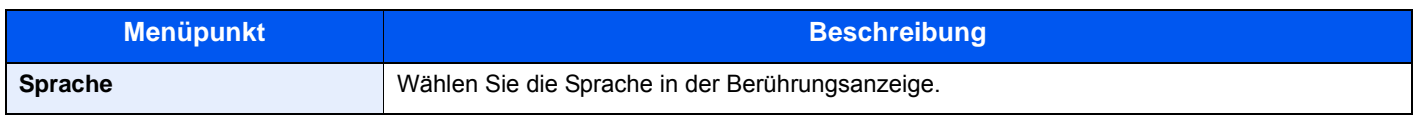

### <span id="page-261-1"></span>**Listendruck**

Sie können Berichte ausdrucken, um Einstellungen, Protokolle und den Status des Geräts zu überprüfen. Die Standardeinstellungen für den Druck der Ergebnisberichte können konfiguriert werden.

#### <span id="page-261-3"></span>**Bericht drucken**

Taste [**Systemmenü/Zähler**] > [**Listendruck**] > [**Bericht drucken**]

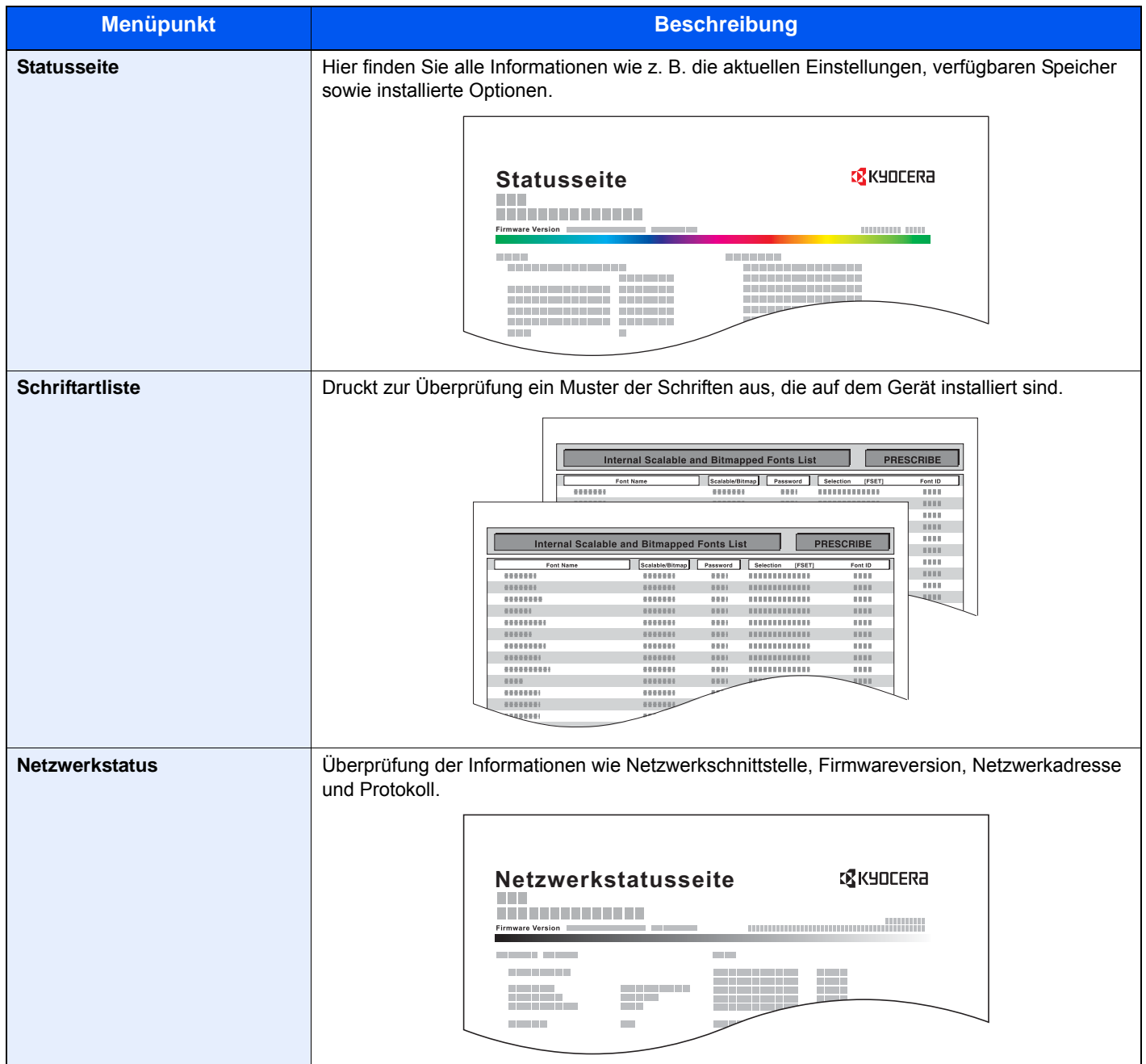

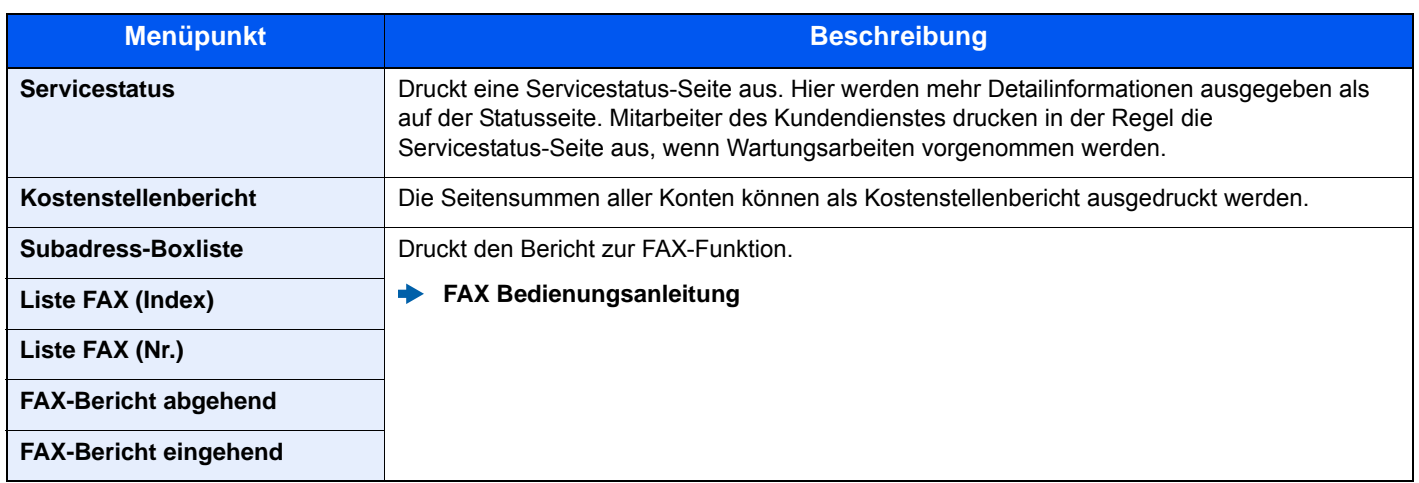

#### <span id="page-262-0"></span>**Adminbericht-Einstellungen**

#### Taste [**Systemmenü/Zähler**] > [**Listendruck**] > [**Adminbericht-Einstell.**]

Legt die Einstellungen für abgehende und eingehende FAX-Berichte fest.

**FAX Bedienungsanleitung**

#### <span id="page-262-1"></span>**Ergebnisbericht-Einstellungen**

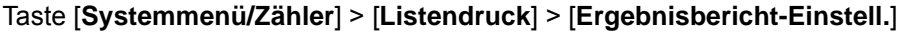

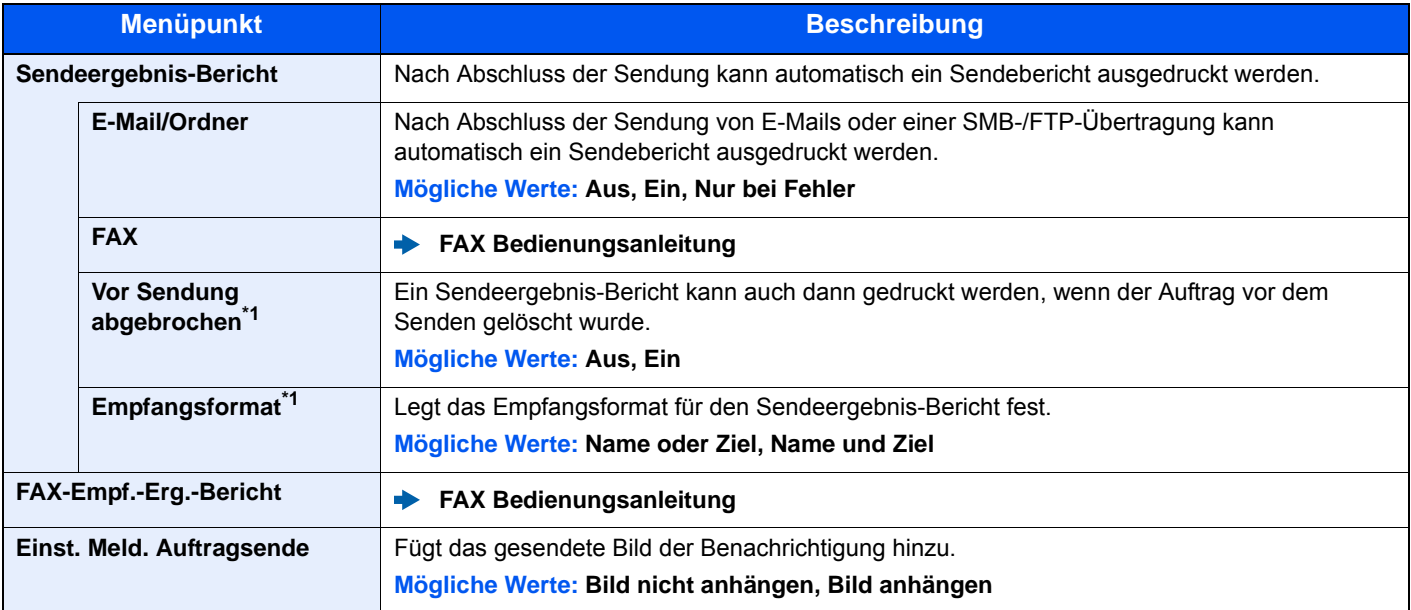

\*1 Falls "E-Mail/Ordner" und "FAX" auf [**Aus**] gesetzt sind, wird diese Funktion nicht angezeigt.

#### <span id="page-263-2"></span>**Sende Auftragshistorie**

#### Taste [**Systemmenü/Zähler**] > [**Listendruck**] > [**Sende Auftragshistorie**]

<span id="page-263-0"></span>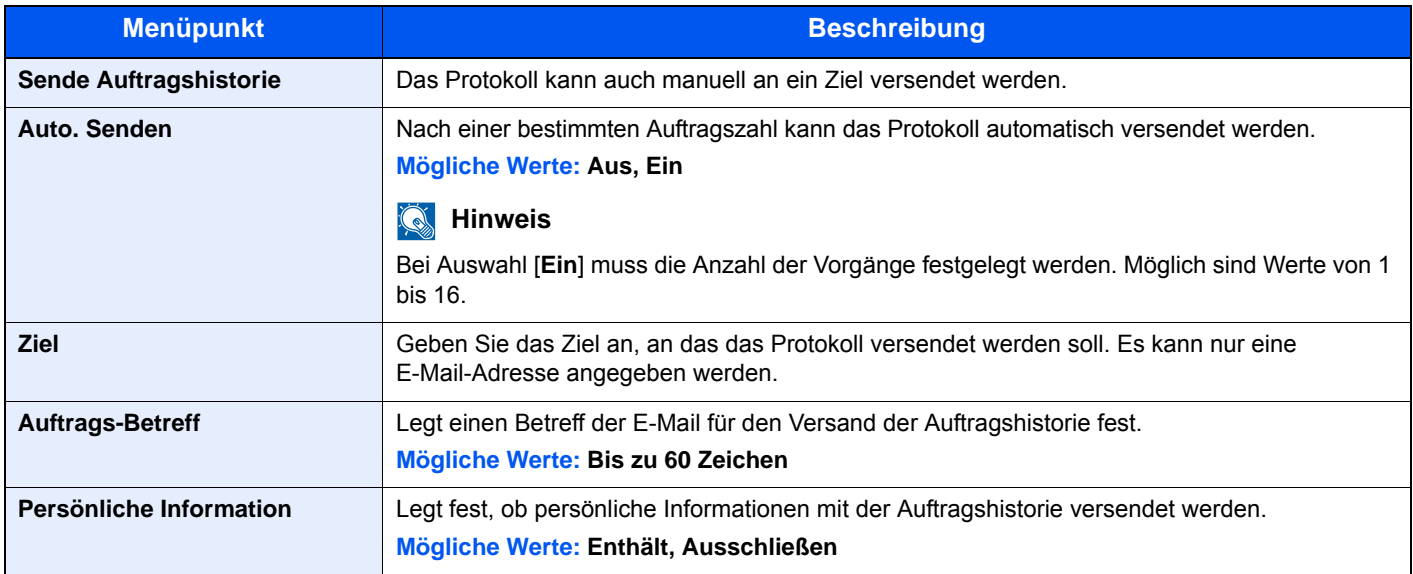

### <span id="page-263-1"></span>Benutzereigenschaften

#### Taste [**Systemmenü/Zähler**] > [**Benutzereigenschaften**]

Zeigt Informationen über die angemeldeten Benutzer und erlaubt das Bearbeiten einiger Informationen.

[Benutzer-Loginverwaltung aktivieren \(Seite 9-3\)](#page-300-0)

### <span id="page-264-0"></span>Kassette/Universalzufuhr Einstellungen

Dieses Menü legt Papierformat und Medientyp für die Kassetten und die Universalzufuhr fest.

#### <span id="page-264-1"></span>**Kassette 1 (2)**

#### Taste [**Systemmenü/Zähler**] > [**Kassette/Universalzufuhr Einstellungen**] > [**Kassette 1 (2)**]

Auswahl von Papierformat und Medientyp für Kassette 1 und 2.

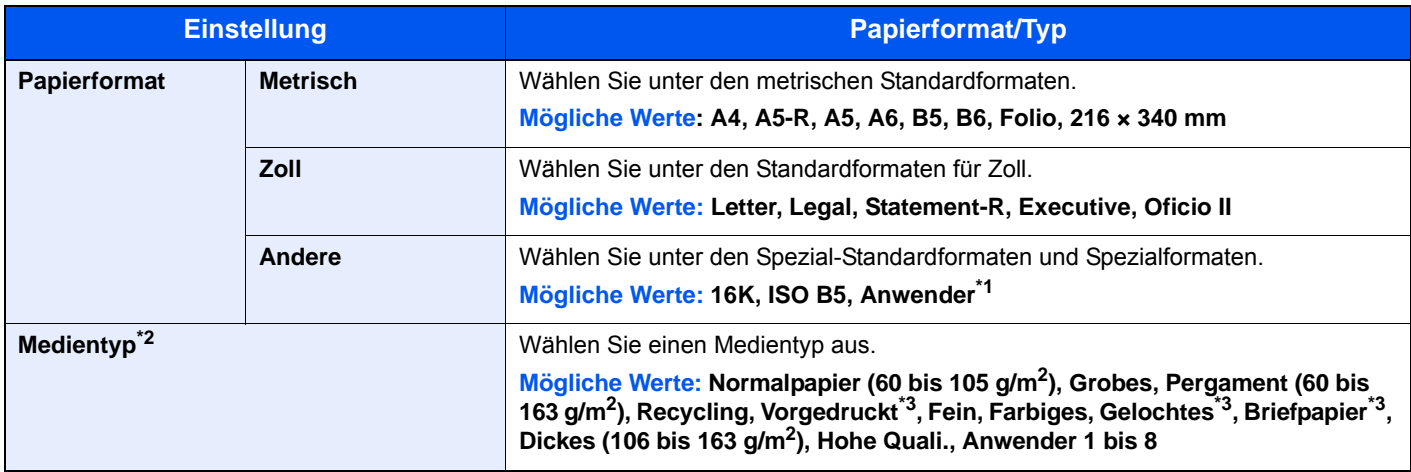

\*1 Die anwenderdefinierten Papierformate werden für jede Kassette eingestellt. [Anwender-Papierformat \(Seite 8-12\)](#page-268-1)

- \*2 Um einen anderen Medientyp als "Normal" einzustellen. [Medientypeinstellung \(Seite 8-14\)](#page-270-0) Wenn ein Papiergewicht, das nicht in eine Kassette eingelegt werden kann, für einen Medientyp angegeben wird, erscheint dieser Medientyp nicht.
- \*3 Zum Bedrucken von vorgedrucktem, gelochtem oder Briefpapier.
	- [Sondermaterial \(Seite 8-13\)](#page-269-0)

#### <span id="page-265-0"></span>**Universalzufuhr**

#### Taste [**Systemmenü/Zähler**] > [**Kassette/Universalzufuhr Einstellungen**] > [**Universalzufuhr**]

Papierformat und Medientyp für die Universalzufuhr wählen

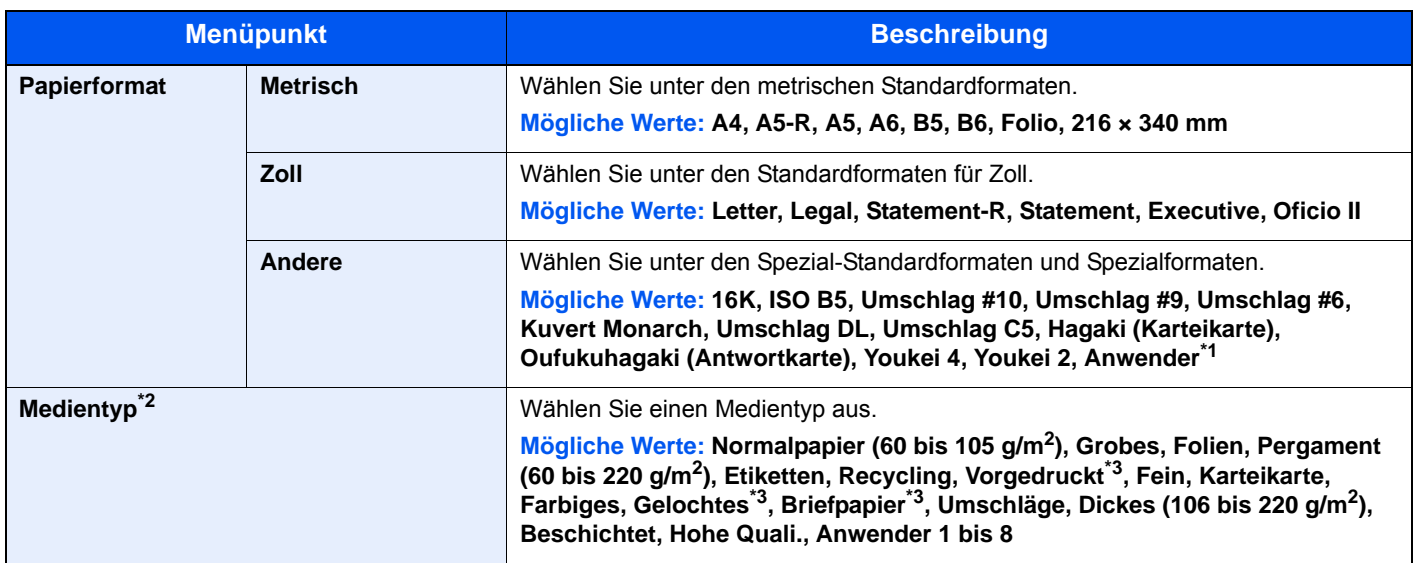

\*1 Für weitere Hinweise zum Festlegen von anwenderdefinierten Medientypen siehe auch

[Anwender-Papierformat \(Seite 8-12\)](#page-268-1)

\*2 Um einen anderen Medientyp als "Normal" einzustellen.

[Medientypeinstellung \(Seite 8-14\)](#page-270-0)

- <span id="page-265-1"></span>\*3 Zum Bedrucken von vorgedrucktem, gelochtem oder Briefpapier.
	- [Sondermaterial \(Seite 8-13\)](#page-269-0)

### <span id="page-266-0"></span>Allgemeine Einstellungen

Einstellungen für allgemeine Funktionen des Geräts.

#### <span id="page-266-1"></span>**Standardanzeige**

Taste [**Systemmenü/Zähler**] > [**Allgemeine Einstellungen**] > [**Standardanzeige**]

<span id="page-266-2"></span>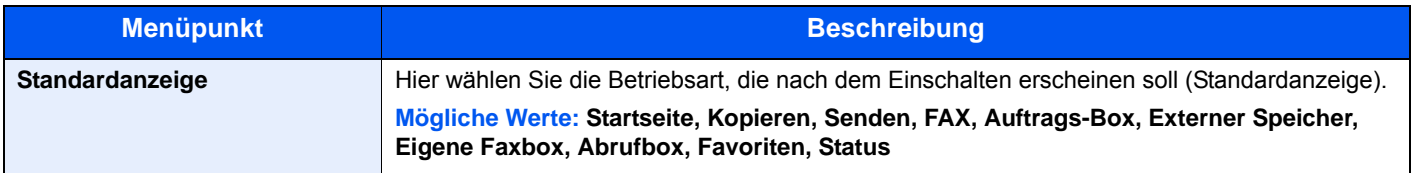

#### <span id="page-266-3"></span>**Ton**

#### Taste [**Systemmenü/Zähler**] > [**Allgemeine Einstellungen**] > [**Ton**]

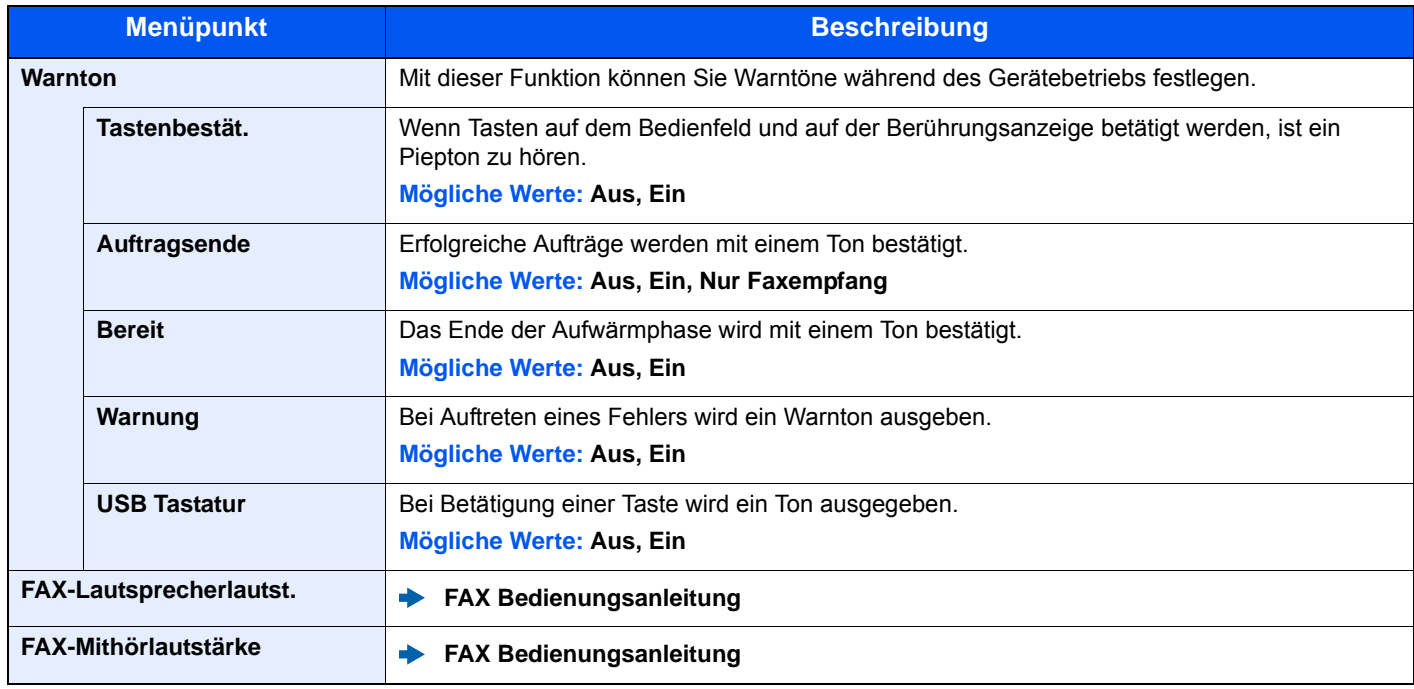

#### <span id="page-267-0"></span>**Originaleinstellungen**

#### Taste [**Systemmenü/Zähler**] > [**Allgemeine Einstellungen**] > [**Originaleinstellungen**]

Einstellungen für Originale.

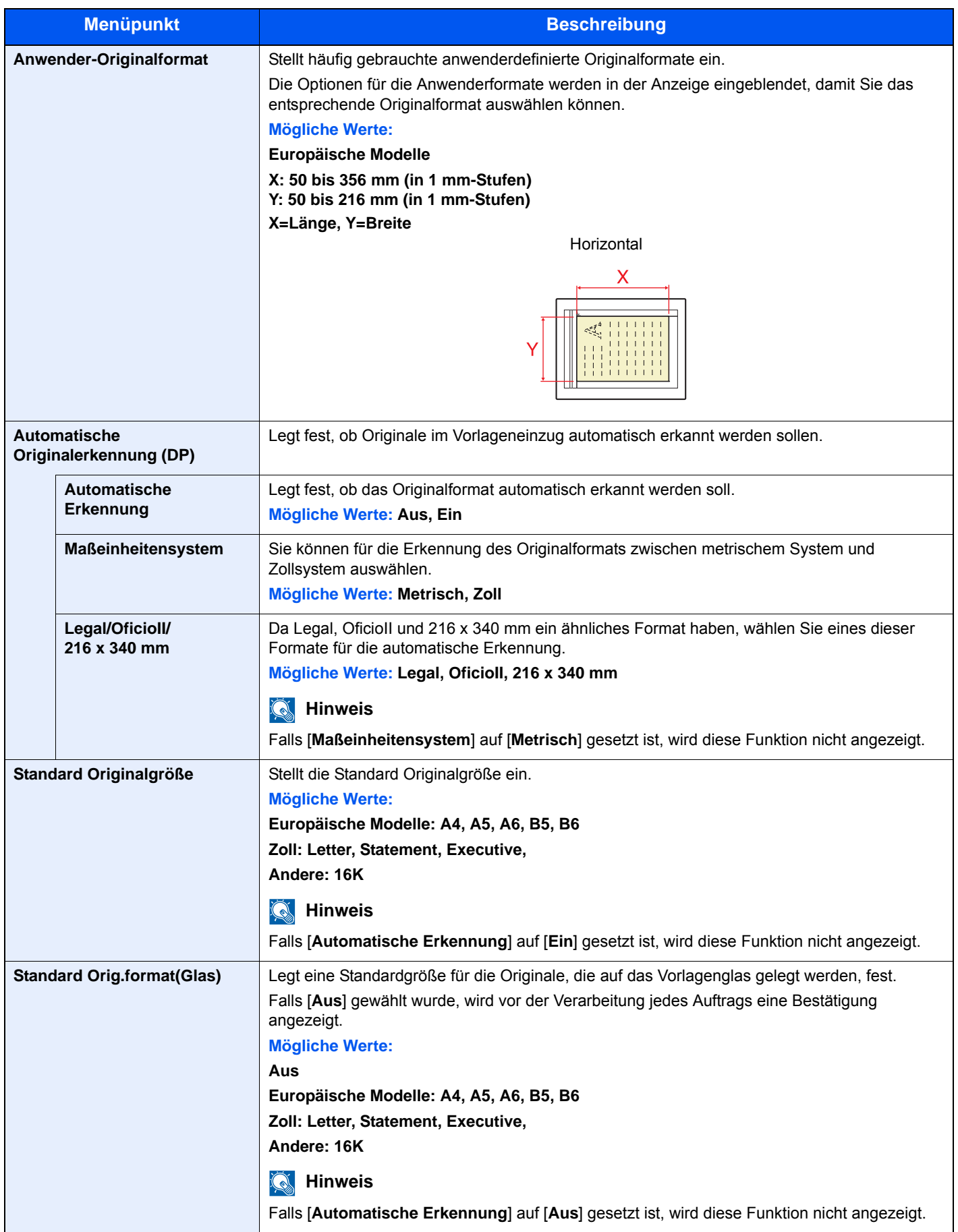

### <span id="page-268-0"></span>**Papiereinstell.**

#### Taste [**Systemmenü/Zähler**] > [**Allgemeine Einstellungen**] > [**Papiereinstell.**]

Einstellungen des Papiers.

<span id="page-268-1"></span>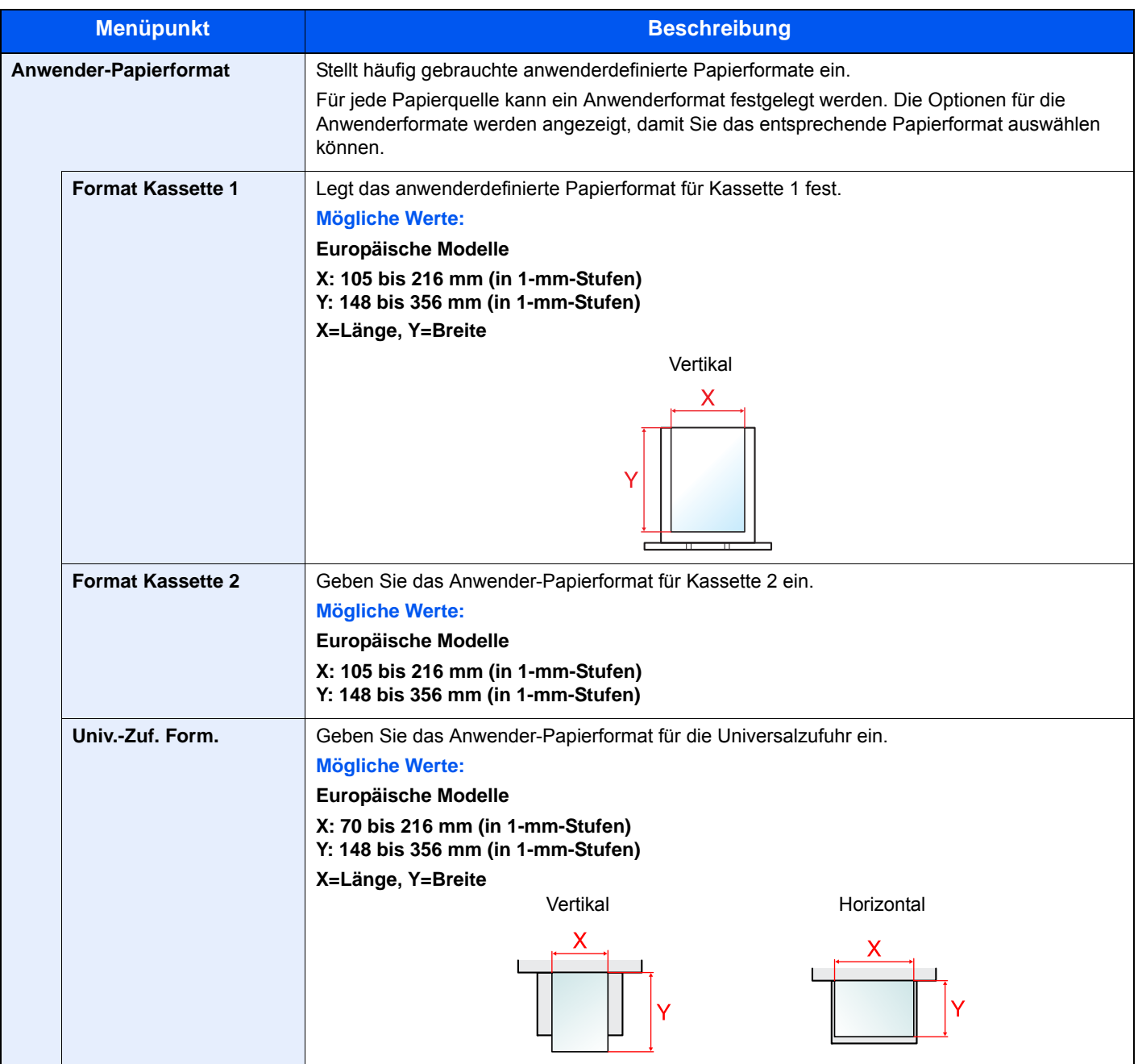

<span id="page-269-0"></span>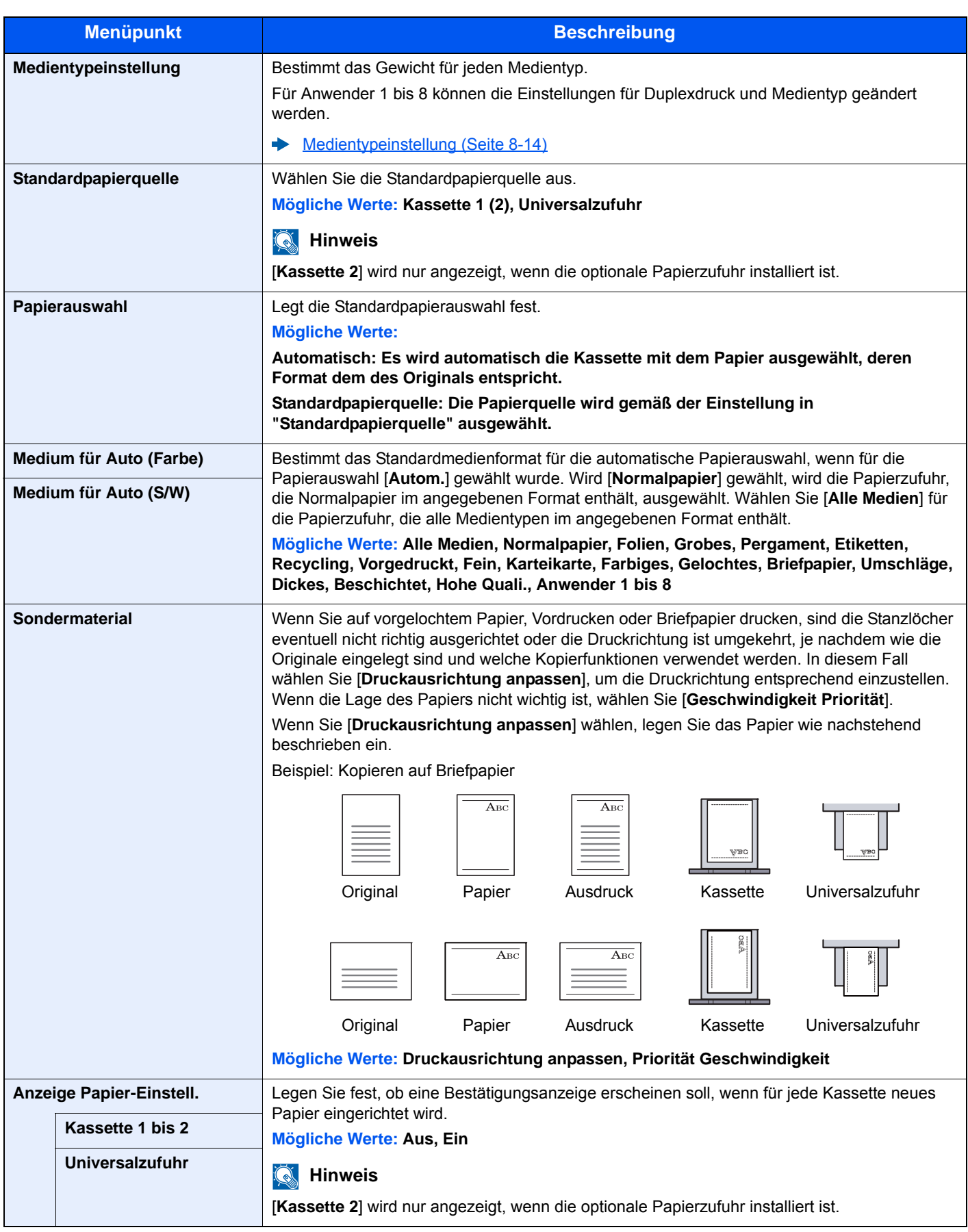

#### <span id="page-270-0"></span>**Medientypeinstellung**

Die folgenden Kombinationen aus Medientyp und Papiergewicht sind möglich.

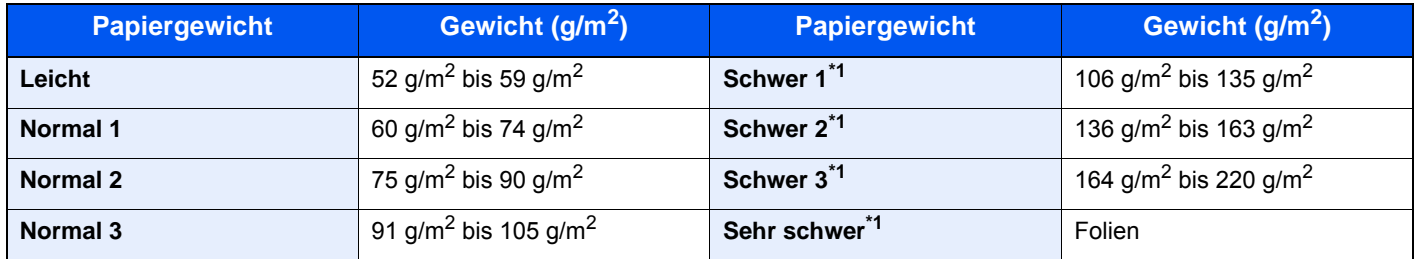

\*1 Die Verarbeitungsgeschwindigkeit ist niedriger als im normalen Modus.

Für jeden Medientyp wird das Standardgewicht angezeigt.

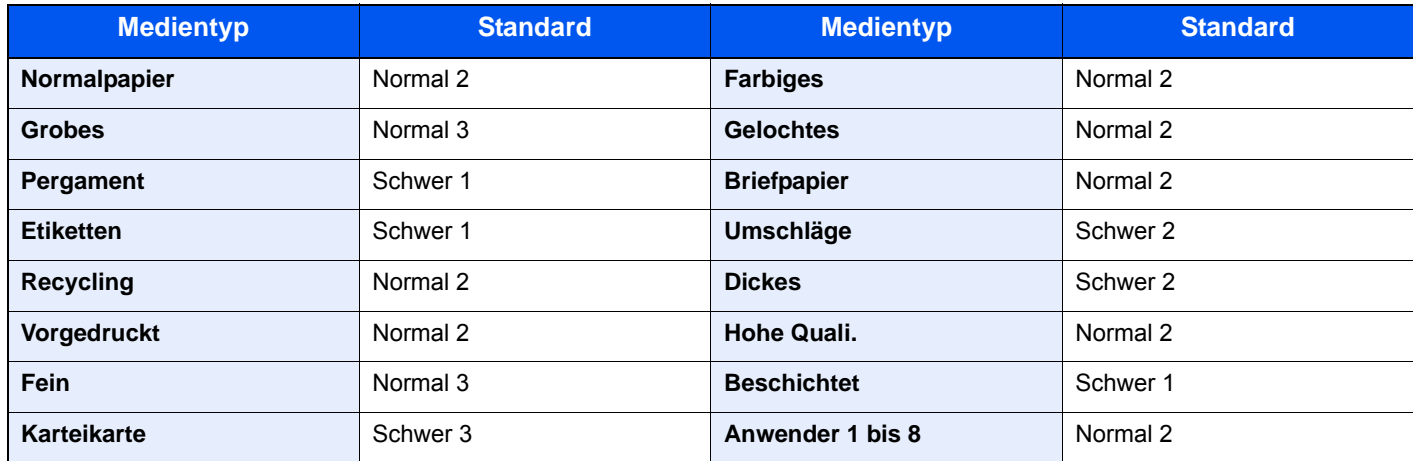

Für Anwender 1 bis 8 können die Einstellungen für Duplexdruck und Medientyp geändert werden.

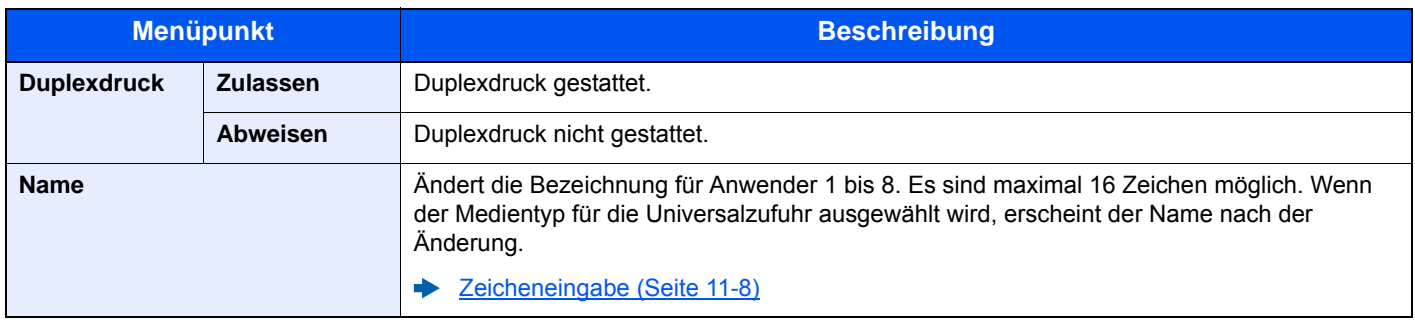

#### <span id="page-271-0"></span>**Funktionsstandardwerte**

#### Taste [**Systemmenü/Zähler**] > [**Allgemeine Einstellungen**] > [**Funktionsstandardwerte**]

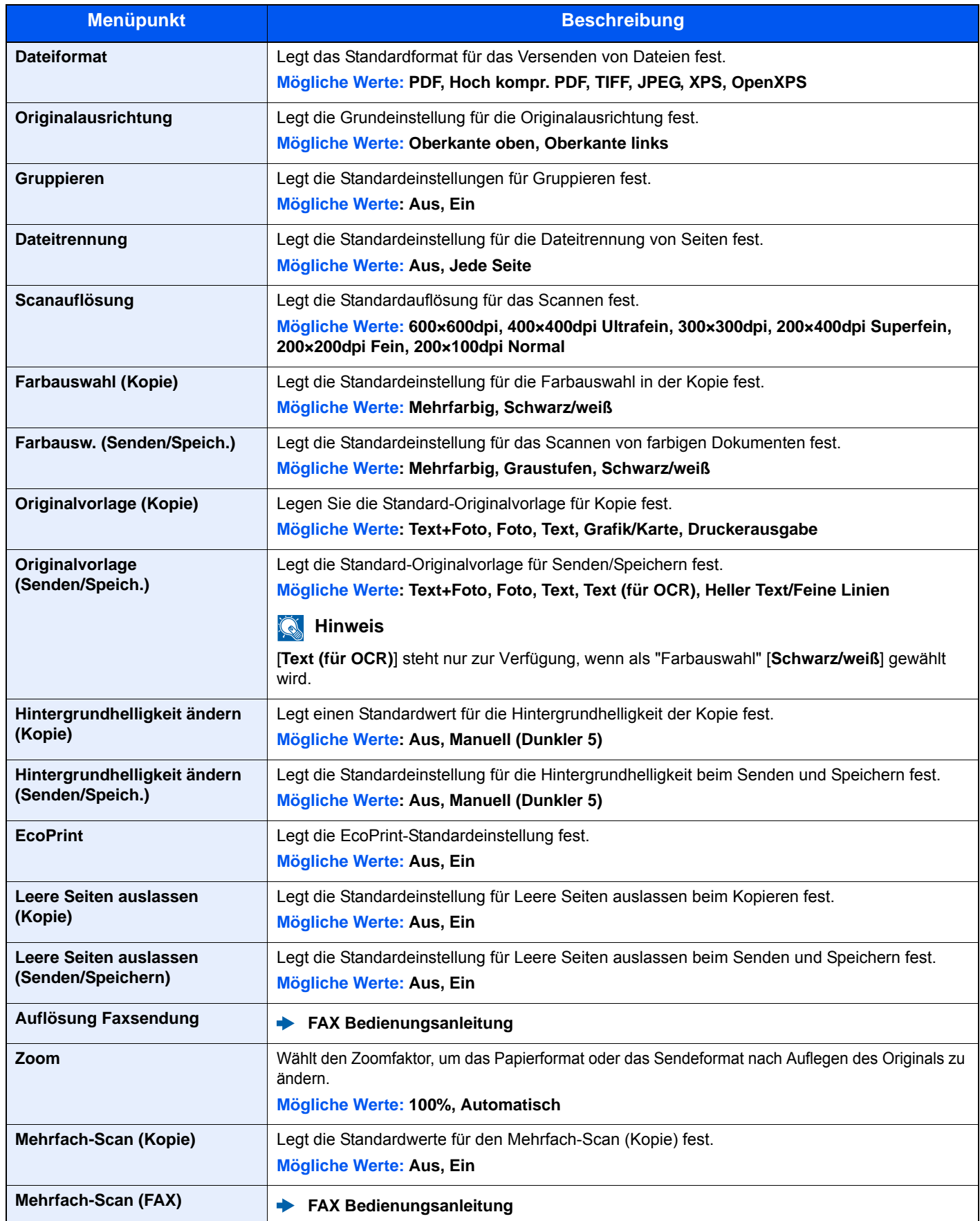

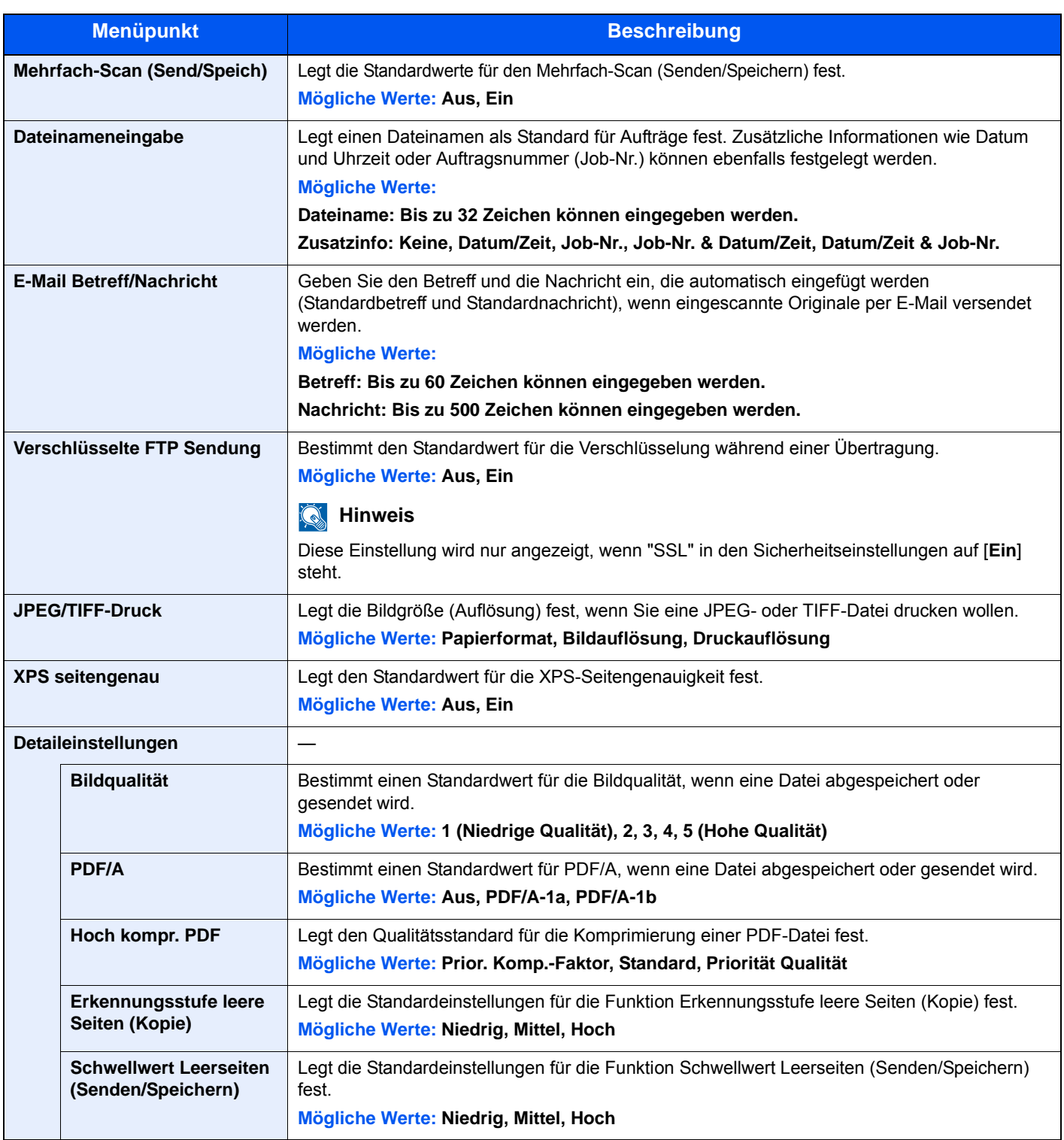

#### <span id="page-272-0"></span>**Vorab Limit**

#### Taste [**Systemmenü/Zähler**] > [**Allgemeine Einstellungen**] > [**Vorab Limit**]

<span id="page-272-1"></span>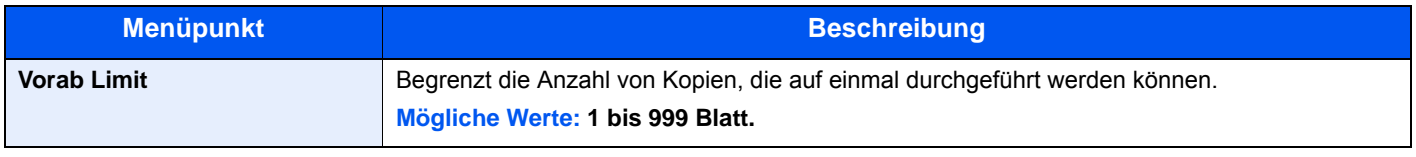

#### <span id="page-273-0"></span>**Fehlerbehandlung**

#### Taste [**Systemmenü/Zähler**] > [**Allgemeine Einstellungen**] > [**Fehlerbehandlung**]

<span id="page-273-1"></span>Legt fest, ob der Auftrag abgebrochen oder fortgesetzt werden soll, wenn ein Fehler auftritt.

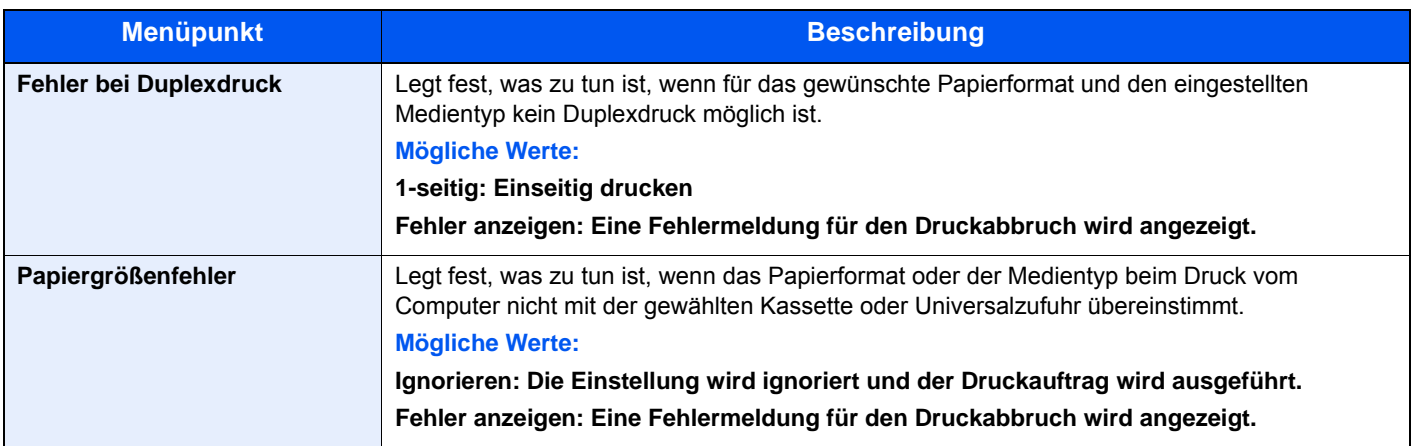

#### <span id="page-273-2"></span>**Verhalten bei leerem Farbtoner**

#### Taste [**Systemmenü/Zähler**] > [**Allgemeine Einstellungen**] > [**Aktion leerer Farbtoner**]

<span id="page-273-3"></span>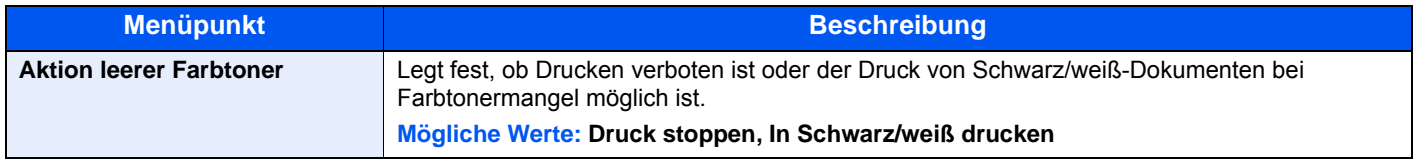

#### <span id="page-273-5"></span>**Maßeinheit**

#### Taste [**Systemmenü/Zähler**] > [**Allgemeine Einstellungen**] > [**Maßeinheit**]

<span id="page-273-4"></span>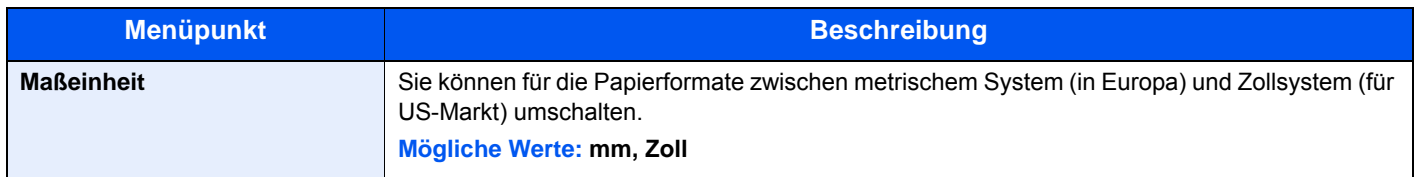

#### <span id="page-273-7"></span>**Wenig TonerAlarmmenge**

#### Taste [**Systemmenü/Zähler**] > [**Allgemeine Einstellungen**] > [**Wenig TonerAlarmmenge**]

<span id="page-273-6"></span>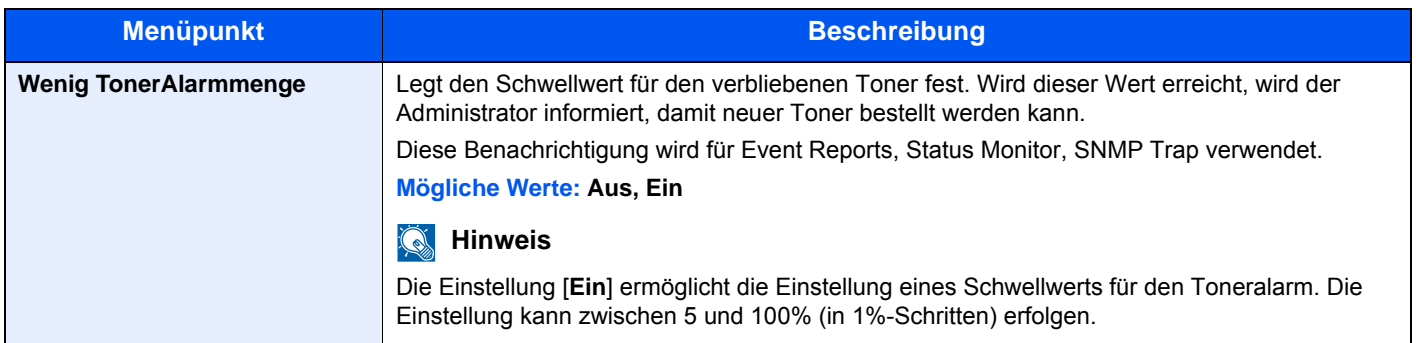

#### <span id="page-274-1"></span>**Tastaturbelegung**

#### Taste [**Systemmenü/Zähler**] > [**Allgemeine Einstellungen**] > [**Tastaturbelegung**]

<span id="page-274-2"></span>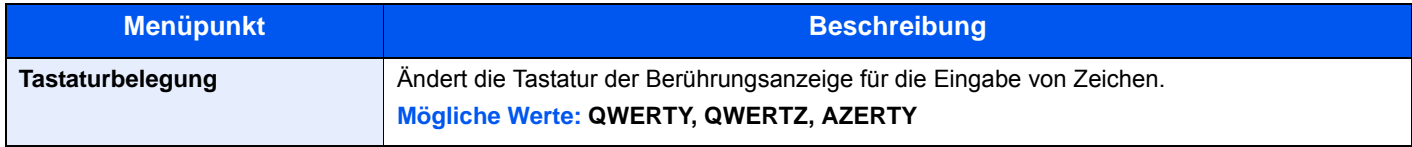

#### <span id="page-274-3"></span>**Typ USB Tastatur**

#### Taste [**Systemmenü/Zähler**] > [**Allgemeine Einstellungen**] > [**Typ USB Tastatur**]

<span id="page-274-4"></span>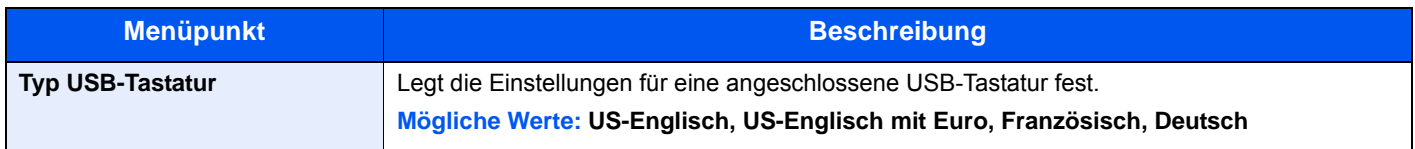

#### <span id="page-274-5"></span>**SD Karte format.**

Taste [**Systemmenü/Zähler**] > [**Allgemeine Einstellungen**] > [**SD Karte format.**]

<span id="page-274-6"></span>Formatiert eine SD-/SDHC-Speicherkarte.

Eine neue SD-Speicherkarte muss formatiert werden, bevor sie im Gerät verwendet werden kann.

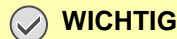

**Die Formatierung löscht alle auf dem Speicher der SD-Speicherkarte befindlichen Daten.**

#### <span id="page-274-7"></span>**Status/Protokoll anzeigen**

Taste [**Systemmenü/Zähler**] > [**Allgemeine Einstellungen**] > [**Status/Protokoll anzeigen**]

<span id="page-274-8"></span>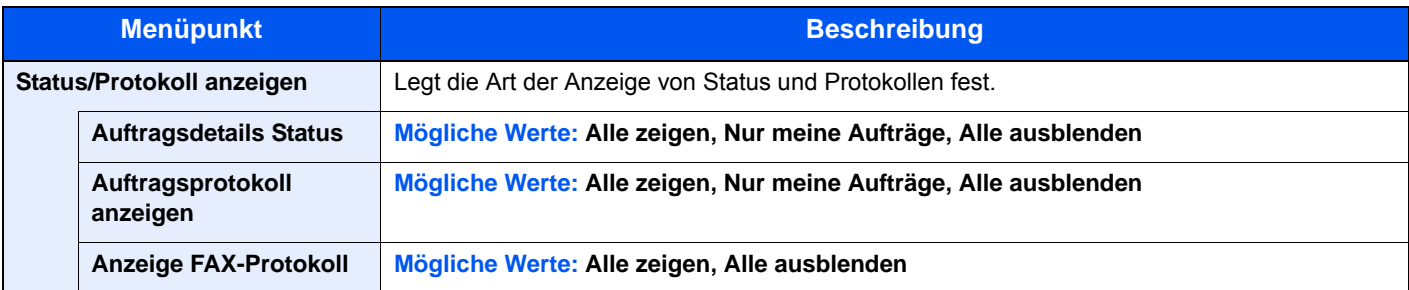

#### <span id="page-274-9"></span>**Anzeige Ausschalten**

#### Taste [**Systemmenü/Zähler**] > [**Allgemeine Einstellungen**] > [**Anzeige Ausschalten**]

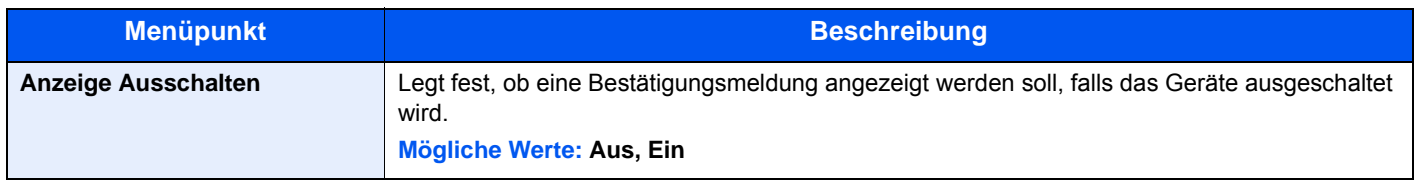

### <span id="page-274-0"></span>**Startseite**

#### Taste [**Systemmenü/Zähler**] > [**Startseite**]

<span id="page-274-10"></span>Verändert die Einstellungen für die Startseite.

[Startseite bearbeiten \(Seite 2-13\)](#page-60-0)

### <span id="page-275-0"></span>Kopieren

#### Taste [**Systemmenü/Zähler**] > [**Kopieren**]

<span id="page-275-1"></span>Legt die Einstellungen für die Kopierfunktionen fest.

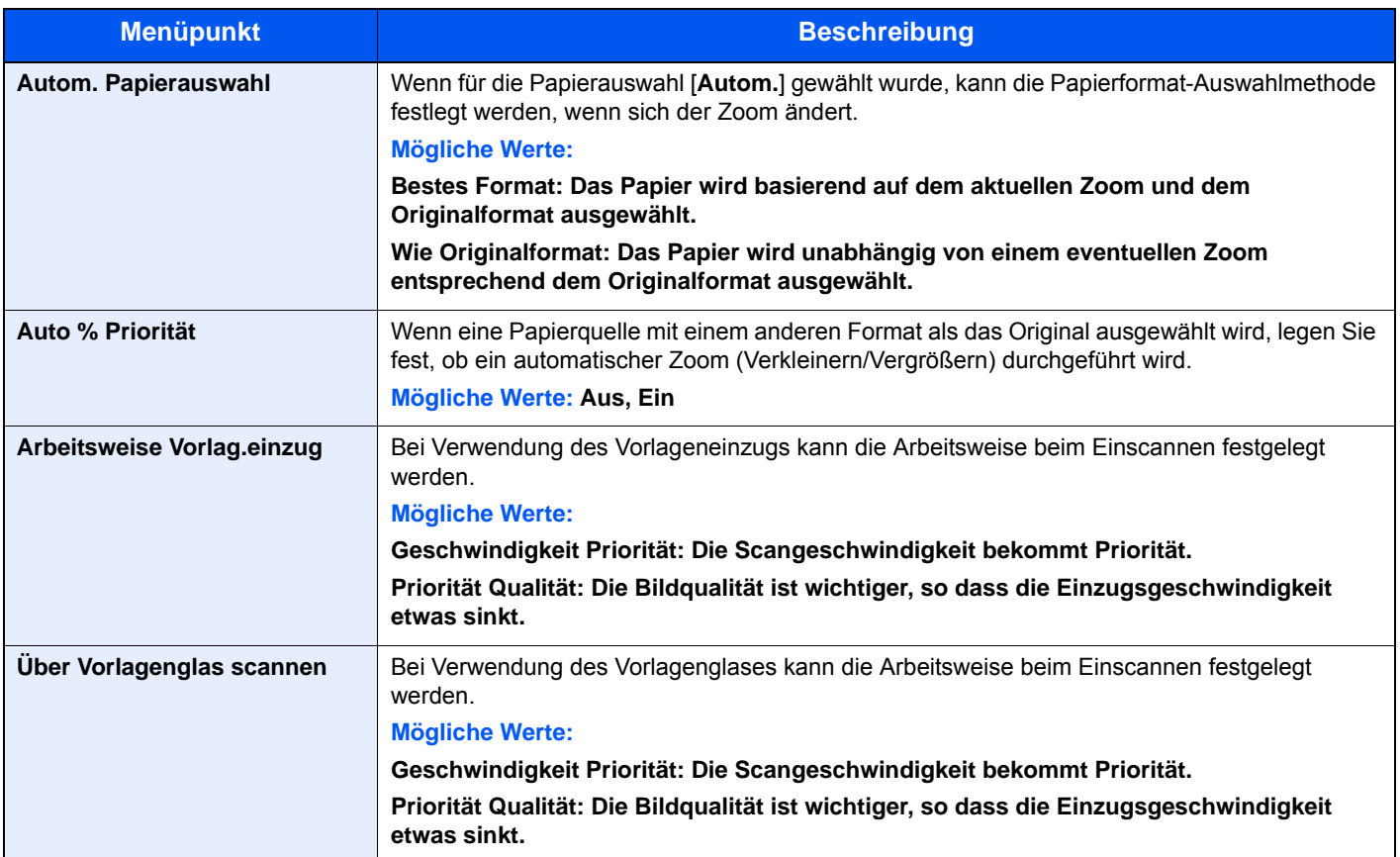

### <span id="page-276-0"></span>Senden

#### Taste [**Systemmenü/Zähler**] > [**Senden**]

<span id="page-276-1"></span>Legt Einstellungen für den Sendebetrieb fest.

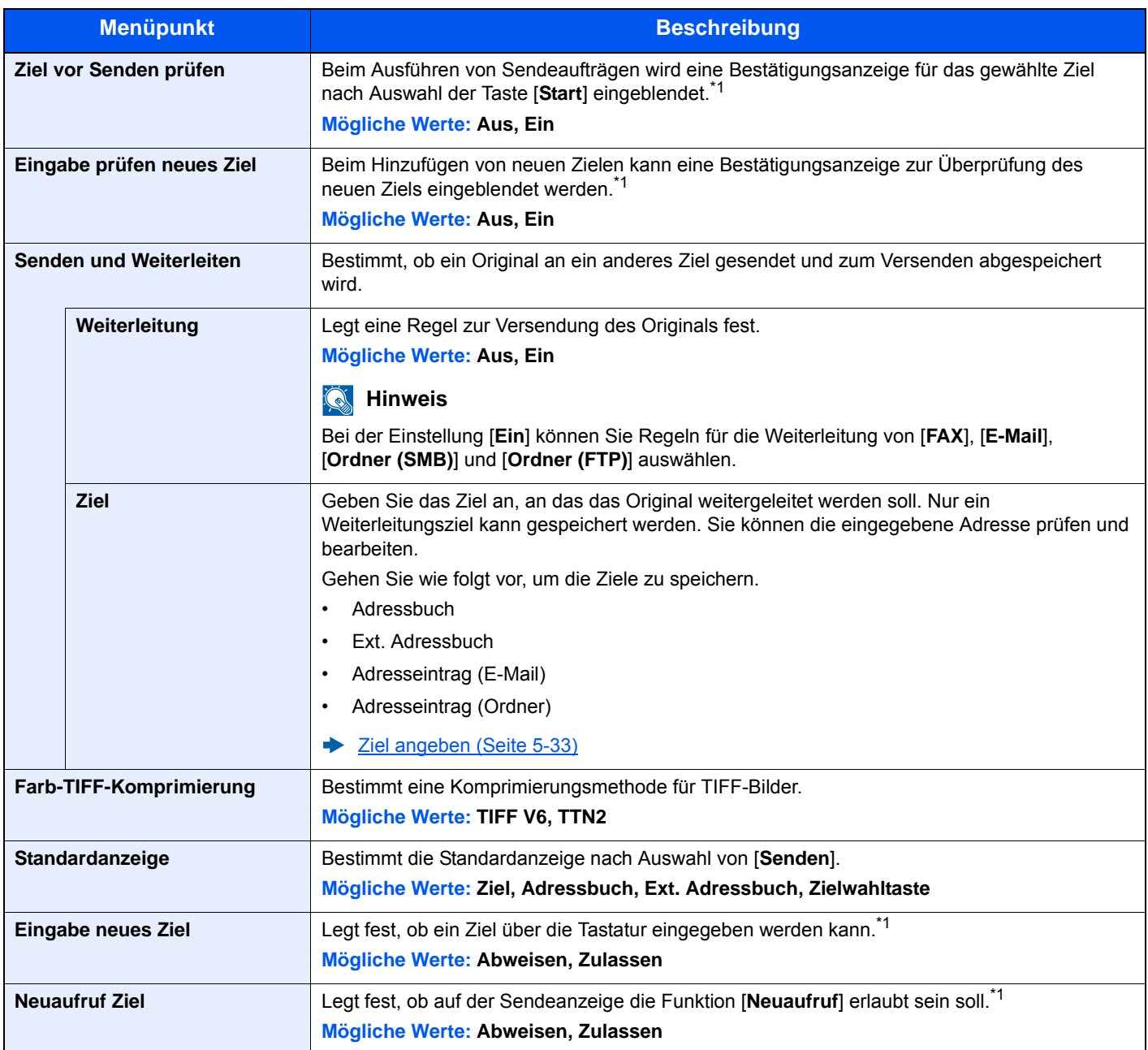

<span id="page-276-2"></span>\*1 Gilt auch bei der Versendung von FAX.

### <span id="page-277-0"></span>Dokumentenbox

#### Taste [**Systemmenü/Zähler**] > [**Dokumentenbox**]

<span id="page-277-3"></span>Einstellmöglichkeit für Auftrags-Box, Eigene Faxbox und Abrufbox.

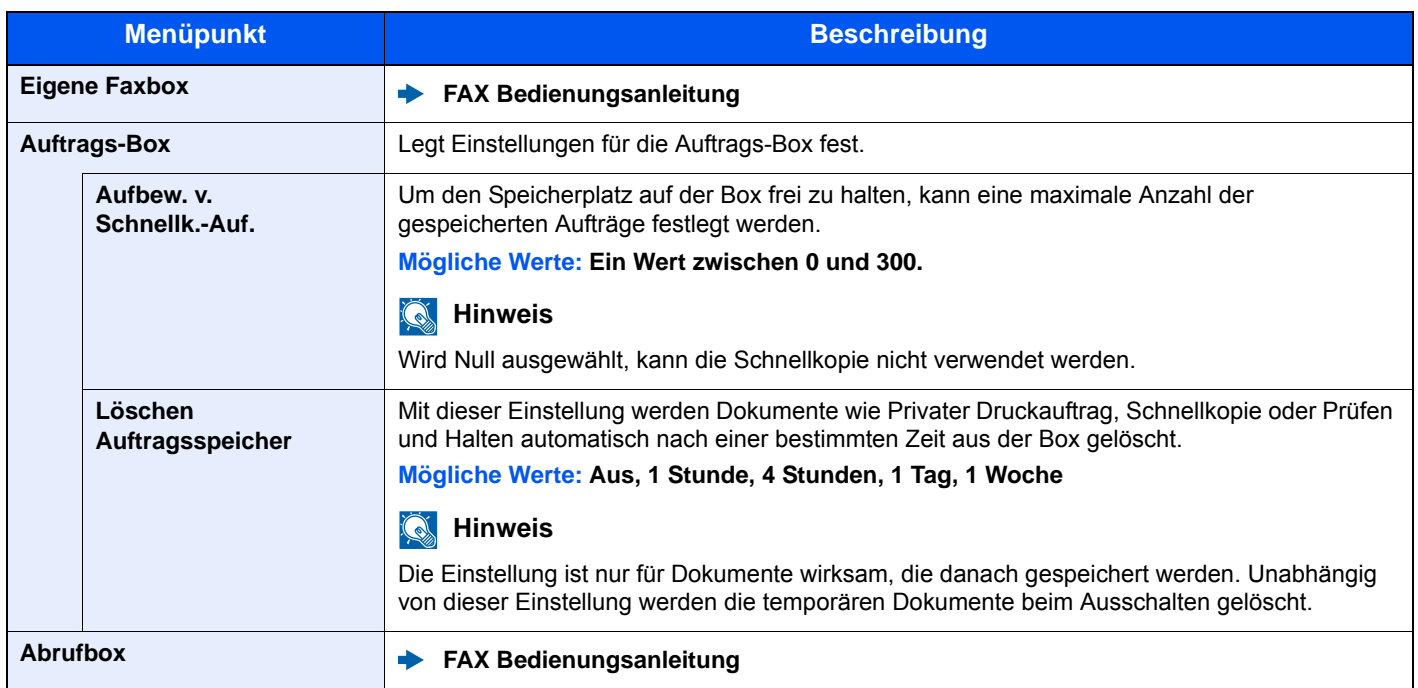

### <span id="page-277-1"></span>**FAX**

Taste [**Systemmenü/Zähler**] > [**FAX**]

Legt die die FAX-Einstellungen fest.

**FAX Bedienungsanleitung**

### <span id="page-277-2"></span>Adressbuch/Zielwahl

#### **Adressbuch**

Taste [**Systemmenü/Zähler**] > [**Adressbuch/Zielwahl**] > [**Adressbuch**]

Legt Einstellungen für das Adressbuch fest.

**Eiel hinzufügen (Adressbuch) (Seite 3-20)** 

#### **Zielwahltaste**

#### Taste [**Systemmenü/Zähler**] > [**Adressbuch/Zielwahl**] > [**Zielwahltaste**]

Legt Einstellungen für Zielwahltasten fest.

**Eiel auf Zielwahltaste speichern (Seite 3-26)** 

#### **Adressbuch Grundstellung**

#### Taste [**Systemmenü/Zähler**] > [**Adressbuch/Zielwahl**] > [**Adressbuch Grundstellung**]

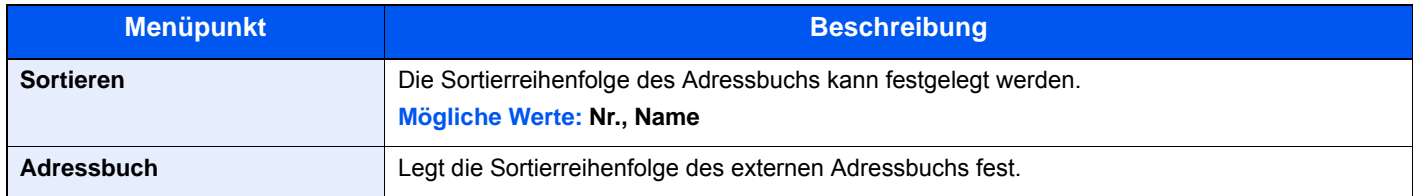

#### **Listendruck**

Taste [**Systemmenü/Zähler**] > [**Adressbuch/Zielwahl**] > [**Listendruck**]

**FAX Bedienungsanleitung**

### <span id="page-278-0"></span>Benutzer-Login/Kostenstellen

Taste [**Systemmenü/Zähler**] > [**Benutzer-Login/Kostenstellen**]

Legt Einstellungen für die Geräteverwaltung fest.

[Benutzer-Logins verwalten \(Seite 9-2\)](#page-299-0) [Kostenstellen Übersicht \(Seite 9-29\)](#page-326-0) [Einstellungen unbekannter Benutzer \(Seite 9-43\)](#page-340-0)

### <span id="page-279-0"></span>**Drucker**

#### Taste [**Systemmenü/Zähler**] > [**Drucker**]

<span id="page-279-1"></span>Beim Drucken von PCs werden die Einstellungen im Allgemeinen in der Anwendung vorgenommen, aus der der Druck erfolgt. Die folgenden Einstellungen sind jedoch verfügbar, um die Standardeinstellungen des Geräts zu verändern.

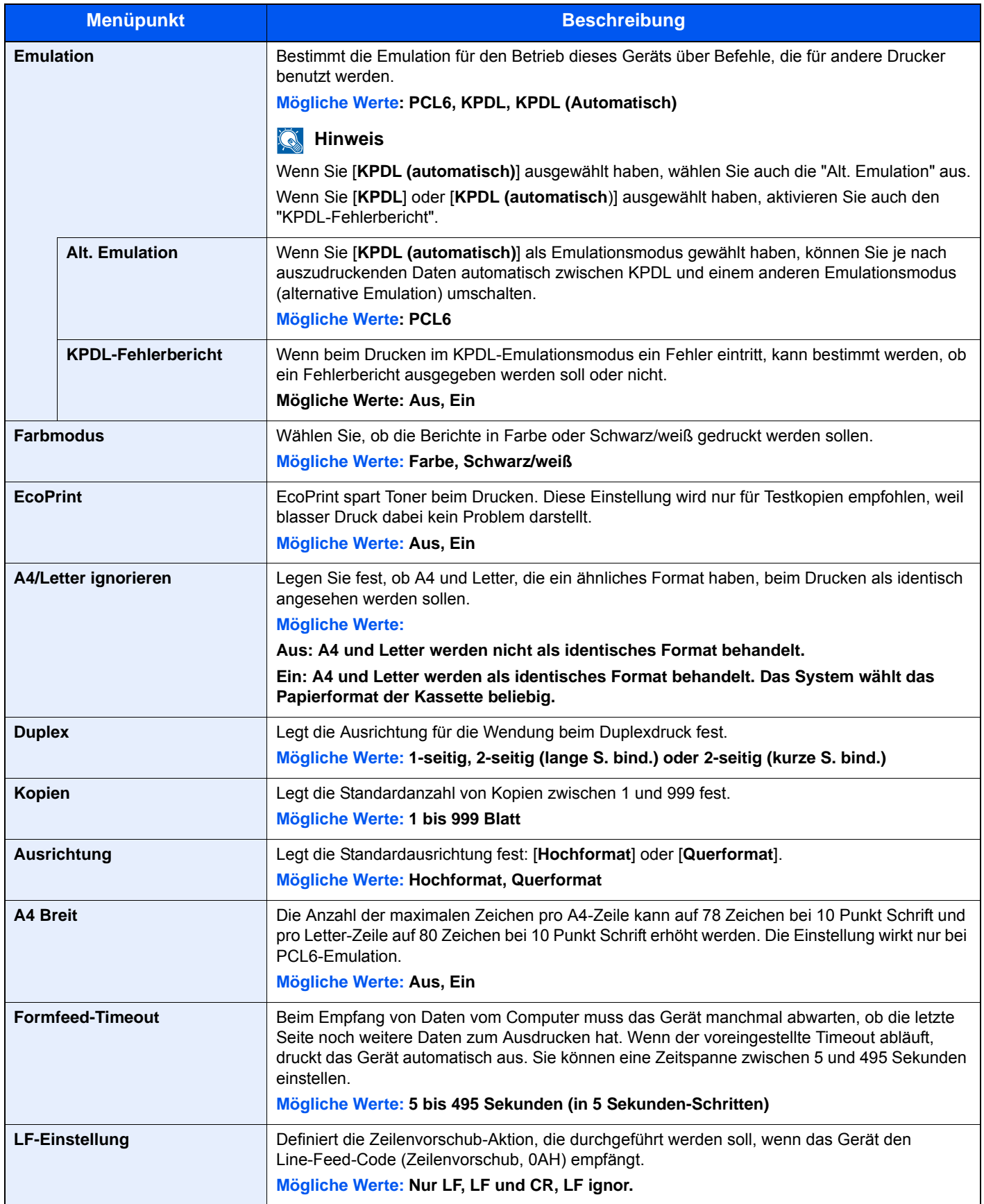

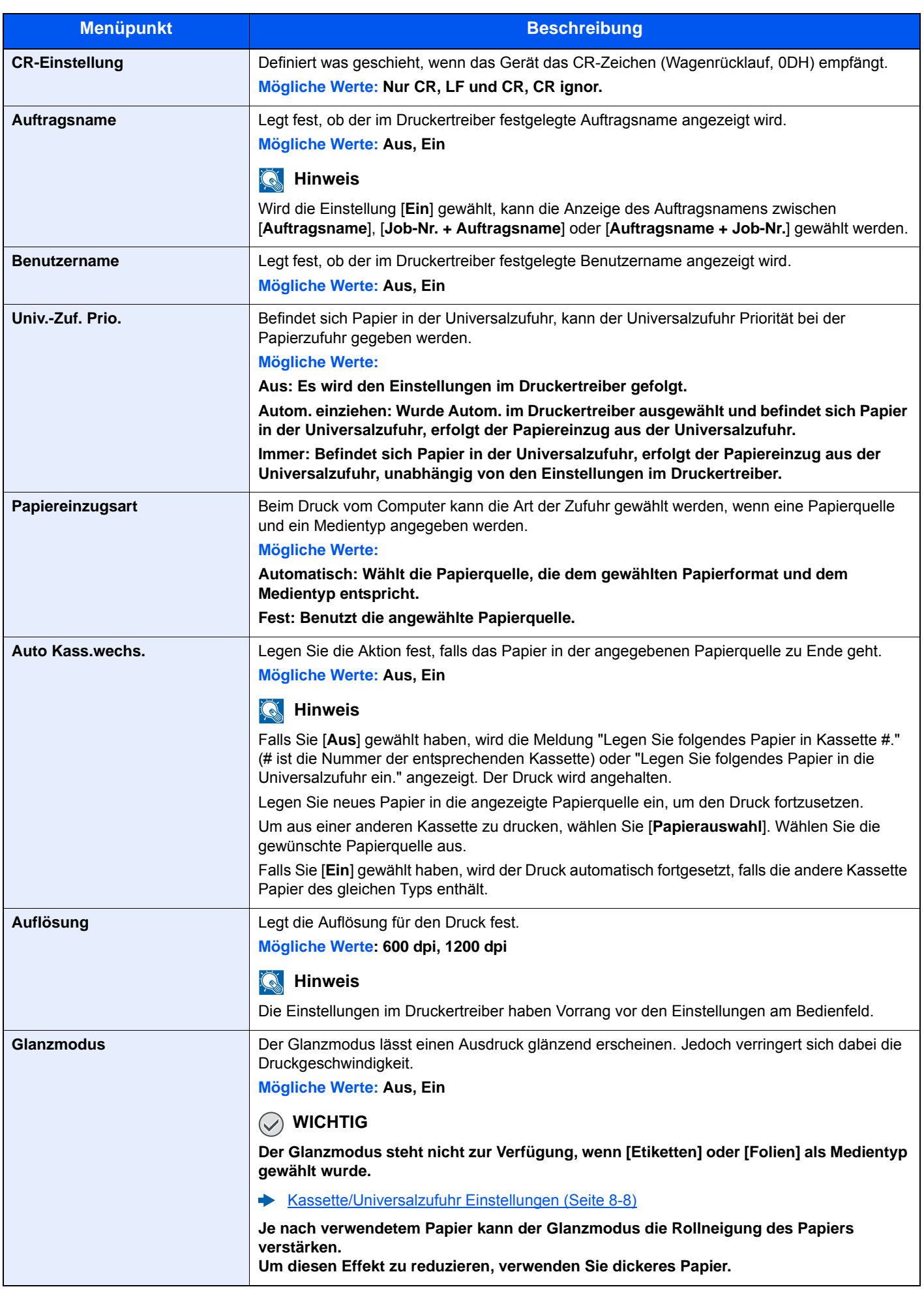

### <span id="page-281-0"></span>System/Netzwerk

Legt die System-Einstellungen des Geräts fest.

#### <span id="page-281-1"></span>**Netzwerk**

#### Taste [**Systemmenü/Zähler**] > [**System/Netzwerk**] > [**Netzwerk**]

<span id="page-281-2"></span>Legt die Netzwerk-Einstellungen fest.

#### **Hostname**

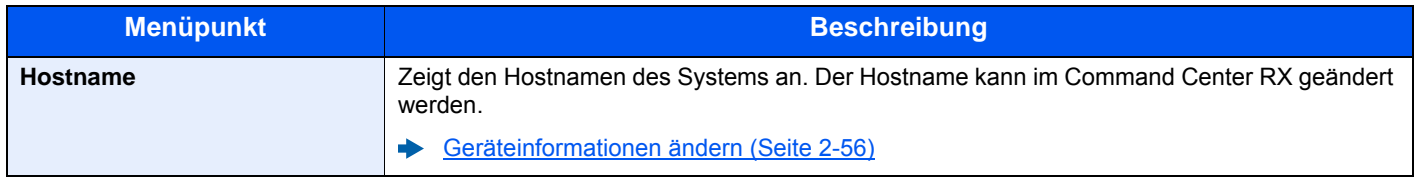

#### **Wi-Fi Direct Einstellungen**

Richten Sie Wi-Fi Direct ein.

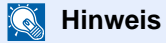

Wird nur angezeigt, wenn die WLAN-Schnittstelle auf dem Gerät zur Verfügung steht.

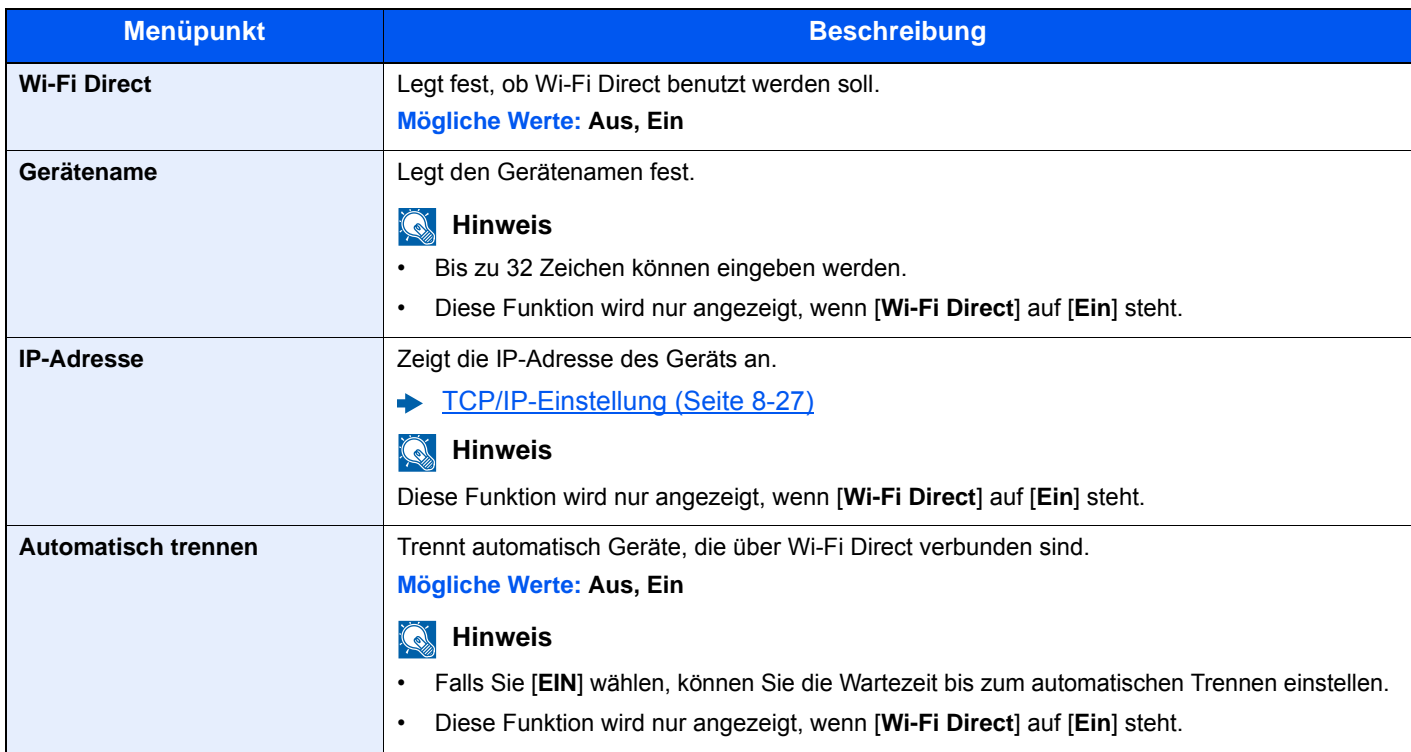

#### **Wi-Fi Einstellungen**

Richten Sie Wi-Fi ein.

#### **<b>A**</u> Hinweis

Wird nur angezeigt, wenn die WLAN-Schnittstelle auf dem Gerät zur Verfügung steht.

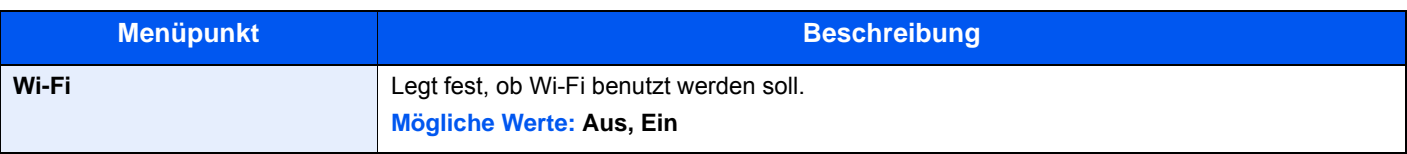

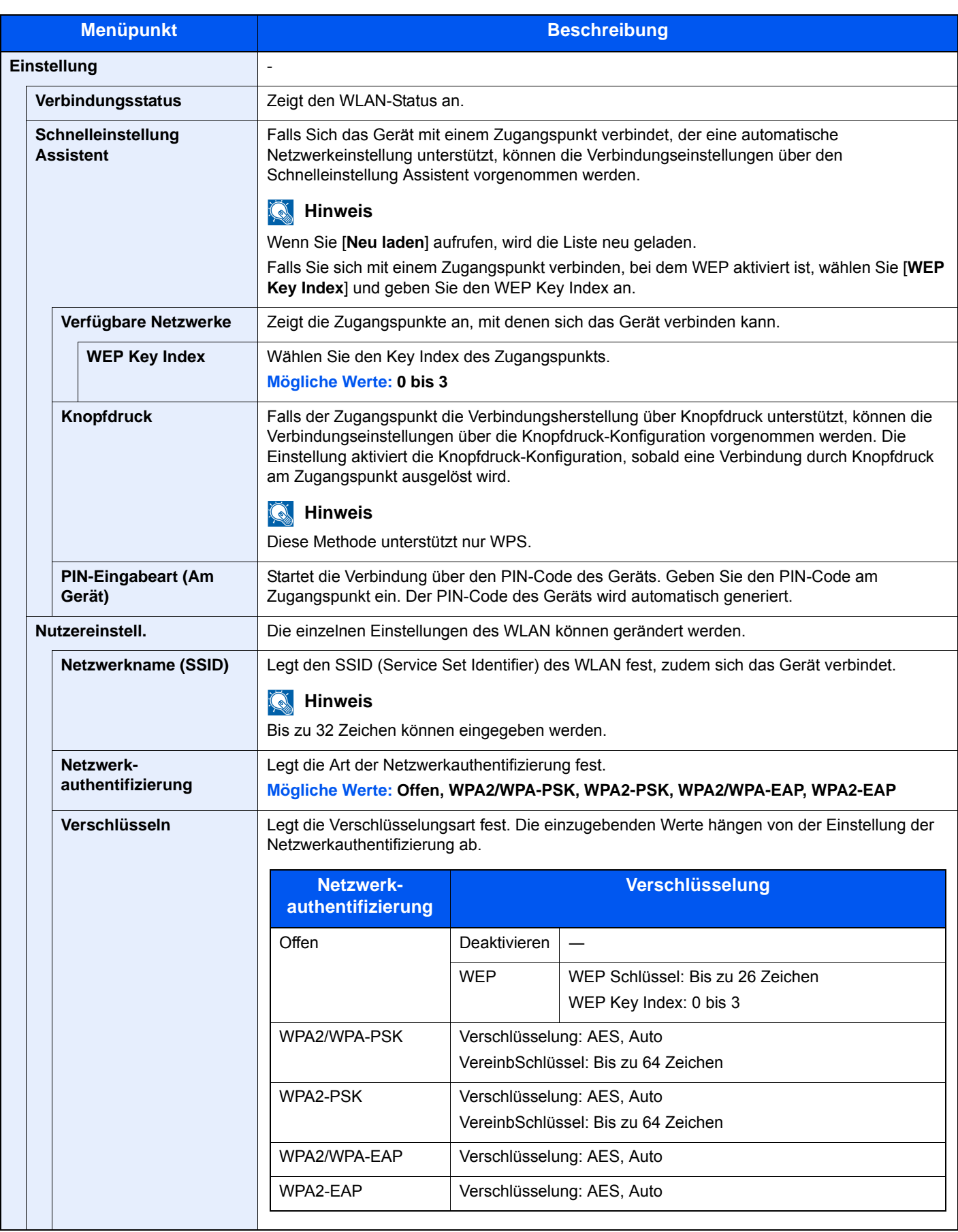

<span id="page-283-0"></span>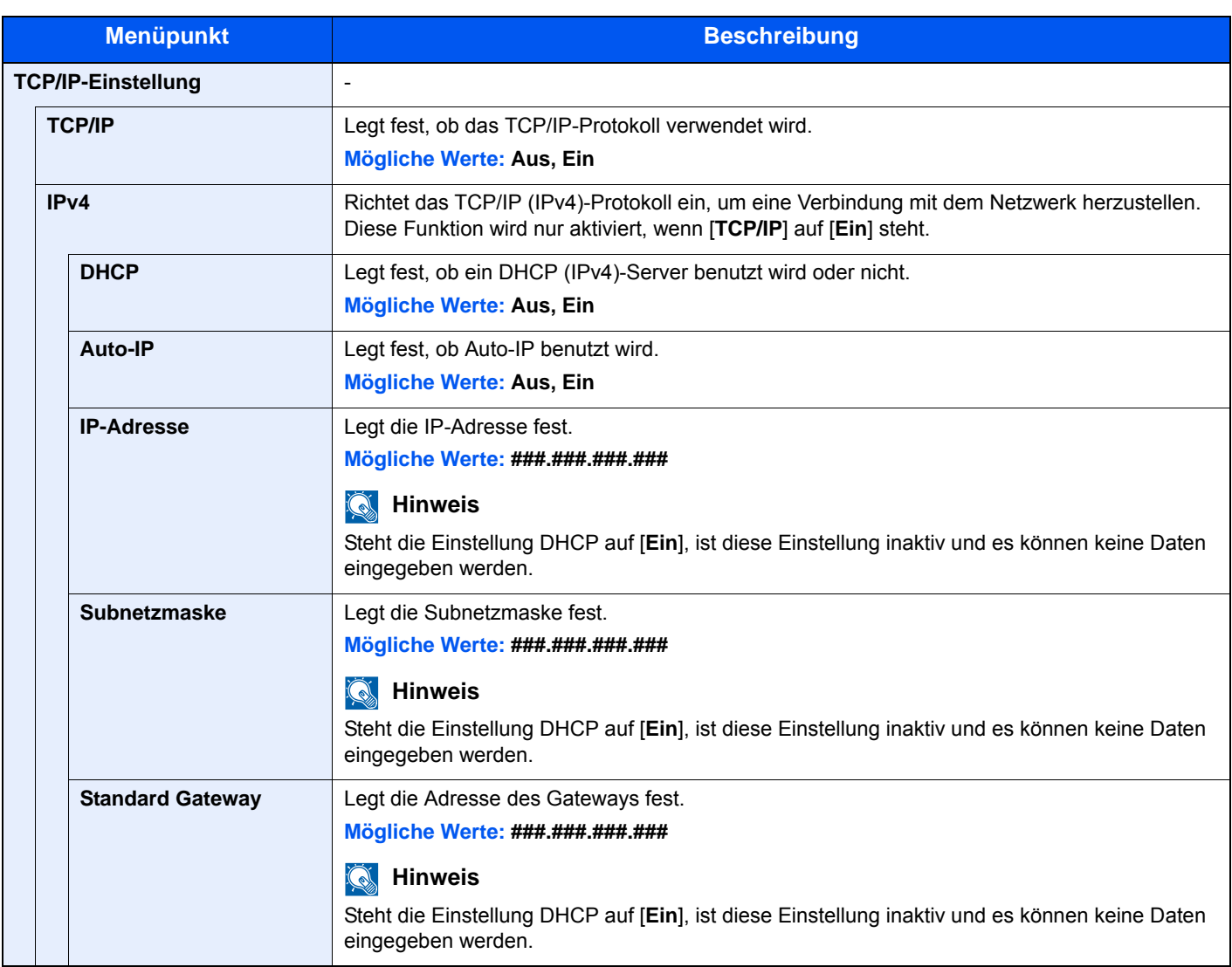

### **WICHTIG**

- **Wenn Auto-IP eingestellt wird, muss unter [IP-Adresse] "0.0.0.0" eingegeben werden.**
- **Nachdem Sie alle Eingaben vorgenommen haben, starten Sie den Netzwerkteil des Geräts neu oder schalten Sie das Gerät einmal AUS und wieder AN.**

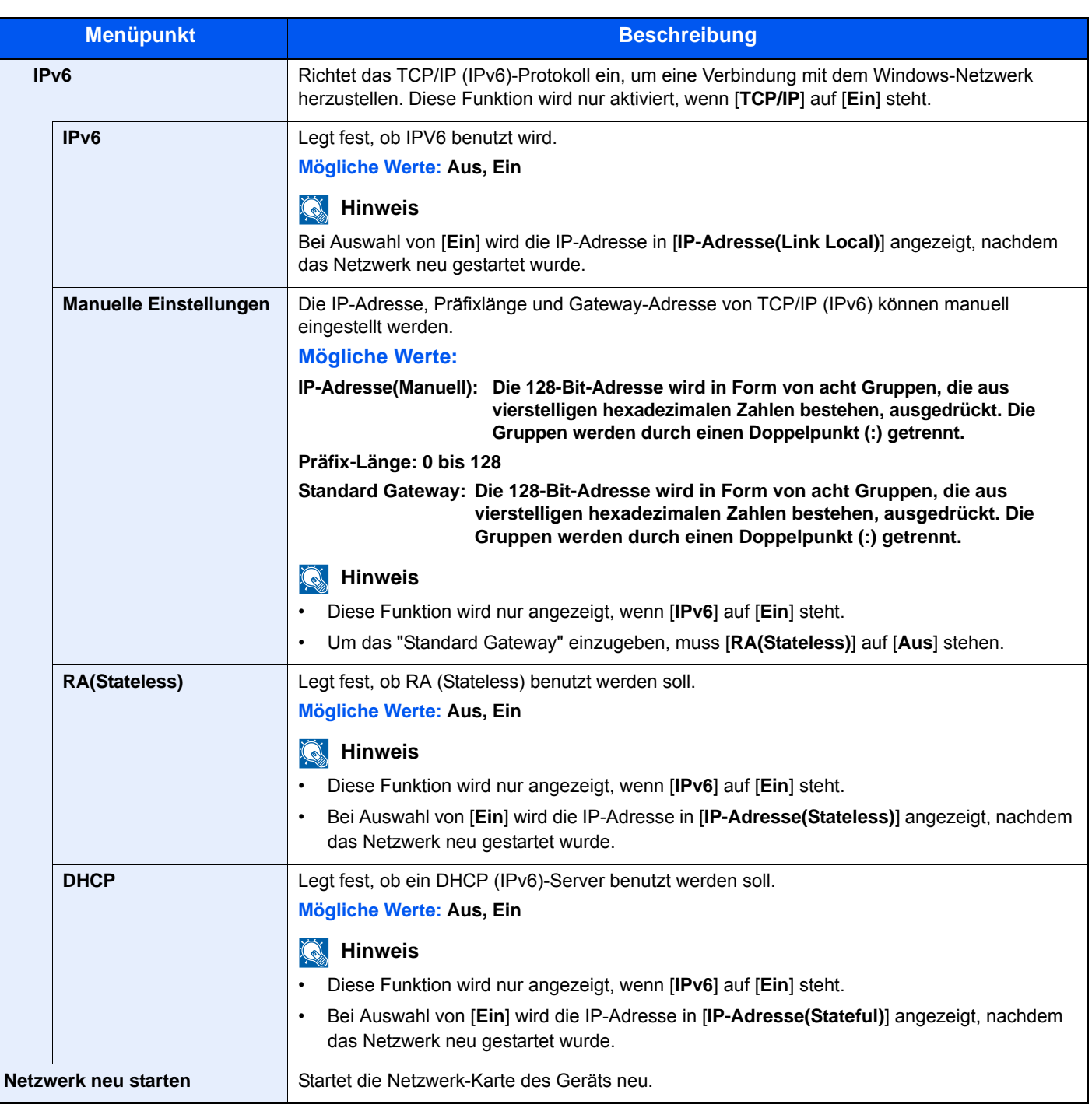

### **WICHTIG**

**Nachdem Sie alle Eingaben vorgenommen haben, starten Sie den Netzwerkteil des Geräts neu oder schalten Sie das Gerät einmal AUS und wieder AN.**

#### **Kabelnetzwerk-Einstellungen**

Konfigurieren Sie die Kabelnetzwerk-Einstellungen.

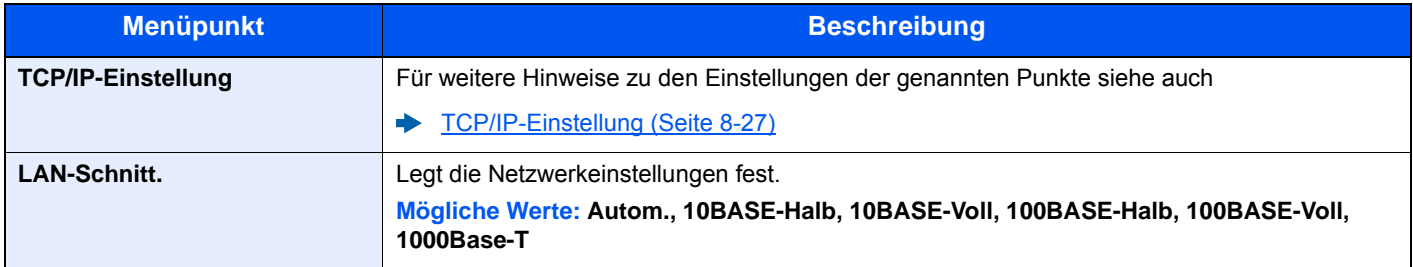

#### **WICHTIG**

**Nachdem Sie alle Eingaben vorgenommen haben, starten Sie den Netzwerkteil des Geräts neu oder schalten Sie das Gerät einmal AUS und wieder AN.**

#### **Bonjour**

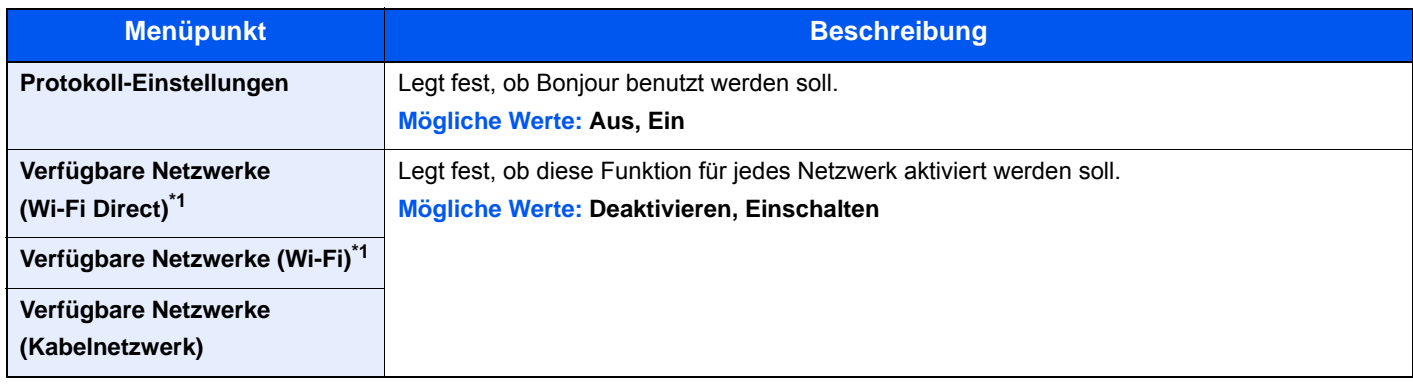

<span id="page-285-0"></span>\*1 Wird nur angezeigt, wenn WLAN auf dem Gerät zur Verfügung steht.

#### **IPSec**

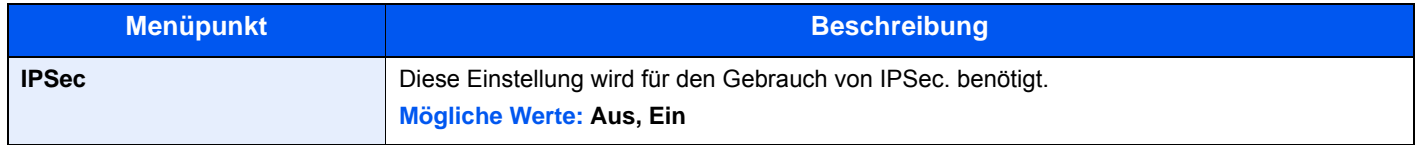

#### **Protokoll-Einstellungen**

Legt die Protokoll-Einstellungen fest.

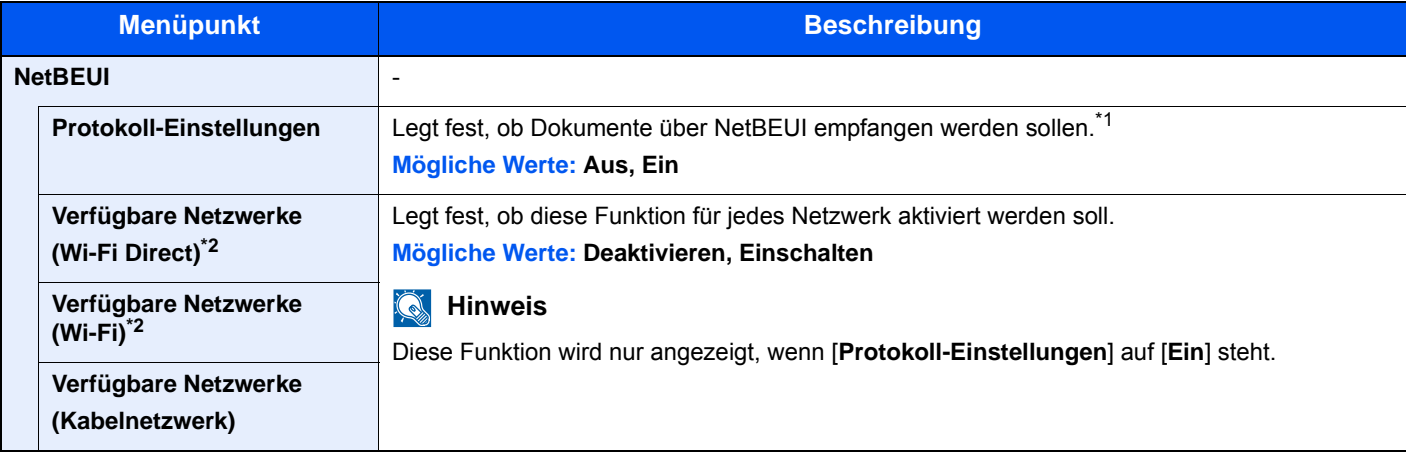

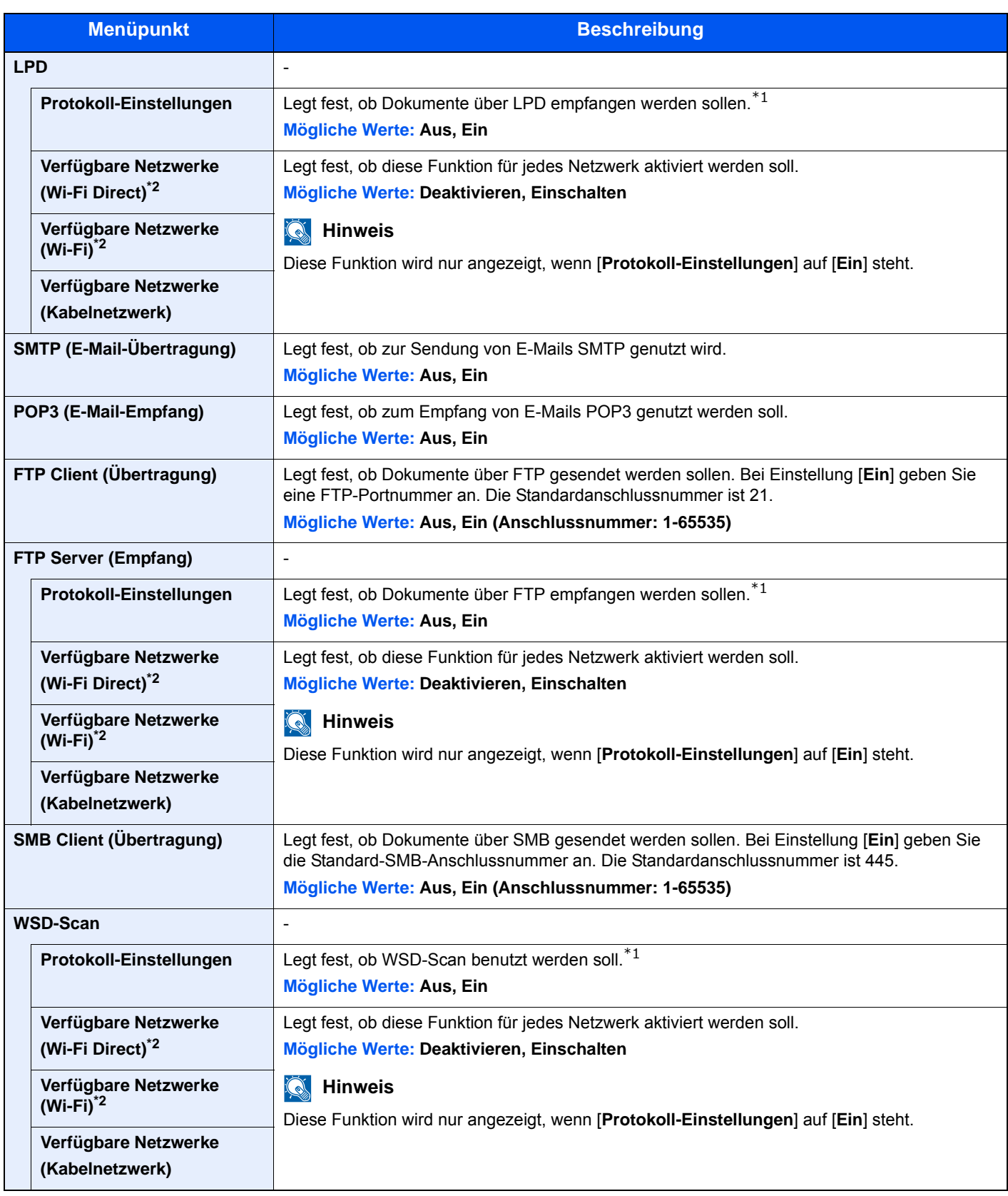

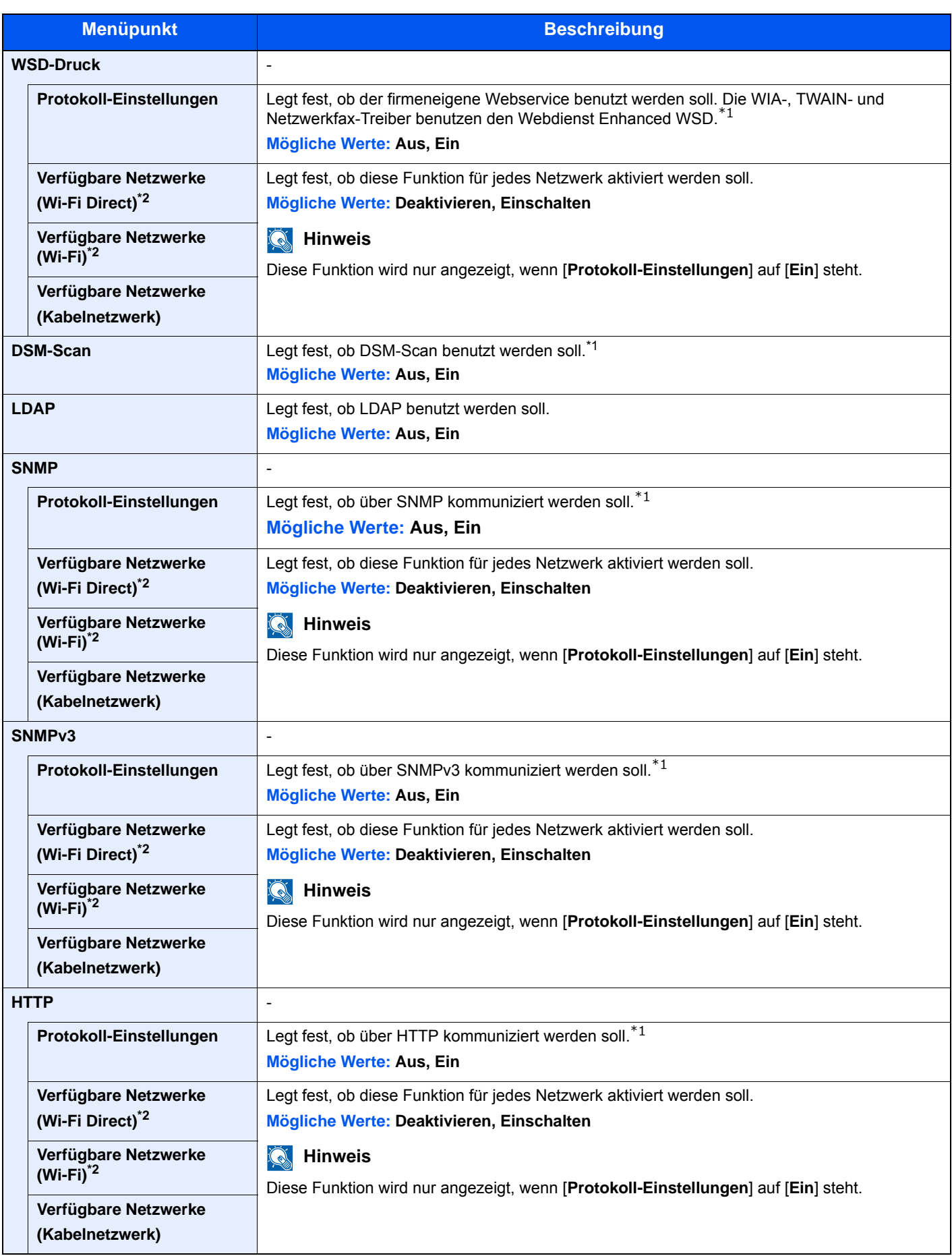
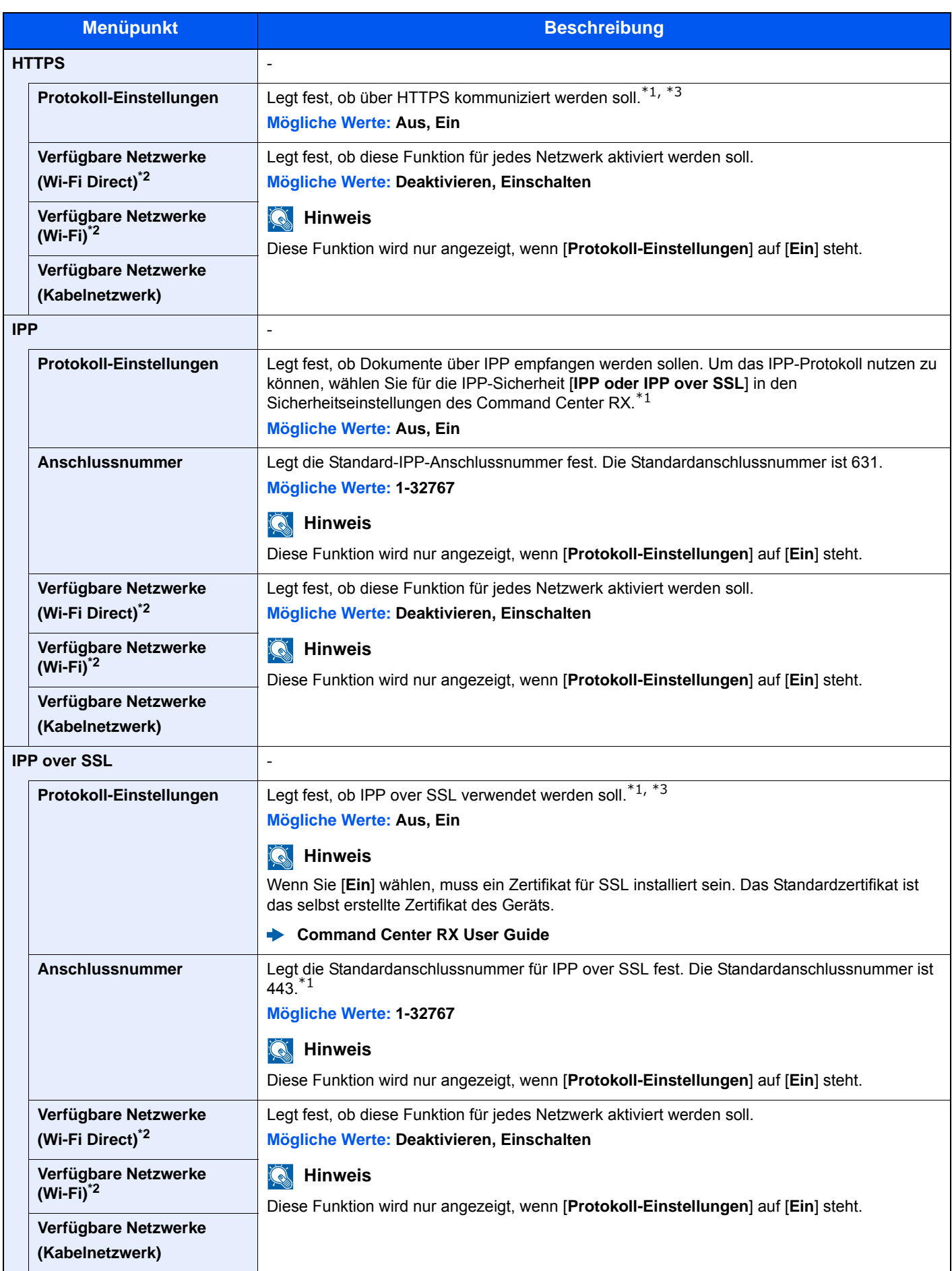

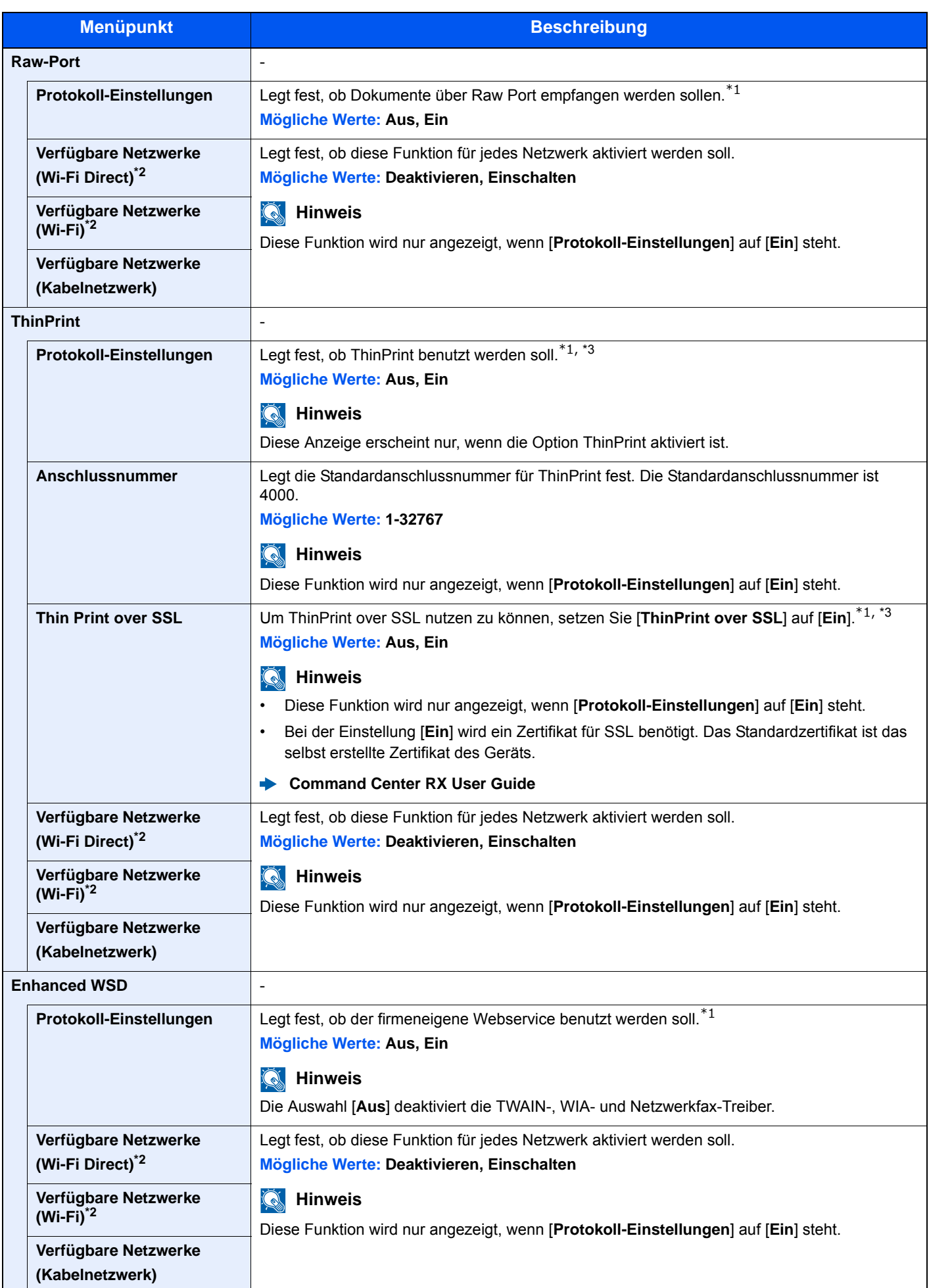

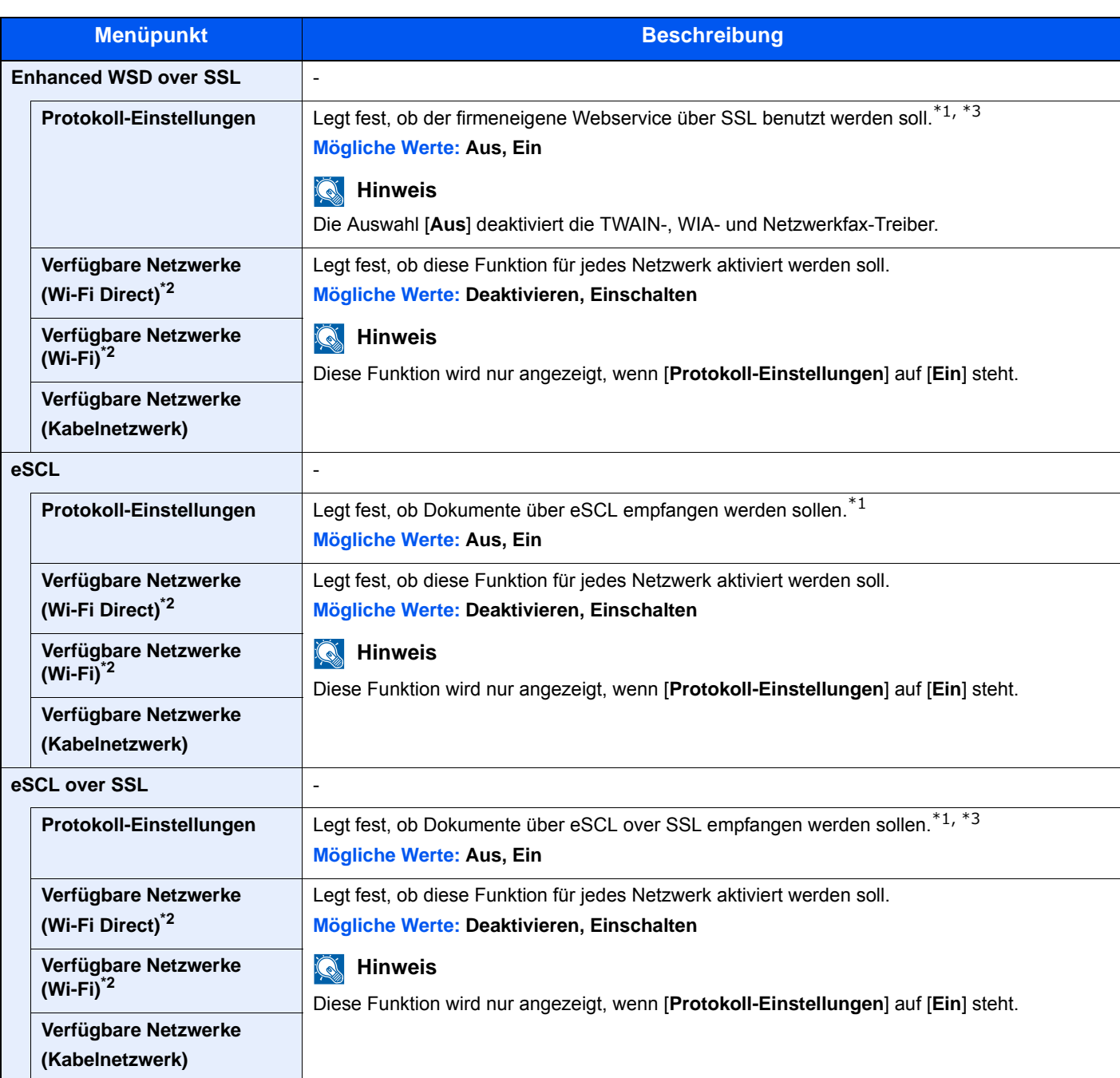

<span id="page-290-0"></span>\*1 Die Einstellung wird nach dem Neustart des Geräts oder der Netzwerkkarte geändert.

<span id="page-290-2"></span>\*2 Wird nur angezeigt, wenn WLAN auf dem Gerät zur Verfügung steht.

<span id="page-290-1"></span>\*3 Setzen Sie "SSL" in den Sicherheitseinstellungen auf [**Ein**].

[Sicherheits-Einstellungen \(Seite 8-35\)](#page-291-0)

### **WICHTIG**

**Nachdem Sie alle Eingaben vorgenommen haben, starten Sie den Netzwerkteil des Geräts neu oder schalten Sie das Gerät einmal AUS und wieder AN.**

### <span id="page-291-0"></span>**Sicherheits-Einstellungen**

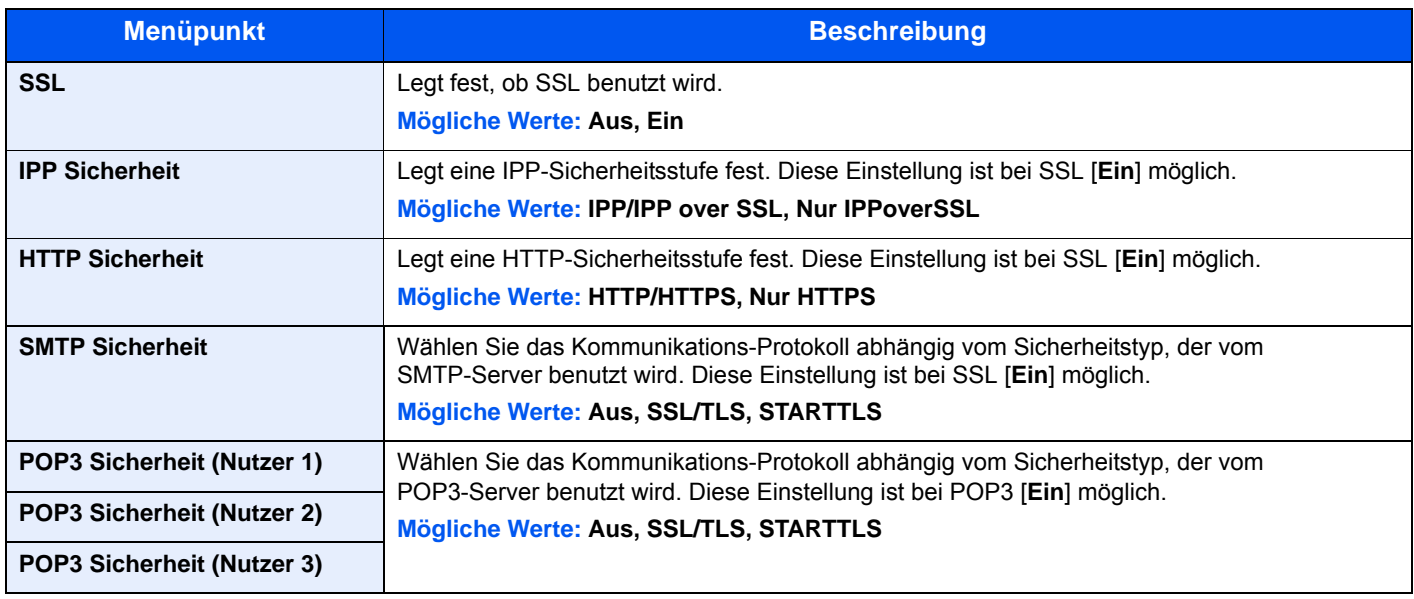

### **Ping**

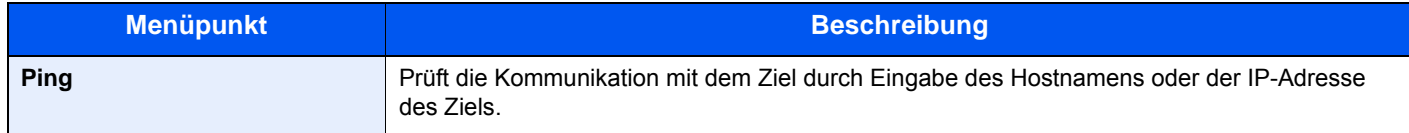

### **Netzwerk neu starten**

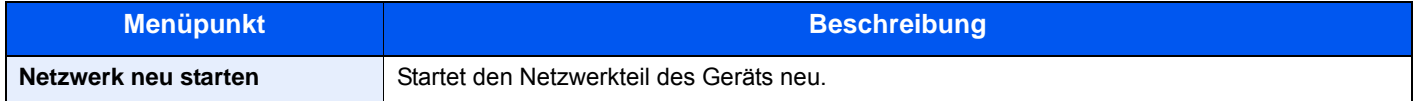

### **Primär-Netzwerk (Client)**

### Taste [**Systemmenü/Zähler**] > [**System/Netzwerk**] > [**Primär-Netzwerk (Client)**]

### **Hinweis**

Wird nur angezeigt, wenn die WLAN-Schnittstelle auf dem Gerät zur Verfügung steht.

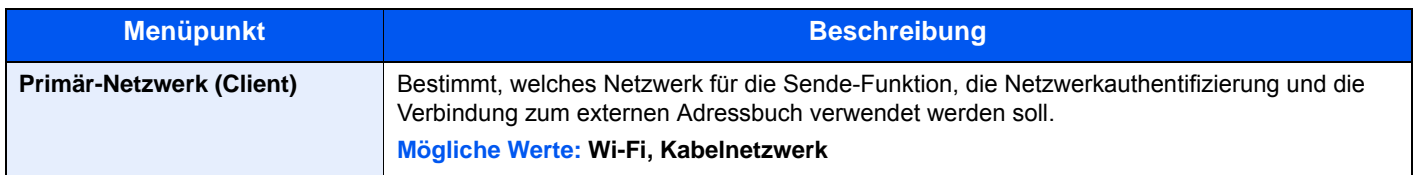

### **Einst. Schnittst.-sperre**

### Taste [**Systemmenü/Zähler**] > [**System/Netzwerk**] > [**Einst. Schnittst.-sperre**]

Diese Funktion ermöglicht das Abschalten einer Schnittstelle wie z. B. der USB-Schnittstelle.

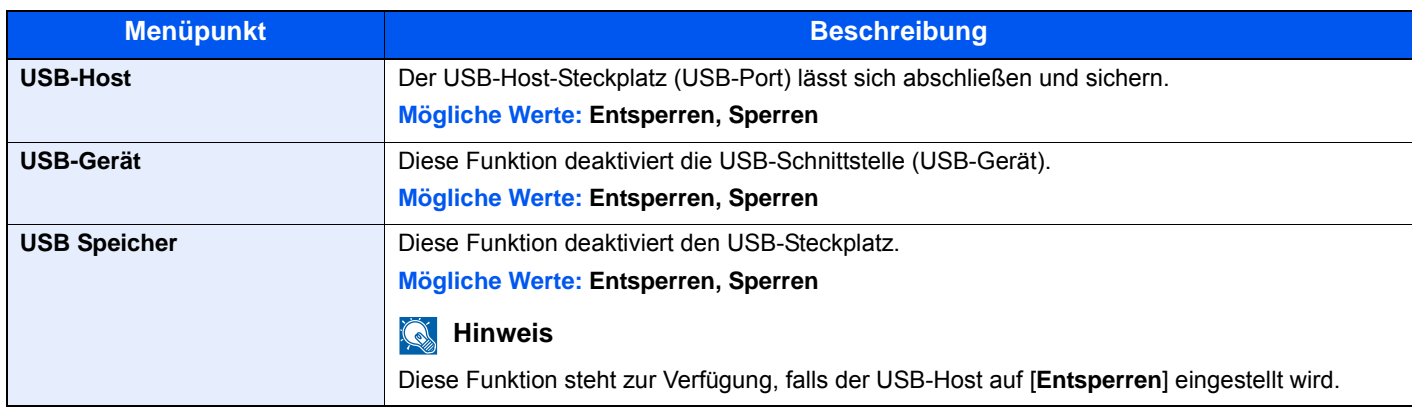

### **WICHTIG**

**Nachdem Sie alle Eingaben vorgenommen haben, starten Sie den Netzwerkteil des Geräts neu oder schalten Sie das Gerät einmal AUS und wieder AN.**

### **Sicherheitsstufe**

Taste [**Systemmenü/Zähler**] > [**System/Netzwerk**] > [**Sicherheitsstufe**]

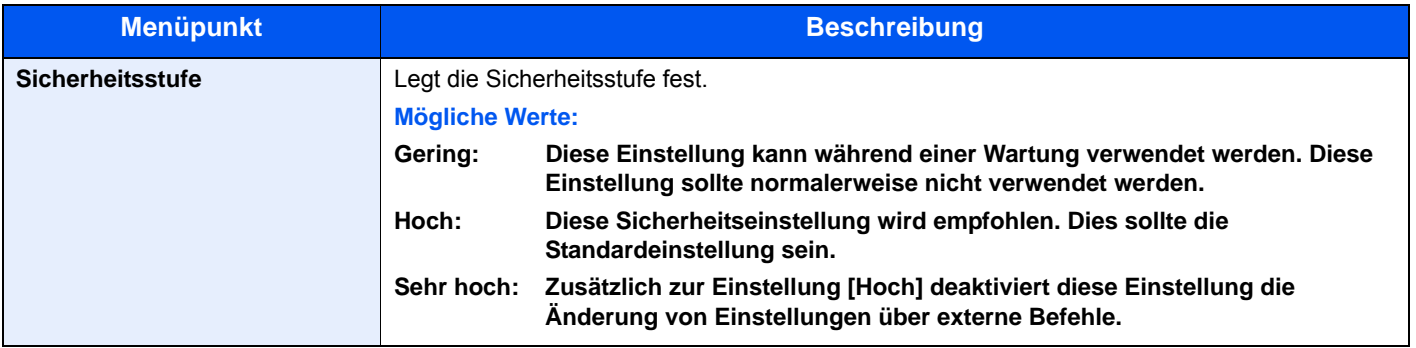

### **Neustart**

### Taste [**Systemmenü/Zähler**] > [**System/Netzwerk**] > [**Neustart**]

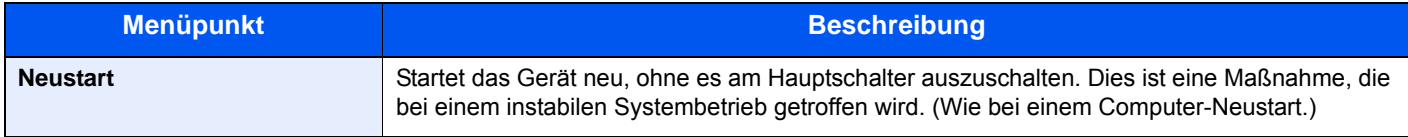

### **RAM Disk Einstellung**

Taste [**Systemmenü/Zähler**] > [**System/Netzwerk**] > [**RAM Disk Einst.**]

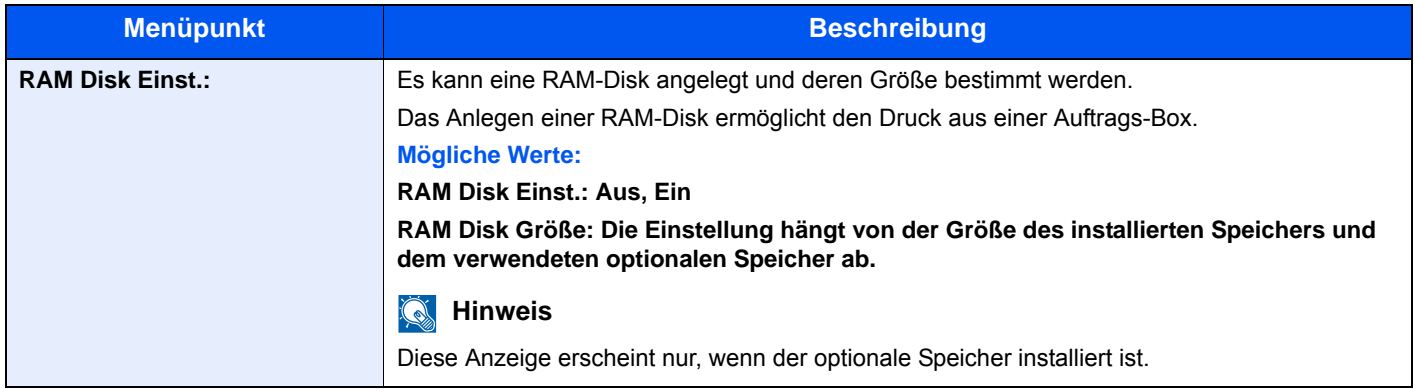

### **WICHTIG**

**Nachdem Sie alle Eingaben vorgenommen haben, starten Sie den Netzwerkteil des Geräts neu oder schalten Sie das Gerät einmal AUS und wieder AN.**

### **Opt. Speicher**

Taste [**Systemmenü/Zähler**] > [**System/Netzwerk**] > [**Opt. Speicher**]

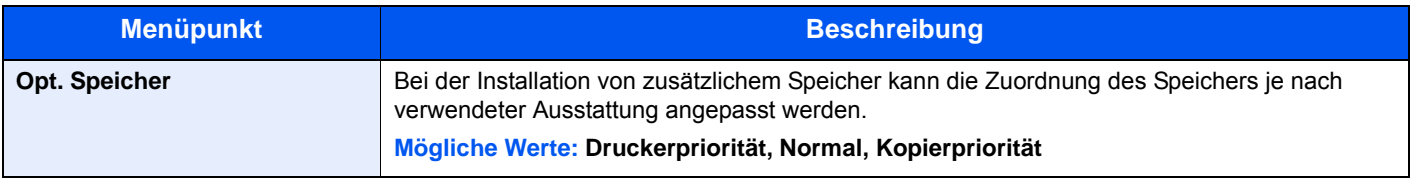

### **WICHTIG**

**Nachdem Sie alle Eingaben vorgenommen haben, starten Sie den Netzwerkteil des Geräts neu oder schalten Sie es einmal AUS und wieder AN.**

### **Optionale Funktion**

Taste [**Systemmenü/Zähler**] > [**System/Netzwerk**] > [**Optionale Funktion**]

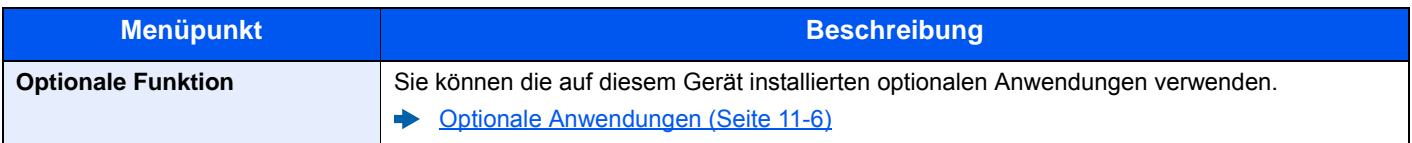

# Datum/Zeit/Energie sparen

### Taste [**Systemmenü/Zähler**] > [**Datum/Zeit/Energie sparen**]

Einstellung von Datum/Uhrzeit.

<span id="page-294-0"></span>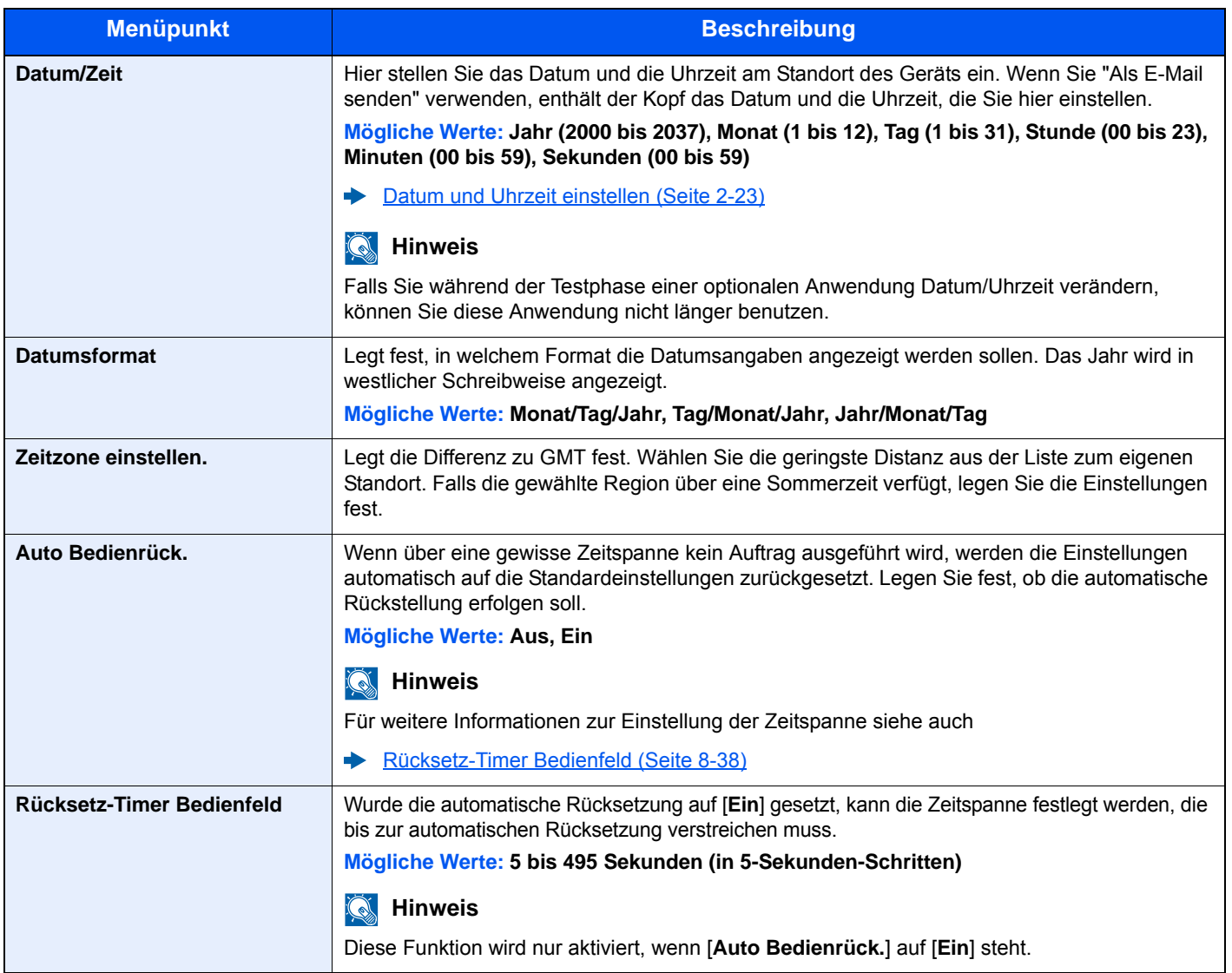

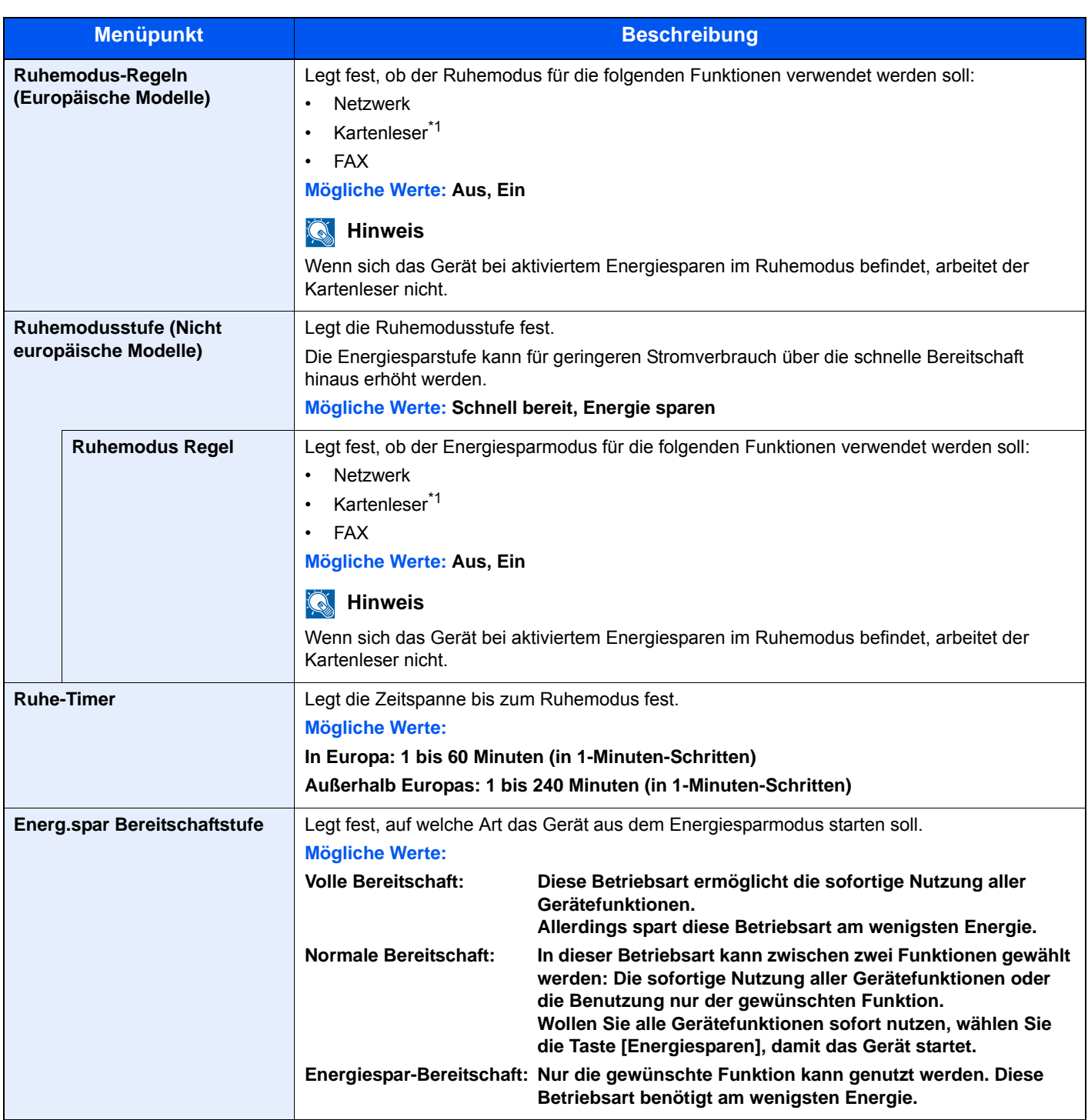

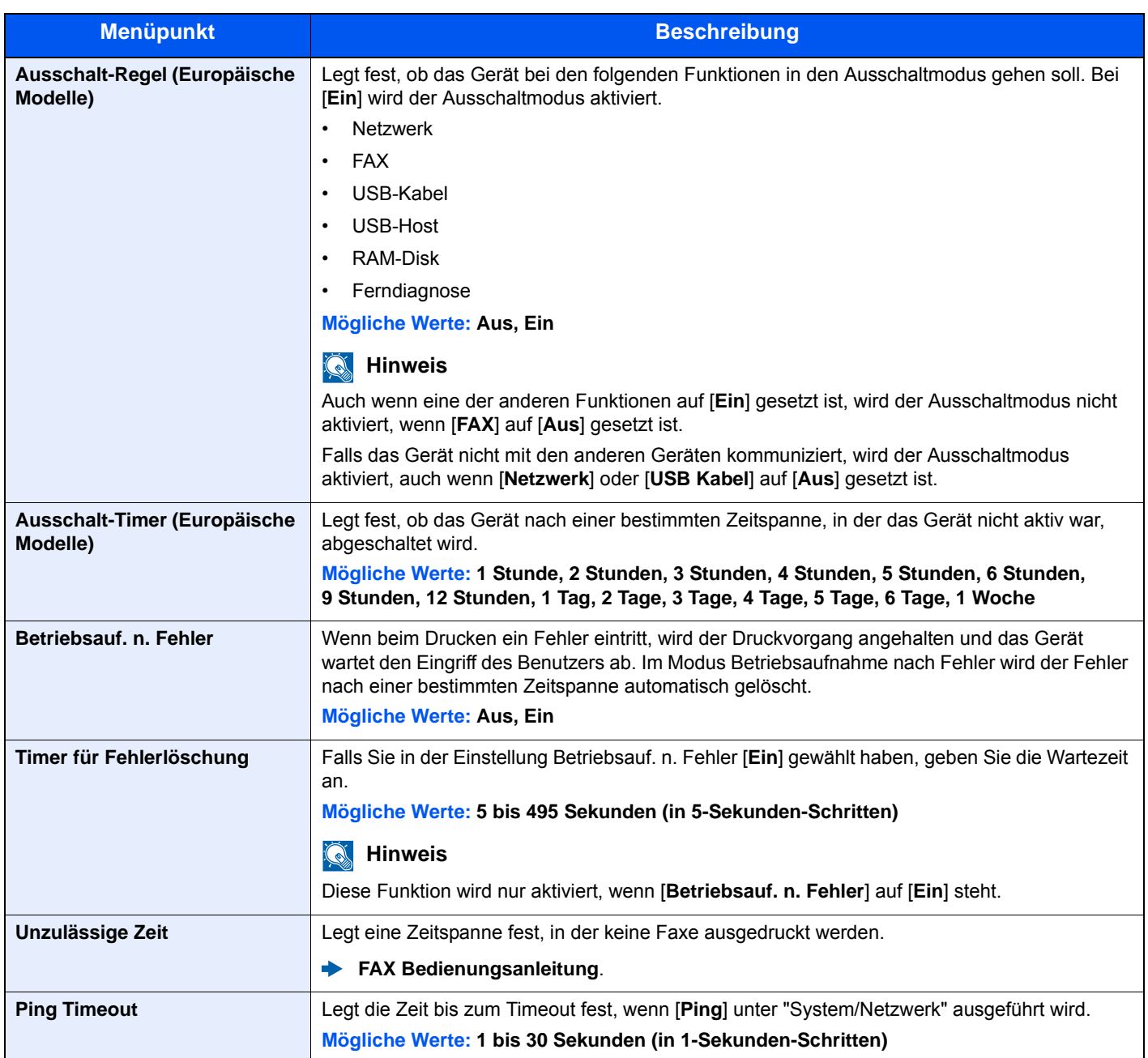

<span id="page-296-0"></span>\*1 Wird angezeigt, wenn das optionale Card Authentication Kit installiert ist.

# Einstellungen/Wartung

### Taste [**Systemmenü/Zähler**] > [**Einstellungen/Wartung**]

Sie können die Druckqualität einstellen und Wartungsarbeiten am Gerät durchführen.

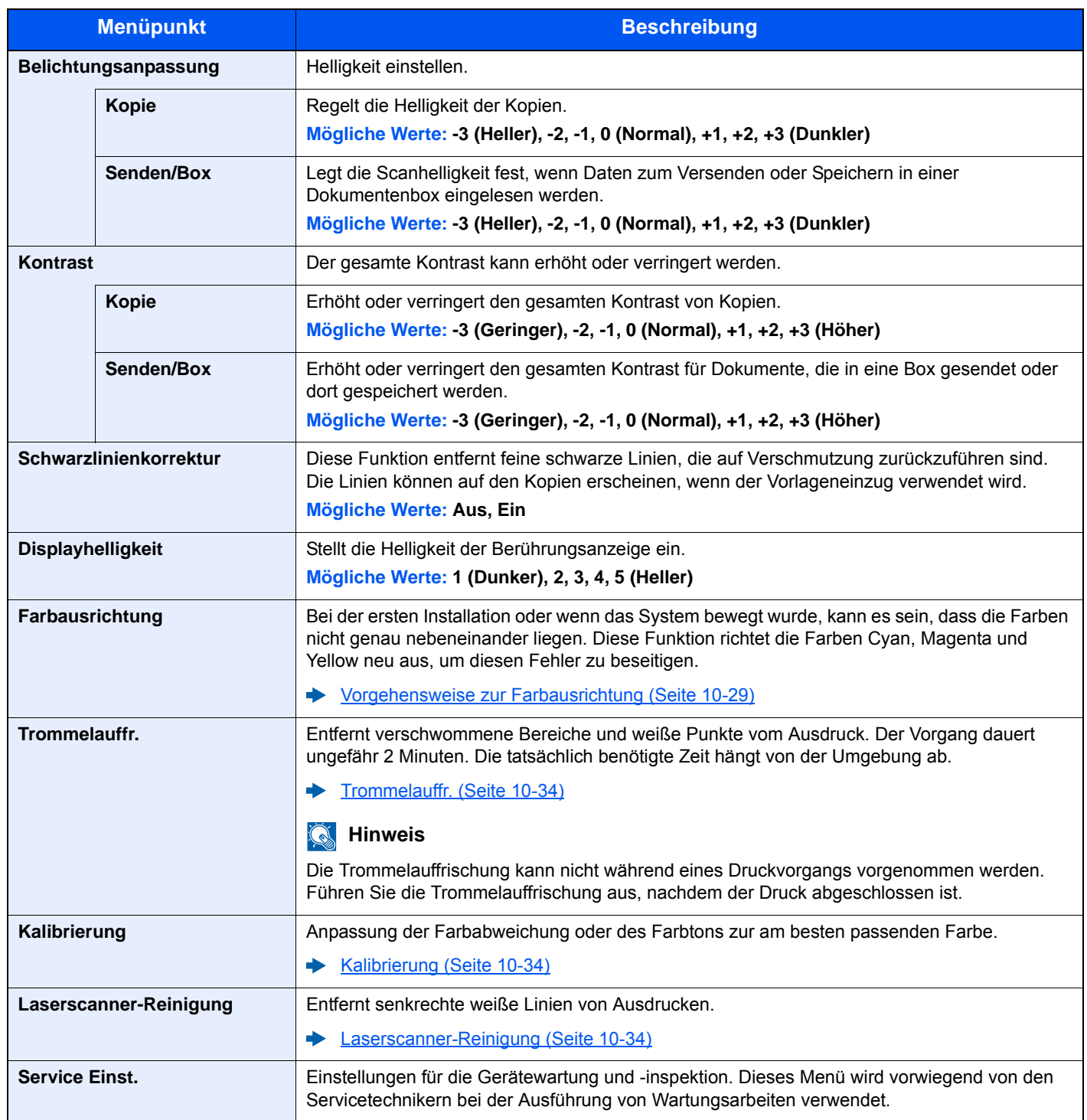

# 9

# **Benutzer-/Kostenstellen**verwaltung (Benutzeranmeldung, **Kostenstellen)**

In diesem Kapitel werden folgende Themen behandelt:

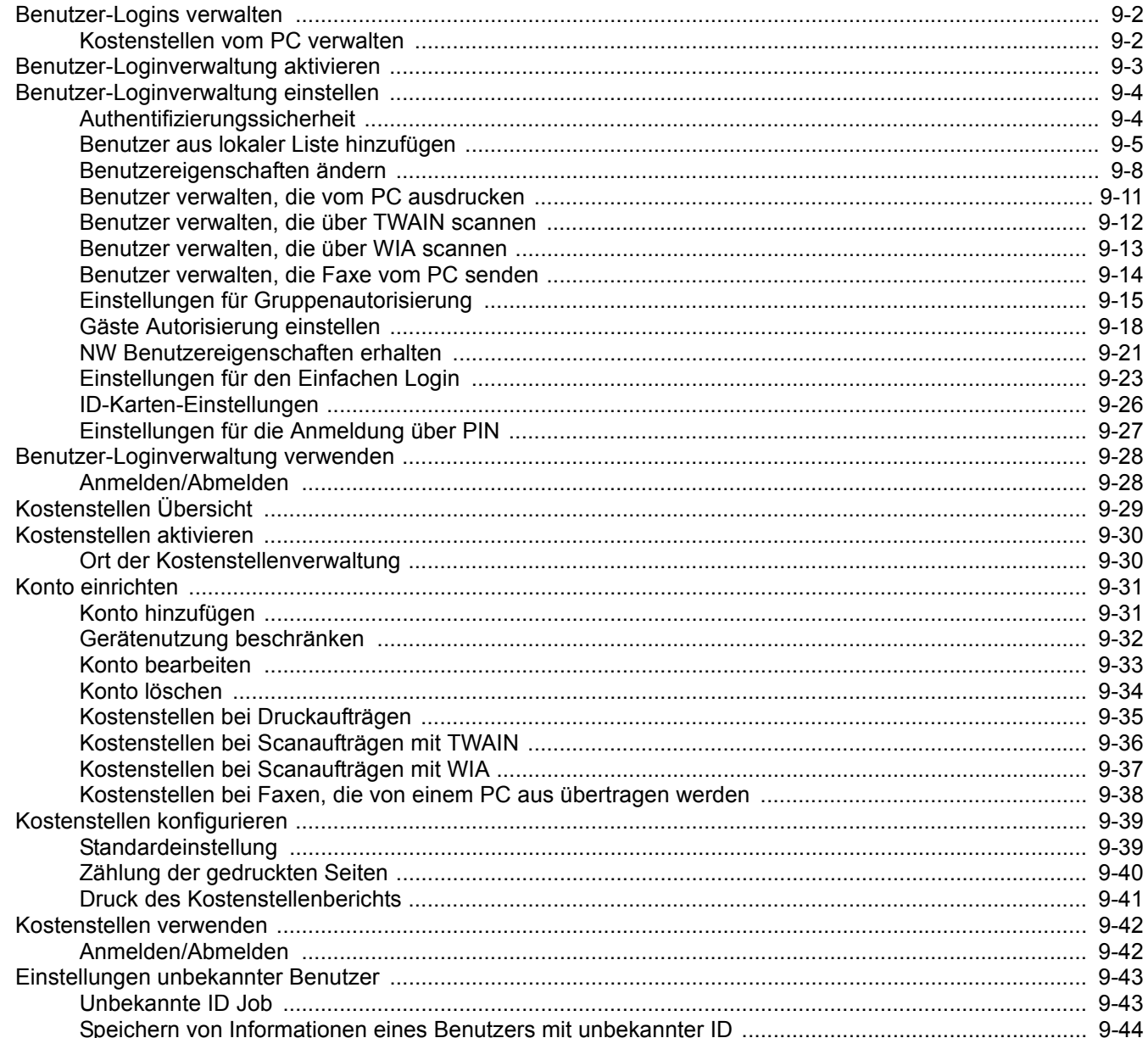

# <span id="page-299-0"></span>Benutzer-Logins verwalten

Mit der Benutzer-Loginverwaltung wird festgelegt, wie der Benutzerzugang auf dem Gerät verwaltet wird. Geben Sie einen gültigen Login-Benutzernamen und ein gültiges Kennwort ein, um sich als berechtigt auszuweisen.

> **2** Benutzer speichern [\(Seite 9-5](#page-302-0))

**1** Benutzer-Loginver waltung aktivieren ([Seite 9-3\)](#page-300-0)

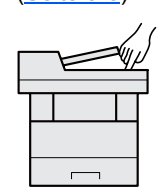

- 
- **3** Login-Benutzernamen und ein Passwort für den Benutzer eingeben und Auftrag ausführen ([Seite 9-28\)](#page-325-0)

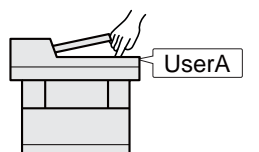

Es gibt drei unterschiedliche Zugangsstufen - "Benutzer", "Administrator" und "Gerät-Administrator". Die Zugangsstufen können nur vom Gerät-Administrator geändert werden.

# <span id="page-299-1"></span>Kostenstellen vom PC verwalten

Zusätzlich zu den oben beschriebenen Einstellungen müssen auch die folgenden Einstellungen vorgenommen werden, um die Kostenstellen vom PC aus verwalten zu können.

### **Benutzer verwalten, die vom PC ausdrucken**

Um Benutzer verwalten zu können, die vom PC ausdrucken, sind Einstellungen im Druckertreiber notwendig.

**1** Benutzer-Loginverwaltung im **2** DruckDruckertreiber einstellen ([Seite 9-11](#page-308-0)) User A User B  $\mathsf{P}$ User C

### **Benutzer verwalten, die über TWAIN scannen**

Um Benutzer verwalten zu können, die über TWAIN scannen, sind Einstellungen des TWAIN-Treibers auf dem PC notwendig.

[Benutzer verwalten, die über TWAIN scannen \(Seite 9-12\)](#page-309-0)

### **Benutzer verwalten, die über WIA scannen**

Um Benutzer verwalten zu können, die über WIA scannen, sind Einstellungen des WIA-Treibers auf dem PC notwendig.

[Benutzer verwalten, die über WIA scannen \(Seite 9-13\)](#page-310-0)

### **Benutzer verwalten, die Faxe vom PC senden**

Um Benutzer verwalten zu können, die Faxe von einem PC senden, sind Einstellungen des FAX-Treibers auf dem PC notwendig.

[Benutzer verwalten, die Faxe vom PC senden \(Seite 9-14\)](#page-311-0)

# <span id="page-300-0"></span>Benutzer-Loginverwaltung aktivieren

So aktivieren Sie die Benutzer-Verwaltung. Wählen Sie eine der folgenden Authentifizierungsmethoden:

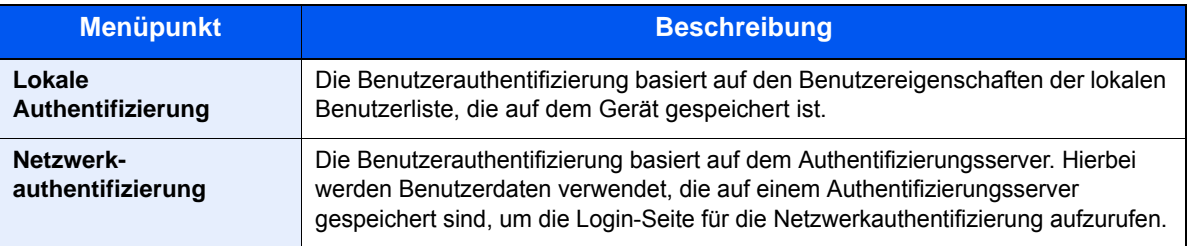

### Anzeige aufrufen.

1 Taste [**Systemmenü/Zähler**] > [**Benutzer-Login/Kostenstellen**]

### **A** Hinweis

Falls die Anzeige zur Anmeldung erscheint, geben Sie Ihren Login-Benutzernamen und Ihr Passwort ein und wählen Sie [**Login**]. Hierfür müssen Sie sich mit Administratorrechten anmelden. Die Werkseinstellungen für Benutzernamen und Passwort lauten:

**Login-Benutzername: 2600**

**Login-Passwort: 2600**

2 [**Ben.-Login-Einstellung**] > [**Anmelder Login**]

### Einstellungen konfigurieren.

1 Wählen Sie [**Lokale Authentifizierung**] oder [**Netzwerkauthentifizierung**].

Wählen Sie [**Aus**], um die Benutzer-Loginverwaltung zu deaktivieren.

Wenn Sie [**Netzwerkauthentifizierung**] wählen, geben Sie den Hostnamen (max. 64 Zeichen) und den Domänennamen (max. 256 Zeichen) für den Authentifizierungsserver ein. Wählen Sie [**NTLM**], [**Kerberos**] oder [**Ext.**] als Servertyp.

Wenn Sie [**Ext.**] als Servertyp gewählt haben, geben Sie die Anschlussnummer ein.

### **Hinweis**

- Wählen Sie [**Domäne**], um die Liste der registrierten Domänen anzuzeigen.
- Geben Sie den Domänennamen ein. Bis zu zehn Domänen können gespeichert werden.
- 2 Die Frage "Wollen Sie eine neue Funktion zum Startbildschirm hinzufügen?" wird angezeigt. Um eine neue Funktion in der Startseite anzuzeigen, wählen Sie [**Ja**]. Geben Sie die Position an, an der das Symbol für die gespeicherte Funktion angezeigt werden soll.
	- [Mögliche Funktionen zur Anzeige auf dem Desktop \(Seite 2-14\)](#page-61-0)

### **A** Hinweis

Wenn der Login-Benutzername und das Passwort nicht akzeptiert werden, prüfen Sie die folgenden Einstellungen.

- Einstellung für die Netzwerkauthentifizierung des Geräts
- Benutzerprofil auf dem Authentifizierungsserver
- Systemuhreinstellung des Geräts und des Authentifizierungsservers

Wenn Sie sich aufgrund der Einstellungen auf dem Gerät nicht anmelden können, melden Sie sich unter einem lokal gespeicherten Administratornamen an und korrigieren Sie die Einstellungen.

# <span id="page-301-0"></span>Benutzer-Loginverwaltung einstellen

Sie können Benutzer speichern, ändern und löschen sowie die Einstellungen für die Benutzer-Loginverwaltung vornehmen.

# <span id="page-301-1"></span>Authentifizierungssicherheit

Falls die Benutzerauthentifizierung aktiviert ist, müssen die Einstellungen dafür vorgenommen werden.

### **Einstellung Benutzer-Kontosperre**

Sie können ein Benutzerkonto sperren, falls wiederholt ein falsches Passwort für die Anmeldung unter diesem Konto eingegeben wurde.

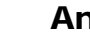

Anzeige aufrufen.

1 Taste [**Systemmenü/Zähler**] > [**Benutzer-Login/Kostenstellen**]

### **<b>A**</u> Hinweis

Falls die Anzeige zur Anmeldung erscheint, geben Sie Ihren Login-Benutzernamen und Ihr Passwort ein und wählen Sie [**Login**]. Hierfür müssen Sie sich mit Administratorrechten anmelden. Die Werkseinstellungen für Benutzernamen und Passwort lauten:

**Login-Benutzername: 2600 Login-Passwort: 2600**

2 [**Ben.-Login-Einstellung**] > [**Einstellung Benutzer-Kontosperre**]

### **2** Einstellungen konfigurieren.

Die folgenden Einstellungen können ausgewählt werden.

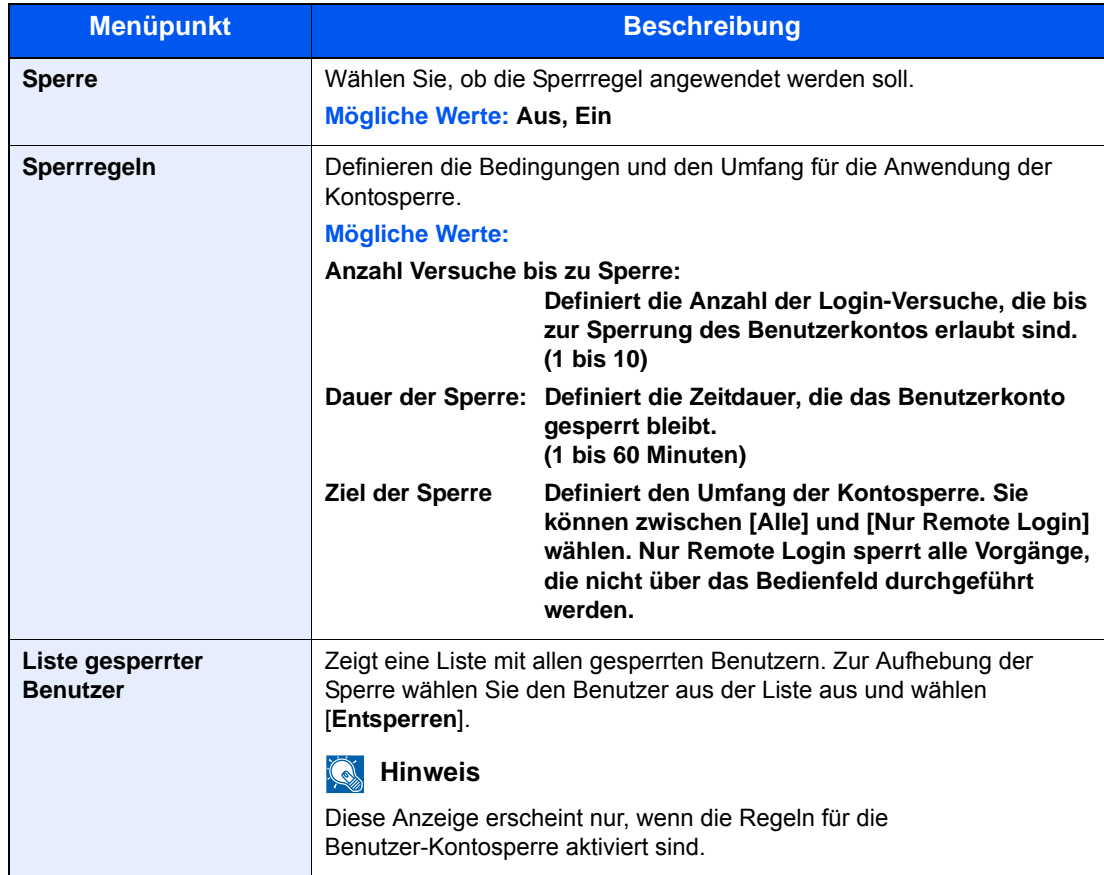

# <span id="page-302-0"></span>Benutzer aus lokaler Liste hinzufügen

Bis zu 20 Benutzer (einschließlich Standard-Login-Benutzername) können eingetragen werden.

### **<b>A**</u> Hinweis

Standardmäßig ist ein Standardbenutzer mit Gerät-Administratorrechten bzw. Administratorrechten bereits gespeichert. Die Daten dieses Standardbenutzers sind:

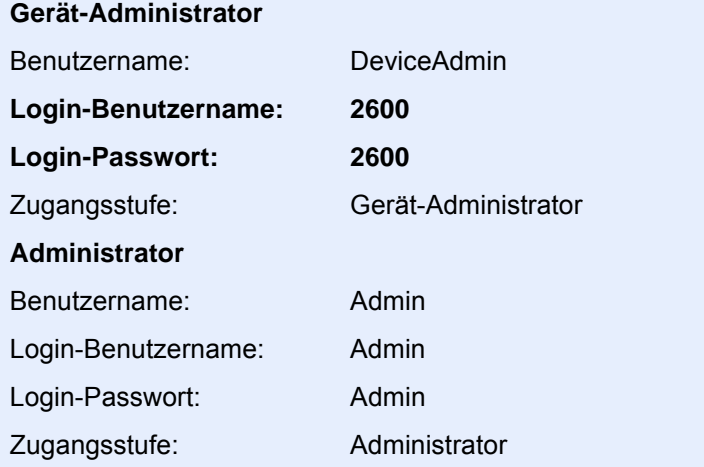

\* Achten Sie bei der Eingabe darauf, dass zwischen Groß- und Kleinschreibung unterschieden wird.

Es wird empfohlen, den Benutzernamen, Login-Benutzernamen und das Login-Passwort aus Sicherheitsgründen regelmäßig zu ändern.

### 1 Anzeige aufrufen.

1 Taste [**Systemmenü/Zähler**] > [**Benutzer-Login/Kostenstellen**]

### **<b>A**</u> Hinweis

Falls die Anzeige zur Anmeldung erscheint, geben Sie Ihren Login-Benutzernamen und Ihr Passwort ein und wählen Sie [**Login**]. Hierfür müssen Sie sich mit Administratorrechten anmelden. Die Werkseinstellungen für Login-Benutzernamen und Passwort lauten:

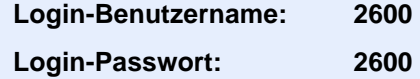

2 [**Ben.-Login-Einstellung**] > [**Lok. Ben.-Liste**] > [ ]

### 2 Benutzerinformationen eingeben.

### Wählen Sie [**Weiter**].

In der nachstehenden Tabelle wird gezeigt, welche Benutzerdaten eingegeben werden müssen.

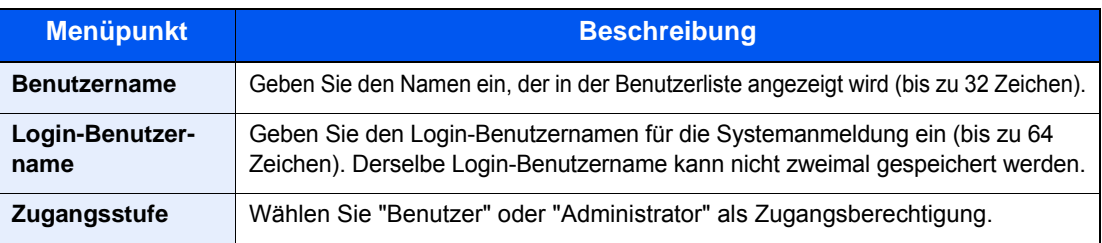

### **<b>A**</u> Hinweis

Für weitere Hinweise zur Zeicheneingabe siehe auch

**E** [Zeicheneingabe \(Seite 11-8\)](#page-396-0)

### 3 Benutzerinformationen prüfen.

Sie können Informationen ändern oder hinzufügen.

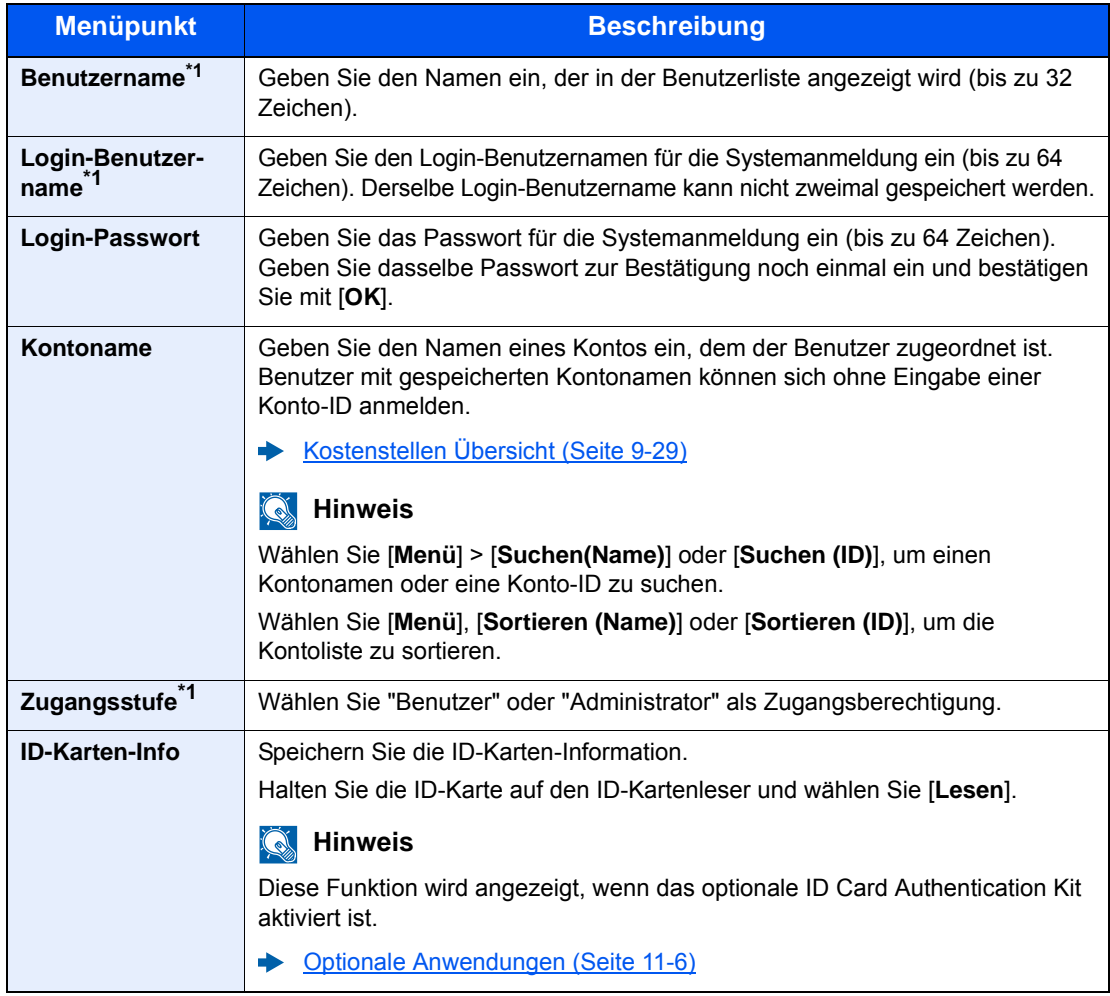

<span id="page-303-0"></span>\*1 Für die Benutzeranmeldung zwingend notwendig.

### **<b>A**</u> Hinweis

Für weitere Hinweise zur Zeicheneingabe siehe auch

**E** [Zeicheneingabe \(Seite 11-8\)](#page-396-0)

### 4 [Speichern] wählen.

Ein neuer Benutzer wird der lokalen Benutzerliste hinzugefügt.

### **<b>A**</u> Hinweis

Ist der einfache Login aktiviert, erscheint eine Bestätigungsanzeige sobald ein neuer Benutzer angelegt ist, um die Einstellungen für den einfachen Login festzulegen. Um die Einstellungen vorzunehmen, wählen Sie [**Ja**]. Haben Sie [**Nein**] gewählt, kehren Sie zur Anzeige der Benutzer zurück.

Für weitere Informationen zum einfachen Login siehe auch

[Einstellungen für den Einfachen Login \(Seite 9-23\)](#page-320-0)

Benutzer-/Kostenstellen-verwaltung (Benutzeranmeldung, Kostenstellen) > Benutzer-Loginverwaltung einstellen

# <span id="page-305-0"></span>Benutzereigenschaften ändern

Welche Punkte der Benutzerdaten geändert werden können, hängt von der Zugangsberechtigung des Benutzers ab.

### **A** Hinweis

Um die Benutzerinformationen des Gerät-Administrators zu ändern, müssen Sie sich mit Administratorrechten für den Gerät-Administrator anmelden. Sind Sie als normaler Benutzer angemeldet, können nur die Benutzerinformationen angezeigt werden.

Die Werkseinstellungen für Login-Benutzernamen und Passwort lauten:

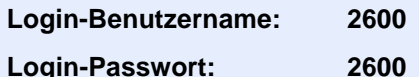

### **Wenn ein Benutzer mit Administratorrechten angemeldet ist**

Die Benutzerdaten können geändert und Benutzer können gelöscht werden. Alle Eingaben, die hinzugefügt werden können, sind auch änderbar.

### Anzeige aufrufen.

1 Taste [**Systemmenü/Zähler**] > [**Benutzer-Login/Kostenstellen**]

### **Hinweis**

Falls die Anzeige zur Anmeldung erscheint, geben Sie Ihren Login-Benutzernamen und Ihr Passwort ein und wählen Sie [**Login**]. Hierfür müssen Sie sich mit Administratorrechten anmelden. Die Werkseinstellungen für Login-Benutzernamen und Passwort lauten:

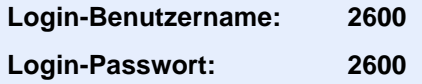

2 **[Ben.-Login-Einstellung**] > [**Lok. Ben.-Liste**]

### **2** Benutzereigenschaften ändern.

### **Benutzereigenschaften ändern**

1 Wählen Sie [ ], um den Benutzer auszuwählen, den Sie bearbeiten möchten.

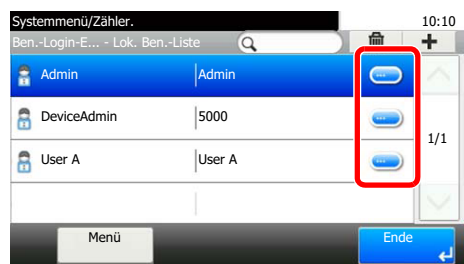

### **<b>A**</u> Hinweis

- Zum Sortieren der Benutzerliste wählen Sie [**Menü**] > [**Sortieren (Benutzername)**] und [**Sortieren (Login Benutzername)**].
- Zum Suchen nach Namen oder Login-Benutzernamen wählen Sie [**Menü**] > [**Suchen (Benutzername)**] oder [**Suchen (Login Benutzername)**].
- 2 Informationen zum Ändern einer Benutzereigenschaft finden Sie unter Schritt 3 "Benutzer aus lokaler Liste hinzufügen".
	- [Benutzer aus lokaler Liste hinzufügen \(Seite 9-5\)](#page-302-0)
- 3 [**Speichern**] > [**Ja**]

Die Benutzereigenschaften wurden geändert.

### **Löschen eines Benutzers**

- 1 Wählen Sie den zu löschenden Benutzer.
- $2$   $|\hat{m}|$  >  $|Ja|$

Der ausgewählte Benutzer wird gelöscht.

### **<b>A**</u> Hinweis

Der Standardbenutzer mit Gerät-Administratorrechten kann nicht gelöscht werden.

### **Benutzerdaten eines angemeldeten Benutzers ändern (Benutzereigenschaften)**

Diese Benutzer können ihre eigenen Benutzerdaten einschließlich Benutzername, Login-Passwort und Einfacher Login ändern.

Der "Login-Benutzername", die "Zugangsstufe" oder der "Kontoname" können nicht geändert werden, die Benutzer können aber ihren Status anzeigen.

### 1 Anzeige aufrufen.

Taste [**Systemmenü/Zähler**] > [**Benutzereigenschaften**]

### **2** Benutzereigenschaften ändern.

1 Informationen zum Ändern einer Benutzereigenschaft finden Sie unter Schritt 3 "Benutzer aus lokaler Liste hinzufügen".

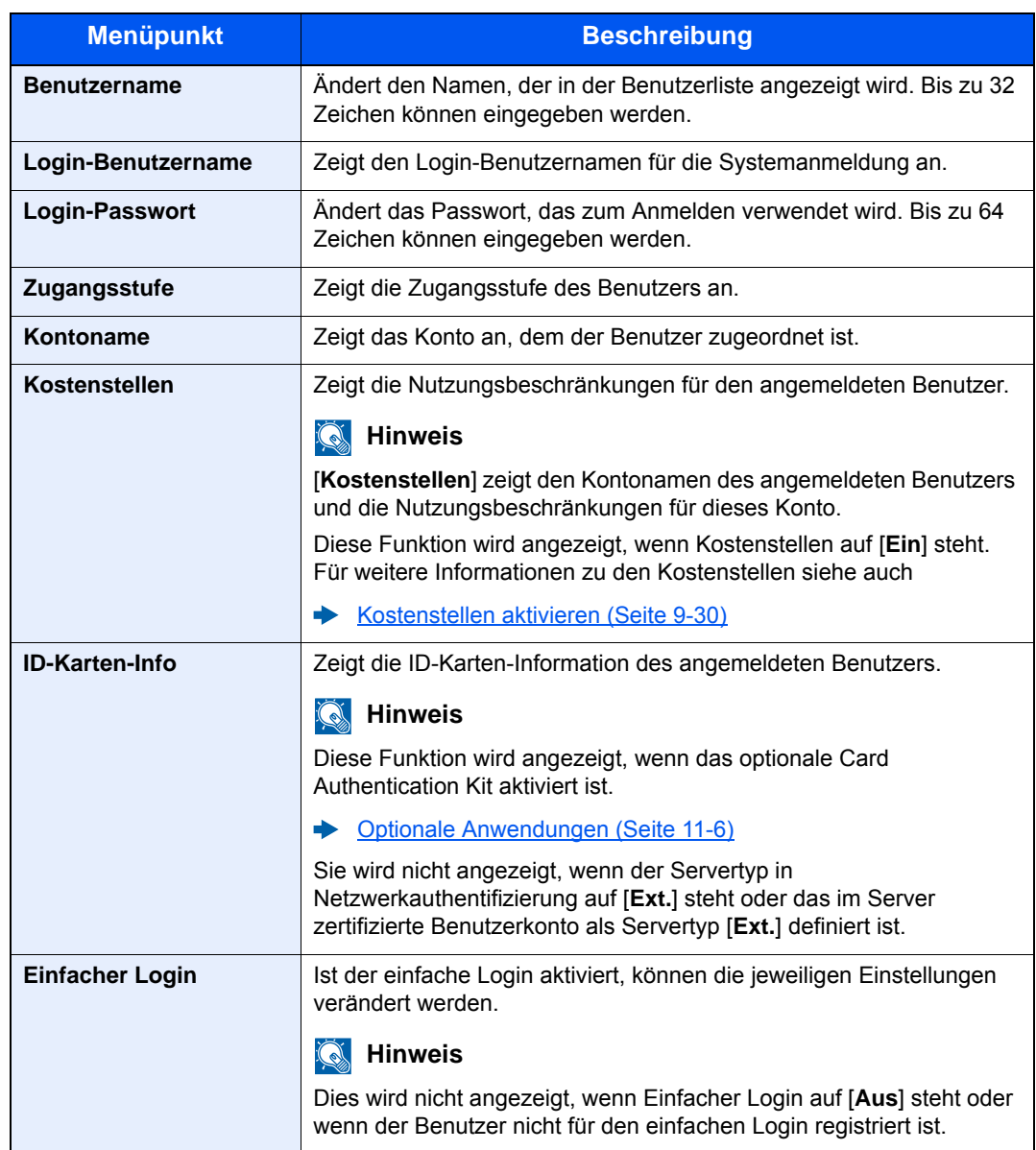

[Benutzer aus lokaler Liste hinzufügen \(Seite 9-5\)](#page-302-0)

2 Wählen Sie [**Speichern**].

Die Benutzereigenschaften wurden geändert.

# <span id="page-308-0"></span>Benutzer verwalten, die vom PC ausdrucken

Sie können Benutzer, die von einem PC aus auf diesem Gerät drucken, verwalten.

### **Druckertreiber einrichten**

Um Benutzer verwalten zu können, die vom PC ausdrucken, sind Einstellungen im Druckertreiber notwendig. Als Beispiel dient die Vorgehensweise unter Windows 8.1.

### 1 Anzeige aufrufen.

1 Wählen Sie [**Einstellungen**] in der Charms-Leiste des Desktop, dann [**Systemsteuerung**]. Danach wählen Sie [**Geräte und Drucker**].

### **A** Hinweis

Unter Windows 7 klicken Sie [**Start**] auf der Windows-Oberfläche und wählen dann [**Geräte und Drucker**].

- 2 Rechtsklicken Sie auf das Druckersymbol des Geräts. Klicken Sie dann auf das Menü [**Druckereigenschaften**] des Druckertreibers.
- 3 Klicken Sie auf [**Administrator**] in der Karteikarte [**Geräteeinstellungen**].

### **2** Einstellungen konfigurieren.

1 Wählen Sie [**Benutzeranmeldung**] in der Karteikarte [**Benutzeranmeldung**].

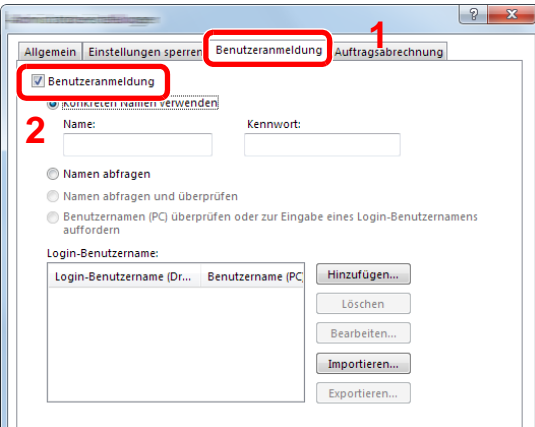

2 Richten Sie die Benutzer-Loginverwaltung ein.

[**Konkreten Namen verwenden**]: Dient zur Angabe eines Benutzernamens und Passworts, damit dasselbe Benutzer-Login für jeden Druckauftrag verwendet werden kann. Damit muss der Benutzer nicht mehr für jeden Druckauftrag den Benutzernamen und das Passwort eingeben.

[**Namen abfragen**]: Vor dem Druck wird ein Fenster zur Eingabe von Benutzernamen und Passwort eingeblendet. Der Benutzername und das Passwort müssen vor jedem Druck eingegeben werden.

[**Namen abfragen und überprüfen**]: Vor dem Druck wird ein Fenster zur Eingabe von Benutzernamen und Passwort eingeblendet. Hier müssen der Benutzername und das Passwort eingegeben werden, die in der Liste mit den Login-Benutzernamen gespeichert sind. Der Benutzername und das Passwort müssen vor jedem Druck eingegeben werden.

[**Benutzernamen (PC) überprüfen oder zur Eingabe eines Login-Benutzernamens auffordern**]: Bei einem Druckvorgang wird der Benutzername von Windows unter "Login-Benutzernamen" gesucht. Drucken ist möglich, wenn der Name gespeichert ist. Falls der Name nicht gespeichert ist, wird der Druck für diejenigen Benutzer abgebrochen, die nur als Benutzer angemeldet sind. Falls der Benutzer aber Administratorrechte hat, erscheint die Anzeige zur Eingabe des Benutzernamens und des Passworts.

3 Bestätigen Sie mit [**OK**].

### **A** Hinweis

Für weitere Einstellungen der Kostenstellen siehe auch

**Printer Driver User Guide** 

# <span id="page-309-0"></span>Benutzer verwalten, die über TWAIN scannen

Sie können Benutzer, die TWAIN zum Scannen benutzen, verwalten.

### **TWAIN-Treiber einrichten**

Um Benutzer verwalten zu können, die über TWAIN scannen, sind Einstellungen im TWAIN-Treiber notwendig. Als Beispiel dient die Vorgehensweise unter Windows 8.1.

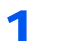

### Anzeige aufrufen.

1 Klicken Sie in der Charms-Leiste auf [**Suchen**]. Geben Sie "TWAIN Driver Setting" in das Suchfeld ein. Klicken Sie in der Ergebnisliste auf [**TWAIN Driver Setting**]. Die Anzeige TWAIN Driver Setting erscheint.

### **A** Hinweis

Unter Windows 7 klicken Sie auf [**Start**] auf der Windows-Oberfläche, [**Alle Programme**], [**KYOCERA**] und danach [**TWAIN Driver Setting**].

2 Wählen Sie das Gerät und dann [**Bearbeiten**].

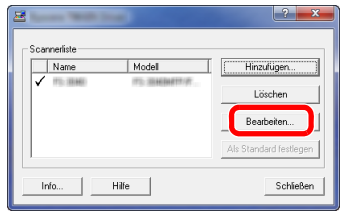

### **2** Einstellungen konfigurieren.

- 1 Klicken Sie auf [**Einstellungen für Anwenderauthentifizierung**].
- 2 Aktivieren Sie das Kontrollkästchen neben [**Authentifizierung**] und geben Sie den Login-Benutzernamen und das Passwort ein.

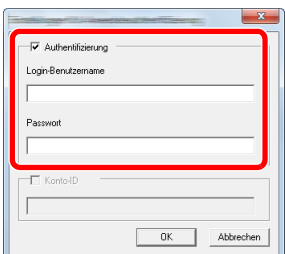

3 Klicken Sie auf [**OK**].

# <span id="page-310-0"></span>Benutzer verwalten, die über WIA scannen

Sie können Benutzer, die WIA zum Scannen benutzen, verwalten.

### **WIA-Treiber einrichten**

Um Benutzer verwalten zu können, die über WIA scannen, sind Einstellungen im WIA-Treiber notwendig. Als Beispiel dient die Vorgehensweise unter Windows 8.1.

### 1 Anzeige aufrufen.

1 Klicken Sie in der Charms-Leiste auf [**Suchen**] und geben Sie im Suchfeld "Scanner" ein. Klicken Sie in der Ergebnisliste auf [**Scanner und Kameras anzeigen**]. Die Anzeige Scanner und Kameras erscheint.

### *<u>A</u>* Hinweis

Unter Windows 7 klicken Sie auf [**Start**] auf der Windows-Oberfläche und geben Sie [**Scanner**] im Feld [**Programme/Dateien durchsuchen**] ein. Klicken Sie in der Ergebnisliste auf [**Scanner und Kameras anzeigen**]. Die Anzeige Scanner und Kameras erscheint.

2 Markieren Sie den Gerätenamen des WIA-Treibers und klicken Sie auf [**Eigenschaften**].

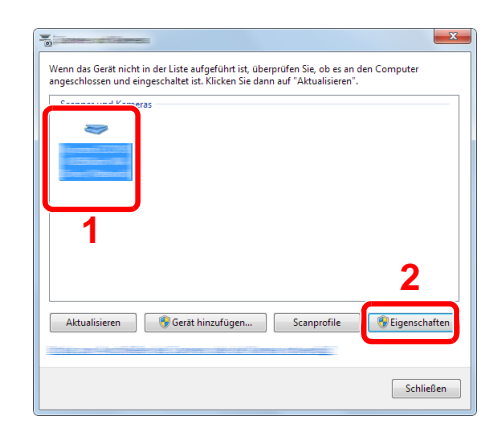

### **2** Einstellungen konfigurieren.

1 Aktivieren Sie das Kontrollkästchen neben [**Authentifizierung**] in der Karteikarte [**Einstellungen**]. Geben Sie den Login-Benutzernamen und das Passwort ein.

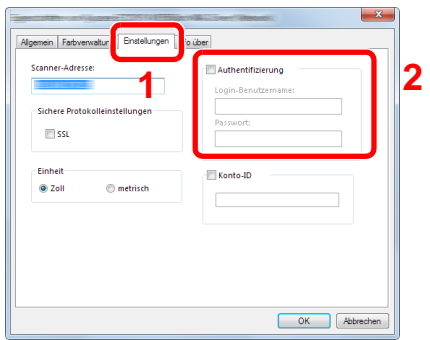

2 Klicken Sie auf [**OK**].

# <span id="page-311-0"></span>Benutzer verwalten, die Faxe vom PC senden

Sie können Benutzer, die von einem PC aus Faxe senden, verwalten.

### **FAX-Treiber einrichten**

Um Benutzer verwalten zu können, die vom PC Faxe senden, sind Einstellungen im FAX-Treiber notwendig. Als Beispiel dient die Vorgehensweise unter Windows 8.1.

### 1 Anzeige aufrufen.

1 Wählen Sie [**Einstellungen**] in der Charms-Leiste des Desktop, dann [**Systemsteuerung**]. Danach wählen Sie [**Geräte und Drucker**].

### **A** Hinweis

Unter Windows 7 klicken Sie [**Start**] auf der Windows-Oberfläche und wählen dann [**Geräte und Drucker**].

- 2 Rechtsklicken Sie auf das Druckersymbol des Geräts. Klicken Sie dann auf das Menü [**Druckereigenschaften**] des Druckertreibers.
- 3 Klicken Sie auf [**FAX Sendeeinstellung**] im Fenster der [**Druckeinstellungen**].

### **2** Einstellungen konfigurieren.

1 Wählen Sie [**Anwenderanmeldung**] in der Karteikarte [**Echtheitsbestätigung**].

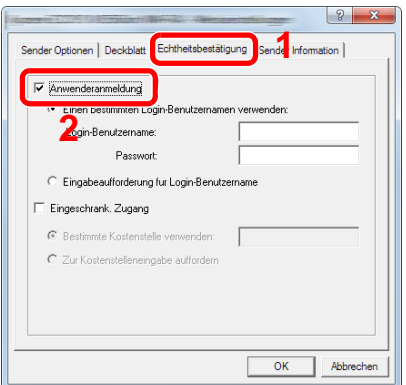

2 Richten Sie die Benutzer-Loginverwaltung ein.

[**Einen bestimmten Login-Benutzernamen verwenden**]: Dient zur Angabe eines Benutzernamens und Passworts, damit dasselbe Benutzer-Login für jeden FAX-Auftrag verwendet werden kann. Damit muss der Benutzer nicht mehr für jeden FAX-Auftrag den Benutzernamen und das Passwort eingeben.

[**Eingabeaufforderung für Login-Benutzername**]: Vor der Übertragung wird ein Fenster zur Eingabe von Benutzernamen und Passwort eingeblendet. Der Benutzername und das Passwort müssen vor jeder Übertragung eingegeben werden.

3 Klicken Sie auf [**OK**].

# <span id="page-312-0"></span>Einstellungen für Gruppenautorisierung

Es ist möglich, die Benutzung des Systems mit individueller Gruppenautorisierung auf dem Authentifizierungs-Server einzuschränken.

#### Q **Hinweis**

Zur Nutzung dieser Funktion muss [**Netzwerkauthentifizierung**] als Anmeldemethode in "Benutzer-Loginverwaltung einstellen" ausgewählt sein. Wählen Sie "Ein" für "LDAP" in "Protokoll-Einstellungen".

[Benutzer-Loginverwaltung aktivieren \(Seite 9-3\)](#page-300-0) [Protokoll-Einstellungen \(Seite 8-29\)](#page-285-0)

### **Gruppenautorisierung**

### Anzeige aufrufen.

1 Taste [**Systemmenü/Zähler**] > [**Benutzer-Login/Kostenstellen**]

### **A** Hinweis

Falls die Anzeige zur Anmeldung erscheint, geben Sie Ihren Login-Benutzernamen und Ihr Passwort ein und wählen Sie [**Login**]. Hierfür müssen Sie sich mit Administratorrechten anmelden. Die Werkseinstellungen für Login-Benutzernamen und Passwort lauten:

**Login-Benutzername: 2600**

**Login-Passwort: 2600**

2 [**Ben.-Login-Einstellung**] > [**Einstellung Gruppenautor.**] > [**Gruppenautorisierung**]

### 2 [Ein] wählen.

### **Gruppenliste (bis zu 20)**

Geben Sie die Gruppen ein, deren Benutzung eingeschränkt werden soll. Andere Benutzer oder Gruppen werden unter "Andere" geführt.

Die nachstehende Tabelle erklärt, welche Gruppeninformationen eingegeben werden können.

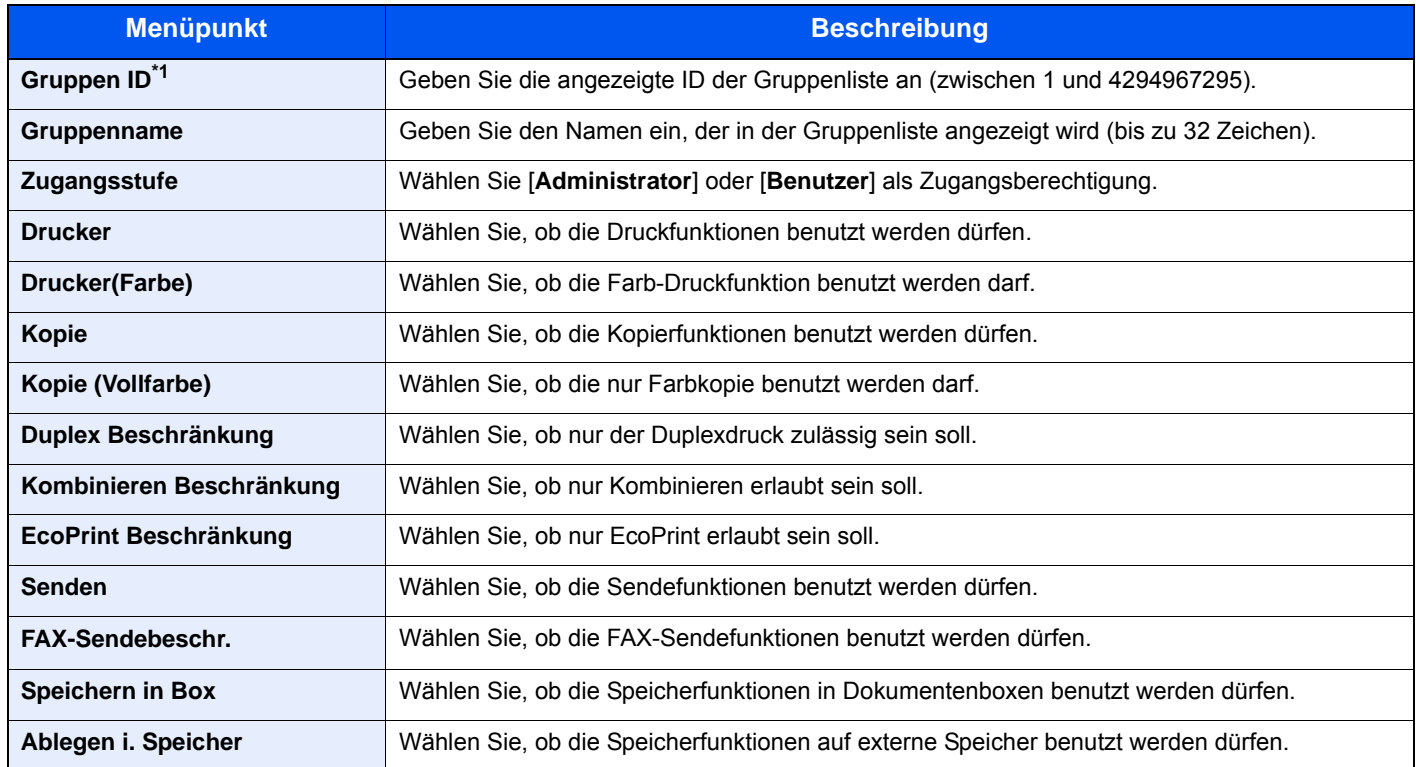

\*1 Geben Sie für "Gruppen ID" hier die primäre Gruppen ID an, die in den Benutzerattributen aufgeführt wird. Die Benutzerattribute werden angezeigt, wenn Sie ADSIEdit des Windows-Servers verwenden. Unter Windows Server 2003 ist ADSIEdit ein Unterstützungswerkzeug, das Sie auf der Installations-DVD des Windows Servers finden (unter \SUPPORT\TOOLS). Unter Windows Server 2008 und höher steht ADSIEdit als Standardfunktion zur Verfügung.

### 1 Anzeige aufrufen.

1 Taste [**Systemmenü/Zähler**] > [**Benutzer-Login/Kostenstellen**]

### **A** Hinweis

Falls die Anzeige zur Anmeldung erscheint, geben Sie Ihren Login-Benutzernamen und Ihr Passwort ein und wählen Sie [**Login**]. Hierfür müssen Sie sich mit Administratorrechten anmelden. Die Werkseinstellungen für Login-Benutzernamen und Passwort lauten:

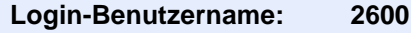

**Login-Passwort: 2600**

2 [**Ben.-Login-Einstellung**] > [**Gruppenautorisierung**] > [**Gruppenliste**] > [ ]

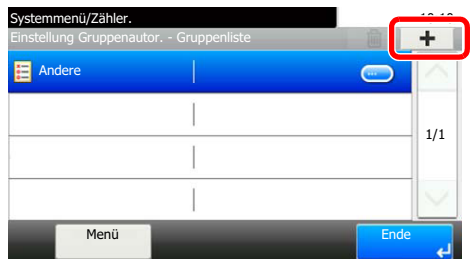

### 2 Einstellungen konfigurieren.

- 1 Geben Sie die Gruppen ID ein > [**Weiter**].
- 2 Geben Sie den Gruppennamen ein > [**Weiter**].

### **<b>A**</u> Hinweis

Für weitere Hinweise zur Zeicheneingabe siehe auch

- $\rightarrow$  [Zeicheneingabe \(Seite 11-8\)](#page-396-0)
- 3 Geben Sie die Gruppenzugangsberechtigungen ein > [**Weiter**].
- 4 Überprüfen Sie die Einstellungen und ändern Sie die Informationen oder fügen Informationen wie gewünscht hinzu.

### 3 Gruppe speichern.

Wählen Sie [**Speichern**].

Eine neue Gruppe wird der Gruppenliste hinzugefügt.

# <span id="page-315-0"></span>Gäste Autorisierung einstellen

Wenn die Benutzer-Loginverwaltung aktiviert ist, können Gäste, die sich nicht am Gerät anmelden können, Funktionen verwenden.

#### $\mathbb{Q}$ **Hinweis**

Um die Funktion Gäste Autorisierung Einstell. verwenden zu können, muss die Benutzerverwaltung in "Benutzer-Loginverwaltung aktivieren" aktiviert sein.

[Benutzer-Loginverwaltung aktivieren \(Seite 9-3\)](#page-300-0)

### **Gast Autorisierung aktivieren**

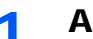

### Anzeige aufrufen.

1 Taste [**Systemmenü/Zähler**] > [**Benutzer-Login/Kostenstellen**]

### **A** Hinweis

Falls die Anzeige zur Anmeldung erscheint, geben Sie Ihren Login-Benutzernamen und Ihr Passwort ein und wählen Sie [**Login**]. Hierfür müssen Sie sich mit Administratorrechten anmelden. Die Werkseinstellungen für Login-Benutzernamen und Passwort lauten:

**Login-Benutzername: 2600 Login-Passwort: 2600**

2 [**Ben.-Login-Einstellung**] > [**Gäste Autorisierung Einstell.**] > [**Gast Autorisierung**]

### 2 [Ein] wählen.

### **Hinweis**

Falls die Funktion Gäste Autorisierung Einstell. aktiviert ist, muss bei der Anmeldung die Taste [**Authentifizierung/Abmelden**] gewählt werden.

Die werksseitig hinterlegten Gästerechte lassen nur schwarz/weiß Kopien zu. Wollen Sie eine andere Funktion benutzen, melden Sie sich als Benutzer an, der mehr Rechte besitzt, oder ändern Sie die Gästerechte.

### **Gäste Eigenschaften**

Sie können die Rechte der Gäste festlegen.

In der nachstehenden Tabelle wird gezeigt, welche Benutzerdaten eingegeben werden müssen.

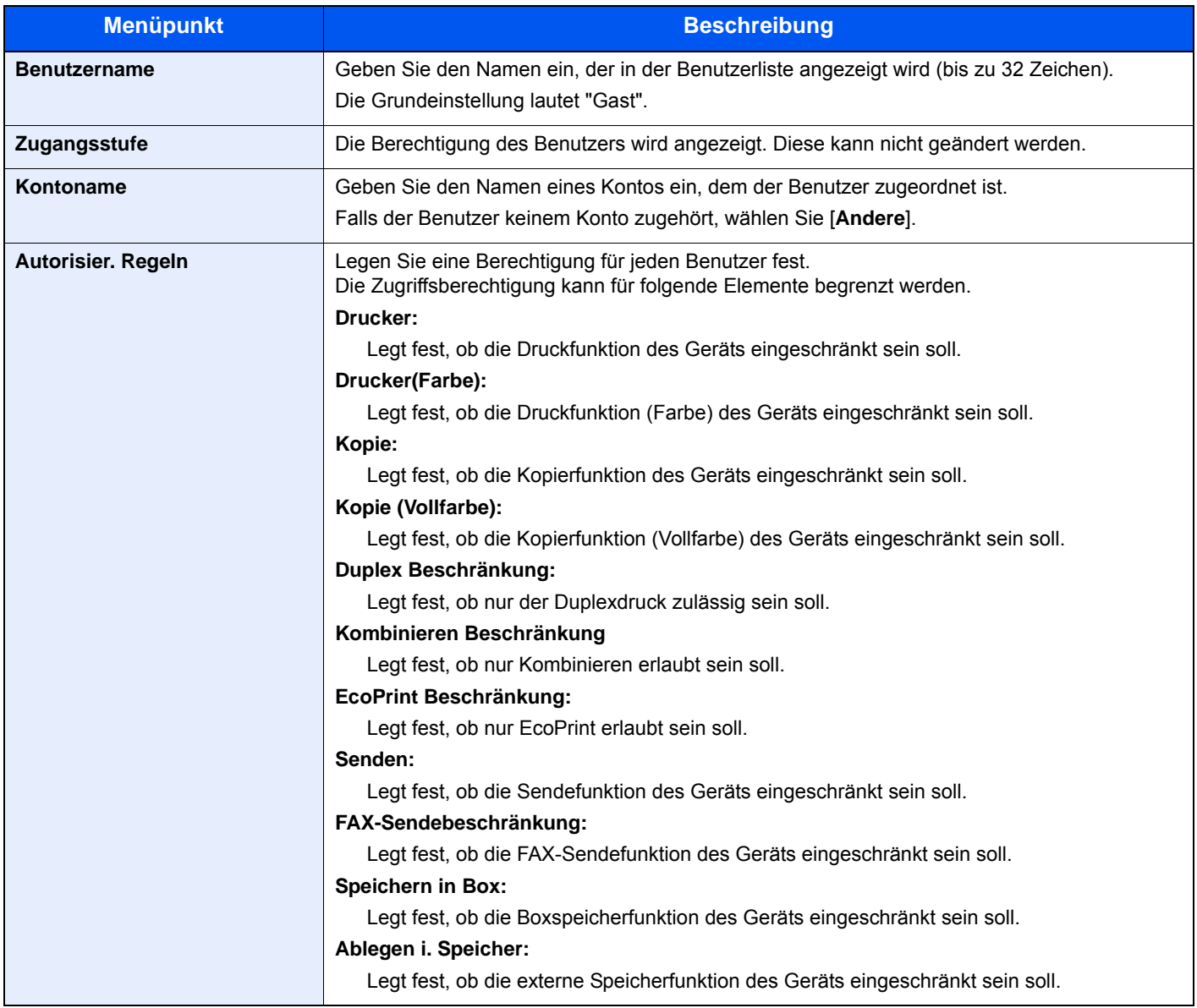

### 1 Anzeige aufrufen.

### 1 Taste [**Systemmenü/Zähler**] > [**Benutzer-Login/Kostenstellen**]

### **<b>A**</u> Hinweis

Falls die Anzeige zur Anmeldung erscheint, geben Sie Ihren Login-Benutzernamen und Ihr Passwort ein und wählen Sie [**Login**]. Hierfür müssen Sie sich mit Administratorrechten anmelden. Die Werkseinstellungen für Login-Benutzernamen und Passwort lauten:

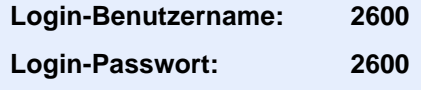

2 [**Ben.-Login-Einstellung**] > [**Gäste Autorisierung Einstell.**] > [**Gäste Eigenschaften**]

### 2 Einstellungen konfigurieren.

Überprüfen Sie die Einstellungen und ändern Sie die Informationen oder fügen Sie Informationen wie gewünscht hinzu.

### 3 Gruppe speichern.

Wählen Sie [**Speichern**].

# <span id="page-318-0"></span>NW Benutzereigenschaften erhalten

Geben Sie die nötigen Informationen ein, um die Netzwerk-Benutzereigenschaften vom LDAP-Server zu beziehen. Der Benutzername aus dieser Einstellung wird in den Benutzerinformationen, der Anzeige des Benutzerstatus und im Kopf von E-Mails angezeigt.

#### $\mathbb{Q}$ **Hinweis**

Um die Netzwerk-Benutzereigenschaften vom LDAP-Server zu beziehen, muss [**Netzwerkauthentifizierung**] als Anmeldemethode in "Benutzer-Loginverwaltung einstellen" gewählt sein. Wählen Sie "Ein" für "LDAP" in "Protokoll-Einstellungen".

[Benutzer-Loginverwaltung aktivieren \(Seite 9-3\)](#page-300-0) [Protokoll-Einstellungen \(Seite 8-29\)](#page-285-0)

Die nachstehende Tabelle erklärt, welche Informationen eingegeben werden können.

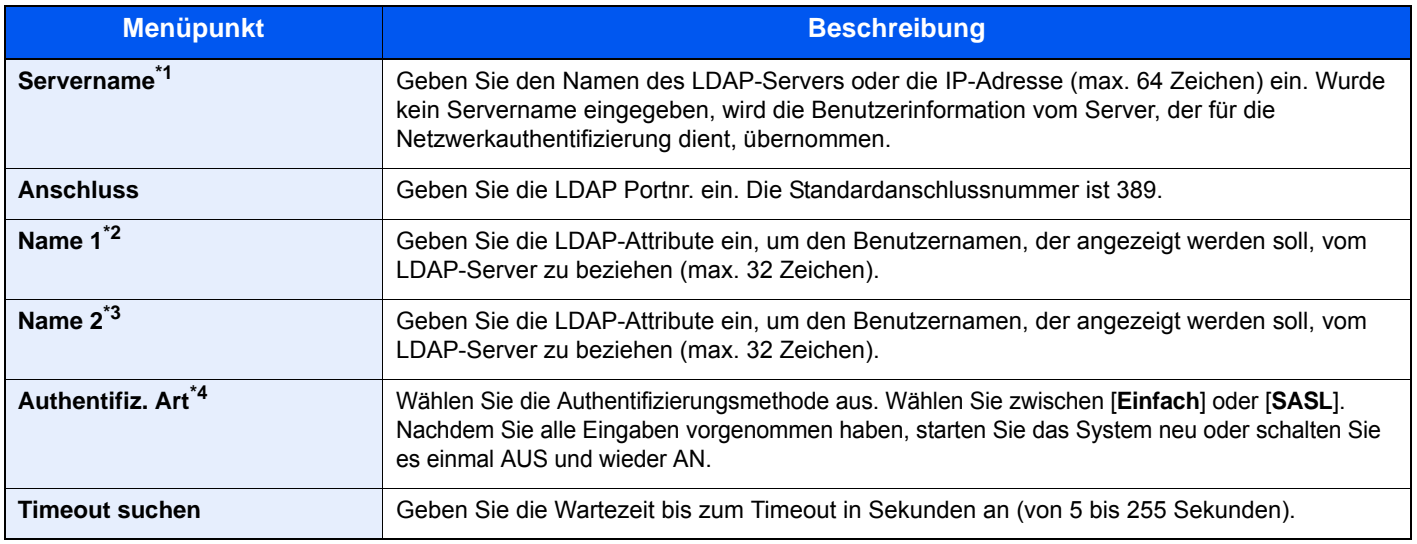

\*1 Bei Benutzung von Windows Active Directory kann der Servername der gleiche wie bei der Netzwerkanmeldung sein.

\*2 Bei Benutzung von Windows Active Directory kann das displayName Attribut als "Name 1" verwendet werden.

\*3 "Name 2" kann ausgelassen werden. Wenn Sie zum Beispiel displayName in "Name 1" und department in "Name 2" verwenden und wenn der Wert von displayName "Mike Smith" und der Wert von department "Verkauf" lautet, wird in Active Directory von Windows der Benutzername als Mike Smith Verkauf angezeigt.

\*4 Erscheint wenn als Server "Kerberos" in "Netzwerkauthentifizierung" gewählt wurde.

### 1 Anzeige aufrufen.

1 Taste [**Systemmenü/Zähler**] > [**Benutzer-Login/Kostenstellen**]

### **A** Hinweis

Falls die Anzeige zur Anmeldung erscheint, geben Sie Ihren Login-Benutzernamen und Ihr Passwort ein und wählen Sie [**Login**]. Hierfür müssen Sie sich mit Administratorrechten anmelden. Die Werkseinstellungen für Login-Benutzernamen und Passwort lauten:

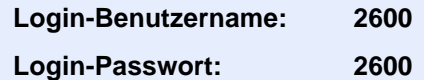

2 [**Ben.-Login-Einstellung**] > [**NW Benutzereigen. erhalten**] > [**Ein**]

### 2 Einstellungen konfigurieren.

- 1 [**Servername**] > Geben Sie den Namen des LDAP-Servers oder die IP-Adresse ein > [**OK**]
- 2 [**Anschluss**] > Geben Sie die LDAP-Anschlussnummer ein > [**OK**]
- 3 [**Name 1**] > Geben Sie die LDAP-Attribute ein, um den anzuzeigenden Benutzernamen zu erhalten > [**OK**]
- 4 Wiederholen Sie Schritt 3 für [**Name 2**].
- 5 Wird als Servertyp "Kerberos" angegeben, wählen Sie [**Authentifiz. Art**] und stellen die Anmeldemethode ein.
- 6 Wählen Sie [**Timeout Suchen**], um die Zeitspanne bis zum Timeout anzugeben.
- 7 Wählen Sie [**+**], [**-**] oder benutzen Sie die Zifferntasten, um die Zeitspanne einzugeben > [**OK**] > [**OK**]

# <span id="page-320-0"></span>Einstellungen für den Einfachen Login

Der einfache Login ermöglicht die einfache Anmeldung durch Auswahl eines Benutzernamens. Hierfür muss der Benutzer vorab gespeichert worden sein.

#### $\mathbb{Q}$ **Hinweis**

- Für weitere Hinweise zu den Einstellungen siehe auch
- [Benutzer aus lokaler Liste hinzufügen \(Seite 9-5\)](#page-302-0)
- Um die Funktion Einfacher Login verwenden zu können, muss die Benutzerverwaltung in "Benutzer-Loginverwaltung aktivieren" aktiviert sein.
- [Benutzer-Loginverwaltung aktivieren \(Seite 9-3\)](#page-300-0)
- Wenn die Funktion Gäste Autorisierung aktiviert ist, erscheint die Anzeige für den Einfachen Login nicht.

### **Einfacher Login aktivieren**

### Anzeige aufrufen.

1 Taste [**Systemmenü/Zähler**] > [**Benutzer-Login/Kostenstellen**]

### **A** Hinweis

Falls die Anzeige zur Anmeldung erscheint, geben Sie Ihren Login-Benutzernamen und Ihr Passwort ein und wählen Sie [**Login**]. Hierfür müssen Sie sich mit Administratorrechten anmelden. Die Werkseinstellungen für Login-Benutzernamen und Passwort lauten:

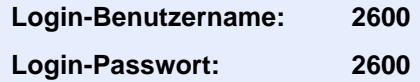

2 [**Ben.-Login-Einstellung**] > [**Einfacher Login Einstellungen**] > [**Einfacher Login**]

### 2 [Ein] oder [Aus] wählen.

### **Einfacher Login Einstellung**

Bis zu 20 Benutzer können hinzugefügt werden.

### Anzeige aufrufen.

1 Taste [**Systemmenü/Zähler**] > [**Benutzer-Login/Kostenstellen**]

### **A** Hinweis

Falls die Anzeige zur Anmeldung erscheint, geben Sie Ihren Login-Benutzernamen und Ihr Passwort ein und wählen Sie [**Login**]. Hierfür müssen Sie sich mit Administratorrechten anmelden. Die Werkseinstellungen für Login-Benutzernamen und Passwort lauten:

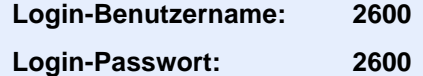

2 [**Ben.-Login-Einstellung**] > [**Einfacher Login Einstellungen**] > [**Einfacher Login Einstellung**]

### **2** Benutzerinformationen eingeben.

- 1 Wählen Sie eine Taste, unter der Sie einen Benutzer speichern wollen.
- 2 Wählen Sie  $[\frac{1}{2}]$ .

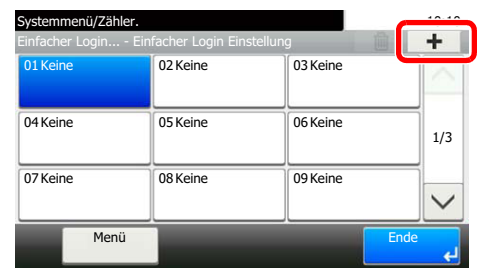

3 Um den Benutzer aus der Liste der lokalen Benutzer auszuwählen, wählen Sie [**Lokaler Benutzer**]. Um den Benutzer aus der Liste der Netzwerkbenutzer auszuwählen, wählen Sie [**Netzwerkbenutzer**].

Die Vorgehensweise ist je nach gewählter Übertragungsmethode unterschiedlich.

### **Auswahl aus den lokalen Benutzern**

Wählen Sie den Benutzer für den einfachen Login.

### **<b>A**</u> Hinweis

- Zum Suchen nach Namen oder Login-Benutzernamen wählen Sie [**Menü**] > [**Suchen(Name)**] oder [**Suchen (Login Benutzername)**].
- Zum Sortieren der Benutzerliste wählen Sie [**Menü**] > [**Sortieren (Name)**] und [**Sortieren (Login Benutzername)**].

### **Auswahl aus den Netzwerkbenutzern**

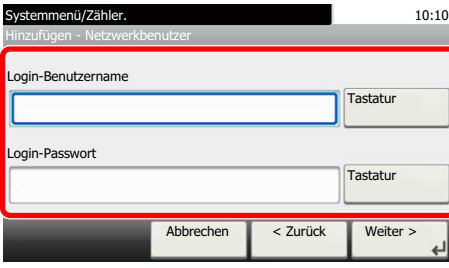

Wählen Sie [**Tastatur**] für "Login-Benutzername" und "Login-Passwort". Geben Sie die Informationen zu dem zu speichernden Benutzer ein und bestätigen Sie mit [**OK**].

Falls Sie die Benutzer aus der Domäne auswählen, die in Netzwerkanmeldung angegeben wurde, wählen Sie die "Domäne" und dann die Domäne, in der der Benutzer angelegt ist.

Wählen Sie [**Weiter**].

## **Hinweis** Für weitere Hinweise zur Zeicheneingabe siehe auch

**→ [Zeicheneingabe \(Seite 11-8\)](#page-396-0)** 

4 Geben Sie den Benutzernamen ein, der angezeigt werden soll, und bestätigen Sie mit [**OK**].

### **<b>A**</u> Hinweis

Für weitere Hinweise zur Zeicheneingabe siehe auch

- **E** [Zeicheneingabe \(Seite 11-8\)](#page-396-0)
- 5 [**Passwort Login**] > [**Ein**] oder [**Aus**] > [**Symbol**]
- 6 Ordnen Sie dem Benutzer ein Symbol zu und bestätigen Sie mit [**OK**].

### 3 Benutzer speichern.

Wählen Sie [**Speichern**].

# <span id="page-323-0"></span>ID-Karten-Einstellungen

Wählen Sie einen Authentifizierungstyp, wenn die ID-Karten-Authentifizierung aktiviert ist.

### **A** Hinweis

Diese Funktion wird angezeigt, wenn das Card Authentication Kit aktiviert ist.

[Optionale Anwendungen \(Seite 11-6\)](#page-394-0)

### 1 Anzeige aufrufen.

1 Taste [**Systemmenü/Zähler**] > [**Benutzer-Login/Kostenstellen**]

### **A** Hinweis

Falls die Anzeige zur Anmeldung erscheint, geben Sie Ihren Login-Benutzernamen und Ihr Passwort ein und wählen Sie [**Login**]. Hierfür müssen Sie sich mit Administratorrechten anmelden. Die Werkseinstellungen für Login-Benutzernamen und Passwort lauten:

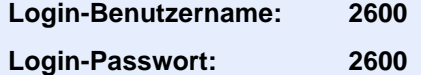

2 [**Ben.-Login-Einstellung**] > [**ID-Karten-Einstellungen**]

### 2 Einstellungen konfigurieren.

Die folgenden Einstellungen können ausgewählt werden.

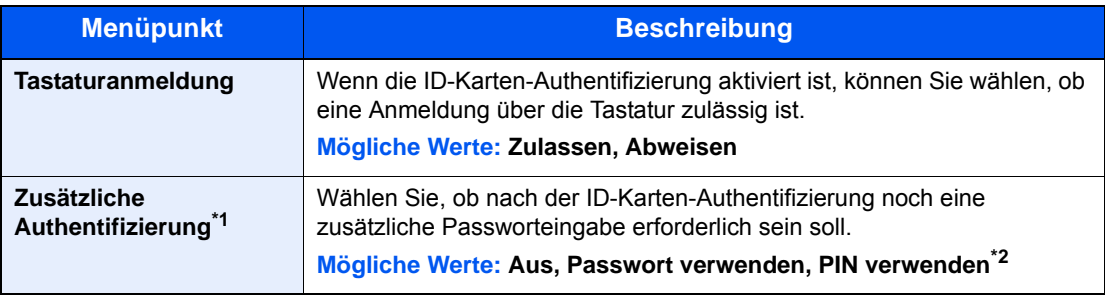

\*1 Erscheint nicht, wenn als Server [**NTLM**] oder [**Kerberos**] in "Netzwerkauthentifizierung" gewählt wurde.

\*2 Erscheint, wenn als Server in "Netzwerkauthentifizierung" [**Ext.**] gewählt wurde.
## Einstellungen für die Anmeldung über PIN

#### **<b>A**</u> Hinweis

Diese Einstellung wird nur angezeigt, wenn [**Netzwerkauthentifizierung**] als Authentifizierungsmethode ausgewählt werden muss, und der Servertyp unter "Netzwerkauthentifizierung" auf [**Ext.**] gesetzt ist.

**← [Optionale Anwendungen \(Seite 11-6\)](#page-394-0)** 

#### 1 Anzeige aufrufen.

1 Taste [**Systemmenü/Zähler**] > [**Benutzer-Login/Kostenstellen**]

#### **A** Hinweis

Falls die Anzeige zur Anmeldung erscheint, geben Sie Ihren Login-Benutzernamen und Ihr Passwort ein und wählen Sie [**Login**]. Hierfür müssen Sie sich mit Administratorrechten anmelden. Die Werkseinstellungen für Login-Benutzernamen und Passwort lauten:

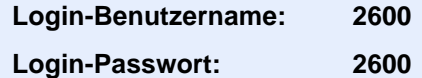

2 Wählen Sie [**Anmeldung über PIN**].

#### **2** Einstellungen konfigurieren.

- 1 Wählen Sie [**Aus**] oder [**Ein**].
- 2 Bestätigen Sie mit [**OK**].

# <span id="page-325-0"></span>Benutzer-Loginverwaltung verwenden

Dieser Abschnitt erklärt die Vorgehensweise für die Einstellung der Kostenstellen.

### Anmelden/Abmelden

Falls die Benutzer-Loginverwaltung aktiviert wurde, erscheint ein Dialog für die Eingabe des Login-Benutzernamens und des Passworts, wenn Sie das Gerät benutzen.

#### **Anmelden**

Falls das Fenster für die Eingabe des Login-Benutzernamens erscheint, melden Sie sich an wie im Folgenden beschrieben.

**►** [Login/Anmelden \(Seite 2-21\)](#page-68-0)

#### **Abmelden**

Wenn die Vorgänge abgeschlossen sind, wählen Sie die Taste [**Authentifizierung/Abmelden**], um zum Fenster für die Eingabe des Login-Benutzernamens und des Passworts zurückzukehren.

# <span id="page-326-0"></span>Kostenstellen Übersicht

**2** Konto

Bei der Kostenstellenverwaltung werden die Kopien, Drucke, Scans und Faxe der einzelnen Konten verwaltet, indem jedem Konto eine ID zugewiesen wird.

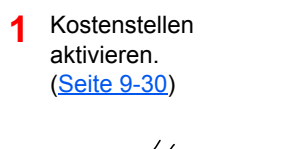

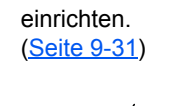

- **3** Geben Sie die zugewiesene Konto-ID ein, wenn Sie einen Druckauftrag ausführen. ([Seite 9-28\)](#page-325-0)
- **4** Zählen Sie die kopierten, gedruckten, gescannten und gefaxten Seiten.

 $\overline{C}$ 

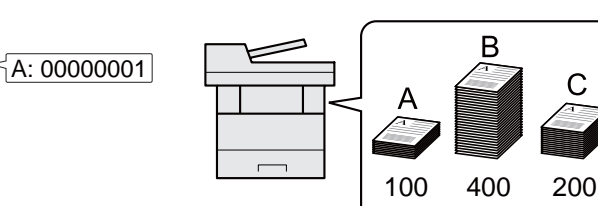

#### **Verwaltung der gedruckten Seiten bei Druckaufträgen vom PC**

Um die Druckaufträge, die vom PC im Netzwerk aus gedruckt werden sollen, zu verwalten, müssen Sie die Einstellungen mittels des Druckertreibers des PCs vornehmen.

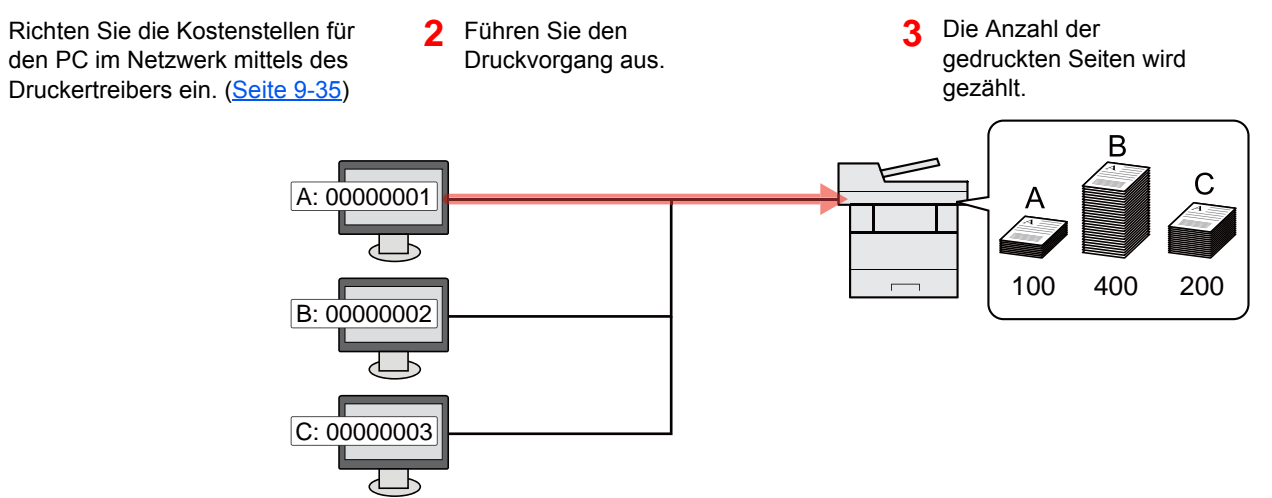

#### **Verwalten der Kostenstellen bei Scanaufträgen mit TWAIN**

Um die Kostenstellen bei Scanaufträgen mittels TWAIN verwalten zu können, müssen Sie die Einstellungen für den TWAIN-Treiber auf dem PC, der über USB mit dem Gerät verbunden ist (Host PC), konfigurieren.

[Kostenstellen bei Scanaufträgen mit TWAIN \(Seite 9-36\)](#page-333-0)

#### **Verwalten der Kostenstellen bei Scanaufträgen mit WIA**

Um die Kostenstellen bei Scanaufträgen mittels WIA verwalten zu können, müssen Sie die Einstellungen für den WIA-Treiber auf dem PC, der über USB mit dem Gerät verbunden ist (Host PC), konfigurieren.

[Kostenstellen bei Scanaufträgen mit WIA \(Seite 9-37\)](#page-334-0)

#### **Verwalten der Kostenstellen bei FAX-Aufträgen, die vom PC aus übertragen werden**

Um die FAX-Aufträge, die vom PC aus gedruckt werden sollen, zu verwalten, müssen Sie die Einstellungen mittels des FAX-Treibers auf dem PC vornehmen.

[Kostenstellen bei Faxen, die von einem PC aus übertragen werden \(Seite 9-38\)](#page-335-0)

# <span id="page-327-0"></span>Kostenstellen aktivieren

#### 1 Anzeige aufrufen.

1 Taste [**Systemmenü/Zähler**] > [**Benutzer-Login/Kostenstellen**]

#### **<b>A**</u> Hinweis

Falls die Anzeige zur Anmeldung erscheint, geben Sie Ihren Login-Benutzernamen und Ihr Passwort ein und wählen Sie [**Login**]. Hierfür müssen Sie sich mit Administratorrechten anmelden. Die Werkseinstellungen für Login-Benutzernamen und Passwort lauten:

**Login-Benutzername: 2600 Login-Passwort: 2600**

2 [**Kostenstellen-Einst.**] > [**Kostenstellen**]

#### 2 [Ein] wählen.

#### **A** Hinweis

- Um die Kostenstellenverwaltung zu deaktivieren, wählen Sie [**Aus**].
- Wenn wieder das Standard-Systemmenü eingeblendet ist, wird der Benutzer automatisch abgemeldet und die Anzeige zur Eingabe der Konto-ID erscheint. Geben Sie die Konto-ID ein, um weiterzuarbeiten.

### Ort der Kostenstellenverwaltung

#### Anzeige aufrufen.

1 Taste [**Systemmenü/Zähler**] > [**Benutzer-Login/Kostenstellen**]

#### **A** Hinweis

Falls die Anzeige zur Anmeldung erscheint, geben Sie Ihren Login-Benutzernamen und Ihr Passwort ein und wählen Sie [**Login**]. Hierfür müssen Sie sich mit Administratorrechten anmelden. Die Werkseinstellungen für Login-Benutzernamen und Passwort lauten:

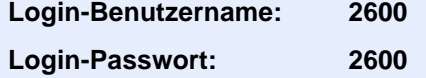

2 [**Kostenstellen-Einst.**] > [**Ort Kostenstellenverwalt.**]

### 2 Einstellungen konfigurieren.

Wählen Sie [**Lokal**] oder [**Netzwerk**].

# <span id="page-328-0"></span>Konto einrichten

Sie können ein Konto hinzufügen, ändern und löschen und jedem Konto eine Beschränkung zuweisen.

### Konto hinzufügen

Bis zu 100 Konten können eingerichtet werden. Folgende Einträge sind erforderlich:

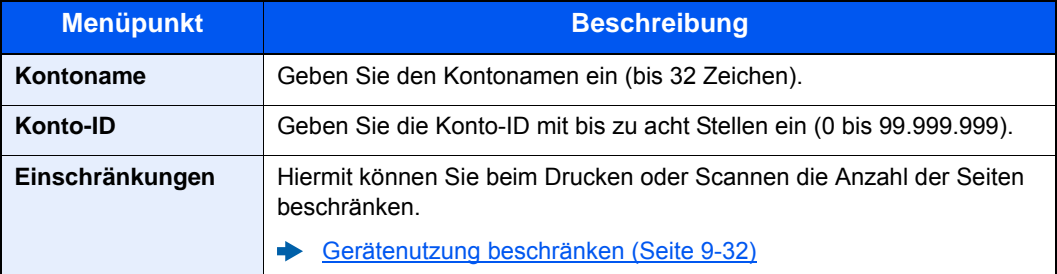

#### 1 Anzeige aufrufen.

1 Taste [**Systemmenü/Zähler**] > [**Benutzer-Login/Kostenstellen**]

#### **A** Hinweis

Falls die Anzeige zur Anmeldung erscheint, geben Sie Ihren Login-Benutzernamen und Ihr Passwort ein und wählen Sie [**Login**]. Hierfür müssen Sie sich mit Administratorrechten anmelden. Die Werkseinstellungen für Login-Benutzernamen und Passwort lauten:

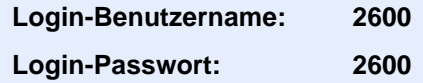

2 [**Kostenstellen-Einst.**] > [**Kostenstellenliste**] > [ ]

#### **2** Kontodaten eingeben.

1 Geben Sie den Kontonamen ein > [**Weiter**].

#### **A** Hinweis

Für weitere Hinweise zur Zeicheneingabe siehe auch

- **→ [Zeicheneingabe \(Seite 11-8\)](#page-396-0)**
- 2 Geben Sie die Konto-ID ein > [**Weiter**]

#### *<b>K* Hinweis

Eine "Konto-ID", die bereits gespeichert wurde, kann nicht ein weiteres Mal verwendet werden. Geben Sie eine andere Konto-ID ein.

3 Aktivieren oder deaktivieren Sie Limits und Beschränkungen.

[Gerätenutzung beschränken \(Seite 9-32\)](#page-329-0)

4 Wählen Sie [**Speichern**].

Ein neues Konto wird der Kostenstellenliste hinzugefügt.

### <span id="page-329-0"></span>Gerätenutzung beschränken

In diesem Abschnitt wird erläutert, wie Sie die Gerätenutzung nach Konten oder zulässiger maximaler Seitenzahl beschränken können.

Die Funktionen, die eingeschränkt werden können, unterscheiden sich, je nachdem ob "Individuell" oder "Gesamt" in "Kopieren/Drucker" gewählt wurde.

[Kopieren/Drucker \(Seite 9-39\)](#page-336-0)

#### **Beschränkungen**

"Individuell" für Kopieren/Drucker ausgewählt, "Split" für Kopieren/Drucker ausgewählt

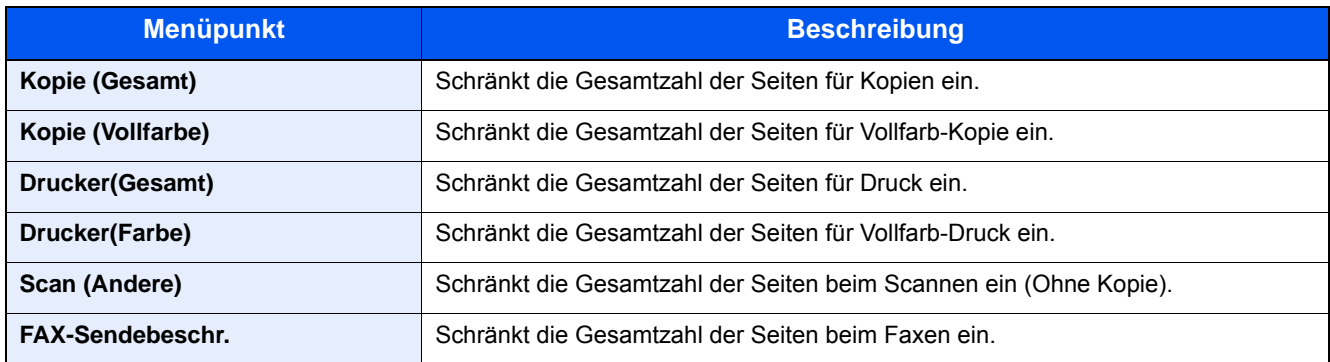

"Gesamt" wurde für Kopieren/Drucker gewählt

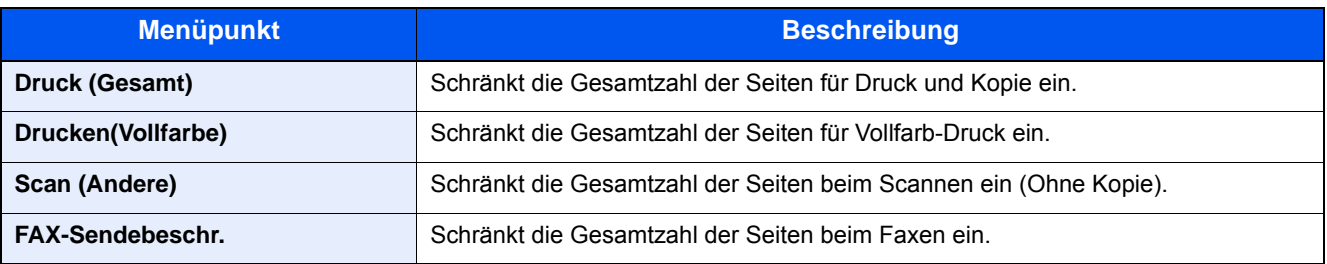

#### **Beschränkungen aktivieren**

Die Einschränkung kann auf folgende Weise aktiviert werden:

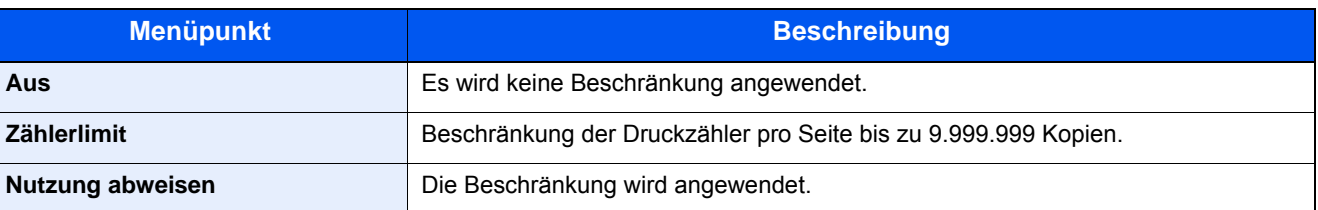

### Konto bearbeiten

#### 1 Anzeige aufrufen.

1 Taste [**Systemmenü/Zähler**] > [**Benutzer-Login/Kostenstellen**]

#### **A** Hinweis

Falls die Anzeige zur Anmeldung erscheint, geben Sie Ihren Login-Benutzernamen und Ihr Passwort ein und wählen Sie [**Login**]. Hierfür müssen Sie sich mit Administratorrechten anmelden. Die Werkseinstellungen für Login-Benutzernamen und Passwort lauten:

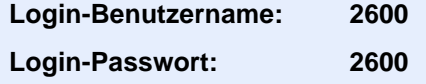

2 [**Kostenstellen-Einst.**] > [**Kostenstellenliste**]

#### 2 Konto bearbeiten.

1 Wählen Sie [ ], um den Kontonamen zur Bearbeitung zu wählen.

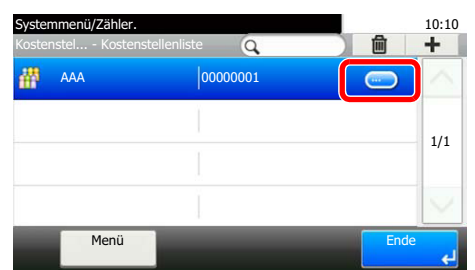

#### **A** Hinweis

- Zum Suchen nach Namen oder Login-Benutzernamen wählen Sie [**Menü**] > [**Suchen(Name)**] oder [**Suchen (ID)**].
- Zum Sortieren der Benutzerliste wählen Sie [**Menü**] > [**Sortieren (Name)**] und [**Sortieren (ID)**].
- 2 Wählen Sie die Kontoinformation, die Sie ändern möchten, und führen Sie die Änderungen aus.
- 3 [**Speichern**] > [**Ja**]

Die Kontoinformation ist geändert.

### Konto löschen

#### 1 Anzeige aufrufen.

1 Taste [**Systemmenü/Zähler**] > [**Benutzer-Login/Kostenstellen**]

#### **<b>A**</u> Hinweis

Falls die Anzeige zur Anmeldung erscheint, geben Sie Ihren Login-Benutzernamen und Ihr Passwort ein und wählen Sie [**Login**]. Hierfür müssen Sie sich mit Administratorrechten anmelden. Die Werkseinstellungen für Login-Benutzernamen und Passwort lauten:

**Login-Benutzername: 2600 Login-Passwort: 2600**

2 [**Kostenstellen-Einst.**] > [**Kostenstellenliste**]

#### 2 Konto löschen.

- 1 Wählen Sie den Kontonamen, den Sie löschen möchten.
- 2  $[\hat{m}] > [Ja]$

Das Konto wird gelöscht.

### <span id="page-332-0"></span>Kostenstellen bei Druckaufträgen

Die Anzahl der Druckaufträge vom PC kann mit Hilfe der Kostenstellen verwaltet werden.

#### **Druckertreiber einrichten**

Um die Druckaufträge, die vom PC im Netzwerk aus gedruckt werden sollen, zu verwalten, müssen Sie die folgenden Einstellungen mittels des Druckertreibers des PCs vornehmen. Als Beispiel dient die Vorgehensweise unter Windows 8.1.

#### 1 Anzeige aufrufen.

1 Wählen Sie [**Einstellungen**] in der Charms-Leiste des Desktop, dann [**Systemsteuerung**]. Danach wählen Sie [**Geräte und Drucker**].

#### **A** Hinweis

Unter Windows 7 klicken Sie [**Start**] auf der Windows-Oberfläche und wählen dann [**Geräte und Drucker**].

- 2 Rechtsklicken Sie auf das Druckersymbol des Geräts. Klicken Sie dann auf das Menü [**Druckereigenschaften**] des Druckertreibers.
- 3 Klicken Sie auf [**Administrator**] in der Karteikarte [**Geräteeinstellungen**].

#### **2** Einstellungen konfigurieren.

1 In der Karteikarte [**Auftragsabrechnung**] wählen Sie [**Auftragsabrechnung**].

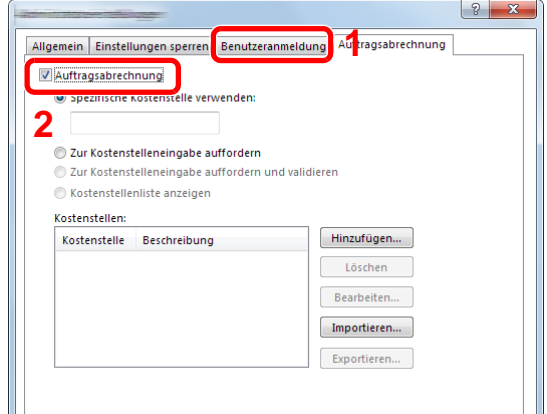

2 Geben Sie die Konto-ID ein.

[**Spezifische Kostenstelle verwenden**]: Geben Sie die Konto-ID ein. Ein Ausdruck wird mit der eingegeben Konto-ID durchgeführt. Damit muss der Benutzer nicht mehr für jeden Druckauftrag die Konto-ID eingeben.

[**Zur Kostenstelleneingabe auffordern**]: Vor einem Druckvorgang wird ein Fenster zur Eingabe der Konto-ID eingeblendet. Die Konto-ID muss vor jedem Druckvorgang eingegeben werden.

[**Zur Kostenstelleneingabe auffordern und validieren**]: Vor einem Druckvorgang wird ein Fenster zur Eingabe der Konto-ID eingeblendet. Es muss die Konto-ID eingegeben werden, die in der Liste der Konto-IDs gespeichert ist. Die Konto-ID muss vor jedem Druckvorgang eingegeben werden.

[**Kostenstellenliste anzeigen**]: Die Liste der Konto-IDs wird beim Drucken angezeigt. Die benötigte Konto-ID muss aus der Liste ausgewählt werden.

[**Benutzernamen (PC) überprüfen oder zur Eingabe einer Konto-ID auffordern**]: Bei einem Druckvorgang wird der Benutzername von Windows unter "Login-Benutzernamen" gesucht. Drucken ist möglich, wenn der Name gespeichert ist. Falls der Name nicht gespeichert ist, wird der Druck für diejenigen Benutzer abgebrochen, die nur als Benutzer angemeldet sind. Falls der Benutzer aber Administratorrechte hat, erscheint die Anzeige zur Eingabe des Benutzernamens und des Passworts.

3 Klicken Sie auf [**OK**].

#### **A** Hinweis

Für weitere Einstellungen der Kostenstellen siehe auch

**Printer Driver User Guide** 

### <span id="page-333-0"></span>Kostenstellen bei Scanaufträgen mit TWAIN

Die Anzahl der Scan-Aufträge mittels TWAIN kann über Kostenstellen verwaltet werden.

#### **TWAIN-Treiber einrichten**

Um die Anzahl der Scan-Aufträge, die mittels TWAIN erfolgen, verwalten zu können, müssen Sie die folgenden Einstellungen mit Hilfe des TWAIN-Treibers auf dem PC vornehmen. Als Beispiel dient die Vorgehensweise unter Windows 8.1.

#### Anzeige aufrufen.

1 Klicken Sie in der Charms-Leiste auf [**Suchen**]. Geben Sie "TWAIN Driver Setting" in das Suchfeld ein. Klicken Sie in der Ergebnisliste auf [**TWAIN Driver Setting**]. Die Anzeige TWAIN Driver Setting erscheint.

#### **A** Hinweis

Unter Windows 7 klicken Sie auf [**Start**] auf der Windows-Oberfläche, [**Alle Programme**] [**KYOCERA**] und danach [**TWAIN Driver Setting**].

2 Wählen Sie das Gerät und dann [**Bearbeiten**].

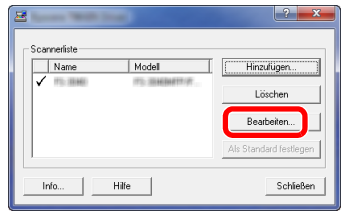

- **2** Einstellungen konfigurieren.
	- 1 Klicken Sie auf [**Einstellungen für Anwenderauthentifizierung**].
	- 2 Aktivieren Sie das Kontrollkästchen neben [**Konto**]. Geben Sie die Konto-ID ein.

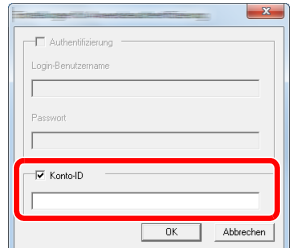

3 Klicken Sie auf [**OK**].

### <span id="page-334-0"></span>Kostenstellen bei Scanaufträgen mit WIA

Die Anzahl der Scan-Aufträge mittels WIA kann über Kostenstellen verwaltet werden.

#### **WIA-Treiber einrichten**

Um die Anzahl der Scan-Aufträge, die mittels WIA erfolgen, verwalten zu können, müssen Sie die folgenden Einstellungen mit Hilfe des WIA-Treibers auf dem PC vornehmen. Als Beispiel dient die Vorgehensweise unter Windows 8.1.

#### 1 Anzeige aufrufen.

1 Klicken Sie in der Charms-Leiste auf [**Suchen**] und geben Sie im Suchfeld "Scanner" ein. Klicken Sie in der Ergebnisliste auf [**Scanner und Kameras anzeigen**]. Die Anzeige Scanner und Kameras erscheint.

#### **A** Hinweis

Unter Windows 7 klicken Sie auf [**Start**] auf der Windows-Oberfläche und geben Sie [**Scanner**] im Feld [**Programme/Dateien durchsuchen**] ein. Klicken Sie in der Ergebnisliste auf [**Scanner und Kameras anzeigen**]. Die Anzeige Scanner und Kameras erscheint.

2 Markieren Sie den Gerätenamen des WIA-Treibers und klicken Sie auf [**Eigenschaften**].

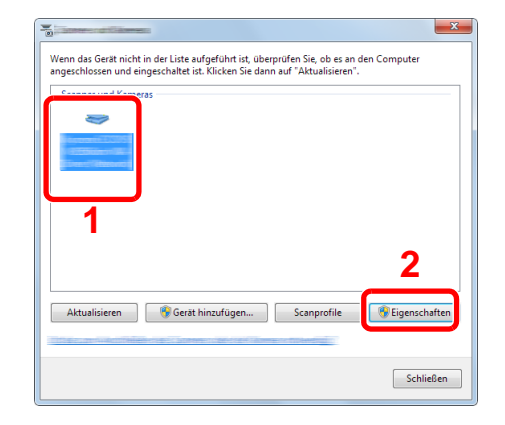

- **2** WIA-Treiber konfigurieren.
	- 1 Markieren Sie das Kontrollkästchen neben [**Konto-ID**] in der Karteikarte [**Einstellungen**] und geben Sie die Konto-ID ein.

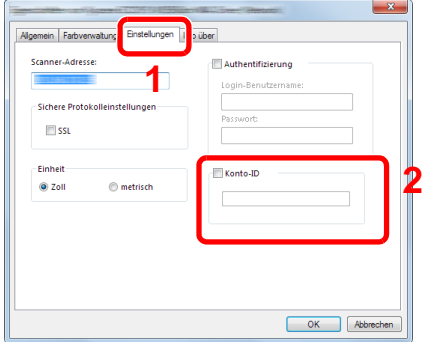

2 Klicken Sie auf [**OK**].

### <span id="page-335-0"></span>Kostenstellen bei Faxen, die von einem PC aus übertragen werden

Die Anzahl der FAX-Aufträge, die vom PC übertragen werden, kann über Kostenstellen verwaltet werden.

#### **FAX-Treiber einrichten**

Um die FAX-Aufträge, die vom PC aus gedruckt werden sollen, zu verwalten, müssen Sie die folgenden Einstellungen mittels des FAX-Treibers auf dem PC vornehmen. Als Beispiel dient die Vorgehensweise unter Windows 8.1.

#### 1 Anzeige aufrufen.

1 Wählen Sie [**Einstellungen**] in der Charms-Leiste des Desktop, dann [**Systemsteuerung**]. Danach wählen Sie [**Geräte und Drucker**].

#### **A** Hinweis

Unter Windows 8 klicken Sie [**Start**] auf der Windows-Oberfläche und wählen dann [**Geräte und Drucker**].

- 2 Rechtsklicken Sie auf das Gerät, das als FAX-Treiber verwendet werden soll, und wählen Sie [**Druckeinstellungen**] aus der Pull-Down Liste.
- 3 Klicken Sie auf [**FAX Sendeeinstellung**] im Fenster der [**Druckeinstellungen**].

#### **2** Einstellungen konfigurieren.

1 In der Karteikarte [**Echtheitsbestätigung**] wählen Sie [**Eingeschränk. Zugang**].

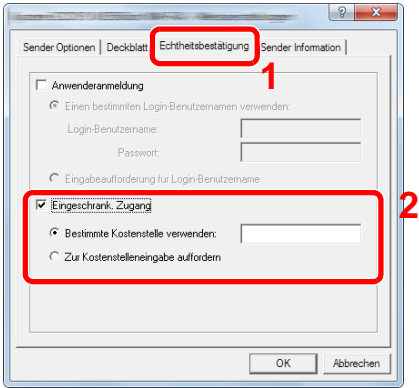

2 Richten Sie die Kostenstellenverwaltung ein.

[**Bestimmte Kostenstelle verwenden**]: Dient zur Angabe einer Konto-ID, damit dieselbe Konto-ID für jeden FAX-Auftrag verwendet werden kann. Damit muss der Benutzer nicht mehr für jeden FAX-Auftrag die Konto-ID eingeben.

[**Zur Kostenstelleneingabe auffordern**]: Vor der Übertragung wird ein Fenster zur Eingabe der Konto-ID eingeblendet. Die Konto-ID muss vor jeder Übertragung eingegeben werden.

3 Klicken Sie auf [**OK**].

# Kostenstellen konfigurieren

### Standardeinstellung

Legen Sie die Standardeinstellungen für die Kostenstellen fest. Um Einstellungen zu konfigurieren, wählen Sie den entsprechenden Menüpunkt unter Standardeinstellung.

Taste [**Systemmenü/Zähler**] > [**Benutzer-Login/Kostenstellen**] > [**Kostenstellen-Einst.**] > [**Std. Einstellung**]

Die Details der jeweiligen Funktion werden in den folgenden Tabellen erläutert.

<span id="page-336-0"></span>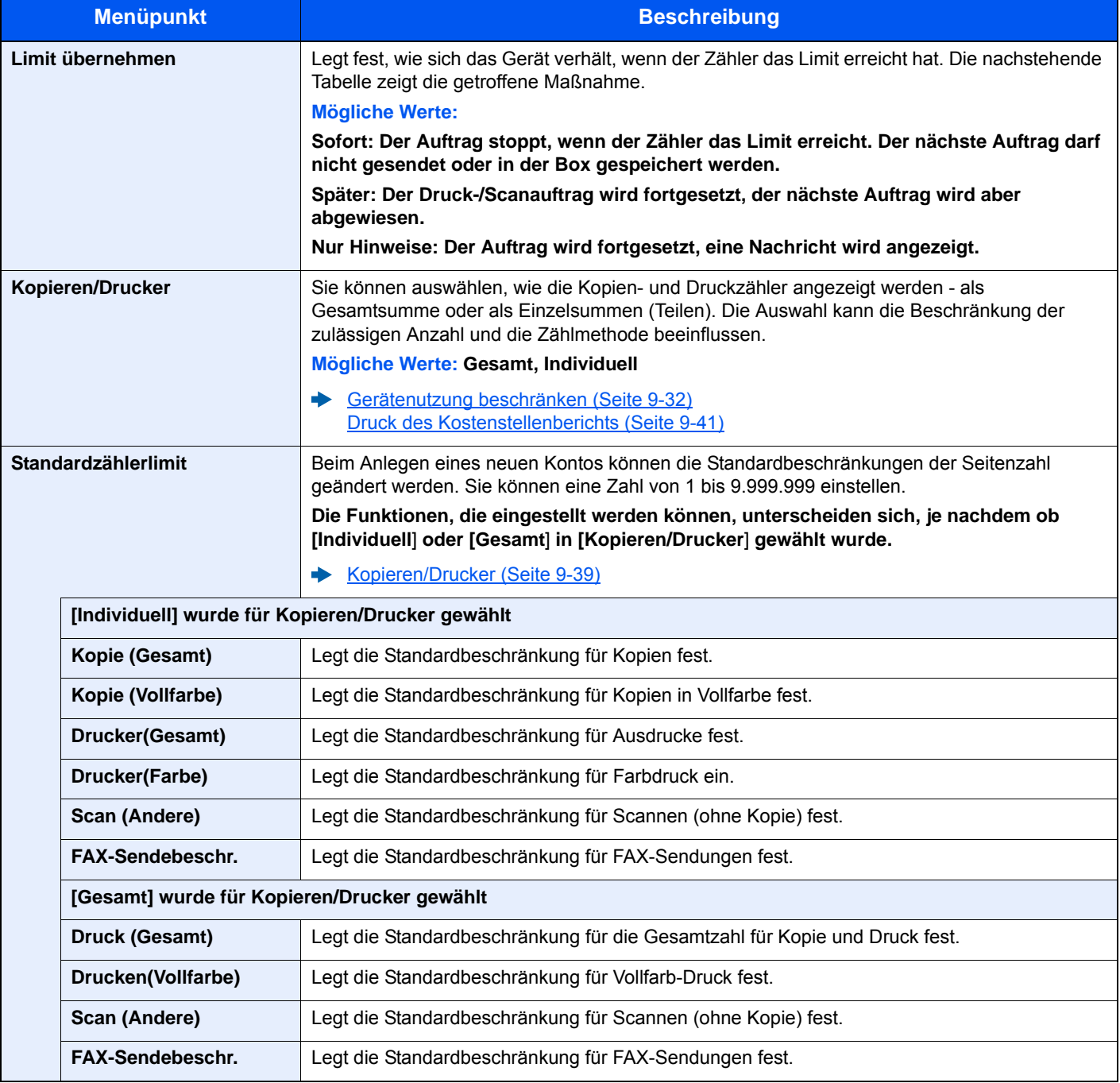

### Zählung der gedruckten Seiten

Zählt die gedruckten Seiten. Die Summen werden in Kostenstellen gesamt und Abrechnung von Einzelaufträgen eingeordnet. Eine neue Summenzählung kann gestartet werden, nachdem die Summen zurückgesetzt wurden, die über eine bestimmte Zeitspanne aufgelaufen sind.

Taste [**Systemmenü/Zähler**] > [**Benutzer-Login/Kostenstellen**] > [**Kostenstellen-Einst.**] > [**Kostenstellen gesamt**] oder [**Abr. v. Einzelauftr.**]

#### **Kostenstellen gesamt**

Hier wird die Anzahl aller Seiten für alle Konten gezählt. Die Zählungen für diese Konten werden gemeinsam zurückgesetzt.

#### **Abrechnung von Einzelaufträgen**

Damit wird die Anzahl der Seiten für jedes Konto gezählt, die Zähler werden pro Konto zurückgesetzt. Wenn "Abrechnung von Einzelaufträgen" aktiviert ist, wählen Sie das Konto aus, für das Sie den Zähler prüfen möchten.

Folgende Summenzählungen sind möglich:

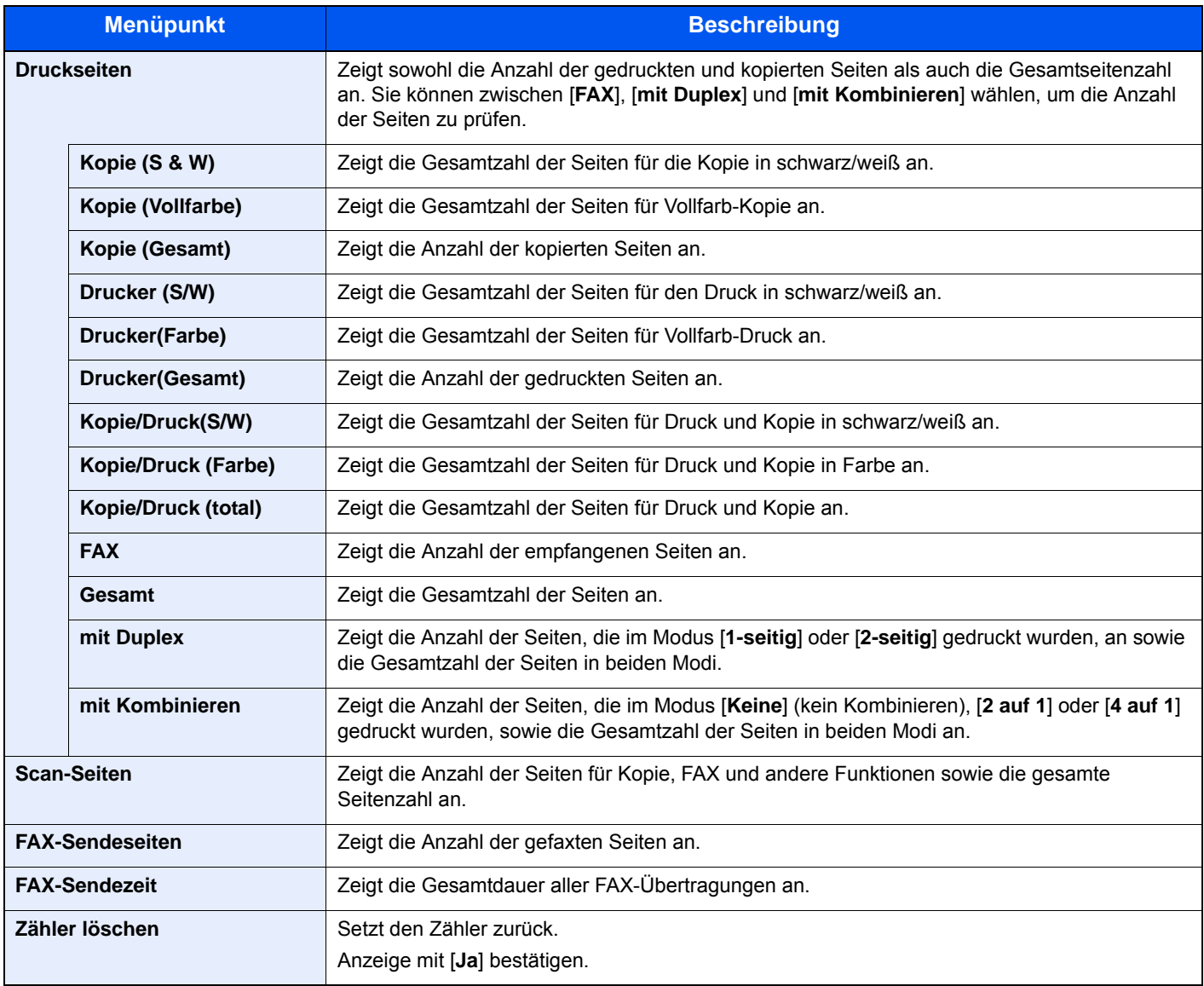

### <span id="page-338-0"></span>Druck des Kostenstellenberichts

Die Seitensummen aller Konten können als Kostenstellenbericht ausgedruckt werden.

Die Listen haben je nach Papier- und Druckerzählung unterschiedliche Formate.

#### **Wenn "Individuell" für die Kopieren/Drucker ausgewählt wurde.**

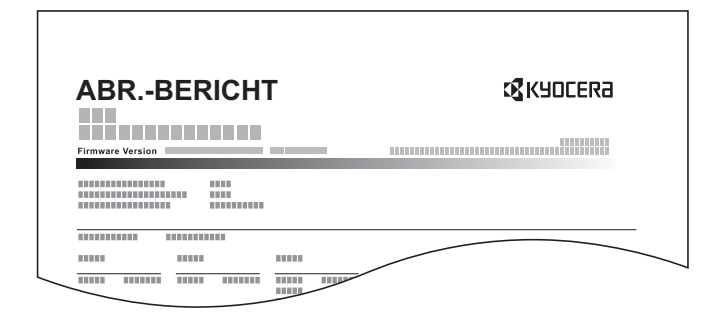

#### 1 Papier vorbereiten.

Prüfen Sie, ob A4 oder Letter in der Kassette eingelegt ist.

### 2 Anzeige aufrufen.

Taste [**Systemmenü/Zähler**] > [**Benutzer-Login/Kostenstellen**] > [**Kostenstellen-Einst.**] >

#### **<b>A**</u> Hinweis

Falls die Anzeige zur Anmeldung erscheint, geben Sie Ihren Login-Benutzernamen und Ihr Passwort ein und wählen Sie [**Login**]. Hierfür müssen Sie sich mit Administratorrechten anmelden. Die Werkseinstellungen für Login-Benutzernamen und Passwort lauten:

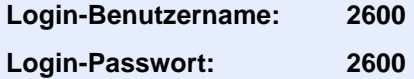

### 3 Bericht ausdrucken.

[**Druck Kostenstellenliste**] > [**Ja**]

Der Kostenstellenbericht wird gedruckt.

# Kostenstellen verwenden

Dieser Abschnitt erklärt die Vorgehensweise für die Einstellung der Kostenstellen.

### Anmelden/Abmelden

Wenn die Kostenstellenverwaltung aktiviert ist, erscheint ein Dialogfenster zur Eingabe der Konto-ID bei jeder Benutzung des Geräts.

#### **Anmeldung**

Wenn die Anzeige zur Eingabe der Kontocodes am Gerät angezeigt wird, müssen Sie Folgendes ausführen.

#### 1 Konto-ID über die Zifferntasten eingeben > [Login]

#### **A** Hinweis

- Wenn Sie ein falsches Zeichen eingegeben haben, wählen Sie die Taste [**Löschen**] und geben die Konto-ID nochmals ein.
- Wenn die eingegebene Konto-ID nicht zu einer registrierten ID passt, ertönt ein Warnton und der Login schlägt fehl. Geben Sie die Konto-ID richtig ein.
- Wählen Sie [**Zähler prüfen**], um die Anzahl der gedruckten und gescannten Seiten anzuzeigen.

#### **Wenn die Anzeige zur Eingabe des Login-Benutzernamens und des Passworts erscheint**

Wenn die Benutzer-Loginverwaltung aktiviert ist, erscheint die Anzeige zur Eingabe von Login-Benutzernamen und Passwort. Geben Sie einen Login-Benutzernamen und ein Passwort für den Benutzer ein. Wenn der Benutzer bereits die Kontodaten gespeichert hat, wird die Konto-ID-Eingabe übersprungen.

[Benutzer aus lokaler Liste hinzufügen \(Seite 9-5\)](#page-302-0)

#### **2** Die restlichen Schritte ausführen.

#### **Abmelden**

Wenn die Vorgänge abgeschlossen sind, wählen Sie die Taste [**Authentifizierung/Abmelden**], um zum Fenster für die Eingabe der Konto-ID zurückzukehren.

# Einstellungen unbekannter Benutzer

### <span id="page-340-0"></span>Unbekannte ID Job

Legt das Verhalten fest, wenn Aufträge mit unbekannten Login-Benutzernamen oder Benutzer-IDs gesendet werden. Wenn der Benutzer-Login auf "ungültig" gesetzt ist und die Kostenstellenabrechnung aktiviert wird, gehen Sie bei einer unbekannten Konto-ID wie folgt vor.

Folgende Einstellungen sind möglich.

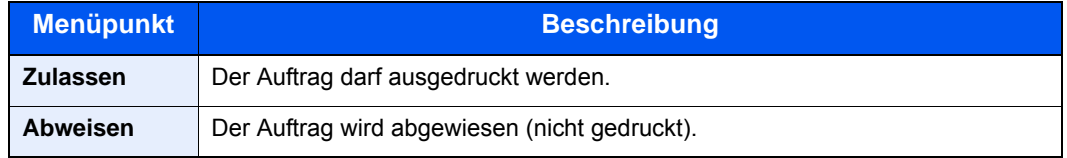

### 1 Anzeige aufrufen.

1 Taste [**Systemmenü/Zähler**] > [**Benutzer-Login/Kostenstellen**]

#### **<b>A**</u> Hinweis

Falls die Anzeige zur Anmeldung erscheint, geben Sie Ihren Login-Benutzernamen und Ihr Passwort ein und wählen Sie [**Login**]. Hierfür müssen Sie sich mit Administratorrechten anmelden. Die Werkseinstellungen für Login-Benutzernamen und Passwort lauten:

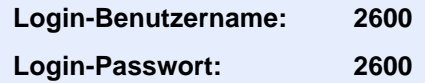

2 [**Einstellungen unbekannter Benutzer**] > [**Unbekann. ID Job**]

#### **2** Einstellungen konfigurieren.

Wählen Sie [**Zulassen**] oder [**Abweisen**].

### Speichern von Informationen eines Benutzers mit unbekannter ID

Falls Sie Informationen über einen Benutzer speichern, dessen ID unbekannt ist, können Sie Informationen in den Anzeigen Auftragsstatus bzw. Auftragsverlauf prüfen. Außerdem können Sie die Nutzung verfügbarer Funktionen einschränken.

#### *K* Hinweis

Diese Funktion wird nur angezeigt, wenn [**Unbekann. ID Job**] auf [**Zulassen**] steht.

**►** [Unbekannte ID Job \(Seite 9-43\)](#page-340-0)

#### 1 Anzeige aufrufen.

1 Taste [**Systemmenü/Zähler**] > [**Benutzer-Login/Kostenstellen**]

#### **Hinweis**

Falls die Anzeige zur Anmeldung erscheint, geben Sie Ihren Login-Benutzernamen und Ihr Passwort ein und wählen Sie [**Login**]. Hierfür müssen Sie sich mit Administratorrechten anmelden. Die Werkseinstellungen für Login-Benutzernamen und Passwort lauten:

**Login-Benutzername: 2600 Login-Passwort: 2600**

2 [**Einstellungen unbekannter Benutzer**] > [**Benutzereigenschaften**]

### 2 Benutzerinformationen eingeben.

In der nachstehenden Tabelle wird gezeigt, welche Benutzerdaten eingegeben werden müssen.

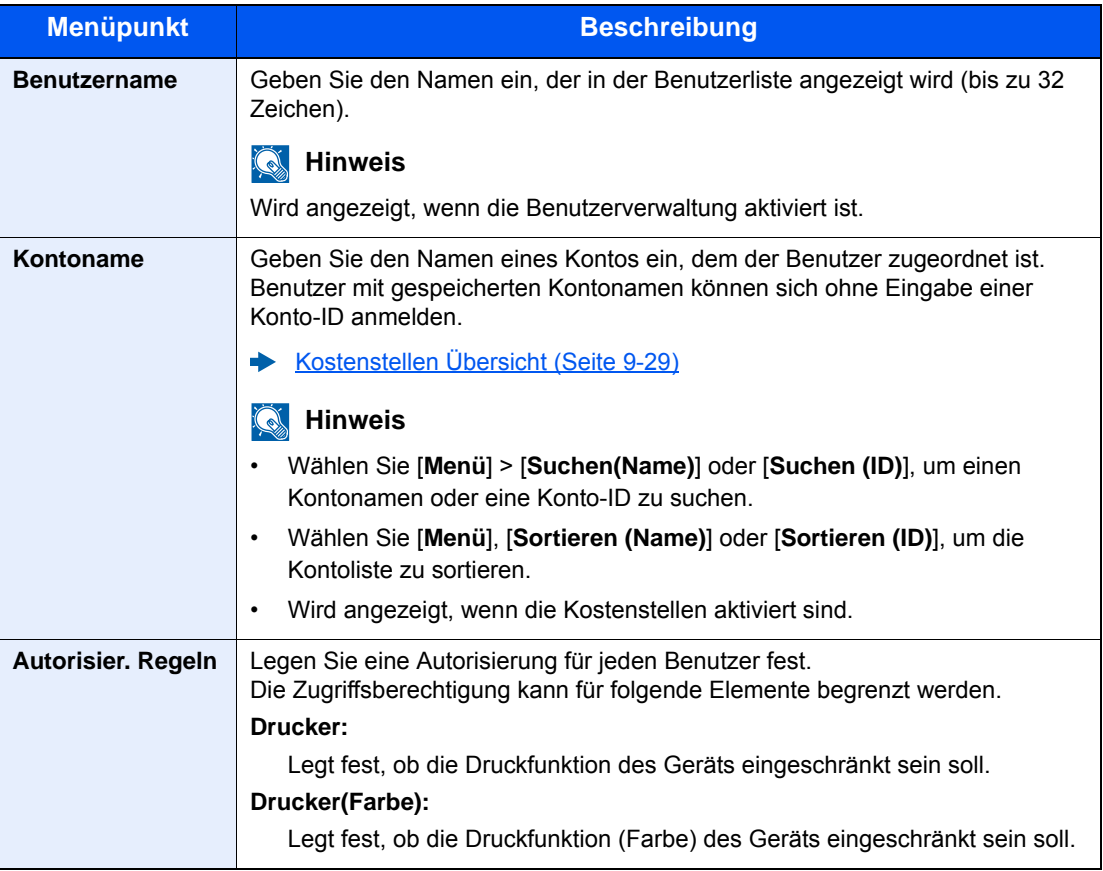

## 10 Störungsbeseitigung

#### In diesem Kapitel werden folgende Themen behandelt:

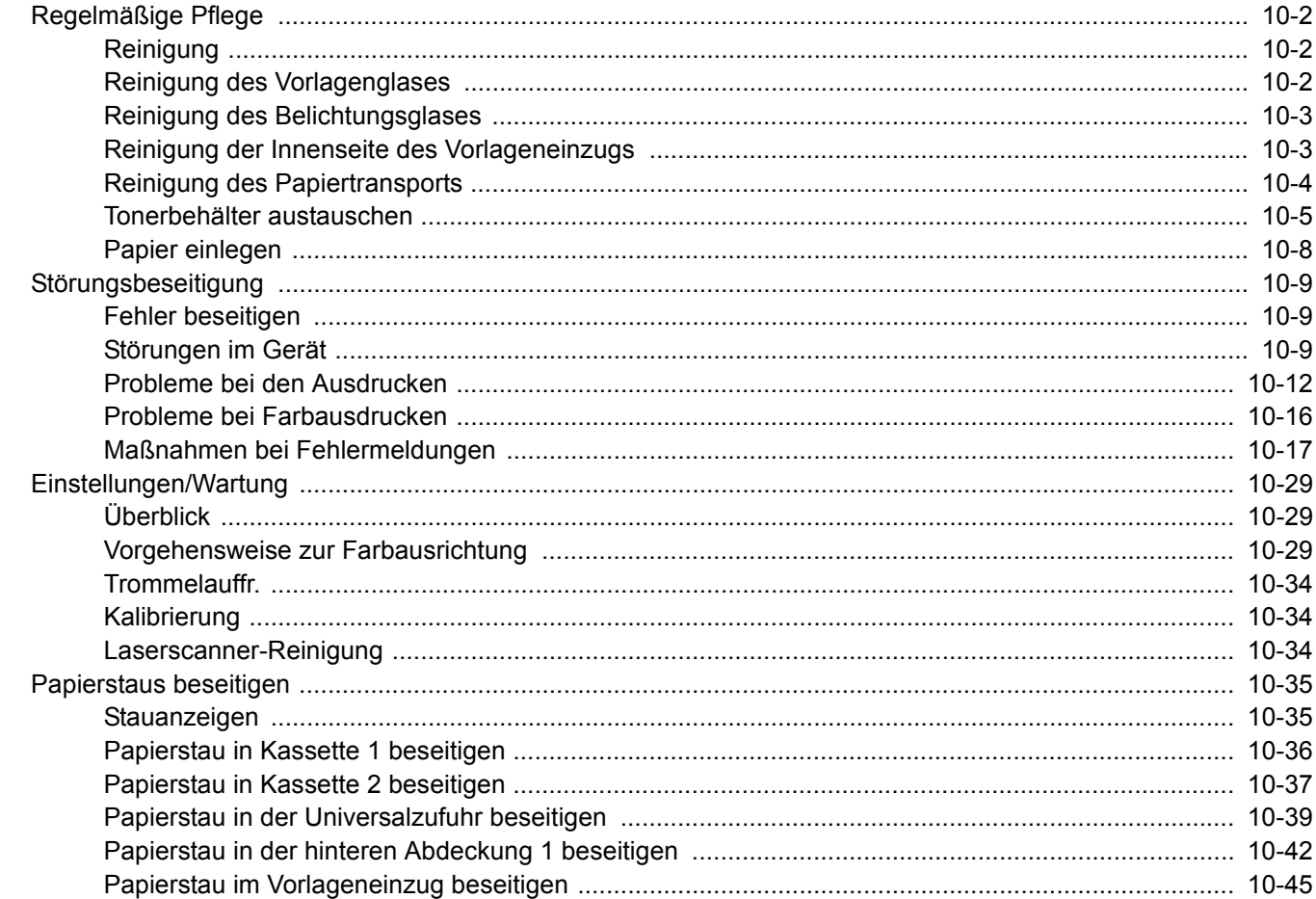

# <span id="page-344-0"></span>Regelmäßige Pflege

## <span id="page-344-1"></span>Reinigung

Eine regelmäßige Reinigung des Geräts gewährleistet eine optimale Druckqualität.

# **VORSICHT**

**Aus Sicherheitsgründen müssen Sie das Gerät vor der Durchführung von Reinigungsmaßnahmen stets vom Stromnetz trennen.**

## <span id="page-344-2"></span>Reinigung des Vorlagenglases

Reinigen Sie die Innenseite des Vorlageneinzugs und die Glasfläche mit einem weichen, mit Alkohol oder einem milden Reinigungsmittel befeuchteten Tuch.

#### **WICHTIG**

**Verwenden Sie weder Verdünner noch organische Lösungsmittel.**

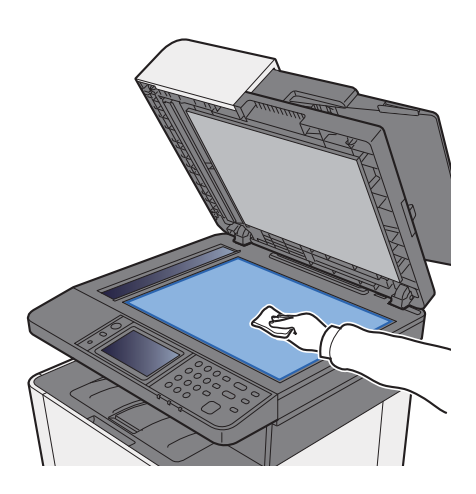

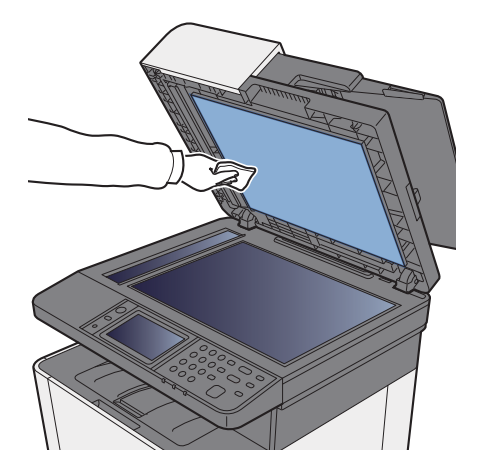

## <span id="page-345-0"></span>Reinigung des Belichtungsglases

Falls Sie einen Vorlageneinzug verwenden, reinigen Sie das Belichtungsglas und die Leseführung mit dem im Lieferumfang enthaltenen Reinigungstuch.

#### **WICHTIG**

**Verwenden Sie weder Wasser oder Seife noch Verdünner oder organische Lösungsmittel.**

#### **A** Hinweis

Schmutz auf dem Belichtungsglas oder der Leseführung verursacht schwarze Streifen in der Ausgabe.

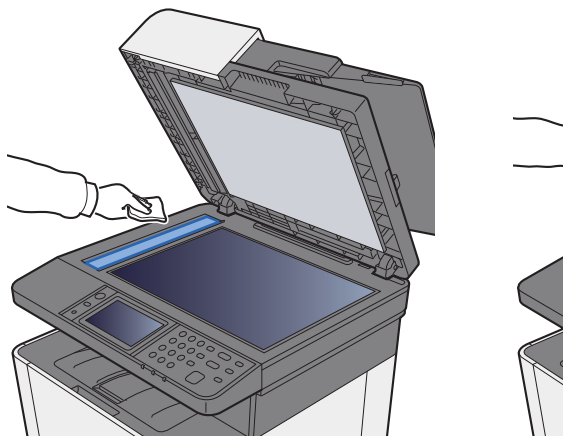

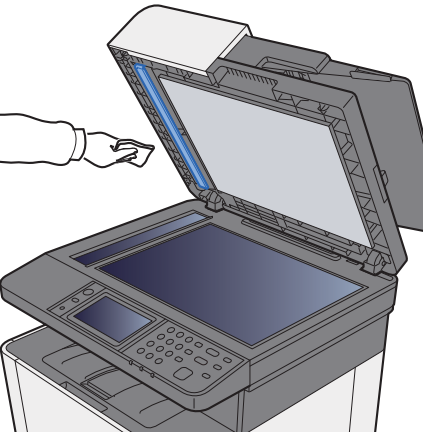

### <span id="page-345-1"></span>Reinigung der Innenseite des Vorlageneinzugs

Reinigen Sie die Innenseite des Vorlageneinzugs mit einem weichen, mit Alkohol oder einem milden Reinigungsmittel befeuchteten Tuch.

### **WICHTIG**

**Verwenden Sie weder Verdünner noch organische Lösungsmittel.**

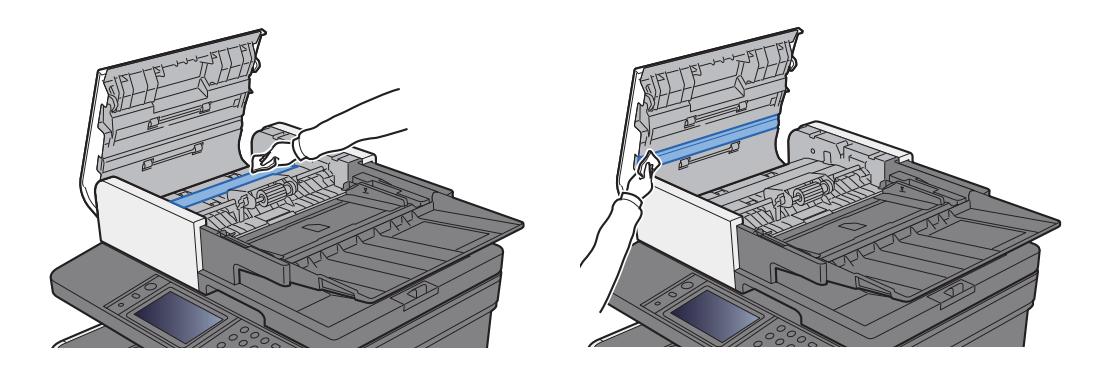

### <span id="page-346-0"></span>Reinigung des Papiertransports

Der Papiertransport sollte immer dann gereinigt werden, wenn der Tonerbehälter ausgetauscht wird. Um eine optimale Druckqualität zu gewährleisten, sollte das Gerät regelmäßig im Inneren gereinigt werden. Dies sollte einmal im Monat geschehen oder wenn der Tonerbehälter getauscht wird.

Ausdrucke mit Verunreinigungen auf der Rückseite des Papiers können durch einen verschmutzten Papiertransport ausgelöst werden.

# **VORSICHT**

**Einige Teile im Inneren des Geräts können sehr heiß sein. Gehen Sie mit Sorgfalt vor, um keine Verbrennungen zu erleiden.**

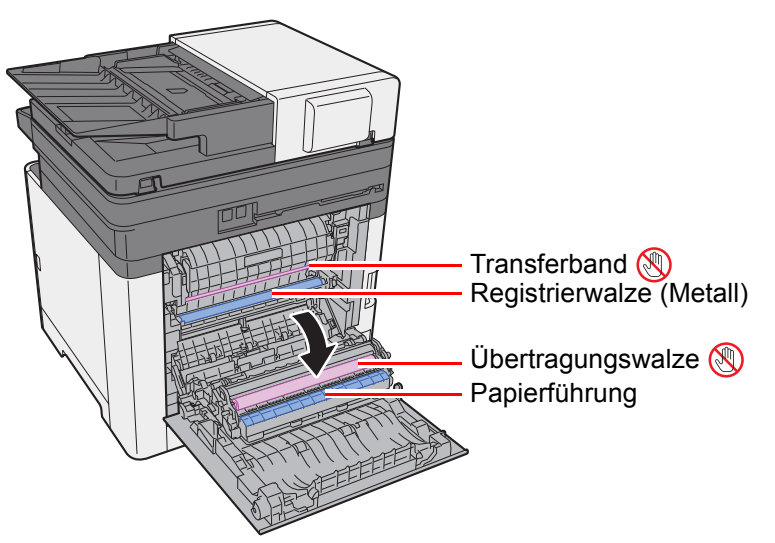

Wischen Sie den Papierstaub von der Papierführung und der metallfarbenen Registrierwalze mit einem Tuch ab.

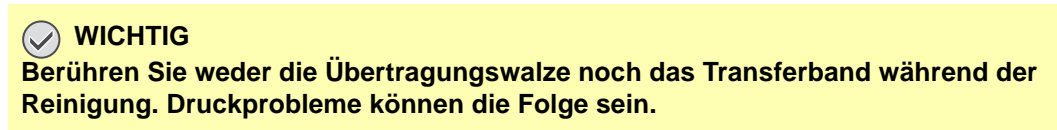

### <span id="page-347-0"></span>Tonerbehälter austauschen

Wenn der Toner aufgebraucht ist, erscheint die folgende Anzeige und der Tonerbehälter muss ausgetauscht werden. "Toner [C][M][Y][K] sind leer."

Wenn der Toner zu Ende geht, erscheint die folgende Meldung. Stellen Sie sicher, dass ein neuer Tonerbehälter zur Verfügung steht.

"Tonerstand niedrig. [C][M][Y][K] (Wechseln Sie, wenn leer.)"

#### **Laufleistung des Tonerbehälters**

Die Laufleistung des Tonerbehälters hängt davon ab, wie viel Toner bei Druckaufträgen verbraucht wird. Die durchschnittliche Seitenzahl des Tonerbehälters beträgt nach ISO/IEC 19798 ohne EcoPrint auf einer A4-/Letter-Seite:

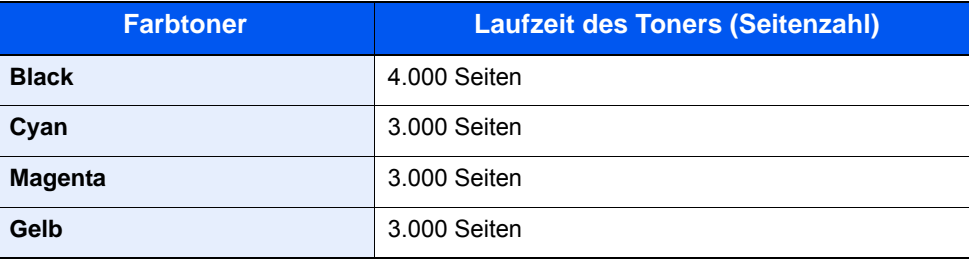

#### **A** Hinweis

- Die durchschnittliche Seitenzahl des mitgelieferten Tonerbehälters beträgt 1.200 Seiten.
- Verwenden Sie nur Originaltonerbehälter vom Hersteller des Geräts. Tonerbehälter aus anderen Quellen können die Druckqualität verschlechtern oder zu Störungen führen.

# **VORSICHT**

**Versuchen Sie nicht Teile zu verbrennen, die Toner enthalten. Durch Funkenflug können Verbrennungen entstehen.**

#### **Tonerbehälter wechseln**

Die Vorgehensweise zum Wechsel des Tonerbehälters ist für alle Farben gleich. Im folgenden Beispiel wird angenommen, dass der Yellow-Toner getauscht werden muss.

#### Rechte Abdeckung öffnen.

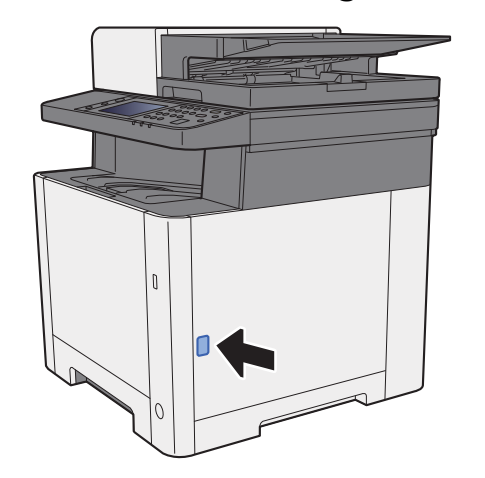

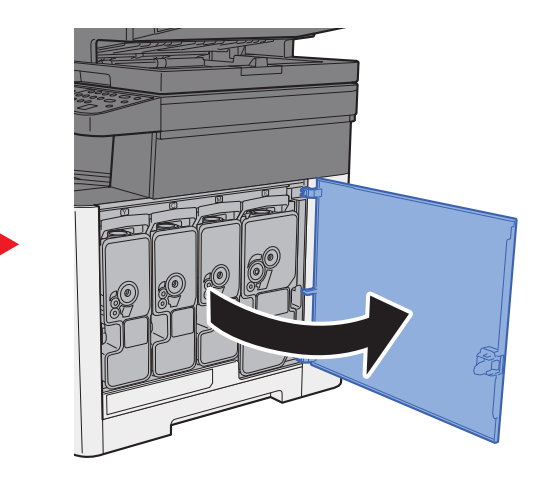

2 Tonerbehälter entriegeln.

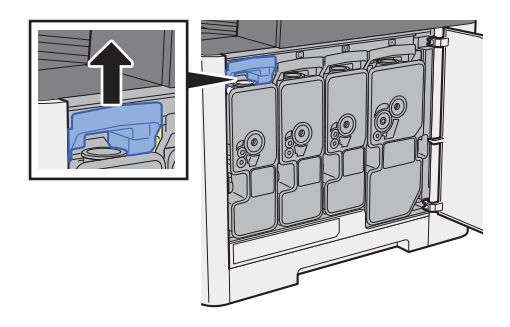

3 Alten Tonerbehälter entfernen.

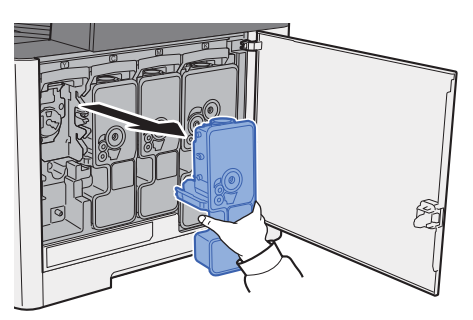

4 Leere Tonerbehälter in die Plastiktüte stecken.

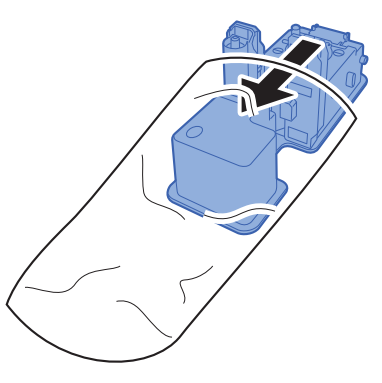

5 Neuen Tonerbehälter aus der Verpackung nehmen.

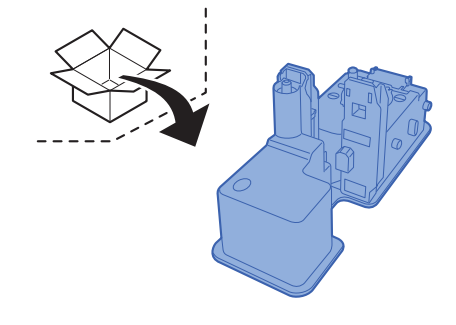

#### **WICHTIG**

**Berühren Sie auf keinen Fall die unten gezeigten Punkte.**

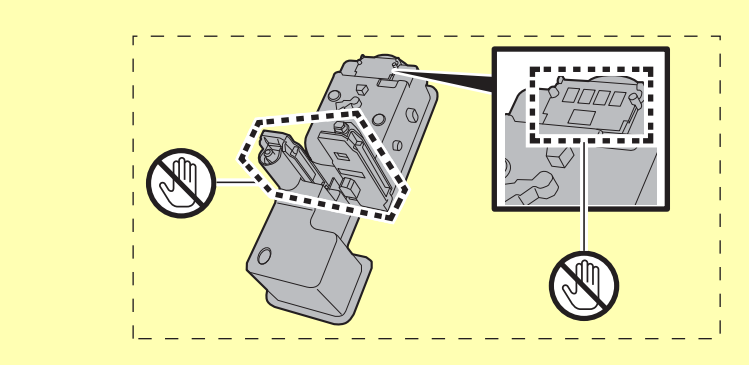

6 Tonerbehälter schütteln.

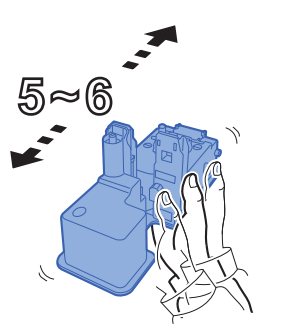

7 Tonerbehälter einsetzen.

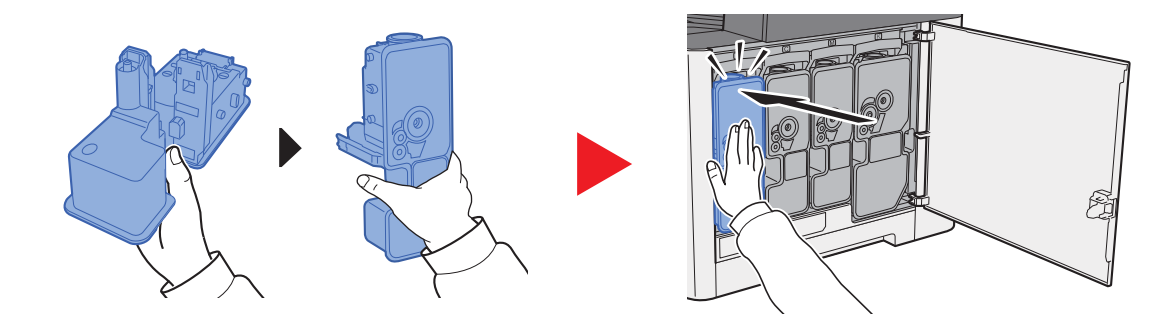

### 8 Rechte Abdeckung schließen.

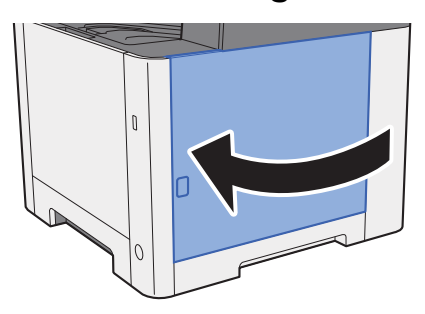

#### **Hinweis** Q

- Sollte sich die rechte Abdeckung nicht schließen lassen, prüfen Sie, ob der neue Tonerbehälter korrekt eingesetzt wurde.
- Den alten Tonerbehälter können Sie bei Ihrem Händler oder Kundendiensttechniker abgeben. Die leeren Tonerbehälter können recycelt bzw. gemäß den geltenden Vorschriften entsorgt werden.

### <span id="page-350-0"></span>Papier einlegen

Wenn das Papier in einer Kassette zu Ende geht, erscheinen die folgenden Anzeigen.

"Legen Sie folgendes Papier in Kassette #." (# stellt die Nummer der entsprechenden Kassette dar)

"Legen Sie folgendes Papier in die Universalzufuhr ein."

[Papier einlegen \(Seite 3-2\)](#page-118-0) [Papier in die Universalzufuhr einlegen \(Seite 5-5\)](#page-170-0)

#### **<b>A**</u> Hinweis

Falls [**Anzeige Papier-Einstell.**] auf [**Ein**] gesetzt ist, wird die Bestätigungsanzeige für die Papiereinstellungen angezeigt, sobald neues Papier eingestellt wird. Falls die Papiereinstellungen geändert werden, wählen Sie [**Ändern**] und ändern Sie dann die Einstellungen.

- [Kassette 1 \(2\) \(Seite 8-8\)](#page-264-0)
- [Universalzufuhr \(Seite 8-9\)](#page-265-0)÷

# <span id="page-351-0"></span>Störungsbeseitigung

## <span id="page-351-1"></span>Fehler beseitigen

Die nachfolgende Tabelle enthält Richtlinien für die Störungsbeseitigung.

Die in diesem Kapitel beschriebenen Verfahren sind bei Auftreten einer Störung am Gerät auszuführen. Wenn die Störung weiterhin besteht, benachrichtigen Sie den Kundendienst.

#### **<b>K** Hinweis

Zur besseren Fehlerbehebung wird die Seriennummer benötigt. Um die Seriennummer zu prüfen, siehe auch

[Geräteinformationen anzeigen \(Seite 2-16\)](#page-63-0) [Störungen im Gerät \(Seite 10-9\)](#page-351-2)

### <span id="page-351-2"></span>Störungen im Gerät

Wenn die folgenden Störungen im Gerät auftreten, führen Sie die entsprechenden Maßnahmen aus.

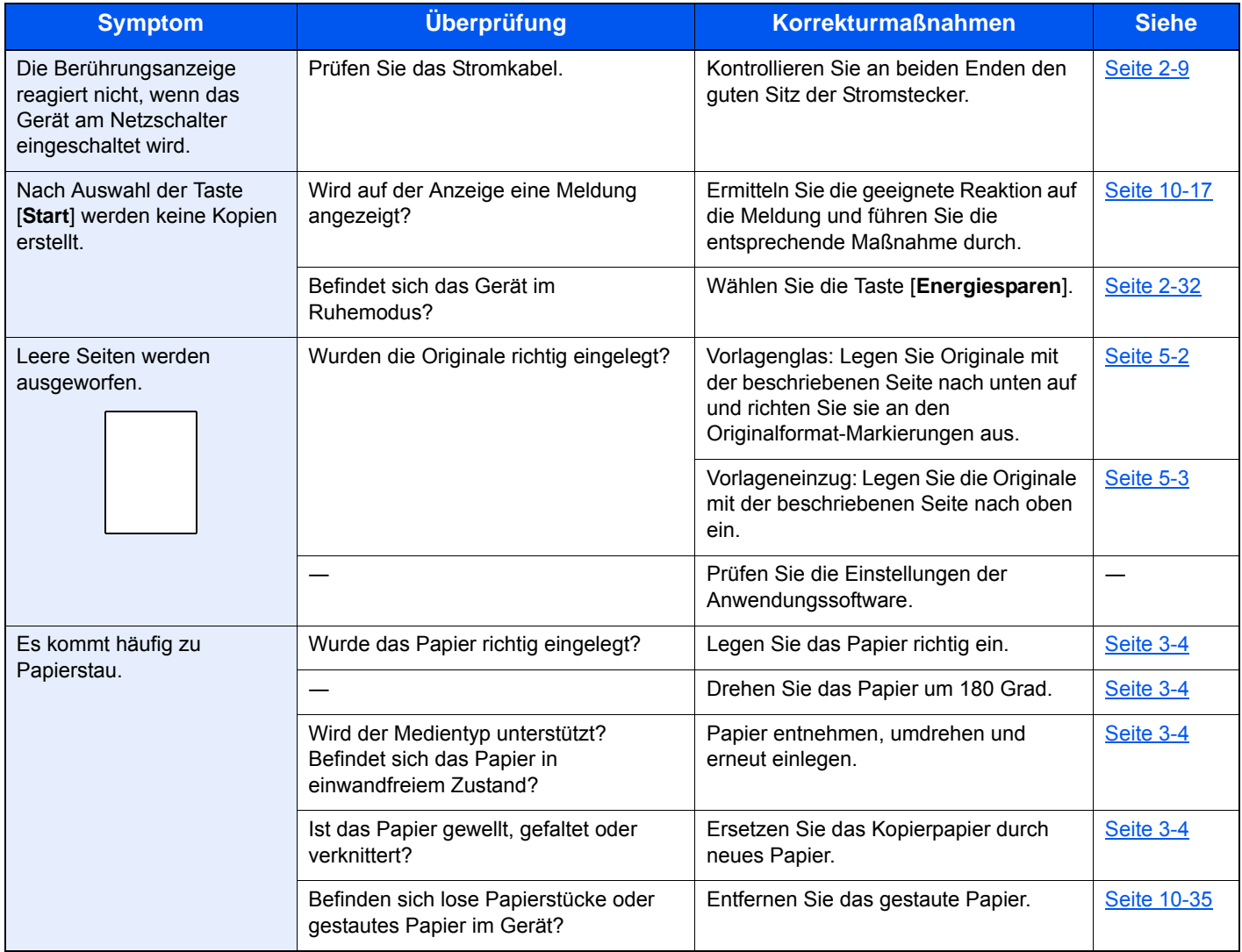

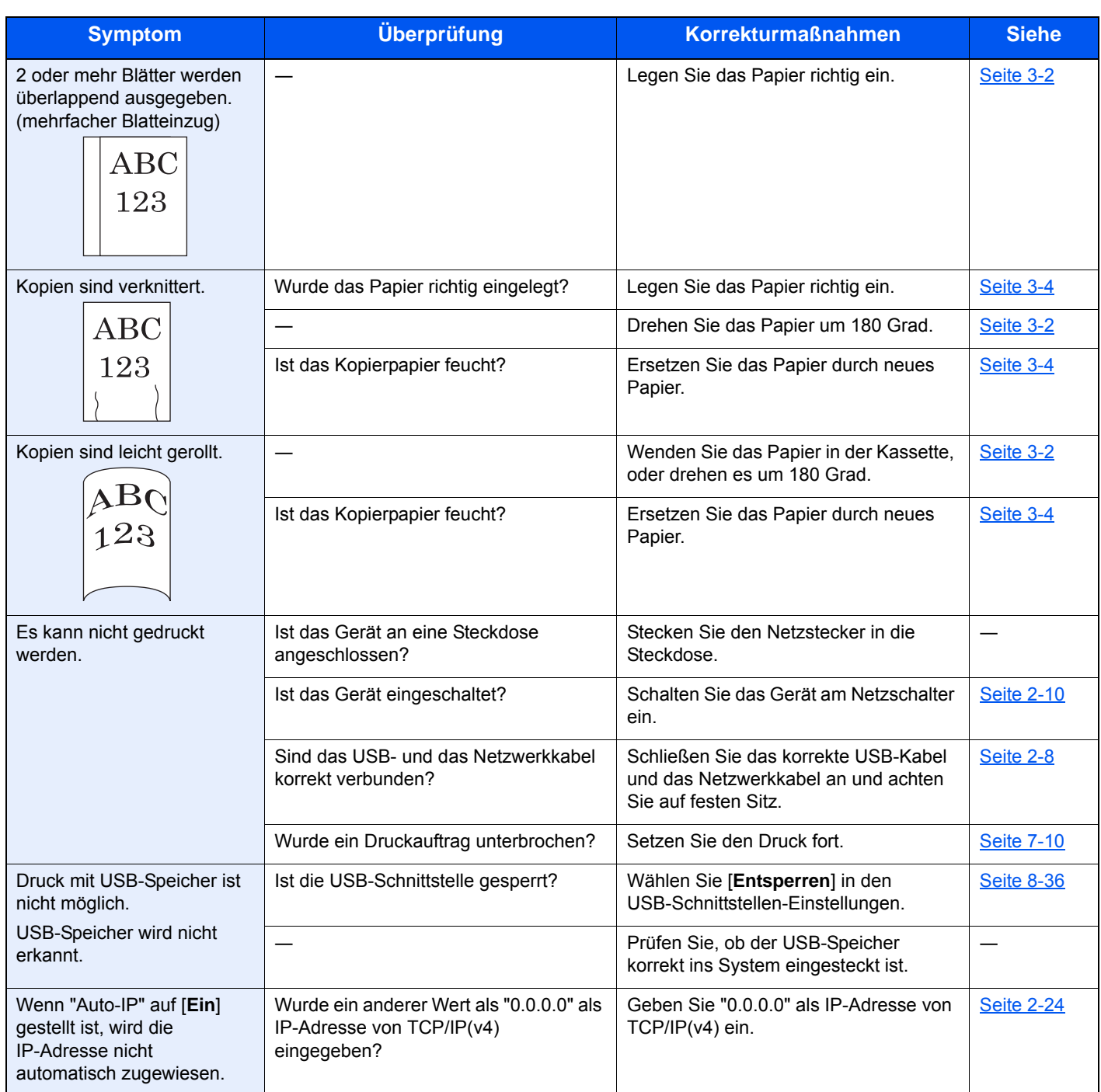

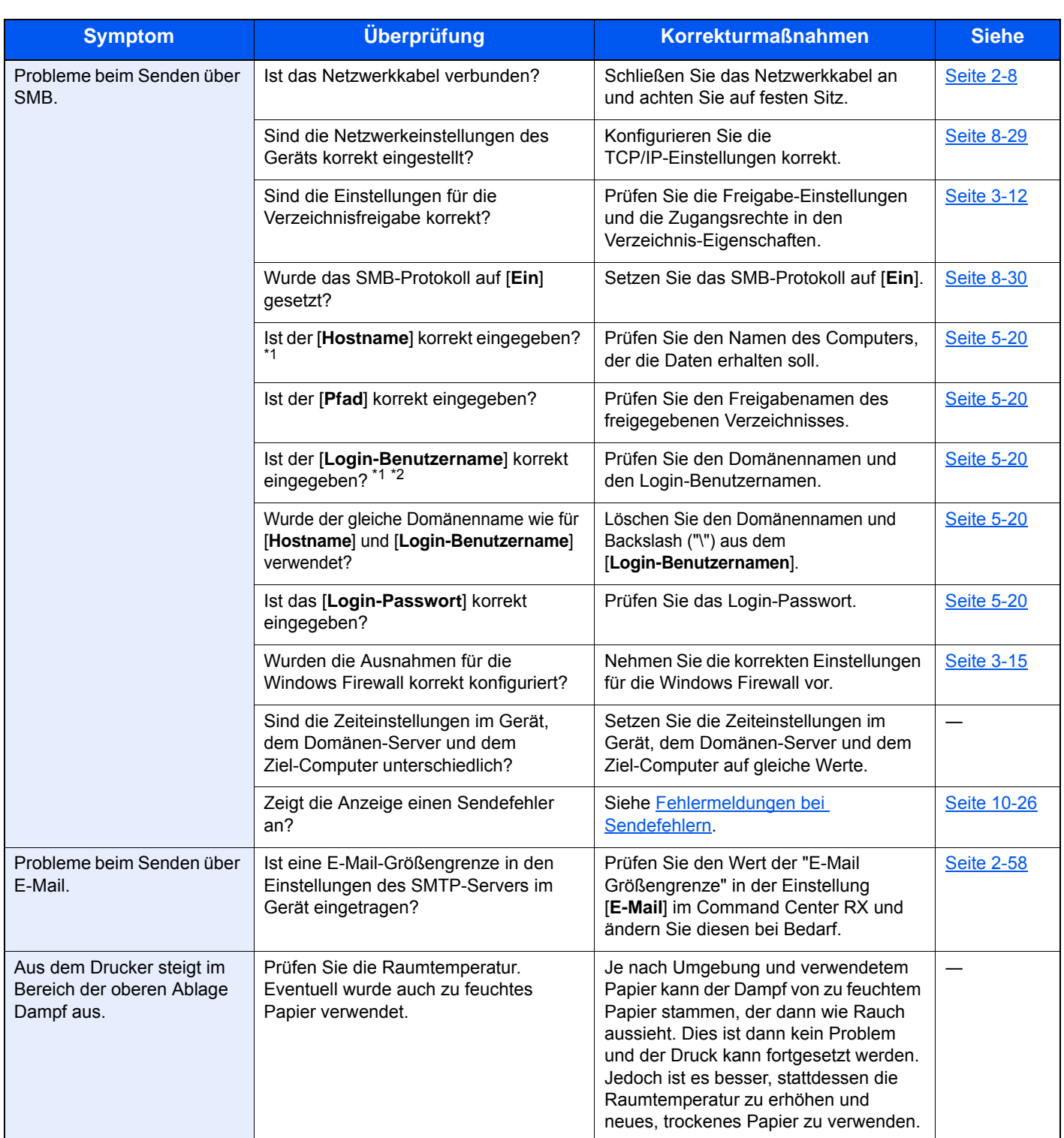

<span id="page-353-0"></span>\*1 Es kann auch der volle PC-Name als Hostname eingegeben werden, beispielsweise "pc001.abcdnet.com"

\*2 Die Login-Benutzernamen können in den folgenden Formaten eingegeben werden:

Domänenname/Benutzername (z. B. abcdnet/james.smith) Benutzername@Domänenname (z. B. james.smith@abcdnet)

### <span id="page-354-0"></span>Probleme bei den Ausdrucken

Wenn die folgenden Störungen bei den Ausdrucken auftreten, führen Sie die entsprechenden Maßnahmen aus.

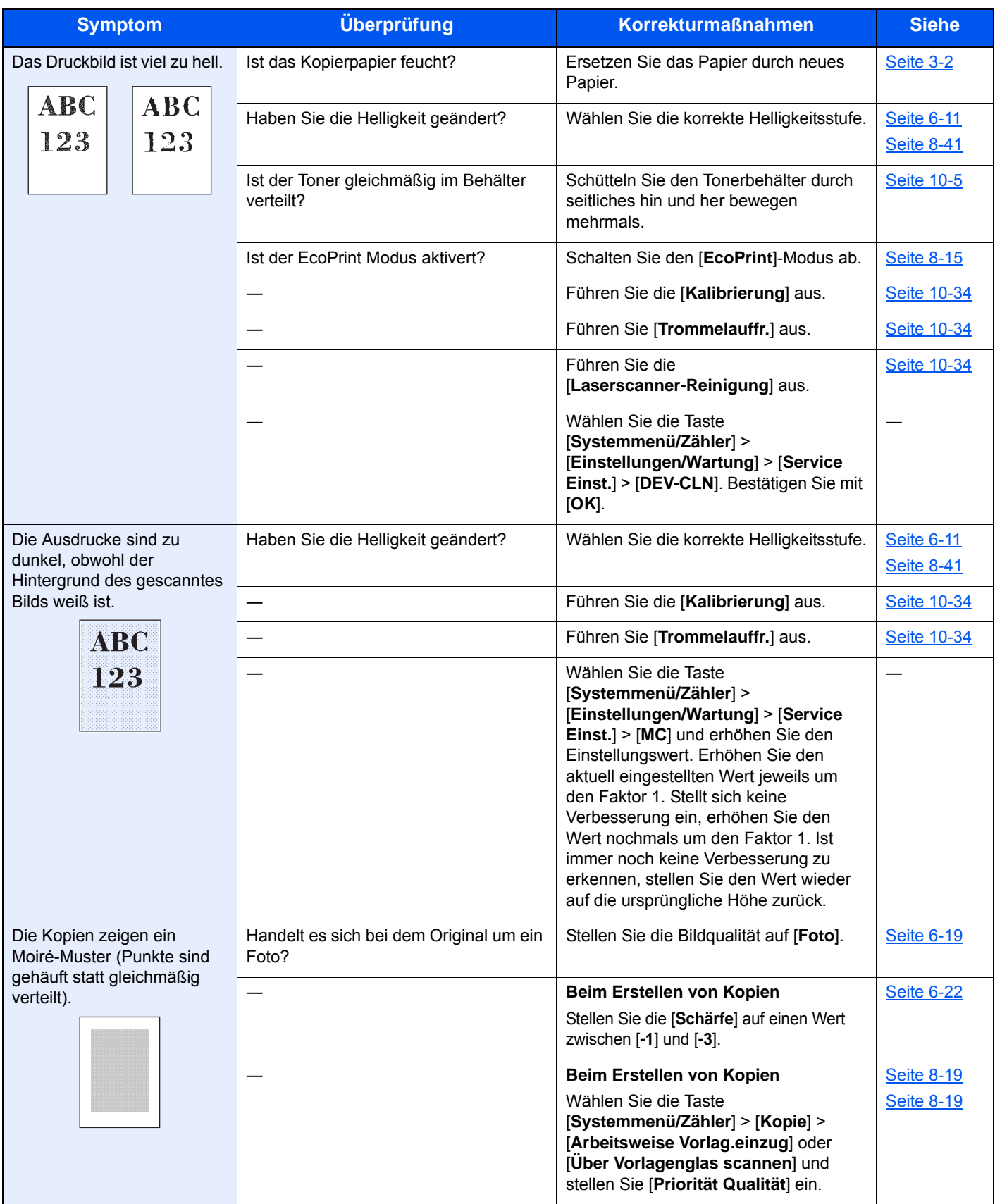

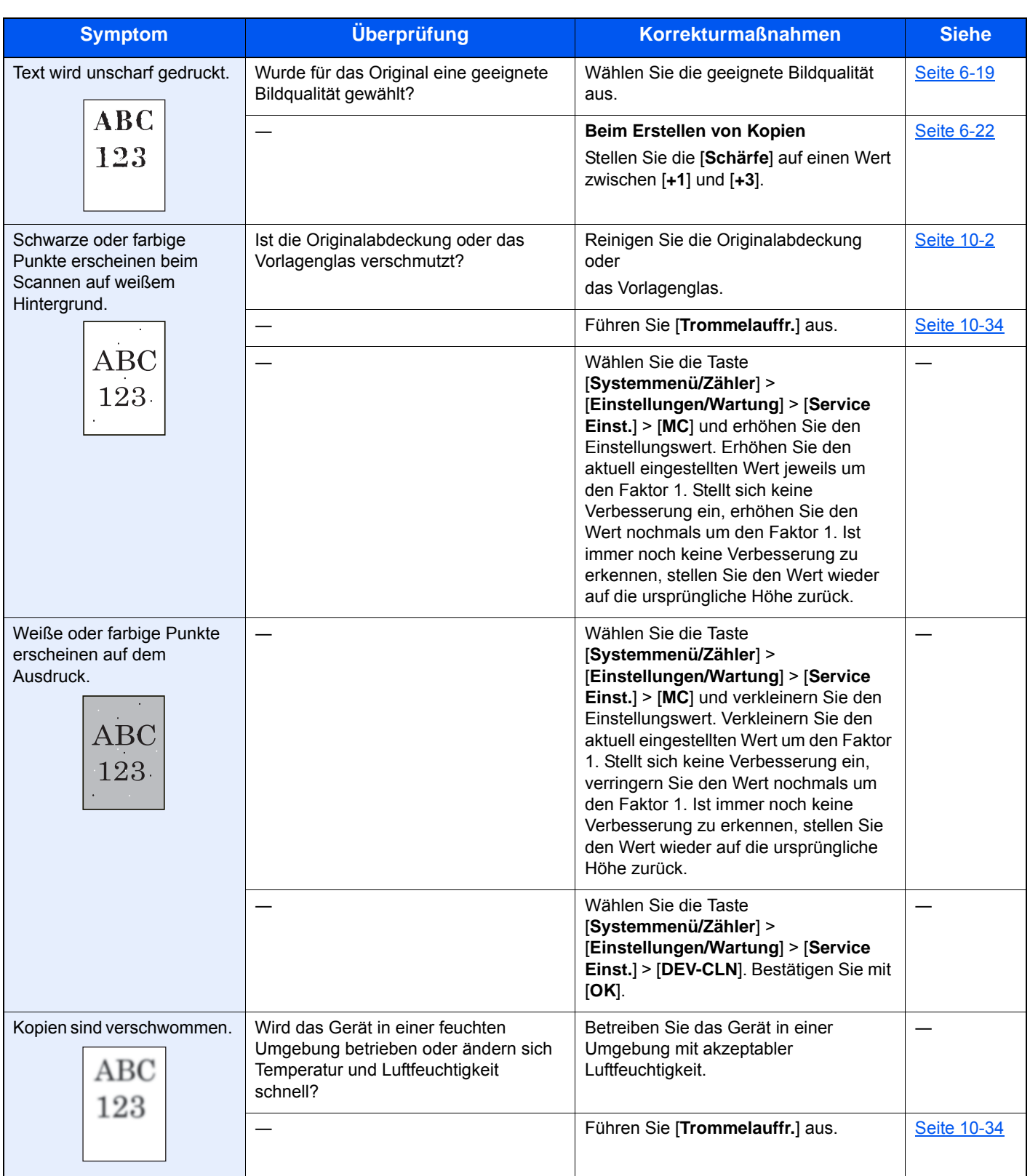

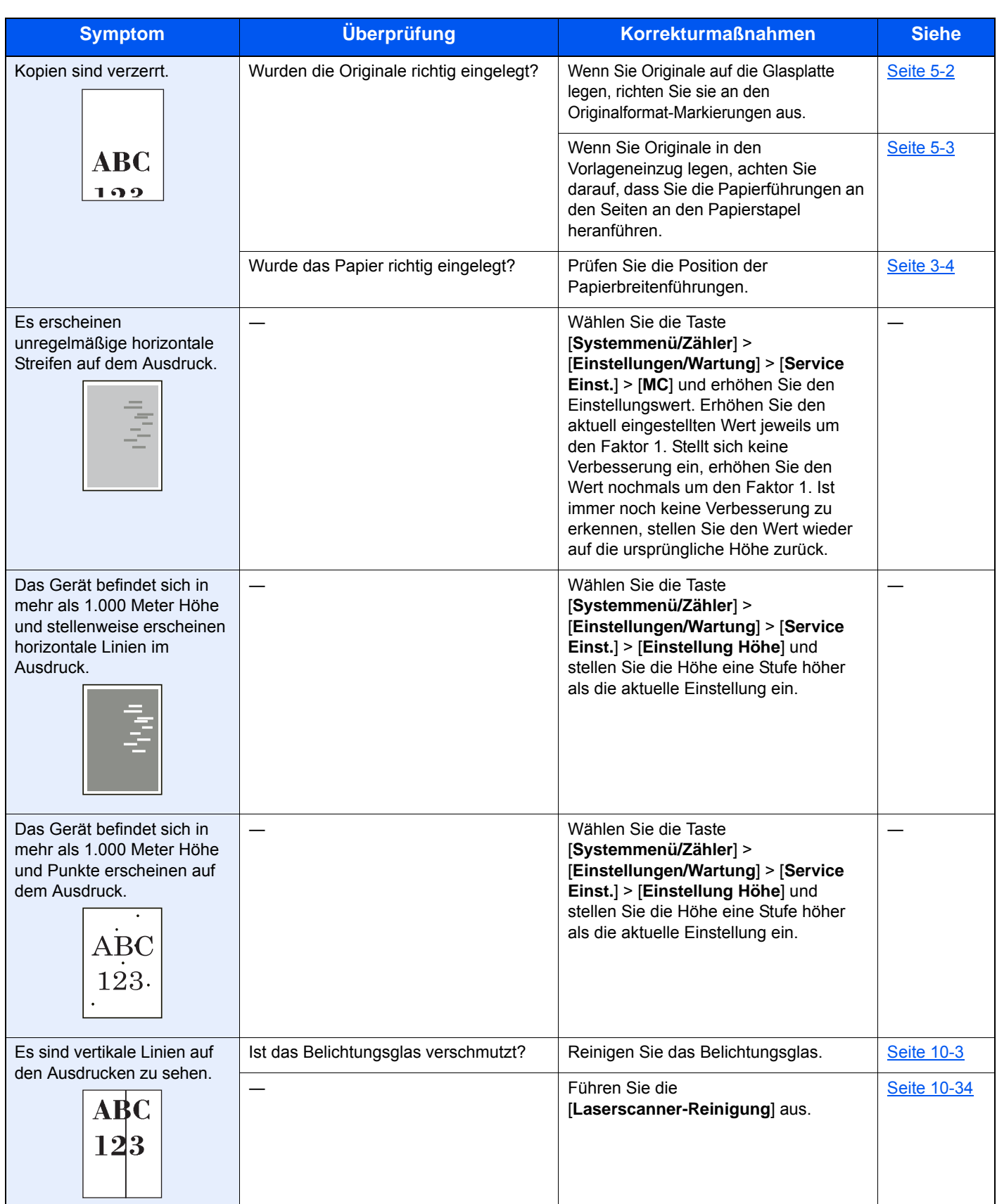

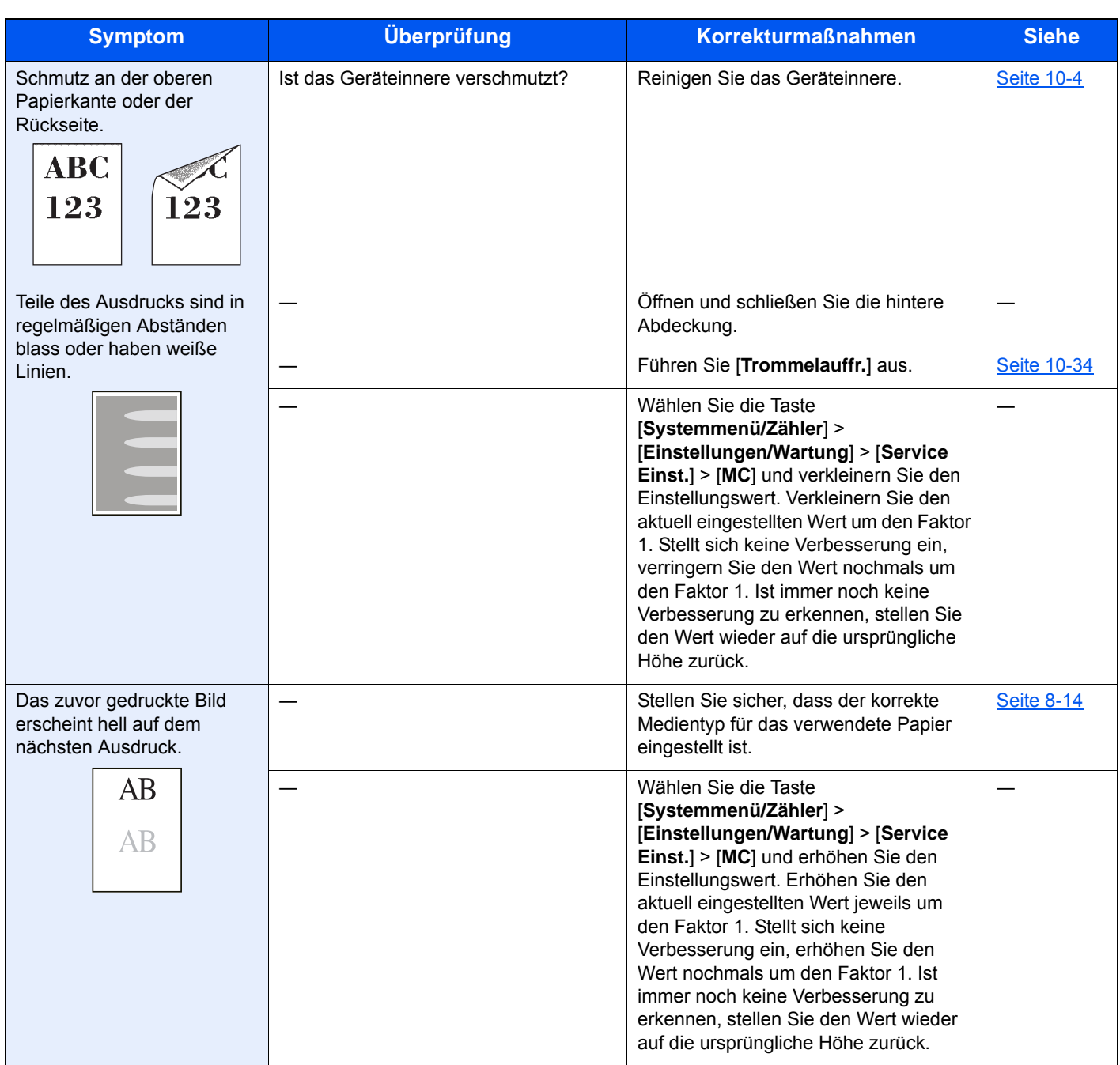

### <span id="page-358-0"></span>Probleme bei Farbausdrucken

Wenn die folgenden Störungen bei Farbausdrucken auftreten, führen Sie die entsprechenden Maßnahmen aus.

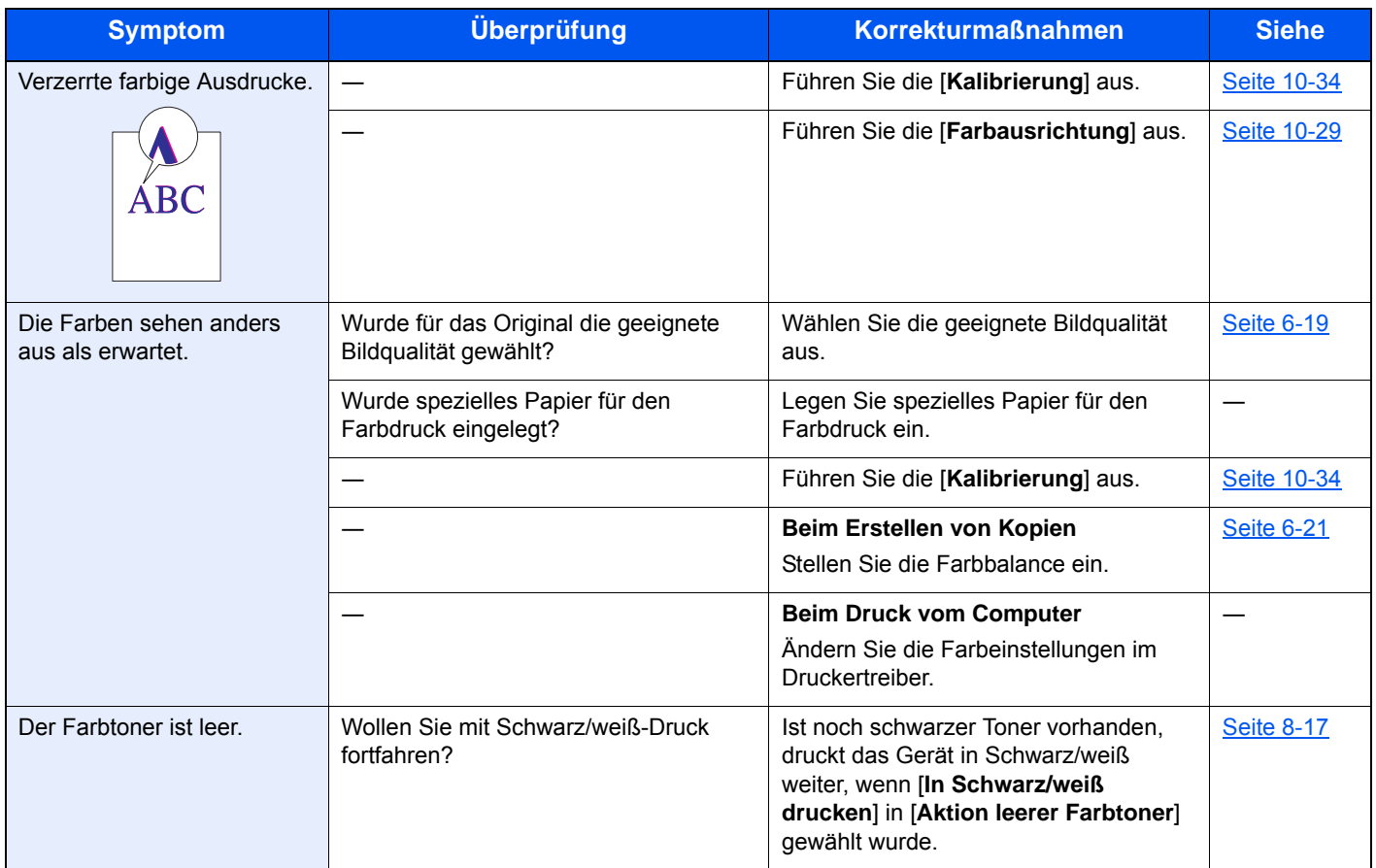

## <span id="page-359-0"></span>Maßnahmen bei Fehlermeldungen

Wenn in der Berührungsanzeige eine der folgenden Meldungen angezeigt wird, führen Sie die entsprechenden Schritte aus.

#### **<b>K** Hinweis

Zur besseren Fehlerbehebung wird die Seriennummer benötigt.

Um die Seriennummer zu prüfen, siehe auch

[Überprüfen der Geräteseriennummer \(Seite i\)](#page-3-0)

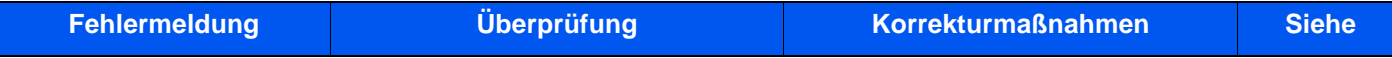

#### **A**

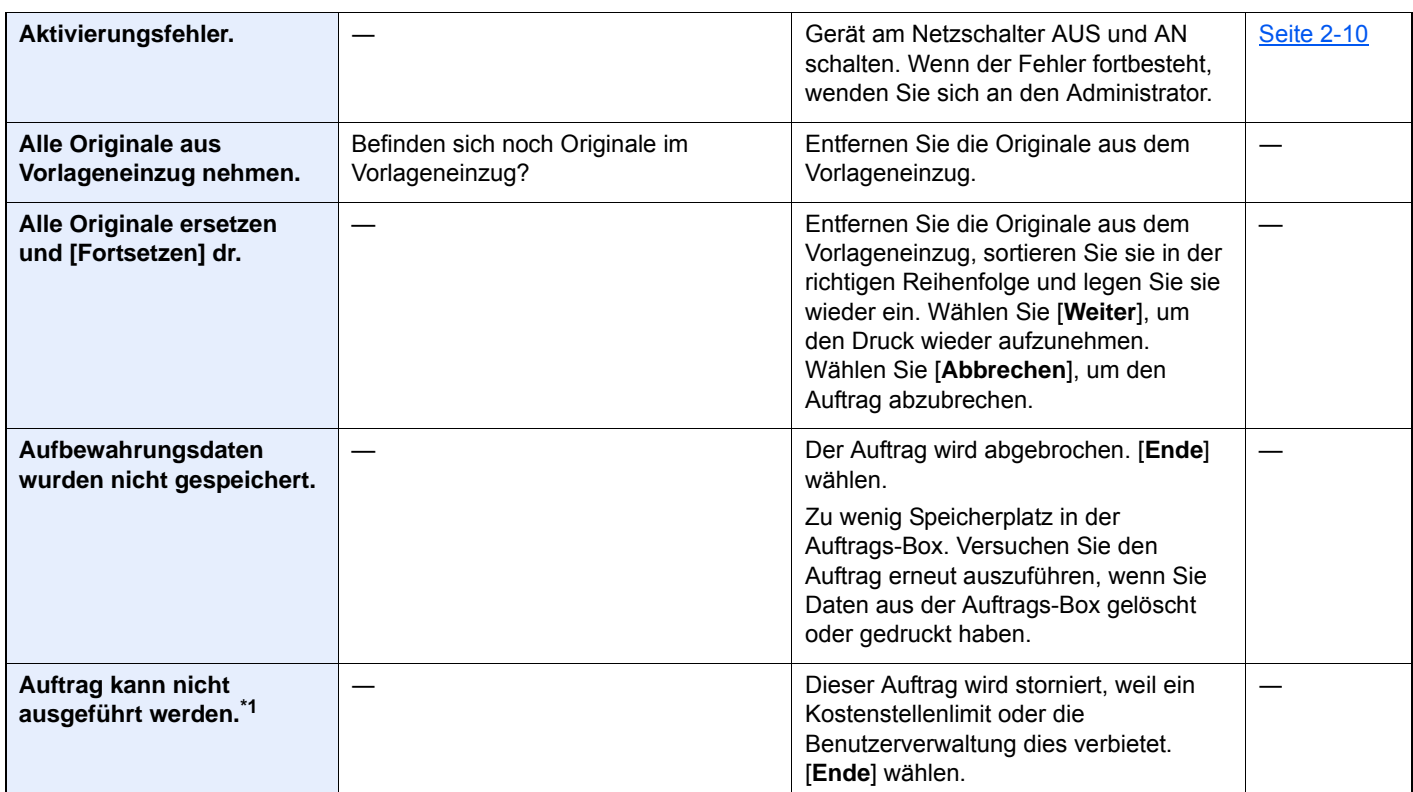

**B**

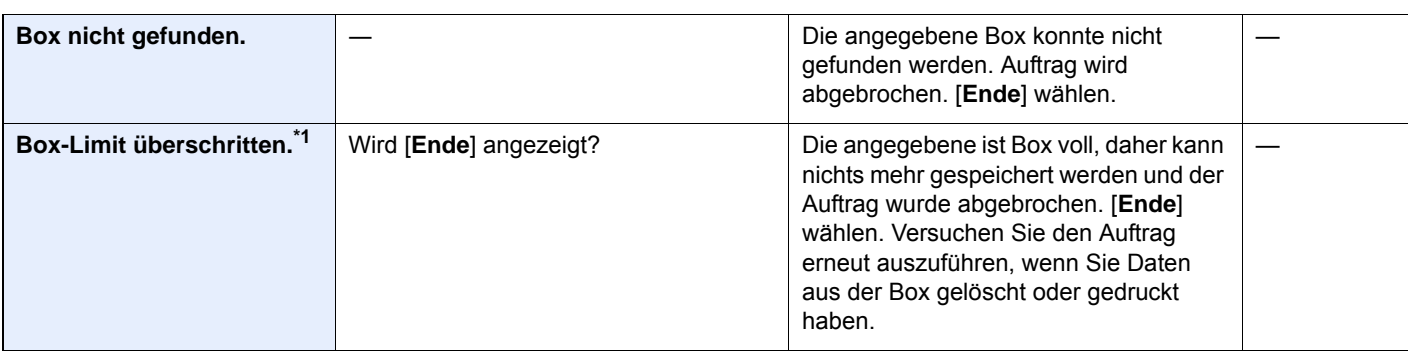

**D**

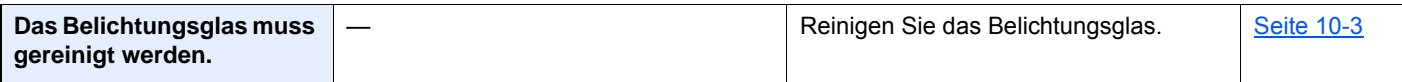
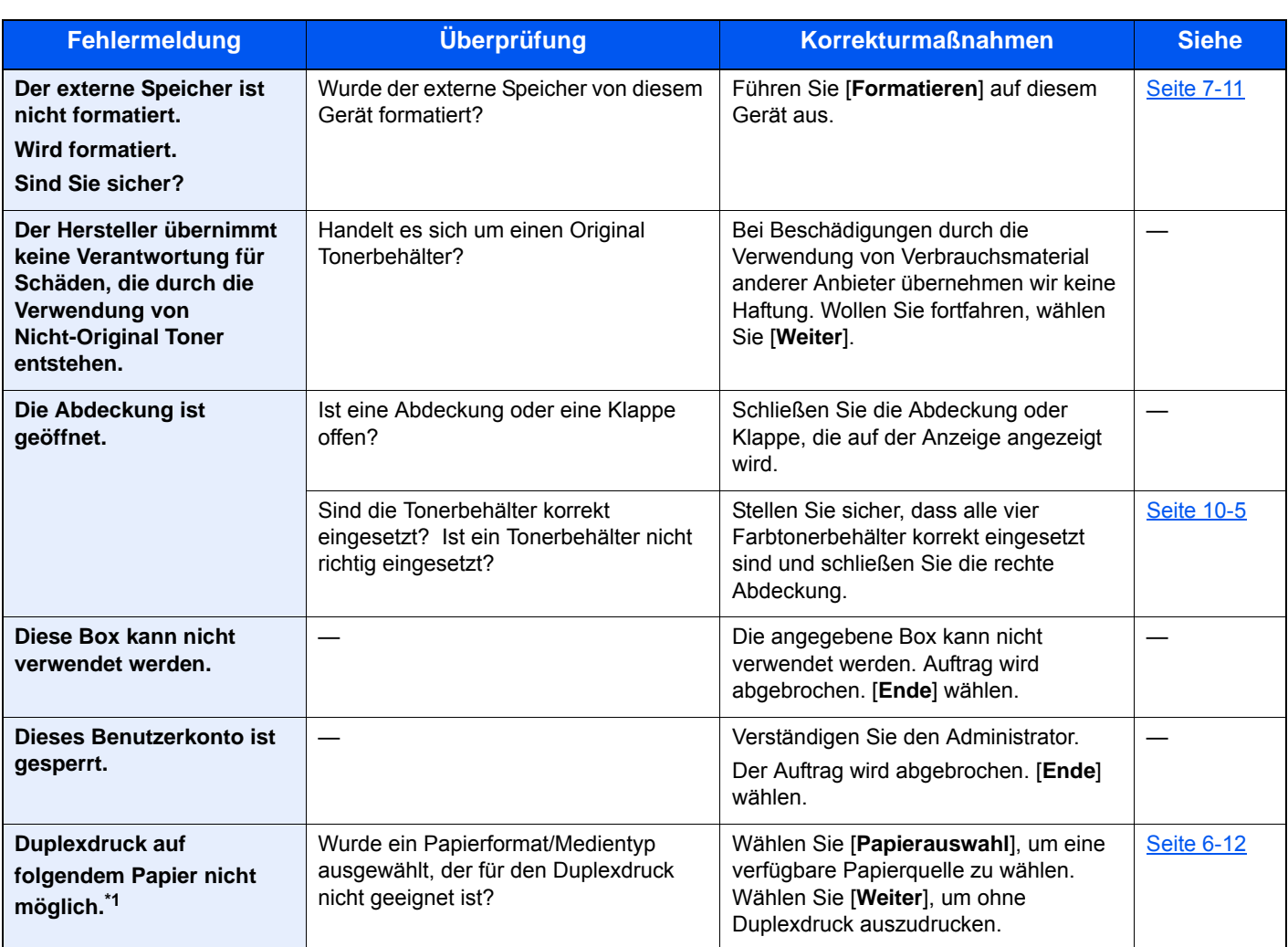

### **E**

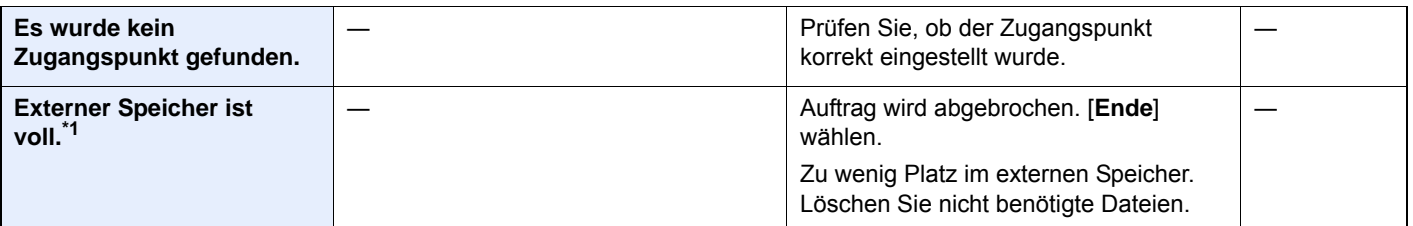

**F**

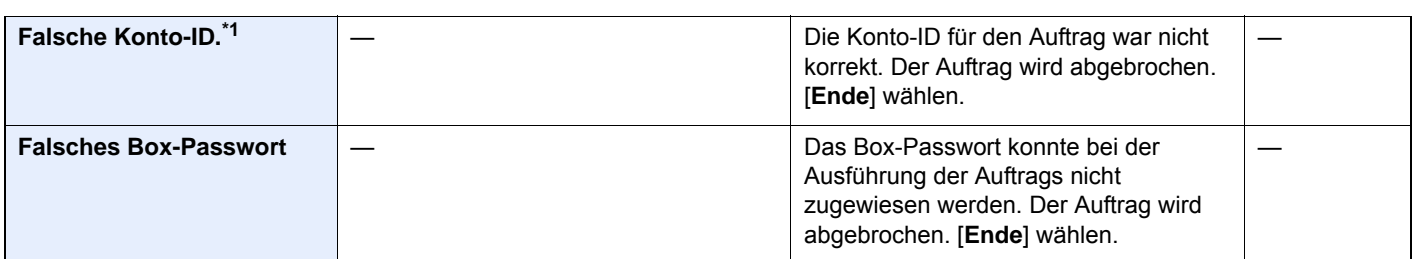

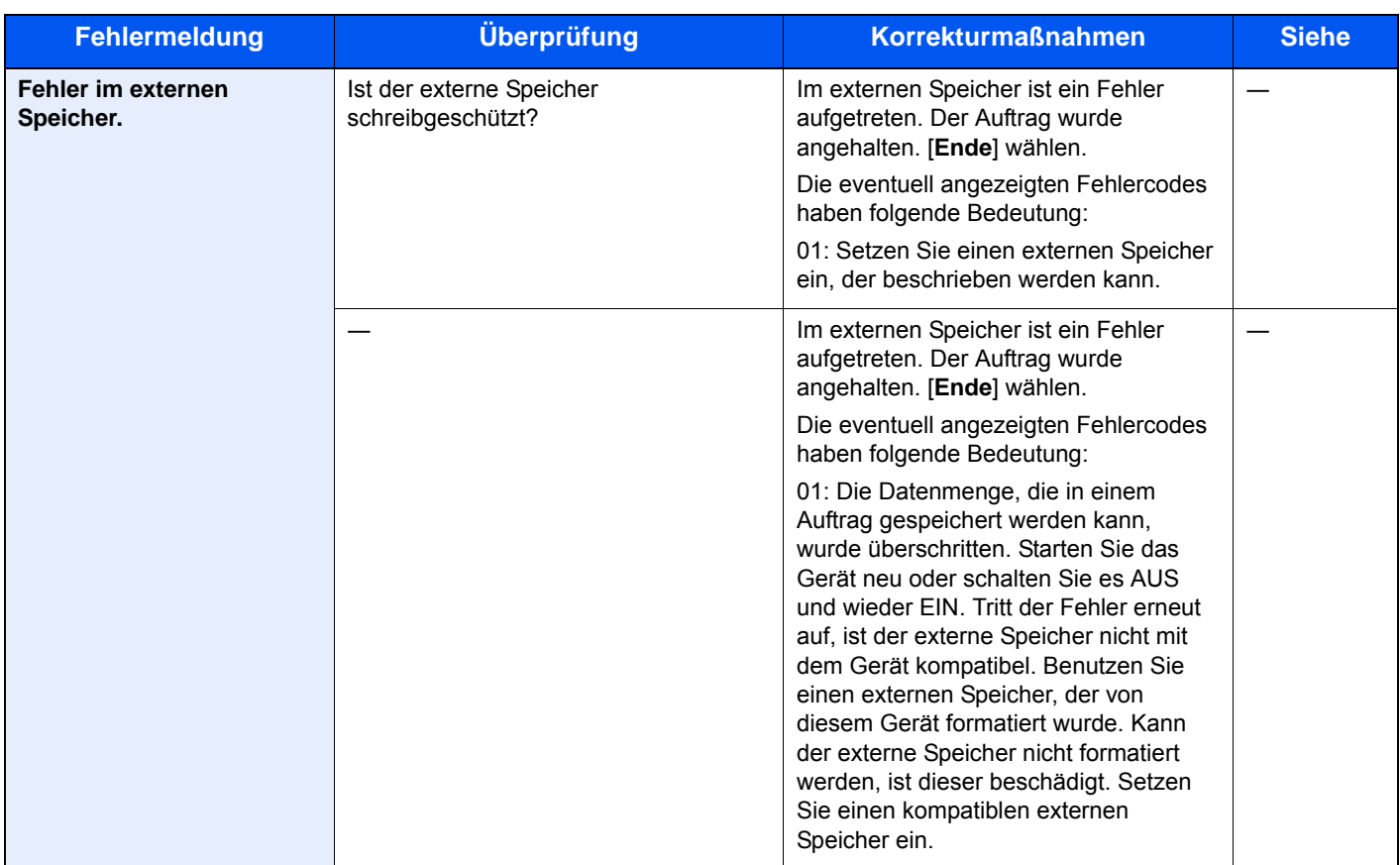

### **G**

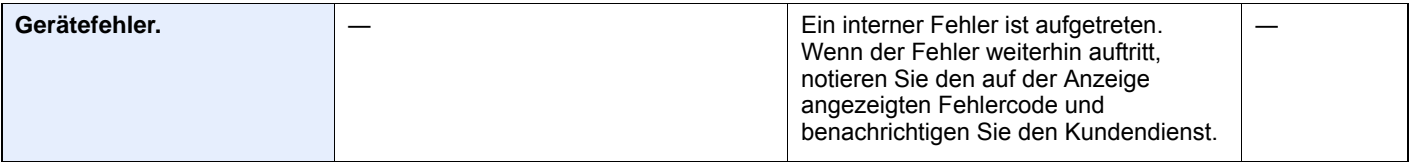

### **H**

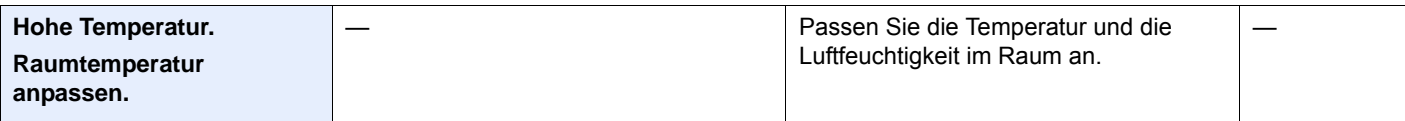

**I**

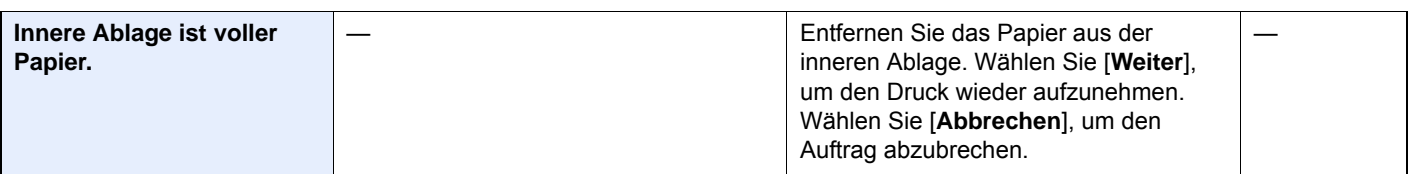

**K**

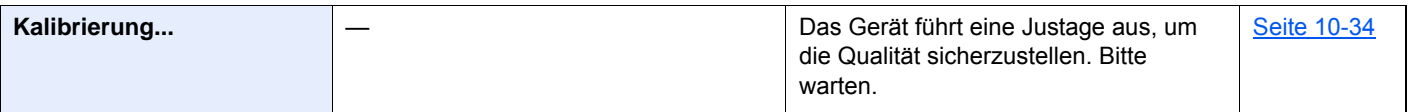

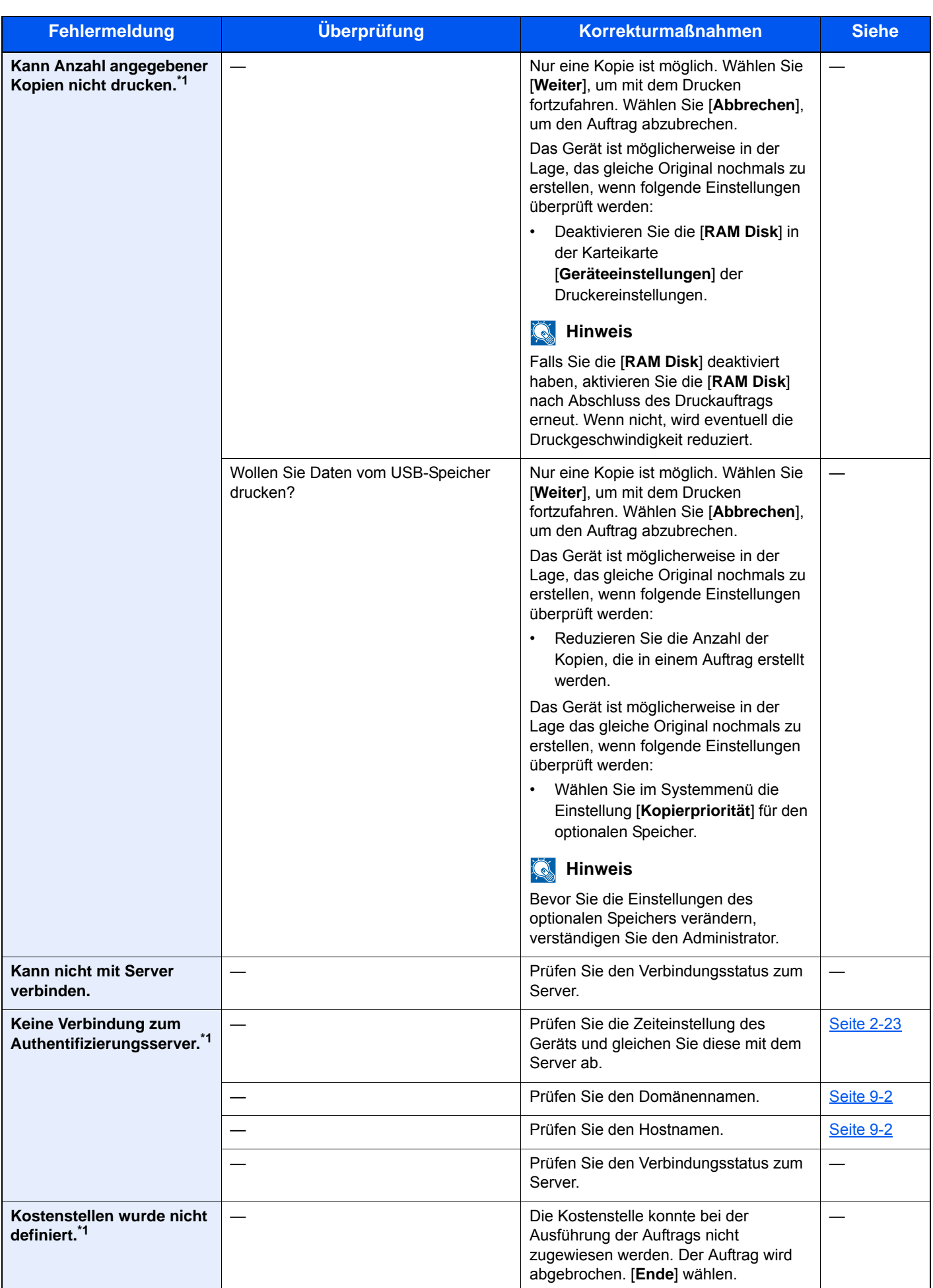

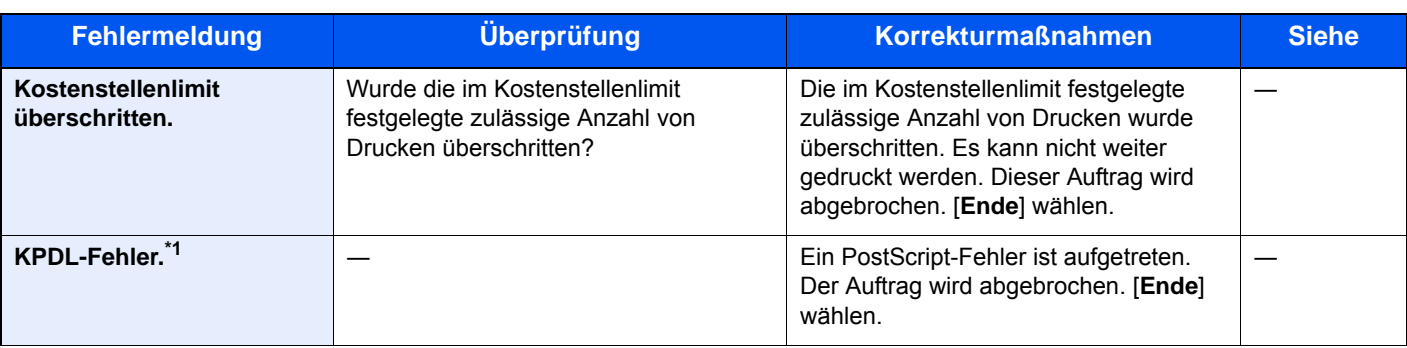

**L**

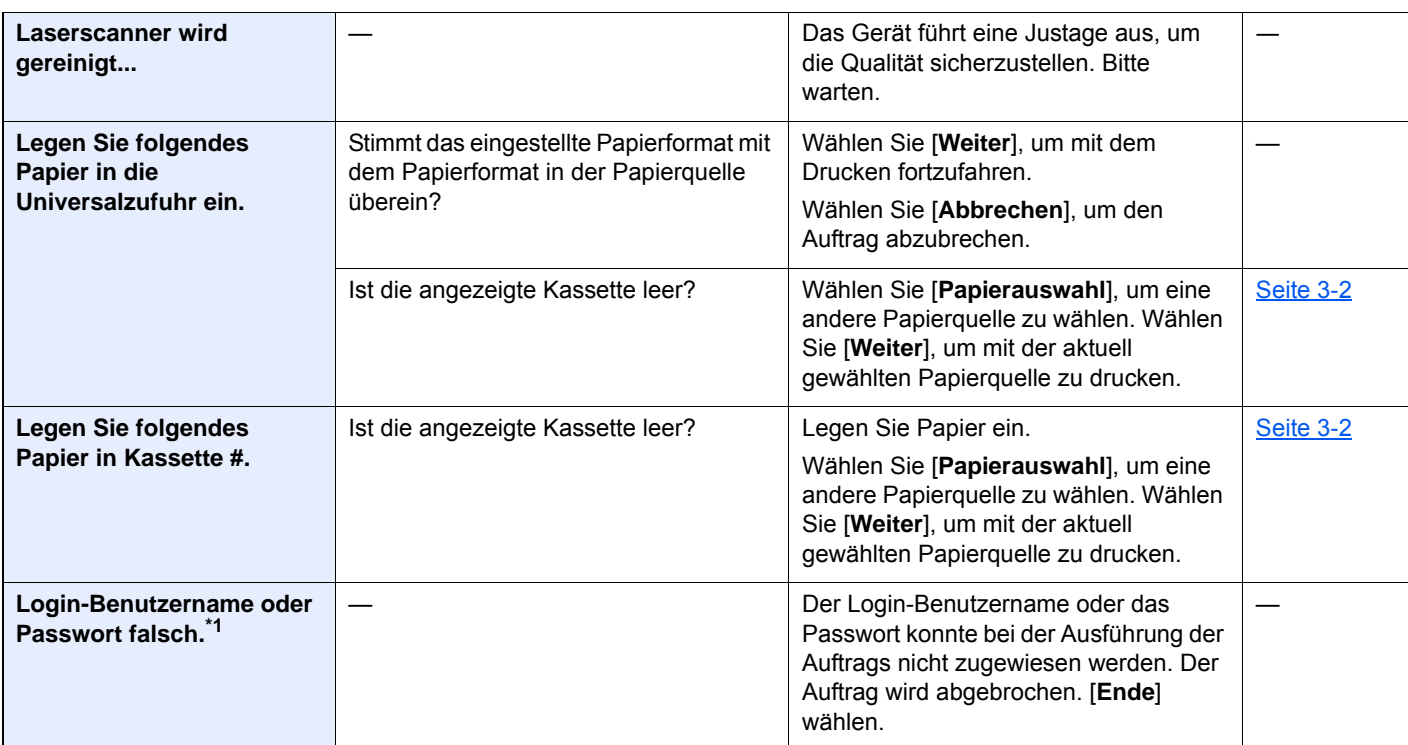

### **M**

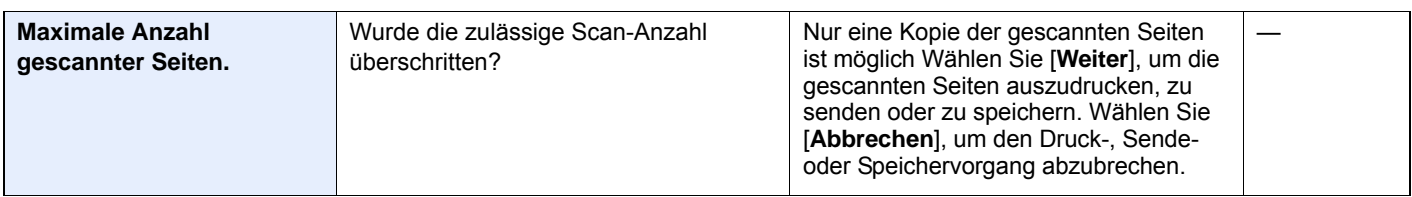

**N**

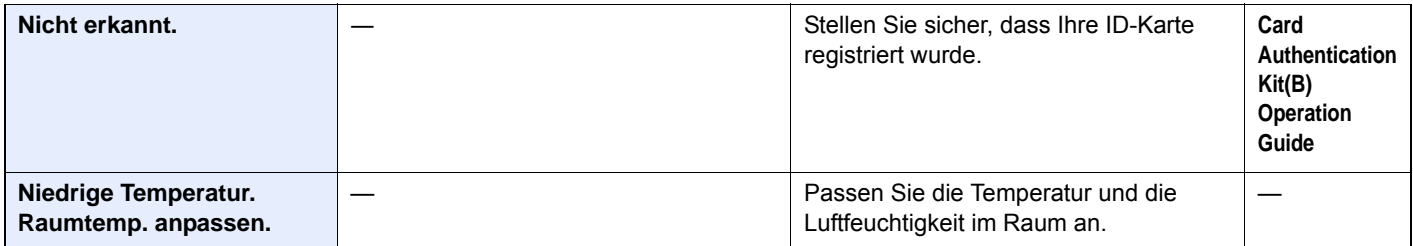

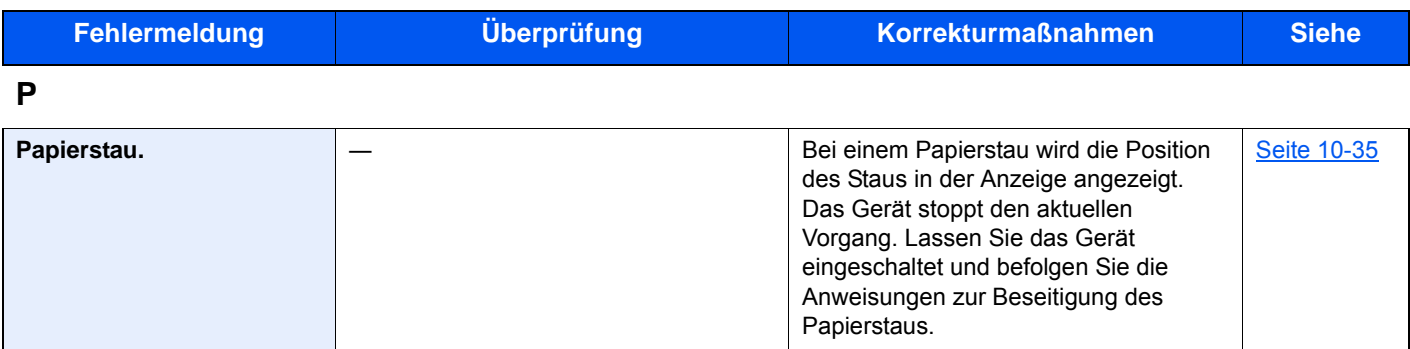

**R**

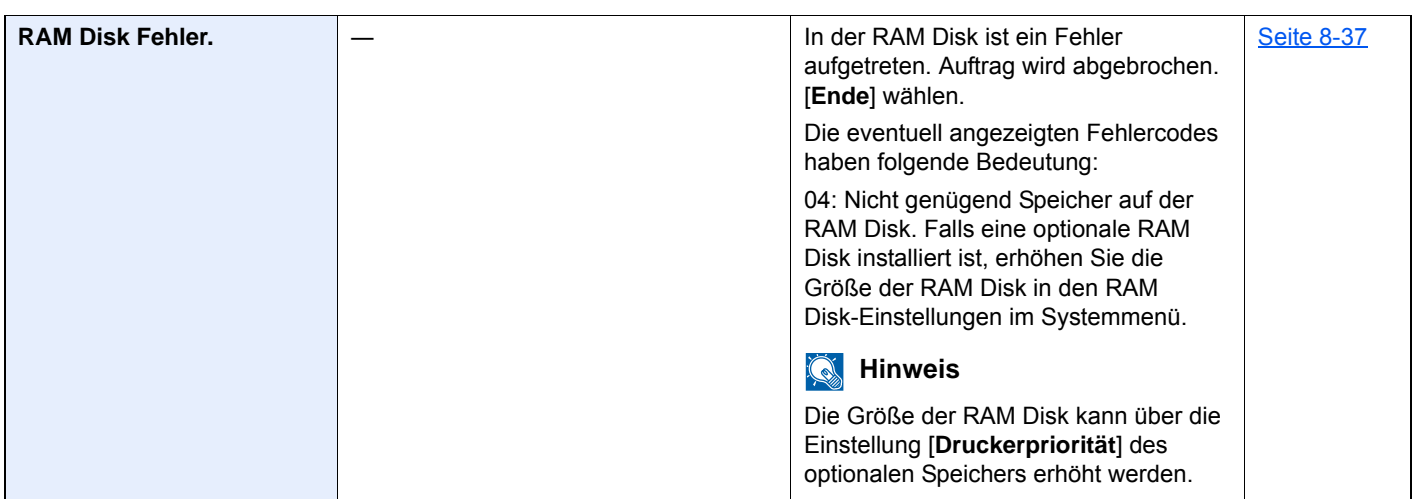

**S**

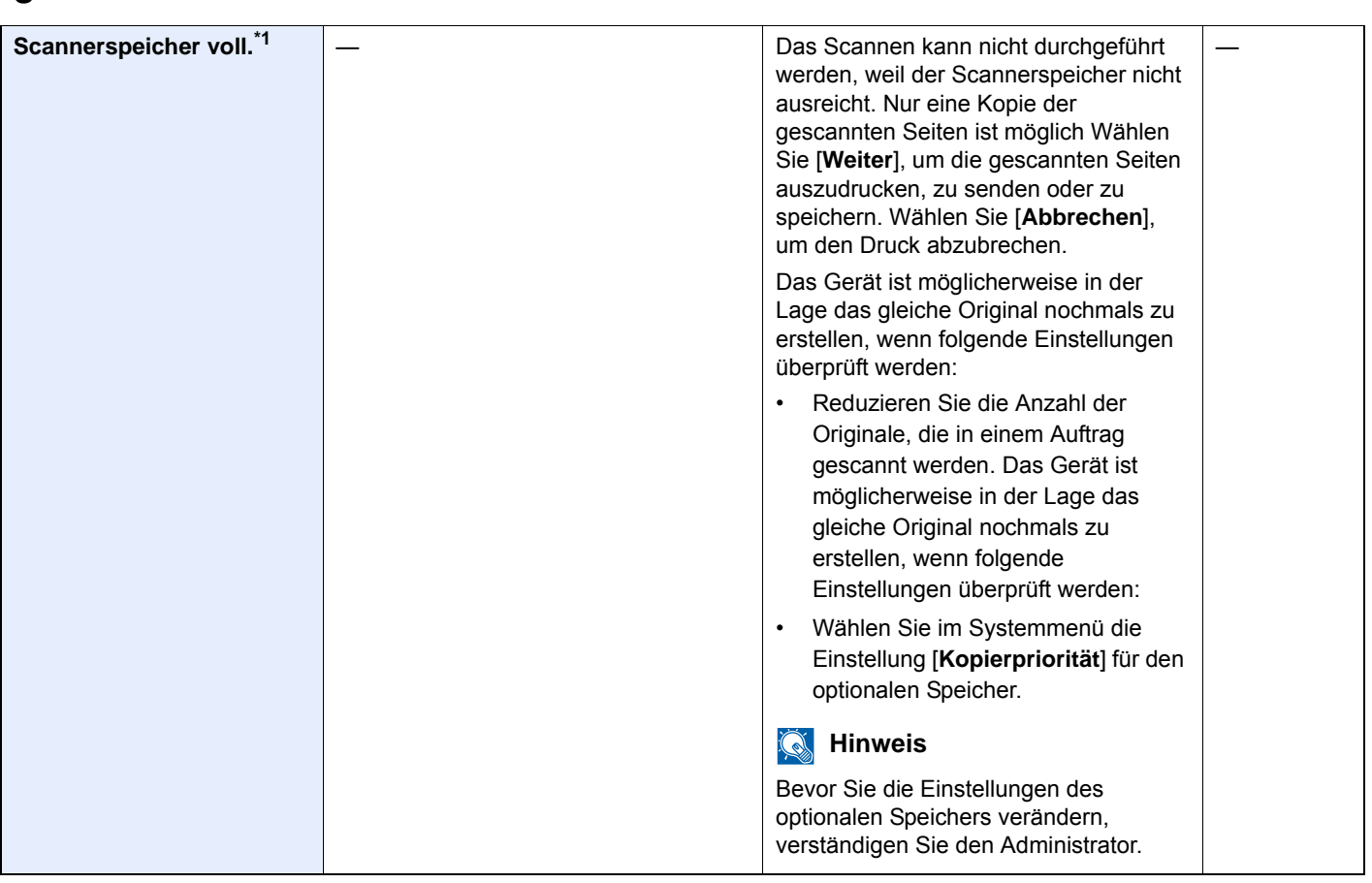

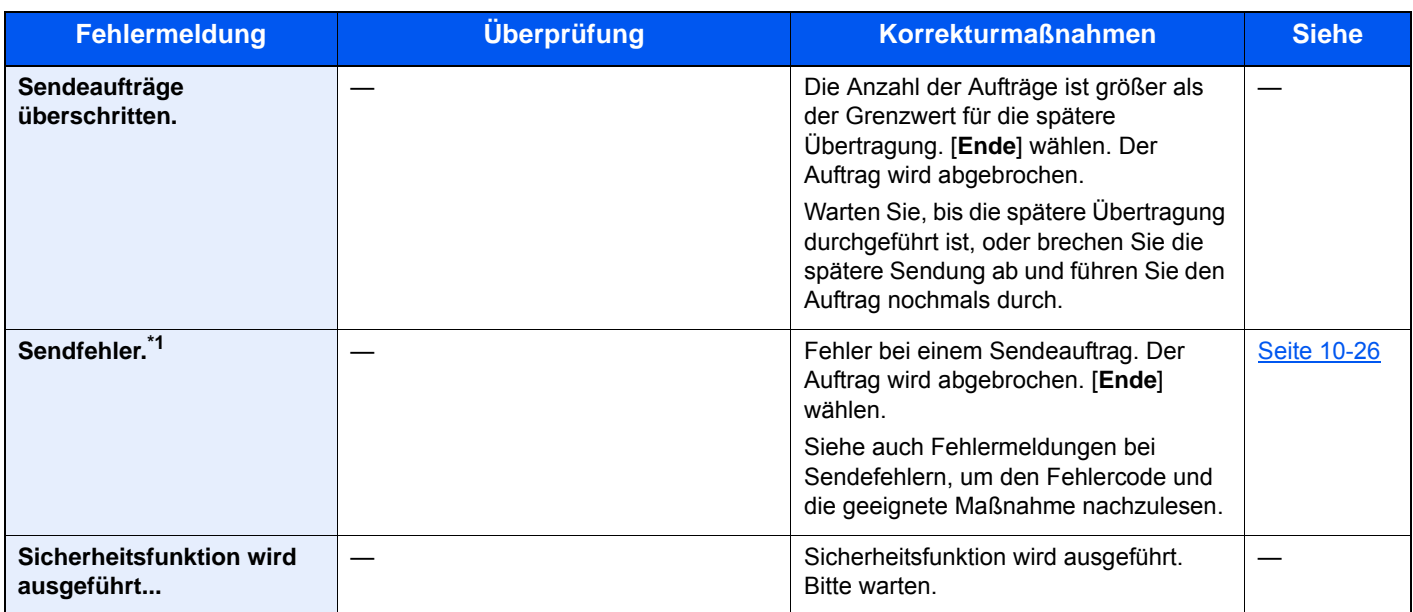

| <b>Fehlermeldung</b> | Überprüfung                                                                             | <b>Korrekturmaßnahmen</b>                                                                                                    | <b>Siehe</b> |
|----------------------|-----------------------------------------------------------------------------------------|----------------------------------------------------------------------------------------------------|--------------|
| Speicher voll.*1     | Möchten Sie das gescannte Dokument<br>an einen PC senden oder es im Gerät<br>speichern? | Es kann nichts mehr eingelesen<br>werden, da zu wenig Speicherkapazität<br>vorhanden ist. Falls nur [Ende]<br>angezeigt wird, wählen Sie [Ende]. Der<br>Auftrag wird abgebrochen.                                                                                                    | Seite 6-27   |
|                      |                                                                                         | Das Gerät ist möglicherweise in der<br>Lage das gleiche Original nochmals zu<br>erstellen, wenn folgende Einstellungen<br>überprüft werden:                                                                                                    |              |
|                      |                                                                                         | Verringern Sie die [Bildqualität] in<br>[Dateiformat].                                                                                                    |              |
|                      |                                                                                         | Das Gerät ist möglicherweise in der<br>Lage das gleiche Original nochmals zu<br>erstellen, wenn folgende Einstellungen<br>überprüft werden:                                                                                                    |              |
|                      |                                                                                         | Wählen Sie im Systemmenü die<br>Einstellung [Normal] für den<br>optionalen Speicher.                                                                                                    |              |
|                      |                                                                                         | <b>Hinweis</b><br>Kot                                                                                                    |              |
|                      |                                                                                         | Bevor Sie die Einstellungen des<br>optionalen Speichers verändern,<br>verständigen Sie den Administrator.                                                                                                    |              |
|                      | Möchten Sie Daten vom PC drucken?                                                       | Der Auftrag kann nicht fortgesetzt<br>werden, weil die Speicherkapazität<br>erschöpft ist. Wählen Sie [Weiter], um<br>die gescannten Seiten auszudrucken.<br>Der Druckauftrag kann nicht vollständig<br>ausgeführt werden. Wählen Sie<br>[Abbrechen], um den Auftrag<br>abzubrechen. |              |
|                      |                                                                                         | Das Gerät ist möglicherweise in der<br>Lage das gleiche Original nochmals zu<br>erstellen, wenn folgende Einstellungen<br>überprüft werden:                                                                                                    |              |
|                      |                                                                                         | Wählen Sie [Ein] für die RAM<br>Disk-Einstellung im Systemmenü<br>und verringern Sie danach die RAM<br>Disk-Größe.                                                                                                    |              |
|                      |                                                                                         | Wählen Sie im Systemmenü die<br>$\bullet$<br>Einstellung [Druckerpriorität] für den<br>optionalen Speicher                                                                                                    |              |
|                      |                                                                                         | <b>Hinweis</b><br>$\mathbb{C}^n$                                                                                                    |              |
|                      |                                                                                         | Bevor Sie die Einstellungen der<br>RAM-Disk oder des optionalen<br>Speichers verändern, verständigen Sie<br>den Administrator.                                                                                                    |              |
| Systemfehler.        |                                                                                         | Ein interner Systemfehler ist<br>aufgetreten. Folgen Sie den<br>Anweisungen in der<br>Berührungsanzeige.                                                                                                    |              |

**T**

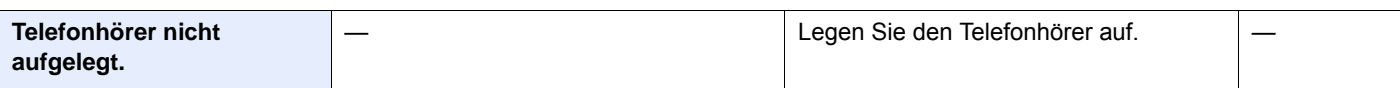

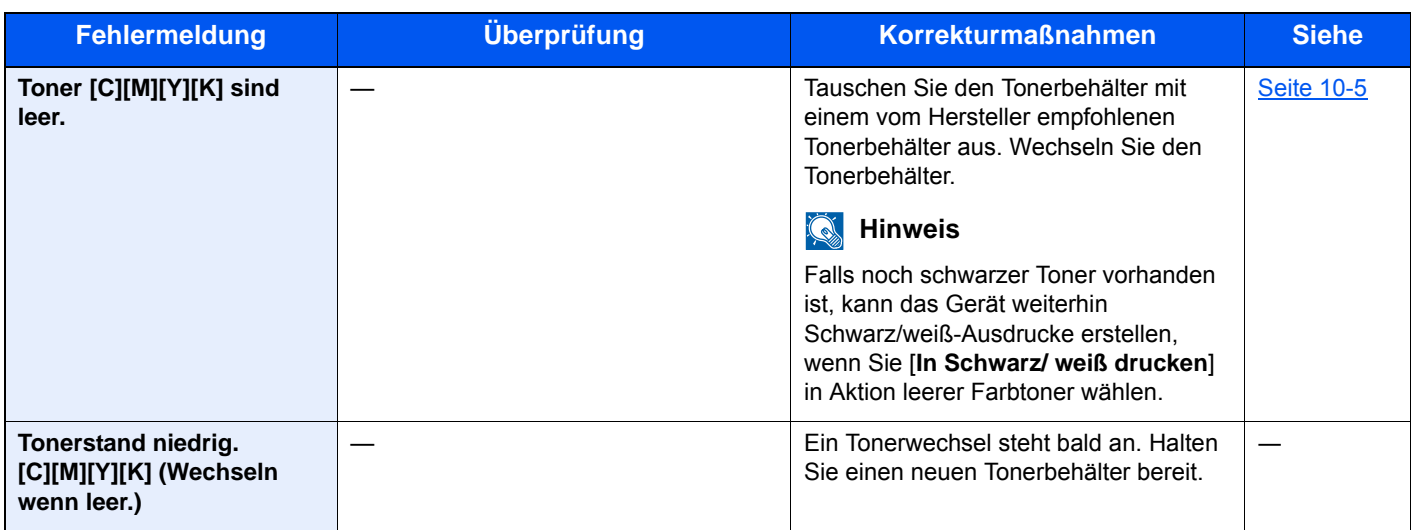

### **U**

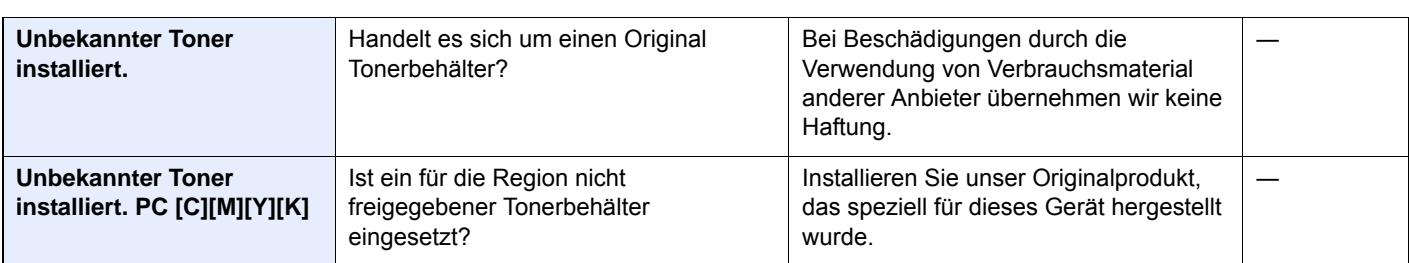

#### **V**

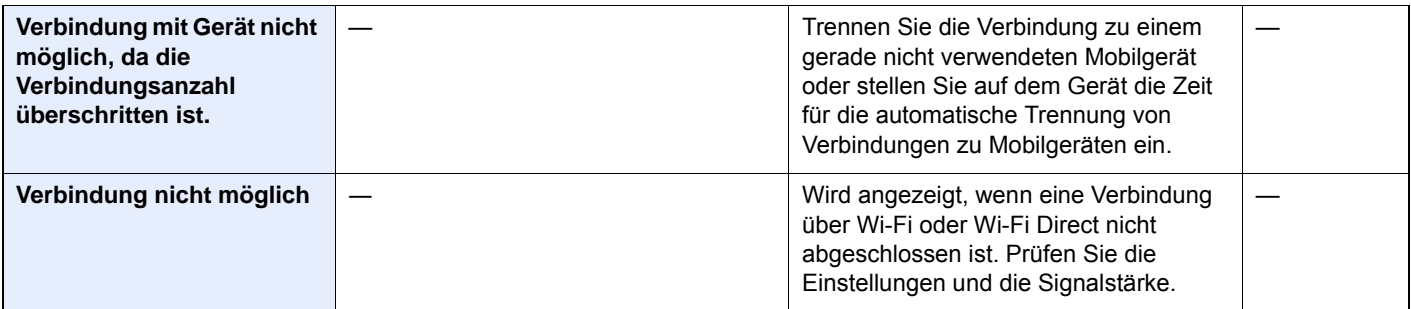

### **W**

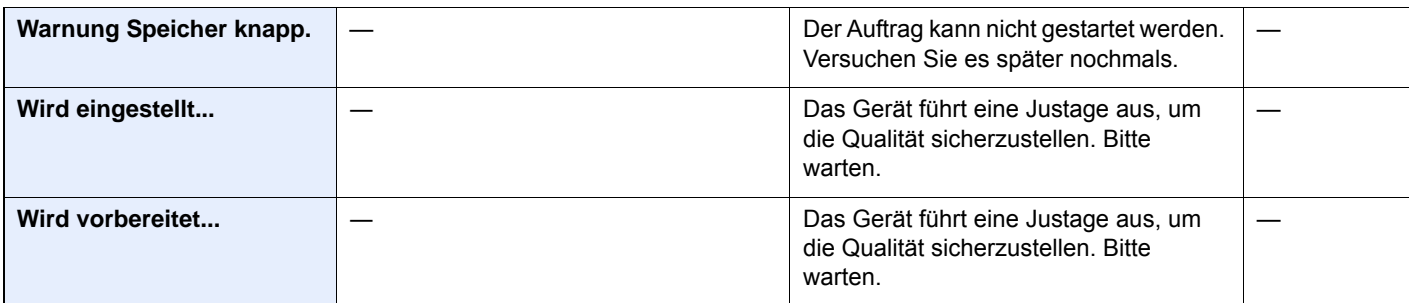

\*1 Steht die automatische Fehlerlöschung auf [**Ein**], wird der Auftrag nach einer bestimmten Zeitspanne fortgesetzt. Hinweise zu Betriebsauf. n. Fehler finden Sie unter

[Betriebsauf. n. Fehler \(Seite 8-40\)](#page-296-0)

### <span id="page-368-0"></span>**Fehlermeldungen bei Sendefehlern**

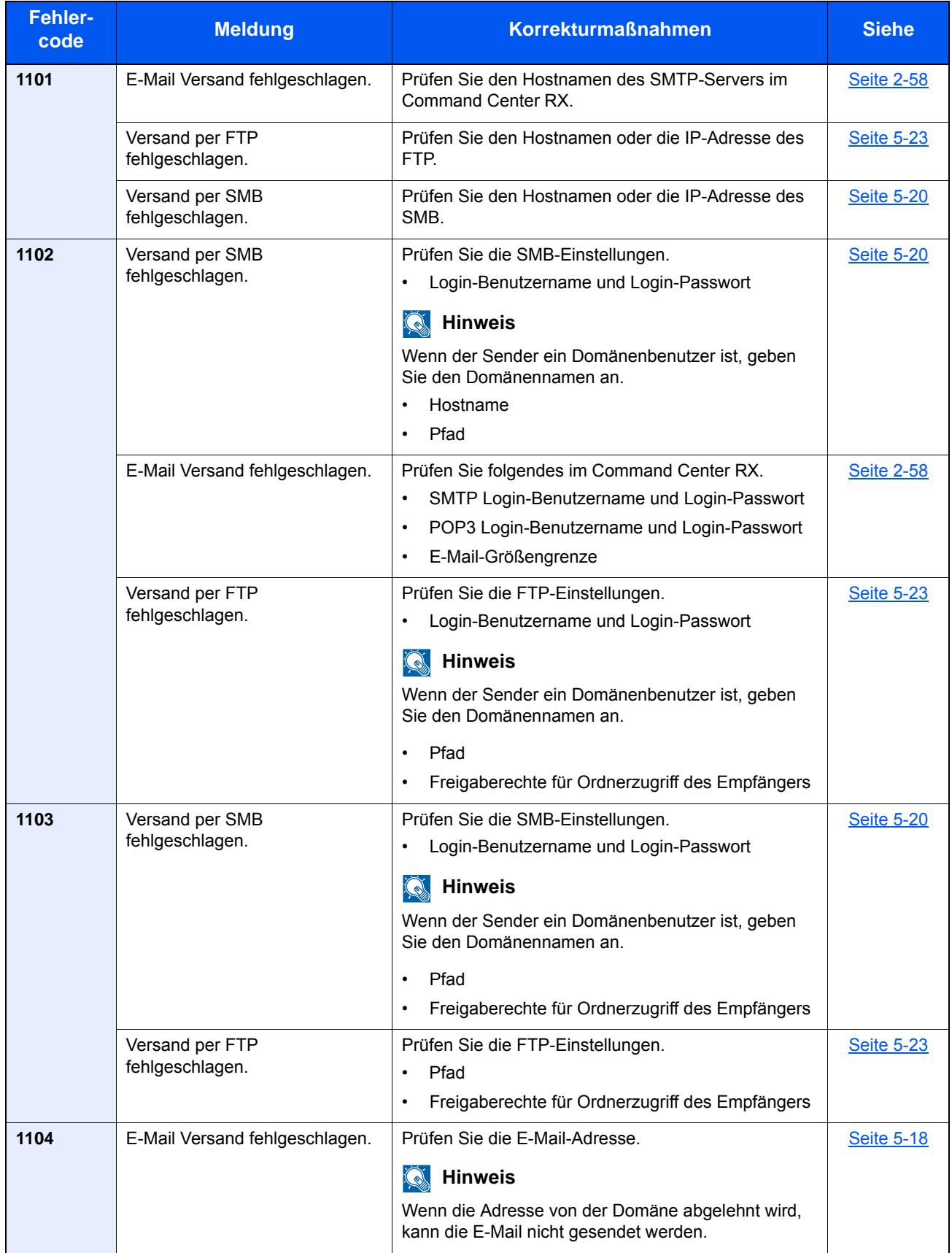

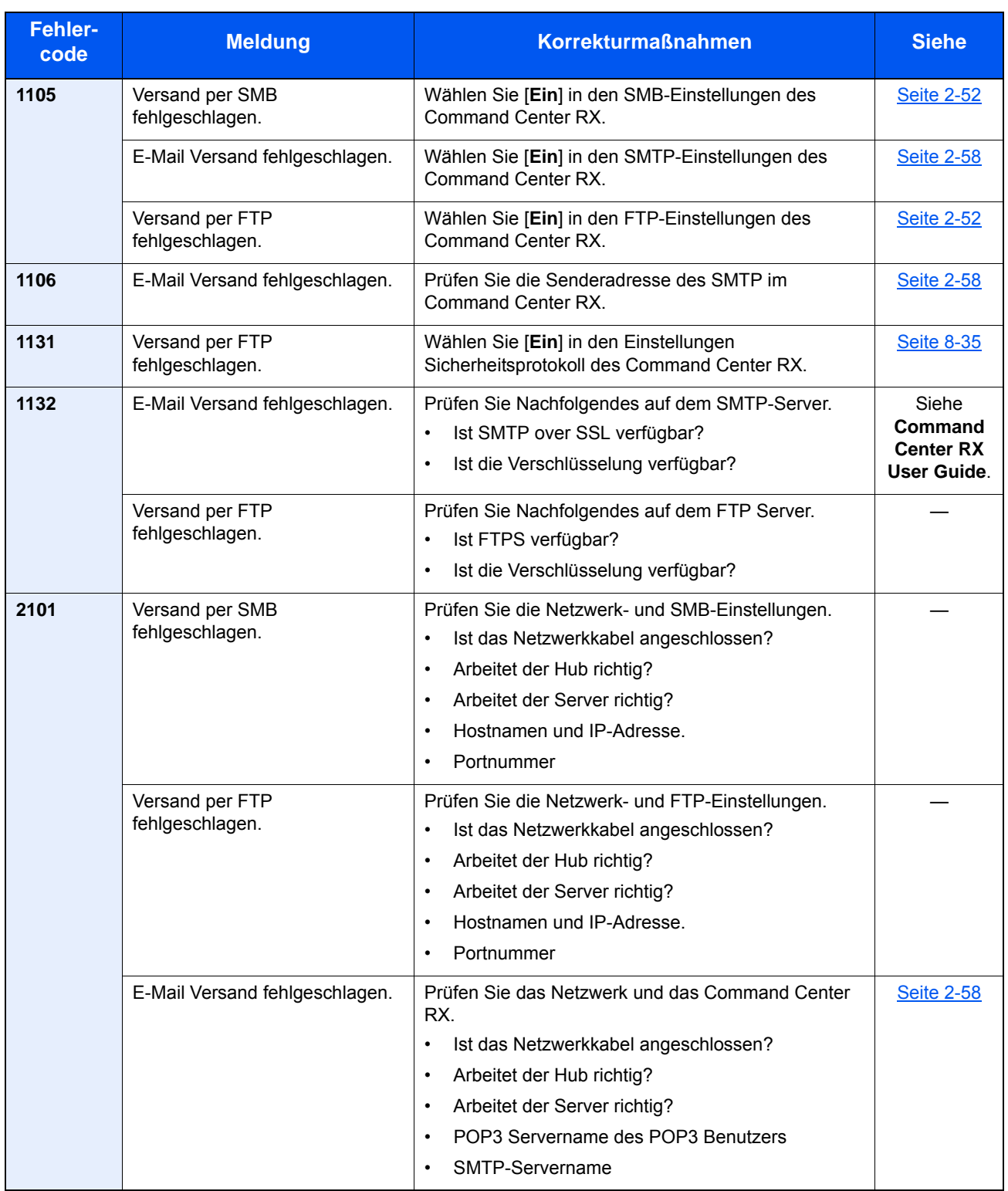

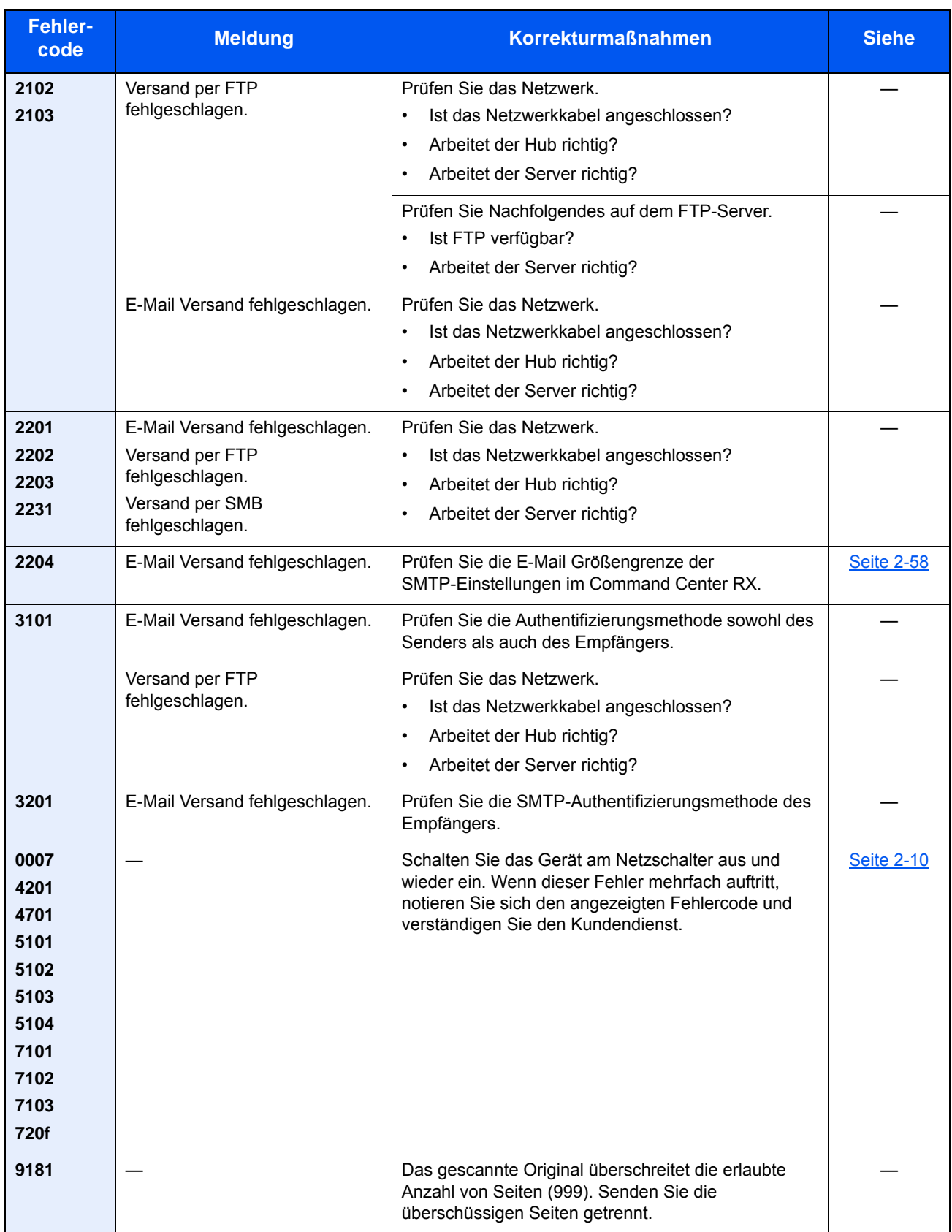

### Einstellungen/Wartung

## Überblick

Falls Probleme mit den Ausdrucken auftreten oder das Wartungsmenü angezeigt wird, müssen Sie im Systemmenü die Funktion Einstellungen/Wartung ausführen.

Die Tabelle zeigt die möglichen Einstellungen, die Sie vornehmen können.

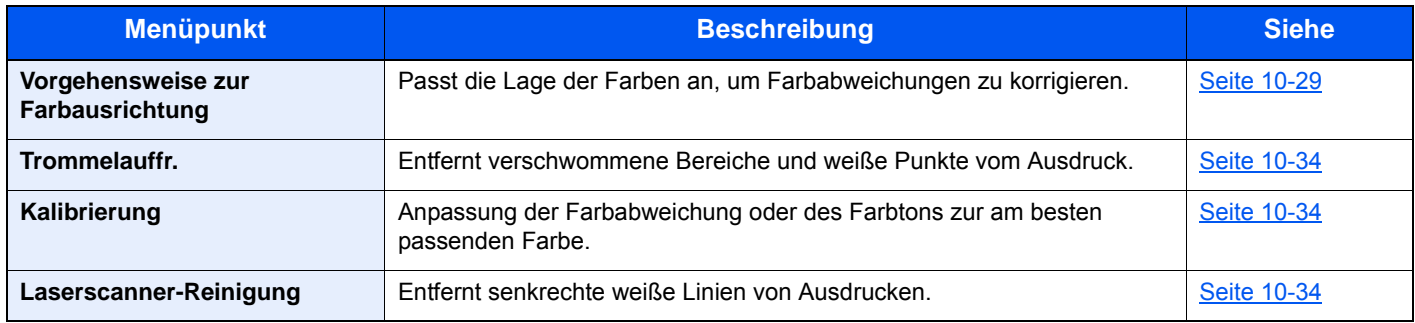

### <span id="page-371-0"></span>Vorgehensweise zur Farbausrichtung

Bei der ersten Installation oder wenn das System bewegt wurde, kann es sein, dass die Farben nicht genau nebeneinander liegen. Mit dieser Funktion können die Farben Cyan, Magenta und Yellow neu ausgerichtet werden, um diesen Fehler zu beseitigen.

Eine automatische und eine manuelle Einstellung der Farbausrichtung ist möglich. Die Verschiebung der Farben kann größtenteils durch die automatische Farbausrichtung beseitigt werden. Wenn dies nicht ausreicht, sollten Sie die manuellen Einstellungen durchführen.

### **WICHTIG**

**Bevor Sie die Farbausrichtung durchführen, müssen Sie die Kalibrierung ausgeführt haben. Besteht die Farbabweichung weiterhin, führen Sie die Farbausrichtung aus. Durch die Durchführung der Farbausrichtung ohne Kalibrierung wird die Farbabweichung kurzfristig beseitigt sein, aber in kurzer Zeit wieder auftreten.**

[Kalibrierung \(Seite 10-34\)](#page-376-0)

### **Automatische Farbkorrektur**

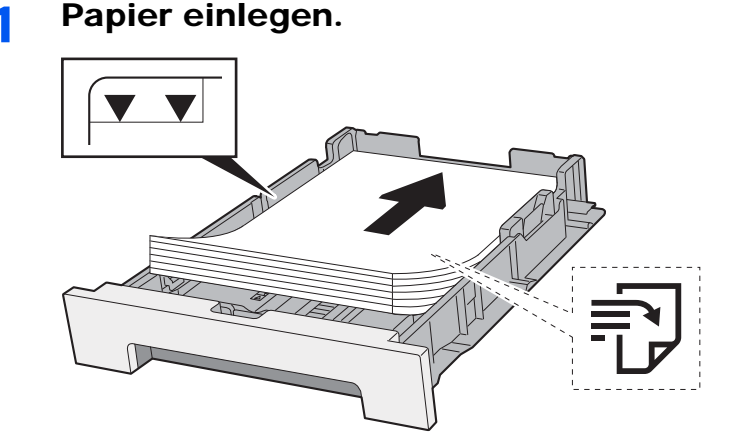

#### **WICHTIG**

- **Legen Sie das Papier mit der zu bedruckenden Seite nach oben ein.**
- **Nachdem Sie das Papier aus der Verpackung entnommen haben, fächern Sie das Papier sorgfältig auf, bevor Sie es in die Universalzufuhr einlegen.**
- [Bevor das Papier eingelegt wird \(Seite 3-2\)](#page-118-1)
- **Vor dem Einlegen des Papiers muss sichergestellt werden, dass das Papier nicht gewellt oder gefaltet ist. Gefaltetes oder gewelltes Papier kann zu Papierstau führen.**
- **Das eingelegte Papier darf die Füllgrenze nicht überschreiten (siehe obenstehende Abbildung).**
- **Falls die Papierlängeneinstellung und die Papierbreitenführungen nicht korrekt eingestellt sind, kann das Papier schief eingezogen werden oder es kann zum Papierstau kommen.**

### 2 Anzeige aufrufen.

Taste [**Systemmenü/Zähler**] > [**Einstellungen/Wartung**] > [**Farbausrichtung**] > [**Auto**]

### 3 Druckmuster ausdrucken.

Wählen Sie [**Start**].

Das Druckmuster wird gedruckt.

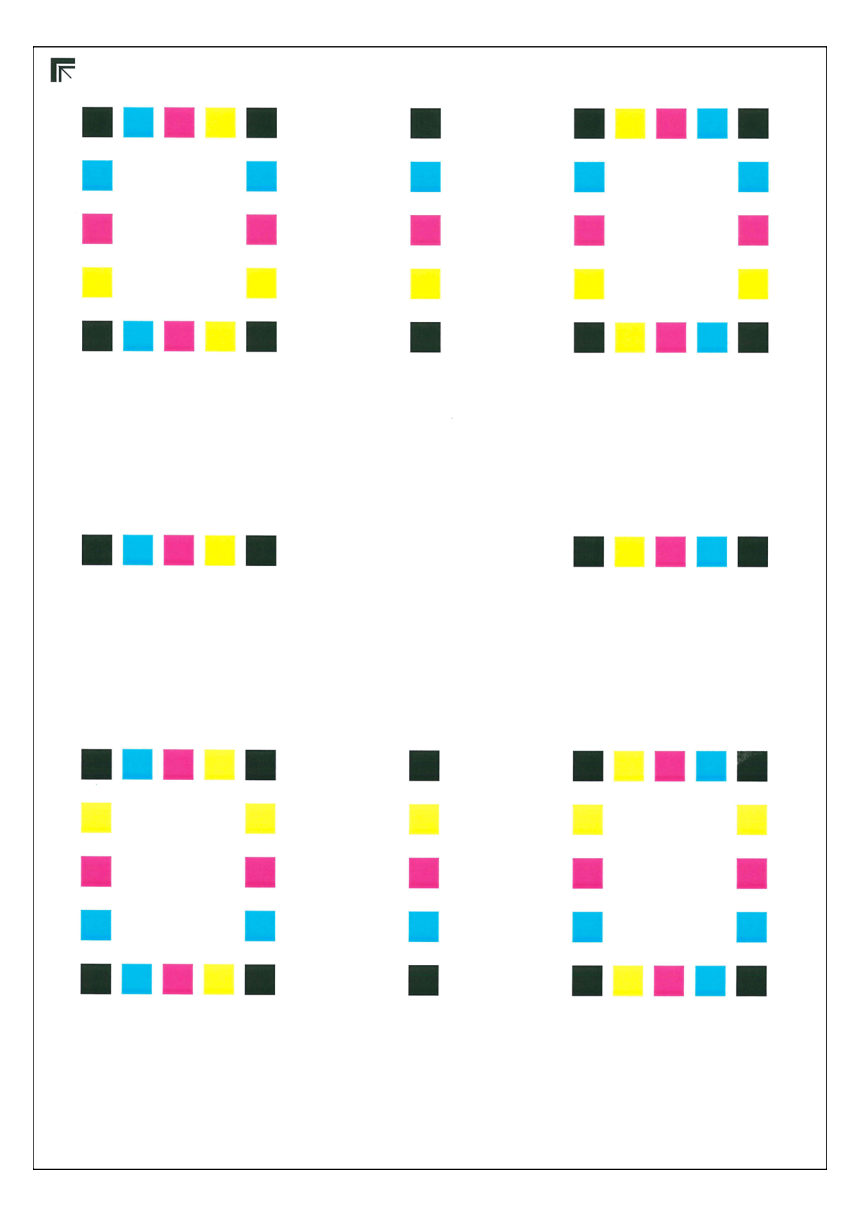

#### **Beispieldiagramm**

### **4** Farbausrichtung ausführen.

1 Wie in der Abbildung gezeigt, legen Sie das Muster mit der bedruckten Seite auf das Vorlagenglas. Die Ecke mit den Pfeilen muss nach hinten zeigen.

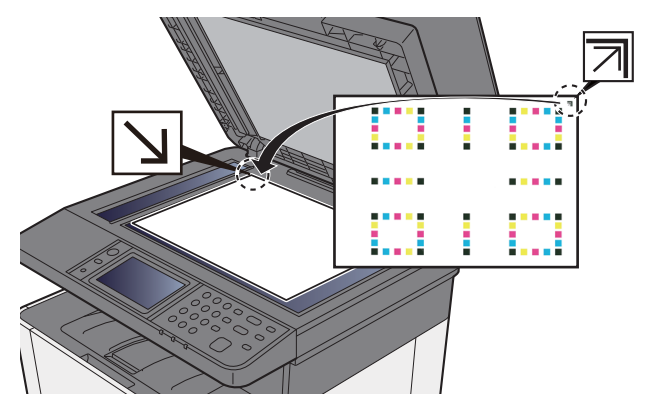

2 Wählen Sie [**Start**], um das Druckmuster einzuscannen.

Sobald das Einlesen beendet ist, startet die Korrektur der Einstellungen.

3 Sobald die Korrektur der Einstellungen beendet ist, bestätigen Sie mit [**OK**].

### **Manuelle Korrektur**

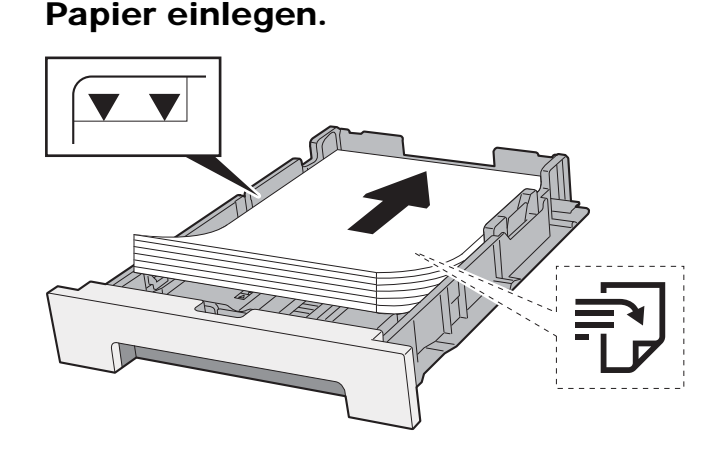

### **WICHTIG**

- **Legen Sie das Papier mit der zu bedruckenden Seite nach oben ein.**
- **Nachdem Sie das Papier aus der Verpackung entnommen haben, fächern Sie das Papier sorgfältig auf, bevor Sie es in die Universalzufuhr einlegen.**
- [Bevor das Papier eingelegt wird \(Seite 3-2\)](#page-118-1)
- **Vor dem Einlegen des Papiers muss sichergestellt werden, dass das Papier nicht gewellt oder gefaltet ist. Gefaltetes oder gewelltes Papier kann zu Papierstau führen.**
- **Das eingelegte Papier darf die Füllgrenze nicht überschreiten (siehe obenstehende Abbildung).**
- **Falls die Papierlängeneinstellung und die Papierbreitenführungen nicht korrekt eingestellt sind, kann das Papier schief eingezogen werden oder es kann zum Papierstau kommen.**

### 2 Anzeige aufrufen.

Taste [**Systemmenü/Zähler**] > [**Einstellungen/Wartung**] > [**Farbausrichtung**] > [**Manuell**]

### 3 Druckmuster ausdrucken.

Wählen Sie [**Druckmuster**].

Das Druckmuster wird gedruckt. Auf dem Druckmuster werden für die Farben M (Magenta), C (Cyan) und Y (Yellow) jeweils Balkenmuster für H-1 bis 5 und V-1 bis 5 gedruckt.

#### **Beispieldiagramm**

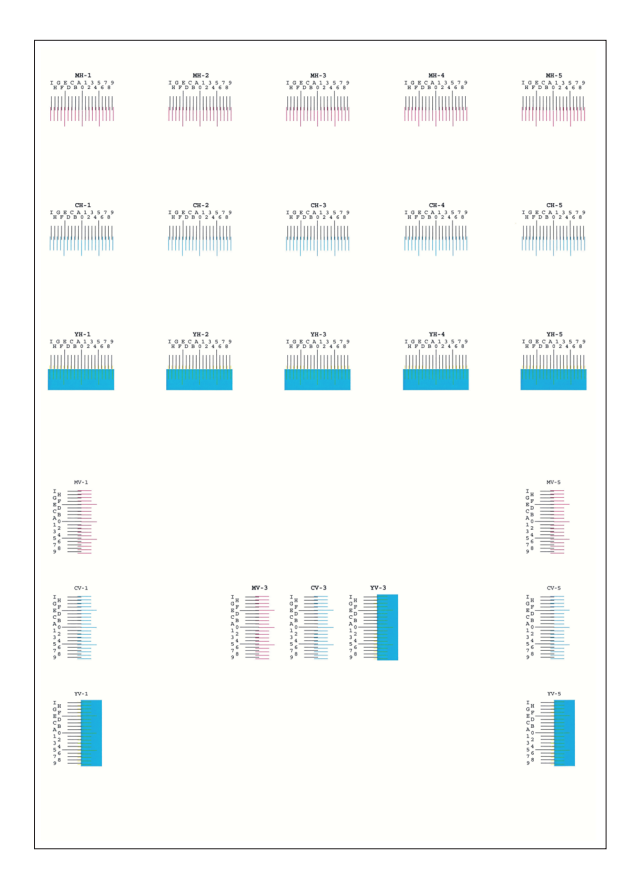

#### **4** Korrekte Werte eingeben.

1 Suchen Sie auf dem Druckmuster den Bereich, auf dem sich zwei Linien möglichst nahe kommen. Befindet sich dieser Bereich in der Null-Position, ist eine Justage nicht nötig. In diesem Beispiel ist B der korrekte Wert.

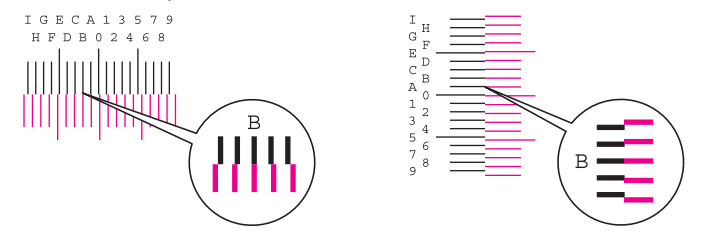

Von den Druckmustern H-1 bis H-5 lesen Sie nur die Werte für H-1 bis H-5 ab. Von den Druckmustern V-1 bis V-5 lesen Sie nur die Werte für V-3 (Center) ab.

#### 2 [**Detail**] > [**Speicherung**]

- 3 Geben Sie das Druckmuster zur Korrektur an.
- 4 Wählen Sie [**+**] oder [**-**], um die vom Druckmuster abgelesenen Werte einzugeben.

Wählen Sie [**+**], um den Wert von 0 bis 9 zu erhöhen. Zum Verringern wählen Sie [**-**].

Durch Auswahl von [**-**] ändert sich der Wert von 0 zu Buchstaben von A bis I. Um den Wert in die entgegengesetzte Richtung zu bewegen, wählen Sie [**+**].

Sie können die Zahl nicht über die Zifferntasten eingeben.

- 5 Wiederholen Sie die Schritte 3 und 4, um die Werte für jedes Druckmuster einzugeben.
- 6 Wählen Sie [**Start**], sobald Sie alle Werte eingegeben haben. Die Farbausrichtung beginnt.
- 7 Bestätigen Sie mit [**OK**], nachdem die Farbausrichtung abgeschlossen ist.

### <span id="page-376-1"></span>Trommelauffr.

Entfernt verschwommene Bereiche und weiße Punkte vom Ausdruck.

### **A** Hinweis

Die Trommelauffrischung kann nicht während eines Druckvorgangs vorgenommen werden. Führen Sie die Trommelauffrischung aus, nachdem der Druck abgeschlossen ist.

### 1 Anzeige aufrufen.

Taste [**Systemmenü/Zähler**] > [**Einstellungen/Wartung**] > [**Trommelauffr.**]

### **2** Trommelauffrischung ausführen.

Wählen Sie [**Start**]. Die "Trommelauffrischung" beginnt.

### <span id="page-376-0"></span>Kalibrierung

Diese Funktion ermöglicht das Drucken in der richtigen Farbe, indem der Farbton und die Farbverschiebung angepasst werden.

### 1 Anzeige aufrufen.

Taste [**Systemmenü/Zähler**] > [**Einstellungen/Wartung**] > [**Kalibrierung**]

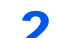

### **2 Kalibrierung ausführen.**

Wählen Sie [**Start**]. Die "Kalibrierung" beginnt.

### **Hinweis**

Falls sich der Farbton und die Farbverschiebung nach der Kalibrierung nicht verbessern, finden Sie weitere Informationen unter:

[Vorgehensweise zur Farbausrichtung \(Seite 10-29\)](#page-371-0)

### <span id="page-376-2"></span>Laserscanner-Reinigung

Entfernt senkrechte weiße Linien von Ausdrucken.

### 1 Anzeige aufrufen.

Taste [**Systemmenü/Zähler**] > [**Einstellungen/Wartung**] > [**Laserscanner-Reinigung**]

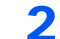

### **2** Laserscanner-Reinigung ausführen.

Wählen Sie [**Start**]. Die "Laserscanner-Reinigung" beginnt.

# <span id="page-377-0"></span>Papierstaus beseitigen

Bei einem Papierstau wird "Papierstau." auf der Berührungsanzeige angezeigt und das Gerät stoppt. Befolgen Sie die nachstehenden Anweisungen, um den Papierstau zu beseitigen.

### **Stauanzeigen**

<span id="page-377-5"></span><span id="page-377-4"></span><span id="page-377-3"></span><span id="page-377-2"></span><span id="page-377-1"></span>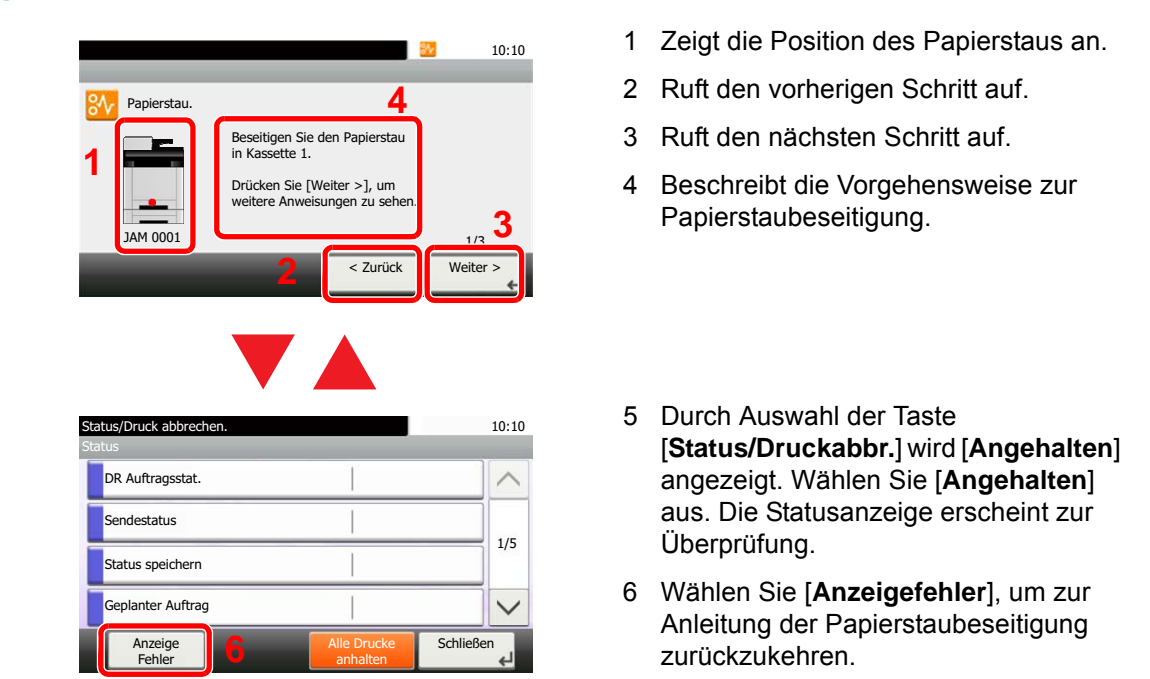

Wenn ein Papierstau auftritt, wird die Position des Staus wie nachstehend abgebildet durch Buchstaben auf der Berührungsanzeige angezeigt, die der jeweiligen Position im Gerät entsprechen. Außerdem werden Anweisungen zur Staubeseitigung eingeblendet.

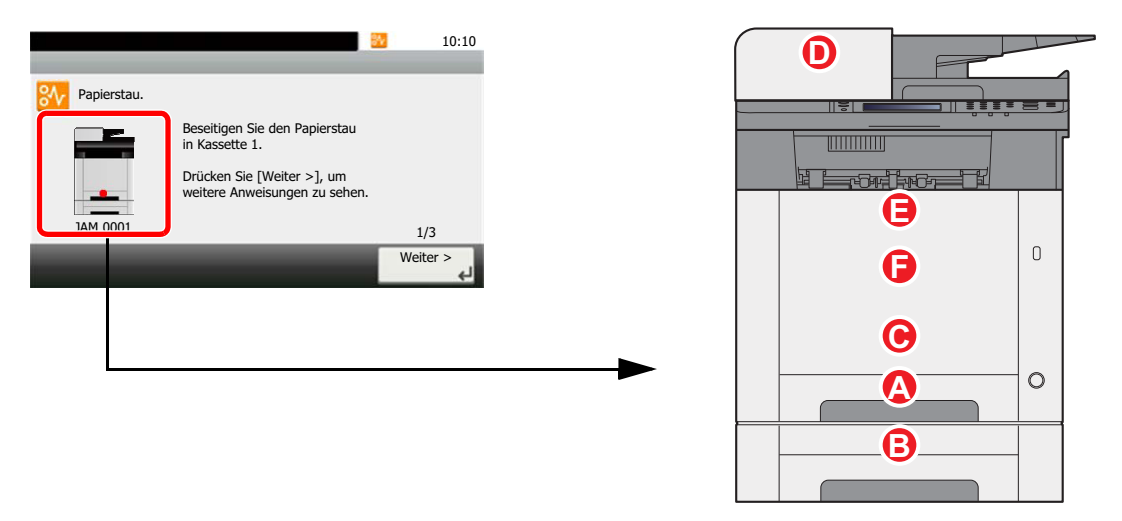

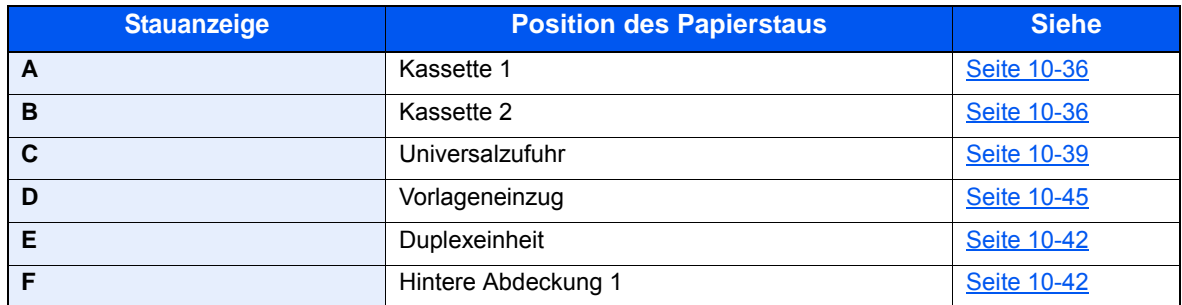

Nachdem der Stau beseitigt wurde, heizt das Gerät erneut auf und die Fehlermeldung wird gelöscht. Das Gerät fährt mit der Seite fort, die gerade gedruckt wurde als der Papierstau auftrat.

### <span id="page-378-0"></span>Papierstau in Kassette 1 beseitigen

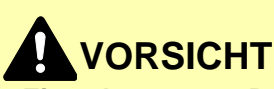

- **Einmal gestautes Papier darf nicht wieder eingelegt werden.**
- **Wenn das Papier während der Staubeseitigung gerissen ist, müssen Sie sicherstellen, dass alle losen Papierteile aus dem Geräteinneren entfernt wurden. Im Gerät gebliebene Papierteile können weitere Staus verursachen.**
	- 1 Kassette 1 bis zum Anschlag herausziehen.

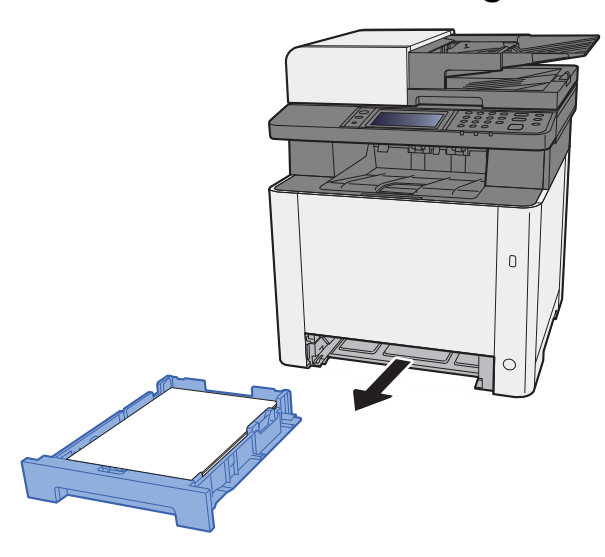

**2** Das gestaute Papier entfernen.

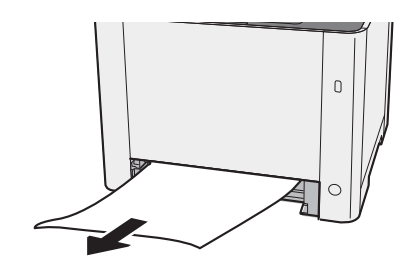

3 Kassette 1 wieder zurückschieben.

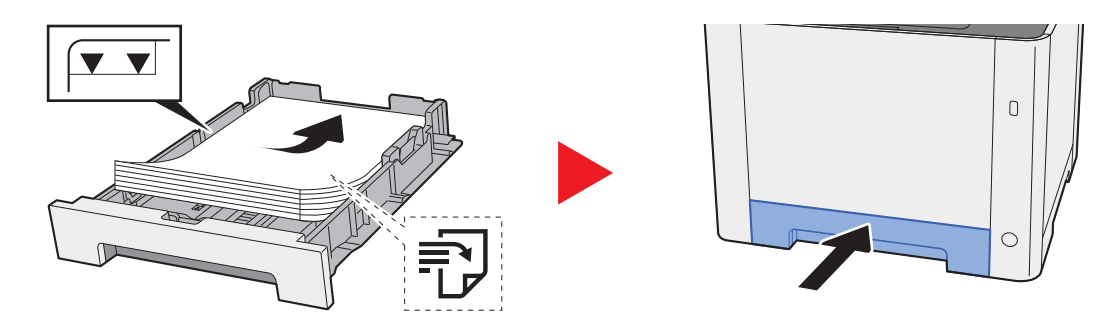

### Papierstau in Kassette 2 beseitigen

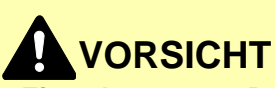

- **Einmal gestautes Papier darf nicht wieder eingelegt werden.**
- **Wenn das Papier während der Staubeseitigung gerissen ist, müssen Sie sicherstellen, dass alle losen Papierteile aus dem Geräteinneren entfernt wurden. Im Gerät gebliebene Papierteile können weitere Staus verursachen.**
	- Hintere Abdeckung 2 öffnen.

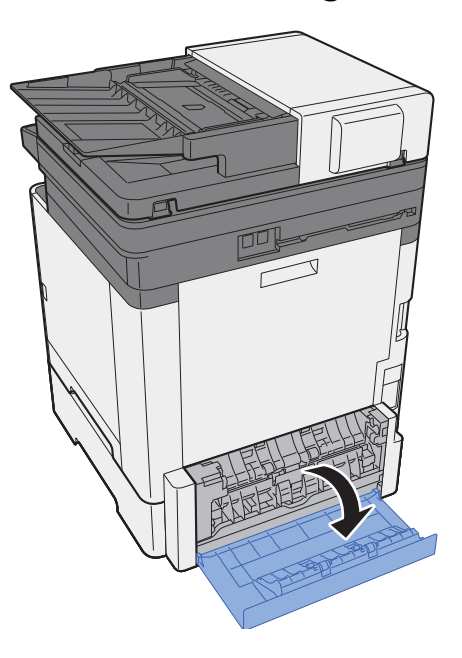

2 Das gestaute Papier entfernen.

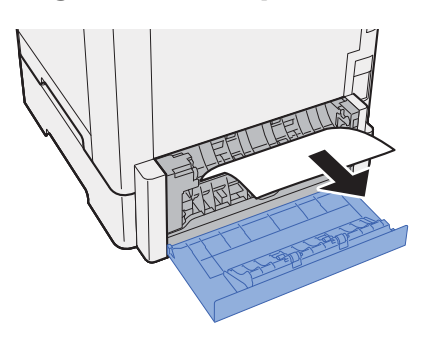

3 Hintere Abdeckung 2 schließen.

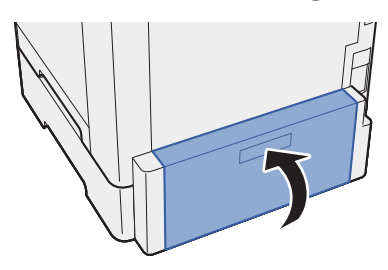

**A** Kassette 2 bis zum Anschlag herausziehen.

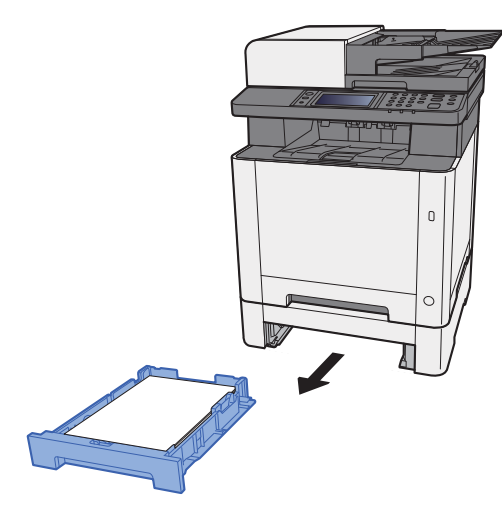

5 Das gestaute Papier entfernen.

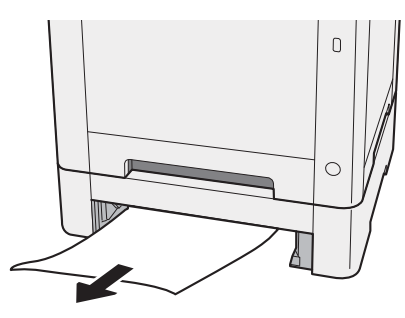

6 Kassette 2 wieder zurückschieben.

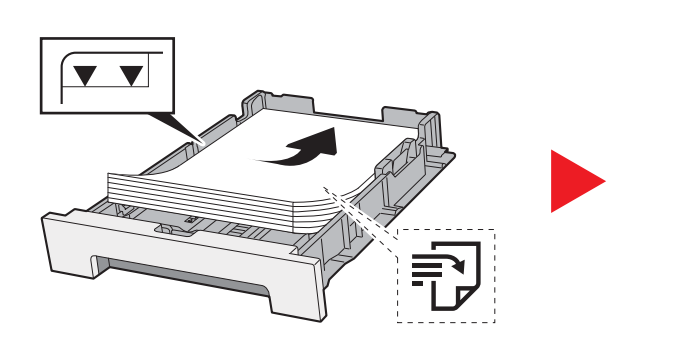

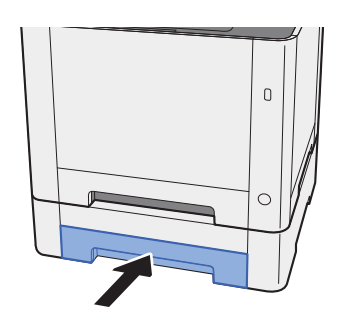

### <span id="page-381-0"></span>Papierstau in der Universalzufuhr beseitigen

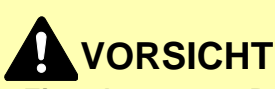

- **Einmal gestautes Papier darf nicht wieder eingelegt werden.**
- **Wenn das Papier während der Staubeseitigung gerissen ist, müssen Sie sicherstellen, dass alle losen Papierteile aus dem Geräteinneren entfernt wurden. Im Gerät gebliebene Papierteile können weitere Staus verursachen.**

Das gestaute Papier entfernen.

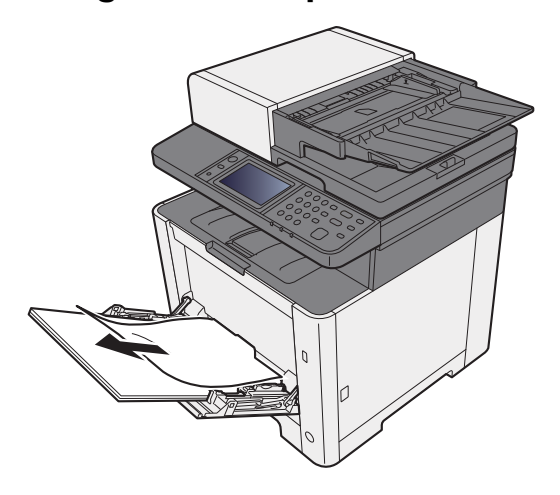

**2** Das gesamte Papier entfernen.

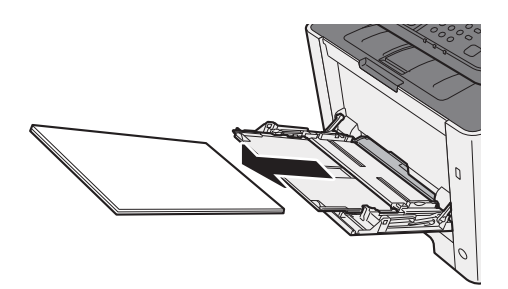

3 Universalzufuhr schließen.

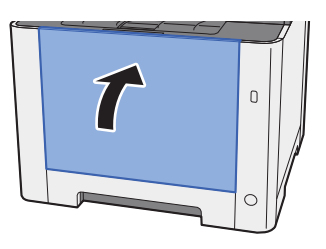

**4** Kassette 1 bis zum Anschlag herausziehen.

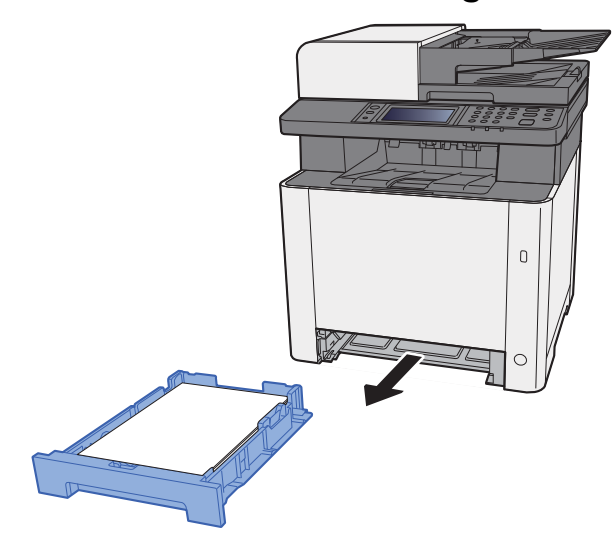

5 Einzugsabdeckung öffnen.

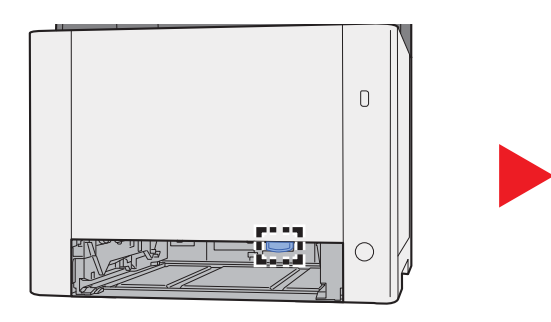

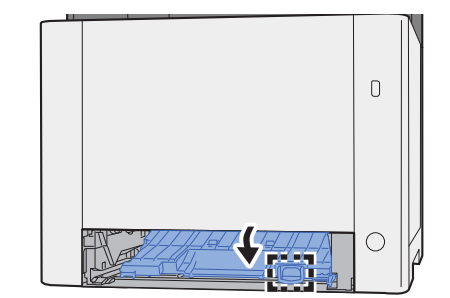

6 Das gestaute Papier entfernen.

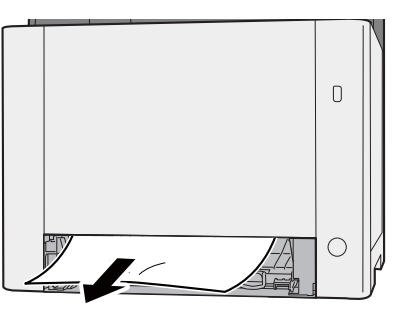

7 Einzugsabdeckung zurückschieben.

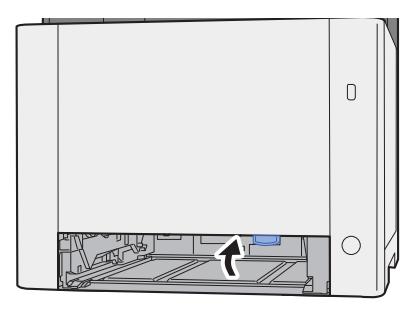

8 Kassette 1 wieder zurückschieben.

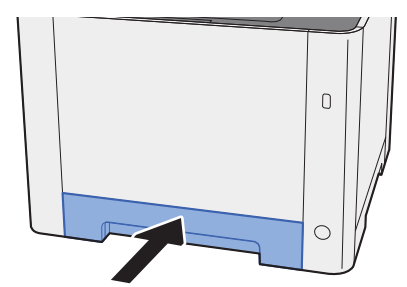

9 Universalzufuhr öffnen.

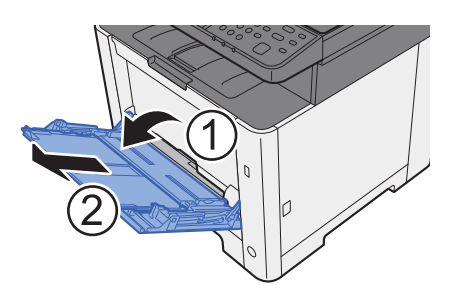

10 Papier wieder einlegen.

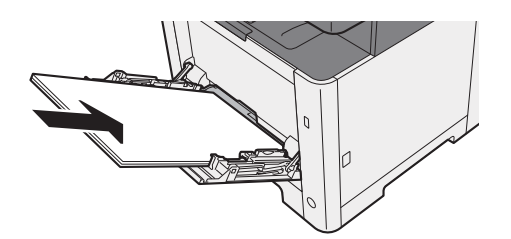

# <span id="page-384-0"></span>Papierstau in der hinteren Abdeckung 1 beseitigen

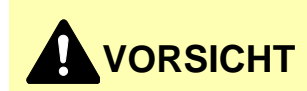

**Die Heizung ist sehr heiß. Diese Teile äußerst vorsichtig handhaben, um Verbrennungen zu vermeiden.**

1 Hintere Abdeckung 1 öffnen.

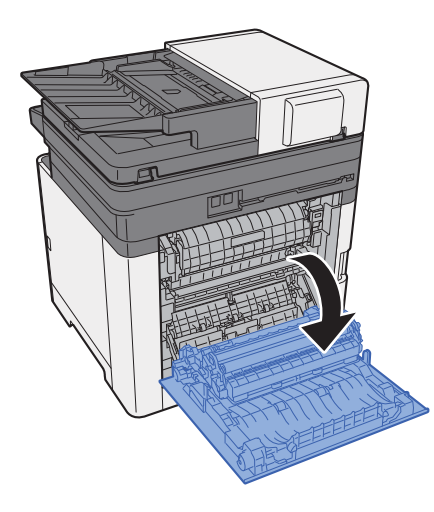

- 
- 2 Das gestaute Papier entfernen.

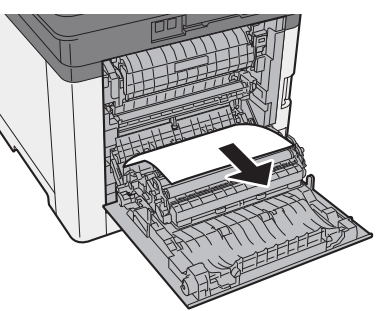

3 Abdeckung (A) öffnen.

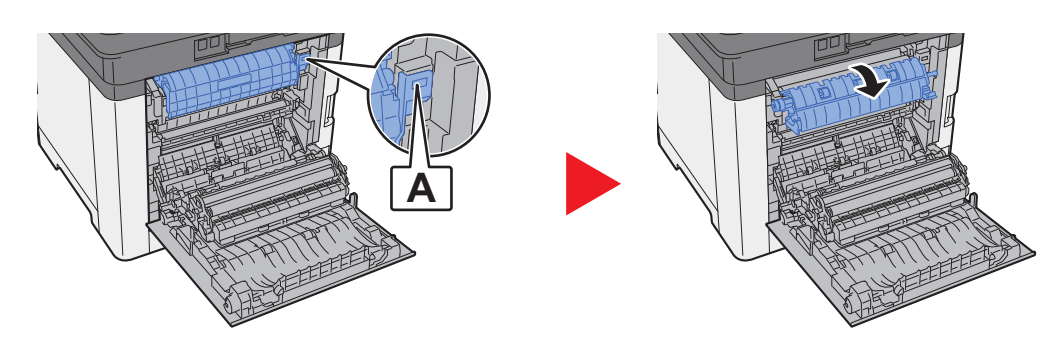

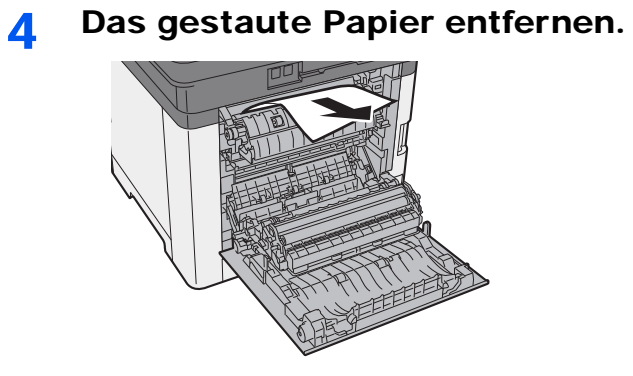

5 Einzugsabdeckung (B) öffnen.

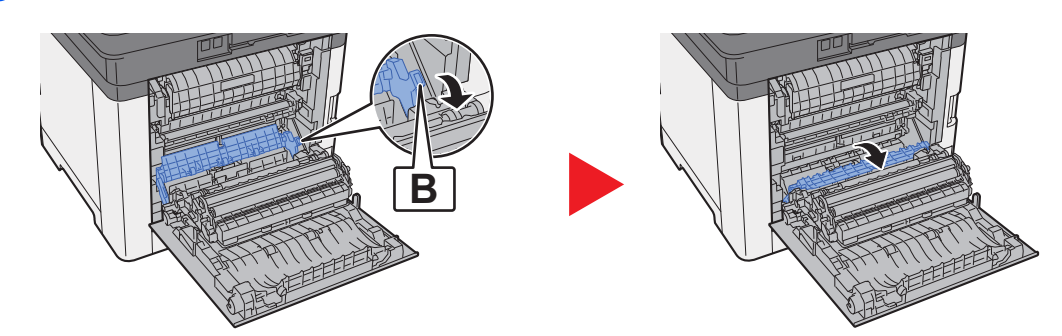

6 Das gestaute Papier entfernen.

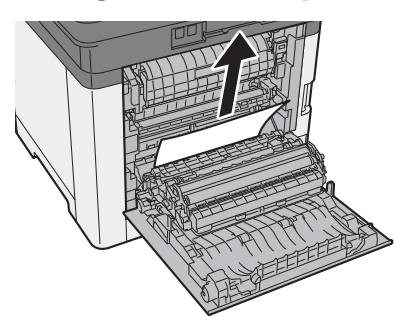

7 Duplexeinheit (C) öffnen.

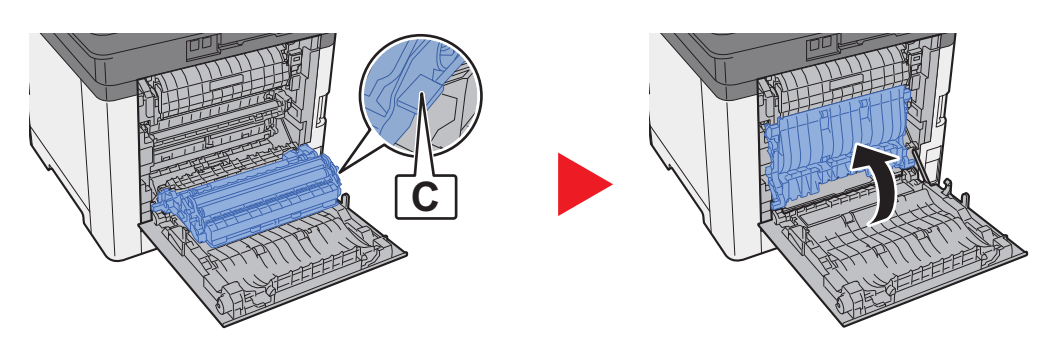

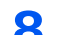

8 Das gestaute Papier entfernen.

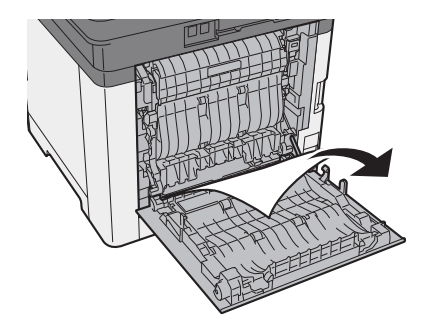

9 Hintere Abdeckung 1 schließen.

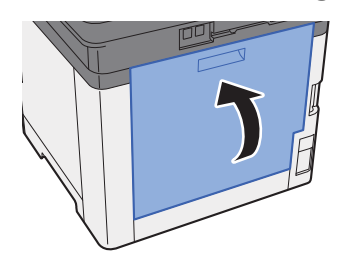

## <span id="page-387-0"></span>Papierstau im Vorlageneinzug beseitigen

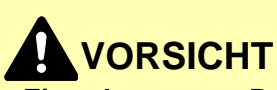

- **Einmal gestautes Papier darf nicht wieder eingelegt werden.**
- **Wenn das Papier während der Staubeseitigung gerissen ist, müssen Sie sicherstellen, dass alle losen Papierteile aus dem Geräteinneren entfernt wurden. Im Gerät gebliebene Papierteile können weitere Staus verursachen.**

1 Original aus dem Vorlageneinzug entfernen.

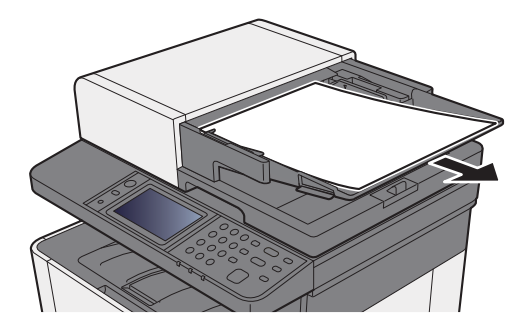

- 
- 2 Vordere Abdeckung öffnen und das gestaute Papier entfernen.

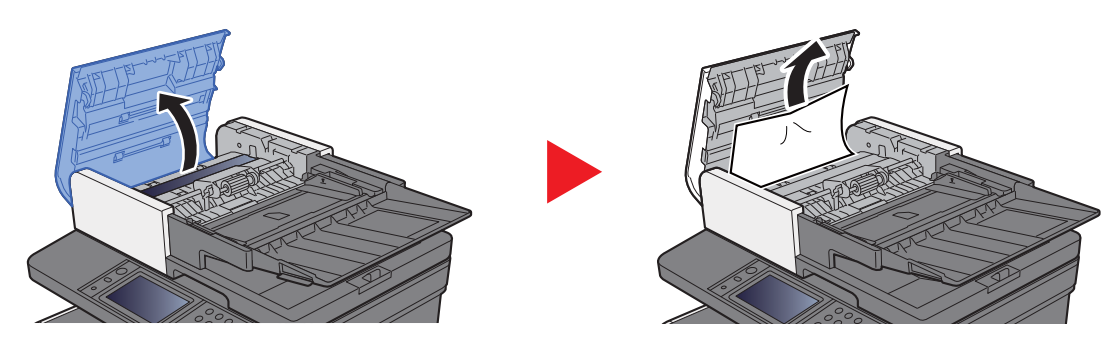

3 Original aus dem Vorlageneinzug entfernen.

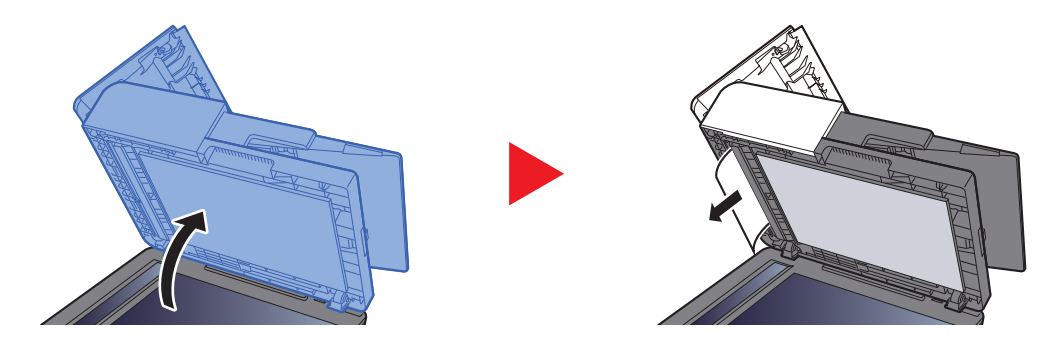

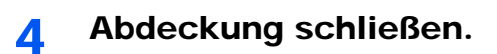

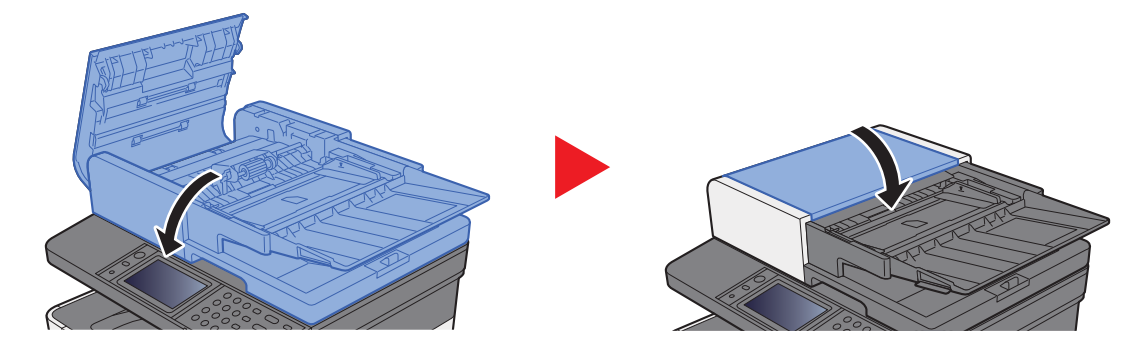

# 11 Anhang

In diesem Kapitel werden folgende Themen behandelt:

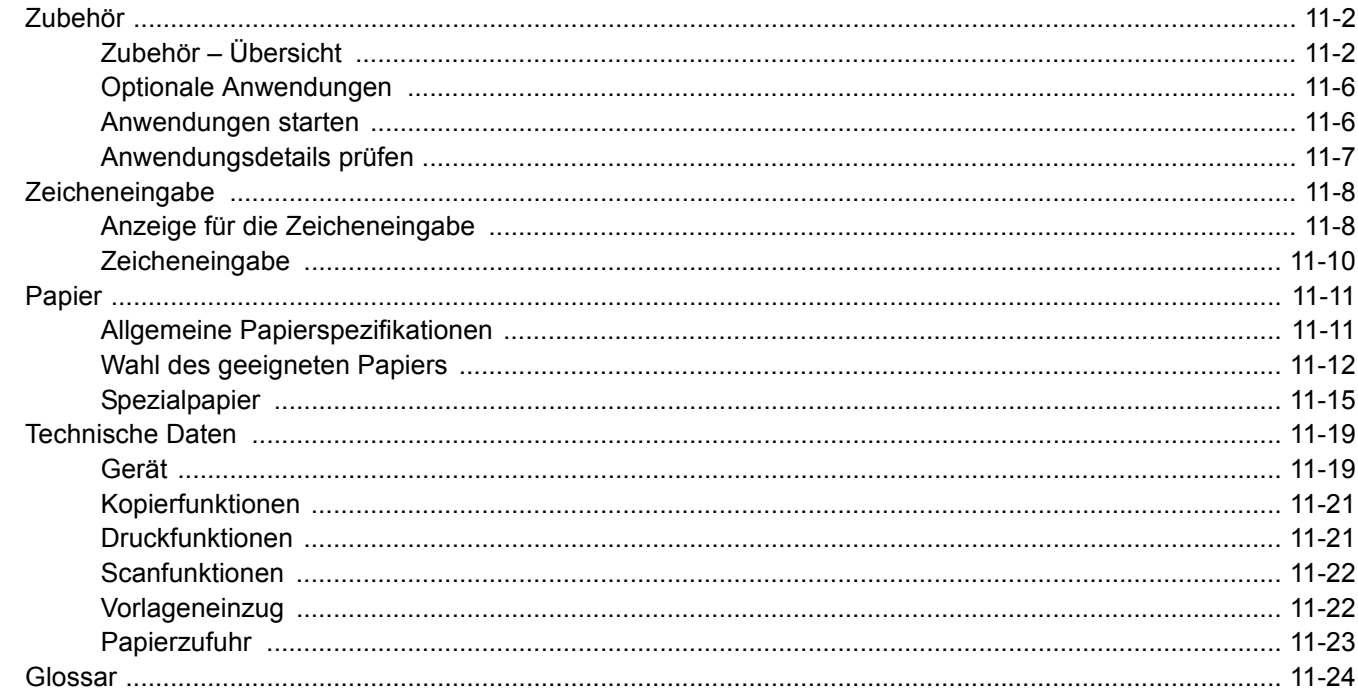

# <span id="page-390-0"></span>Zubehör

### <span id="page-390-1"></span>Zubehör – Übersicht

Folgendes Zubehör steht zur Verfügung.

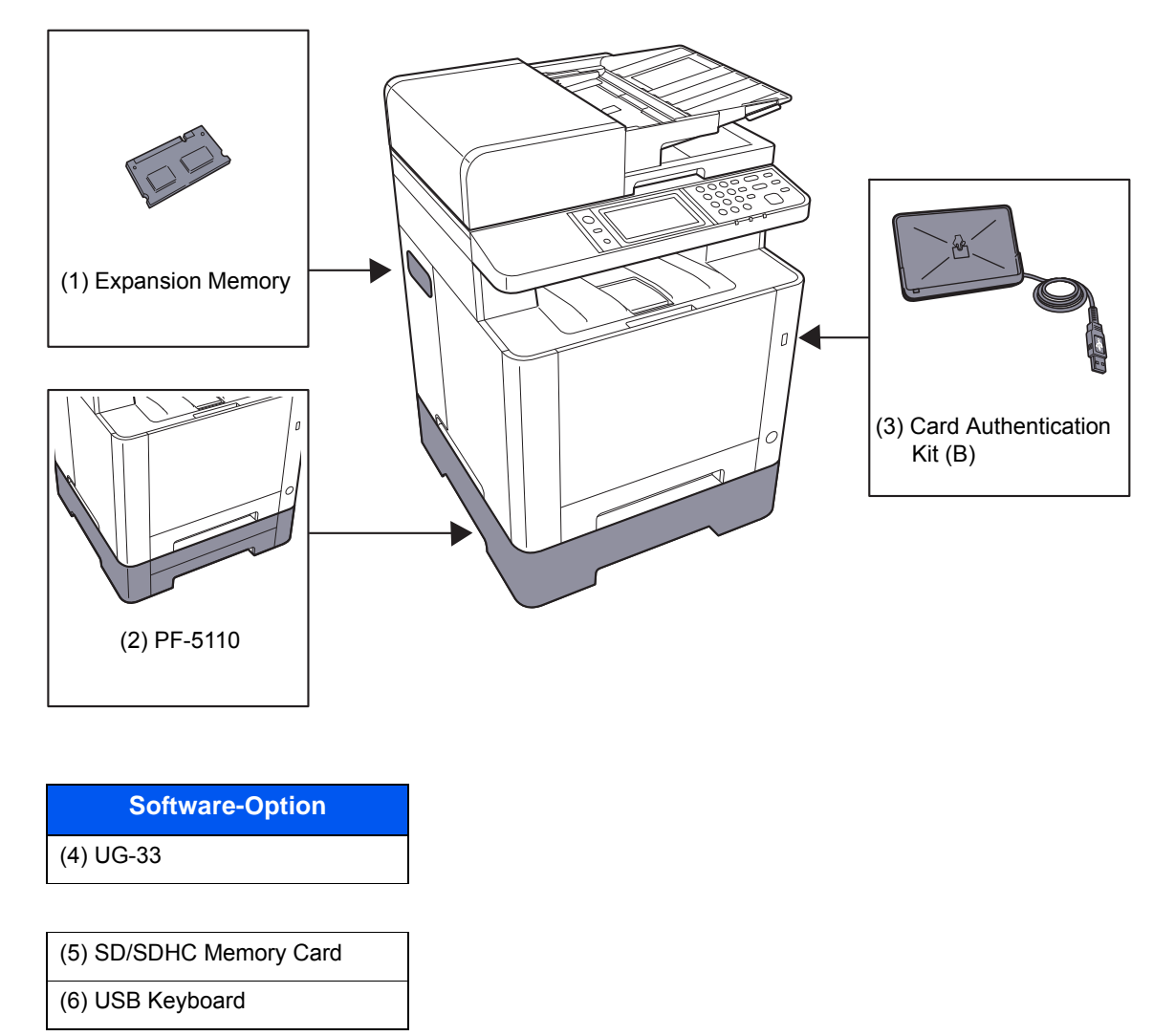

### **(1) "Speichererweiterung"**

Durch Speichererweiterungen wird das Gerät in die Lage versetzt, mehrere Aufträge gleichzeitig auszuführen. Mit einer Speichererweiterung beträgt die maximale Speichergröße 1.536 MB.

#### **Hinweise zur Handhabung der Speichermodule**

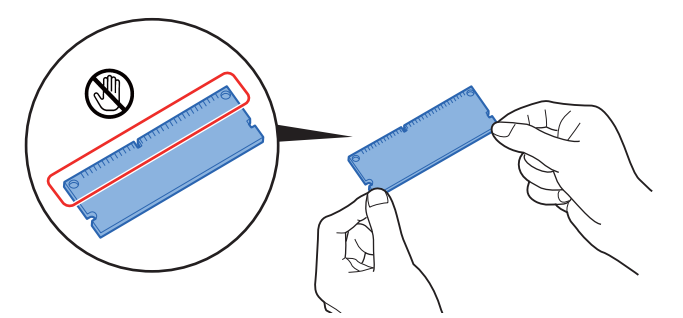

Um die elektronischen Bauteile zu schützen, muss die am Körper angesammelte statische Elektrizität abgeleitet werden. Verwenden Sie dazu bitte eine antistatisches Armband. Falls Sie kein antistatisches Armband haben, berühren Sie ein metallenes Objekt, um die statische Elektrizität abzuleiten.

#### **Speichermodule installieren**

- 1 Schalten Sie das Gerät aus und ziehen Sie Netz- und Schnittstellenkabel ab.
- 2 Entfernen Sie die Abdeckungen.

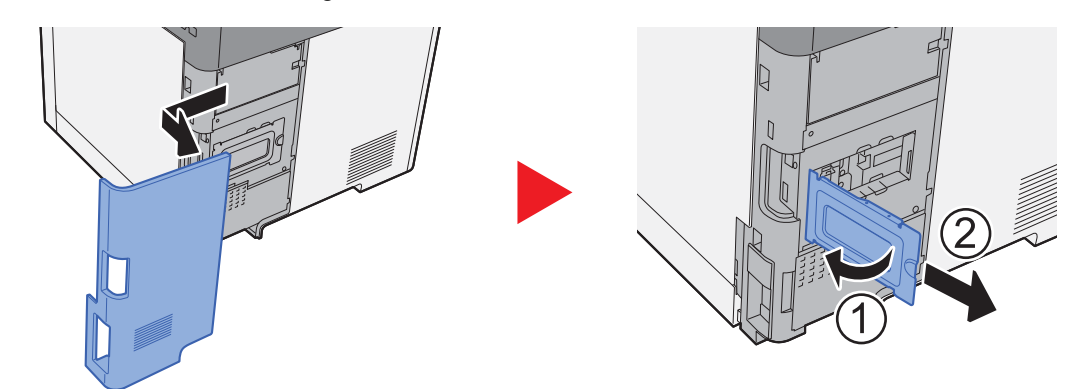

- 3 Nehmen Sie das Speichermodul aus der Verpackung.
- 4 Stecken Sie das Speichermodul vorsichtig so in den Speichermodul- Sockel, dass die Einkerbungen am Modul mit den entsprechenden Vorsprüngen im Steckplatz fluchten.

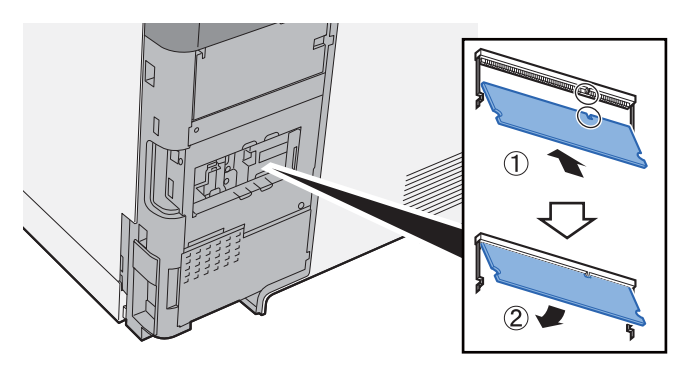

- 5 Drücken Sie den Speicher vorsichtig und gefühlvoll nach unten und in Richtung des Geräts.
- 6 Setzen Sie die Abdeckungen wieder ein.

### **(2) PF-5110 "Papierzufuhr"**

Die Papierzufuhr kann im Drucker installiert werden.

#### **► [Papier einlegen \(Seite 3-2\)](#page-118-0)**

### **(3) Card Authentication Kit(B) "Kartenleser-Kit"**

Die Anmeldung eines Benutzers kann über ein Kartensystem erfolgen. Dafür ist es notwendig, die Karteninformation in der zuvor angelegten Liste der lokalen Benutzer zu speichern. Für weitere Informationen zum Speichern dieser Informationen, siehe auch

#### **Card Authentication Kit(B) Operation Guide**

### **(4) UG-33 "ThinPrint Option"**

Diese Anwendung erlaubt das Drucken von Druckdaten ohne Druckertreiber.

### **(5) "SD-/SDHC-Speicherkarte"**

Mit einer SD-/SDHC-Speicherkarte können Sie Schriftarten, Makros und Einblendungen speichern. Das Gerät ist mit einem Steckplatz für eine SDHC-Speicherkarte mit einer maximalen Größe von 32 GB, und einem Steckplatz für eine SD-Speicherkarte mit einer maximalen Größe von 2 GB ausgestattet.

#### $\left(\bigvee\right)$ **WICHTIG**

**Die Daten werden unverschlüsselt auf der SD-/SDHC-Speicherkarte gespeichert. Seien Sie vorsichtig, wenn Sie vertrauliche Dokumente speichern.**

#### **Lesen der SD-/SDHC-Speicherkarte**

Sobald die Speicherkarte im Gerät eingesteckt ist, kann der Inhalt der SD-/SDHC-Speicherkarte vom Bedienfeld gelesen werden. Alternativ wird der Inhalt automatisch gelesen, wenn das Gerät angestellt oder zurückgesetzt wird.

#### **Installieren und Formatieren der SD-/SDHC-Speicherkarte**

Falls Sie eine neue SD-/SDHC-Speicherkarte verwenden, müssen Sie die SD-/SDHC-Speicherkarte zuvor mit dem Gerät formatieren.

- 1 Schalten Sie das Gerät ab und ziehen den Stecker aus der Steckdose.
- 2 Entfernen Sie die Abdeckung.

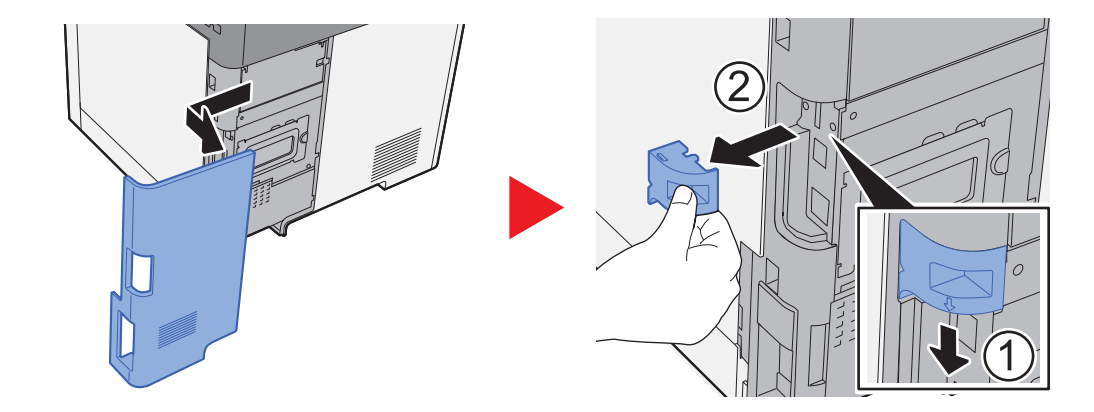

3 Stecken Sie die SD-/SDHC-Speicherkarte in den entsprechenden Steckplatz.

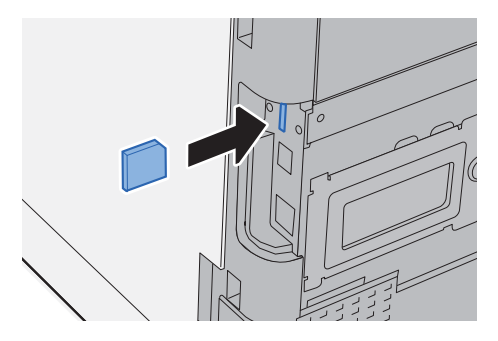

4 Stecken Sie die Abdeckungen wieder auf.

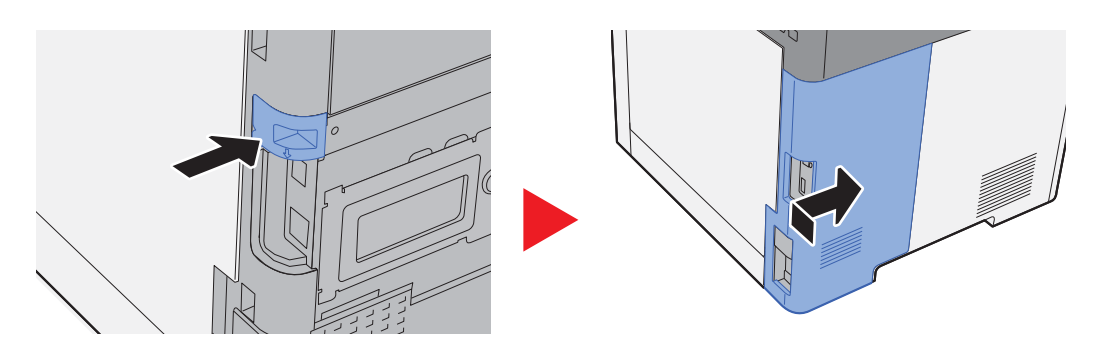

### **(6) USB Keyboard "USB-Tastatur"**

Eine USB-Tastatur kann verwendet werden, um Informationen in die Textfelder auf dem Bedienfeld einzugeben. Es steht eine spezielle Befestigung zur Verfügung, um die Tastatur am Gerät zu installieren. Bevor Sie eine Tastatur erwerben, fragen Sie bitte Ihren Händler oder Servicerepräsentanten, um Informationen über Tastaturen zu erhalten, die mit Ihrem Gerät kompatibel sind.

### <span id="page-394-0"></span>Optionale Anwendungen

Folgende Anwendungen sind auf dem System installiert.

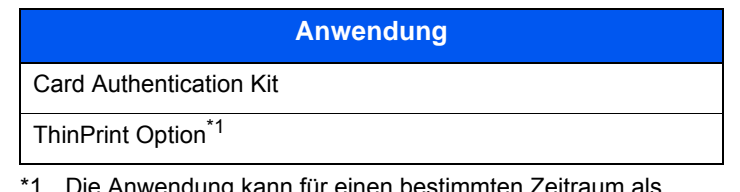

Die Anwendung kann für einen bestimmten Zeitraum als Testversion betrieben werden.

#### **Q Hinweis**

- Je nach Anwendung kann die Anzahl der Nutzungen oder die Zeitspanne limitiert sein.
- Falls Sie während der Testphase einer Anwendung Datum/Uhrzeit verändern, können Sie die Anwendung nicht länger benutzen.

### <span id="page-394-1"></span>Anwendungen starten

### 1 Taste [Systemmenü/Zähler] > [System/Netzwerk] > [Optionale Funktion]

### **<b>A**</u> Hinweis

Falls die Anzeige zur Anmeldung erscheint, geben Sie Ihren Login-Benutzernamen und Ihr Passwort ein und wählen Sie [**Login**]. Hierfür müssen Sie sich mit Administratorrechten anmelden. Die Werkseinstellungen für Login-Benutzernamen und Passwort lauten:

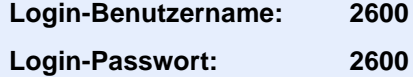

### **2** Eine Anwendung auswählen und dann [Aktivieren].

Sie können die Informationen über die Anwendung anzeigen, indem Sie [ ... ] wählen.

### 3 [Offiziell] wählen und einen Lizenzschlüssel eingeben.

Einige Anwendungen benötigen keinen Lizenzschlüssel. Wenn die Anzeige für den Lizenzschlüssel nicht erscheint, gehen Sie weiter zu Schritt 4.

Wenn Sie die Anwendung testen möchten, wählen Sie [**Test**], ohne einen Lizenzschlüssel einzugeben.

### **4** Anzeige mit [Ja] bestätigen.

### **A** Hinweis

- Falls Sie die Option ThinPrint gestartet und einen Lizenzschlüssel eingegeben haben, schalten Sie das Gerät einmal AUS und wieder EIN.
- Die Symbole der aktivierten Anwendungen sind in der Startseite sichtbar.

### <span id="page-395-0"></span>Anwendungsdetails prüfen

### 1 Taste [Systemmenü/Zähler] > [System/Netzwerk] > [Optionale Funktion]

#### **A** Hinweis

Falls die Anzeige zur Anmeldung erscheint, geben Sie Ihren Login-Benutzernamen und Ihr Passwort ein und wählen Sie [**Login**]. Hierfür müssen Sie sich mit Administratorrechten anmelden. Die Werkseinstellungen für Login-Benutzernamen und Passwort lauten:

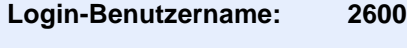

**Login-Passwort: 2600**

### 2 Anwendung auswählen und dann [...].

Detaillierte Informationen der gewählten Anwendung werden angezeigt.

Die Tabelle zeigt die möglichen Einstellungen, die Sie sehen können.

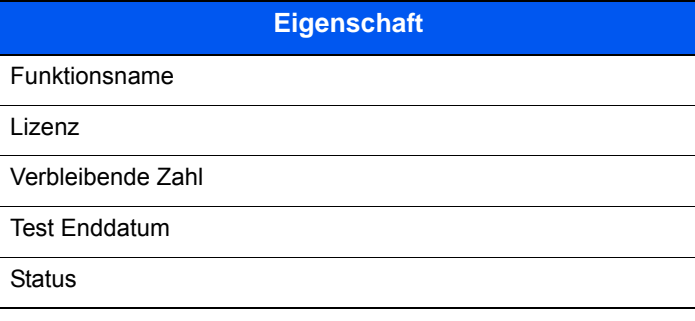

### **Testzeitraum verlängern.**

[**Verlängern**] > [**Ja**]

Der Testzeitraum wurde verlängert.
## <span id="page-396-0"></span>**Zeicheneingabe**

Wenn Sie Zeichen für einen Namen oder ähnliches eingeben möchten, verwenden Sie die Tastatur der Berührungsanzeige wie nachstehend beschrieben.

### **A** Hinweis

#### **Tastaturbelegung**

Als Tastaturbelegung stehen "QWERTY", "QWERTZ" und "AZERTY" sowie eine PC-Tastatur zur Verfügung. Wählen Sie die Taste [**Systemmenü/Zähler**], [**Allgemeine Einstellungen**] gefolgt von [**Tastaturbelegung**], und wählen Sie die gewünschte Tastaturbelegung aus. Die "QWERTY"-Tastatur wird nachstehend als Beispiel herangezogen. Sie können mit anderen Tastaturlayouts arbeiten und befolgen dabei ähnliche Vorgehensweisen.

## Anzeige für die Zeicheneingabe

#### **Anzeige für die Eingabe von Kleinbuchstaben**

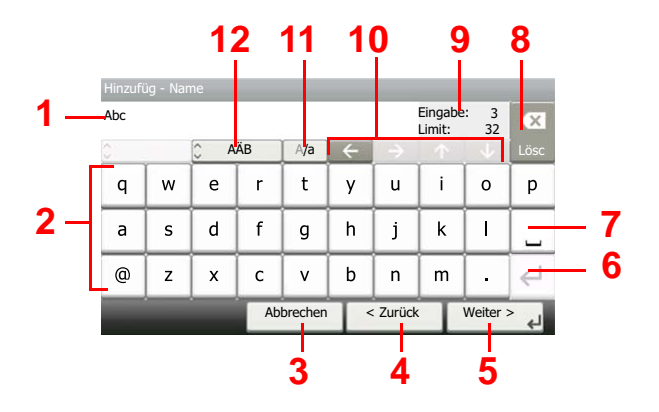

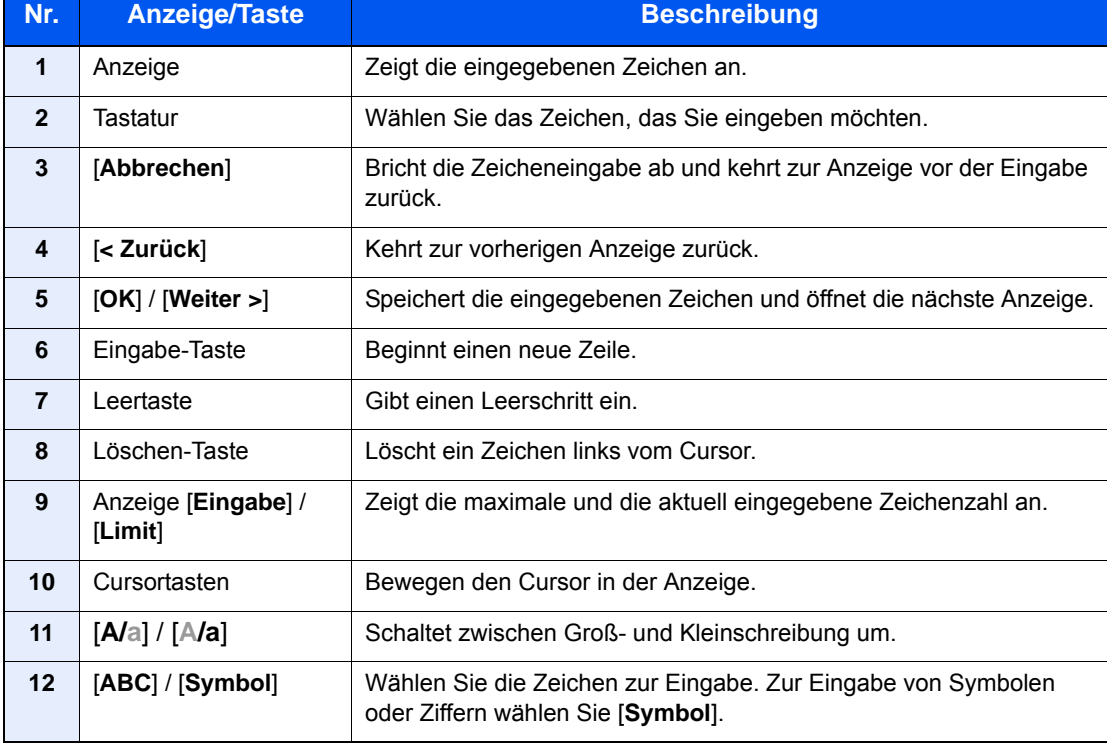

## **Anzeige für die Eingabe von Großbuchstaben**

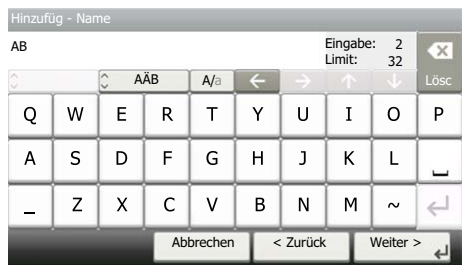

## **Anzeige für die Eingabe von Ziffern und Symbolen**

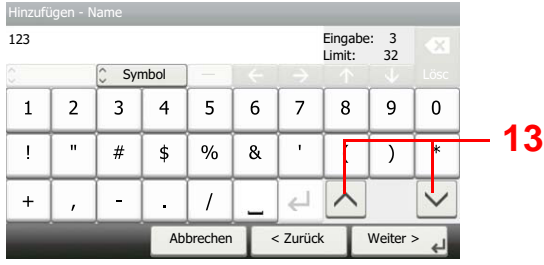

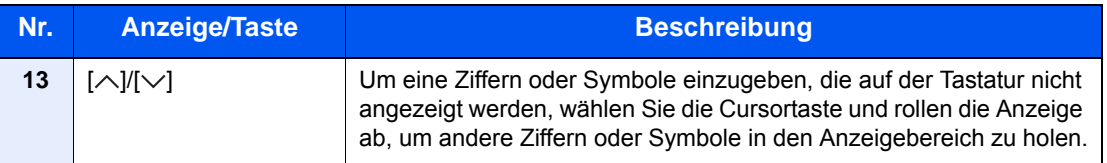

## **Zeicheneingabe**

Gehen Sie wie nachstehend beschrieben vor, um beispielsweise 'List A-1' einzugeben.

## 1 'List', Leerzeichen eingeben.

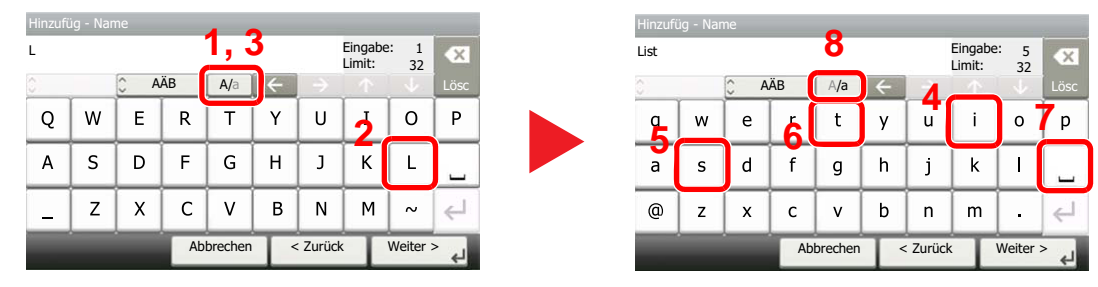

Zur Umschaltung von Klein- auf Großbuchstaben wählen Sie [**A/a**]. Zur Umschaltung von Groß- auf Kleinbuchstaben wählen Sie [**A/a**].

## 2 'A-1' eingeben.

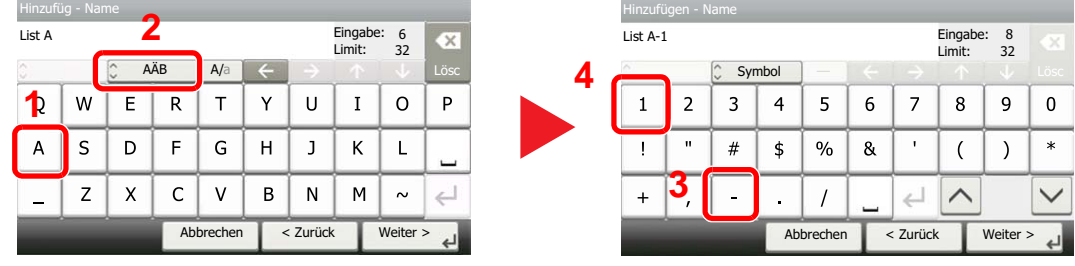

Zur Eingabe von Ziffern und Symbolen wählen Sie [**ABC**], um [**Symbol**] anzuzeigen.

## 3 Eingegebene Zeichen speichern.

| List A-1    |              |                         |    |                       |   |   | Eingabe:<br>Limit: | 8<br>32 | OX.    |
|-------------|--------------|-------------------------|----|-----------------------|---|---|--------------------|---------|--------|
| ж<br>$\sim$ |              | $\hat{\cdot}$<br>Symbol |    |                       |   |   |                    |         | Lösc   |
|             | 2            | 3                       | 4  | 5                     | 6 | 7 | 8                  | 9       | n      |
|             | $\mathbf{u}$ | #                       | \$ | %                     | 8 |   |                    |         | $\ast$ |
| $\ddot{}$   | ,            |                         | ٠  |                       |   |   |                    |         |        |
|             |              |                         |    | Abbrechen<br>< Zurück |   |   | Weiter >           |         |        |

Wählen Sie [**Weiter>**]. Die Zeichen werden gespeichert.

# <span id="page-399-1"></span>Papier

Dieser Abschnitt beschreibt die Papierformate und Medientypen, die verwendet werden können.

Für Details zu den möglichen Papierformaten, Medientypen und der Blattanzahl, die in jede Papierzufuhr gelegt werden können, siehe auch

<span id="page-399-2"></span>**► [Technische Daten \(Seite 11-19\)](#page-407-0)** 

## <span id="page-399-0"></span>Allgemeine Papierspezifikationen

Dieses Gerät ist für den Druck auf Standardpapier in normalen Kopiergeräten und Seitendruckern (Laserdruckern) geeignet. Es unterstützt darüber hinaus eine Reihe anderer Papierformate und Medientypen, die den in diesem Anhang enthaltenen Spezifikationen entsprechen.

Bei der Wahl des Papiers sollten Sie mit Umsicht vorgehen. Papier, das für das Gerät nicht geeignet ist, kann Papierstau oder zerknitterte Kopien verursachen.

### **Geeignete Medientypen**

Benutzen Sie Standard-Kopierpapier für normale Kopierer und Lasergeräte. Die Druckqualität wird durch die Papierqualität beeinflusst. Papier schlechter Qualität kann mindere Druckqualität bewirken.

#### **Allgemeine Papierspezifikationen für dieses Gerät**

In der folgenden Tabelle werden die Spezifikationen für Papier verzeichnet, das bei diesem Gerät eingesetzt werden kann. Weitere Hinweise finden Sie in den darauf folgenden Abschnitten.

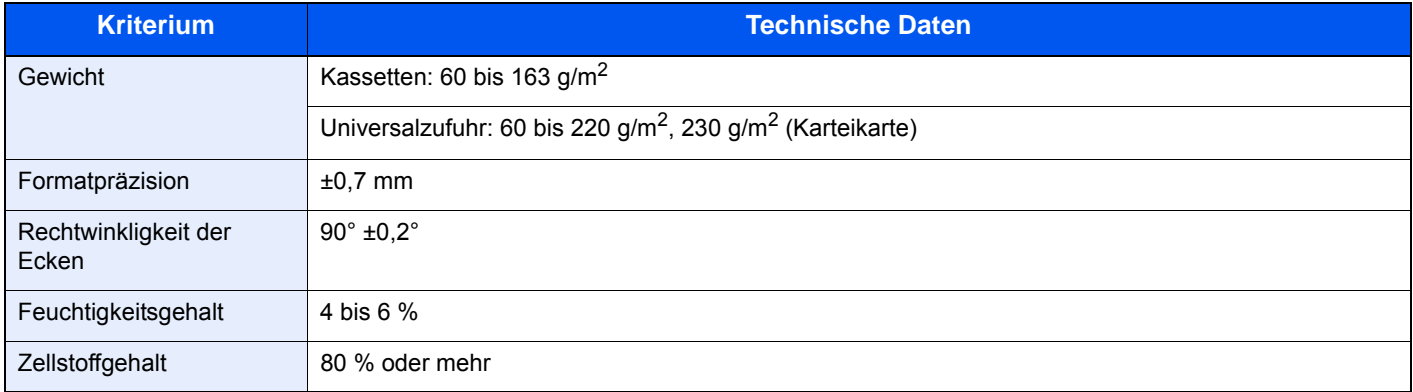

### **A** Hinweis

Manche Recyclingpapiere entsprechen nicht den Papieranforderungen für dieses Gerät gemäß den nachstehenden Papierspezifikationen (z. B. Feuchtigkeitsgehalt oder Zellstoffgehalt). Wir empfehlen daher, erst eine geringe Menge Recyclingpapier zu kaufen und vor dem generellen Einsatz zu testen. Wählen Sie Recyclingpapier, das die besten Druckergebnisse liefert und geringe Mengen an Papierstaub enthält.

Wir haften nicht für Probleme, die durch den Einsatz von Papier entstehen, das nicht unseren Spezifikationen entspricht.

## <span id="page-400-0"></span>Wahl des geeigneten Papiers

In diesem Abschnitt werden Richtlinien für die Wahl des Papiers beschrieben.

### **Zustand**

Vermeiden Sie den Einsatz von Papier mit gebogenen Ecken sowie gewelltes, schmutziges oder zerrissenes Papier. Verwenden Sie kein Papier mit rauer Oberfläche, stark faserndes Papier oder besonders empfindliches Papier. Wenn Sie solches Papier verwenden, werden nicht nur die Kopien von schlechter Qualität sein, es kann auch zu Papierstaus kommen und die Lebensdauer des Geräts wird verkürzt. Wählen Sie Papier mit einer glatten und ebenen Oberfläche, vermeiden Sie aber beschichtetes Papier oder Papier mit einer vorbehandelten Oberfläche, da damit die Trommel und die Fixiereinheit beschädigt werden können.

#### **Inhaltsstoffe**

Verwenden Sie weder beschichtetes oder oberflächenbehandeltes noch Papier, das Kunststoff oder Kohlenstoff enthält. Solches Papier kann beim Drucken schädliche Gase entwickeln und die Trommel beschädigen.

Achten Sie darauf, Standardpapier mit mindestens 80 % Zellstoff zu verwenden, d. h. maximal 20 % des Papiers dürfen aus Baumwoll- oder anderen Fasern bestehen.

#### **Glattheit**

Die Papieroberfläche muss glatt und unbeschichtet sein. Wenn Papier zu glatt und rutschig ist, können mehrere Blätter gleichzeitig eingezogen werden und einen Papierstau verursachen.

#### **Basisgewicht**

In Ländern mit dem metrischen System wird das Basisgewicht in Gramm für ein 1 Quadratmeter großes Blatt Papier angegeben. In den USA ist das Basisgewicht das Gewicht in Pfund für einen Stapel (500 Blatt) Papier, auf Standardformat (oder Handelsgröße) für eine bestimmte Papierart geschnitten. Zu leichtes oder zu schweres Papier kann Probleme beim Papiertransport verursachen und zu Papierstau führen, der das Gerät vorzeitig abnutzt. Gemischte Papiergewichte (z. B. unterschiedliche Dicken) können den Einzug mehrerer Blatt Papier verursachen und Verzerrungen oder andere Druckprobleme bewirken, wenn der Toner nicht ordentlich fixiert werden kann.

#### **Feuchtigkeitsgehalt**

Der Feuchtigkeitsgehalt des Papiers ist das Verhältnis von Feuchtigkeit zu Trockenheit als Prozentwert. Die Feuchtigkeit beeinflusst, wie das Papier transportiert wird, die elektrostatische Aufladbarkeit des Papiers und die Haftung des Toners.

Der Papierfeuchtigkeitsgehalt variiert je nach der relativen Feuchtigkeit im Raum. Hohe relative Feuchtigkeit lässt das Papier aufquellen und führt dazu, dass es sich an den Kanten wellt. Geringe relative Feuchtigkeit bewirkt Feuchtigkeitsverlust des Papiers, sodass sich die Kanten zusammenziehen und der Druckkontrast schwächer wird.

Gewellte oder zusammengezogene Kanten können ein Rutschen des Papiers im Papiertransport bewirken. Versuchen Sie, den Feuchtigkeitsgehalt zwischen 4 und 6 % zu halten.

Um den richtigen Feuchtigkeitswert zu erhalten, sollten folgende Ratschläge befolgt werden:

- Lagern Sie Papier in einem kühlen, gut belüfteten Raum.
- Lagern Sie Papier flach und ungeöffnet in seiner Verpackung. Wenn die Packung geöffnet wurde, schließen Sie sie wieder, wenn das Papier längere Zeit nicht benötigt wird.
- Lagern Sie Papier in seiner Originalverpackung und in seinem Originalkarton. Schieben Sie eine Palette unter den Karton, damit keine unmittelbare Bodenberührung erfolgt. Vor allem während der regnerischen Jahreszeit halten Sie das Papier in ausreichendem Abstand von Holz- oder Betonfußböden.
- Bevor Sie gelagertes Papier öffnen, lagern Sie es 48 Stunden in einem Raum mit dem richtigen Feuchtigkeitsgehalt.
- Lagern Sie Papier nicht an Orten, die besonders heiß, sonnenbestrahlt oder feucht sind.

### **Andere Papierspezifikationen**

**Porosität**: Die Dichte der Papierfasern

**Steifheit**: Das Papier muss steif sein, da es sich sonst in der Maschine verdreht und Papierstau bewirkt.

**Rollneigung**: Papier hat eine Rollneigung, wenn die Verpackung geöffnet wird. Wenn Papier durch die Fixiereinheit läuft, wellt es sich leicht nach oben. Um flache Kopien zu erzeugen, legen Sie das Papier so ein, dass die Wellung zum Boden der Papierkassette zeigt.

**Statische Elektrizität**: Beim Drucken wird das Papier statisch aufgeladen, damit der Toner daran haftet. Wählen Sie Papier, das sich rasch entlädt, damit die Kopien nicht aneinander kleben.

**Weiße**: Die Weiße beeinflusst den Druckkontrast. Benutzen Sie weißes Papier, um schärfere, hellere Kopien zu erhalten.

**Qualität**: Probleme mit dem Gerät können auftreten, wenn die Blattgrößen nicht einheitlich, Ecken nicht rechtwinkelig, Kanten rau, Blätter schlecht geschnitten bzw. Ecken und Kanten zerdrückt sind. Um diese Probleme zu vermeiden, gehen Sie besonders sorgfältig vor, wenn Sie das Papier selbst schneiden.

**Verpackung**: Wählen Sie Papier, das sauber verpackt und in Kartons gelagert wird. Die Verpackung sollte vorbehandelt sein, damit kein Feuchtigkeitsaustausch möglich ist.

**Spezialbehandeltes Papier**: Es wird nicht empfohlen, auf folgenden Papierarten zu drucken, auch wenn das Papier sonst die Basisspezifikationen erfüllt. Wenn Sie diese Papierarten verwenden, sollten Sie erst eine geringe Menge kaufen, um sein Verhalten zu testen.

- **Glanzpapier**
- Papier mit Wasserzeichen
- Papier mit unebener Oberfläche
- Gelochtes Papier

## **Unterstützte Papierformate für dieses Gerät**

Das Gerät unterstützt die nachstehend angegebenen Papierformate:

Die Messwerte in der Tabelle haben eine Präzision von ±0,7 mm bei den Längen- und Breitenangaben. Die Ecken müssen mit 90° ± 0,2° rechtwinkelig sein.

#### **Universalzufuhr**

- Hagaki (Karteikarte) (100 × 148 mm)
- Oufukuhagaki (Rückantwortkarte) (148 x 200 mm)
- Kuvert Monarch  $(3 7/8 \times 7 1/2")$
- Umschlag #10 (4 -1/8  $\times$  9 -1/2")
- Umschlag DL (110  $\times$  220 mm)
- Umschlag C5 (162  $\times$  229 mm)
- Umschlag #9  $(3 7/8 \times 8 7/8")$
- Umschlag #6 3/4 (3-5/8  $\times$  6-1/2")
- Statement
- Youkei 4 (105  $\times$  235 mm)
- Youkei 2 (114  $\times$  162 mm)
- Anwender (70  $\times$  148 mm bis 216  $\times$  356 mm):

#### **Kassetten oder Universalzufuhr**

- Executive  $(7 -1/4 \times 10 -1/2")$
- **Letter**
- Legal
- A4 (297  $\times$  210 mm)
- B5 (257  $\times$  182 mm)
- A5-R (148  $\times$  210 mm)
- A5 (210  $\times$  148 mm)
- A6 (148  $\times$  105 mm)
- B6 (182  $\times$  128 mm)
- ISO B5 (176  $\times$  250 mm)
- Oficio II
- 216  $\times$  340 mm
- 16K (273  $\times$  197 mm)
- Statement-R
- Folio (210  $\times$  330 mm)
- Anwender (Kassette: 105 × 148 mm bis 216 × 356 mm, Universalzufuhr: 70 × 148 mm bis 216 × 356 mm):

## <span id="page-403-0"></span>Spezialpapier

In diesem Abschnitt wird das Drucken auf Spezialpapier und speziellen Druckmedien beschrieben.

### **Spezialpapiere für dieses Gerät**

- Folien
- Vorbedrucktes Papier
- Feines Papier
- **Recyclingpapier**
- Dünnes Papier
- **Briefpapier**
- Farbiges Papier
- Vorgelochtes Papier
- Umschläge
- Hagaki (Karteikarte)
- Dickes Papier
- **Etiketten**
- Beschichtetes Papier
- Hochwertiges Papier

Wenn Sie diese Papier- und Medientypen verwenden, wählen Sie Angebote, die speziell für Kopierer und Seitendrucker (z. B. Laserdrucker) angeboten werden. Benutzen Sie die Universalzufuhr für Folien, dünnes Papier, Umschläge, Karteikarten, Etiketten und beschichtetes Papier.

### **Wahl von Spezialpapieren**

Obwohl Spezialpapiere, die die nachstehenden Anforderungen erfüllen, mit dem Gerät benutzt werden können, variiert die Druckqualität stark je nach Aufbau und Qualitäten des Spezialpapiers. Es kann davon ausgegangen werden, dass bei Spezialpapier häufiger Druckprobleme auftreten als bei Normalpapier. Bevor Sie größere Mengen von Spezialpapier kaufen, sollten Sie mit einer kleinen Menge testen, ob die Druckqualität Ihren Anforderungen entspricht. Allgemeine Vorsichtsmaßregeln für den Druck auf Spezialpapier werden nachstehend zusammengefasst. Beachten Sie: Wir haften nicht für Beeinträchtigungen, die beim Benutzer auftreten, oder für Schäden am Gerät, die durch Feuchtigkeit oder Eigenschaften des Spezialpapiers eintreten.

Wählen Sie eine Kassette oder die Universalzufuhr für Spezialpapiere.

### **Folien**

Folien müssen gegen die beim Drucken entstehende Hitze resistent sein. Sie müssen folgende Bedingungen erfüllen:

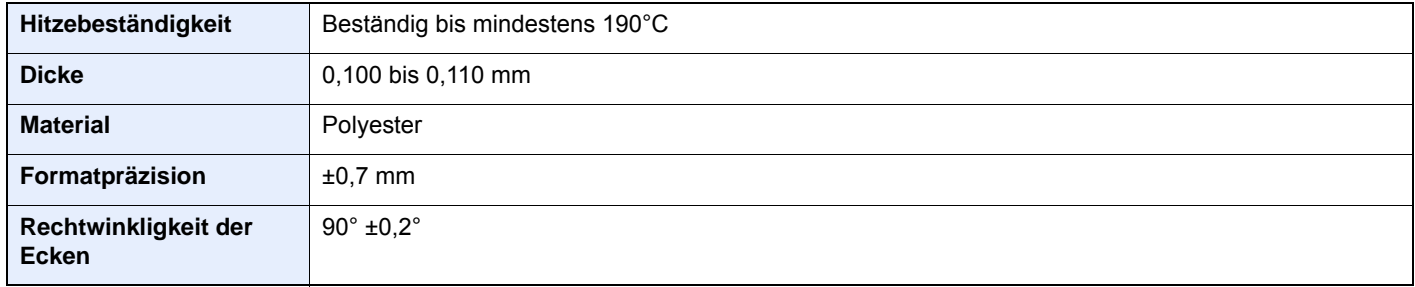

Um Probleme zu vermeiden, benutzen Sie die Universalzufuhr für Folien und legen Folien mit der Längskante zum Gerät ein.

Wenn sich Folien bei der Ausgabe häufig stauen, ziehen Sie leicht an der Vorderkante, wenn die Folien ausgeworfen werden.

### <span id="page-404-0"></span>**Etiketten**

Etiketten müssen in die Universalzufuhr eingelegt werden.

Bei der Benutzung von Etiketten ist äußerste Vorsicht geboten, damit kein Klebstoff in direkten Kontakt mit irgendeinem Geräteteil kommt. Achten Sie darauf, dass sich keine Etiketten von der Trägerfolie lösen. Klebstoff, der an die Trommel oder Rollen gelangt, verursacht Störungen und meistens auch Kosten.

Beim Drucken von Etiketten erhöht sich immer das Risiko von Störungen oder einer Verschlechterung der Druckqualität.

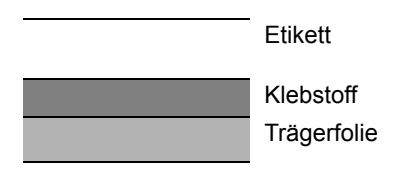

Etiketten bestehen, wie in der Abbildung zu sehen, aus drei verschiedenen Lagen. Der Klebstoff stellt für das Gerät das größte Risiko dar, denn er wird Druck und Wärme ausgesetzt. Die Trägerfolie trägt das Etikett beim Transport durch das Gerät. Die Kombination der verschiedenen Materialien kann Probleme verursachen.

Die Etiketten müssen die Trägerfolie komplett bedecken. Lassen Sie Etiketten nicht mehrmals durch das Gerät laufen. Bedrucken Sie Etiketten komplett in einem Durchlauf. Bedrucken Sie niemals einzelne Etiketten. Lücken zwischen den Etiketten oder blanke Trägerfolie verursachen erhebliche Gerätestörungen.

Benutzen Sie daher ausschließlich Etiketten, die hitzebeständig sind und die komplette Fläche des Trägermaterials bedecken. Manche Etikettentypen haben einen Rahmen um die eigentlichen Etiketten. Ziehen Sie diesen Rahmen niemals ab, bevor die Etiketten durch das Gerät laufen.

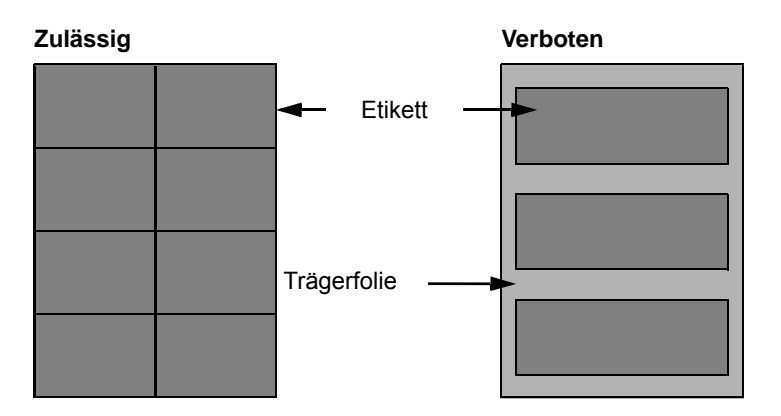

Benutzen Sie Etiketten, die den folgenden Spezifikationen entsprechen.

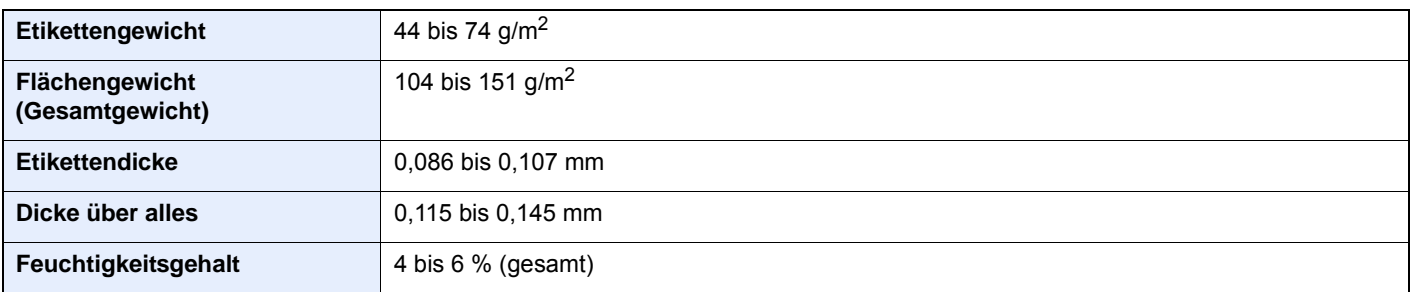

## **Hagaki (Karteikarte)**

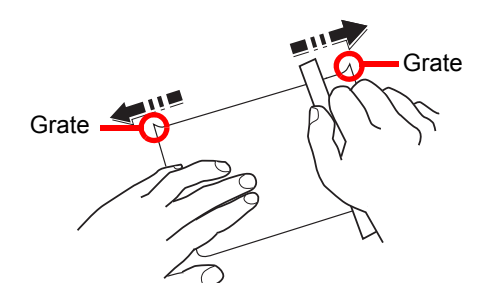

Bevor Sie Hagaki (Karteikarte) in die Universalzufuhr legen, fächern Sie die Blätter auf und richten die Kanten aus. Gewelltes Hagaki (Karteikarten)-Papier muss vor dem Einlegen geglättet werden. Beim Drucken auf gewelltem Hagaki (Karteikarte) kann es zu einem Papierstau kommen.

Benutzen Sie ungefaltetes Oufukuhagaki (Rückantwortkarte) (in Postämtern erhältlich). Hagaki (Karteikarten)-Papier kann raue Kanten haben, die durch ein Schnittgerät auf der Rückseite entstehen. Entfernen Sie diese Grate, indem Sie das Hagaki (Karteikarte) auf eine flache Ebene legen und die Kanten einige Male mit einem Lineal glattstreichen.

### **Umschläge**

Benutzen Sie die Universalzufuhr für Briefumschläge.

Aufgrund der Struktur von Kuverts ist in manchen Fällen ein gleichmäßiger Druck über die gesamte Oberfläche nicht möglich. Insbesondere dünne Umschläge können beim Transport durch das Gerät verknittert werden. Bevor Sie größere Mengen von Umschlägen kaufen, sollten Sie mit einer kleinen Menge testen, ob die Druckqualität Ihren Anforderungen entspricht.

Wenn Umschläge längere Zeit gelagert werden, können sie Falten aufweisen. Achten Sie daher darauf, die Verpackung geschlossen zu halten, bis Sie die Umschläge benötigen.

Beachten Sie folgende Punkte.

- Verwenden Sie keine Umschläge mit offenen Klebestellen. Verwenden Sie keine Umschläge, bei denen der Klebestreifen nach Abzug eines Schutzstreifens freiliegt. Es kann schwere Betriebsstörungen verursachen, wenn der Schutzstreifen während des Transports durch das Gerät abgezogen wird.
- Verwenden Sie keine Umschläge mit Spezialfunktionen. Beispiel: Verwenden Sie keine Umschläge mit einer Schlinge zum Schließen der Klappe oder mit einem offenen oder folienbeschichteten Fenster.
- Wenn ein Papierstau auftritt, legen Sie weniger Umschläge ein.

#### **Dickes Papier**

Bevor Sie dickes Papier einlegen, fächern Sie die Blätter auf und richten Sie die Kanten aus. Dickes Papier kann raue Kanten haben, die durch ein Schnittgerät auf der Rückseite entstehen. Entfernen Sie diese Grate wie bei Hagaki (Karteikarte), indem Sie das Papier auf eine flache Ebene legen und die Kanten einige Male mit einem Lineal glattstreichen. Drucken auf Papier mit rauen Kanten kann zu Papierstau führen.

### **A** Hinweis

Wenn das Papier auch nach dem Glätten nicht ordentlich transportiert wird, legen Sie es mit der Führungskante leicht aufgebogen ein.

### **Farbiges Papier**

Farbiges Papier muss den Spezifikationen entsprechen.

[Allgemeine Papierspezifikationen \(Seite 11-11\)](#page-399-0)

Außerdem müssen die Farbstoffe im Papier der Drucktemperatur (bis 200°C) standhalten.

### **Vorgedrucktes Papier**

Vorgedrucktes Papier muss den Spezifikationen entsprechen.

[Allgemeine Papierspezifikationen \(Seite 11-11\)](#page-399-0)

Die Farbtinte muss gegen die beim Drucken entstehende Hitze resistent sein. Außerdem muss sie gegen Silikonöl resistent sein. Verwenden Sie kein Papier mit einer vorbehandelten Oberfläche wie z. B. Glanzpapier für Kalender.

### <span id="page-406-1"></span>**Recyclingpapier**

Recyclingpapier muss den Spezifikationen entsprechen, sein Weißwert kann aber von diesen Vorschriften abweichen.

[Allgemeine Papierspezifikationen \(Seite 11-11\)](#page-399-0)

#### **Hinweis**

Bevor Sie größere Mengen von Recyclingpapier kaufen, sollten Sie mit einer kleinen Menge testen, ob die Druckqualität Ihren Anforderungen entspricht.

#### <span id="page-406-0"></span>**Beschichtetes Papier**

Beschichtetes Papier wird hergestellt, indem die Oberfläche des Papiers mit einer Schicht versehen wird, die eine höhere Druckqualität bietet als normales Papier. Beschichtetes Papier wird nur für hochwertigen Druck eingesetzt.

Die Oberflächen von hochwertigem oder mittelmäßigem Papier sind mit speziellen Zusatzstoffen versehen, die das Auftragen von Farbpartikeln durch eine glattere Oberfläche verbessern sollen. Diese Zusatzstoffe werden entweder auf beiden Seiten des Papiers aufgetragen oder auch nur auf einer Seite. Die beschichtete Seite fühlt sich etwas glatter an.

#### **WICHTIG**

**Falls Sie beschichtetes Papier in sehr feuchten Umgebungen benutzen, stellen Sie sicher, z. B durch die Verpackung, dass das Papier trocken gelagert ist. Sonst kleben die Blätter beim Einzug in das Gerät zusammen. Falls Sie in sehr feuchten Umgebungen drucken, legen Sie beschichtete Blätter einzeln ein.**

# <span id="page-407-2"></span><span id="page-407-0"></span>Technische Daten

## **WICHTIG**

**Änderungen der technischen Daten vorbehalten.**

## **<b>A**</u> Hinweis

Für weitere Hinweise zur Verwendung des FAX-Gerätes siehe auch

#### **FAX Bedienungsanleitung**

## <span id="page-407-1"></span>Gerät

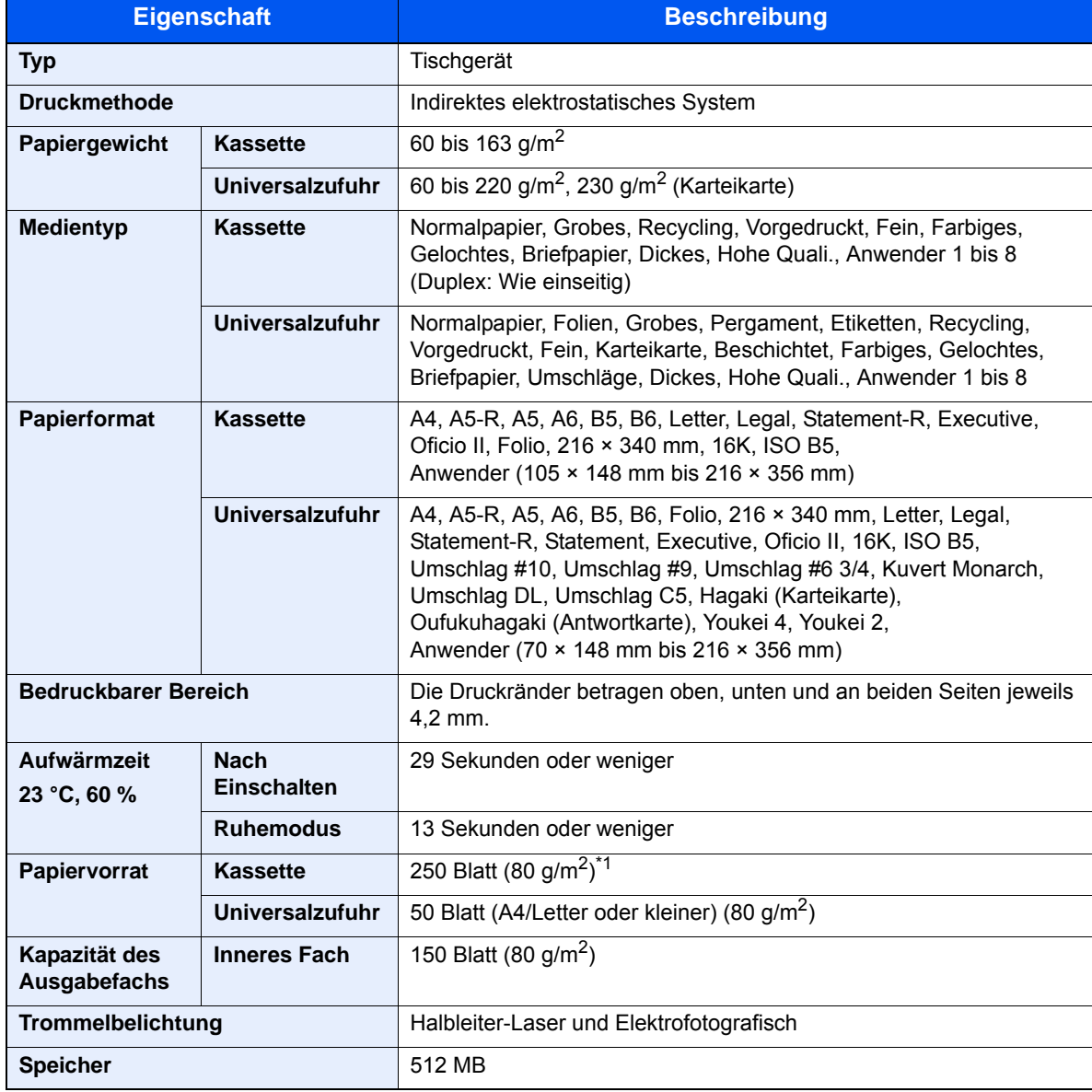

\*1 Bis zur oberen Füllgrenze in der Kassette.

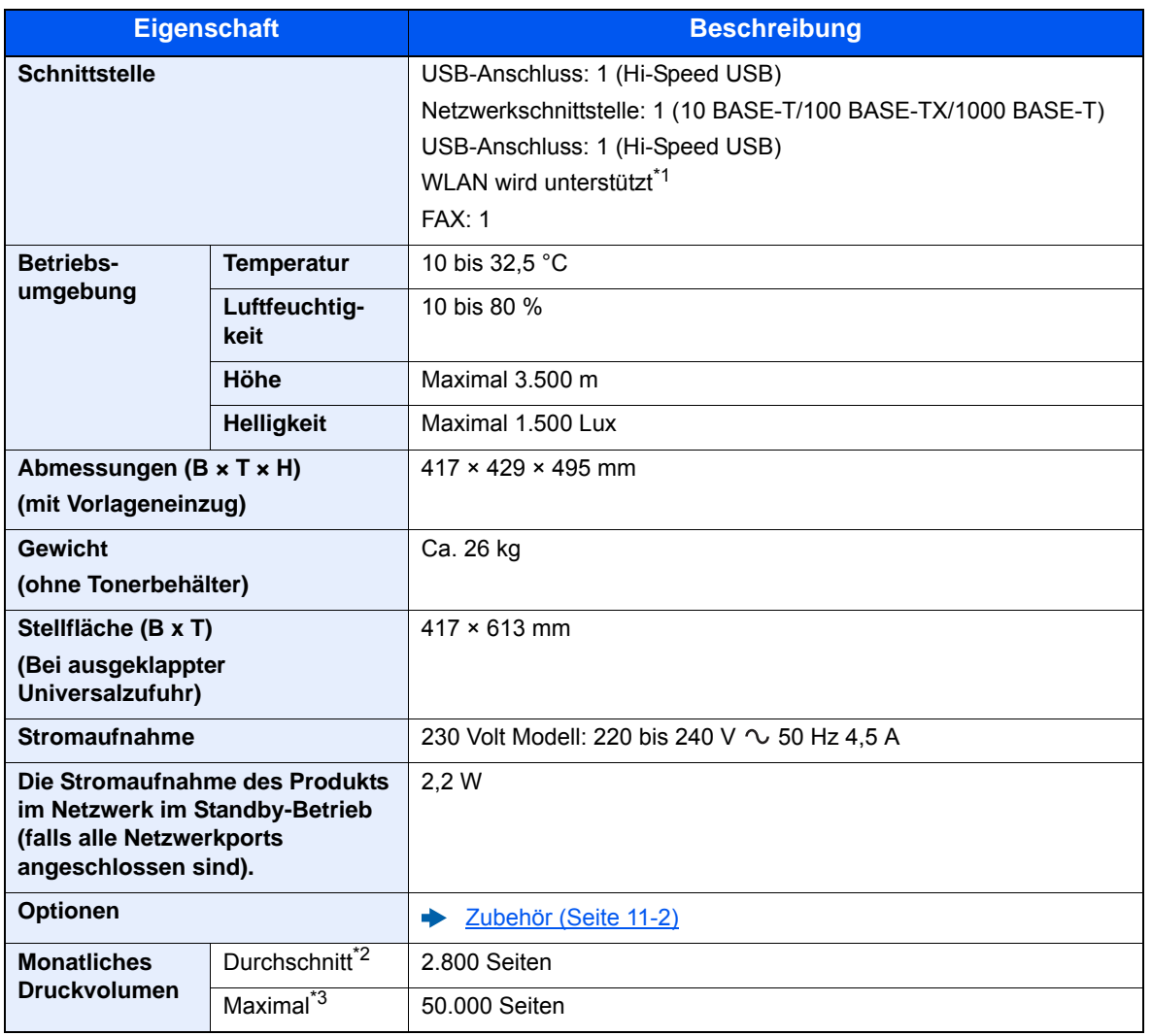

\*1 Nur ECOSYS M5526cdw

\*2 Kalkuliert für eine Laufzeit von 36 Monaten

\*3 Gemäß der KYOCERA Garantiebedingungen, siehe: //www.kyoceradocumentsolutions.de/

## <span id="page-409-4"></span>Kopierfunktionen

<span id="page-409-5"></span><span id="page-409-2"></span>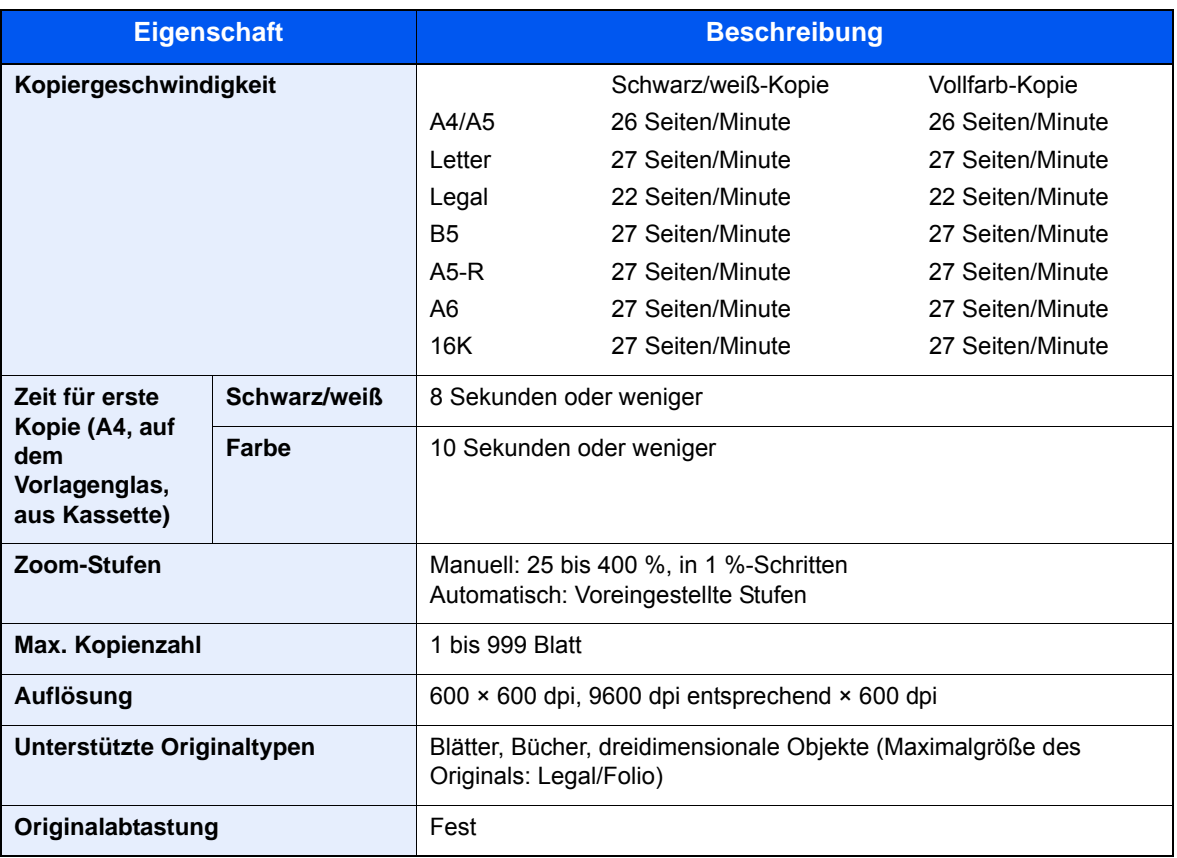

## <span id="page-409-3"></span><span id="page-409-0"></span>Druckfunktionen

<span id="page-409-6"></span><span id="page-409-1"></span>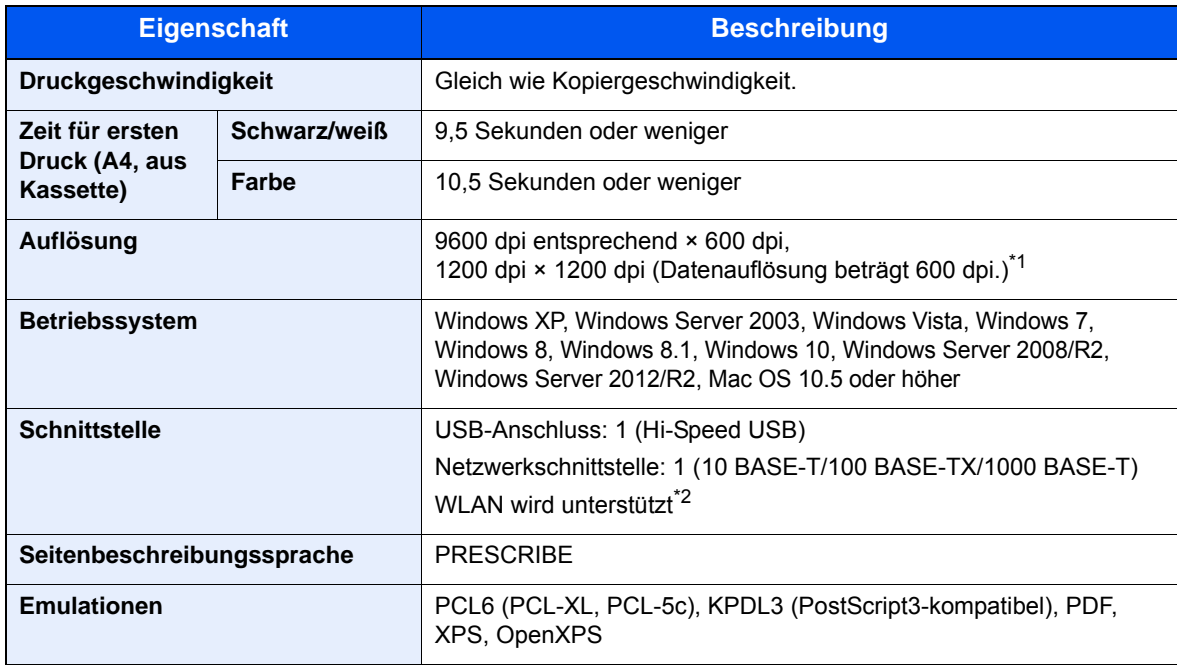

\*1 Die Verarbeitungsgeschwindigkeit ist niedriger als im normalen Modus.

\*2 Nur ECOSYS M5526cdw

## <span id="page-410-0"></span>Scanfunktionen

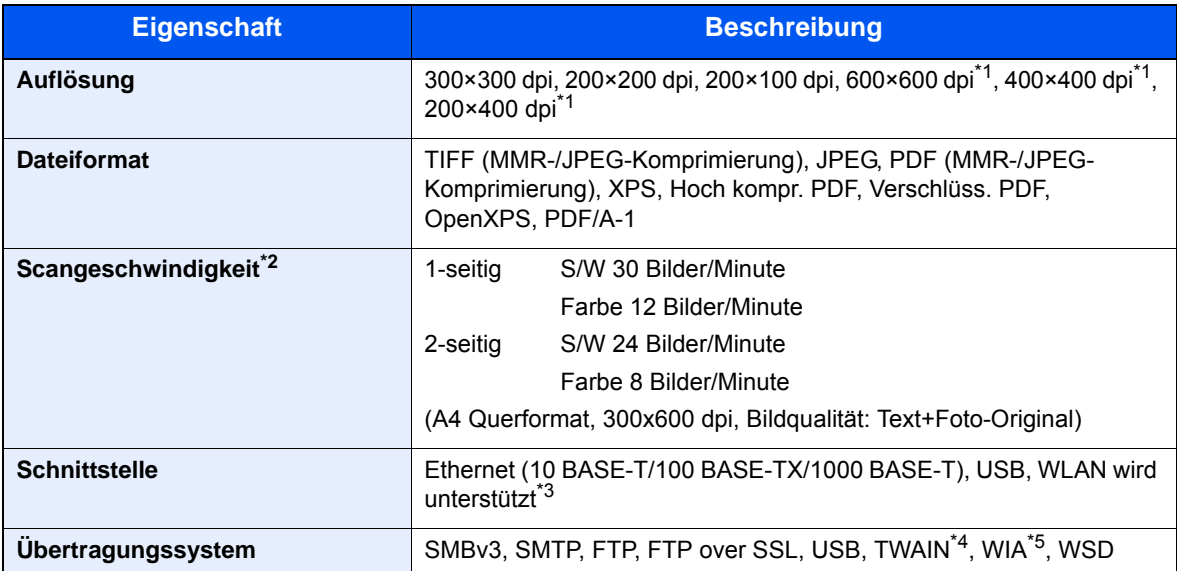

\*1 Bei einseitigem Scan.

\*2 Bei Benutzung des Vorlageneinzugs (außer TWAIN- und WIA-Scan)

\*3 Nur ECOSYS M5526cdw

\*4 Verfügbare Betriebssysteme: Windows XP/Windows Vista/Windows Server 2003/Windows Server 2008/ Windows Server 2008 R2/Windows 7/Windows 8/Windows 8.1/Windows 10/Windows Server 2012/ Windows Server 2012 R2

\*5 Verfügbare Betriebssysteme: Windows Vista/Windows Server 2008/Windows Server 2008 R2/Windows 7/ Windows 8/Windows 8.1/Windows Server 2012/Windows Server 2012 R2/Windows 10

## <span id="page-410-1"></span>Vorlageneinzug

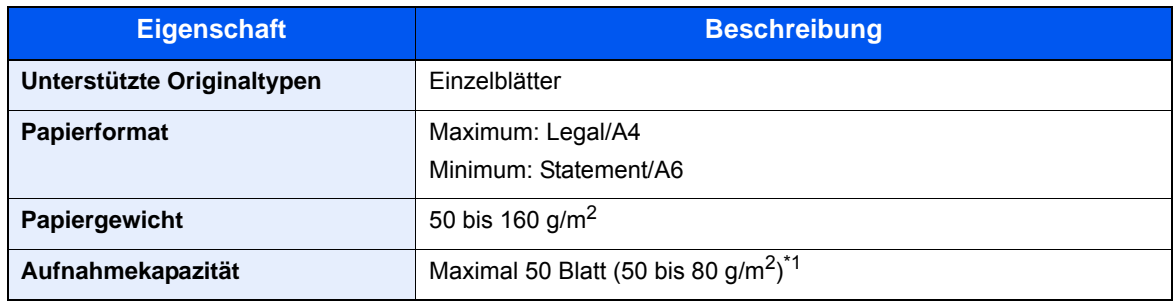

\*1 Bis zur oberen Füllgrenze im Vorlageneinzug.

## <span id="page-411-0"></span>Papierzufuhr

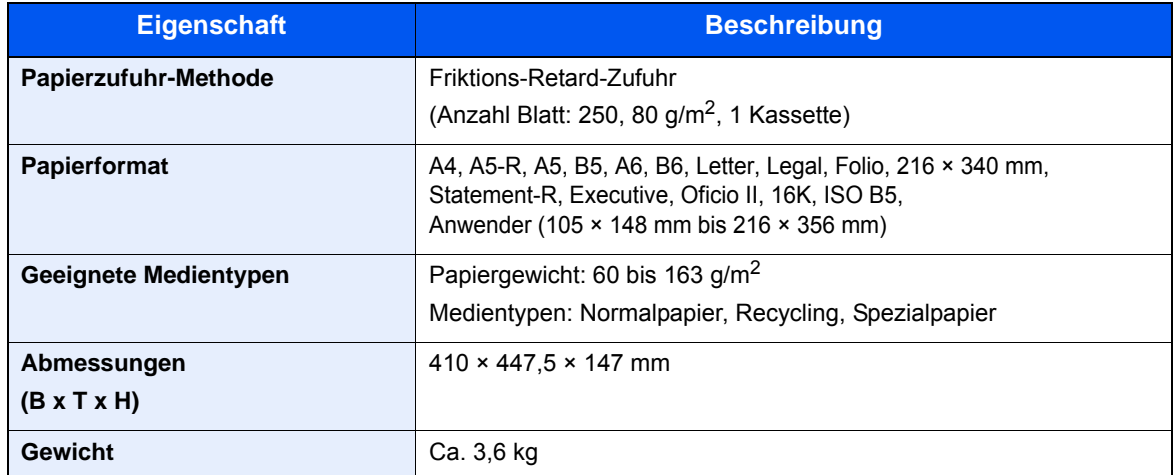

## **A** Hinweis

Informationen zu den empfohlenen Medientypen sind bei Ihrem Händler oder beim Kundendienst erhältlich.

## <span id="page-412-14"></span>Glossar

<span id="page-412-15"></span><span id="page-412-13"></span><span id="page-412-12"></span><span id="page-412-11"></span><span id="page-412-10"></span><span id="page-412-9"></span><span id="page-412-8"></span><span id="page-412-7"></span><span id="page-412-6"></span><span id="page-412-5"></span><span id="page-412-4"></span><span id="page-412-3"></span><span id="page-412-2"></span><span id="page-412-1"></span><span id="page-412-0"></span>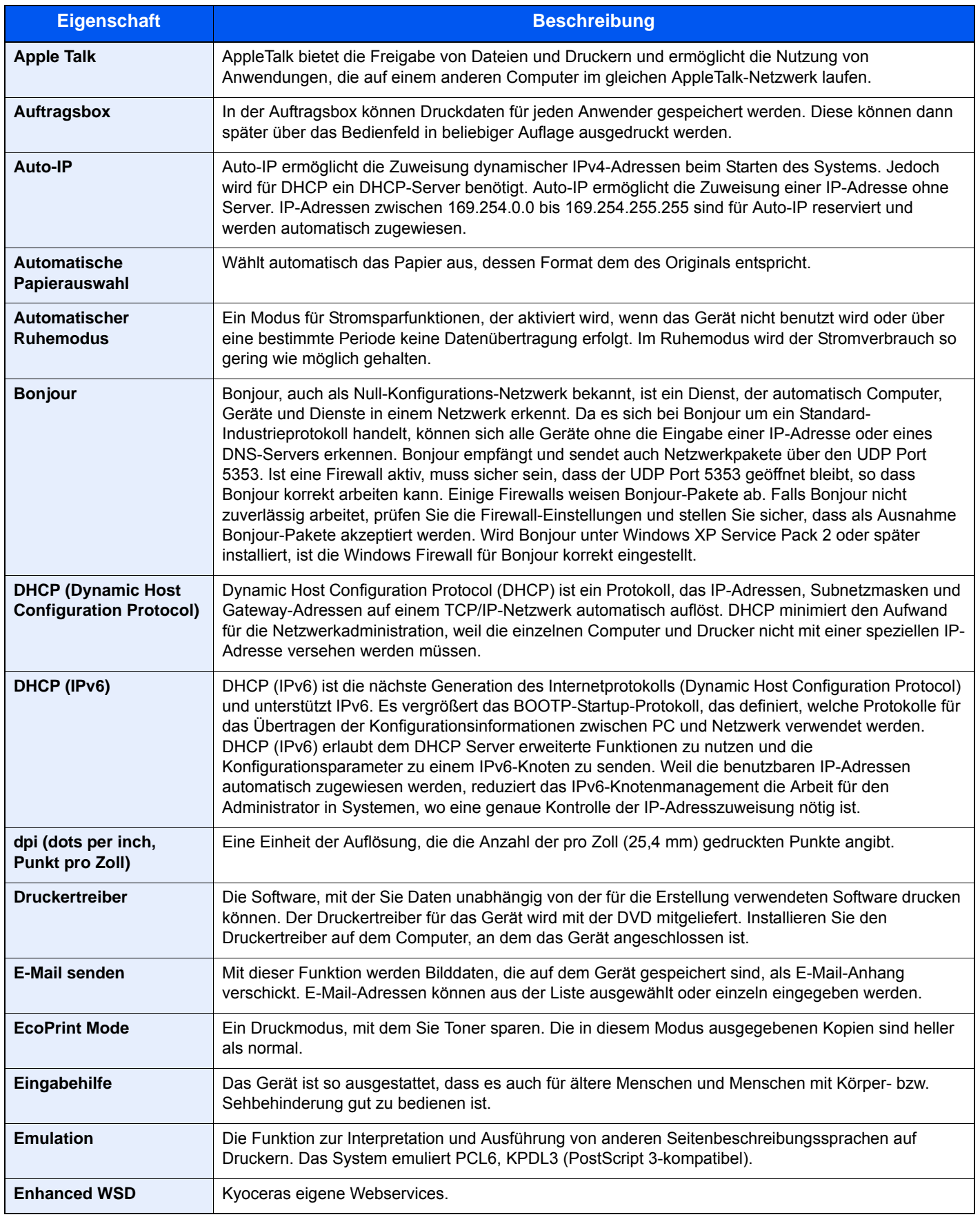

<span id="page-413-13"></span><span id="page-413-12"></span><span id="page-413-11"></span><span id="page-413-10"></span><span id="page-413-9"></span><span id="page-413-8"></span><span id="page-413-7"></span><span id="page-413-6"></span><span id="page-413-5"></span><span id="page-413-4"></span><span id="page-413-3"></span><span id="page-413-2"></span><span id="page-413-1"></span><span id="page-413-0"></span>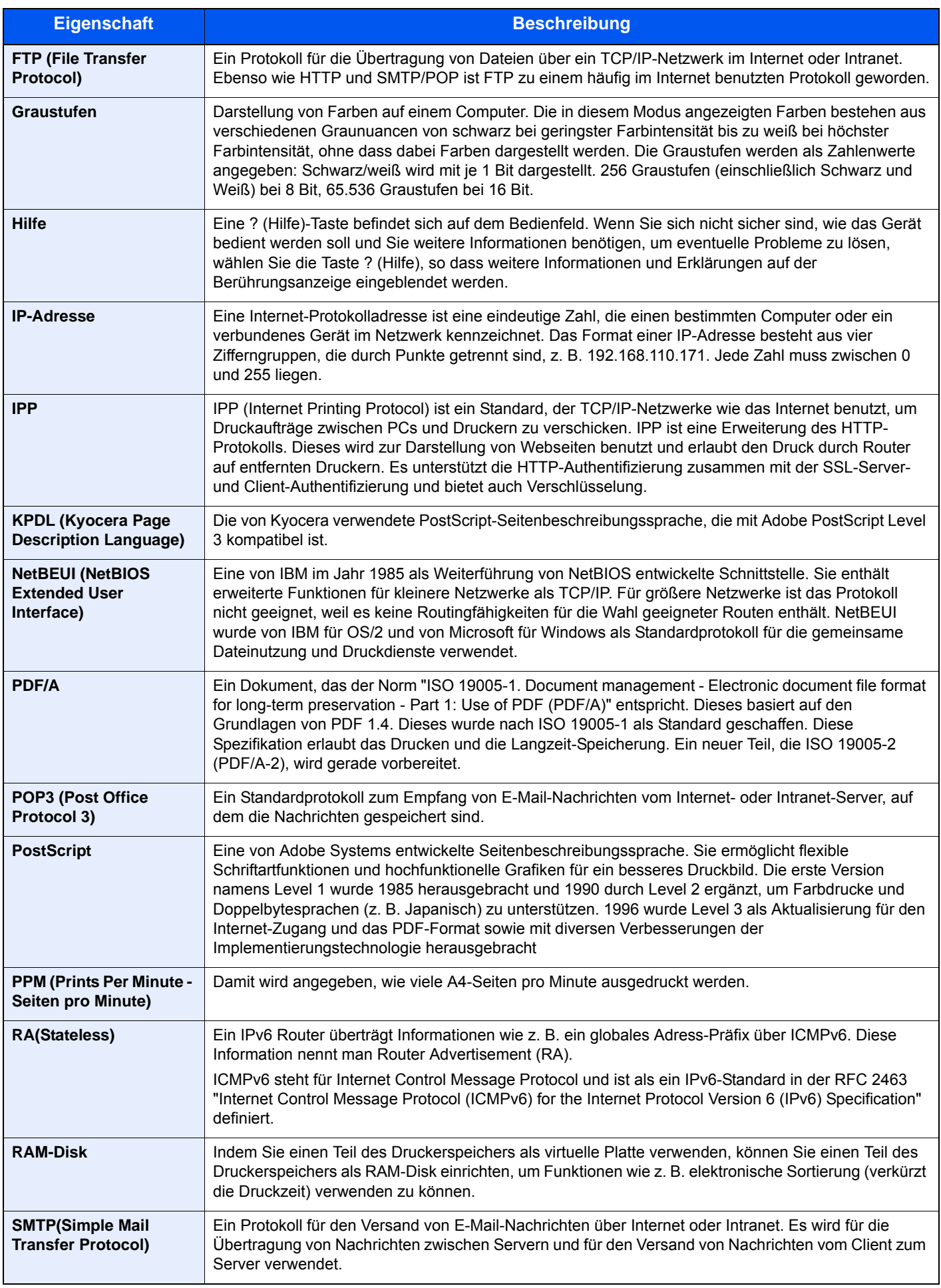

<span id="page-414-10"></span><span id="page-414-9"></span><span id="page-414-8"></span><span id="page-414-7"></span><span id="page-414-6"></span><span id="page-414-5"></span><span id="page-414-4"></span><span id="page-414-3"></span><span id="page-414-2"></span><span id="page-414-1"></span><span id="page-414-0"></span>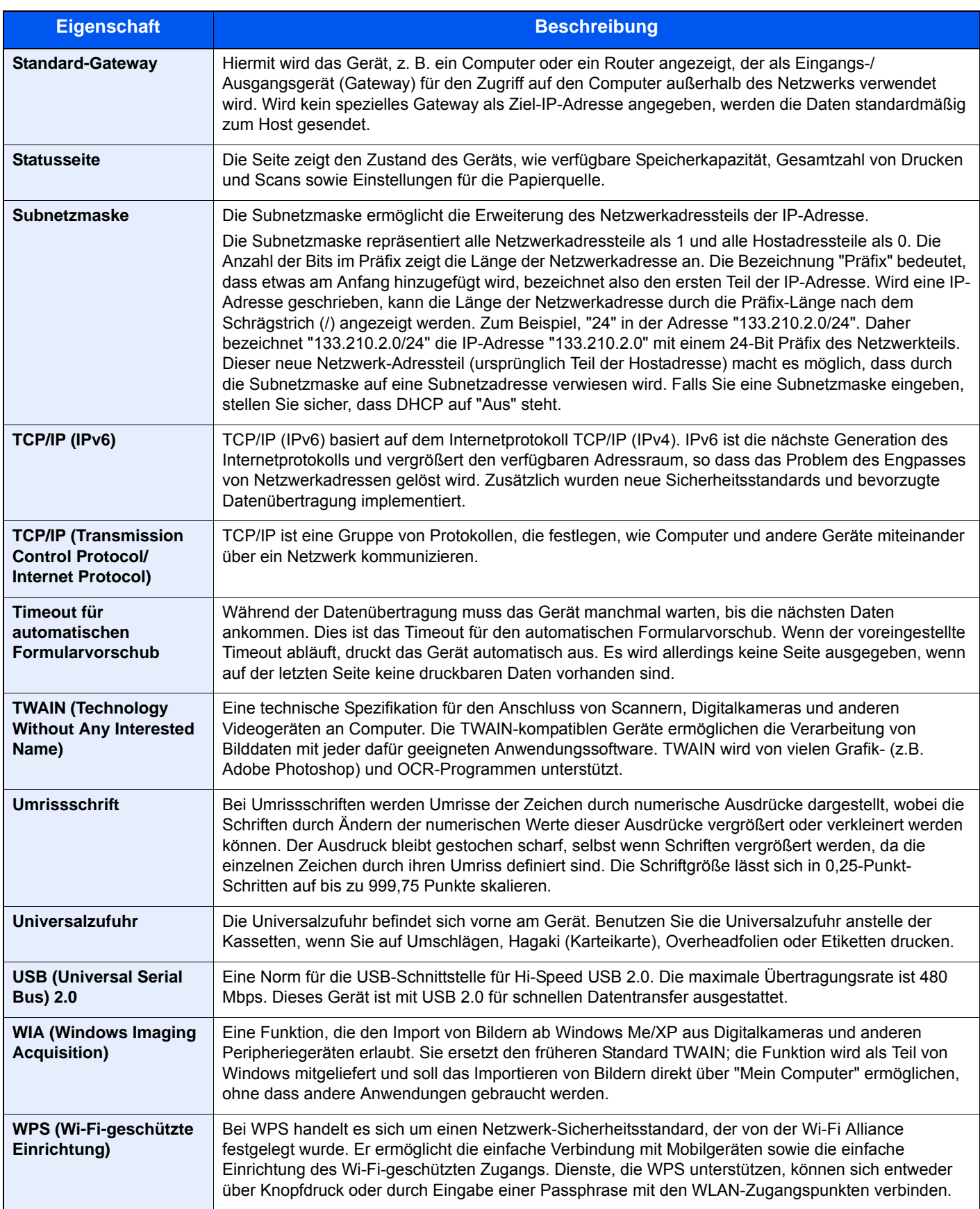

## Index

## **A**

Abdeckung des Einzugs [2-4](#page-51-0) Ablageverlängerung [2-4](#page-51-1) Abmelden [2-22](#page-69-0) Adressbuch [3-20](#page-136-0) Bearbeiten [3-24](#page-140-0) Gruppe [3-23](#page-139-0) Hinzufügen [3-20](#page-136-1) Kontakt [3-20](#page-136-2) Löschen [3-25](#page-141-0) Adressbuch/Zielwahl [8-21](#page-277-0) AirPrint [4-10](#page-154-0) Allgemeine Einstellungen [8-10](#page-266-0) Fehlerbehandlung [8-17](#page-273-0) Funktionsstandardwerte [8-15](#page-271-0) Maßeinheit [8-17](#page-273-1) Originaleinstellungen [8-11](#page-267-0) Papiereinstellungen [8-12](#page-268-0) SD-Karte formatieren [8-18](#page-274-0) Signaltöne [8-10](#page-266-1) Standardanzeige [8-10](#page-266-2) Status/Protokoll anzeigen [8-18](#page-274-1) Tastaturbelegung [8-18](#page-274-2) Typ USB Tastatur [8-18](#page-274-3) Verhalten bei leerem Farbtoner [8-17](#page-273-2) Vorab Limit [8-16](#page-272-0) Wenig Toner Alarmmenge [8-17](#page-273-3) Als E-Mail senden [5-17](#page-182-0) Anmelden [2-21](#page-68-0) Anschließen Netzwerkkabel [2-8](#page-55-0) Stromkabel [2-9](#page-56-0) Anschluss für Telefonleitung [2-4](#page-51-2) Anschluss für Zusatztelefon [2-4](#page-51-3) Anschlussart [2-7](#page-54-0) Anzeigestärke [8-41](#page-297-0) Apache License (Version 2.0) [1-11](#page-44-0) Apple Talk [11-24](#page-412-0) Auflösung [6-32](#page-241-0), [11-21](#page-409-0) Auftrag Abbrechen [7-10](#page-253-0) Anhalten und Fortsetzen [7-10](#page-253-1) Auftragsprotokoll [7-8](#page-251-0) Auftragsprotokoll versenden [7-9](#page-252-0) Detailinformationen [7-7](#page-250-0) Detailinformationen zu den Protokollen [7-9](#page-252-1) Inhalt der Statusanzeige [7-3](#page-246-0) Status prüfen [7-2](#page-245-0) Statusanzeigen [7-2](#page-245-1) Statusanzeigen aufrufen [7-2](#page-245-2) Auftrags-Box Angabe der Auftrags-Box am Computer und Speichern des Druckauftrags. [4-12](#page-156-0) Aufbew. v. Schnellk.-Auf. [8-21](#page-277-1) Gespeicherter Druckauftrag [4-14](#page-158-0) Löschen Auftragsspeicher [8-21](#page-277-2) Privater Druckauftrag [4-13](#page-157-0)

Prüfen und Halten [4-17](#page-161-0) Schnellkopie [4-16](#page-160-0) Auftragsbox [11-24](#page-412-1) Auftragsende Nachricht [6-25](#page-234-0) Auftragspriorität ändern [6-26](#page-235-0) Ausschalten [2-10](#page-57-0) Auswurfablage für Originale [2-2](#page-49-0) Auto Bedienrückstellung [8-38](#page-294-0) Auto Ruhemodus [2-32](#page-79-0), [11-24](#page-412-2) Auto-IP [11-24](#page-412-3) Einstellungen [8-27](#page-283-0) Automatisch Fehler Löschen [8-40](#page-296-0) Automatische Duplex-Funktion [1-14](#page-47-0) Automatische Papierauswahl [11-24](#page-412-4)

## **B**

Bedienfeld [2-2](#page-49-1) Belichtungsanpassung [8-41](#page-297-1) Belichtungsglas [2-2](#page-49-2) Ben.-Eigensch. [8-7](#page-263-0) Benutzer/ Kostenstellenverwaltung [9-1](#page-298-0) Benutzer-/Kostenstellenverwaltung Benutzer-Logins [9-2](#page-299-0) Benutzer-Logins verwalten [9-2](#page-299-1) Benutzer-Login/Kostenstellen [8-22](#page-278-0) Auftrag m. unbek. Ben.-ID [9-43](#page-340-0) Kostenstellen Übersicht [9-29](#page-326-0) Benutzer-Login-Einstellung Benutzer hinzufügen [9-5](#page-302-0) Netzwerk Benutzereigenschaften erhalten [9-21](#page-318-0) Benutzer-Logins verwalten [9-2](#page-299-1) Abmelden [2-22](#page-69-0) Anmelden [2-21](#page-68-0) Drucken [9-11](#page-308-0) TWAIN [9-12](#page-309-0) WIA [9-13](#page-310-0) Benutzer-Loginverwaltung Aktivieren [9-3](#page-300-0) Einstellung Einfacher Login [9-23](#page-320-0) Einstellung Gäste Autorisierung [9-18](#page-315-0) FAX-Treiber [9-14](#page-311-0) ID-Karten-Einstellungen [9-26](#page-323-0) Benutzerverwaltung Benutzerprofil ändern [9-8](#page-305-0) Einstellung Benutzer-Kontosperre [9-4](#page-301-0) Bericht Adminbericht-Einstellungen [8-6](#page-262-0) Bericht drucken [8-5](#page-261-0) Ergebnisbericht-Einstellungen [8-6](#page-262-1) Sende Auftragshistorie [8-7](#page-263-1) Bericht drucken Kostenstellenbericht [8-6](#page-262-2) Netzwerkstatus [8-5](#page-261-1) Schriftartliste [8-5](#page-261-2) Servicestatus [8-6](#page-262-3) Statusseite [8-5](#page-261-3) Berührungsanzeige [2-12](#page-59-0) Beschichtetes Papier [11-18](#page-406-0) Betriebssicherheit [1-4](#page-37-0) Bevor das Papier eingelegt wird [3-4](#page-120-0), [3-7](#page-123-0)

Bezeichnungen der Teile [2-2](#page-49-3) Bildqualität [6-27](#page-236-0) Standard [8-16](#page-272-1) Bonjour [11-24](#page-412-5) Einstellungen [8-29](#page-285-0) Breitenführungen für Originale [2-2](#page-49-4)

### **C**

Card Authentication Kit [11-4](#page-392-0) Command Center RX [2-52](#page-99-0)

## **D**

Datei Format [6-27](#page-236-1) PDF [6-28](#page-237-0) Trennung [6-31](#page-240-0) Dateiformat [6-27](#page-236-1) Standard [8-15](#page-271-1) Dateinam.Eingabe [6-26](#page-235-1) Dateinameneingabe [6-26](#page-235-1) Standard [8-16](#page-272-2) Dateitrennung [6-31](#page-240-0) Standard [8-15](#page-271-2) Datum und Uhrzeit einstellen [2-23](#page-70-0) Datum/Uhrzeit/Energie sparen Energ.spar Bereitschaftstufe [8-39](#page-295-0) Zeitzone einstellen [8-38](#page-294-1) Datum/Zeit [8-38](#page-294-2) Datum/Zeit/Energie sparen [8-38](#page-294-3) Auto Bedienfeldrückstellung [8-38](#page-294-0) Betriebsaufnahme nach Fehler [8-40](#page-296-0) Datum/Zeit [8-38](#page-294-2) Datumsformat [8-38](#page-294-4) Ping Timeout [8-40](#page-296-1) Rücksetz-Timer Bedienfeld [8-38](#page-294-5) Ruhemodus-Regel [8-39](#page-295-1), [8-40](#page-296-2) Ruhemodusstufe [8-39](#page-295-2) Ruhe-Timer [8-39](#page-295-3), [8-40](#page-296-3) Timer für Fehlerlöschung [8-40](#page-296-4) Unzulässige Zeit [8-40](#page-296-5) Datumsformat [8-38](#page-294-4) DHCP [11-24](#page-412-6) Einstellungen [8-27](#page-283-1) DHCP (IPv6) [11-24](#page-412-7) Einstellungen [8-28](#page-284-0) Dokumenten-Box Externer Speicher [5-40](#page-205-0) Dokumentenbox Auftragsbox [4-11](#page-155-0), [5-40](#page-205-1) Dokumentenbox Einstellungen [8-21](#page-277-3) Abrufbox [8-21](#page-277-4) Auftrags-Box [8-21](#page-277-5) Eigene Faxbox [8-21](#page-277-6) dpi [11-24](#page-412-8) **DrahtlosNetzwerk** Einstellungen [2-26](#page-73-0) Druckeinstellungen [4-2](#page-146-0), [4-9](#page-153-0) Drucken Druckeinstellungen [4-2](#page-146-0) Drucken vom PC [4-4](#page-148-0)

Drucker [8-23](#page-279-0) A4 Breit [8-23](#page-279-1) A4/Letter ignorieren [8-23](#page-279-2) Auftragsname [8-24](#page-280-0) Ausrichtung [8-23](#page-279-3) Auto Kassettenwechsel [8-24](#page-280-1) Benutzername [8-24](#page-280-2) CR-Einstellung [8-24](#page-280-3) Duplex [8-23](#page-279-4) EcoPrint [8-23](#page-279-5) Emulation [8-23](#page-279-6) Farbmodus [8-23](#page-279-7) Formfeed-Timeout [8-23](#page-279-8) Glanzmodus [8-24](#page-280-4) Kopien [8-23](#page-279-9) LF-Einstellung [8-23](#page-279-10) Papiereinzugsart [8-24](#page-280-5) Universalzufuhr Priorität [8-24](#page-280-6) Druckertreiber [11-24](#page-412-9) Hilfe [4-3](#page-147-0) Druckgeschwindigkeit [11-21](#page-409-1) DSM-Scan Protokoll-Einstellungen [8-31](#page-287-0) Duplex [6-12](#page-221-0) Duplex (2-seitiges Original) [6-30](#page-239-0)

## **E**

EcoPrint [6-20](#page-229-0), [11-24](#page-412-10) Drucker [8-23](#page-279-5) Standard [8-15](#page-271-3) Einfacher Login [2-22](#page-69-1) Eingabe Betreff [6-32](#page-241-1) Dateinamen [6-26](#page-235-1) Eingabehilfe [11-24](#page-412-11) Eingabetaste [2-19](#page-66-0) Eingeschränkte Verwendung dieses Produkts [1-7](#page-40-0) Einschalten [2-10](#page-57-1) Einstellung Einfacher Login Einfacher Login [9-23](#page-320-1) Einfacher Login Einstellung [9-23](#page-320-2) Einstellung Gruppen-Autorisierung [9-15](#page-312-0) Einstellung Gruppenautorisierung Gruppenautorisierung [9-15](#page-312-1) Gruppenliste [9-16](#page-313-0) Einstellung Schnittstellensperre [8-36](#page-292-0) Einstellungen für das Kopieren [8-19](#page-275-0) Einstellungen für Gruppenautorisierung [9-15](#page-312-0) Einstellungen/Wartung [8-41](#page-297-2) E-Mail Betreff/Nachricht [6-32](#page-241-1) Standard [8-16](#page-272-3) E-Mail-Einstellungen [2-58](#page-105-0) Emulation [11-24](#page-412-12) Auswahl [8-23](#page-279-6) Energiemanagement [1-14](#page-47-1) Energiespar Bereitschaftsstufe [8-39](#page-295-0) Energiesparfunktion [1-14](#page-47-2) Energy Star (ENERGY STAR®) Programm [1-14](#page-47-3) Enhanced WSD [11-24](#page-412-13) Protokoll-Einstellungen [8-33](#page-289-0)

Enhanced WSD over SSL Protokoll-Einstellungen [8-34](#page-290-0) eSCL Protokoll-Einstellungen [8-34](#page-290-1) eSCL over SSL Protokoll-Einstellungen [8-34](#page-290-2) Etiketten [11-16](#page-404-0)

## **F**

Farbausrichtung [8-41](#page-297-3) Farbauswahl [6-16](#page-225-0) Standard [8-15](#page-271-4) Farbbalance [6-21](#page-230-0) Farbe Farbbalance [6-21](#page-230-0) Kalibrierung [10-34](#page-376-0) Sättigung [6-24](#page-233-0) Farbton einstellen [6-20](#page-229-1) Favoriten [5-8](#page-173-0) Aufrufen [5-11](#page-176-0) Bearbeiten und Löschen [5-12](#page-177-0) Speichern [5-9](#page-174-0) FAX [8-21](#page-277-7) Fehler beseitigen [10-9](#page-351-0) Fehlerbehandlung [8-17](#page-273-0) Fehlerlöschzeit [8-40](#page-296-4) File Management Utility-Verbindung [5-29](#page-194-0) FTP [11-25](#page-413-0) FTP Client (Übertragung) Protokoll-Einstellungen [8-30](#page-286-0) FTP Server (Empfang) Protokoll-Einstellungen [8-30](#page-286-1) Funktionsstandardwerte [8-15](#page-271-0)

## **G**

Gäste Autorisierung Einstell. [9-18](#page-315-0) Gäste Autorisierung Einstellung Gast Autorisierung [9-18](#page-315-1) Gäste Eigenschaften [9-19](#page-316-0) Geeignete Umgebung [1-3](#page-36-0) Gerät [7-11](#page-254-0) Gerät reinigen [10-2](#page-344-0) **Gerätepflege** Tonerbehälter austauschen [10-5](#page-347-0) Glossar [11-24](#page-412-14) Google Cloud Print [4-10](#page-154-1) GPL/LGPL [1-9](#page-42-0) Graustufen [11-25](#page-413-1) Griffe [2-2](#page-49-5), [2-3](#page-50-0) Gruppieren [6-16](#page-225-1) Standard [8-15](#page-271-5)

## **H**

Heizungsabdeckung [2-4](#page-51-4) Helligkeit [6-11](#page-220-0) Hilfe [11-25](#page-413-2) Hilfe-Anzeige [2-20](#page-67-0) Hintere Abdeckung 1 [2-3](#page-50-1) Hintere Abdeckung 2 [2-6](#page-53-0) Hintergrundhelligkeit ändern Standard [8-15](#page-271-6) Hintergrundhelligkeit einstellen [6-23](#page-232-0) Hinweis [1-2](#page-35-0) Hoch komprimiertes PDF [6-27](#page-236-2) Standard [8-16](#page-272-4) Hostname [8-25](#page-281-0) **HTTP** Protokoll-Einstellungen [8-31](#page-287-1) **HTTPS** Protokoll-Einstellungen [8-32](#page-288-0)

## **I**

Im externen USB-Speicher gespeicherte Dokumente drucken [5-41](#page-206-0) Im Lieferumfang enthaltene Dokumentation [xv](#page-17-0) Inneres Fach [2-2](#page-49-6) Installation Macintosh [2-45](#page-92-0) Software [2-37](#page-84-0) Windows [2-38](#page-85-0) IP-Adresse [11-25](#page-413-3) Einstellungen [8-27](#page-283-2) IPP [11-25](#page-413-4) Protokoll-Einstellungen [8-32](#page-288-1) IPP over SSL Protokoll-Einstellungen [8-32](#page-288-2) IPSec Einstellungen [8-29](#page-285-1)

## **J**

JPEG/TIFF-Druck [6-34](#page-243-0) Standard [8-16](#page-272-5)

## **K**

Kabel [2-7](#page-54-1) Kalibrierung [8-41](#page-297-4), [10-34](#page-376-0) Kassette Papier einlegen [3-4](#page-120-0), [3-7](#page-123-0) Kassette 1 [2-2](#page-49-7) Kassette 2 [2-6](#page-53-1) Kassette/Universalzufuhr Einstellungen [8-8](#page-264-0) Knopf (Rechte Abdeckung öffnen) [2-2](#page-49-8) Knopflerfish License [1-11](#page-44-1) Kombinieren [6-14](#page-223-0) Kontrast [6-22](#page-231-0), [8-41](#page-297-5) Konventionen in dieser Bedienungsanleitung [xviii](#page-20-0) Kopie [5-15](#page-180-0) Kopie Einstellungen Arbeitsweise Vorlag.einzug [8-19](#page-275-1) Automatische % Priorität [8-19](#page-275-2) Automatische Papierauswahl [8-19](#page-275-3) Kopiergeschwindigkeit [11-21](#page-409-2) Kostenstellen [9-29](#page-326-0) Abmelden [9-42](#page-339-0) Anmelden [9-42](#page-339-1) Drucken [9-35](#page-332-0) FAX-Treiber [9-38](#page-335-0) Gerätenutzung beschränken [9-32](#page-329-0)

Konto bearbeiten [9-33](#page-330-0) Konto hinzufügen [9-31](#page-328-0) Konto löschen [9-34](#page-331-0) Kostenstellen aktivieren [9-30](#page-327-0) Kostenstellenbericht [9-41](#page-338-0) Standardeinstellung [9-39](#page-336-0) TWAIN [9-36](#page-333-0) Übersicht [9-29](#page-326-0) WIA [9-37](#page-334-0) Zählung der gedruckten Seiten [9-40](#page-337-0) Kostenstellenverwaltung Ort [9-30](#page-327-1) KPDL [11-25](#page-413-5)

## **L**

Laserscanner-Reinigung [8-41](#page-297-6), [10-34](#page-376-1) LDAP Protokoll-Einstellungen [8-31](#page-287-2) Leere Seiten auslassen [6-23](#page-232-1) Leiser Betrieb [2-34](#page-81-0) Listendruck [8-5](#page-261-4) Login Einstellung Einstellungen für Gruppen-Autorisierung [9-15](#page-312-0) LPD Protokoll-Einstellungen [8-30](#page-286-2)

### **M**

Manuelle Einstellung (IPv6) [8-28](#page-284-1) Maßeinheit [8-17](#page-273-1) Maßnahmen bei Fehlermeldungen [10-17](#page-359-0) Medientypeinstellung [8-14](#page-270-0) Mehrfach-Scan [6-24](#page-233-1) Standard [8-15](#page-271-7) Monotype Imaging License Agreement [1-10](#page-43-0) Mopria [4-10](#page-154-2)

### **N**

NetBEUI [11-25](#page-413-6) Protokoll-Einstellungen [8-29](#page-285-2) Netzschalter [2-2](#page-49-9) Netzwerk Einstellungen [8-25](#page-281-1) Konfigurieren [2-24](#page-71-0) Netzwerk neu starten [8-35](#page-291-0) Netzwerkkabel [2-7](#page-54-2) Anschließen [2-8](#page-55-0) Netzwerkschnittstelle [2-4](#page-51-5), [2-7](#page-54-3) Neustart [8-37](#page-293-0)

## **O**

OpenSSL License [1-9](#page-42-1) Opt. Speicher [8-37](#page-293-1) Option Card Authentication Kit [11-4](#page-392-0) Papierzufuhr (500 Blatt) [11-4](#page-392-1) SD-/SDHC-Speicherkarte [11-4](#page-392-2) Speichererweiterung [11-3](#page-391-0) ThinPrint Option [11-4](#page-392-3) Übersicht [11-2](#page-390-1)

USB-Tastatur [11-5](#page-393-0) Optionale Anwendungen [11-6](#page-394-0) Optionale Funktion [8-37](#page-293-2) **Original** Anwenderdefinierte Originalformate einstellen [8-11](#page-267-1) Automatische Originalerkennung (DP) [8-11](#page-267-2) Einstellungen [8-11](#page-267-0) Standard Originalformat einstellen [8-11](#page-267-3) Original anlegen Originale auf das Vorlagenglas legen [5-2](#page-167-0) Original SSLeay License [1-9](#page-42-2) Original Stopper [2-2](#page-49-10) Originalablage [2-2](#page-49-11) Originalausrichtung [6-18](#page-227-0) Standard [8-15](#page-271-8) Originale einlegen [5-2](#page-167-1) Originale in den Vorlageneinzug einlegen [5-3](#page-168-0) Originaleinstellungen [8-11](#page-267-0) Originalformat [xix](#page-21-0), [6-17](#page-226-0) Originalformat-Markierungen [2-2](#page-49-12) Originalvorlage [6-19](#page-228-0) Standard [8-15](#page-271-9)

## **P**

Papier Papiervorrat prüfen [7-13](#page-256-0) Anwender-Papierformat [8-12](#page-268-1) Briefumschläge einlegen [5-7](#page-172-0) Format und Medientyp [8-8](#page-264-0), [11-11](#page-399-1) Geeignetes Papier [11-12](#page-400-0) Gewicht [8-14](#page-270-0) In Kassetten einlegen [3-4](#page-120-0), [3-7](#page-123-0) Karteikarten einlegen [5-7](#page-172-0) Medientypeinstellung [8-13](#page-269-0) Medium für Auto [8-13](#page-269-1) Papier einlegen [3-2](#page-118-0) Papiereinstellungen [8-12](#page-268-0) Sondermaterial [8-13](#page-269-2) Spezifikationen [11-11](#page-399-2) Standardpapierquelle [8-13](#page-269-3) Universalzufuhr [8-9](#page-265-0) Papieranschlag [2-2](#page-49-13), [3-9](#page-125-0) Papierauswahl [6-9](#page-218-0) Papierbreitenführungen [2-4](#page-51-6), [3-4](#page-120-1), [3-7](#page-123-1) Papiereinstellungen [8-12](#page-268-0) Papiereinzugsart [8-24](#page-280-5) Papierlängenführung [2-4](#page-51-7), [3-4](#page-120-1), [3-7](#page-123-1) Papierstau [10-35](#page-377-0) Hintere Abdeckung 1 [10-42](#page-384-0) Kassette 1 [10-36](#page-378-0) Kassette 2 [10-36](#page-378-0) Kassette 3 (2 x 500 Blatt) [10-37](#page-379-0) Stauanzeige [10-35](#page-377-1) Universalzufuhr [10-39](#page-381-0) Vorlageneinzug [10-45](#page-387-0) Papierzufuhr (500 Blatt) [11-4](#page-392-1) PDF/A [6-27](#page-236-3), [11-25](#page-413-7) Standard [8-16](#page-272-6) Ping [8-35](#page-291-1) POP3 [11-25](#page-413-8)

POP3 (E-Mail-Empfang) Protokoll-Einstellungen [8-30](#page-286-3) PostScript [11-25](#page-413-9) PPM [11-25](#page-413-10) Primär-Netzwerk (Client) [8-35](#page-291-2) Product Library [xvi](#page-18-0)

## **R**

RA(Stateless) [11-25](#page-413-11) Einstellungen [8-28](#page-284-2) RAM Disk Einst. [8-37](#page-293-3) RAM-Disk [11-25](#page-413-12) Raw Protokoll-Einstellungen [8-33](#page-289-1) Rechte Abdeckung [2-2](#page-49-14) Rechtliche Einschränkung von Kopie [1-6](#page-39-0) Rechtliche Einschränkung von Scan [1-6](#page-39-0) Rechtliche Informationen [1-8](#page-41-0) Recyclingpapier [11-18](#page-406-1) Regelmäßige Pflege [10-2](#page-344-1) Reinigung Belichtungsglas [10-3](#page-345-0) Papiertransport [10-4](#page-346-0) Vorlageneinzug [10-3](#page-345-1) Vorlagenglas [10-2](#page-344-2) Ressourcenschonender Umgang mit Papier [1-14](#page-47-4) Ruhemodus [2-32](#page-79-1) Ruhemodus-Regel [2-33](#page-80-0), [8-39](#page-295-1), [8-40](#page-296-2) Ruhemodusstufe [2-33](#page-80-1), [8-39](#page-295-2) Ruhe-Timer [8-39](#page-295-3), [8-40](#page-296-3) Rundsenden [5-30](#page-195-0)

## **S**

Sättigung [6-24](#page-233-0) Scanauflösung [6-32](#page-241-0) Standard [8-15](#page-271-10) Schärfe [6-22](#page-231-1) Schnelleinstellung Assistent [2-35](#page-82-0) Schnellwahlen [5-13](#page-178-0) Bearbeiten und löschen [5-14](#page-179-0) Hinzufügen [5-13](#page-178-1) Schwarzlinienkorrektur [8-41](#page-297-7) SD-/SDHC-Speicherkarte [11-4](#page-392-2) SD-Karte Formatieren [8-18](#page-274-4) Sendeeinstellung Eingabe neues Ziel [8-20](#page-276-0) Neuaufruf Ziel [8-20](#page-276-1) Senden und Weiterleiten [8-20](#page-276-2) Standardanzeige [8-20](#page-276-3) Sendeeinstellungen [8-20](#page-276-4) Eingabe prüfen neues Ziel [8-20](#page-276-5) Farb-TIFF-Komprimierung [8-20](#page-276-6) Ziel vor Senden prüfen. [8-20](#page-276-7) Sendeergebnis-Bericht [8-6](#page-262-4) Sendeformat [6-31](#page-240-1) Senden Vorbereitung, um ein Dokument an einen PC zu senden [3-10](#page-126-0)

Senden an Ordner (FTP) [5-17](#page-182-1) Senden an Ordner (SMB) [5-17](#page-182-2) Senden und Weiterleiten [8-20](#page-276-2) Sendevorgang läuft [5-17](#page-182-3) Service Einstellung [8-41](#page-297-8) Sicherheits-Konventionen in dieser Bedienungsanleitung [1-2](#page-35-1) Sicherheitsprotokoll [8-35](#page-291-3) Sicherheitsstufe [8-36](#page-292-1) SMB Client (Übertragung) Protokoll-Einstellungen [8-30](#page-286-4) SMTP [11-25](#page-413-13) SMTP (E-Mail-Übertragung) Protokoll-Einstellungen [8-30](#page-286-5) SNMPv1/v2c Protokoll-Einstellungen [8-31](#page-287-3) SNMPv3 Protokoll-Einstellungen [8-31](#page-287-4) Speichererweiterung [11-3](#page-391-0) Speicherformat [6-33](#page-242-0) Speichern von Dokumenten auf dem externen USB-Speicher [5-43](#page-208-0) Spezifikationen Druckfunktionen [11-21](#page-409-3) Gerät [11-19](#page-407-1) Kopierfunktionen [11-21](#page-409-4) Papierzufuhr (500 Blatt) [11-23](#page-411-0) Scanfunktionen [11-22](#page-410-0) Vorlageneinzug [11-22](#page-410-1) Sprache [8-5](#page-261-5) SSL [8-35](#page-291-4) Standard Gateway Einstellungen [8-27](#page-283-3) Standardanzeige [8-10](#page-266-2) Standard-Gateway [11-26](#page-414-0) Startseite [8-18](#page-274-5) Angepasste Arbeitsfläche [2-13](#page-60-0) Angepasste Task-Anzeige [2-13](#page-60-1) Hintergrundbild [2-13](#page-60-2) Startseite der Berührungsanzeige [2-12](#page-59-1) Status/Druck abbrechen [7-1](#page-244-0) Status/Protokoll anzeigen [8-18](#page-274-1) Statusseite [11-26](#page-414-1) Steckplatz für Diebstahlsicherung [2-3](#page-50-2) Störungsbeseitigung [10-9](#page-351-1) **Stromkabel** Anschließen [2-9](#page-56-0) Subnetzmaske [11-26](#page-414-2) Einstellungen [8-27](#page-283-4) Symbole [1-2](#page-35-2) System/Netzwerk [8-25](#page-281-2) Einstellung Schnittstellensperre [8-36](#page-292-0) Netzwerk [8-25](#page-281-1) Neustart [8-37](#page-293-0) Optionale Funktion [8-37](#page-293-2) Optionaler Speicher [8-37](#page-293-1) Primär-Netzwerk (Client) [8-35](#page-291-2) RAM Disk Einstellung [8-37](#page-293-3) Sicherheitsstufe [8-36](#page-292-1) Systemmenü [8-2](#page-258-0)

Adressbuch/Zielwahl [8-21](#page-277-0) Allgemeine Einstellungen [8-10](#page-266-0) Bedienung [8-2](#page-258-1) Benutzereigenschaften [8-7](#page-263-0), [9-10](#page-307-0) Benutzer-Login/Kostenstellen [8-22](#page-278-0) Datum/Zeit/Energie sparen [8-38](#page-294-3) Dokumentenbox [8-21](#page-277-3) Drucker [8-23](#page-279-0) Einstellungen/Wartung [8-41](#page-297-2) FAX [8-21](#page-277-7) Kassette/Universalzufuhr Einstellungen [8-8](#page-264-0) Kopieren [8-19](#page-275-0) Listendruck [8-5](#page-261-4) Schnelleinstellung Assistent [2-35](#page-82-0) Senden [8-20](#page-276-4) Sprache [8-5](#page-261-5) Startseite [2-12](#page-59-1) System/Netzwerk [8-25](#page-281-2)

### **T**

Tastaturbelegung [8-18](#page-274-2) Taste Kurzwahlsuche [2-19](#page-66-1) TCP/IP [11-26](#page-414-3) Einstellungen [8-27](#page-283-5), [8-29](#page-285-3) TCP/IP (IPv4) Einstellungen [2-24](#page-71-1), [8-27](#page-283-6) TCP/IP (IPv6) [11-24](#page-412-7) Einstellungen [8-28](#page-284-3) Technische Daten [11-19](#page-407-2) Thin Print over SSL Protokoll-Einstellungen [8-33](#page-289-2) **ThinPrint** Protokoll-Einstellungen [8-33](#page-289-3) ThinPrint Option [11-4](#page-392-3) Timeout für automatischen Formularvorschub [11-26](#page-414-4) Ton [8-10](#page-266-1) Tonerbehälter (Black) [2-5](#page-52-0) Tonerbehälter (Cyan) [2-5](#page-52-1) Tonerbehälter (Magenta) [2-5](#page-52-2) Tonerbehälter (Yellow) [2-5](#page-52-3) Tonerbehälter austauschen [10-5](#page-347-0) Tonerbehälter Verriegelungshebel [2-5](#page-52-4) Trommelauffrischung [8-41](#page-297-9) TWAIN [11-26](#page-414-5) TWAIN-Treiber einrichten [2-47](#page-94-0)

## **U**

Umrissschrift [11-26](#page-414-6) Ungleich große Originale [6-19](#page-228-1) Universalzufuhr [2-4](#page-51-8), [11-26](#page-414-7) Papierformat und Medientyp [8-9](#page-265-0) USB [11-26](#page-414-8) USB-Anschluss [2-4](#page-51-9) USB-Kabel Verbinden [2-9](#page-56-1) USB-Schnittstelle [2-7](#page-54-4) USB-Speicher Abziehen [5-44](#page-209-0) Drucken [5-41](#page-206-0) Sichern [5-43](#page-208-0)

USB-Speicher-Steckplatz [2-2](#page-49-15) USB-Tastatur [11-5](#page-393-0) USB-Tastatur-Typ [8-18](#page-274-3)

## **V**

Ver. FTP senden [6-33](#page-242-1) Verbinden mit USB-Kabel [2-9](#page-56-1) Verbleibenden Tonervorrat prüfen [7-13](#page-256-0) Verbrauchsmaterial Vorrat prüfen [7-13](#page-256-0) Verschlüsselte FTP Sendung Standard [8-16](#page-272-7) Verschlüsseltes PDF-Passwort [6-34](#page-243-1) Vorab Limit [8-16](#page-272-0) Vorlageneinzug [2-2](#page-49-16) Geeignete Originale für den Vorlageneinzug [5-3](#page-168-1) Originale einlegen [5-3](#page-168-0) Teilebezeichnung [2-2](#page-49-3) Ungeeignete Originale für den Vorlageneinzug [5-3](#page-168-2) Vorlagenglas [2-2](#page-49-17) Vorsichtsmaßnahmen bei der Verwendung von WLAN [1-6](#page-39-1)

## **W**

Wahl von Spezialpapieren [11-15](#page-403-0) Wenig Toner Alarmmenge [8-17](#page-273-3) WIA [11-26](#page-414-9) WIA-Treiber einrichten [2-49](#page-96-0) Wi-Fi Einstellungen [2-26](#page-73-0), [8-25](#page-281-3) Wi-Fi Direct Einstellungen [2-30](#page-77-0), [8-25](#page-281-4) WPS (Wi-Fi-geschützte Einrichtung) [11-26](#page-414-10) WSD-Druck Protokoll-Einstellungen [8-31](#page-287-5) WSD-Scan [5-27](#page-192-0) Protokoll-Einstellungen [8-30](#page-286-6)

## **X**

XPS seitengenau [6-34](#page-243-2) Standard [8-16](#page-272-8)

## **Z**

Zähler prüfen [2-50](#page-97-0) Zählung der gedruckten Seiten Abrechnung von Einzelaufträgen [9-40](#page-337-1) Auftrag m. unbek. Job ID [9-43](#page-340-0) Kostenstellen gesamt [9-40](#page-337-2) Kostenstellenbericht [9-41](#page-338-0) Zähler [2-50](#page-97-1) Zeicheneingabe [11-8](#page-396-0) Zeit für erste Kopie [11-21](#page-409-5) Zeit für ersten Druck [11-21](#page-409-6) Zeitspanne für Rückstellzeit [8-38](#page-294-5) Zeitzone einstellen [8-38](#page-294-1) Ziel Adressbuch [5-34](#page-199-0)

Sortieren [8-22](#page-278-1) Suchen [5-34](#page-199-1) Ziel hinzufügen [3-20](#page-136-3) Zielwahltaste [3-26](#page-142-0) Ziel bearbeiten Adressbuch [3-20](#page-136-1) Adressbuch Grundstellung [8-22](#page-278-2) Gruppe [3-23](#page-139-0) Kontakt [3-20](#page-136-2) Zielwahltaste [3-26](#page-142-1) Ziele Bestätigungsanzeige für Ziele [5-38](#page-203-0) Eingabe prüfen neues Ziel [8-20](#page-276-5) Prüfen und bearbeiten [5-38](#page-203-0) Rundsenden [5-30](#page-195-0) Ziel vor Senden prüfen. [8-20](#page-276-7) Zielwahltasten Bearbeiten [3-26](#page-142-0) bearbeiten [3-27](#page-143-0) löschen [3-28](#page-144-0) Zoom [6-10](#page-219-0) Standard [8-15](#page-271-11) Zu den Markennamen [1-8](#page-41-1) Zugangsmöglichkeit [11-24](#page-412-15)

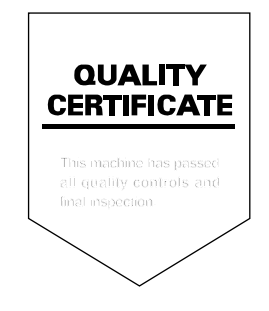

## PASSIONATE PEOPLE. FROM ALL OVER THE WORLD. FROM ALL OVER THE WORLD.

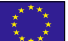

#### **KYOCERA Document Solutions Europe B.V.**

Bloemlaan 4, 2132 NP Hoofddorp, The Netherlands Phone: +31-20-654-0000 Fax: +31-20-653-1256

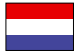

#### **KYOCERA Document Solutions Nederland B.V.**

Beechavenue 25, 1119 RA Schiphol-Rijk, The Netherlands Phone: +31-20-5877200 Fax: +31-20-5877260

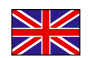

#### **KYOCERA Document Solutions (U.K.) Limited**

Eldon Court, 75-77 London Road, Reading, Berkshire RG1 5BS, United Kingdom Phone: +44-118-931-1500 Fax: +44-118-931-1108

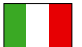

#### **KYOCERA Document Solutions Italia S.p.A.**

Via Monfalcone 15, 20132, Milano, Italy Phone: +39-02-921791 Fax: +39-02-92179-600

#### **KYOCERA Document Solutions Belgium N.V.**

Sint-Martinusweg 199-201 1930 Zaventem, Belgium Phone: +32-2-7209270 Fax: +32-2-7208748

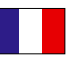

## **KYOCERA Document Solutions France S.A.S.**

Espace Technologique de St Aubin Route de I'Orme 91195 Gif-sur-Yvette CEDEX, France Phone: +33-1-69852600 Fax: +33-1-69853409

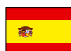

### **KYOCERA Document Solutions Espana, S.A.**

Edificio Kyocera, Avda. de Manacor No.2, 28290 Las Matas (Madrid), Spain Phone: +34-91-6318392 Fax: +34-91-6318219

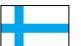

### **KYOCERA Document Solutions Finland Oy**

Atomitie 5C, 00370 Helsinki, Finland Phone: +358-9-47805200 Fax: +358-9-47805390

#### **KYOCERA Document Solutions**

**Europe B.V., Amsterdam (NL) Zürich Branch** Hohlstrasse 614, 8048 Zürich, Switzerland Phone: +41-44-9084949

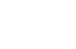

Fax: +41-44-9084950

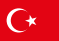

#### **KYOCERA Bilgitas Document Solutions Turkey A.S.**

Gülbahar Mahallesi Otello Kamil Sk. No:6 Mecidiyeköy 34394 Şişli İstanbul, Turkey Phone: +90-212-356-7000 Fax: +90-212-356-6725

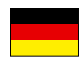

#### **KYOCERA Document Solutions Deutschland GmbH**

Otto-Hahn-Strasse 12, 40670 Meerbusch,

Germany Phone: +49-2159-9180 Fax: +49-2159-918100

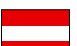

#### **KYOCERA Document Solutions Austria GmbH**

Altmannsdorferstraße 91, Stiege 1, 2. OG, Top 1, 1120, Wien, Austria Phone: +43-1-863380 Fax: +43-1-86338-400

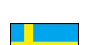

#### **KYOCERA Document Solutions Nordic AB**

Esbogatan 16B 164 75 Kista, Sweden Phone: +46-8-546-550-00 Fax: +46-8-546-550-10

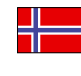

#### **KYOCERA Document Solutions Norge Nuf**  Olaf Helsetsv. 6, 0619 Oslo, Norway

Phone: +47-22-62-73-00 Fax: +47-22-62-72-00

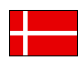

#### **KYOCERA Document Solutions Danmark A/S**

Ejby Industrivej 60, DK-2600 Glostrup, Denmark Phone: +45-70223880 Fax: +45-45765850

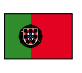

#### **KYOCERA Document Solutions Portugal Lda.**  Rua do Centro Cultural, 41 (Alvalade) 1700-106 Lisboa, Portugal Phone: +351-21-843-6780

Fax: +351-21-849-3312

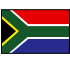

#### **KYOCERA Document Solutions**

**South Africa (Pty) Ltd.**  KYOCERA House, Hertford Office Park, 90 Bekker Road (Cnr. Allandale), Midrand, South Africa Phone: +27-11-540-2600 Fax: +27-11-466-3050

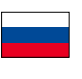

#### **KYOCERA Document Solutions Russia LLC.**

Building 2, 51/4, Schepkina St., 129110, Moscow, Russia Phone: +7(495)741-0004 Fax: +7(495)741-0018

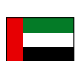

#### **KYOCERA Document Solutions Middle East**

Dubai Internet City, Bldg. 17, Office 157 P.O. Box 500817, Dubai, United Arab Emirates Phone: +971-04-433-0412

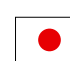

#### **KYOCERA Document Solutions Inc.**

2-28, 1-chome, Tamatsukuri, Chuo-ku Osaka 540-8585, Japan Phone: +81-6-6764-3555 http://www.kyoceradocumentsolutions.com

2016.11<br>2R7KDDE001 2R7KDDE001

KYOCERA Document Solutions Inc. – 2-28, 1-Chome – Tamatsukuri – Chuo-Ku Osaka 540-8585 – Japan – www.kyoceradocumentsolutions.com

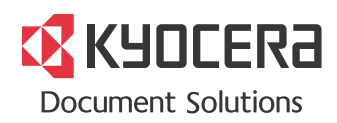